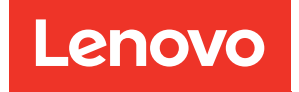

# Manual de manutenção da Bandeja DWC de Nó Duplo ThinkSystem SD650 e do Gabinete NeXtScale n1200 DWC

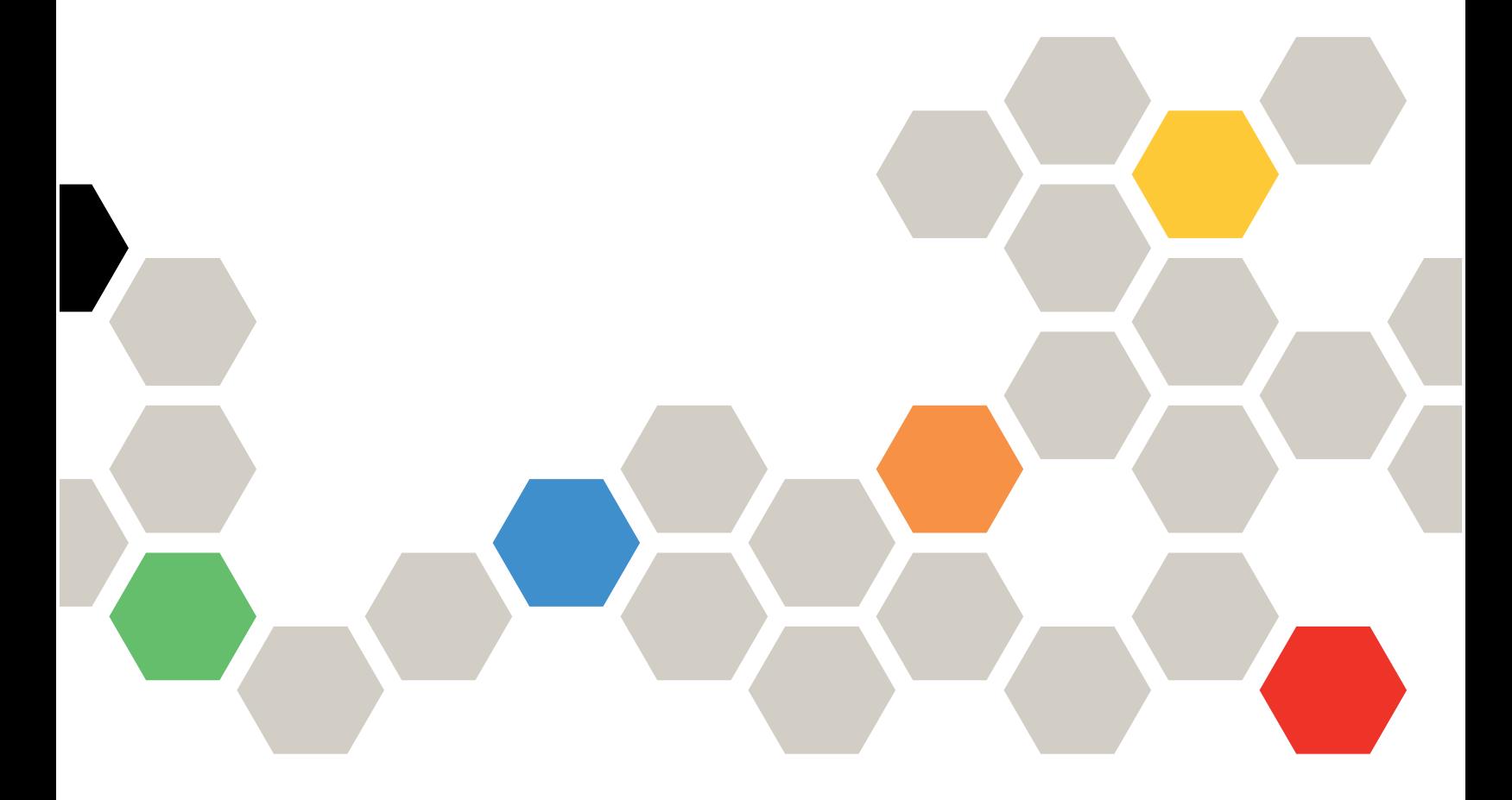

Tipos de máquina: 7X58 e 5468

#### **Nota**

Antes de usar estas informações e o produto suportado por elas, leia e compreenda as informações e instruções de segurança, que estão disponíveis em: [https://pubs.lenovo.com/safety\\_documentation/](https://pubs.lenovo.com/safety_documentation/) [http://systemx.lenovofiles.com/help/topic/com.lenovo.sysx.safety.doc/safety\\_pdf.pdf](http://systemx.lenovofiles.com/help/topic/com.lenovo.sysx.safety.doc/safety_pdf.pdf)

O servidor foi projetado para uso em um sistema/rack instalado sempre no lado de carregamento de uma PDU (Unidade de Distribuição de Energia) ou UPS (No-break), fornecendo uma proteção máxima de circuito derivado de 20 A. A conexão geral do sistema/rack ao total à rede elétrica deve ser por meio de um conector Tipo B conectável.

Além disso, certifique-se de estar familiarizado com os termos e condições da garantia Lenovo para sua solução, que estão disponíveis em: <http://datacentersupport.lenovo.com/warrantylookup>

#### Décima-terceira edição (Abril de 2022)

#### © Copyright Lenovo 2020, 2022.

AVISO DE DIREITOS LIMITADOS E RESTRITOS: se dados ou software forem fornecidos de acordo com um contrato de GSA (Administração de Serviços Geral), o uso, a reprodução ou a divulgação estarão sujeitos às restrições definidas no Contrato Nº GS-35F-05925.

# <span id="page-2-0"></span>Conteúdo

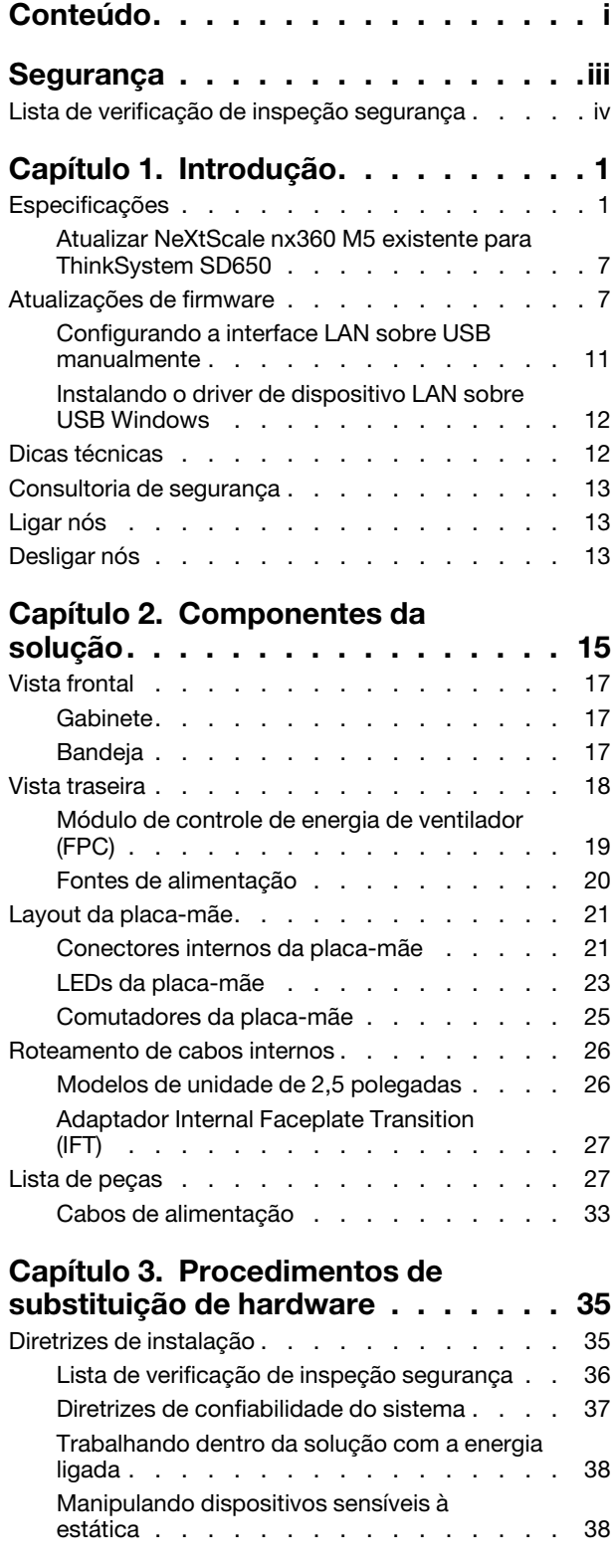

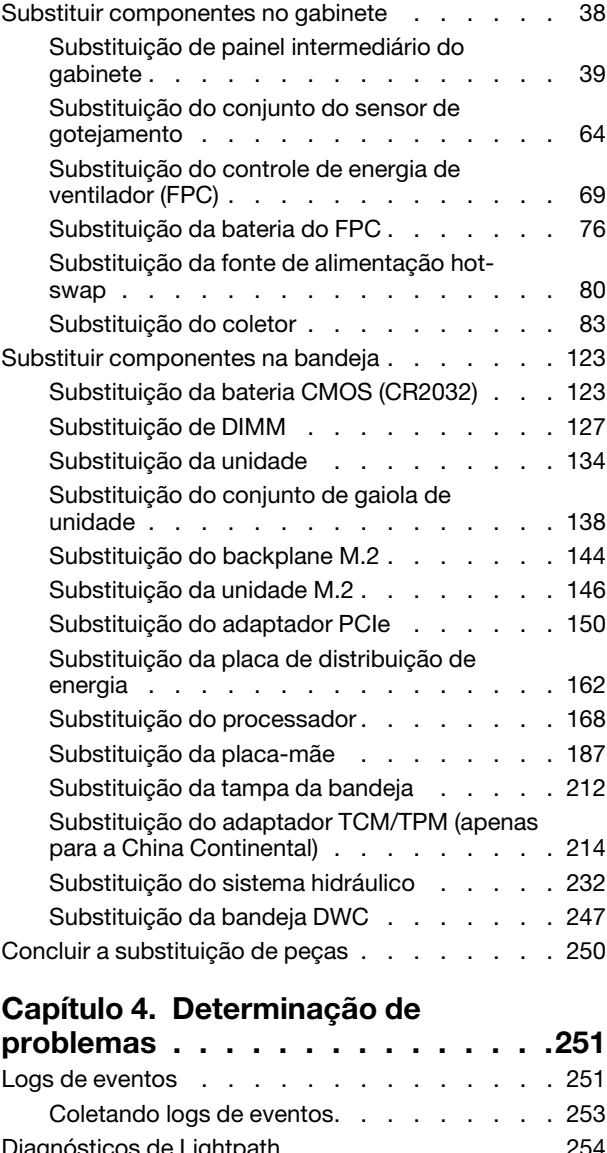

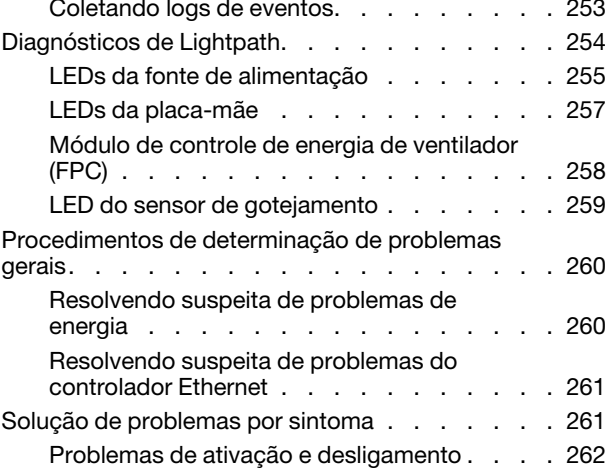

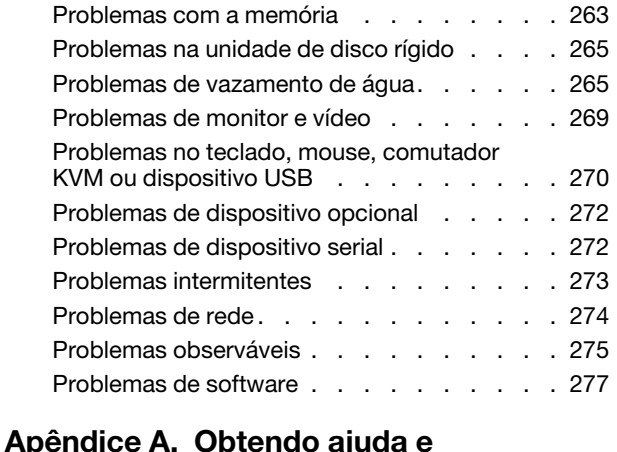

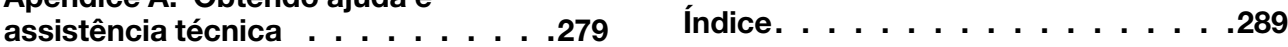

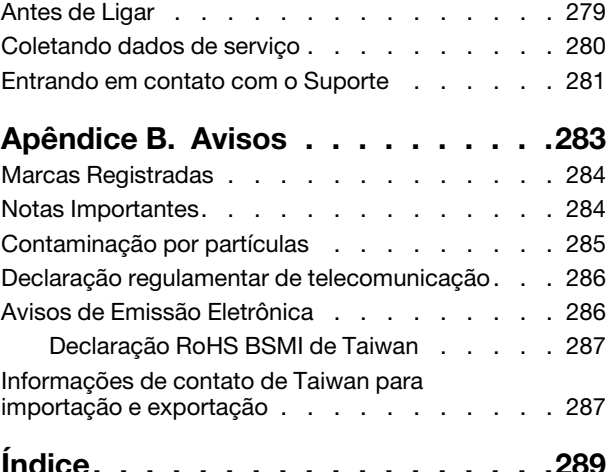

# <span id="page-4-0"></span>Segurança

Before installing this product, read the Safety Information.

قبل تركيب هذا المنتج، يجب قر اءة الملاحظات الآمنية

Antes de instalar este produto, leia as Informações de Segurança.

在安装本产品之前,请仔细阅读 Safety Information (安全信息)。

安裝本產品之前,請先閱讀「安全資訊」。

Prije instalacije ovog produkta obavezno pročitajte Sigurnosne Upute.

Před instalací tohoto produktu si přečtěte příručku bezpečnostních instrukcí.

Læs sikkerhedsforskrifterne, før du installerer dette produkt.

Lees voordat u dit product installeert eerst de veiligheidsvoorschriften.

Ennen kuin asennat tämän tuotteen, lue turvaohjeet kohdasta Safety Information.

Avant d'installer ce produit, lisez les consignes de sécurité.

Vor der Installation dieses Produkts die Sicherheitshinweise lesen.

Πριν εγκαταστήσετε το προϊόν αυτό, διαβάστε τις πληροφορίες ασφάλειας (safety information).

לפני שתתקינו מוצר זה, קראו את הוראות הבטיחות.

A termék telepítése előtt olvassa el a Biztonsági előírásokat!

Prima di installare questo prodotto, leggere le Informazioni sulla Sicurezza.

製品の設置の前に、安全情報をお読みください。

본 제품을 설치하기 전에 안전 정보를 읽으십시오.

Пред да се инсталира овој продукт, прочитајте информацијата за безбедност.

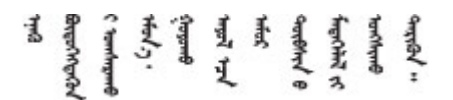

Les sikkerhetsinformasjonen (Safety Information) før du installerer dette produktet.

Przed zainstalowaniem tego produktu, należy zapoznać się z książką "Informacje dotyczące bezpieczeństwa" (Safety Information).

Antes de instalar este produto, leia as Informações sobre Segurança.

Перед установкой продукта прочтите инструкции по технике безопасности.

Pred inštaláciou tohto zariadenia si pečítaje Bezpečnostné predpisy.

Pred namestitvijo tega proizvoda preberite Varnostne informacije.

Antes de instalar este producto, lea la información de seguridad.

Läs säkerhetsinformationen innan du installerar den här produkten.

Bu ürünü kurmadan önce güvenlik bilgilerini okuyun.

مەزكۇر مەھسۇلاتنى ئورنىتىشتىن بۇرۇن بىخەتەرلىك ئۇچۇرلىرىنى ئوقۇپ چىقىڭ.

Youq mwngz yungh canjbinj neix gaxgonq, itdingh aeu doeg aen canjbinj soengq cungj vahgangj ancien siusik.

### <span id="page-5-0"></span>Lista de verificação de inspeção segurança

Use as informações desta seção para identificar condições potencialmente inseguras com a solução. Durante o projeto e a montagem de cada máquina, itens de segurança obrigatórios foram instalados para proteger usuários e técnicos de serviço contra lesões.

Nota: O produto não é adequado para uso em espaços de trabalho de exibição, de acordo com o §2 dos Regulamentos de espaços de trabalho.

#### CUIDADO:

Este equipamento deve ser instalado ou reparado por funcionários treinados, conforme definido pelos documentos NEC, IEC 62368-1 e IEC 60950-1, os padrões para segurança de equipamentos eletrônicos nas áreas de áudio/vídeo, tecnologia da informação e tecnologia de comunicações. A Lenovo assume que você esteja qualificado na manutenção de equipamentos e treinado para reconhecer níveis de energia perigosos em produtos. O acesso ao equipamento é realizado com o uso de uma ferramenta, trava e chave ou outros meios de segurança, sendo controlado pela autoridade responsável pelo local.

Importante: O aterramento elétrico da solução é necessário para a segurança do operador e o funcionamento correto do sistema. O aterramento adequado da tomada elétrica pode ser verificado por um eletricista certificado.

Use a lista de verificação a seguir para verificar se não há nenhuma condição potencialmente insegura:

- 1. Certifique-se de que a energia esteja desligada e de que o cabo de energia esteja desconectado.
- 2. Verifique o cabo de alimentação.
	- Certifique-se de que o conector de aterramento de terceiro esteja em boas condições. Use um medidor para medir a continuidade de aterramento com fio neutro de 0,1 ohm ou menos entre o pino terra externo e o aterramento do quadro.
	- Verifique se o cabo de alimentação é do tipo correto.

Para exibir os cabos de alimentação que estão disponíveis para o servidor:

a. Acesse:

#### <http://dcsc.lenovo.com/#/>

- b. Clique em Preconfigured Model (Modelo pré-configurado) ou Configure to order (Configurar para encomendar).
- c. Insira o tipo e modelo de máquina para que o servidor exiba a página do configurador.
- d. Clique em Power (Energia) → Power Cables (Cabos de energia) para ver todos os cabos.
- Certifique-se de que o isolamento não esteja gasto.
- 3. Verifique quaisquer alterações óbvias não Lenovo. Use o bom senso quanto à segurança de quaisquer alterações que não sejam da Lenovo.
- 4. Verifique se existem condições óbvias de falta de segurança dentro da solução, como danos por limalhas de metal, contaminação, água ou outro líquido ou sinais de fogo ou fumaça.
- 5. Verifique a existência cabos gastos ou comprimidos.
- 6. Certifique-se de que os prendedores da tampa da fonte de alimentação (parafusos ou rebites) não tenham sido removidos ou adulterados.

vi Manual de manutenção da Bandeja DWC de Nó Duplo ThinkSystem SD650 e do Gabinete NeXtScale n1200 DWC

# <span id="page-8-0"></span>Capítulo 1. Introdução

O Bandejas do ThinkSystem SD650 Neptune DWC e gabinete do DW612 Neptune DWC é uma solução de 6U projetada para o processamento de transações de rede de alto volume. Essa solução inclui um gabinete único que pode conter até seis bandejas do SD650, projetadas para proporcionar uma plataforma densa e escalável para soluções hiperconvergidas e corporativas distribuídas.

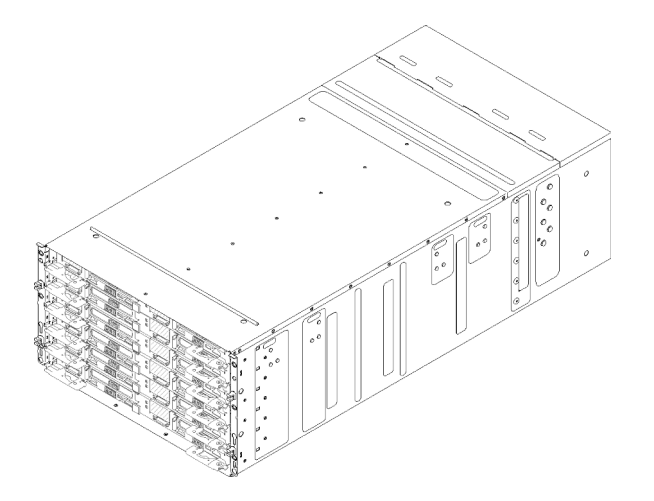

Figura 1. Gabinete com seis bandejas do SD650 instaladas

A solução tem garantia limitada. Para obter detalhes sobre a garantia, consulte: <https://support.lenovo.com/us/en/solutions/ht503310>

Para obter detalhes sobre sua garantia específica, consulte: <http://datacentersupport.lenovo.com/warrantylookup>

### <span id="page-8-1"></span>Especificações

As informações a seguir são um resumo dos recursos e das especificações da solução. Dependendo do modelo, alguns recursos podem não estar disponíveis ou algumas especificações podem não se aplicar.

### Especificações do gabinete

Tabela 1. Especificações do gabinete

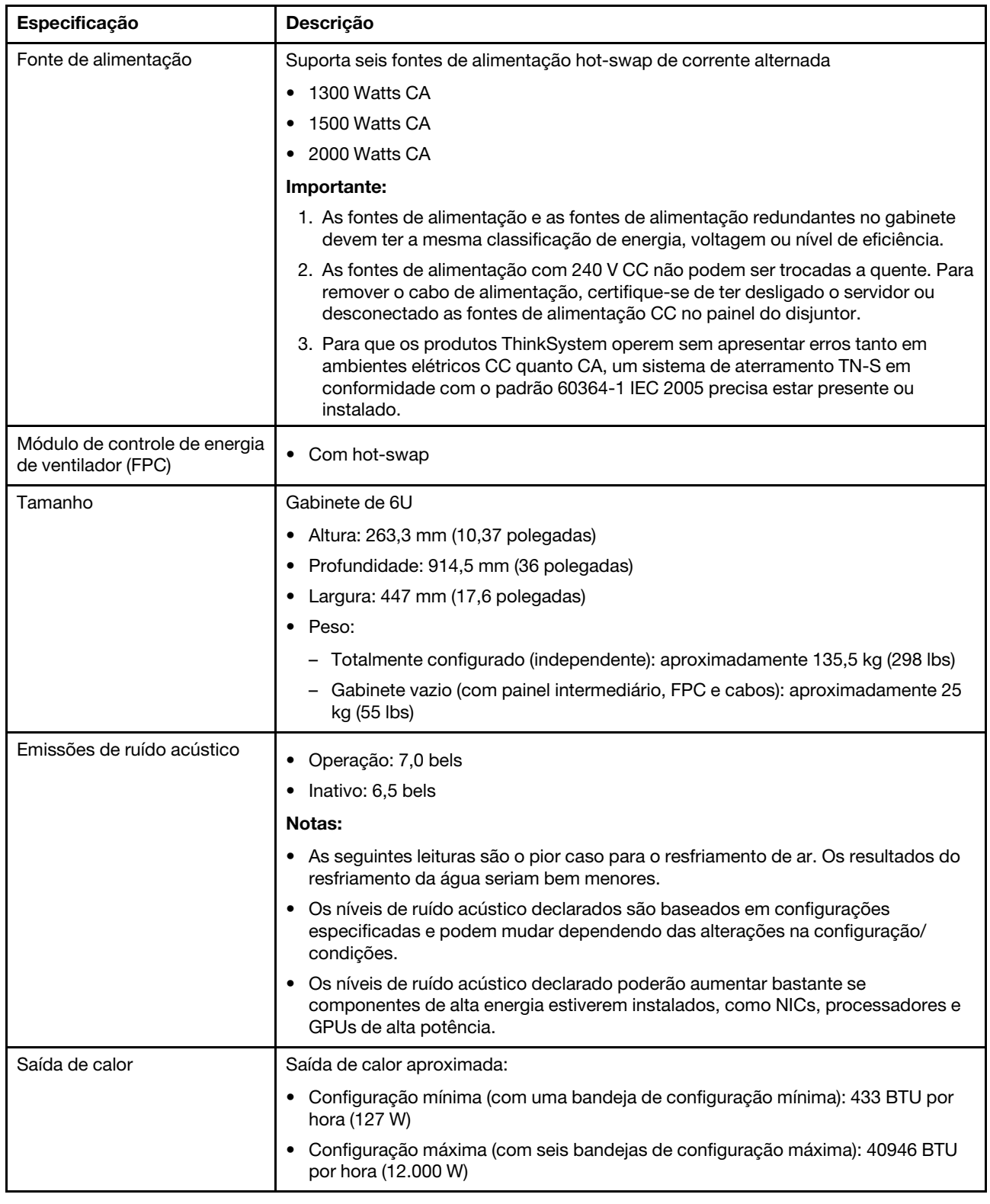

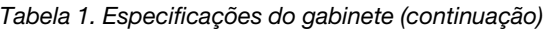

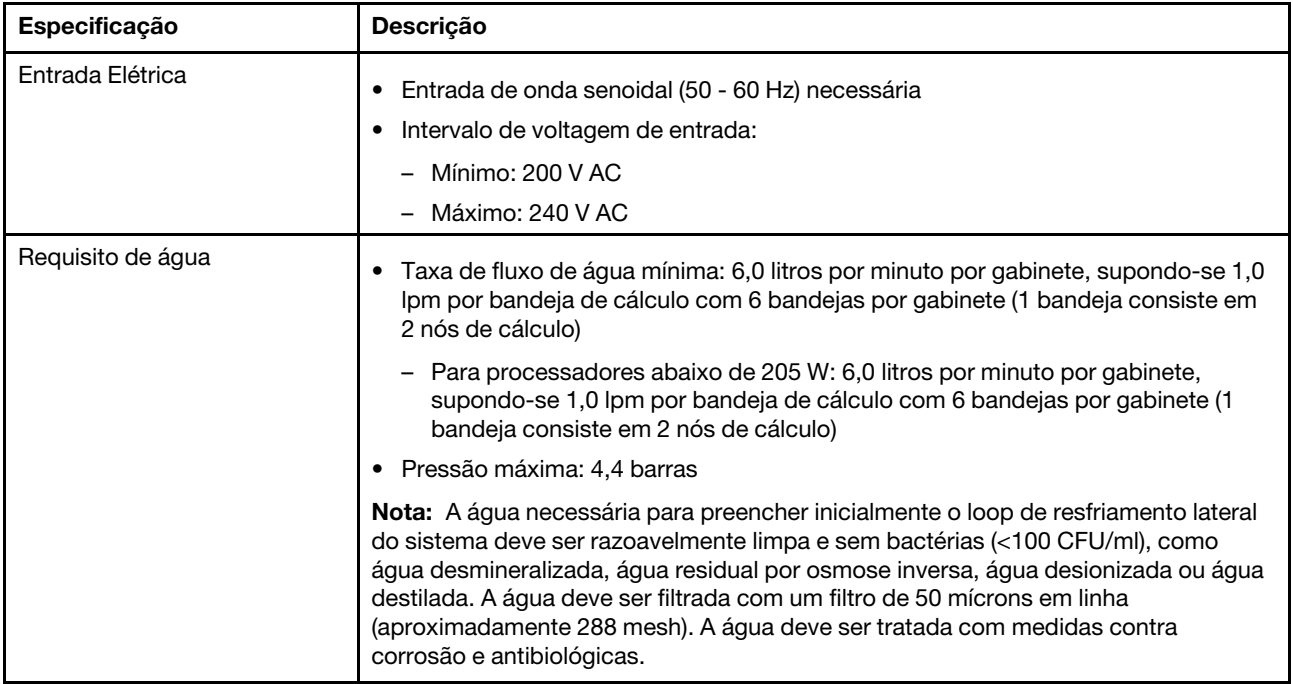

### Especificações da bandeja

Tabela 2. Especificações da bandeja

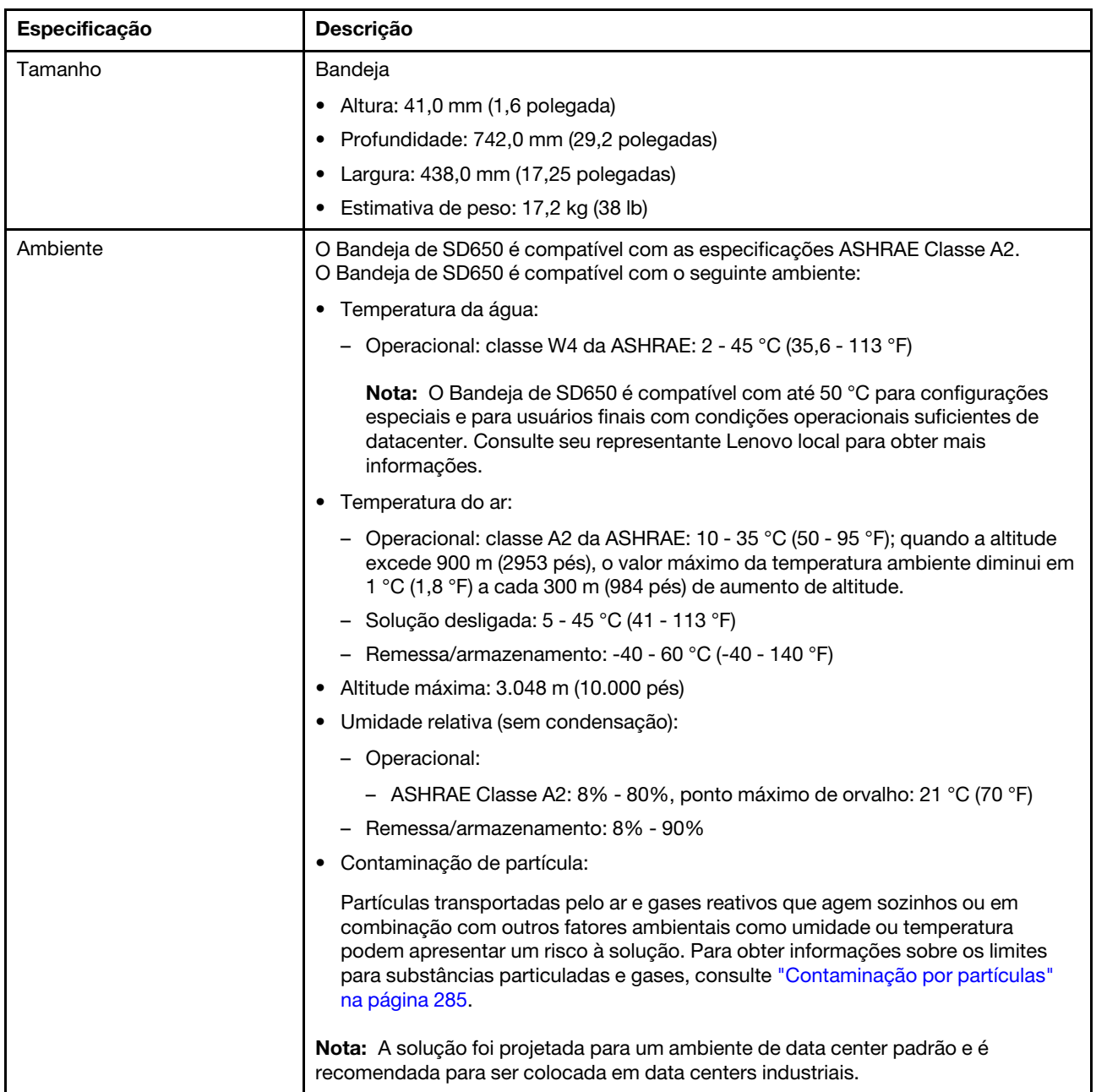

### Especificações dos nós

Tabela 3. Especificações dos nós

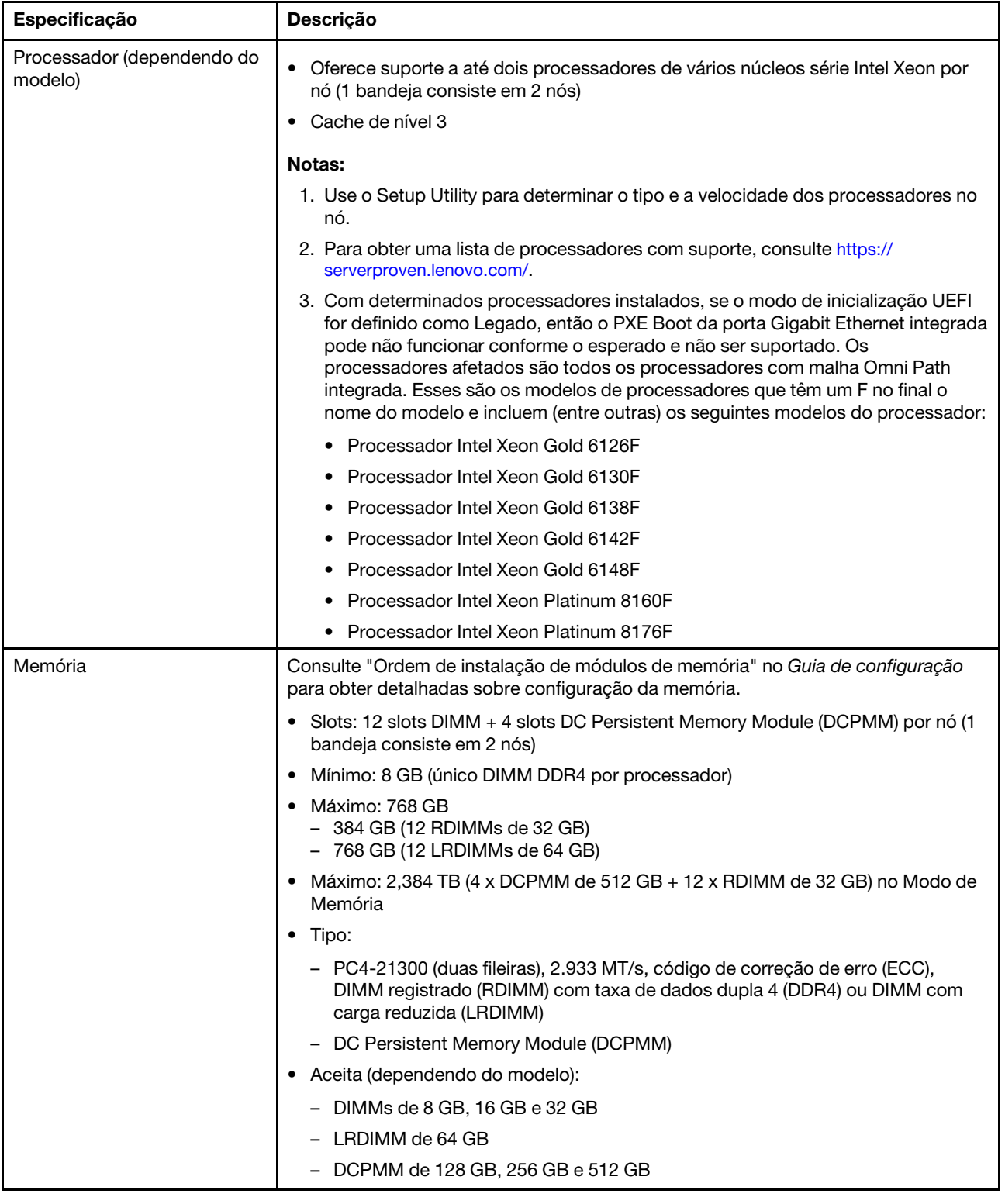

Tabela 3. Especificações dos nós (continuação)

| Especificação                                | Descrição                                                                                                    |
|----------------------------------------------|----------------------------------------------------------------------------------------------------|
| Compartimentos de unidade                    | Oferece suporte a até dois compartimentos de unidade SATA/NVMe simple-swap de<br>2,5 polegadas por nó (1 bandeja consiste em 2 nós).<br>Atenção: Como consideração geral, não misture unidades de formato 4 KB<br>avançado e de 512 bytes padrão na mesma matriz RAID porque isso poderá causar<br>problemas de desempenho.<br>Oferece suporte à seguinte unidade simple-swap de 2,5 polegadas: |
|                                              | · Duas unidades de estado sólido SATA de 2,5 polegadas 7 mm por nó (1 bandeja<br>consiste em 2 nós)                                                                                                    |
|                                              | · Uma unidade de disco rígido/unidade de estado sólido SATA/NVMe de 2,5<br>polegadas 15 mm por nó (1 bandeja consiste em 2 nós)                                                                                                    |
| Unidade M.2/painel traseiro                  | O ThinkSystem m. 2 com o kit de ativação do espelhamento contém suportes de<br>painel traseiro dual M. 2 de até duas unidades M. 2 idênticas.<br>Suporta 2 diferentes tamanhos físicos de unidades M. 2:                                                                                                    |
|                                              | $\bullet$ 42 mm (2242)                                                                                                    |
|                                              | $\bullet$ 80 mm (2280)                                                                                                    |
|                                              | Consulte "Instalar uma unidade M.2 no painel traseiro M.2" na página 148 para obter<br>as configurações de unidade M.2 compatíveis.                                                                                                    |
| RAID                                         | O RAID do software oferece suporte para níveis de RAID 0 e 1 para<br>armazenamentos SATA                                                                                                    |
|                                              | • O RAID de hardware integrado oferece suporte para níveis de RAID 1 para SSD<br>M.2                                                                                                    |
| Controlador de vídeo                         | ASPEED                                                                                                    |
| (integrado ao Lenovo XClarity<br>Controller) | Controlador de vídeo compatível com SVGA                                                                                                    |
|                                              | Compactação de Vídeo Digital Avocent                                                                                                    |
|                                              | Memória de vídeo não expansível<br>$\bullet$                                                                                                    |
|                                              | Nota: A resolução máxima de vídeo é 1920 x 1200 em 60 Hz.                                                                                                    |
| Recursos de entrada/saída (E/                | • Painel Frontal                                                                                                    |
| S)                                           | Conector de cabos breakout KVM                                                                                                    |
|                                              | Um conector USB 3.0 STD com recurso Intel DCI                                                                                                    |
|                                              | Um conector Ethernet de 1GbE com o recurso de compartilhamento NIC para<br>acesso a Lenovo XClarity Controller                                                                                                    |
|                                              | Um conector Ethernet 1GbE dedicado para acesso a Lenovo XClarity Controller<br>٠                                                                                                    |

Tabela 3. Especificações dos nós (continuação)

| Especificação            | <b>Descrição</b>                                                                                        |  |  |
|--------------------------|----------------------------------------------------------------------------------------------------|--|--|
| Sistemas operacionais    | São sistemas operacionais compatíveis e certificados:                                                   |  |  |
|                          | Microsoft Windows Server                                                                                |  |  |
|                          | VMware ESXi                                                                                             |  |  |
|                          | Red Hat Enterprise Linux                                                                                |  |  |
|                          | SUSE Linux Enterprise Server                                                                            |  |  |
|                          | Referências:                                                                                            |  |  |
|                          | Lista completa de sistemas operacionais disponíveis: https://<br>lenovopress.lenovo.com/osig.           |  |  |
|                          | Instruções de implantação do SO: Consulte "Implantar o sistema operacional" no<br>Guia de configuração. |  |  |
| Configuração mínima para | Um Gabinete n1200                                                                                       |  |  |
| depuração                | Uma Bandeja DWC de Nó Duplo SD650 (contém dois nós de cálculo)                                          |  |  |
|                          | Um processador no local 1 no nó específico                                                              |  |  |
|                          | Uma fonte de alimentação CFF v2 (qualquer tipo)                                                         |  |  |
|                          | Um DIMM (qualquer tipo) no nó específico                                                                |  |  |
|                          | Um disco (qualquer tipo) (se o SO for necessário para depuração)                                        |  |  |

### <span id="page-14-0"></span>Atualizar NeXtScale nx360 M5 existente para ThinkSystem SD650

Os requisitos do gabinete a seguir serão obrigatórios se você estiver atualizando o NeXtScale nx360 M5 existente para SD650.

Atenção: Somente o serviço profissional da Lenovo - serviços de Data Center pode executar a tarefa de atualização.

- Atualize todo o firmware para o nível mais recente
- Só será necessário ajustar a taxa de fluxo se processadores de 205 W estiverem instalados. Se processadores de 205 W estiverem instalados, aumente a taxa de fluxo de água para 1,25 litros por minuto por bandeja.

### <span id="page-14-1"></span>Atualizações de firmware

Várias opções estarão disponíveis para atualizar o firmware para a solução.

É possível usar as ferramentas listadas aqui para atualizar a maioria do firmware atual para o servidor e os dispositivos que estão instalados no servidor.

- Práticas recomendadas relacionadas à atualização de firmware estão disponíveis no local a seguir:
	- <http://lenovopress.com/LP0656>
- O firmware mais recente pode ser localizado no site a seguir:
	- [http://datacentersupport.lenovo.com/products/servers/thinksystem/sd650-dwc-dual-node-tray/7x58/](http://datacentersupport.lenovo.com/products/servers/thinksystem/sd650-dwc-dual-node-tray/7x58/downloads)  [downloads](http://datacentersupport.lenovo.com/products/servers/thinksystem/sd650-dwc-dual-node-tray/7x58/downloads)
- É possível assinar a notificação do produto para ficar atualizado nas atualizações de firmware:
	- <https://datacentersupport.lenovo.com/tw/en/solutions/ht509500>

#### Terminologia do método de atualização

- Atualização em banda. A instalação ou atualização é executada usando uma ferramenta ou um aplicativo em um sistema operacional que está em execução na CPU central do servidor.
- Atualização fora de banda. A instalação ou atualização é executada pelo Lenovo XClarity Controller, que coleta a atualização e a direciona ao subsistema ou dispositivo de destino. Atualizações fora de banda não apresentam dependência por um sistema operacional em execução na CPU central. Entretanto, a maioria de operações fora de banda requer que o servidor esteja no estado de energia S0 (em operação).
- Atualização no destino. A instalação ou atualização é iniciada em um sistema operacional que está em execução no sistema operacional do servidor.
- Atualização fora do destino. A instalação ou atualização é iniciada em um dispositivo de computação que interage diretamente com o Lenovo XClarity Controller do servidor.
- UpdateXpress System Packs (UXSPs). UXSPs são atualizações em pacote concebidas e testadas para fornecer o nível interdependente de funcionalidade, desempenho e compatibilidade. UXSPs são específicos para o tipo de máquina servidor e foram desenvolvidos (com atualizações de firmware e driver de dispositivo) para dar suporte a distribuições dos sistemas operacionais Windows Server, Red Hat Enterprise Linux (RHEL) e SUSE Linux Enterprise Server (SLES). Também estão disponíveis UXSPs somente de firmware específicos para o tipo de máquina.

#### Ferramentas de atualização do firmware

Consulte a tabela a seguir para determinar a melhor ferramenta Lenovo para instalar e configurar o firmware:

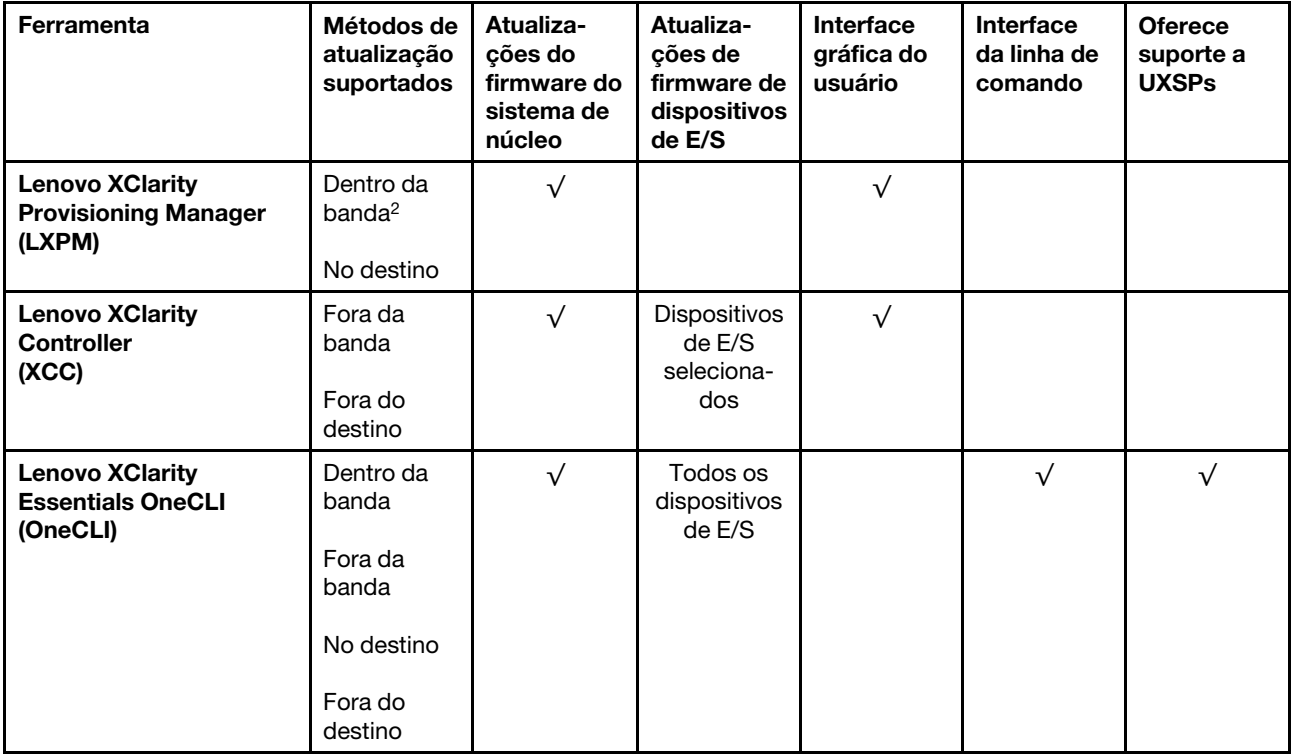

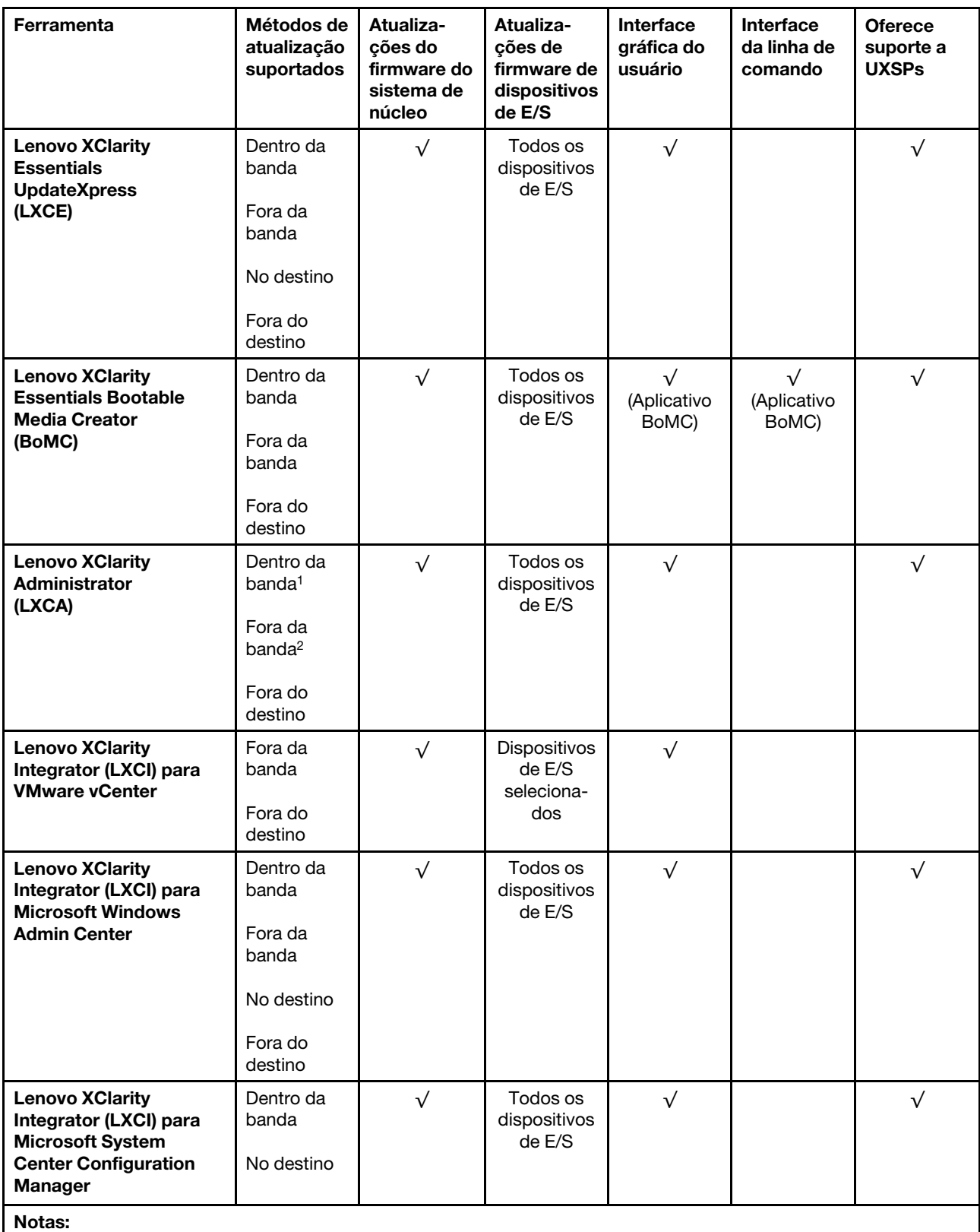

1. Para atualizações de firmware de E/S.

2. Para atualizações de firmware do BMC e do UEFI.

#### • Lenovo XClarity Provisioning Manager

No Lenovo XClarity Provisioning Manager, será possível atualizar o firmware do Lenovo XClarity Controller, o firmware do UEFI e o software Lenovo XClarity Provisioning Manager.

Nota: Por padrão, a interface gráfica do usuário do Lenovo XClarity Provisioning Manager é exibida quando você inicia o servidor e pressiona a tecla especificada nas instruções na tela. Se você alterou esse padrão para ser a configuração do sistema baseada em texto, poderá mostrar a interface gráfica do usuário na interface de configuração do sistema baseada em texto.

Para informações adicionais sobre como usar o Lenovo XClarity Provisioning Manager para atualizar o firmware, consulte:

Seção "Atualização de firmware" na documentação do LXPM compatível com seu servidor em [https://](https://pubs.lenovo.com/lxpm-overview/)  [pubs.lenovo.com/lxpm-overview/](https://pubs.lenovo.com/lxpm-overview/)

Importante: A versão compatível do Lenovo XClarity Provisioning Manager (LXPM) varia de acordo com o produto. Todas as versões do Lenovo XClarity Provisioning Manager são chamadas de Lenovo XClarity Provisioning Manager e LXPM neste documento, a menos que seja especificado o contrário. Para ver a versão LXPM compatível com o seu servidor, acesse <https://pubs.lenovo.com/lxpm-overview/>.

#### • Lenovo XClarity Controller

Se você precisar instalar uma atualização específica, poderá usar a interface do Lenovo XClarity Controller para um servidor específico.

#### Notas:

– Para executar uma atualização dentro da banda com o Windows ou o Linux, o driver do sistema operacional deve ser instalado, e a interface Ethernet sobre USB (às vezes, chamada de LAN sobre USB) deve ser habilitada.

Para informações adicionais sobre a configuração de Ethernet sobre USB, consulte:

Seção "Configurando Ethernet sobre USB" na versão da documentação do XCC compatível com seu servidor em <https://pubs.lenovo.com/lxcc-overview/>

– Se você atualizar o firmware por meio do Lenovo XClarity Controller, verifique se baixou e instalou os drivers de dispositivo mais recentes para o sistema operacional que está em execução no servidor.

Para obter informações adicionais sobre como usar o Lenovo XClarity Controller para atualizar o firmware, consulte:

Seção "Atualizando o firmware do servidor" na documentação do XCC compatível com seu servidor em <https://pubs.lenovo.com/lxcc-overview/>

Importante: A versão compatível do Lenovo XClarity Controller (XCC) varia de acordo com o produto. Todas as versões do Lenovo XClarity Controller são chamadas de Lenovo XClarity Controller e XCC neste documento, a menos que seja especificado o contrário. Para ver a versão XCC compatível com o seu servidor, acesse <https://pubs.lenovo.com/lxcc-overview/>.

#### • Lenovo XClarity Essentials OneCLI

O Lenovo XClarity Essentials OneCLI é uma coleção de aplicativos de linha de comando que podem ser usados para gerenciar servidores Lenovo. O aplicativo de atualização pode ser usado para atualizar o firmware e os drivers de dispositivos dos servidores. A atualização pode ser executada no sistema operacional host do servidor (dentro da banda) ou remotamente por meio do BMC do servidor (fora da banda).

Para obter informações adicionais sobre como usar o Lenovo XClarity Essentials OneCLI para atualizar o firmware, consulte:

[https://pubs.lenovo.com/lxce-onecli/onecli\\_c\\_update](https://pubs.lenovo.com/lxce-onecli/onecli_c_update)

#### • Lenovo XClarity Essentials UpdateXpress

O Lenovo XClarity Essentials UpdateXpress fornece a maioria das funções de atualização OneCLI por meio de uma interface gráfica do usuário (GUI). É possível usá-lo para adquirir e implantar pacotes de atualização do UpdateXpress System Pack (UXSP) e atualizações individuais. UpdateXpress System Packs contêm atualizações de firmware e drivers de dispositivo para o Microsoft Windows e o Linux.

É possível obter um Lenovo XClarity Essentials UpdateXpress no seguinte local:

<https://datacentersupport.lenovo.com/solutions/lnvo-xpress>

#### • Lenovo XClarity Essentials Bootable Media Creator

É possível usar o Lenovo XClarity Essentials Bootable Media Creator para criar mídia inicializável que seja adequada para atualizações de firmware, atualizações do VPD, inventário e coleta do FFDC, configuração do sistema avançada, gerenciamento de chaves FoD, apagamento seguro, configuração do RAID e diagnóstico em servidores compatíveis.

É possível obter o Lenovo XClarity Essentials BoMC do seguinte local:

<https://datacentersupport.lenovo.com/solutions/lnvo-bomc>

#### • Lenovo XClarity Administrator

Se você estiver gerenciando vários servidores usando o Lenovo XClarity Administrator, poderá atualizar o firmware para todos os servidores gerenciados por meio dessa interface. O gerenciamento de firmware é simplificado designando políticas de conformidade de firmware para terminais gerenciados. Quando você cria e atribui uma política de conformidade para terminais gerenciados, o Lenovo XClarity Administrator monitora alterações no inventário para esses terminais e sinaliza todos os terminais que estão fora de conformidade.

Para obter informações adicionais sobre como usar o Lenovo XClarity Administrator para atualizar o firmware, consulte:

[http://sysmgt.lenovofiles.com/help/topic/com.lenovo.lxca.doc/update\\_fw.html](http://sysmgt.lenovofiles.com/help/topic/com.lenovo.lxca.doc/update_fw.html)

#### • Ofertas do Lenovo XClarity Integrator

As ofertas do Lenovo XClarity Integrator podem integrar recursos de gerenciamento do Lenovo XClarity Administrator e seu servidor com o software usado em uma determinada infraestrutura de implantação, como VMware vCenter, Microsoft Admin Center ou Microsoft System Center.

Para obter informações adicionais sobre como usar o Lenovo XClarity Integrator para atualizar o firmware, consulte:

<https://pubs.lenovo.com/lxci-overview/>

### <span id="page-18-0"></span>Configurando a interface LAN sobre USB manualmente

Para executar uma atualização de firmware no sistema operacional usando Lenovo XClarity Essentials OneCLI, o Lenovo XClarity Controller deve ser configurado para usar a interface LAN sobre USB. O pacote de atualização de firmware tenta executar a configuração automaticamente, se necessário. Se a configuração automática falhar ou você preferir configurar a LAN sobre USB manualmente, use um dos procedimentos a seguir.

Informações adicionais sobre como usar o Lenovo XClarity Controller para habilitar a LAN por USB estão disponíveis em:

<https://pubs.lenovo.com/lxcc-overview/>

### <span id="page-19-0"></span>Instalando o driver de dispositivo LAN sobre USB Windows

Quando você instala um sistema operacional Windows, pode haver um dispositivo RNDIS desconhecido no Gerenciador de Dispositivos. A Lenovo fornece um arquivo INF do Windows que identifica esse dispositivo.

Execute as etapas a seguir para instalar o ibm\_rndis\_server\_os.inf:

Nota: Você só precisará executar essas etapas se o nó de cálculo estiver executando um sistema operacional Windows e o arquivo ibm\_rndis\_server\_os.inf ainda não tiver sido instalado. O arquivo só deve ser instalado uma vez. Os sistemas operacionais Windows exigem a detecção e o uso da funcionalidade de LAN sobre USB.

- Etapa 1. Clique em Ferramentas Administrativas → Gerenciamento de Computadores → Gerenciador de Dispositivos e localize o dispositivo RNDIS. Clique em Propriedades → Driver → Reinstalar Driver. Aponte a solução para o diretório \Windows\inf no qual o arquivo ibm\_rndis\_server\_os.inf pode ser localizado e instale o dispositivo.
- Etapa 2. Clique em Ferramentas Administrativas → Gerenciador de Dispositivos. Clique com o botão direito do mouse em Adaptadores de rede e selecione Verificar se há alterações de hardware. Um pequeno pop-up confirma que o dispositivo Ethernet foi localizado e instalado. O Assistente de Novo Hardware é iniciado automaticamente.
- Etapa 3. Quando for solicitado Can Windows connect to Windows Update to search for software?, selecione Não desta vez. Clique em Avançar para continuar.
- Etapa 4. Quando for solicitado What do you want the wizard to do?, selecione Instalar a partir de uma lista ou local específico (Avançado). Clique em Avançar para continuar.
- Etapa 5. Quando for solicitado Please choose your search and installation options, selecione Não pesquisar. Escolherei o driver a ser instalado. Clique em Avançar para continuar.
- Etapa 6. Quando for solicitado Select a hardware type, and then click Next, selecione **Adaptadores de** rede. Clique em Avançar para continuar.
- Etapa 7. Quando receber o prompt com a declaração Completing the Found New Hardware Wizard, clique em Concluir. Uma nova conexão local aparece. Se a mensagem This connection has limited or no connectivity for exibida, ignore-a.
- Etapa 8. Retorne ao Gerenciador de Dispositivos. Dispositivo de Rede NDIS USB Remoto Lenovo aparece sob Adaptadores de Rede.
- Etapa 9. Use a interface do Lenovo XClarity Controller para exibir ou definir o endereço IP do adaptador de LAN.

Informações adicionais sobre como usar o Lenovo XClarity Controller para configurar a LAN por USB estão disponíveis em:

<https://pubs.lenovo.com/lxcc-overview/>

### <span id="page-19-1"></span>Dicas técnicas

A Lenovo atualiza de forma contínua o website de suporte com dicas e técnicas mais recentes que podem ser usadas para resolver problemas no servidor. Estas Dicas Técnicas (também chamadas de dicas de RETAIN ou boletins de serviço) fornecem procedimentos para solucionar problemas relacionados ao funcionamento do servidor.

Para localizar as Dicas Técnicas disponíveis para seu servidor:

- 1. Acesse <http://datacentersupport.lenovo.com> e navegue até a página de suporte do seu servidor.
- 2. Clique no ícone de documentação **e n**o painel de navegação.

3. Clique em Tipo de documentação → Solução no menu suspenso.

Siga as instruções na tela para escolher a categoria para o problema com que você está lidando.

### <span id="page-20-0"></span>Consultoria de segurança

A Lenovo tem o compromisso de desenvolver produtos e serviços que atendam aos mais altos padrões de segurança para proteger nossos clientes e seus dados. Quando possíveis vulnerabilidades são relatadas, é responsabilidade da Equipe de Resposta a Incidentes de Segurança de Produtos Lenovo (PSIRT) investigar e fornecer informações a nossos clientes para que eles possam colocar em prática planos de mitigação enquanto trabalhamos para fornecer soluções.

A lista de orientações atual está disponível no seguinte site:

<span id="page-20-1"></span>[https://datacentersupport.lenovo.com/product\\_security/home](https://datacentersupport.lenovo.com/product_security/home)

### Ligar nós

Quando uma bandeja estiver conectada ao gabinete, cada nó executará um breve autoteste (o LED de energia piscará rapidamente - 4 vezes por segundo). Depois que o autoteste for concluído com êxito, o nó entrará em um estado de espera (o LED de energia piscará lentamente - uma vez por segundo).

#### S002

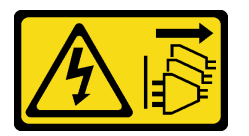

#### CUIDADO:

O botão de controle de energia no dispositivo e o botão liga/desliga na fonte de alimentação não desligam a corrente elétrica fornecida ao dispositivo. O dispositivo também pode ter mais de um cabo de alimentação. Para remover toda corrente elétrica do dispositivo, certifique-se de que todos os cabos de energia estão desconectados da fonte de alimentação.

Cada nó pode ser ligado (LED de energia aceso) de uma destas formas:

- É possível pressionar o botão liga/desliga.
- O nó poderá reiniciar automaticamente após uma interrupção de energia.
- O nó pode responder a solicitações de ativação remotas enviadas ao Lenovo XClarity Controller.

<span id="page-20-2"></span>Para obter informações sobre como desligar nós, consulte ["Desligar nós" na página 13](#page-20-2).

### Desligar nós

Cada nó permanece em um estado de espera quando é conectado a uma fonte de alimentação, permitindo que o Lenovo XClarity Controller responda a solicitações de ativação remotas.

Para remover toda a energia dos nós (LED de status de energia LED desligado), remova a bandeja do gabinete.

Nota: Isso remove a energia imediatamente nos dois nós.

Para colocar a solução em estado de espera (o LED de status de energia pisca uma vez por segundo):

Nota: O Lenovo XClarity Controller pode colocar a solução em estado de espera como uma resposta automática para uma falha crítica do sistema.

- Inicie um encerramento ordenado usando o sistema operacional (se o sistema operacional oferecer suporte a esse recurso).
- Pressione o botão de energia para iniciar um encerramento ordenado (se o sistema operacional oferecer suporte a esse recurso).
- Pressione e segure o botão de energia por mais de 4 segundos para forçar um encerramento.

Quando está no estado de espera, a solução pode responder a solicitações de ativação remotas enviadas ao Lenovo XClarity Controller. Para obter informações sobre como ligar a solução, consulte ["Ligar nós" na](#page-20-1)  [página 13](#page-20-1).

# <span id="page-22-0"></span>Capítulo 2. Componentes da solução

Use as informações desta seção para aprender sobre cada um dos componentes associados à solução.

#### Identificando seu componente

Quando você entrar em contato com a Lenovo para obter ajuda, as informações de tipo de máquina, modelo e número de série ajudam os técnicos de suporte a identificar seus componentes e a prestar atendimento mais rápido.

O tipo de máquina, o número do modelo e o número de série do gabinete estão na etiqueta localizada na parte frontal do gabinete, conforme mostrado na ilustração a seguir.

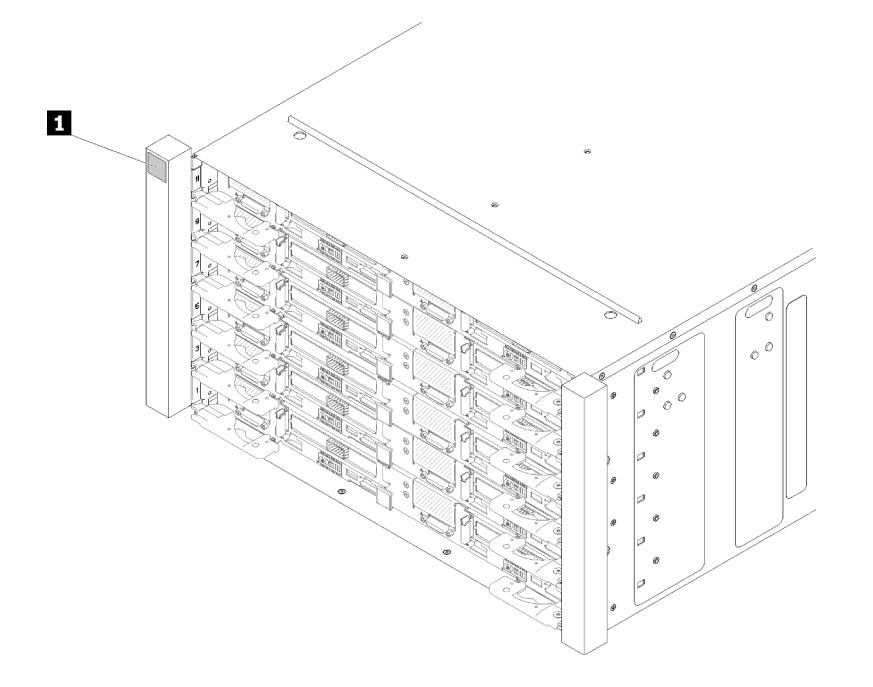

Figura 2. Etiqueta na parte frontal do gabinete

Tabela 4. Etiqueta na parte frontal do gabinete

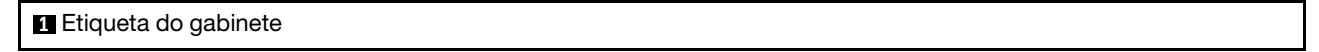

O tipo de máquina da bandeja, o número do modelo e o número de série estão na etiqueta localizada parte frontal da bandeja, conforme mostrado na ilustração a seguir.

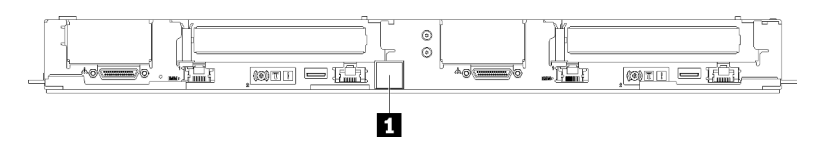

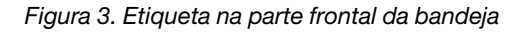

Tabela 5. Etiqueta na parte frontal da bandeja

**1** Etiqueta da bandeja

### Código QR

Além disso, a etiqueta de serviço do sistema localizada na superfície interna da tampa da bandeja fornece um código de referência rápida (QR) para acesso remoto às informações de serviço. Você pode digitalizar o código QR com um dispositivo móvel usando um aplicativo leitor de código QR e obter acesso rápido à página da Web Informações de Serviço. A página da Web Informações de Serviço fornece informações adicionais para instalação de peças e vídeos de substituição e códigos de erro para suporte à solução.

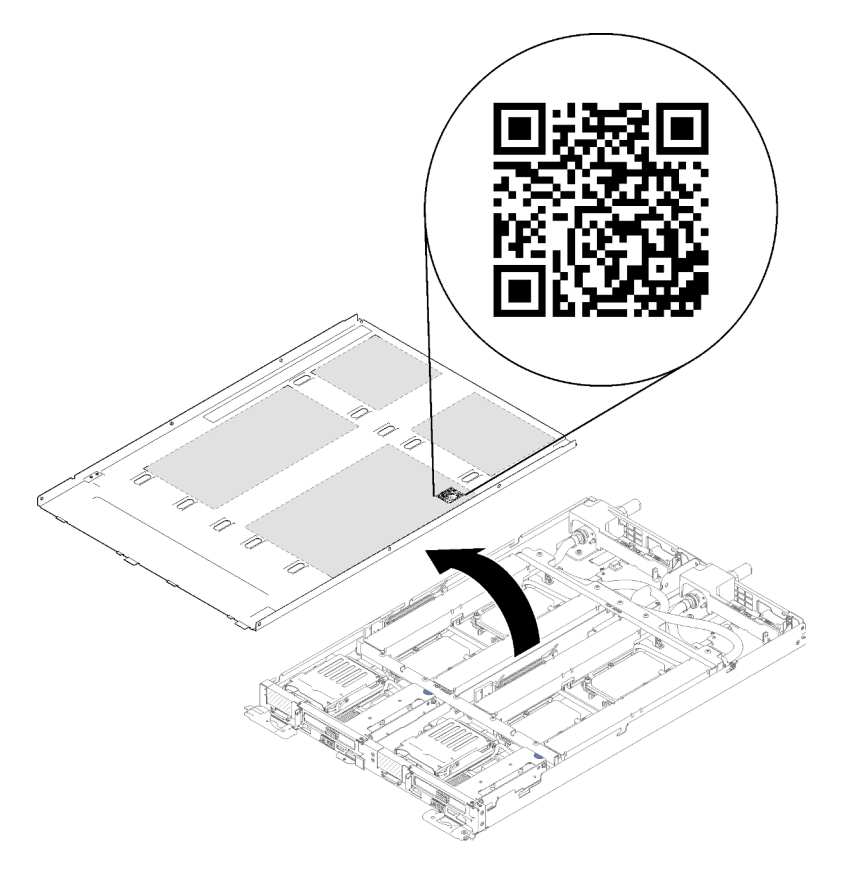

Figura 4. Etiqueta de serviço e código QR

#### Identificação de acesso à rede

As informações de acesso à rede do Lenovo XClarity Controller para os dois nós podem ser encontradas na etiqueta de informações removível localizada na parte frontal da bandeja. É possível usar as informações na etiqueta removível para acessar o endereço MAC e o LLA do XCC de cada nó. As informações do nó esquerdo estão no lado esquerdo e as informações do nó direito estão no lado direito. Também é possível usar a etiqueta de informações para suas próprias informações de etiquetagem de nós, como o nome do host, o nome do sistema e o código de barras do inventário.

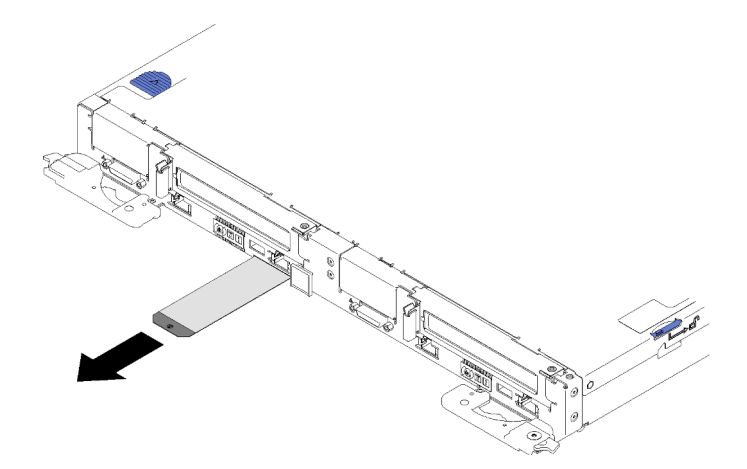

Figura 5. Informações de acesso à rede na aba removível

### <span id="page-24-0"></span>Vista frontal

A ilustração a seguir mostra os controles, LEDs e conectores na parte frontal da solução.

### <span id="page-24-1"></span>Gabinete

Nota: As figuras neste documento podem ser um pouco diferentes do seu hardware.

O gabinete oferece suporte a até seis bandejas.

A ilustração a seguir mostra seis bandejas instaladas no gabinete.

Os números do slot são indicados nos dois lados do gabinete.

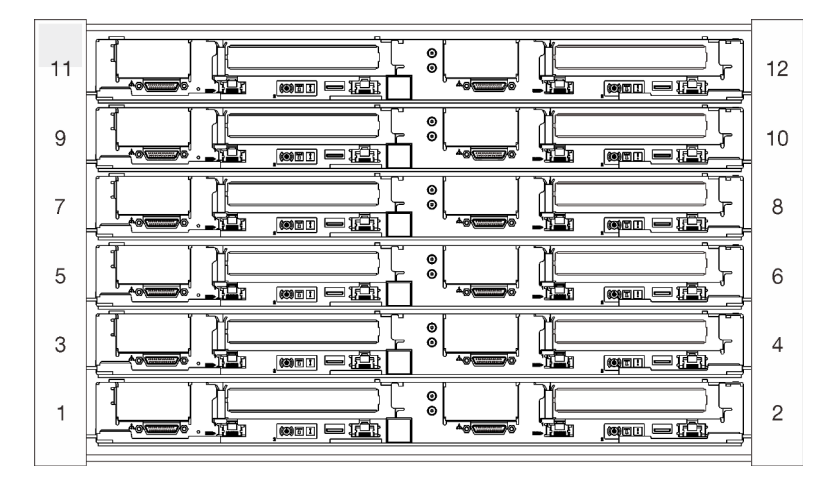

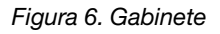

### <span id="page-24-2"></span>Bandeja

As ilustrações a seguir mostram os controles, LEDs e conectores na parte frontal de cada bandeja.

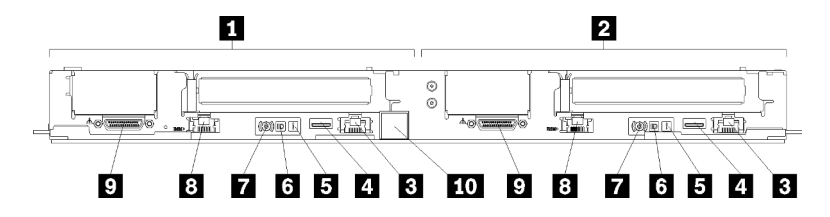

Figura 7. Bandeja

Tabela 6. Indicadores, controles e conectores da bandeja

| Nó esquerdo (números de compartimento ímpares)                                       | <b>6</b> LED de identificação                                                                             |  |
|--------------------------------------------------------------------------------------|----------------------------------------------------------------------------------------------------|--|
| A Nó direito (números de compartimento pares)                                        | <b>B</b> Botão de energia/LED                                                                             |  |
| <b>B</b> Porta dedicada RJ45 LAN para acesso ao Lenovo<br><b>XClarity Controller</b> | 8 Porta Ethernet RJ45 com recurso de<br>compartilhamento NIC para acessar o Lenovo XClarity<br>Controller |  |
| <b>C</b> Conector USB 3.0                                                            | <b>D</b> Conector de cabos breakout KVM                                                                   |  |
| <b>ELED</b> de erro do sistema                                                       | <b>10</b> Etiqueta da bandeja                                                                             |  |

### <span id="page-25-0"></span>Vista traseira

A ilustração a seguir mostra os componentes na parte traseira do gabinete.

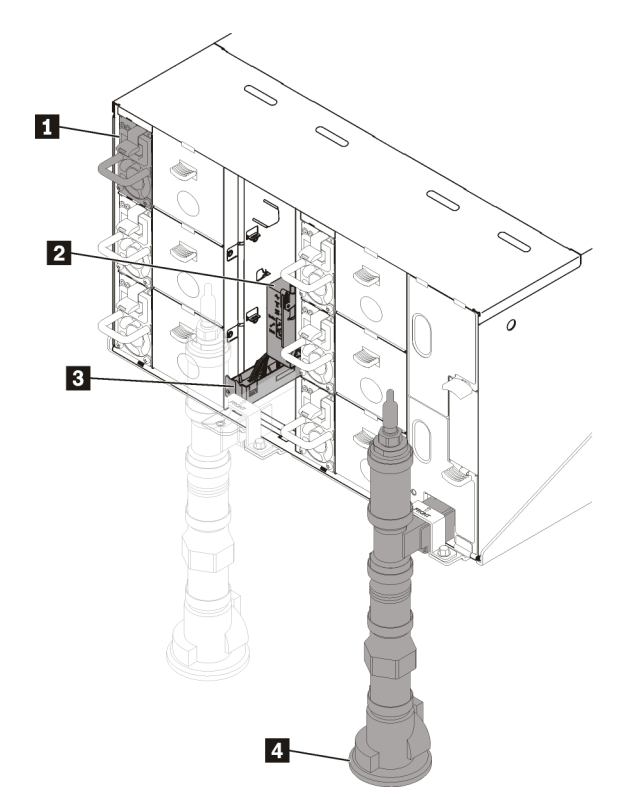

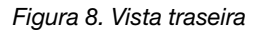

Tabela 7. Vista traseira

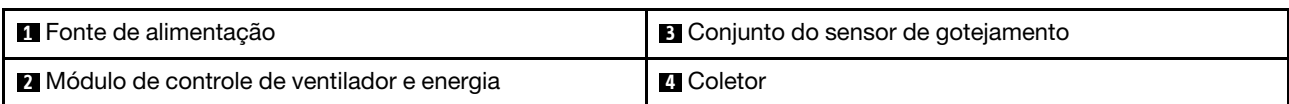

### <span id="page-26-0"></span>Módulo de controle de energia de ventilador (FPC)

A ilustração a seguir mostra os conectores e os LEDs no módulo FPC.

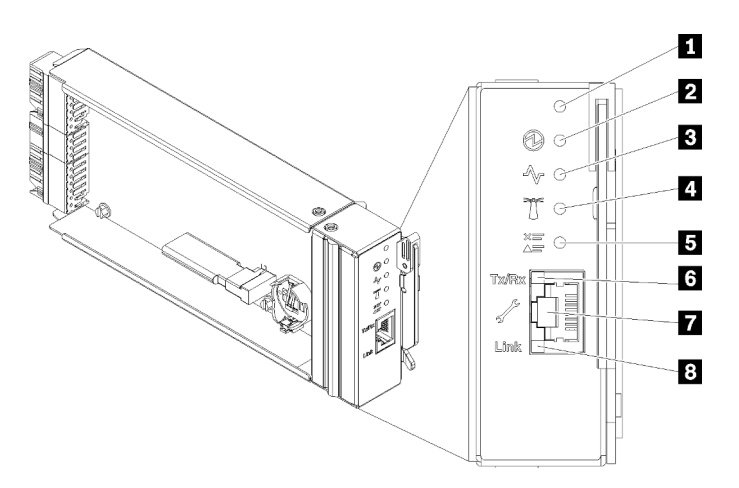

Figura 9. LEDs e conectores do FPC

Tabela 8. LEDs e conectores do FPC

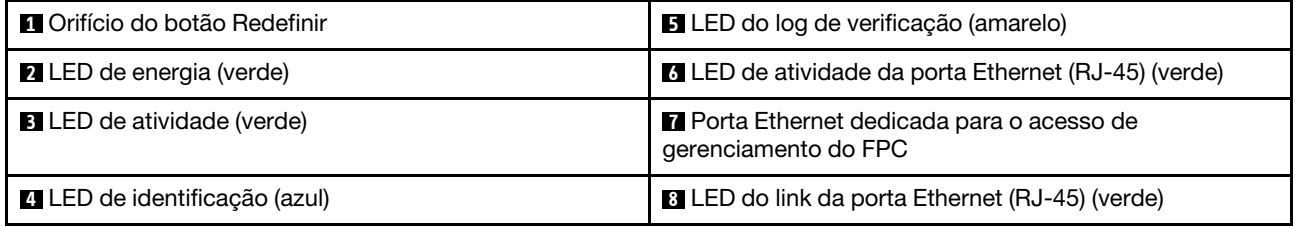

**1** Botão Redefinir: pressione o botão de 1 a 4 segundos, o FPC é reinicializado. Pressione por mais de 4 segundos, o FPC é reinicializado e carrega as configurações padrão.

**2** LED de energia: quando esse LED está aceso (verde), ele indica que o FPC tem energia.

**3** LED de atividade: quando esse LED está aceso (verde), ele indica que o FPC está controlando ativamente o gabinete.

**4** LED de identificação: quando esse LED está aceso (azul), indica o local do gabinete em um rack.

**5** LED de log de verificação: quando esse LED (amarelo) está aceso, ele indica que ocorreu um erro no sistema. Verifique o log de eventos do FPC para obter informações adicionais.

**6 LED de atividade da porta Ethernet (RJ-45)**: quando esse LED fica piscando (verde), ele indica que há uma atividade por meio da porta de gerenciamento remoto e console (Ethernet) pela rede de gerenciamento.

**7** Porta Ethernet dedicada para acesso de gerenciamento do FPC: use esse conector para acessar o gerenciamento do FPC.

**8 LED do link da porta Ethernet (RJ-45)**: quando esse LED está piscando (verde), ele indica que há uma conexão ativa por meio da porta de gerenciamento remoto e console (Ethernet) à rede de gerenciamento.

### <span id="page-27-0"></span>Fontes de alimentação

O Gabinete ThinkSystem DW612 Neptune DWC Tipo 7D1L é compatível com seis fontes de alimentação com seleção automática de voltagem.

As fontes de alimentação obtêm energia elétrica de uma fonte de alimentação de 200 - 240 V de CA e convertem a entrada de CA em saídas de 12 V. As fontes de alimentação são capazes de seleção automática dentro do intervalo da voltagem de entrada. Há um domínio de energia comum para o gabinete que distribui energia para cada um dos Bandeja de DWC e módulos por meio do painel intermediário do sistema.

A redundância de corrente alternada é obtida pela distribuição das conexões do cabo de energia CA entre circuitos de corrente alternada independentes.

Cada fonte de alimentação possui ventiladores internos e um controlador. O controlador da fonte de alimentação pode ser ativado por qualquer fonte de alimentação instalada que esteja fornecendo energia por meio do painel intermediário.

Atenção: As fontes de alimentação contêm ventiladores de resfriamento interno. Não obstrua as saídas de exaustão do ventilador.

Você precisa instalar todas as seis fontes de alimentação independentemente do tipo de fonte de alimentação, da carga de energia do gabinete ou da política de energia do gabinete selecionada.

O Gabinete ThinkSystem DW612 Neptune DWC Tipo 7D1L não é compatível com a combinação de fontes de alimentação de baixa voltagem de entrada com fontes de alimentação de alta voltagem de entrada. Por exemplo, se você instalar uma fonte de alimentação com uma voltagem de entrada de 100 a 127 VCA em um gabinete que seja energizado por fontes de alimentação de 200 a 240 VCA, a fonte de alimentação de 100 a 127 V não será ligada. A mesma restrição se aplica a um gabinete que seja energizado por fontes de alimentação de 100 a 127 VCA. Se você instalar uma fonte de alimentação de 200 a 240 VCA em um gabinete que seja energizado por fontes de alimentação de 100 a 127 VCA, a fonte de alimentação de 200 a 240 V não será ligada.

A ilustração a seguir mostra a fonte de alimentação:

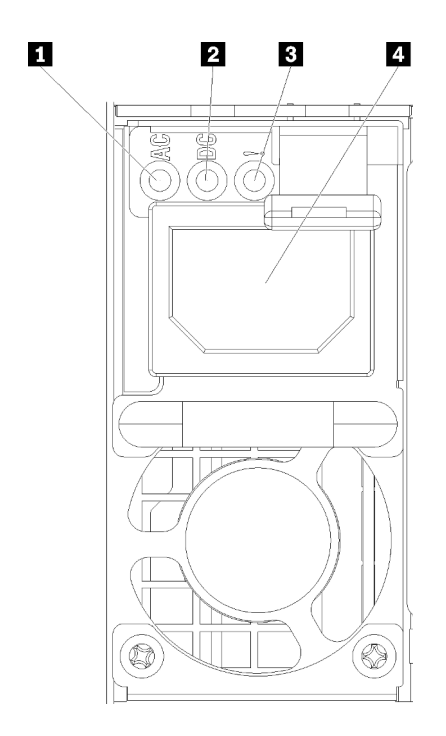

Figura 10. LEDs e conectores da fonte de alimentação

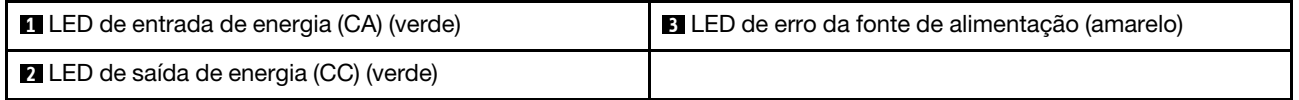

Há três LEDs em cada fonte de alimentação:

**1** LED de energia CA (verde): quando esse LED é aceso (verde), ele indica que a energia de corrente alternada está sendo fornecida para a fonte de alimentação.

**2** LED de energia CC (verde): quando esse LED é aceso (verde), ele indica que a energia de corrente contínua está sendo fornecida da fonte de alimentação para o painel intermediário do gabinete.

**3** LED de erro da fonte de alimentação (amarelo): quando esse LED estiver aceso (amarelo), ele indicará um problema com essa fonte de alimentação.

Nota: Antes de desconectar o cabo de energia CA da fonte de alimentação ou remover a fonte de alimentação do gabinete, verifique se a capacidade das fontes de energia restantes são suficientes para atender aos requisitos mínimos de energia para todos os componentes no gabinete.

### <span id="page-28-0"></span>Layout da placa-mãe

As ilustrações nesta seção fornecem informações sobre os conectores e os comutadores disponíveis na placa-mãe do nó.

### <span id="page-28-1"></span>Conectores internos da placa-mãe

A ilustração a seguir mostra os conectores internos da placa-mãe.

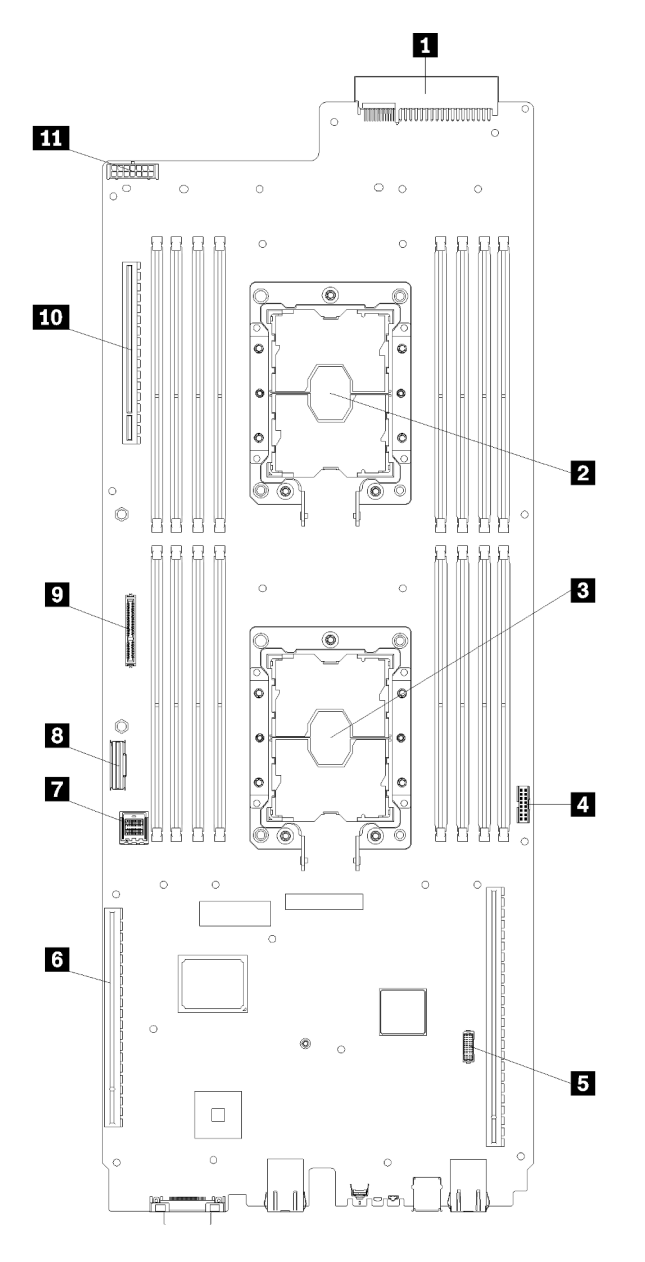

Figura 11. Conectores internos na placa-mãe

Tabela 9. Conectores internos na placa-mãe

| Conector da placa de distribuição de energia         | <b>T</b> Conector mini SAS do painel traseiro |  |
|------------------------------------------------------|-----------------------------------------------|--|
| <b>2</b> Processador 2                               | <b>B</b> Conector Slimline do painel traseiro |  |
| <b>B</b> Processador 1                               | <b>D</b> Conector M.2                         |  |
| <b>4 Conector TCM (Trusted Cryptographic Module)</b> | <b>10 Conector da placa GPU</b>               |  |
| <b>B</b> Conector auxiliar do adaptador IFT          | <b>En Conector de energia da unidade</b>      |  |
| <b>6</b> Conector do slot PCIe ML2                   |                                               |  |

A ilustração a seguir mostra o local dos conectores DIMM na placa-mãe.

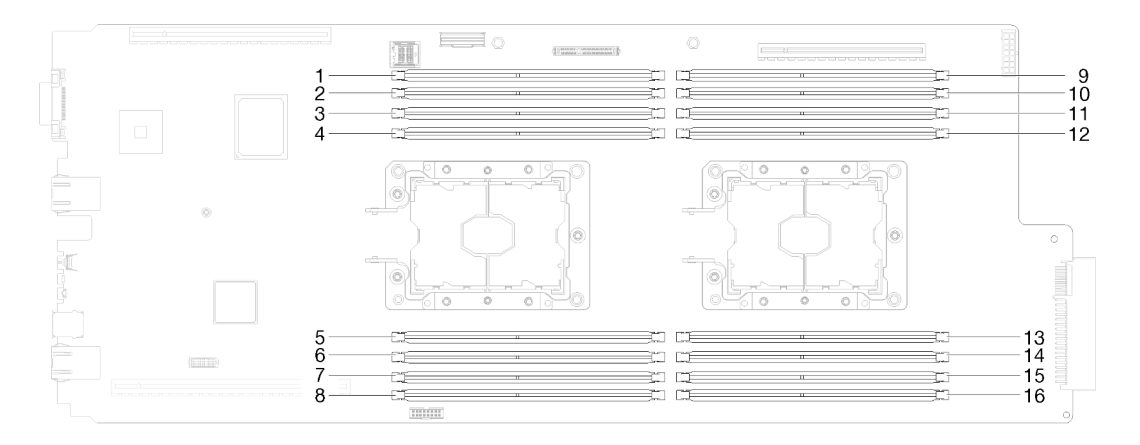

Figura 12. O local dos conectores DIMM na placa-mãe

## <span id="page-30-0"></span>LEDs da placa-mãe

A ilustração a seguir mostra os LEDs (diodos emissores de luz) na placa-mãe.

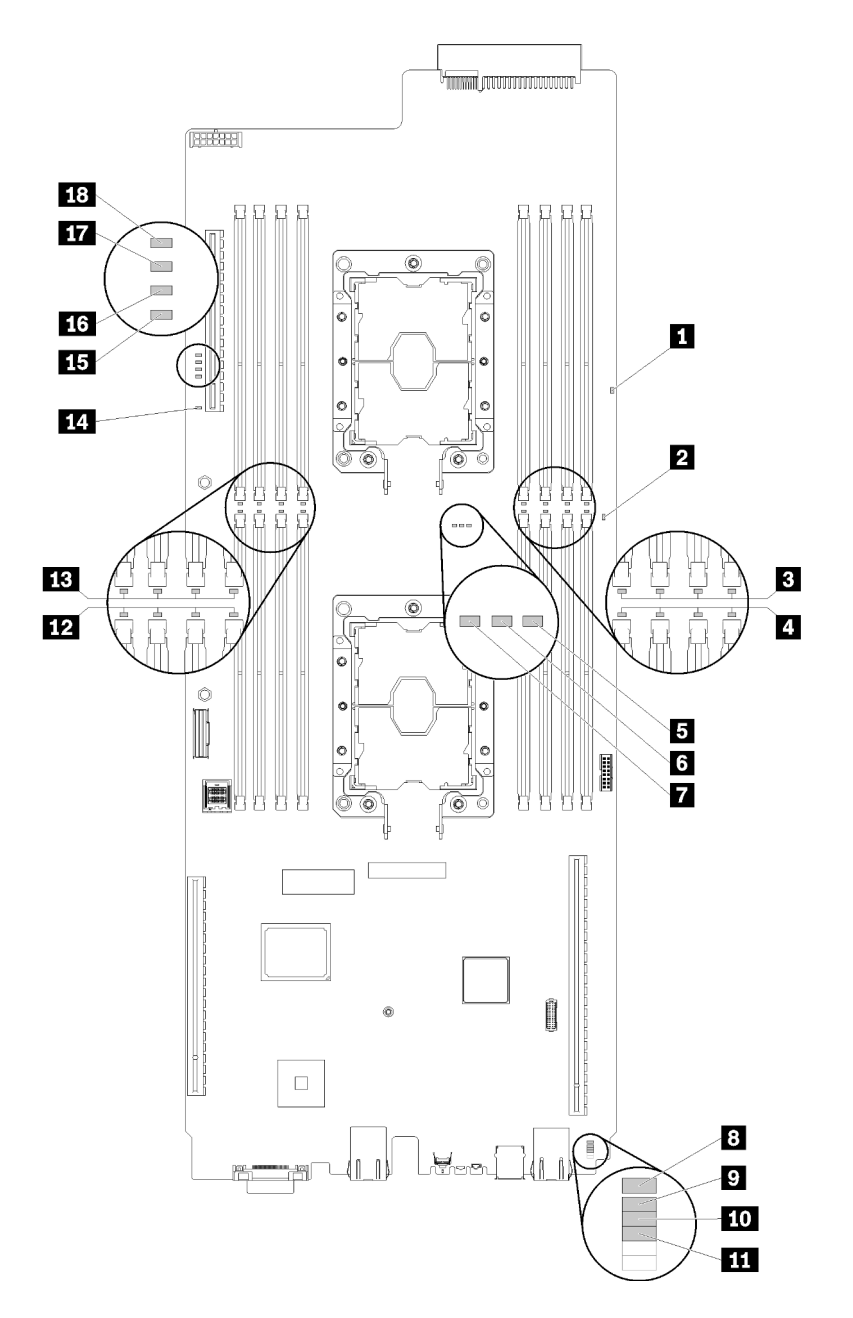

Figura 13. LEDs da placa-mãe

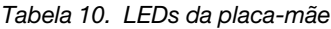

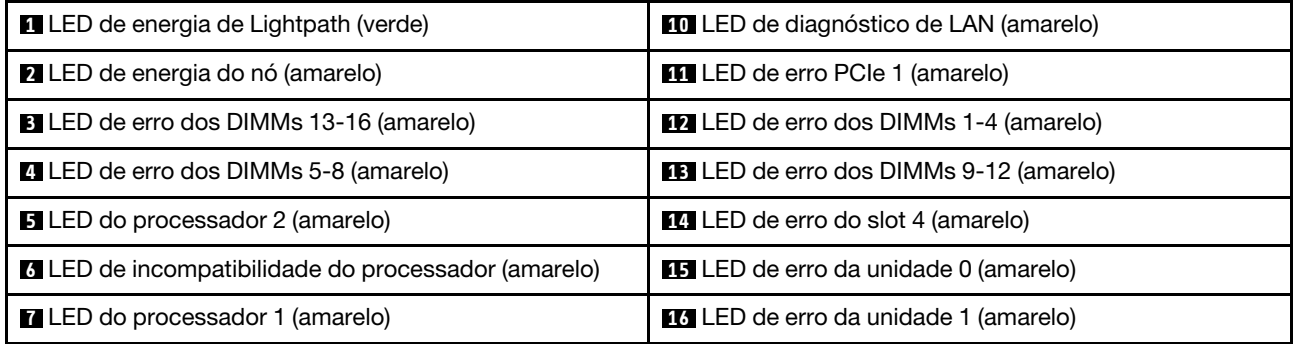

Tabela 10. LEDs da placa-mãe (continuação)

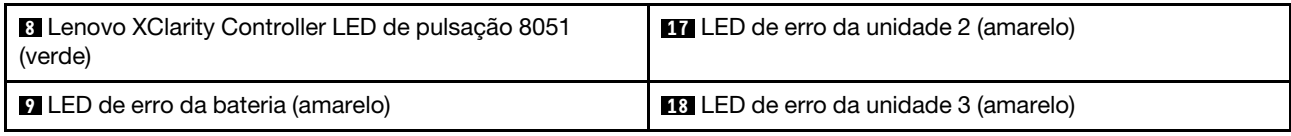

### <span id="page-32-0"></span>Comutadores da placa-mãe

A ilustração a seguir mostra o local e a descrição dos comutadores.

#### Importante:

- 1. Caso haja um adesivo protetor claro nos blocos do comutador, será necessário removê-lo e descartá-lo para acessar os comutadores.
- 2. Qualquer comutador ou bloco de jumpers da placa-mãe que não for mostrado nas ilustrações neste documento está reservado.

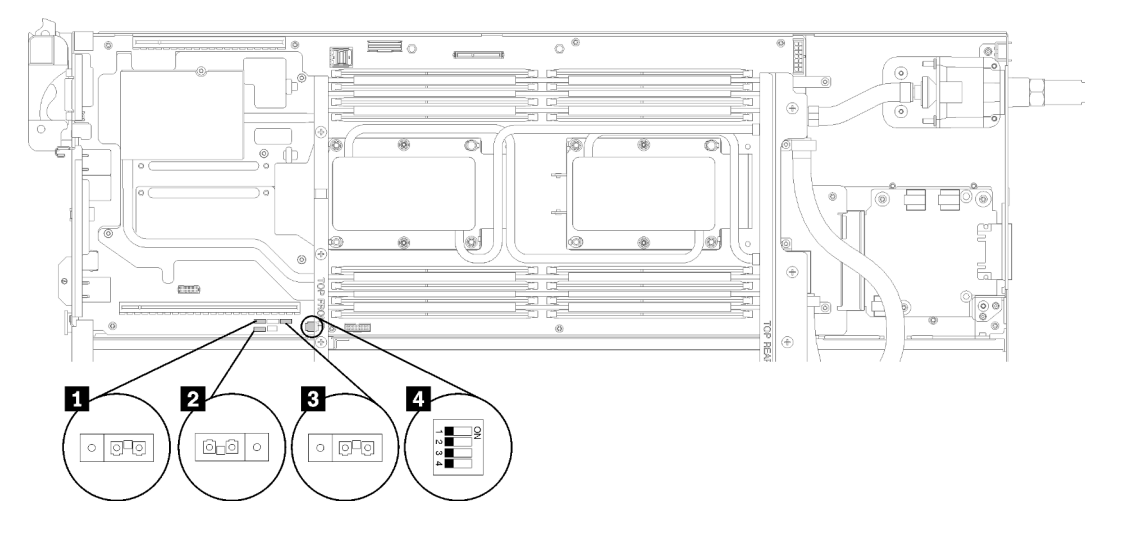

Figura 14. Local dos comutadores, jumpers e botões na placa-mãe

A tabela a seguir descreve os jumpers na placa-mãe do sistema.

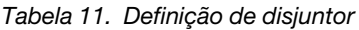

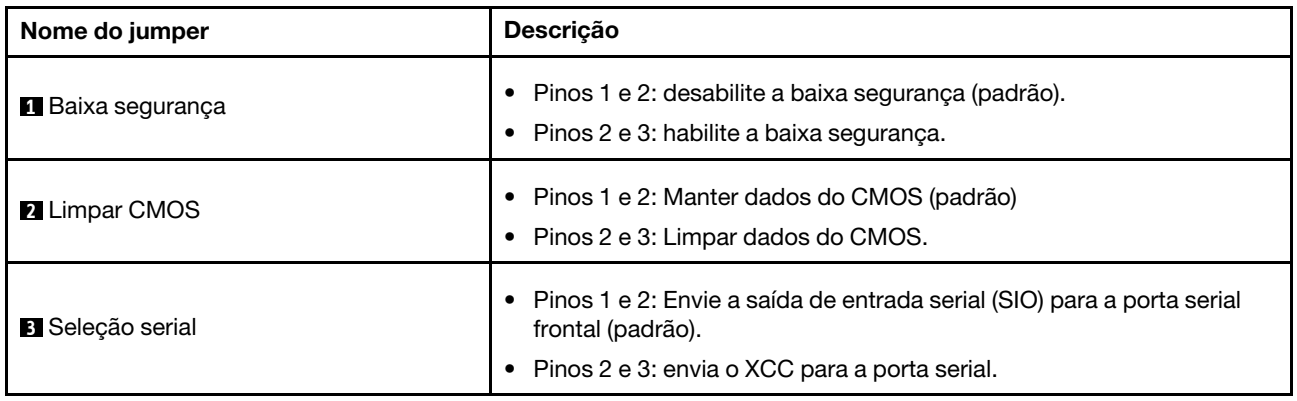

Tabela 12. Definição do comutador

| Nome do<br>comutador                              | Número do<br>comutador | Nome do<br>comutador                                                              | Descrição de uso                                  |                 |
|---------------------------------------------------|------------------------|-----------------------------------------------------------------------------------|---------------------------------------------------|-----------------|
| <b>El</b> Bloco do<br>comutador<br>PCH-<br>PCHSW1 |                        | Substituição de<br>segurança do<br>firmware do<br>mecanismo do<br>computador (ME) | Atualização do ME pelo<br>jumper.                 | Normal (padrão) |
|                                                   | $\overline{2}$         | Atualização do<br>firmware do ME                                                  | Modo de atualização<br>forçada.                   | Normal (padrão) |
|                                                   | 3                      | Substituição de<br>senha                                                          | Substitui a senha de<br>inicialização.            | Normal (padrão) |
|                                                   | 4                      | Presença física do<br><b>Trusted Platform</b><br>Module (TPM)                     | Indica uma presença física<br>para o sistema TPM. | Normal (padrão) |

#### Importante:

- 1. Antes de alterar quaisquer configurações de comutador ou mover quaisquer jumpers, desative a solução e depois desconecte todos os cabos de alimentação e cabos externos. Reveja as informações em [https://pubs.lenovo.com/safety\\_documentation/](https://pubs.lenovo.com/safety_documentation/), ["Diretrizes de instalação" na página 35,](#page-42-1) ["Manipulando dispositivos sensíveis à estática" na página 38](#page-45-1) e ["Desligar nós" na página 13](#page-20-2).
- 2. Qualquer comutador ou bloco de jumpers da placa-mãe que não for mostrado nas ilustrações neste documento está reservado.

### <span id="page-33-0"></span>Roteamento de cabos internos

Alguns componentes da solução têm cabos e conectores de cabo internos.

Nota: Desconecte todas as travas, as guias de liberação ou os bloqueios nos conectores de cabo quando você desconectar os cabos da placa-mãe. Não liberá-las antes de remover os cabos danificará os soquetes de cabo na placa-mãe, que são frágeis. Qualquer dano nos soquetes do cabo pode requerer a substituição da placa-mãe.

Alguns opcionais, como processadores IFT, podem requerer o cabeamento interno adicional. Consulte a documentação fornecida para o opcional para determinar requisitos e instruções adicionais de cabeamento.

### <span id="page-33-1"></span>Modelos de unidade de 2,5 polegadas

As ilustrações a seguir mostram o roteamento de cabos para modelos de unidades de 2,5 polegadas.

#### Modelo de 1 unidade de 2,5 pol.

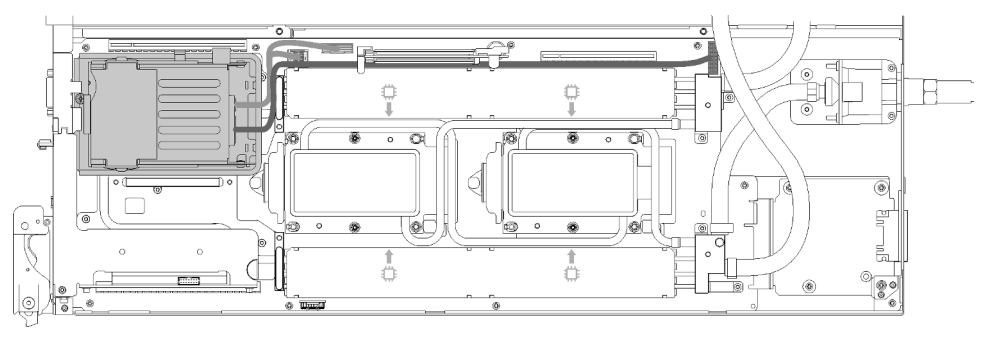

Figura 15. Roteamento de cabos - modelo de 1 unidade de 2,5 polegadas

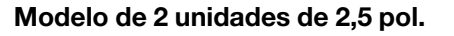

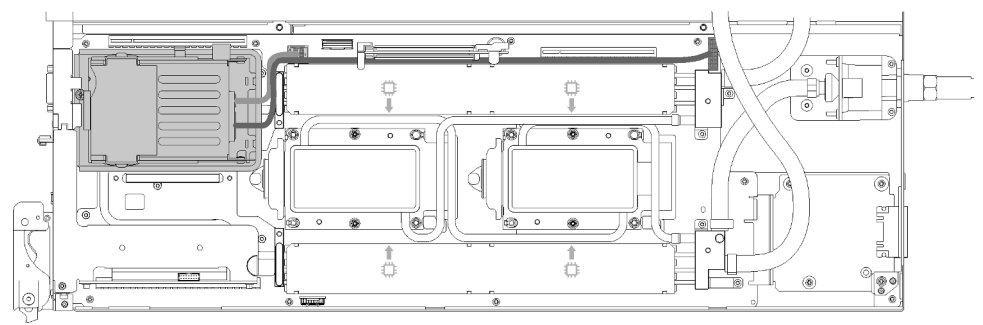

Figura 16. Roteamento de cabos - modelo de 2 unidades de 2,5 polegadas

# <span id="page-34-0"></span>Adaptador Internal Faceplate Transition (IFT)

A ilustração a seguir mostra o roteamento do cabo para o adaptador Internal Faceplate Transition (IFT).

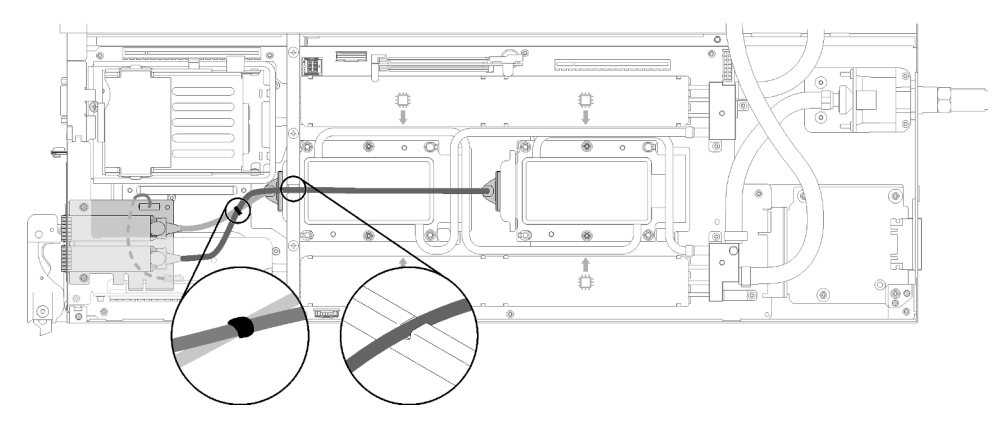

<span id="page-34-1"></span>Figura 17. Roteamento de cabos - adaptador Internal Faceplate Transition (IFT)

### Lista de peças

Use a lista de peças para identificar cada um dos componentes que estão disponíveis para sua solução.

Para obter mais informações sobre como solicitar as peças mostradas em [Figura 18 "Componentes do](#page-35-0)  [gabinete" na página 28](#page-35-0):

1. Acesse <http://datacentersupport.lenovo.com> e navegue até a página de suporte da sua solução.

- 2. Clique em Service Parts (Peças de Serviço).
- 3. Insira o número de série para exibir uma lista de peças para a solução.

Nota: Dependendo do modelo, sua solução pode ter uma aparência ligeiramente diferente da ilustração.

• Componentes do gabinete

<span id="page-35-0"></span>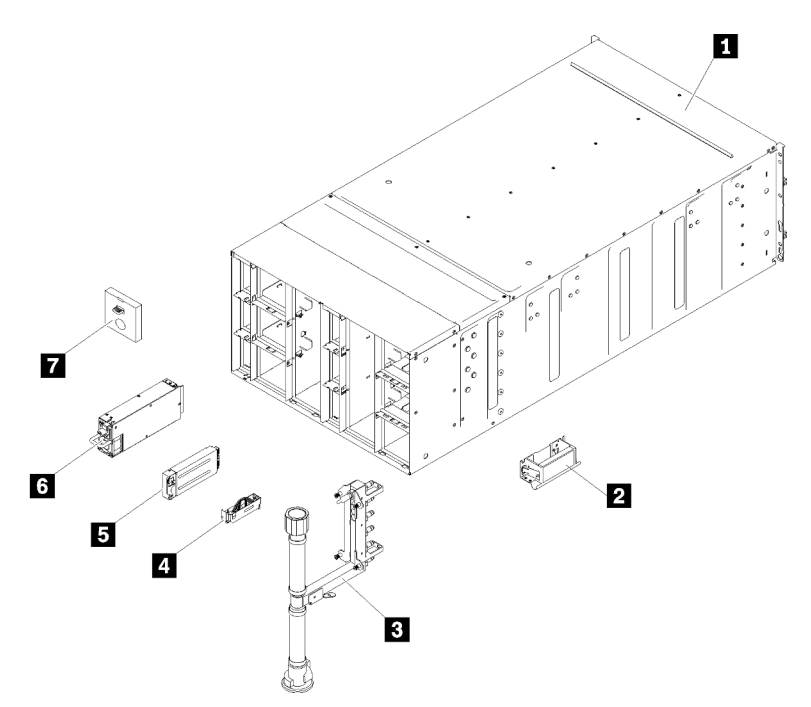

Figura 18. Componentes do gabinete

As peças listadas na tabela a seguir são identificadas como uma das seguintes:

- Unidade Substituível pelo Cliente (CRU) da Camada 1: A substituição das CRUs da Camada 1 é sua responsabilidade. Se a Lenovo instalar uma CRU da Camada 1 a seu pedido, sem contrato de serviço, a instalação será cobrada.
- Unidade Substituível pelo Cliente (CRU) da Camada 2: Você mesmo pode instalar uma CRU da Camada 2 ou solicitar que a Lenovo instale, sem nenhum custo adicional, de acordo com o tipo de serviço de garantia designado para a sua solução.
- FRU (Field Replaceable Unit): as FRUs devem ser instaladas somente por técnicos de serviço treinados.
- Peças estruturais e consumíveis: A compra e a substituição de peças estruturais e consumíveis (componentes, como uma tampa ou painel) são de sua responsabilidade. Se a Lenovo adquirir ou instalar um componente estrutural conforme solicitação do cliente, o serviço será cobrado.
### Tabela 13. Lista de peças

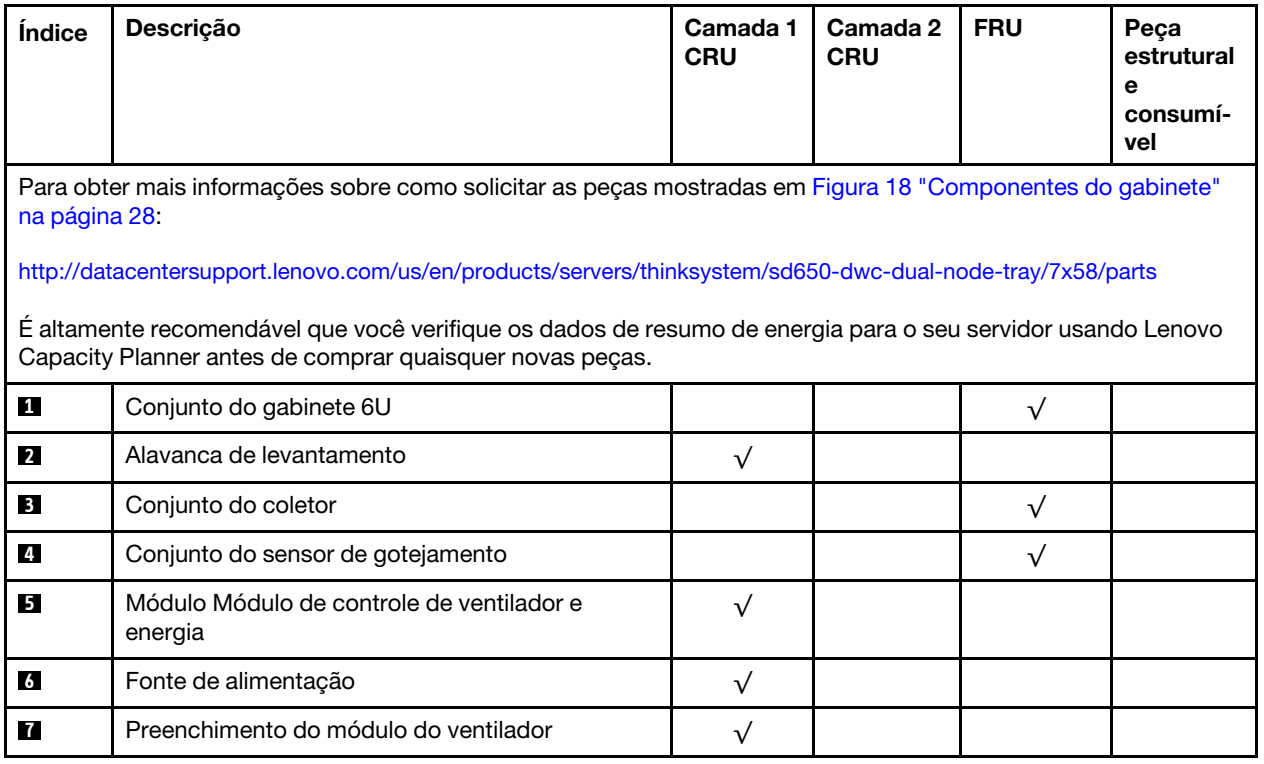

• Componentes da Bandeja de DWC

<span id="page-37-0"></span>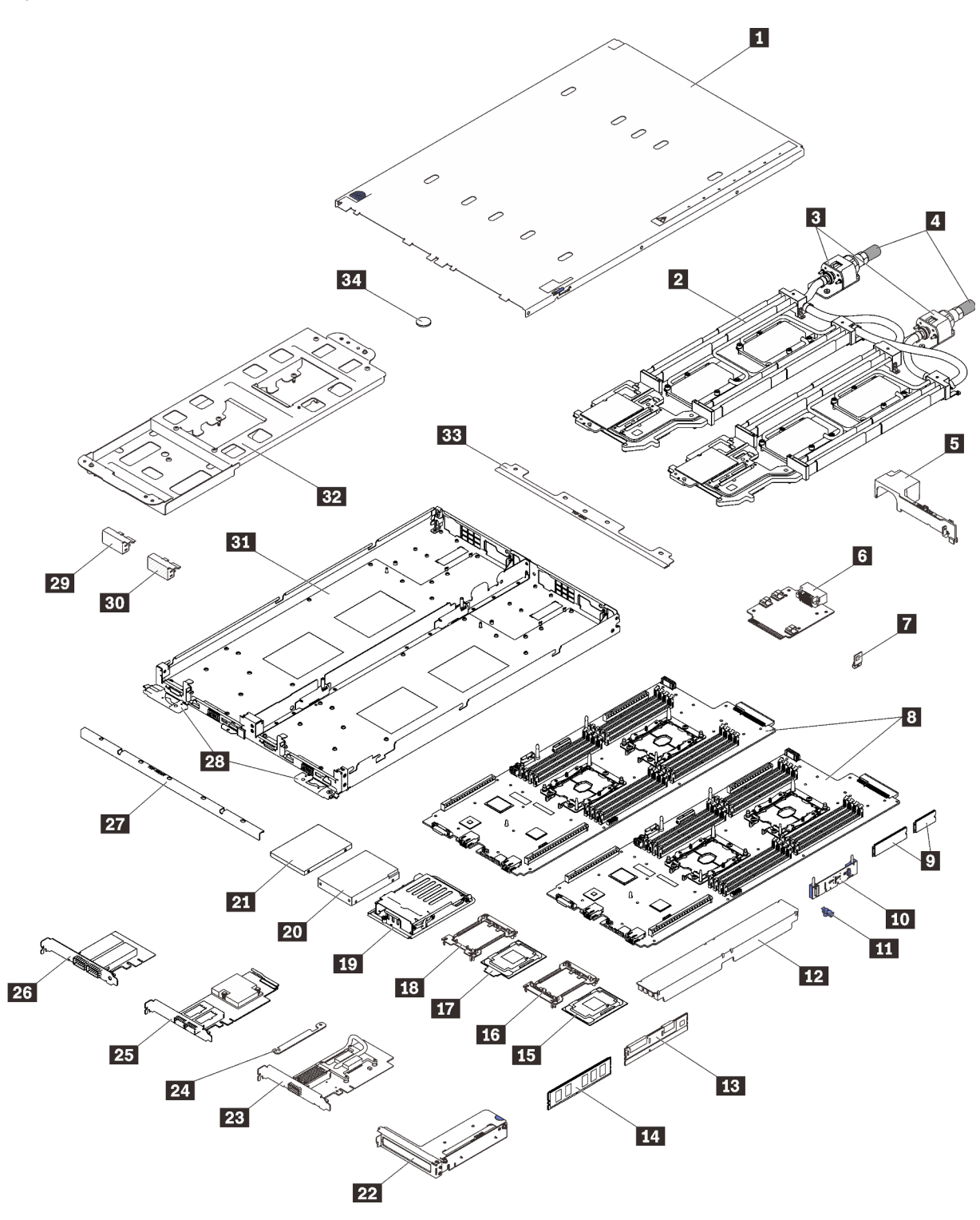

Figura 19. Componentes da Bandeja de DWC

### Tabela 14. Lista de peças

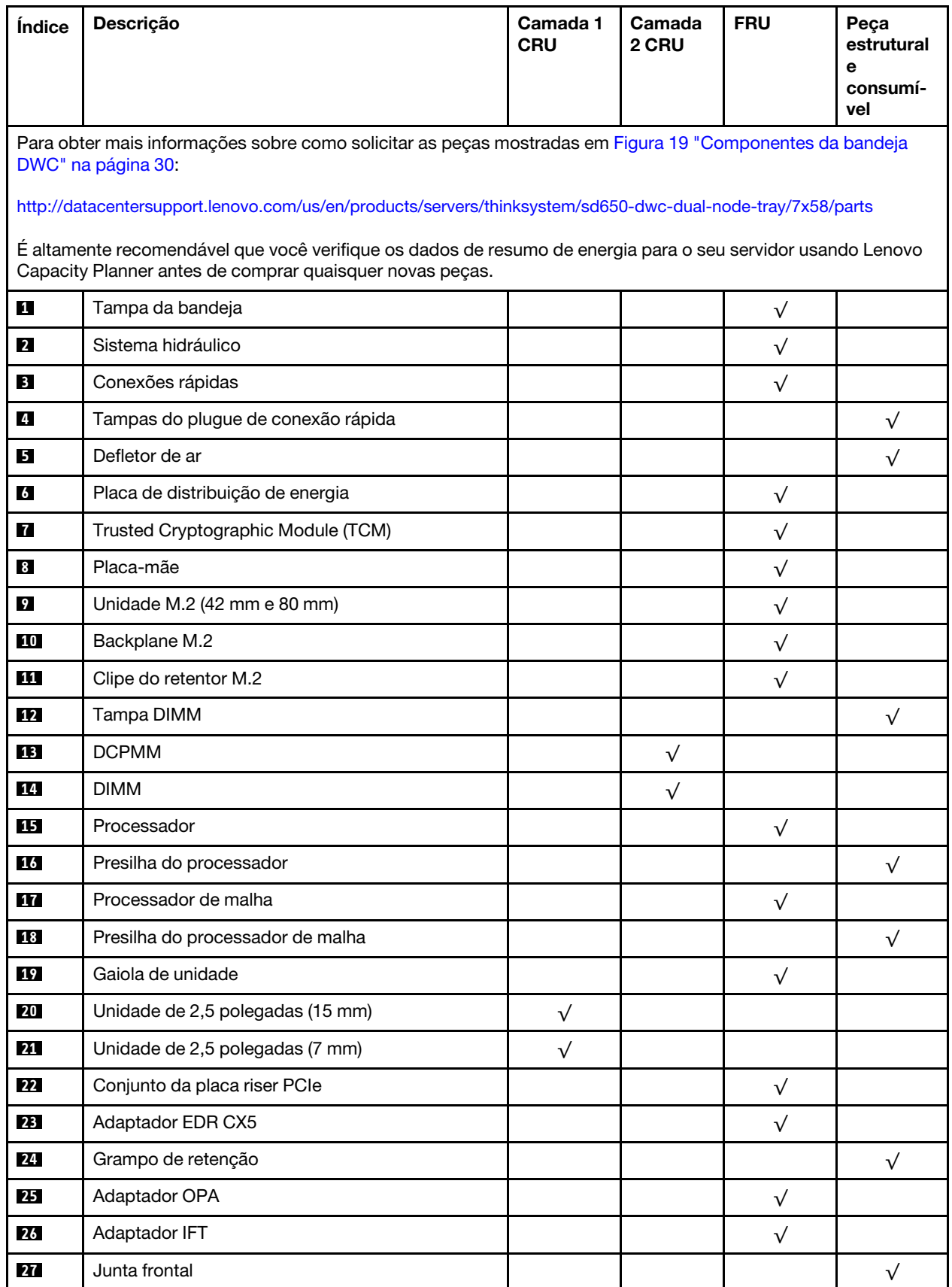

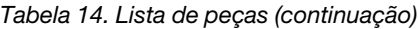

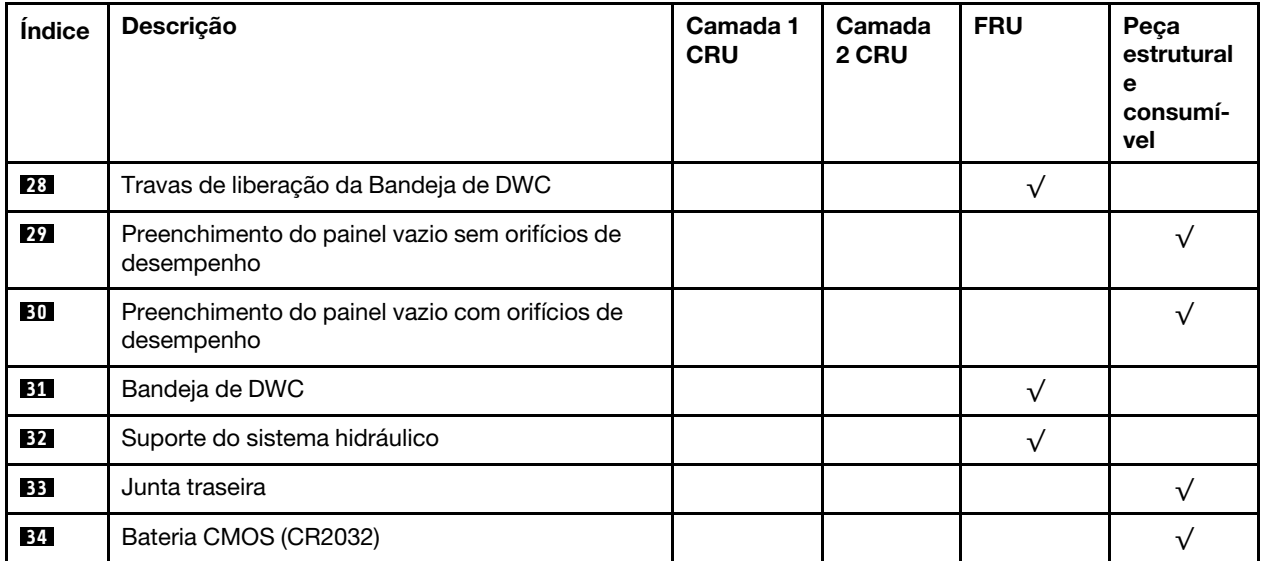

# Cabos de alimentação

Vários cabos de alimentação estão disponíveis, dependendo do país e da região em que o servidor está instalado.

Para exibir os cabos de alimentação que estão disponíveis para o servidor:

1. Acesse:

### <http://dcsc.lenovo.com/#/>

- 2. Clique em Preconfigured Model (Modelo pré-configurado) ou Configure to order (Configurar para encomendar).
- 3. Insira o tipo e modelo de máquina para que o servidor exiba a página do configurador.
- 4. Clique em Power (Energia)  $\rightarrow$  Power Cables (Cabos de energia) para ver todos os cabos.

### Notas:

- Para sua segurança, um cabo de alimentação com um plugue de conexão aterrado é fornecido para uso com este produto. Para evitar choques elétricos, sempre use o cabo de alimentação e o plugue em uma tomada devidamente aterrada.
- Os cabos de alimentação deste produto usados nos Estados Unidos e Canadá são listados pelos Underwriter's Laboratories (UL) e certificados pela Canadian Standards Association (CSA).
- Para unidades destinadas à operação em 115 volts: Utilize um cabo aprovado pelo UL e com certificação CSA, consistindo em um cabo de três condutores de, no mínimo, 18 AWG, Tipo SVT ou SJT, com o máximo de 15 pés de comprimento e plugue com lâminas em paralelo, com aterramento, classificado para 15 ampères, 125 volts.
- Para unidades destinadas à operação em 230 volts (nos EUA): Utilize um cabo aprovado pelo UL e com certificação CSA, consistindo em um cabo de três condutores de, no mínimo, 18 AWG, Tipo SVT ou SJT, com o máximo de 4,5 metros de comprimento e um plugue de conexão de aterramento, com uma lâmina tandem, classificado para 15 ampères e 250 volts.
- Para unidades destinadas ao uso a 230 volts (fora dos EUA): use um cabo com um plugue de conexão aterrada. O cabo deve possuir aprovação de segurança adequada para o país em que o equipamento será instalado.
- Cabos de Energia para um país específico ou região geralmente estão disponíveis apenas nesse país ou região.

Manual de manutenção da Bandeja DWC de Nó Duplo ThinkSystem SD650 e do Gabinete NeXtScale n1200 DWC

# <span id="page-42-0"></span>Capítulo 3. Procedimentos de substituição de hardware

Esta seção fornece os procedimentos de instalação e remoção de todos os componentes do sistema que podem ser consertados. O procedimento de substituição de cada componente menciona todas as tarefas que precisam ser executadas para acessar o componente que está sendo substituído.

Para obter mais informações sobre como solicitar peças:

<http://datacentersupport.lenovo.com/us/en/products/servers/thinksystem/sd650-dwc-dual-node-tray/7x58/parts>

Nota: Se você substituir uma peca, como um adaptador, que contém o firmware, também poderá ser necessário atualizar o firmware dessa peça. Para obter mais informações sobre como atualizar o firmware, consulte ["Atualizações de firmware" na página 7.](#page-14-0)

## <span id="page-42-1"></span>Diretrizes de instalação

Antes de instalar componentes no servidor, leia as diretrizes de instalação.

Antes de instalar dispositivos opcionais, leia os seguintes avisos com cuidado:

Atenção: Previna a exposição a eletricidade estática, que pode resultar em encerramento do sistema e perda de dados, mantendo componentes sensíveis em suas embalagens antiestáticas até a instalação, e manipulando esses dispositivos com uma pulseira de descarga eletrostática ou outro sistema de aterramento.

- Leia as diretrizes e as informações sobre segurança para garantir sua segurança no trabalho:
	- Uma lista completa de informações de segurança para todos os produtos está disponível em:
		- [https://pubs.lenovo.com/safety\\_documentation/](https://pubs.lenovo.com/safety_documentation/)
	- As diretrizes a seguir também estão disponíveis: ["Manipulando dispositivos sensíveis à estática" na](#page-45-0) [página 38](#page-45-0) e ["Trabalhando dentro da solução com a energia ligada" na página 38.](#page-45-1)
- Certifique-se de que os componentes instalados sejam suportados pelo seu servidor. Para obter uma lista de componentes opcionais suportados pelo servidor, consulte <https://serverproven.lenovo.com/>.
- Ao instalar um novo servidor, baixe e aplique o firmware mais recente. Esta etapa o ajudará a assegurarse de que os problemas conhecidos sejam resolvidos e que o servidor esteja pronto para funcionar com o desempenho ideal. Acesse [Bandejas do ThinkSystem SD650 Neptune DWC e gabinete do DW612 Neptune](http://datacentersupport.lenovo.com/products/servers/thinksystem/sd650-dwc-dual-node-tray/7x58/downloads) [DWC Drivers e software](http://datacentersupport.lenovo.com/products/servers/thinksystem/sd650-dwc-dual-node-tray/7x58/downloads) para baixar atualizações de firmware para o seu servidor.

Importante: Algumas soluções de cluster necessitam de níveis de código específicos ou atualizações de códigos coordenados. Se o componente fizer parte de uma solução de cluster, verifique se o nível de código mais recente é aceito para a solução de cluster antes da atualização do código.

- É uma prática recomendada verificar se o servidor está funcionando corretamente antes de instalar um componente opcional.
- Mantenha a área de trabalho limpa e coloque os componentes removidos sobre uma superfície plana e lisa que não balance nem seja inclinada.
- Não tente levantar um objeto que possa ser muito pesado para você. Caso seja necessário levantar um objeto pesado, leia atentamente as seguintes precauções:
	- Certifique-se de que você possa ficar em pé com segurança sem escorregar.
	- Distribua o peso do objeto igualmente entre os seus pés.
- Utilize uma força de elevação lenta. Nunca se mova ou vire repentinamente ao levantar um objeto pesado.
- Para evitar estiramento dos músculos nas costas, levante na posição vertical ou flexionando os músculos da perna.
- Verifique se você tem um número adequado de tomadas aterradas corretamente para o servidor, monitor e outros dispositivos.
- Faça backup de todos os dados importantes antes de fazer alterações relacionadas às unidades de disco.
- Tenha uma chave de fenda comum pequena, uma chave de fenda Phillips pequena e uma chave de fenda T8 torx disponíveis.
- Para visualizar os LEDs de erro na placa-mãe e nos componentes internos, deixe o equipamento ligado.
- Você não precisa desligar o servidor para remover ou instalar fontes de alimentação hot-swap, ventiladores hot-swap ou dispositivos USB hot-plug. No entanto, você deve desativar o servidor antes de executar quaisquer etapas que envolvam a remoção ou instalação dos cabos adaptadores e deve desconectar a fonte de alimentação do servidor antes de executar quaisquer etapas que envolvam a remoção ou instalação de uma placa riser.
- Azul em um componente indica pontos de contato, onde você pode segurar um componente para removê-lo ou instalá-lo no servidor, abrir ou fechar uma trava etc.
- A cor terracota em um componente ou uma etiqueta laranja em um componente ou próximo a ele indica que ele pode sofrer hot-swap, ou seja, se o servidor e o sistema operacional aceitarem este recurso, o que significa que você poderá remover ou instalar o componente durante a execução do servidor. (A cor laranja também pode indicar pontos de toque nos componentes de hot swap). Consulte as instruções para remover ou instalar um componente de hot swap específico para obter os procedimentos adicionais que deverão ser executados antes de você remover ou instalar o componente.
- A faixa vermelha nas unidades, adjacente à trava de liberação, indica que a unidade poderá passar por hot-swap se o sistema operacional do servidor oferecer suporte ao recurso de hot-swap. Isso significa que você poderá remover ou instalar a unidade enquanto o servidor estiver em execução.

Nota: Consulte as instruções específicas do sistema para remover ou instalar uma unidade hot-swap, para conhecer os procedimentos adicionais que deverão ser executados antes de você remover ou instalar a unidade.

• Depois de concluir o trabalho no servidor, certifique-se de reinstalar todas as blindagens de segurança, proteções, etiquetas e fios de aterramento.

## Lista de verificação de inspeção segurança

Use as informações desta seção para identificar condições potencialmente inseguras com a solução. Durante o projeto e a montagem de cada máquina, itens de segurança obrigatórios foram instalados para proteger usuários e técnicos de serviço contra lesões.

Nota: O produto não é adequado para uso em espaços de trabalho de exibição, de acordo com o §2 dos Regulamentos de espaços de trabalho.

### CUIDADO:

Este equipamento deve ser instalado ou reparado por funcionários treinados, conforme definido pelos documentos NEC, IEC 62368-1 e IEC 60950-1, os padrões para segurança de equipamentos eletrônicos nas áreas de áudio/vídeo, tecnologia da informação e tecnologia de comunicações. A Lenovo assume que você esteja qualificado na manutenção de equipamentos e treinado para reconhecer níveis de energia perigosos em produtos. O acesso ao equipamento é realizado com o uso de uma ferramenta, trava e chave ou outros meios de segurança, sendo controlado pela autoridade responsável pelo local.

Importante: O aterramento elétrico da solução é necessário para a segurança do operador e o funcionamento correto do sistema. O aterramento adequado da tomada elétrica pode ser verificado por um eletricista certificado.

Use a lista de verificação a seguir para verificar se não há nenhuma condição potencialmente insegura:

- 1. Certifique-se de que a energia esteja desligada e de que o cabo de energia esteja desconectado.
- 2. Verifique o cabo de alimentação.
	- Certifique-se de que o conector de aterramento de terceiro esteja em boas condições. Use um medidor para medir a continuidade de aterramento com fio neutro de 0,1 ohm ou menos entre o pino terra externo e o aterramento do quadro.
	- Verifique se o cabo de alimentação é do tipo correto.

Para exibir os cabos de alimentação que estão disponíveis para o servidor:

a. Acesse:

<http://dcsc.lenovo.com/#/>

- b. Clique em Preconfigured Model (Modelo pré-configurado) ou Configure to order (Configurar para encomendar).
- c. Insira o tipo e modelo de máquina para que o servidor exiba a página do configurador.
- d. Clique em Power (Energia)  $\rightarrow$  Power Cables (Cabos de energia) para ver todos os cabos.
- Certifique-se de que o isolamento não esteja gasto.
- 3. Verifique quaisquer alterações óbvias não Lenovo. Use o bom senso quanto à segurança de quaisquer alterações que não sejam da Lenovo.
- 4. Verifique se existem condições óbvias de falta de segurança dentro da solução, como danos por limalhas de metal, contaminação, água ou outro líquido ou sinais de fogo ou fumaça.
- 5. Verifique a existência cabos gastos ou comprimidos.
- 6. Certifique-se de que os prendedores da tampa da fonte de alimentação (parafusos ou rebites) não tenham sido removidos ou adulterados.

# Diretrizes de confiabilidade do sistema

Revise as diretrizes de confiabilidade do sistema para assegurar o resfriamento adequado e a confiabilidade do sistema.

Certifique-se de que os requisitos a seguir sejam atendidos:

- Quando a solução tem energia redundante, uma fonte de alimentação deve ser instalada em cada compartimento de fonte de alimentação.
- Espaço adequado ao redor da solução deve ser deixado para permitir que o sistema de resfriamento da solução funcione corretamente. Deixe aproximadamente 50 mm (2,0 polegadas) de espaço aberto ao redor da parte frontal e posterior da solução. Não coloque objetos na frente dos ventiladores.
- Para obter resfriamento e fluxo de ar adequados, reinstale a tampa da solução antes de ligá-la. Não opere a solução sem a tampa por mais de 30 minutos, pois seus componentes poderão ser danificados.
- As instruções de cabeamento que são fornecidas com os componentes opcionais devem ser seguidas.
- Uma unidade hot-swap removida deve ser substituída até 2 minutos depois da remoção.
- Uma fonte de alimentação hot-swap removida deve ser substituída até 2 minutos depois da remoção.
- Todos os soquetes de processador devem conter uma tampa do soquete ou um processador com dissipador de calor.

• Quando mais de um processador estiver instalado, as regras de preenchimento de ventilador de cada nó devem ser rigorosamente seguidas.

## <span id="page-45-1"></span>Trabalhando dentro da solução com a energia ligada

Talvez seja necessário manter a solução ligada com a tampa removida para examinar as informações do sistema no painel de exibição ou substituir os componentes de hot-swap. Revise estas diretrizes antes de fazer isso.

Atenção: A solução pode parar e a perda de dados pode ocorrer quando seus componentes internos são expostos a eletricidade estática. Para evitar esse possível problema, sempre use uma pulseira de descarga eletrostática ou outros sistemas de aterramento ao trabalhar dentro da solução com a energia ligada.

- Evite usar roupas largas, principalmente no antebraço. Abotoe ou arregace mangas compridas antes de trabalhar dentro da solução.
- Evite enroscar gravatas, lenços, cordas de crachá ou cabelos na solução.
- Remova joias, como braceletes, colares, anéis, abotoaduras e relógios de pulso.
- Remova itens do bolso de sua camisa, como canetas e lápis, que poderiam cair na solução conforme você se inclina sobre ela.
- Evite derrubar quaisquer objetos metálicos, como clipes de papel, grampos de cabelo e parafusos no servidor.

## <span id="page-45-0"></span>Manipulando dispositivos sensíveis à estática

Revise estas diretrizes antes de manipular dispositivos sensíveis a estática para reduzir a possibilidade de danos por descarga eletrostática.

Atenção: Previna a exposição a eletricidade estática, que pode resultar em encerramento do sistema e perda de dados, mantendo componentes sensíveis em suas embalagens antiestáticas até a instalação, e manipulando esses dispositivos com uma pulseira de descarga eletrostática ou outro sistema de aterramento.

- Limite sua movimentação para evitar o acúmulo de eletricidade estática ao seu redor.
- Tenha cuidado extra ao manusear dispositivos em clima frio, pois o aquecimento reduziria a umidade interna e aumentaria a eletricidade estática.
- Sempre use uma pulseira de descarga eletrostática ou outro sistema de aterramento, especialmente ao trabalhar dentro da solução com a energia ligada.
- Enquanto o dispositivo ainda estiver em sua embalagem antiestática, encoste-o em uma superfície metálica sem pintura no lado externo da solução por pelo menos dois segundos. Isso removerá a eletricidade estática do pacote e do seu corpo.
- Remova o dispositivo da embalagem e instale-o diretamente na solução sem apoiá-lo. Se for necessário apoiar o dispositivo, coloque-o sobre a embalagem de proteção antiestática. Nunca coloque o dispositivo sobre a solução nem em superfícies metálicas.
- Ao manusear o dispositivo, segurando-o com cuidado pelas bordas ou pela estrutura.
- Não toque em juntas e pinos de solda, ou em conjuntos de circuitos expostos.
- Mantenha o dispositivo longe do alcance de terceiros para evitar possíveis danos.

## Substituir componentes no gabinete

Use as seguintes informações para remover e instalar os componentes do gabinete.

# Substituição de painel intermediário do gabinete

Use os seguintes procedimentos para remover e instalar o painel intermediário do gabinete.

### Remover o painel intermediário do gabinete

Use estas informações para remover o painel intermediário do gabinete.

S002

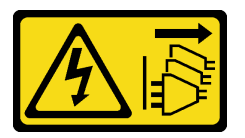

### CUIDADO:

O botão de controle de energia no dispositivo e o botão liga/desliga na fonte de alimentação não desligam a corrente elétrica fornecida ao dispositivo. O dispositivo também pode ter mais de um cabo de alimentação. Para remover toda corrente elétrica do dispositivo, certifique-se de que todos os cabos de energia estão desconectados da fonte de alimentação.

Antes de remover o painel intermediário do gabinete:

- 1. Leia as ["Diretrizes de instalação" na página 35](#page-42-1) para garantir que esteja trabalhando de forma segura.
- 2. Três pessoas são necessárias para concluir essa tarefa.
- 3. Registre o modelo do tipo de máquina, o número de série do gabinete e recupere as informações existentes do identificador exclusivo universal (UUID) do painel intermediário do gabinete que está sendo removido. O procedimento para obter esses dados pode requerer etapas diferentes dependendo do estado funcional do gabinete.
	- a. O gabinete está funcionando:
		- 1) Faça login no Lenovo XClarity Controller e acesse a interface da linha de comandos (CLI). É possível acessar a CLI do XCC por meio de uma conexão serial direta ou Ethernet com o XCC ou por meio de uma conexão de shell seguro (SSH) com o XCC. Você deve se autenticar com o XCC antes de emitir comandos.
		- 2) Consulte o modelo do tipo de máquina, o número de série do gabinete e os valores de UUID usando o comando **info** da CLI. Registre essas informações antes de continuar.
	- b. O gabinete não está funcionando:
		- 1) Obtenha o número de série do gabinete e o modelo do tipo de máquina a partir de uma das etiquetas do gabinete.
		- 2) Registre o número de série do gabinete, o modelo do tipo de máquina e o UUID antes de continuar.
- 4. Encerre o sistema operacional e desligue os nós de cálculo no gabinete. Consulte a documentação fornecida com o nó de cálculo para obter instruções detalhadas.
- 5. Abra as alças de liberação nos nós de cálculo e no nó de gerenciamento, se houver um instalado, para desencaixar os nós dos conectores do painel intermediário do gabinete.
- 6. Desconecte o gabinete da energia.
- 7. Desconecte todos os cabos dos módulos na parte traseira do gabinete.
- 8. Remova os componentes das partes posterior e frontal do gabinete.
- 9. Remova todas as bandejas da parte frontal do gabinete (consulte ["Remover uma bandeja DWC do](#page-254-0)  [gabinete" na página 247\)](#page-254-0).
- 10. Remova todas as blindagens de EMC nos dois lados.

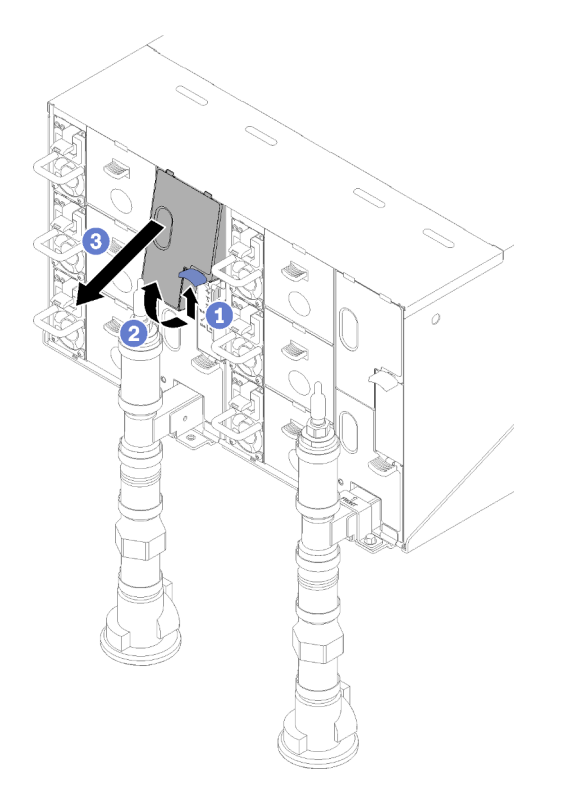

Figura 20. Remoção das blindagens de EMC superiores

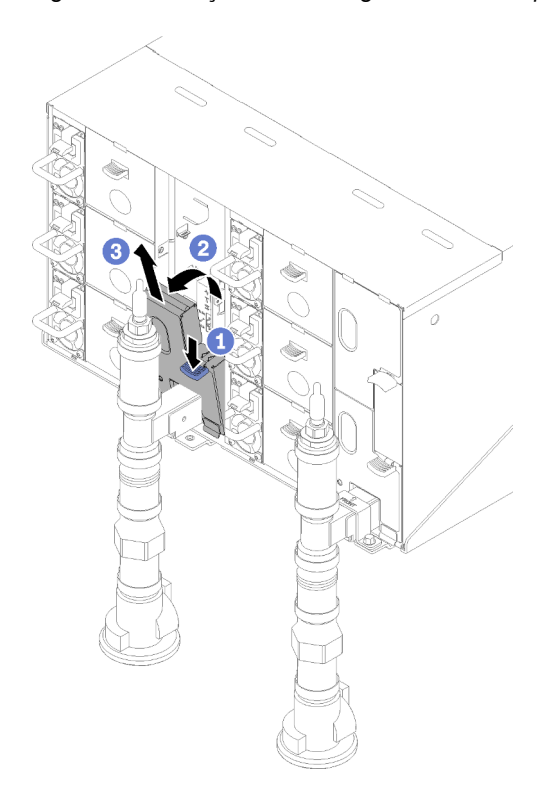

Figura 21. Remoção das blindagens de EMC inferiores

11. Levante a trava para cima e deslize o conjunto de sensor de gotejamento para trás, em seguida, levante o conjunto do sensor de gotejamento para limpar a coluna do sensor e retirá-lo do gabinete.

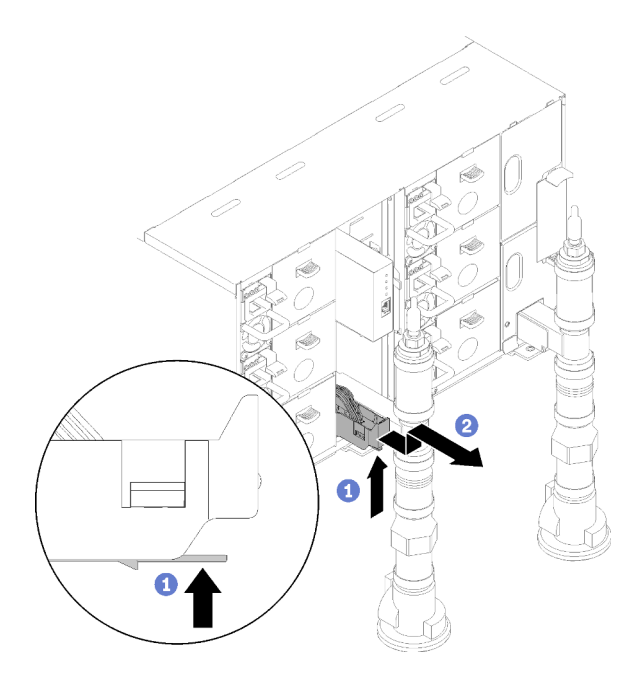

Figura 22. Remoção do conjunto do sensor de gotejamento

12. Remova os suportes de retenção do coletor que estão fixando os coletores (apenas a posição do gabinete superior).

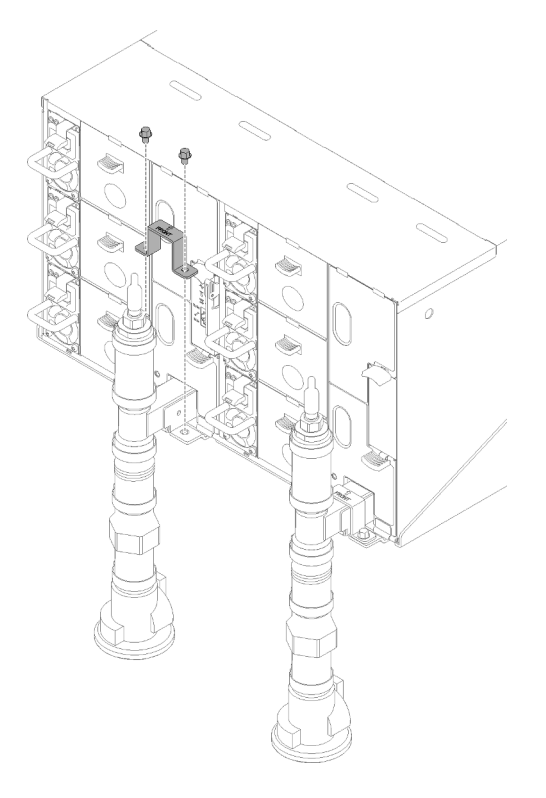

Figura 23. Remoção do suporte de retenção

13. Remova o módulo de placa de FPC e o suporte de apoio do módulo da placa de FPC.

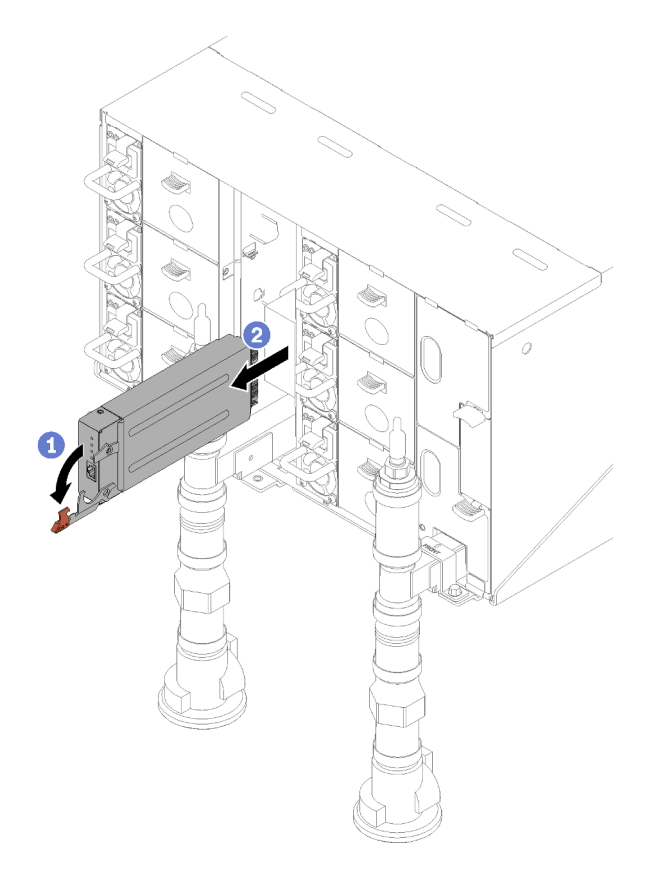

Figura 24. Remoção do módulo de placa de FPC

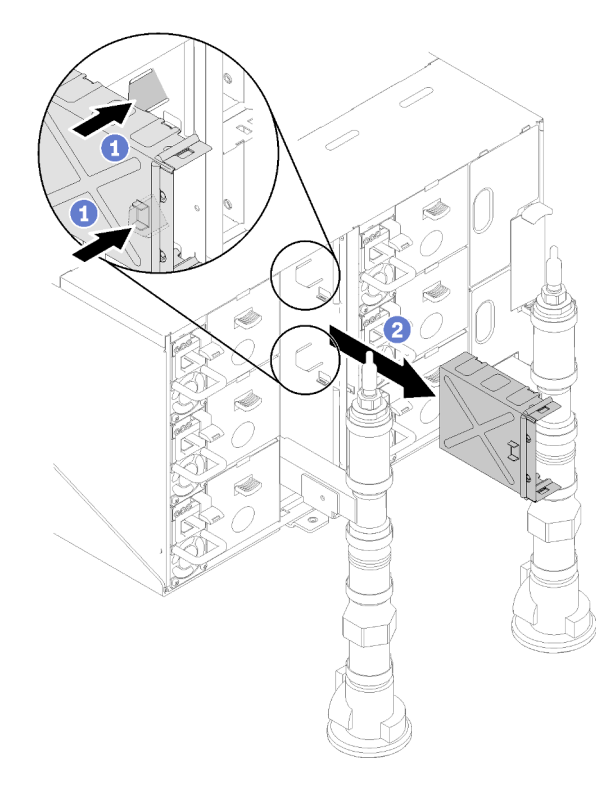

Figura 25. Remoção do suporte de apoio

14. Remova o preenchimento vazio.

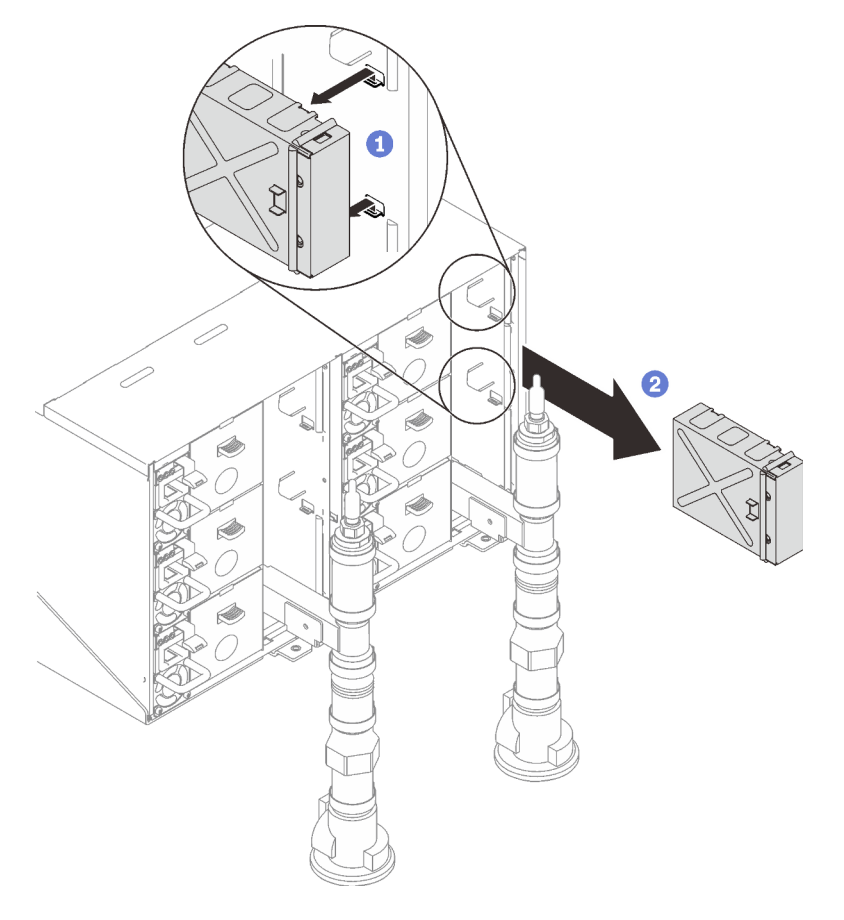

Figura 26. Remoção do preenchimento vazio

15. Remova todas as fontes de alimentação do gabinete.

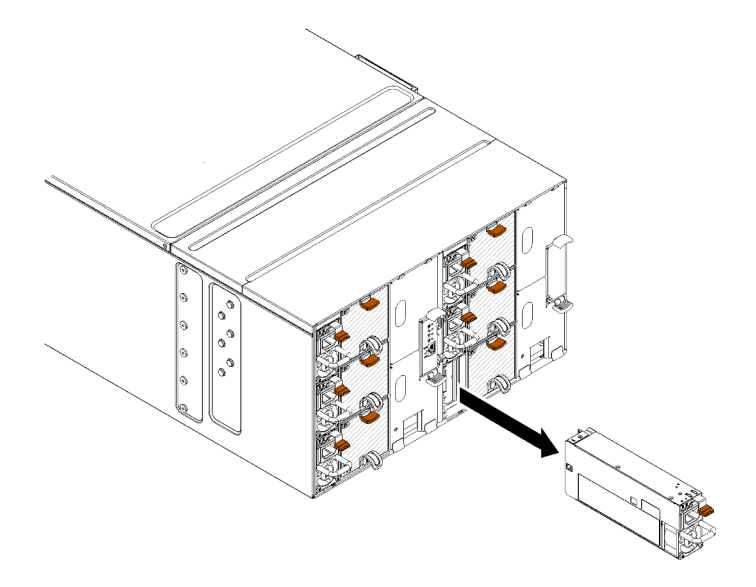

Figura 27. Remoção da fonte de alimentação

16. Remova os oito parafusos (usando a chave de fenda contida no kit de reparo do coletor) para soltar dois coletores do gabinete.

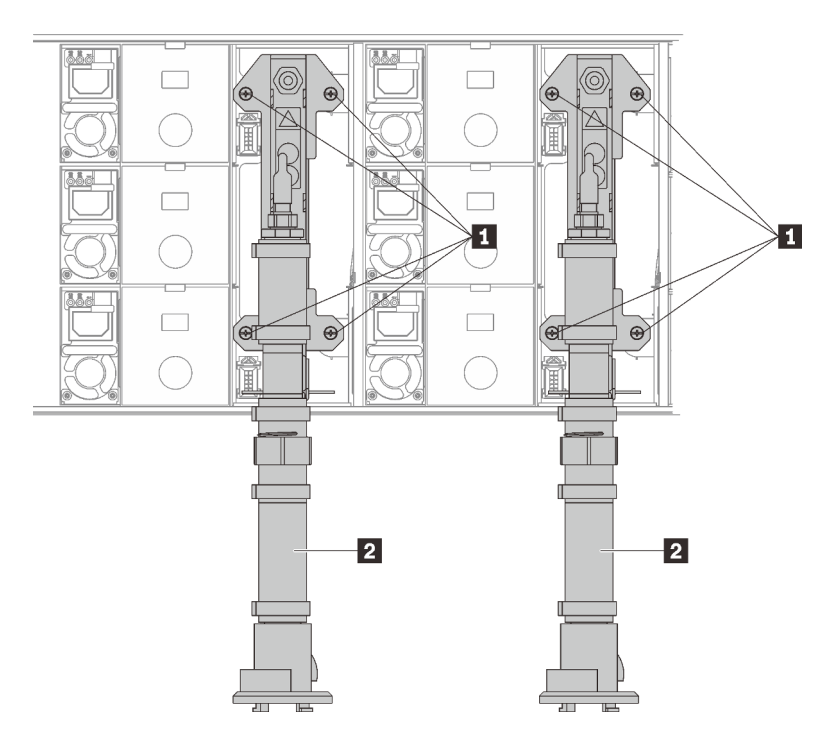

Figura 28. Locais dos parafusos do coletor

Tabela 15. Locais dos parafusos do coletor

| $\mathbf{1}$<br>. | - - - -<br>,oletc<br><b>OUIULUI</b> |
|-------------------|-------------------------------------|
|-------------------|-------------------------------------|

17. Remova oito parafusos para remover dois suportes de poio nos dois lados.

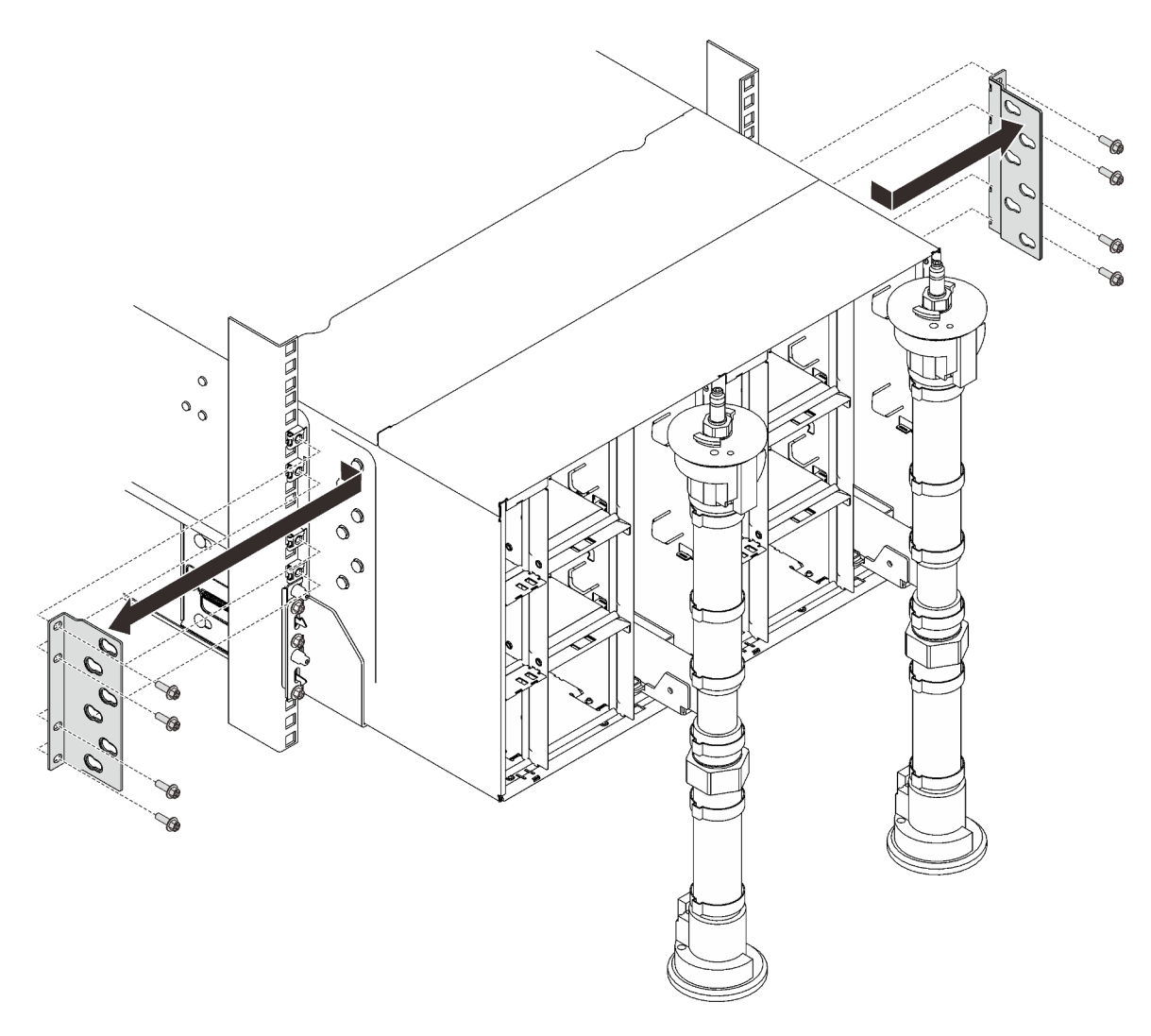

Figura 29. Remoção do suporte de apoio

18. Remova duas tampas EIA na parte frontal do gabinete; em seguida, remova seis parafusos.

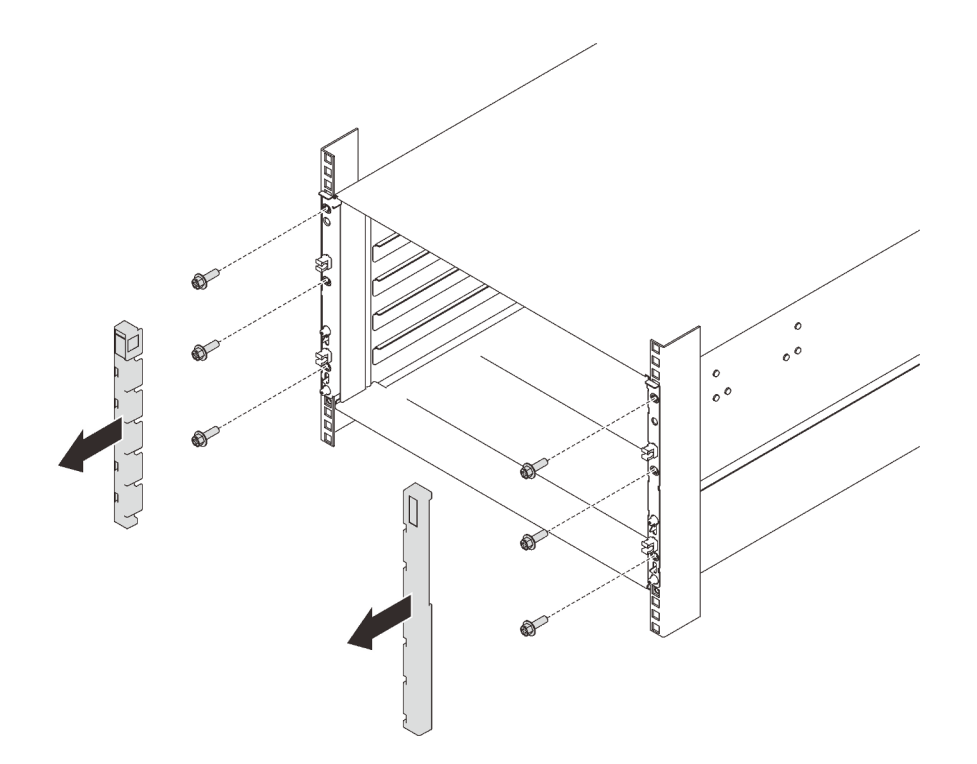

Figura 30. Remoção da tampa do EIA

19. Deslize o gabinete para fora até que seja possível conectar as alças frontais nos dois lados. Alinhe os slots nas alças com as colunas no gabinete e deslize as alças até que elas travem nos locais.

Atenção: Três técnicos treinados são necessários para concluir a tarefa de instalação/remoção do gabinete.

- Dois técnicos seguram as alças frontais e traseiras nos dois lados do gabinete.
- Um técnico protege os cabos contra danos.

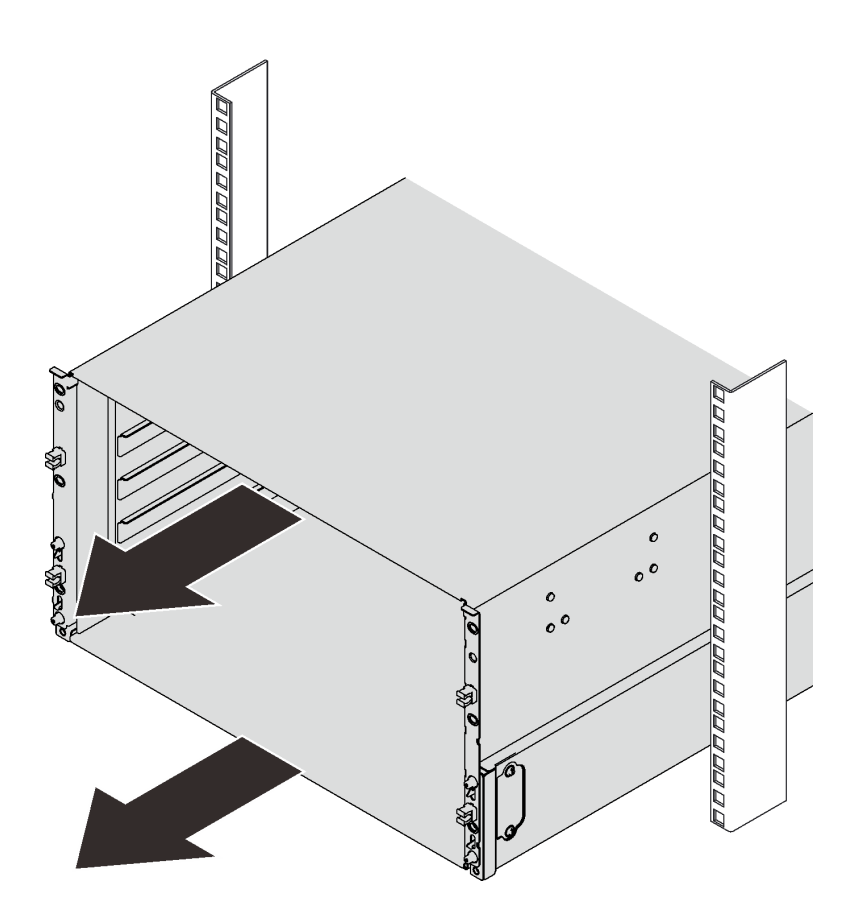

Figura 31. Deslizando o gabinete

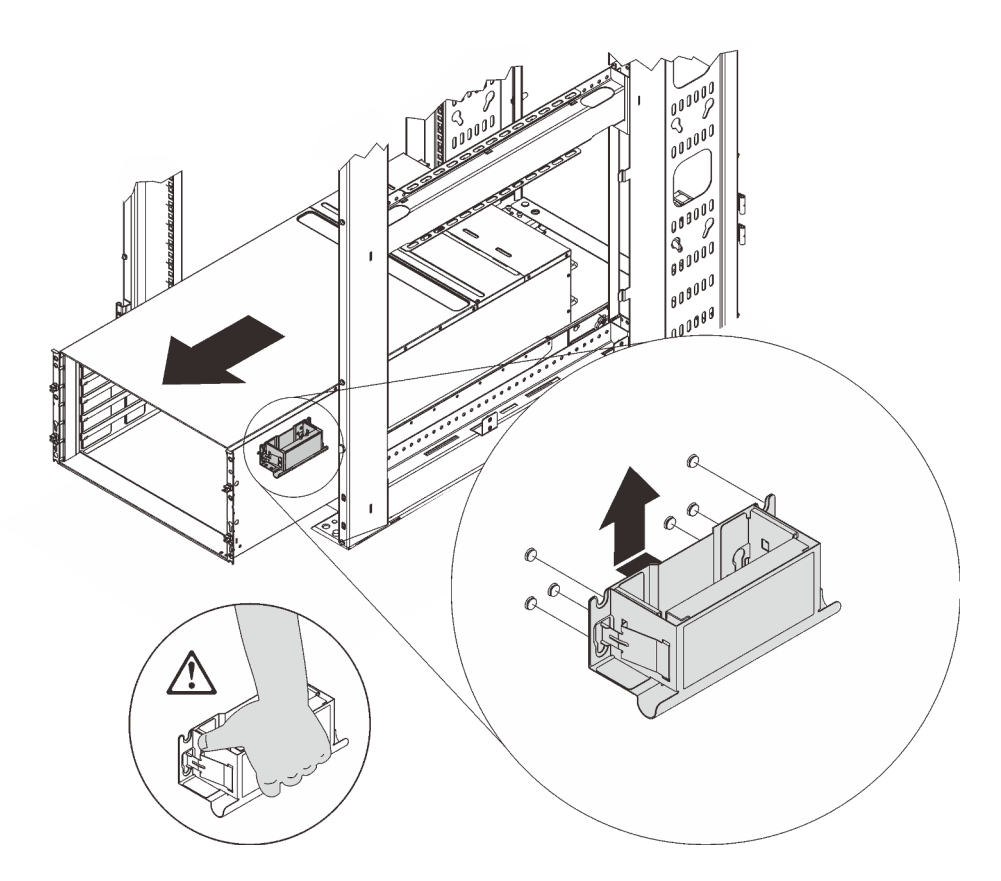

Figura 32. Instalação da alça da frente

20. Segure as alças frontais nos dois lados e deslize o conjunto para fora até que você tenha espaço suficiente para instalar as alças traseiras.

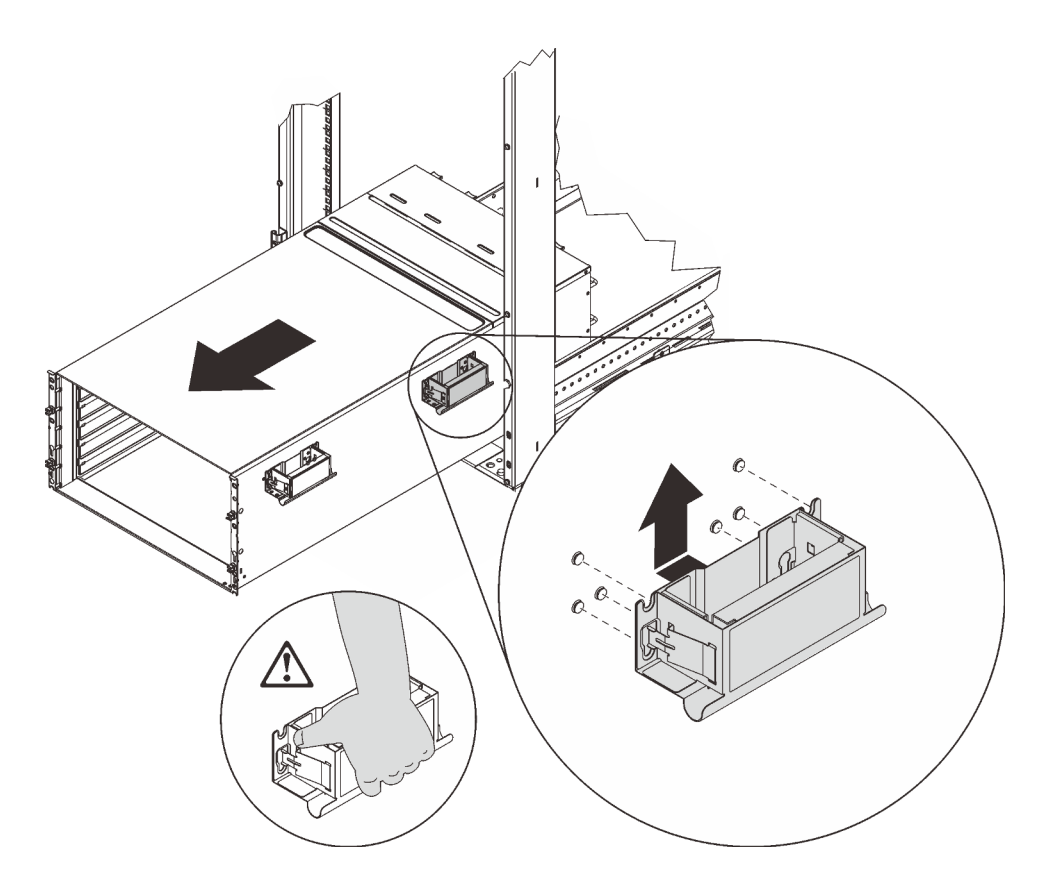

Figura 33. Instalação da alça traseira

21. Segure cuidadosamente as alças frontais e traseiras nos dois lados para deslizar o gabinete para fora do rack; em seguida, coloque cuidadosamente o gabinete em uma superfície de trabalho estável.

Execute as etapas a seguir para remover o painel intermediário do gabinete.

- Etapa 1. Solte os três parafusos prisioneiros na tampa superior.
- Etapa 2. Gire a tampa superior para fora.

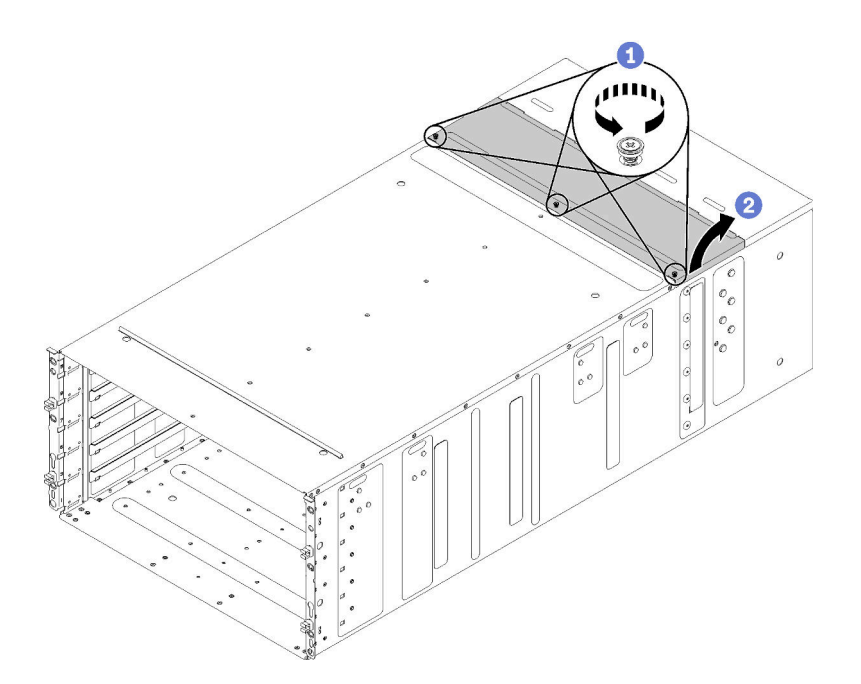

Figura 34. Rotação externa da tampa superior

- Etapa 3. Solte os três parafusos prisioneiros que fixam o painel intermediário do gabinete ao gabinete.
- Etapa 4. Levante o painel intermediário do gabinete até a metade. Coloque uma chave de fenda ou uma haste no meio do painel intermediário do gabinete para liberar suas mãos.

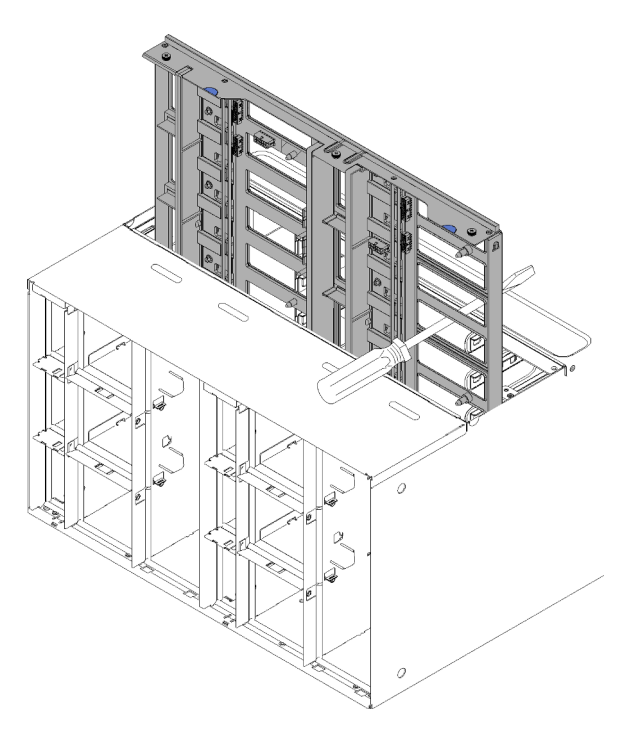

Figura 35. Remoção do painel intermediário de um gabinete

- Etapa 5. Desconecte os dois cabos do ventilador no painel intermediário do gabinete.
- Etapa 6. Segure cuidadosamente o painel intermediário do gabinete e deslize-o para fora do gabinete.

Nota: Certifique-se de não segurar os conectores no painel intermediário do gabinete. Você poderia danificar os conectores.

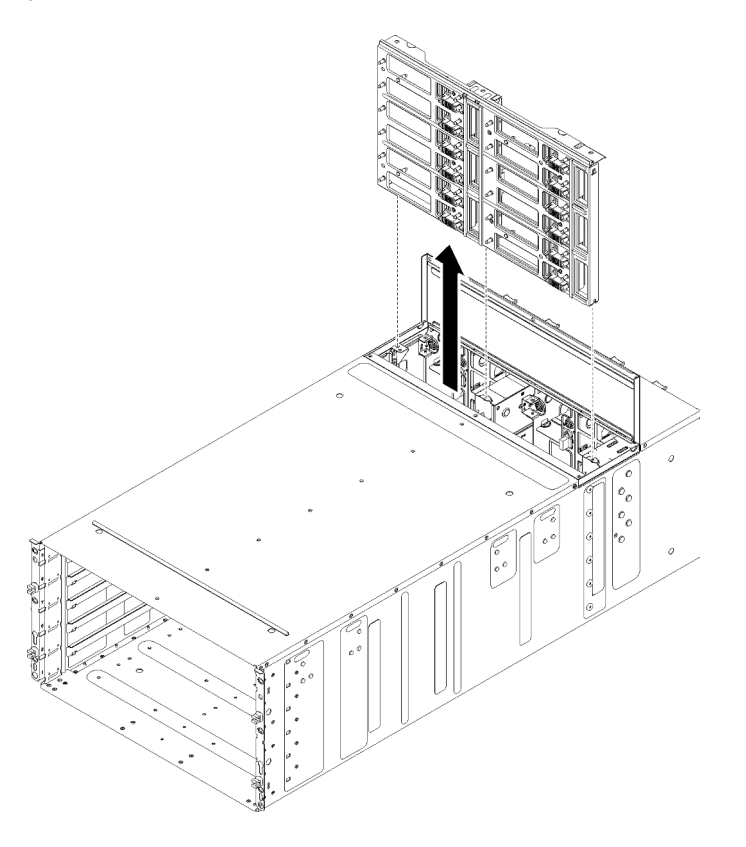

Figura 36. Remoção do painel intermediário de um gabinete

Se você receber instruções para retornar o componente ou o dispositivo opcional, siga todas as instruções do pacote e use os materiais do pacote para remessa que foram fornecidos.

### Vídeo de demonstração

### [Assista ao procedimento no YouTube](https://www.youtube.com/watch?v=9MXyvvZuSbA)

### Instalar o painel intermediário do gabinete

(Apenas técnico de serviço treinado) Use estas informações para instalar o painel intermediário do gabinete.

S002

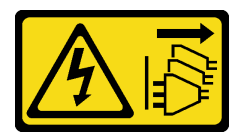

#### CUIDADO:

O botão de controle de energia no dispositivo e o botão liga/desliga na fonte de alimentação não desligam a corrente elétrica fornecida ao dispositivo. O dispositivo também pode ter mais de um cabo de alimentação. Para remover toda corrente elétrica do dispositivo, certifique-se de que todos os cabos de energia estão desconectados da fonte de alimentação.

Antes de instalar o painel intermediário do gabinete:

- 1. Leia as ["Diretrizes de instalação" na página 35](#page-42-1) para garantir que esteja trabalhando de forma segura.
- 2. Três pessoas são necessárias para concluir essa tarefa.

Execute as etapas a seguir para instalar o painel intermediário do gabinete.

Etapa 1. Alinhe cuidadosamente o painel intermediário do gabinete com os pinos-guia no gabinete.

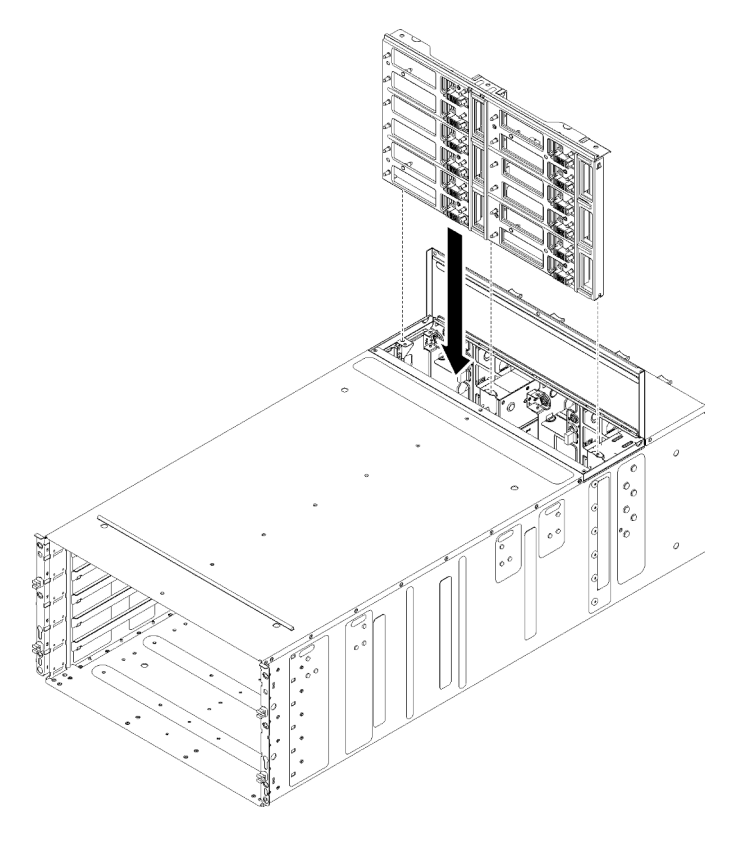

Figura 37. Instalação do painel intermediário do gabinete

Etapa 2. Deslize o painel intermediário do gabinete até a metade no gabinete. Coloque uma chave de fenda ou uma haste no meio do painel intermediário do gabinete para liberar suas mãos.

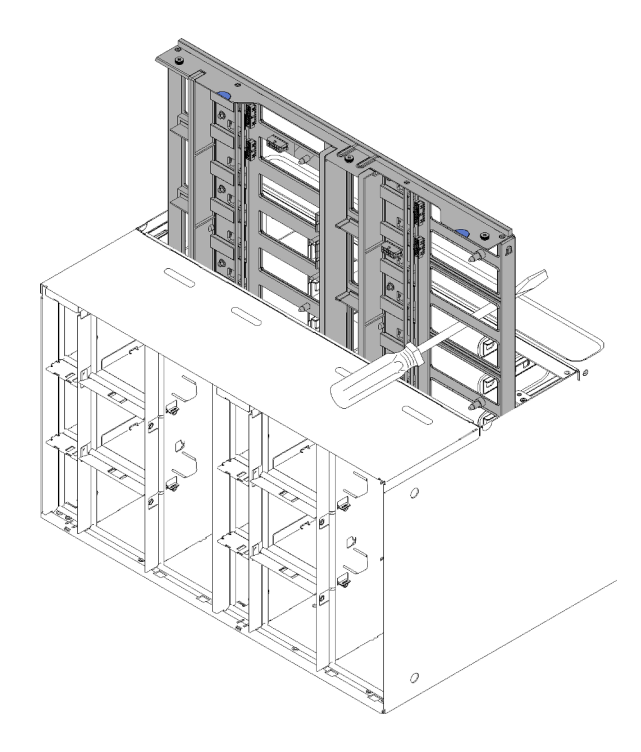

Figura 38. Painel intermediário do gabinete

#### Atenção:

- Você deve segurar o painel intermediário do gabinete contra a parte superior interna do revestimento do gabinete e manter o painel intermediário do gabinete na vertical durante a instalação. Se o painel intermediário do gabinete não estiver inserido corretamente, os pinosguia poderão ficar em contato com os conectores do painel intermediário do gabinete e danificar os pinos do conector.
- Não segure os conectores no painel intermediário do gabinete quando instalá-lo no gabinete. Tocar nos conectores pode danificar os pinos do conector.
- Certifique-se de que o cabo do controlador de ventilador e energia esteja fora do caminho quando for deslizar o painel intermediário do gabinete no gabinete.
- Etapa 3. Conecte os dois cabos de volta aos conectores de energia do ventilador e os conectores de sinal do ventilador de volta ao painel intermediário do gabinete.
- Etapa 4. Use uma das mãos para erguer o painel intermediário levemente ao remover com cuidado a chave de fenda/continue a segurar o painel intermediário na posição intermediária e, em seguida, deslize o painel intermediário totalmente no gabinete até que ele pare.
- Etapa 5. Aperte os três parafusos prisioneiros que fixam o painel intermediário do gabinete ao gabinete.
- Etapa 6. Gire a tampa superior para dentro.
- Etapa 7. Aperte os três parafusos prisioneiros na tampa superior.

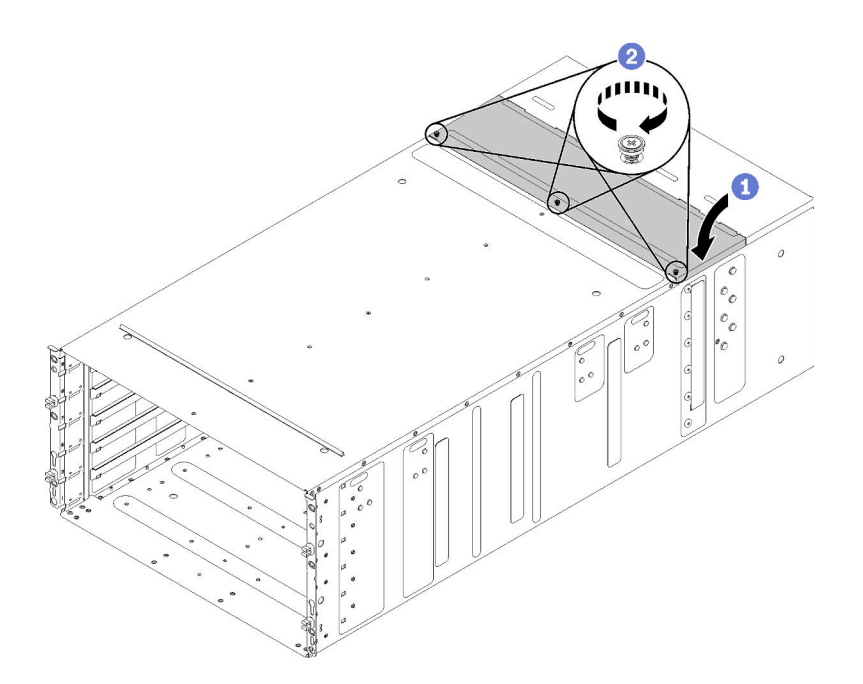

Figura 39. Rotação da tampa superior para dentro

Remonte o gabinete e programe os dados vitais do produto (VPD) que estão armazenados na placa. Execute as etapas a seguir:

Atenção: Três técnicos treinados são necessários para concluir a tarefa de instalação/remoção do gabinete.

- Dois técnicos seguram as alças frontais e traseiras nos dois lados do gabinete.
- Um técnico protege os cabos contra danos.
- 1. Coloque cuidadosamente o gabinete no rack e deslize-o até que as alças traseiras se aproximem dos trilhos do rack frontal; em seguida, remova as alças traseiras nos dois lados.

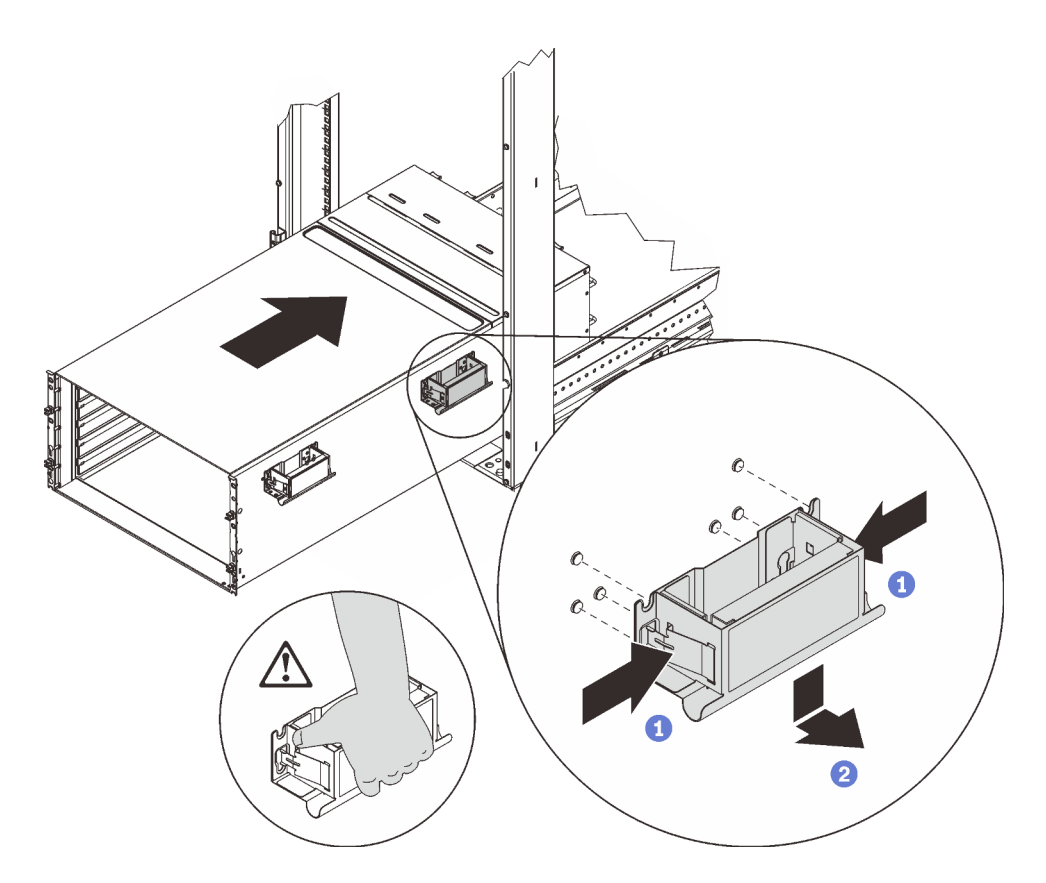

Figura 40. Remoção das alças traseiras

2. Deslize o gabinete para dentro do rack até que as alças frontais estejam próximas dos trilhos do rack frontal; em seguida, remova as alças frontais.

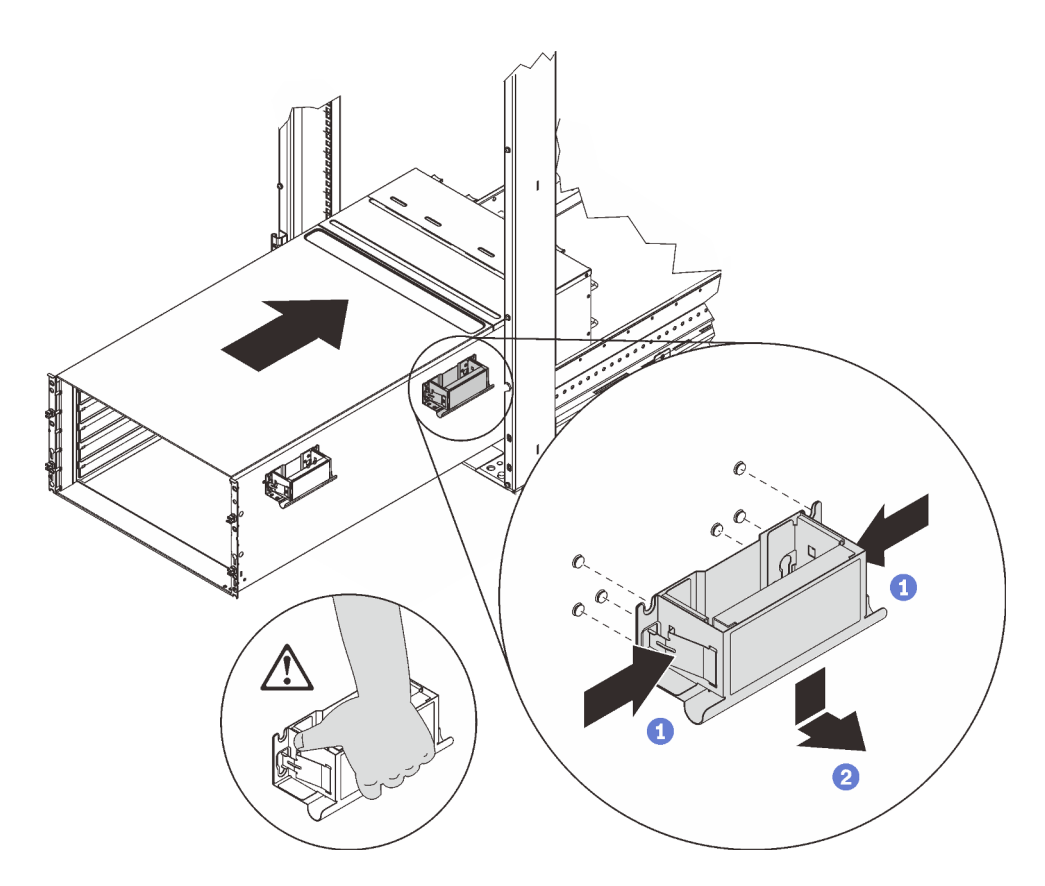

Figura 41. Remoção da alça frontal

3. Deslize o gabinete totalmente para o rack.

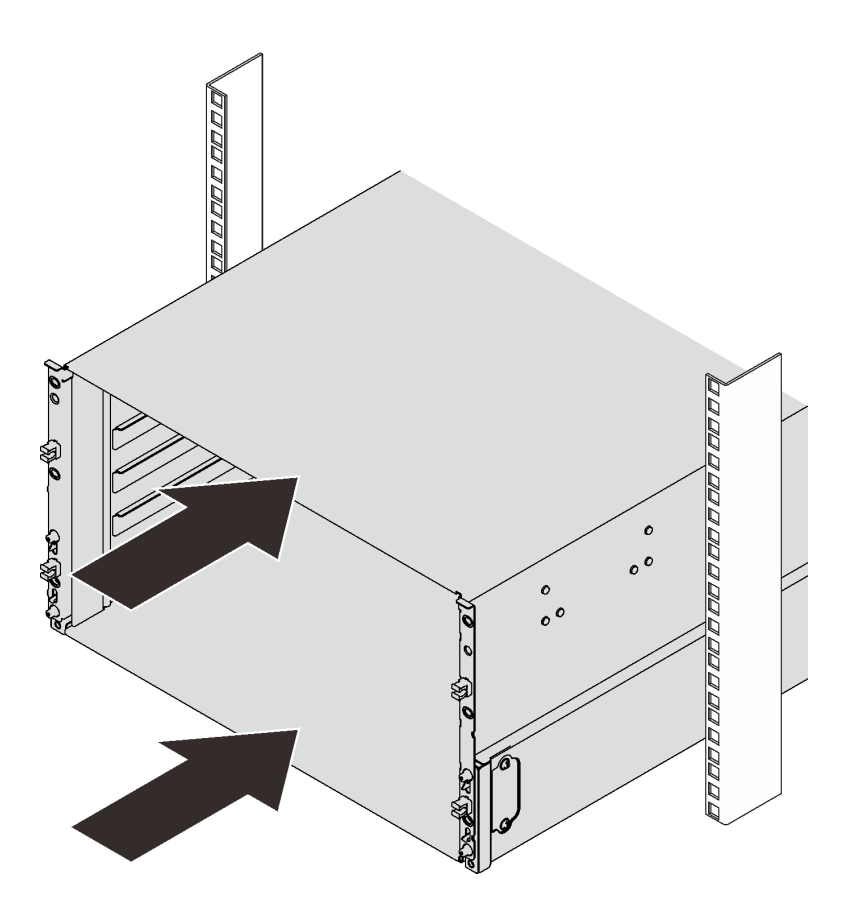

Figura 42. Deslizando o rack

4. Reinstale duas tampas EIA na parte frontal do gabinete; em seguida, reinstale seis parafusos.

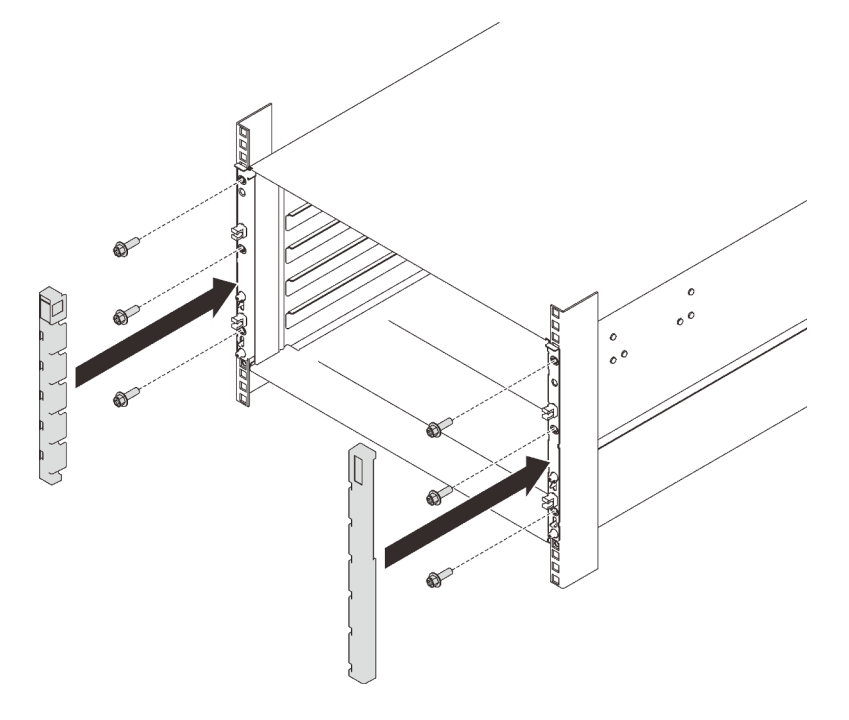

Figura 43. Instalação da tampa do EIA

5. Reinstale oito parafusos para fixar dois suportes no gabinete traseiro.

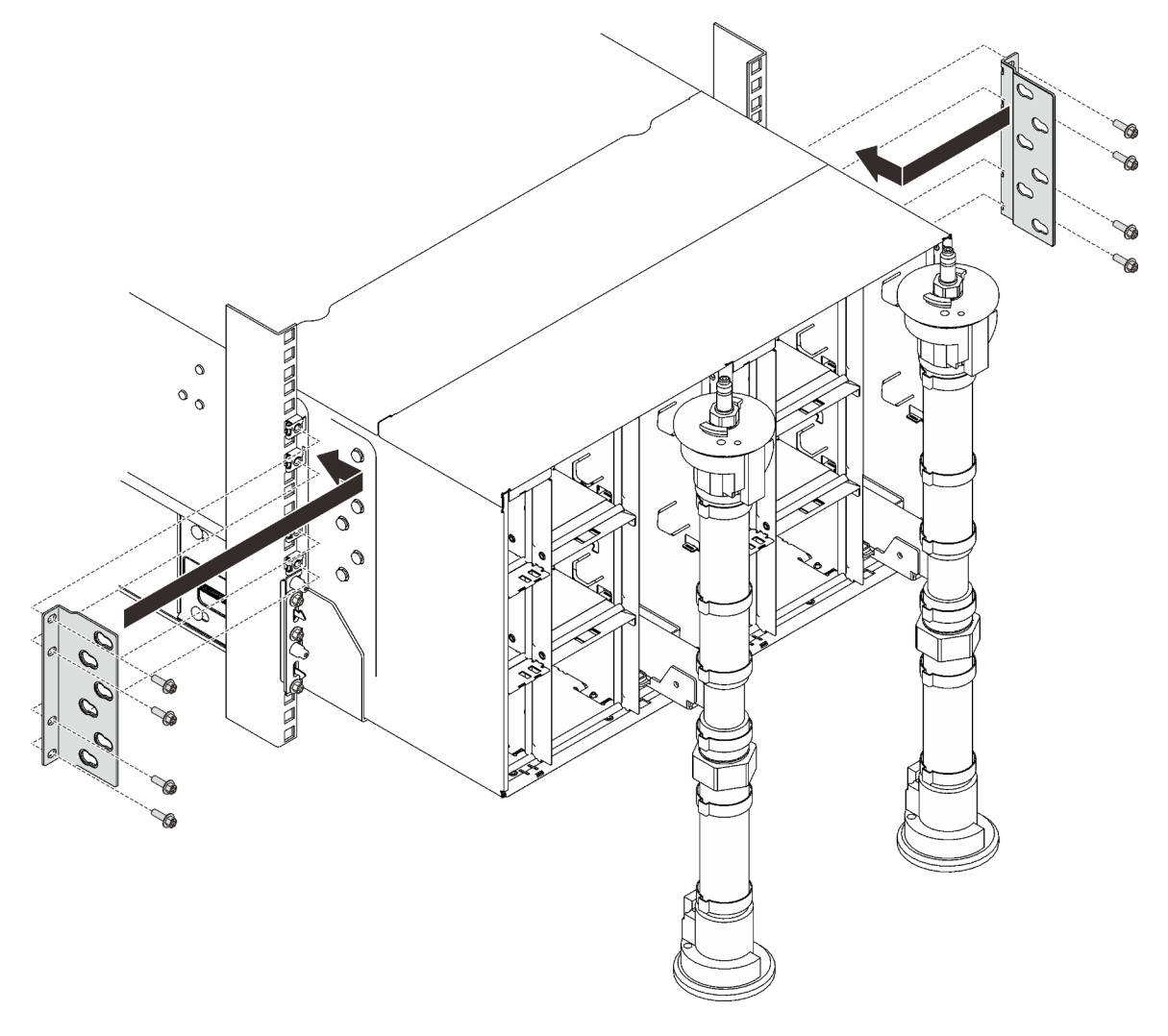

Figura 44. Instalação do suporte de apoio

6. Reinstale oito parafusos (usando a chave de fenda contida no kit de reparo do coletor) para fixar dois coletores.

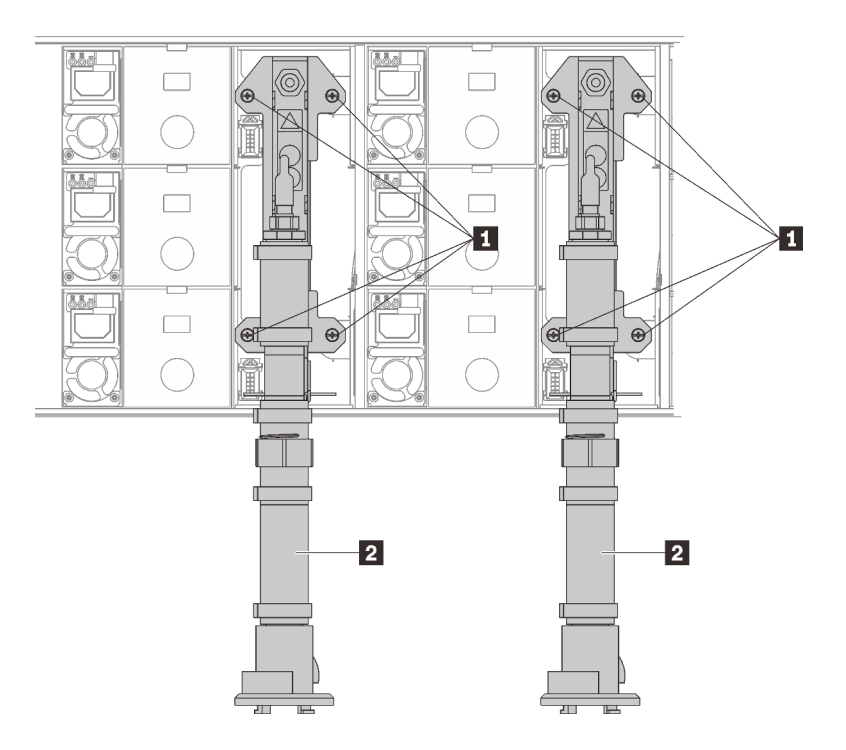

Figura 45. Locais dos parafusos do coletor

Tabela 16. Locais dos parafusos do coletor

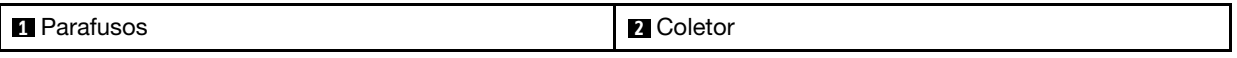

7. Reinstale todas as fontes de alimentação de volta no gabinete.

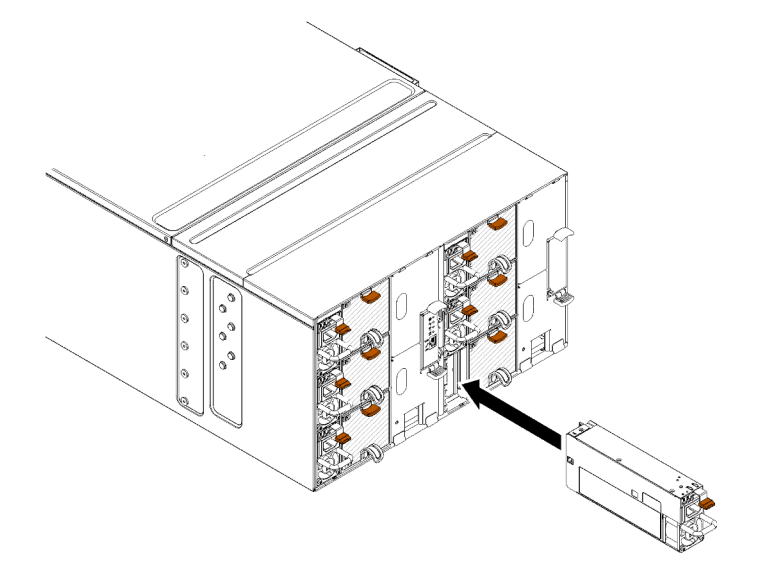

Figura 46. Instalação da fonte de alimentação

8. Reinstale o preenchimento vazio.

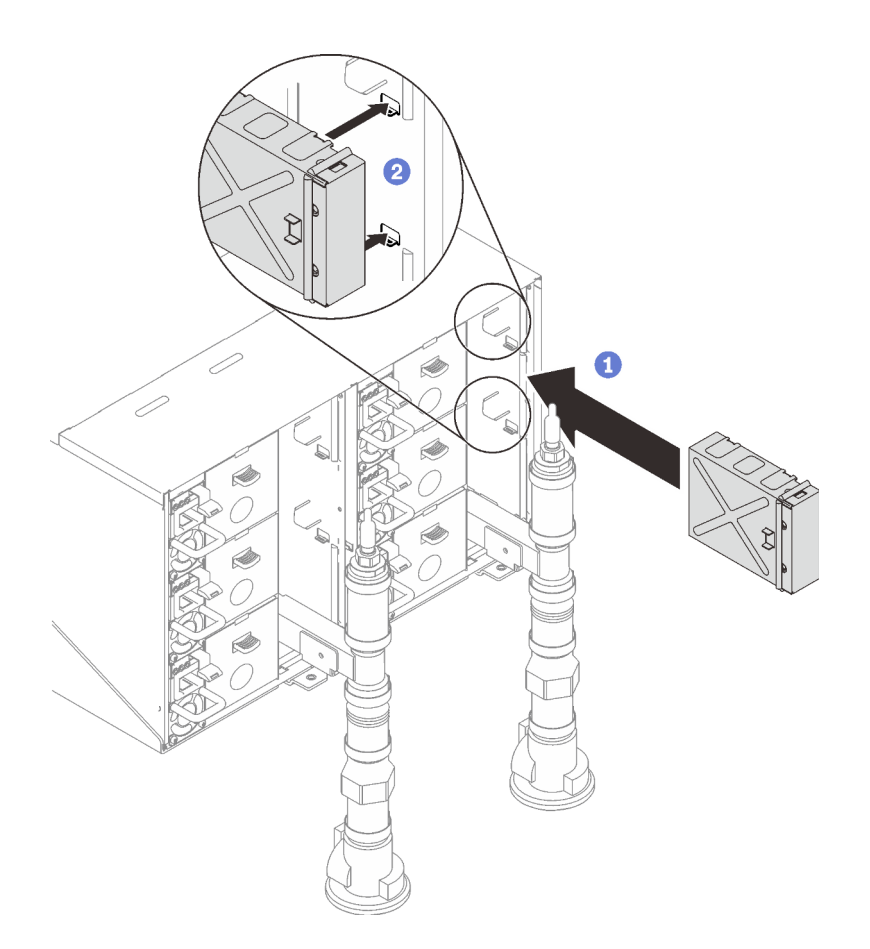

Figura 47. Instalação do preenchimento vazio

9. Reinstale o suporte do módulo de placa de FPC e o módulo de placa de FPC.

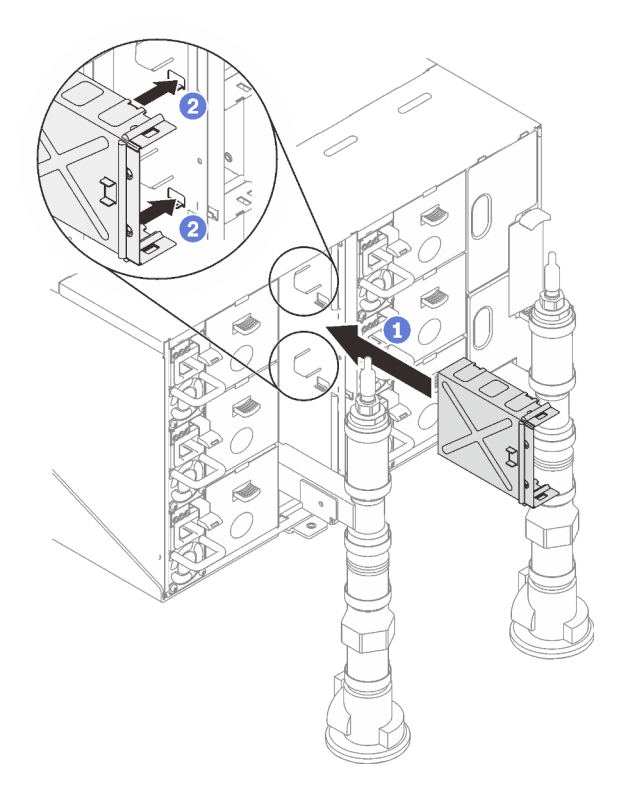

Figura 48. Instalação do suporte de apoio

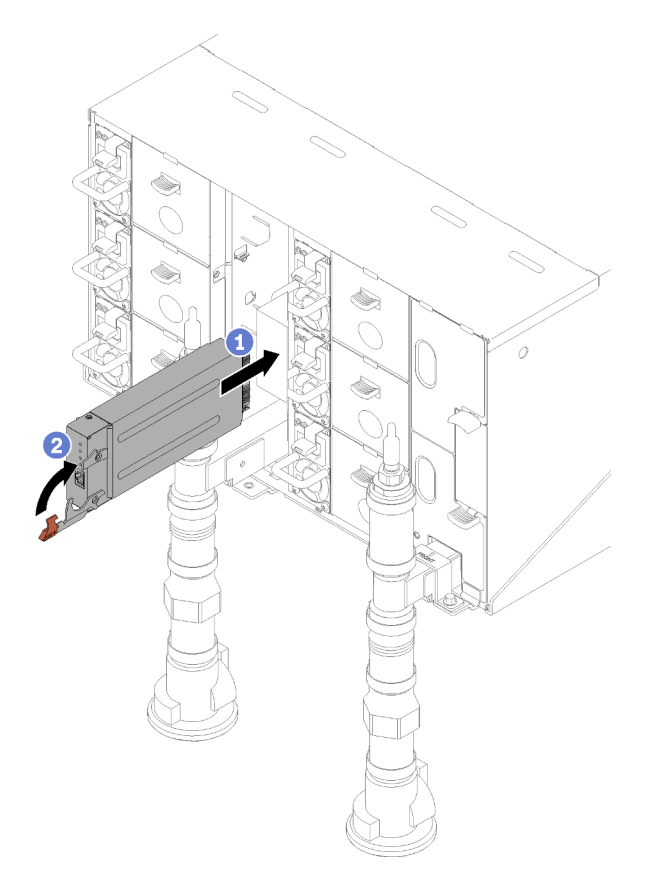

Figura 49. Instalação do módulo da placa do FPC

10. Reinstale os suportes de retenção do coletor que estão fixando os coletores (apenas a posição do gabinete superior).

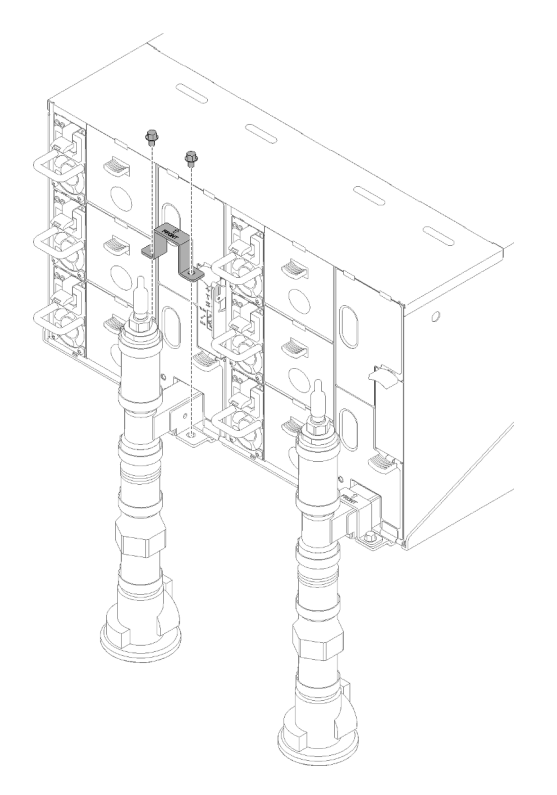

Figura 50. Instalação do suporte de retenção

11. Alinhe o conjunto do sensor de gotejamento com o gabinete e deslize-o no lugar.

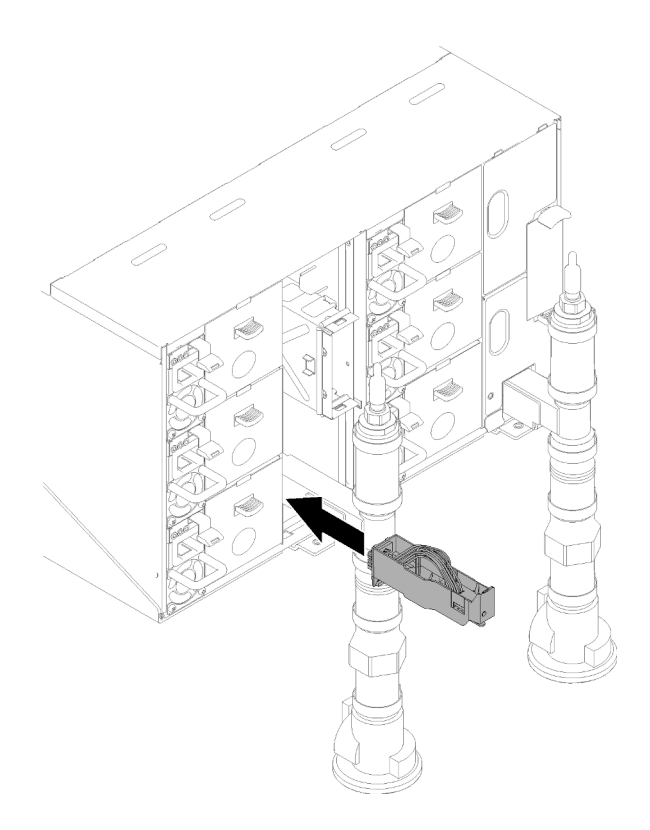

Figura 51. Instalação do conjunto do sensor de gotejamento

12. Reinstale todas as blindagens de EMC.

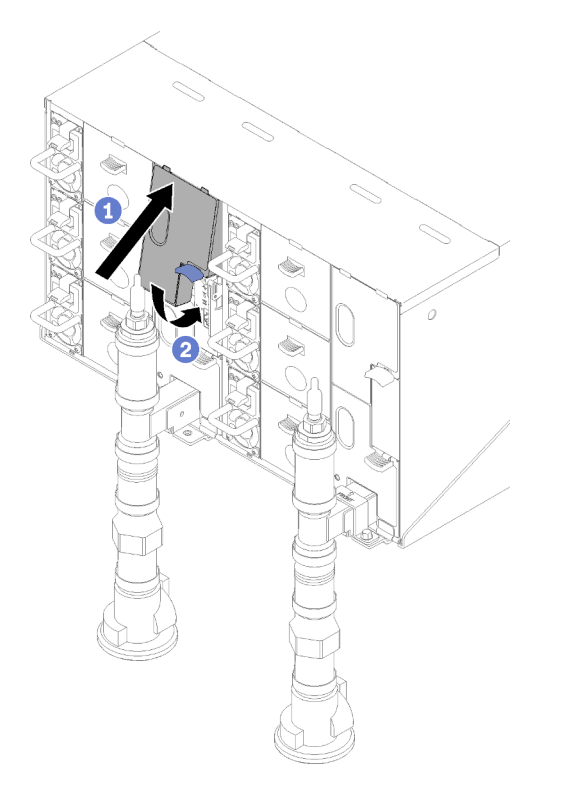

Figura 52. Instalação das blindagens de EMC superiores

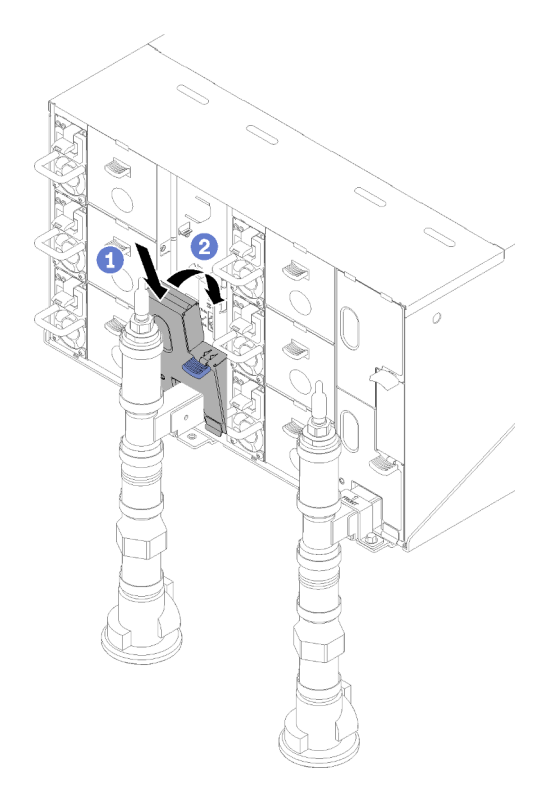

Figura 53. Instalação da blindagem de EMC inferior

- 13. Conecte quaisquer cabos que você desconectou dos módulos na parte traseira do gabinete.
- 14. Conecte o gabinete para ligá-lo (consulte o Guia de instalação e serviço do gabinete n1200).
- 15. Anote o novo número de série do painel intermediário do gabinete (por exemplo: **Y030UN34B063** ) e o UUID (por exemplo: **2E2B686CC6B311E2907C6EAE8B16A49E** ).
- 16. Atualize o firmware da solução para o nível mais recente (consulte o Guia de instalação e serviço do gabinete n1200).
- 17. Faça login na interface da Web (consulte o Guia de instalação e serviço do gabinete n1200).
- 18. Acesse a seção Informações do Sistema, clique na guia VPD do painel Intermediário.
- 19. Atualize o novo número de série do painel intermediário do gabinete e o UUID no controlador de ventilador e energia (consulte o guia de instalação e serviço do gabinete n1200).
- 20. Feche as alças de liberação na bandeja para encaixar os nós nos conectores do painel intermediário do gabinete.
- 21. Reinicie todos os nós que você encerrou. Consulte a documentação fornecida com o nó de cálculo para obter instruções detalhadas.
- 22. O controlador de ventilador e energia é ligado automaticamente.

#### Vídeo de demonstração

#### [Assista ao procedimento no YouTube](https://www.youtube.com/watch?v=Mjf2JdiW1gQ)

## Substituição do conjunto do sensor de gotejamento

Use os seguintes procedimentos para remover e instalar o conjunto de sensor de gotejamento.

### Remover o conjunto do sensor de gotejamento

Use estas informações para remover o conjunto do sensor de gotejamento.
#### S002

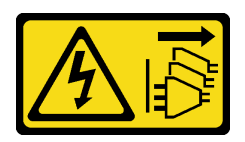

#### CUIDADO:

O botão de controle de energia no dispositivo e o botão liga/desliga na fonte de alimentação não desligam a corrente elétrica fornecida ao dispositivo. O dispositivo também pode ter mais de um cabo de alimentação. Para remover toda corrente elétrica do dispositivo, certifique-se de que todos os cabos de energia estão desconectados da fonte de alimentação.

Antes de remover o conjunto do sensor de gotejamento:

- 1. Leia as ["Diretrizes de instalação" na página 35](#page-42-0) para garantir que esteja trabalhando de forma segura.
- 2. Pressione para baixo a trava azul e gire a parte superior da blindagem para trás; em seguida, erga a blindagem para limpar o cano do coletor que entra no gabinete.

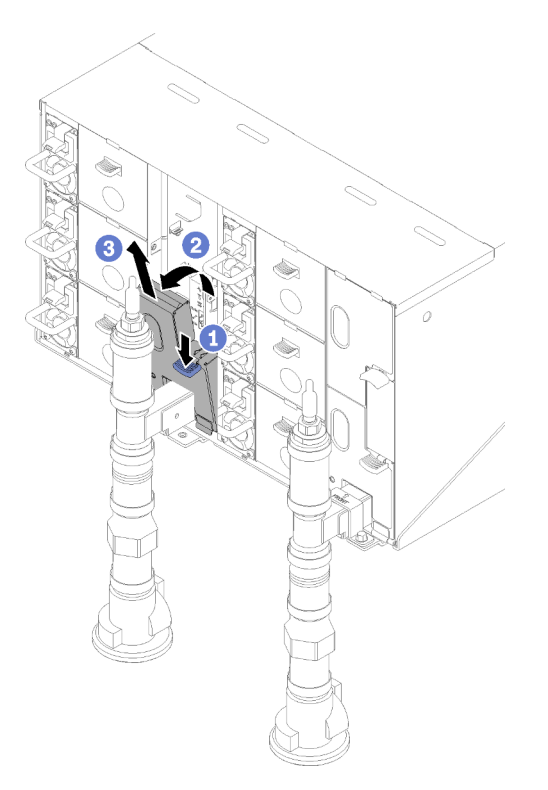

Figura 54. Remoção da blindagem de EMC inferior esquerda

Nota: Se houver um cano vertical do coletor na frente da blindagem de EMC, será necessário deslizá-lo para o lado debaixo do cano.

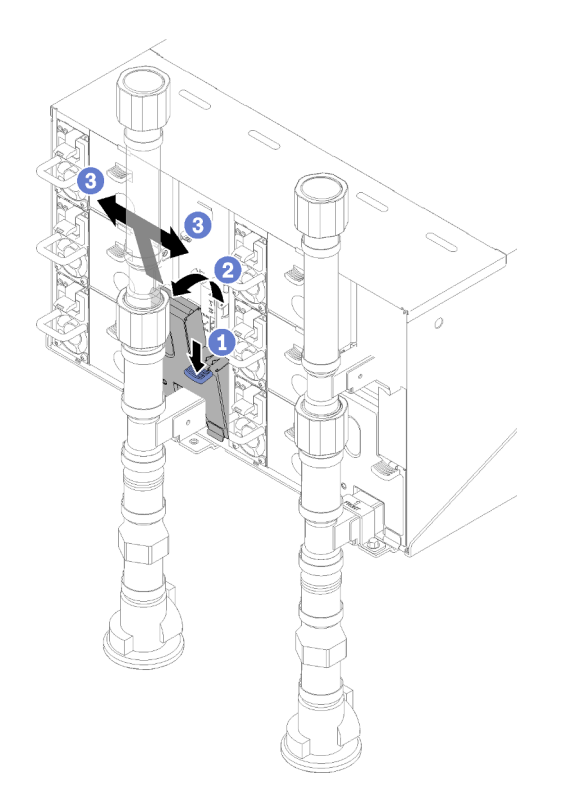

Figura 55. Remoção da blindagem de EMC inferior esquerda

Execute as seguintes etapas para remover o conjunto do sensor de gotejamento.

Etapa 1. Levante a trava para cima e deslize o conjunto de sensor de gotejamento para trás, em seguida, levante o conjunto do sensor de gotejamento para limpar a coluna do sensor e retirá-lo do gabinete.

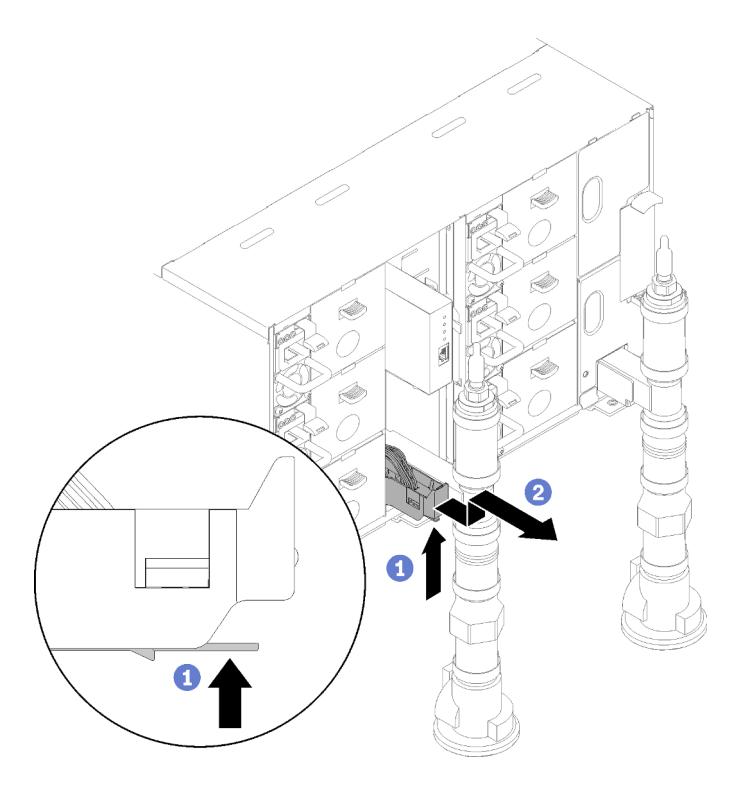

Figura 56. Remoção do conjunto do sensor de gotejamento

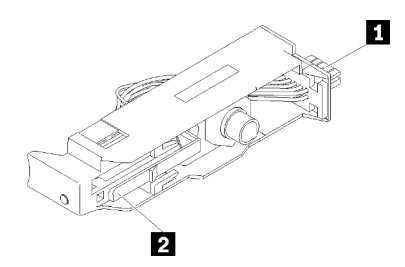

Figura 57. Conjunto do sensor de gotejamento

Tabela 17. Conjunto do sensor de gotejamento

|  | - 11<br>.<br>$-$ | l J<br>1.001111<br>٠.,<br>. . |
|--|------------------|-------------------------------|
|--|------------------|-------------------------------|

Se você receber instruções para retornar o componente ou o dispositivo opcional, siga todas as instruções do pacote e use os materiais do pacote para remessa que foram fornecidos.

#### Vídeo de demonstração

#### [Assista ao procedimento no YouTube](https://www.youtube.com/watch?v=ongtTwq2reA)

## Instalar o conjunto do sensor de gotejamento

Use estas informações para instalar o conjunto do sensor de gotejamento.

## S002

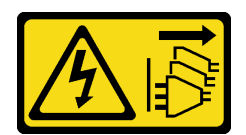

#### CUIDADO:

O botão de controle de energia no dispositivo e o botão liga/desliga na fonte de alimentação não desligam a corrente elétrica fornecida ao dispositivo. O dispositivo também pode ter mais de um cabo de alimentação. Para remover toda corrente elétrica do dispositivo, certifique-se de que todos os cabos de energia estão desconectados da fonte de alimentação.

Antes de instalar o conjunto do sensor de gotejamento:

1. Leia as ["Diretrizes de instalação" na página 35](#page-42-0) para garantir que esteja trabalhando de forma segura.

Execute as seguintes etapas para instalar o conjunto do sensor de gotejamento.

Etapa 1. Alinhe o conjunto do sensor de gotejamento com o gabinete e deslize-o no lugar.

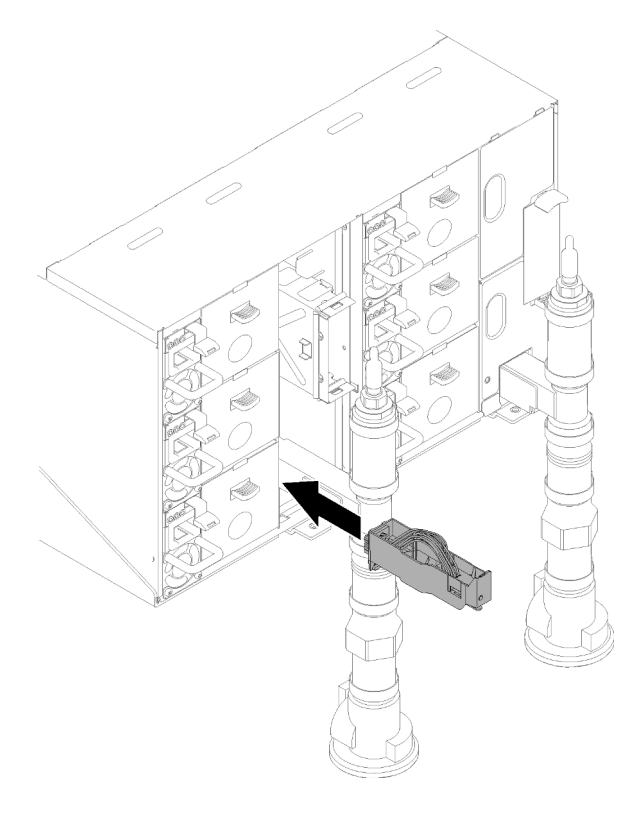

Figura 58. Instalação do conjunto do sensor de gotejamento

Depois de instalar o conjunto do sensor de gotejamento, execute as seguintes etapas:

1. Reinstale a blindagem de EMC removida.

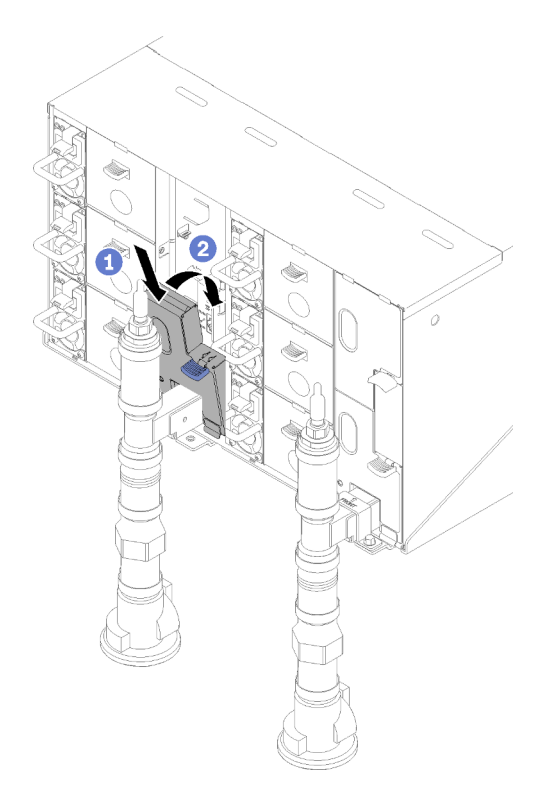

Figura 59. Instalação da blindagem de EMC inferior esquerda

# Vídeo de demonstração

[Assista ao procedimento no YouTube](https://www.youtube.com/watch?v=xQII4rzo1bI)

# Substituição do controle de energia de ventilador (FPC)

Use os seguintes procedimentos para remover e instalar o FPC.

# <span id="page-76-0"></span>Remover o FPC

Use estas informações para remover o FPC.

S002

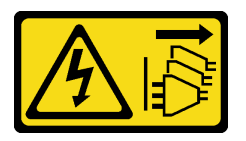

CUIDADO:

O botão de controle de energia no dispositivo e o botão liga/desliga na fonte de alimentação não desligam a corrente elétrica fornecida ao dispositivo. O dispositivo também pode ter mais de um cabo de alimentação. Para remover toda corrente elétrica do dispositivo, certifique-se de que todos os cabos de energia estão desconectados da fonte de alimentação.

S038

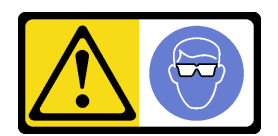

# CUIDADO: Este procedimento requer o uso de equipamentos de proteção ocular.

Antes de remover o FPC:

- 1. Leia as ["Diretrizes de instalação" na página 35](#page-42-0) para garantir que esteja trabalhando de forma segura.
- 2. Remova as blindagens de EMC.

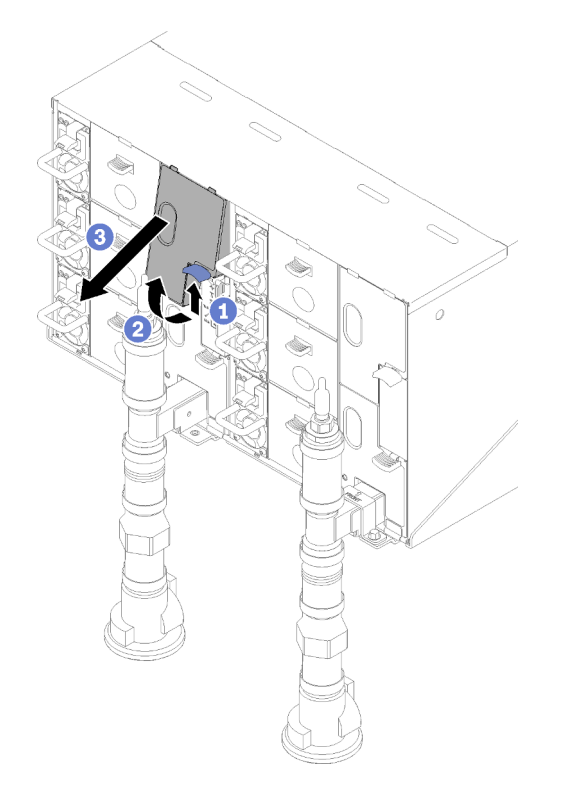

Figura 60. Remoção da blindagem de EMC superior

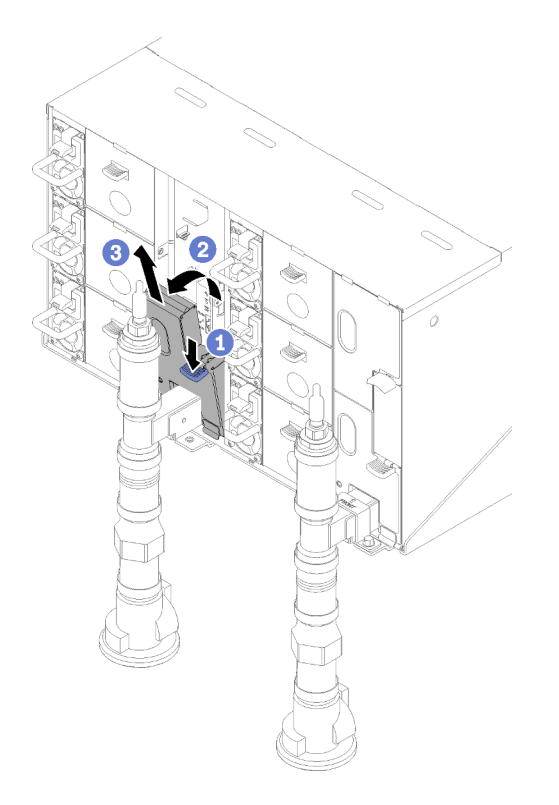

Figura 61. Remoção da blindagem de EMC inferior esquerda

- 3. Para migrar as configurações atuais do gabinete e o VPD do painel intermediário do gabinete para o novo FPC, faça o seguinte:
	- a. Execute os procedimentos de backup das configurações do FPC, backup do VPD do gabinete e backup do VPD do painel intermediário.
	- b. Mantenha a chave USB antiga que foi removida do FPC e instale-a no novo FPC.

Conclua as etapas a seguir para remover o FPC.

Etapa 1. Gire a trava e deslize o módulo de placa FPC para fora do suporte de apoio.

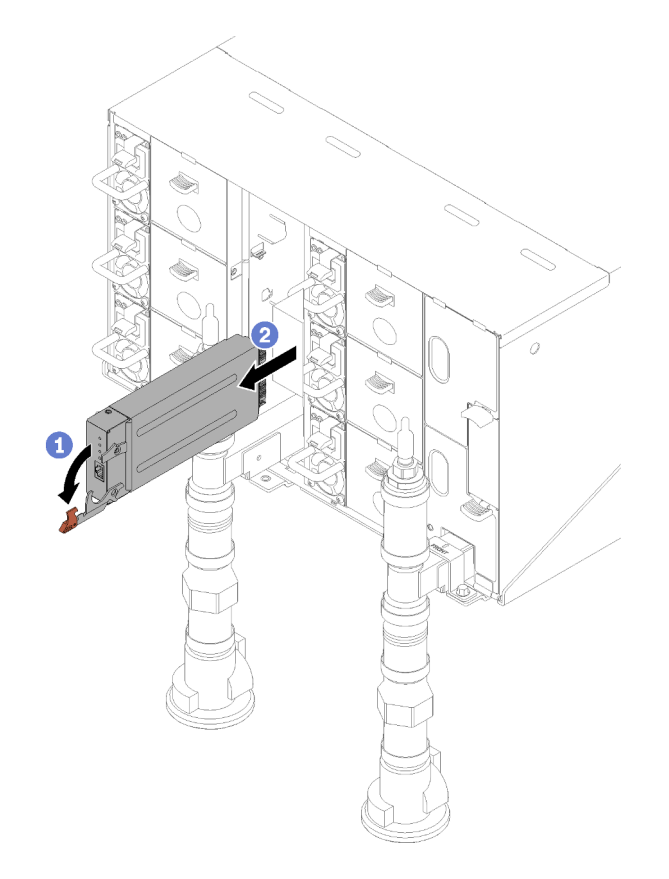

Figura 62. Remoção do módulo da placa FPC

Etapa 2. Pressione as guias de liberação e deslize o suporte de apoio para fora do gabinete.

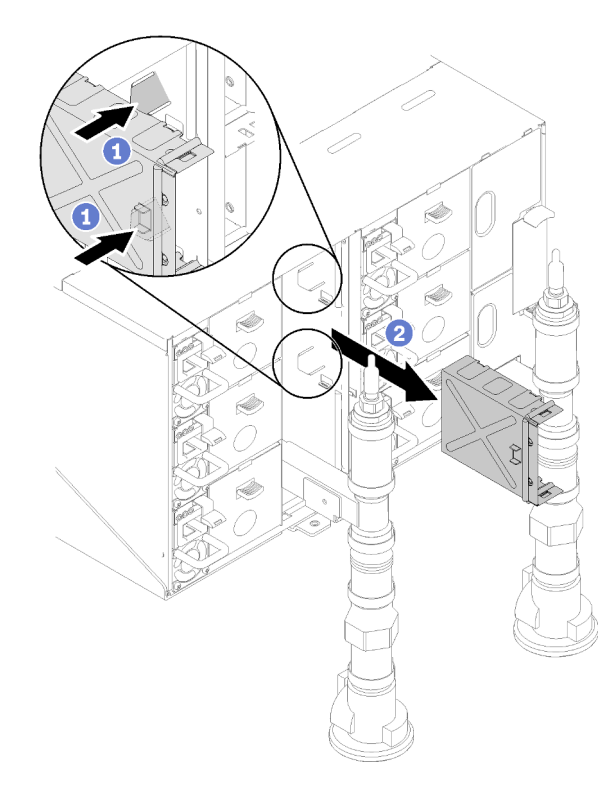

Figura 63. Remoção do suporte de apoio

Se você receber instruções para retornar o componente ou o dispositivo opcional, siga todas as instruções do pacote e use os materiais do pacote para remessa que foram fornecidos.

# <span id="page-80-0"></span>Instalar o FPC

Use estas informações para instalar o FPC.

#### S002

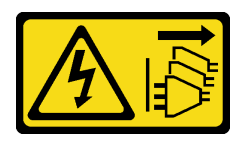

#### CUIDADO:

O botão de controle de energia no dispositivo e o botão liga/desliga na fonte de alimentação não desligam a corrente elétrica fornecida ao dispositivo. O dispositivo também pode ter mais de um cabo de alimentação. Para remover toda corrente elétrica do dispositivo, certifique-se de que todos os cabos de energia estão desconectados da fonte de alimentação.

S038

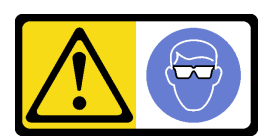

CUIDADO: Este procedimento requer o uso de equipamentos de proteção ocular. Antes de instalar o FPC:

- 1. Leia as ["Diretrizes de instalação" na página 35](#page-42-0) para garantir que esteja trabalhando de forma segura.
- 2. Remova as blindagens de EMC.

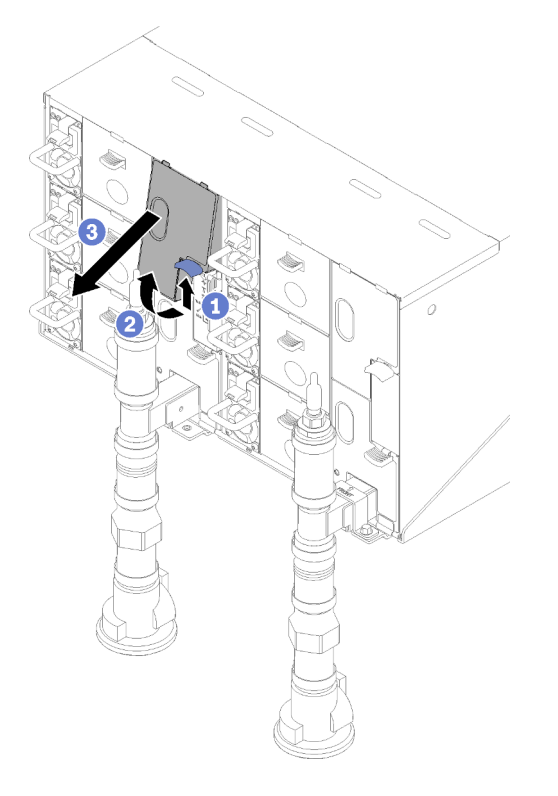

Figura 64. Remoção da blindagem de EMC superior

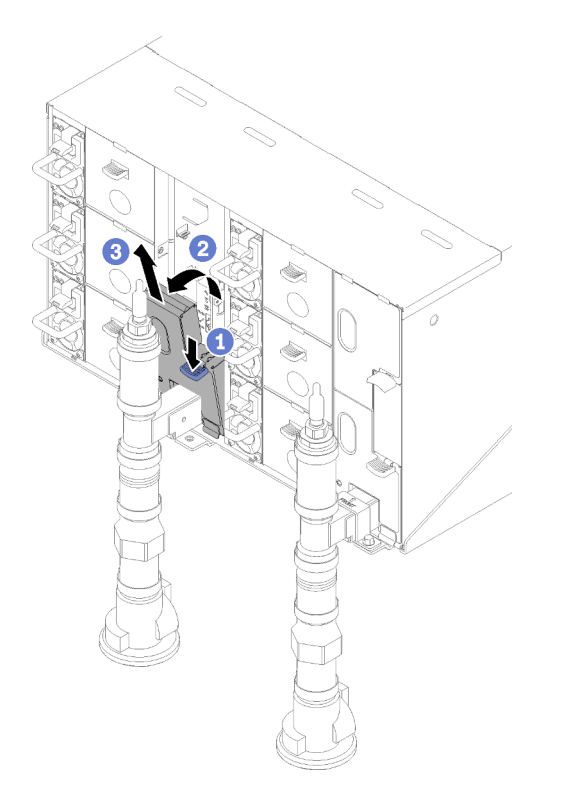

Figura 65. Remoção da blindagem de EMC inferior esquerda

Conclua as seguintes etapas para instalar o FPC.

- Etapa 1. Instale o suporte de apoio do módulo FPC.
- Etapa 2. Alinhe o módulo FPC com o suporte de apoio; em seguida, deslize o módulo FPC no lugar e gire a trava.

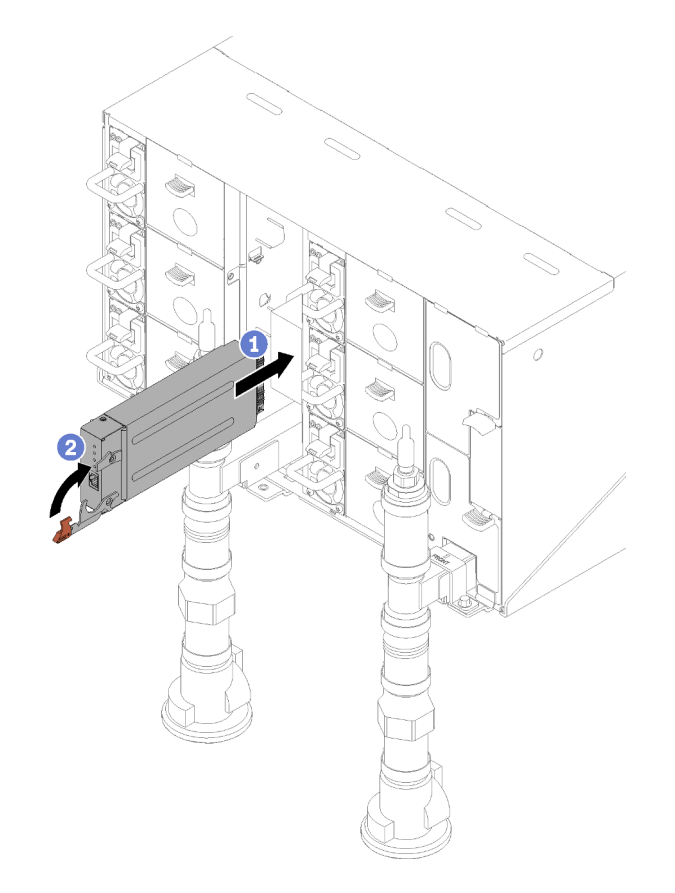

Figura 66. Instalação do módulo FPC

# Substituição da bateria do FPC

Use os seguintes procedimentos para remover e instalar a bateria do FPC.

# Remover a bateria do FPC

Use estas informações para remover a bateria do FPC.

# S002

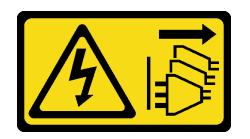

#### CUIDADO:

O botão de controle de energia no dispositivo e o botão liga/desliga na fonte de alimentação não desligam a corrente elétrica fornecida ao dispositivo. O dispositivo também pode ter mais de um cabo de alimentação. Para remover toda corrente elétrica do dispositivo, certifique-se de que todos os cabos de energia estão desconectados da fonte de alimentação.

S004

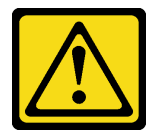

# CUIDADO:

Ao substituir a bateria de lítio, utilize apenas uma bateria Lenovo com número de peça especificado ou um tipo de bateria equivalente recomendado pelo fabricante. Se o seu sistema possui um módulo com uma bateria de lítio, substitua-o apenas por um módulo do mesmo tipo e do mesmo fabricante. A bateria contém lítio e pode explodir se não for utilizada, manuseada ou descartada da forma correta.

Não:

- Jogue nem insira na água
- Exponha a temperaturas superiores a 100 °C (212 °F)
- Conserte nem desmonte

Descarte a bateria conforme requerido pelas ordens ou regulamentações locais.

S005

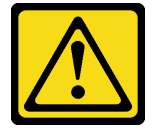

#### CUIDADO:

A bateria é do tipo íon de lítio. Para evitar uma possível explosão, não queime a bateria. Substitua-a somente por uma parte aprovada. Recicle ou descarte a bateria conforme as instruções dos regulamentos locais.

Antes de remover a bateria do FPC:

- 1. Leia as ["Diretrizes de instalação" na página 35](#page-42-0) para garantir que esteja trabalhando de forma segura.
- 2. Remova o FPC (consulte ["Remover o FPC" na página 69](#page-76-0)).
- 3. Para migrar as configurações atuais do gabinete e o VPD do painel intermediário do gabinete para o novo FPC, faça o seguinte:
	- a. Execute os procedimentos de backup das configurações do FPC, backup do VPD do gabinete e backup do VPD do painel intermediário.
	- b. Mantenha a chave USB antiga que foi removida do FPC e instale-a no novo FPC.

Conclua as seguintes etapas para remover a bateria do FPC.

Etapa 1. Localize a bateria.

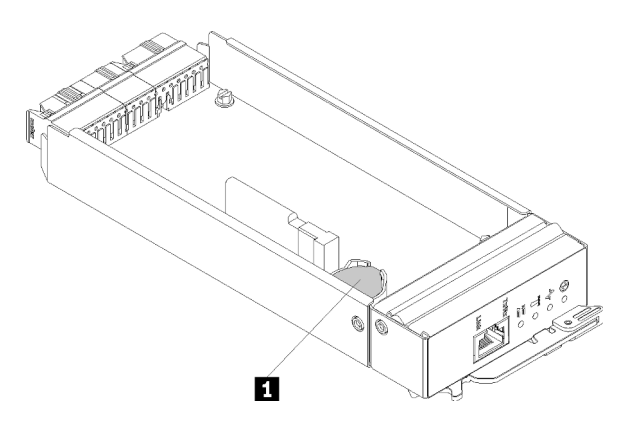

Figura 67. Local da bateria do FPC

```
Tabela 18. Local da bateria do FPC
```
**1** Bateria do FPC

Etapa 2. Usando sua unha, pressione a presilha de retenção da bateria. A bateria deve ser liberada.

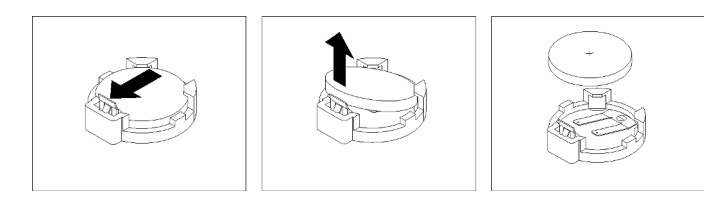

Figura 68. Remoção da bateria do FPC

Nota: Não levante a bateria usando força excessiva. A não remoção correta da bateria pode danificar o soquete no FPC. Qualquer dano ao soquete pode exigir a substituição do FPC.

- Etapa 3. Descarte a bateria conforme requerido pelas ordens ou regulamentações locais. Consulte Avisos ambientais para obter mais informações.
- Etapa 4. Armazene o VPD do FPC de volta no novo FPC pela garantia restante, se ele for substituído.

Se você receber instruções para retornar o componente ou o dispositivo opcional, siga todas as instruções do pacote e use os materiais do pacote para remessa que foram fornecidos.

# Instalar a bateria do FPC

Use estas informações para instalar a bateria do FPC.

# S002

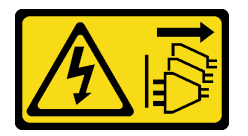

# CUIDADO:

O botão de controle de energia no dispositivo e o botão liga/desliga na fonte de alimentação não desligam a corrente elétrica fornecida ao dispositivo. O dispositivo também pode ter mais de um cabo de alimentação. Para remover toda corrente elétrica do dispositivo, certifique-se de que todos os cabos de energia estão desconectados da fonte de alimentação.

S004

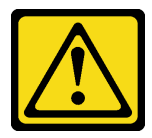

# CUIDADO:

Ao substituir a bateria de lítio, utilize apenas uma bateria Lenovo com número de peça especificado ou um tipo de bateria equivalente recomendado pelo fabricante. Se o seu sistema possui um módulo com uma bateria de lítio, substitua-o apenas por um módulo do mesmo tipo e do mesmo fabricante. A bateria contém lítio e pode explodir se não for utilizada, manuseada ou descartada da forma correta.

Não:

• Jogue nem insira na água

- Exponha a temperaturas superiores a 100 °C (212 °F)
- Conserte nem desmonte

Descarte a bateria conforme requerido pelas ordens ou regulamentações locais.

S005

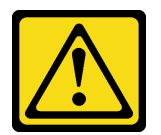

CUIDADO:

A bateria é do tipo íon de lítio. Para evitar uma possível explosão, não queime a bateria. Substitua-a somente por uma parte aprovada. Recicle ou descarte a bateria conforme as instruções dos regulamentos locais.

Antes de instalar a bateria do FPC:

- 1. Leia as ["Diretrizes de instalação" na página 35](#page-42-0) para garantir que esteja trabalhando de forma segura.
- 2. Remova o FPC (consulte ["Remover o FPC" na página 69](#page-76-0)).
- 3. Depois de substituir a bateria, é necessário definir as configurações do FPC.
- 4. Ao substituir a bateria, substitua-a por uma bateria de lítio do mesmo tipo e do mesmo fabricante.

Conclua as etapas a seguir para instalar a bateria do FPC.

Etapa 1. Localize a bateria.

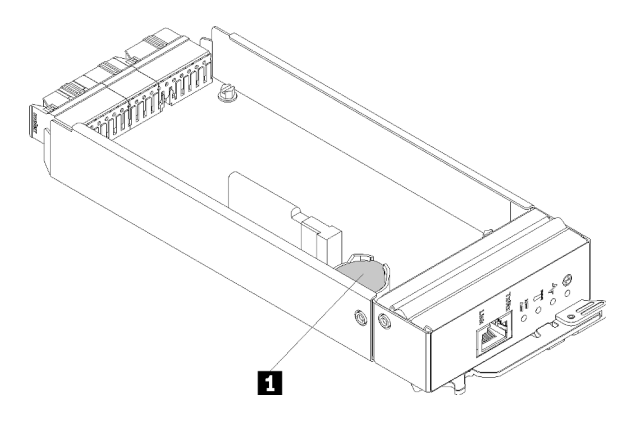

Figura 69. Local da bateria do FPC

Tabela 19. Local da bateria do FPC

**1** Bateria do FPC

- Etapa 2. Siga todas as instruções especiais de manipulação e instalação que acompanham a bateria.
- Etapa 3. Incline a bateria para inseri-la no soquete.
- Etapa 4. Ao deslizar a bateria para o local, pressione-a para baixo no soquete até ela se encaixar.

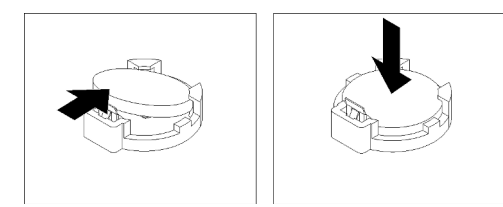

Figura 70. Instalação da bateria do FPC

Depois de instalar a bateria do FPC, execute as seguintes etapas:

- 1. Reinstale o FPC no gabinete (consulte ["Instalar o FPC" na página 73](#page-80-0)).
- 2. Inicie o Utilitário de Configuração e redefina a configuração.

# Substituição da fonte de alimentação hot-swap

Use os seguintes procedimentos para remover e instalar a fonte de alimentação hot-swap.

# Remover uma fonte de alimentação hot-swap

Use estas informações para remover uma fonte de alimentação hot-swap.

S001

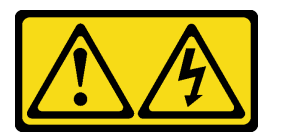

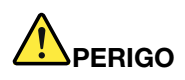

Corrente elétrica proveniente de cabos de energia, de telefone e de comunicação é perigosa. Para evitar risco de choque elétrico:

- Conecte todos os cabos de alimentação a fontes/tomadas corretamente instaladas e aterradas.
- Conecte todos os equipamentos que serão conectados a este produto às fontes/tomadas adequadamente instaladas.
- Quando possível, utilize apenas uma das mãos para conectar ou desconectar cabos de sinal.
- Nunca ligue nenhum equipamento quando houver evidência de fogo, água ou danos estruturais.
- O dispositivo pode ter mais de um cabo de alimentação, para remover toda a corrente elétrica do dispositivo, assegure-se de que todos os cabos de alimentação estejam desconectados da fonte de alimentação.

S002

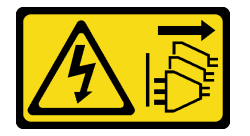

## CUIDADO:

O botão de controle de energia no dispositivo e o botão liga/desliga na fonte de alimentação não desligam a corrente elétrica fornecida ao dispositivo. O dispositivo também pode ter mais de um cabo de alimentação. Para remover toda corrente elétrica do dispositivo, certifique-se de que todos os cabos de energia estão desconectados da fonte de alimentação.

S035

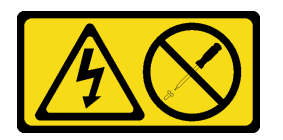

#### CUIDADO:

Nunca remova a tampa de uma fonte de alimentação nem qualquer peça que tenha essa etiqueta anexada. Qualquer componente que tiver esta etiqueta possui voltagem, correntes e níveis de energia perigosos. Nenhuma peça localizada no interior desses componentes pode ser consertada. Se você suspeitar de um problema com uma dessas peças, entre em contato com um técnico de serviço.

Antes de remover uma fonte de alimentação hot-swap:

1. Leia as ["Diretrizes de instalação" na página 35](#page-42-0) para garantir que esteja trabalhando de forma segura.

Atenção: Se somente uma fonte de alimentação hot-swap for instalada na solução, você deve desligar a solução antes de remover a fonte de alimentação.

Conclua as seguintes etapas para remover uma fonte de alimentação hot-swap.

- Etapa 1. Desconecte o cabo de alimentação do conector na parte traseira da fonte de alimentação.
- Etapa 2. Pressione e mantenha pressionada a guia de liberação laranja.

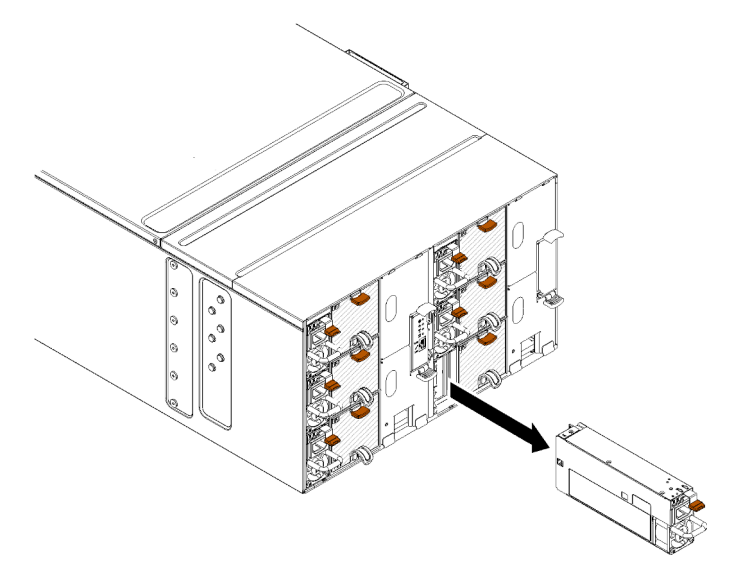

Figura 71. Remoção da fonte de alimentação hot-swap

Etapa 3. Segure a alça e puxe a fonte de alimentação para fora do compartimento.

Se você receber instruções para retornar o componente ou o dispositivo opcional, siga todas as instruções do pacote e use os materiais do pacote para remessa que foram fornecidos.

#### Vídeo de demonstração

[Assista ao procedimento no YouTube](https://www.youtube.com/watch?v=UKEpQt82NaM)

# Instalar uma fonte de alimentação hot-swap

Use estas informações para instalar uma fonte de alimentação hot-swap.

S001

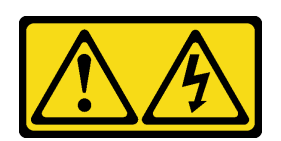

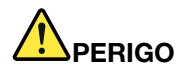

Corrente elétrica proveniente de cabos de energia, de telefone e de comunicação é perigosa. Para evitar risco de choque elétrico:

- Conecte todos os cabos de alimentação a fontes/tomadas corretamente instaladas e aterradas.
- Conecte todos os equipamentos que serão conectados a este produto às fontes/tomadas adequadamente instaladas.
- Quando possível, utilize apenas uma das mãos para conectar ou desconectar cabos de sinal.
- Nunca ligue nenhum equipamento quando houver evidência de fogo, água ou danos estruturais.
- O dispositivo pode ter mais de um cabo de alimentação, para remover toda a corrente elétrica do dispositivo, assegure-se de que todos os cabos de alimentação estejam desconectados da fonte de alimentação.

S035

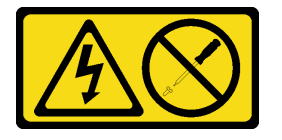

#### CUIDADO:

Nunca remova a tampa de uma fonte de alimentação nem qualquer peça que tenha essa etiqueta anexada. Qualquer componente que tiver esta etiqueta possui voltagem, correntes e níveis de energia perigosos. Nenhuma peça localizada no interior desses componentes pode ser consertada. Se você suspeitar de um problema com uma dessas peças, entre em contato com um técnico de serviço.

Antes de instalar uma fonte de alimentação hot-swap:

- 1. Leia as ["Diretrizes de instalação" na página 35](#page-42-0) para garantir que esteja trabalhando de forma segura.
- 2. As notas a seguir descrevem o tipo de fonte de alimentação aceito pelo gabinete e outras informações que você deve considerar ao instalar uma fonte de alimentação:
	- Para suporte de redundância, você deve instalar uma fonte de alimentação hot swap adicional, se não estiver instalada no seu modelo.
	- Verifique se os dispositivos que estão sendo instalados são aceitos. Para obter uma lista de dispositivos opcionais compatíveis com o gabinete, consulte <https://serverproven.lenovo.com/>.

Conclua as seguintes etapas para instalar uma fonte de alimentação hot-swap.

Etapa 1. Deslize a fonte de alimentação hot swap para dentro do compartimento até que a trava de liberação seja encaixada no lugar.

Importante: Durante a operação normal, cada compartimento da fonte de alimentação deve conter uma fonte de alimentação ou um painel de preenchimento de fonte de alimentação para o resfriamento adequado.

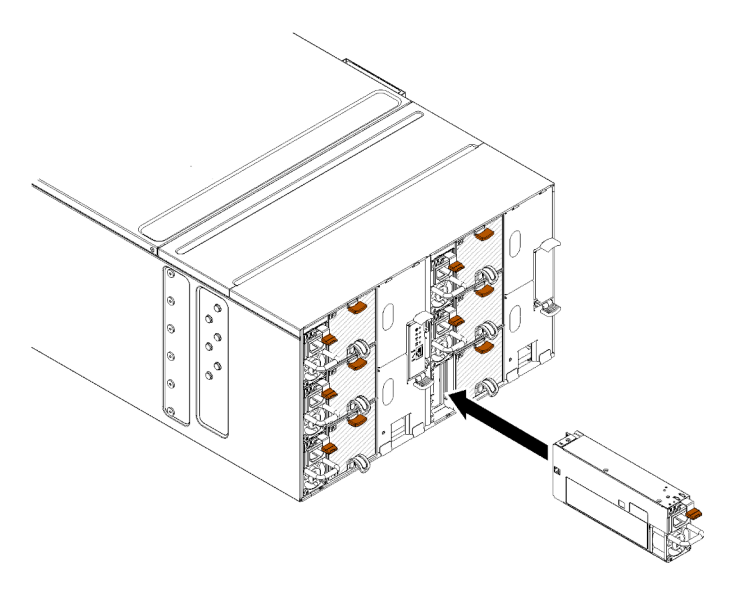

Figura 72. Instalação da fonte de alimentação hot-swap

- Etapa 2. Conecte uma extremidade do cabo de alimentação da nova fonte de alimentação ao conector ac na parte traseira da fonte de alimentação; em seguida, conecte a outra extremidade do cabo de alimentação a uma tomada apropriadamente aterrada.
- Etapa 3. Se o nó estiver desligado, ligue-o.
- Etapa 4. Certifique-se de que o LED de energia CA da fonte de alimentação esteja aceso, indicando que a fonte de alimentação está operando corretamente. Se a solução estiver ligada, certifique-se de que o LED de energia CC na fonte de alimentação também esteja aceso.

Depois de instalar uma fonte de alimentação hot-swap, execute as etapas a seguir:

- 1. Conecte novamente os cabos de alimentação e quaisquer cabos que tenham sido removidos.
- 2. Ligue todos os nós de cálculo.

#### Vídeo de demonstração

[Assista ao procedimento no YouTube](https://www.youtube.com/watch?v=pqPR00GLCGw)

# Substituição do coletor

Use os seguintes procedimentos para remover e instalar o coletor.

#### Remover o coletor

Use estas informações para remover o coletor.

#### CUIDADO:

A água pode causar irritação na pele e nos olhos. Evite contato direto com o lubrificante.

S002

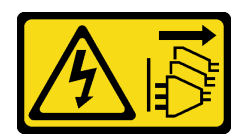

#### CUIDADO:

O botão de controle de energia no dispositivo e o botão liga/desliga na fonte de alimentação não desligam a corrente elétrica fornecida ao dispositivo. O dispositivo também pode ter mais de um cabo de alimentação. Para remover toda corrente elétrica do dispositivo, certifique-se de que todos os cabos de energia estão desconectados da fonte de alimentação.

S038

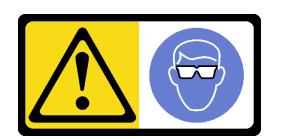

# CUIDADO: Este procedimento requer o uso de equipamentos de proteção ocular.

# L011

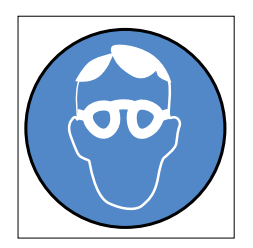

تحذير: يجب ارتداء النظارات الواقية لهذا الاجراء. (L011)

AVISO: Para este procedimento, são necessários óculos de proteção.  $(L011)$ 

ВНИМАНИЕ: За тази процедура са необходими предпазни очила. (L011)

ATTENTION : Cette procédure requiert des lunettes de protection. (L011)

# 警告: 该过程需要护目镜。 (L011)

## 警告: 此程序需要護目鏡。(L011)

OPREZ: Za izvođenje postupka su potrebne zaštitne naočale. (L011)

POZOR: K tomuto postupu jsou nutné ochranné brýle. (L011)

Pas på! Proceduren kræver beskyttelsesbriller. (L011)

WAARSCHUWING: Voor deze procedure is een beschermende bril vereist. (L011)

CAUTION: Protective eyewear is needed for the procedure. (L011)

VAROITUS: Toimet edellyttävät silmänsuojaimien käyttöä. (L011)

Vorsicht: Bei dieser Prozedur eine Schutzbrille tragen. (L011)

ΠΡΟΣΟΧΗ: Για τη συγκεκριμένη διαδικασία απαιτούνται προστατευτικά γυαλιά.  $(L011)$ 

VESZÉLY: Az eljáráshoz védőszemüveget kell viselni. (L011)

ATTENZIONE: per la procedura sono necessarie protezioni per gli occhi. (L011)

危険:この作業には目を保護する道具が必要です。  $(L011)$ 

주의: 이 절차에는 보호용 안경이 필요합니다. (L011)

ВНИМАНИЕ: За изведување на постапката потребни се заштитни очила. (L011)

# بيئينييم : بشر<br>پيدا بيئي براء من الله عليه بيئينيم كا در<br>الله بيئين بيئين بيئينيم كا در<br>الله بيئين بيئين بيئين بيئين بيئين بيئين بيئين

ADVARSEL: Vernebriller må benyttes for denne prosedyren. (L011)

#### ZAGROŻENIE: Procedura wymaga zastosowania okularów ochronnych. (L011)

CUIDADO: É necessário utilizar protecção ocular para a execução deste procedimento.  $(L011)$ 

ОСТОРОЖНО: При выполнении этой операции необходимо надеть защитные очки. (L011)

VÝSTRAHA: Vykonanie tejto procedúry vyžaduje pomôcku na ochranu očí. (L011)

POZOR: Za ta postopek je potrebna zaščitna oprema za oči. (L011)

PRECAUCIÓN: Utilice protección ocular para llevar a cabo el procedimiento. (L011)

Varning: Skyddsglasögon krävs. (L011)

9ेव पद्म : पर्णे अञ्चल दिये मुद्दिया बाह्य सुप्रस्था के बारा के बार मुक्त सुवा प्रथा (1011)

ئاگاھلاندۇرۇش: سز مەشغۇلات جەريانىدا كۆز ئاسراش كۆزەينىكنى تاقىۋېلىشىڭىز كېرەك. (L011)

Daezsingj: Aen cauhcoz neix aeu yungh yenjging baujhoh lwgda. (L011)

# L014

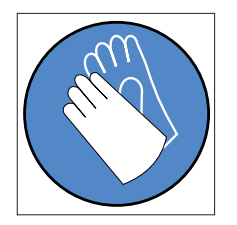

تحذير: يجب ارتداء القفازات الكيميائية المقاومة لهذا الاجراء. (L014)

AVISO: Para este procedimento, são necessárias luvas com resistência química (L014)

ВНИМАНИЕ: За тази процедура са необходими химически устойчиви ръкавици. (L014)

ATTENTION : Cette procédure requiert des gants de protection contre les produits chimiques. (L014)

#### 警告: 该过程需要化学防护手套。 (L014)

#### 警告: 此程序需要抗化學劑手套。(L014)

OPREZ: Za ovaj postupak su potrebne kemijski otporne zaštitne rukavice. (L014)

POZOR: K tomuto postupu jsou nutné ochranné brýle. (L014)

Pas på! Bær handsker, der er modstandsdygtige over for kemikalier, når du skal udføre denne proces. (L014)

WAARSCHUWING: Voor deze procedure zijn tegen chemicaliën beschermende handschoenen vereist. (L014)

CAUTION: Chemical resistant gloves are needed for this procedure. (L014)

VAROITUS: Toimet edellyttävät kemiallisesti kestävistä materiaaleista valmistettujen suojakäsineiden käyttöä. (L014)

Vorsicht: Bei dieser Aktion müssen chemische Schutzhandschuhe getragen werden.  $(L014)$ 

ΠΡΟΣΟΧΗ: Για τη συγκεκριμένη διαδικασία απαιτούνται ειδικά γάντια, ανθεκτικά στις χημικές ουσίες. (L014)

VIGYÁZAT: Az eljáráshoz vegyi anyagokkal szemben ellenálló védőszemüveget kell viselni. (L014)

ATTENZIONE: per questa procedura sono necessari guanti resistenti ad agenti chimici. (L014)

危険:この作業には化学耐性のあるグローブが必要です。(L014)

#### 주의: 이 절차를 수행하려면 내화학성 장갑을 착용해야 합니다. (L014)

ВНИМАНИЕ: За изведување на оваа постапка потребни се ракавици за хемиска заштита.  $(L014)$ 

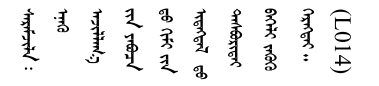

ADVARSEL: Vernehansker av motstandsdyktig materiale må benyttes for denne prosedyren. (L014)

#### ZAGROŻENIE: Procedura wymaga użycia rękawic ochronnych. (L014)

CUIDADO: É necessária a utilização de luvas resistentes a químicos para a execução deste procedimento. (L014)

ОСТОРОЖНО: Для этой процедуры необходимы перчатки, устойчивые к химическим воздействиям. (L014)

VÝSTRAHA: Vykonanie tejto procedúry vyžaduje rukavice odolné chemikáliám. (L014)

POZOR: Za delo so potrebne proti kemičnim sredstvom odporne rokavice. (L014)

#### PRECAUCIÓN: Utilice guantes resistentes a los productos químicos para llevar a cabo el procedimiento. (L014)

Varning: Kemikalietåliga handskar behövs. (L014)

ऐवानाः नग्रीयाङ्कैदाददैदिः योदिवालाञ्चेदाङ्गैनादुबाराञ्चेदाराद्रेङ्कादशुरादयादयीगालगा सुनबार्यावार्या  $(L014)$ 

ئاگاھلاندۇرۇش: بۇ مەشغۇلات جەريانىدا خىمىيىلىك چىرىشتىن ساقلىنش پەلىيىنى كىيىۋېلىشىڭىز كېرەك. (L014)

Daezsingj: Aen cauhcoz neix aeu yungh madfwngz naih vayoz myaex. (L014)

#### L016

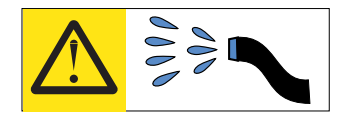

خطر : قد يتم التعر ض لخطر الصدمة الكهربائية بسبب الماء أو المحلول المائي الذي يوجد بهذا المنتج. تجنب العمل في أو بالقرب من أي جهاز فعال بأيدي مبتلة أو عند وجود تسرب للماء (L016)

AVISO: Risco de choque elétrico devido à presença de água ou solução aquosa no produto. Evite trabalhar no equipamento ligado ou próximo a ele com as mãos molhadas ou quando houver a presença de água derramada. (L016)

ОПАСНО: Риск от токов удар поради вода или воден разтвор, присъстващи в продукта. Избягвайте работа по или около оборудване под напрежение, докато сте с мокри ръце или когато наоколо има разляна вода.  $(L016)$ 

DANGER : Risque de choc électrique lié à la présence d'eau ou d'une solution aqueuse dans ce produit. Évitez de travailler avec ou à proximité d'un équipement sous tension avec des mains mouillées ou lorsque de l'eau est renversée. (L016)

危险: 由于本产品中存在水或者水溶液, 因此存在电击风险。请避免使用潮湿的手在带电设备或者有水溅 出的环境附近工作。 (L016)

#### 危險:本產品中有水或水溶液,會造成電擊的危險。手濕或有潑濺的水花時,請避免使用或靠近帶電的設 備。(L016)

OPASNOST: Rizik od električnog udara zbog vode ili tekućine koja postoji u ovom proizvodu. Izbjegavajte rad u blizini opreme pod naponom s mokrim rukama ili kad je u blizini prolivena tekućina.  $(L016)$ 

NEBEZPEČÍ: Riziko úrazu elektrickým proudem v důsledku vody nebo vodního roztoku přítomného v tomto produktu. Dejte pozor, abyste při práci s aktivovaným vybavením nebo v jeho blízkosti neměli mokré ruce a vyvarujte se potřísnění nebo polití produktu vodou. (L016)

Fare! Risiko for stød på grund af vand eller en vandig opløsning i produktet. Undgå at arbejde med eller i nærheden af strømførende udstyr med våde hænder, eller hvis der er spildt vand. (L016)

GEVAAR: Risico op elektrische schok door water of waterachtige oplossing die aanwezig is in dit product. Vermijd werken aan of naast apparatuur die onder spanning staat als u natte handen hebt of als gemorst water aanwezig is. (L016)

DANGER: Risk of electric shock due to water or a water solution which is present in this product. Avoid working on or near energized equipment with wet hands or when spilled water is present.  $(L016)$ 

VAARA: Tässä tuotteessa oleva vesi tai vettä sisältävä liuos voi aiheuttaa sähköiskuvaaran. Vältä työskentelyä jännitteellisen laitteen ääressä tai sen läheisyydessä märin käsin tai jos laitteessa tai sen läheisyydessä on vesiroiskeita. (L016)

Gefahr: Aufgrund von Wasser oder wässriger Lösung in diesem Produkt besteht die Gefahr eines elektrischen Schlags. Nicht mit nassen Händen oder in der Nähe von Wasserlachen an oder in unmittelbarer Nähe von Bauteilen arbeiten, die unter Strom stehen. (L016)

ΚΙΝΔΥΝΟΣ: Κίνδυνος ηλεκτροπληξίας εξαιτίας της παρουσίας νερού ή υγρού διαλύματος στο εσωτερικό του προϊόντος. Αποφύγετε την εργασία με ενεργό εξοπλισμό ή κοντά σε ενεργό εξοπλισμό με βρεγμένα χέρια ή όταν υπάρχει διαρροή νερού. (L016)

VESZÉLY: A víz vagy a termékben lévő vizes alapú hűtőfolyadék miatt fennáll az elektromos áramütés veszélye. Ne dolgozzon áram alatt lévő berendezésen és közelében nedves kézzel, illetve amikor folyadék kerül a berendezésre.  $(L016)$ 

PERICOLO: rischio di scossa elettrica a causa di presenza nel prodotto di acqua o soluzione acquosa. Evitare di lavorare su o vicino l'apparecchiatura accesa con le mani bagnate o in presenza di acqua.  $(L016)$ 

危険:この製品内に存在する水または水溶液によって、電気ショックの危険があります。 手が濡れている場合やこぼれた水が周囲にある場合は、電圧が印加された装置またはその 周辺での作業は行わないでください。(L016)

위험: 이 제품에는 물 또는 수용액으로 인한 전기 쇼크 위험이 있습니다. 젖은 손으로 또는 엎질러진 물이 있는 상태에서 전력이 공급되는 장비나 그 주변에서 작업하지 마십시오. (L016)

ОПАСНОСТ: Опасност од струен удар поради присаство на вода или на воден раствор во овој производ. Избегнувајте работење на опрема вклучена во струја или во близина на опрема вклучена во струја со влажни раце или кога има истурено вода.  $(L016)$ 

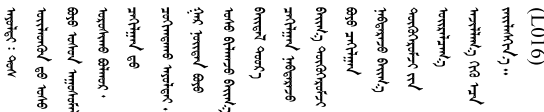

FARE: Fare for elektrisk støt på grunn av vann eller en vandig oppløsning som finnes i dette produktet. Unngå å arbeide med eller i nærheten av strømførende utstyr med våte hender eller ved eventuelt vannsøl. (L016)

NIEBEZPIECZEŃSTWO: Ryzyko porażenia prądem elektrycznym z powodu występowania w produkcie wody lub roztworu wodnego. Nie należy pracować przy podłączonym do źródła zasilania urządzeniu lub w jego pobliżu z mokrymi dłońmi lub kiedy rozlano wodę.  $(1.016)$ 

PERIGO: Risco de choque eléctrico devido à presença de água ou líquidos no produto. Evite trabalhar com equipamento com energia, ou na sua proximidade, com mãos molhadas ou caso exista água derramada. (L016)

ОПАСНО: Риск поражения электрическим током вследствие присутствия в этом продукте воды или водного раствора. Избегайте выполнения работ на оборудовании, находящемся под напряжением, или рядом с таким оборудованием влажными руками или при наличии пролитой воды. (L016)

NEBEZPEČENSTVO: Riziko úrazu elektrickým prúdom v dôsledku prítomnosti vody alebo vodného roztoku v tomto produkte. Vyhnite sa práci na zapnutom zariadení alebo v jeho blízkosti s vlhkými rukami, alebo keď je prítomná rozliata voda.  $(L016)$ 

NEVARNOST: Nevarnost električnega udara zaradi vode ali vodne raztopine, prisotne v izdelku. Ne delajte na opremi ali poleg opreme pod energijo z mokrimi rokami ali ko je prisotna razlita voda.  $(L016)$ 

PELIGRO: Existe riesgo de choque eléctrico por agua o por una solución de agua que haya en este producto. Evite trabajar en equipos bajo tensión o cerca de los mismos con las manos húmedas o si hay agua derramada. (L016)

Fara: Risk för elektriska stötar på grund av vatten eller vattenbaserat medel i denna produkt. Arbeta inte med eller i närheten av elektriskt laddad utrustning om du har våta händer eller vid vattenspill. (L016)

ज्ञान्तद्रम् चाङ्क्रिये-नषत्राङ् मुचीत्रन् नर्खिन् नद्रज्ञीर्यक्षेत्रायुर्गर्थ्यान् तत्रं मुचीक्रयज्ञानाङ्गरे-वेर्न्,अ.धे<br>देर्व् नर्वे । घूर्व् इद्यापर्ट्युत्रेन् र्रिक्ष्वत्राङ्ख्यानुन् नविचीयापर्ये कन्नार्यान् अवार्थ्य  $\frac{1}{2}$  (L016)

خەتەرلىك: بۇ مەھسۇلاتتا سۇ ياكى ئېرىتمە بولغاچقا، شۇڭا توك سوقۇۋېتىش خەۋپى مەۋجۇتدۇر . قول ھۆل ھالەتتە ۋە ياكى سۇ سىرغىپ چىققان ھالەتتە، توكلۇق ئۈسكۈنىگە قارىتا ۋە ياكى توكلۇق ئۈسكۈنىنىڭ ئەترايىدا مەشغۇلات ئېلىپ بارغىلى بولمايدۇ. (L016)

Yungyiemj: Youzyiz aen canjbinj miz raemx roxnaeuz raemx yungzyiz, sojyij miz yungyiemj bungqden. Mboujndaej fwngz miz raemx seiz youq ndaw sezbi roxnaeuz youq henzgyawj guhhong.  $(L016)$ 

Atenção: Certifique-se de que os procedimentos de manipulação adequados sejam seguidos ao trabalhar com qualquer água tratada quimicamente usada no sistema de resfriamento do rack de cálculo. Verifique se as folhas de dados de segurança de material (MSDS) e as informações de segurança foram fornecidas pelo fornecedor de tratamento químico de água e se o equipamento de proteção pessoal (PPE) adequado está disponível como recomendado pelo fornecedor de tratamento químico de água. Luvas e óculos de proteção podem ser recomendados como medida.

Antes de remover o coletor:

1. Leia as ["Diretrizes de instalação" na página 35](#page-42-0) para garantir que esteja trabalhando de forma segura.

Execute as etapas a seguir para remover o coletor.

- Etapa 1. Deslize todas as bandejas DWC no rack inteiro para fora do gabinete cerca de 4 polegadas ou 100 mm (consulte ["Remover uma bandeja DWC do gabinete" na página 247](#page-254-0)).
- Etapa 2. Na frente do rack, feche as duas válvulas esféricas Eaton.

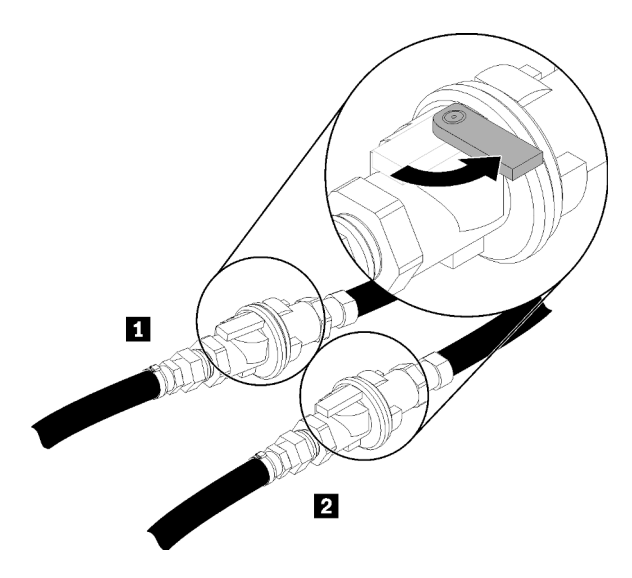

Figura 73. Válvulas esféricas Eaton fechadas

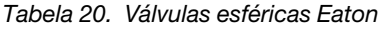

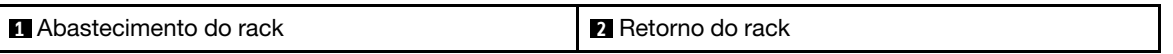

Etapa 3. Remova as blindagens de EMC nos dois lados do gabinete superior.

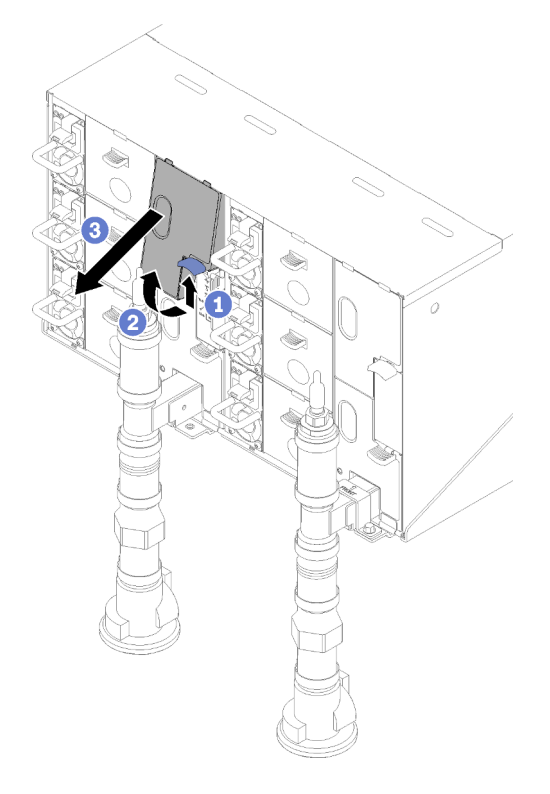

Figura 74. Remoção das blindagens de EMC

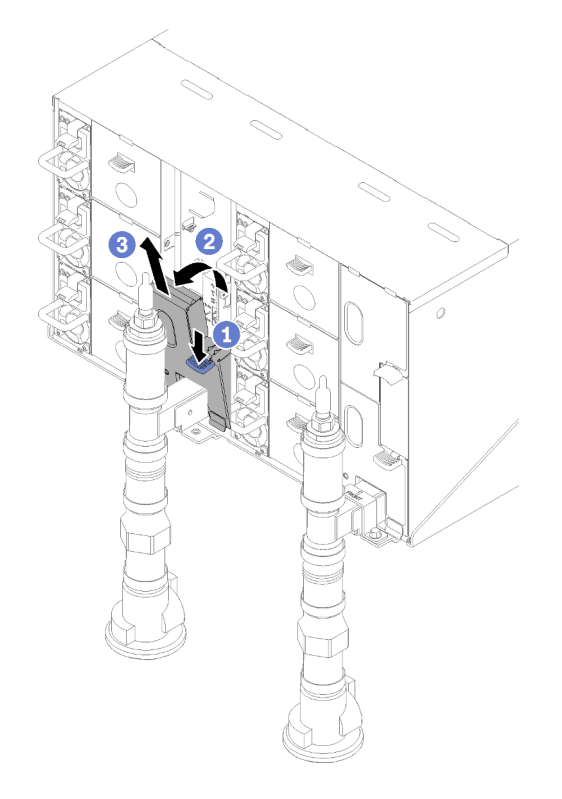

Figura 75. Remoção das blindagens de EMC

Etapa 4. Remova as tampas vermelhas do plugue de conexão rápida da parte superior de cada coletor.

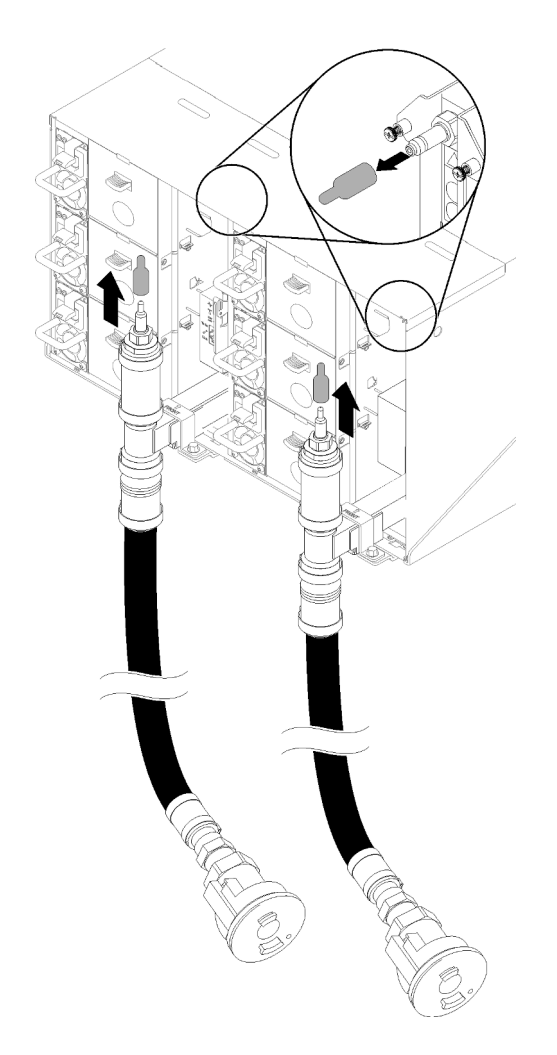

Figura 76. Remoção das tampas do plugue de conexão rápida

Etapa 5. Coloque a extremidade da mangueira azul aberta da mangueira de drenagem (ferramenta deixada no local do cliente) em um balde. Certifique-se de que a alavanca na válvula de mangueira de drenagem esteja fechada (a alavanca é apontada para fora da mangueira).

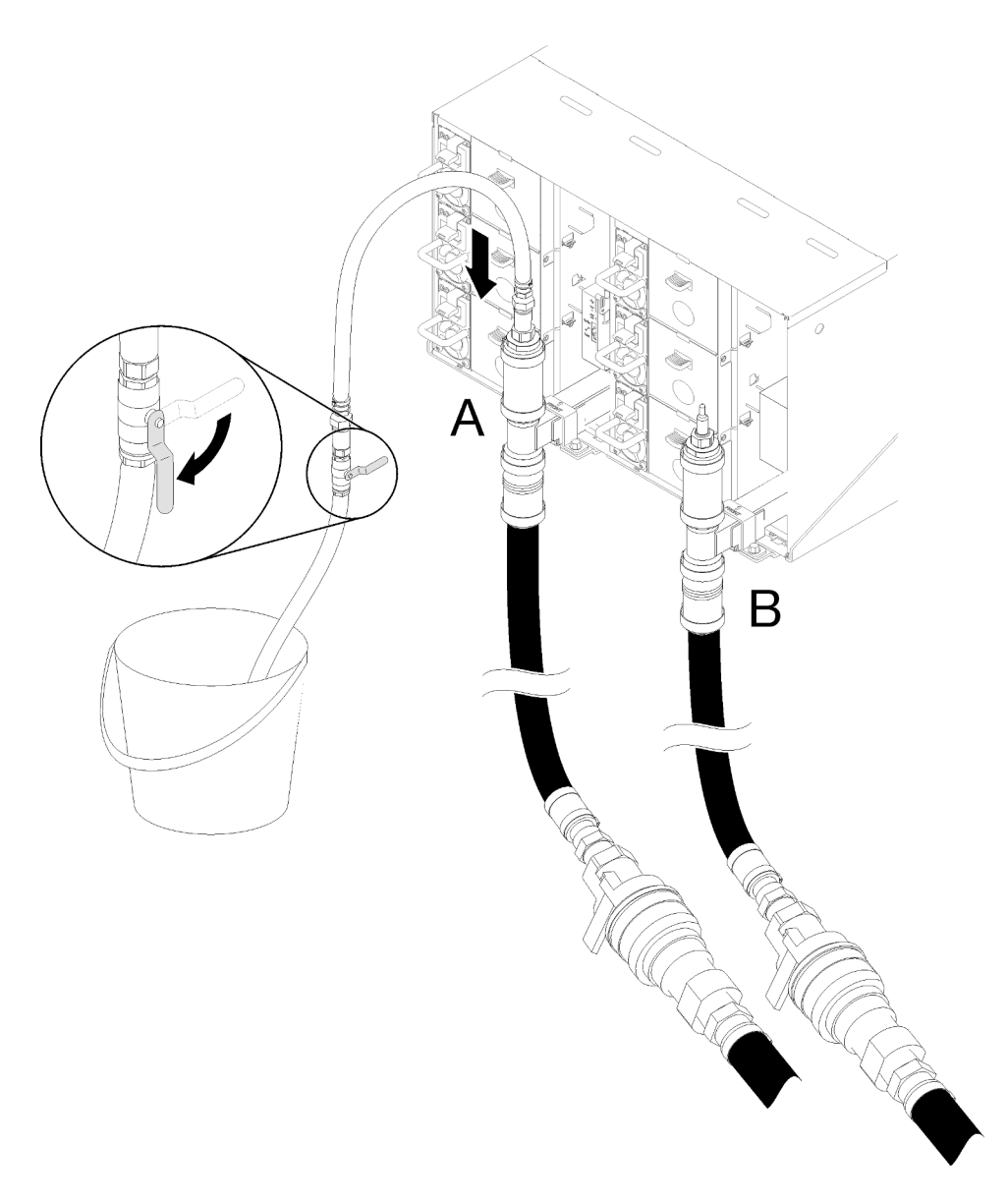

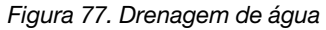

Etapa 6. Conecte o soquete de conexão rápida da ferramenta de mangueira de drenagem à parte superior do coletor da lateral de retorno (posição intermediária do rack).

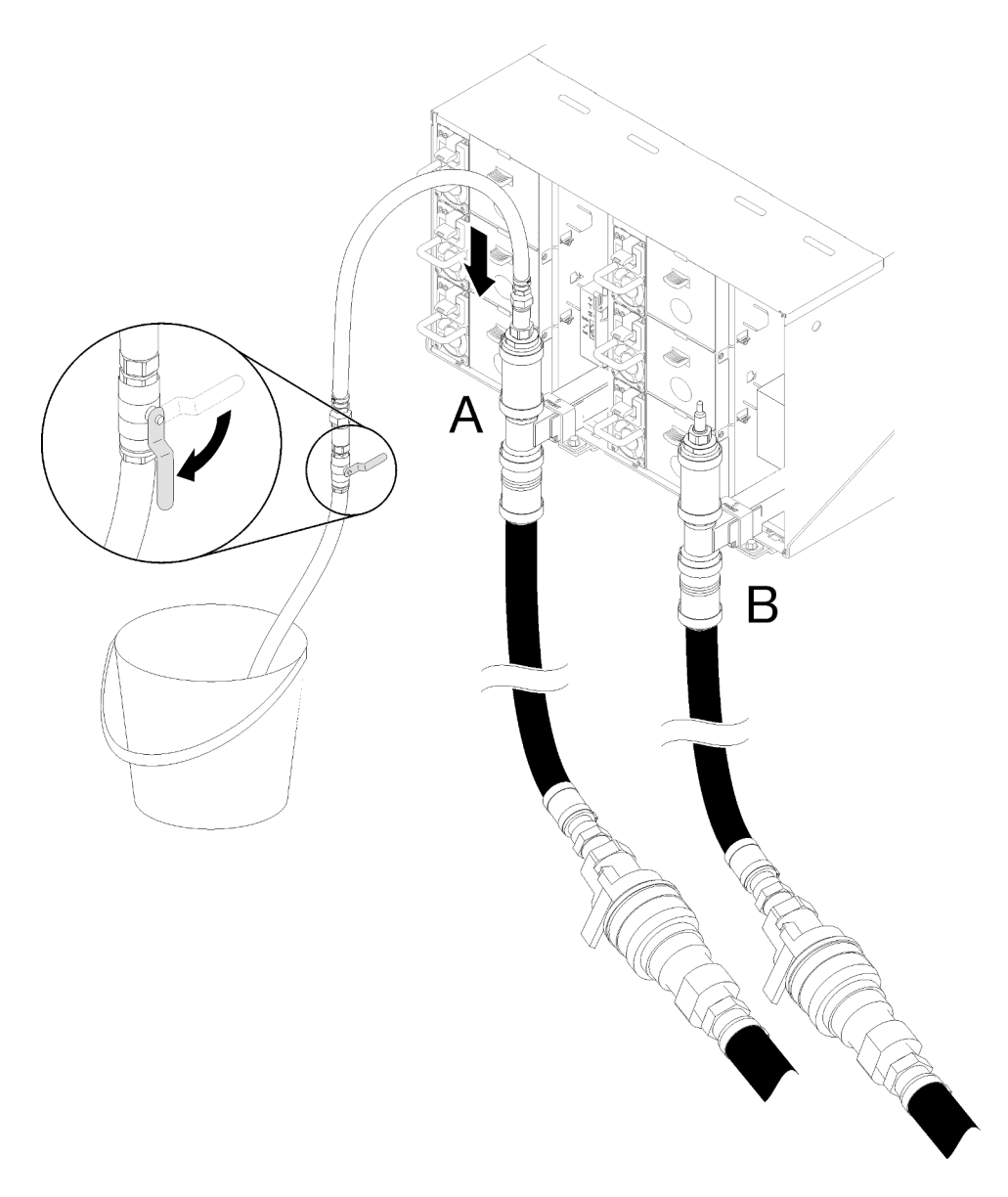

Figura 78. Soquete de conexão rápida da ferramenta de mangueira de drenagem à parte superior da conexão do coletor da lateral de retorno

Etapa 7. Depois de instalar a conexão rápida, abra lentamente a válvula da mangueira e drene a água até o término do fluxo (aproximadamente 1 minuto).

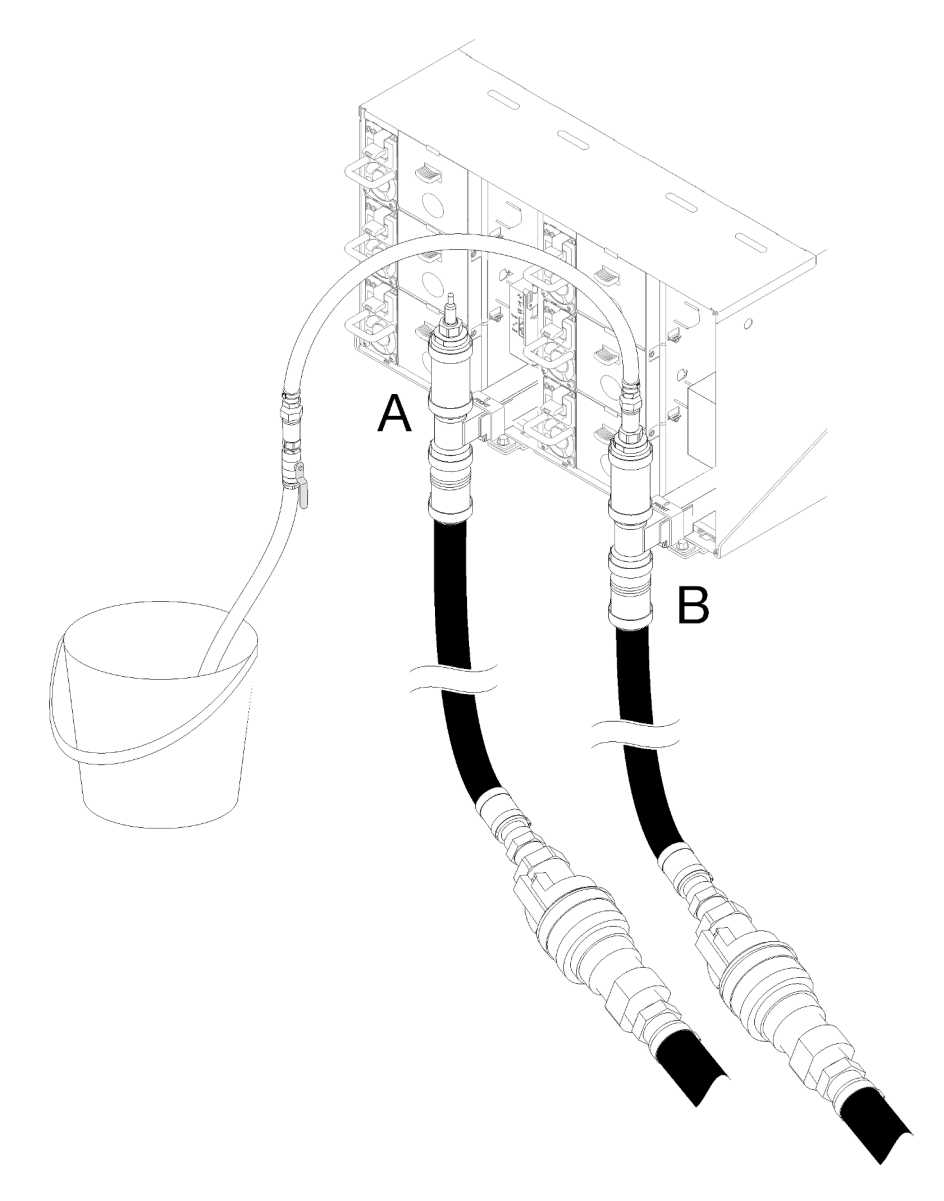

Figura 79. Drenagem de água

Etapa 8. Mova para a posição superior do outro coletor (posição mais próxima da parede lateral do rack). Deixe a mangueira conectada na parte superior do coletor a água parar de fluir. Desconecte a conexão rápida da parte superior do coletor.

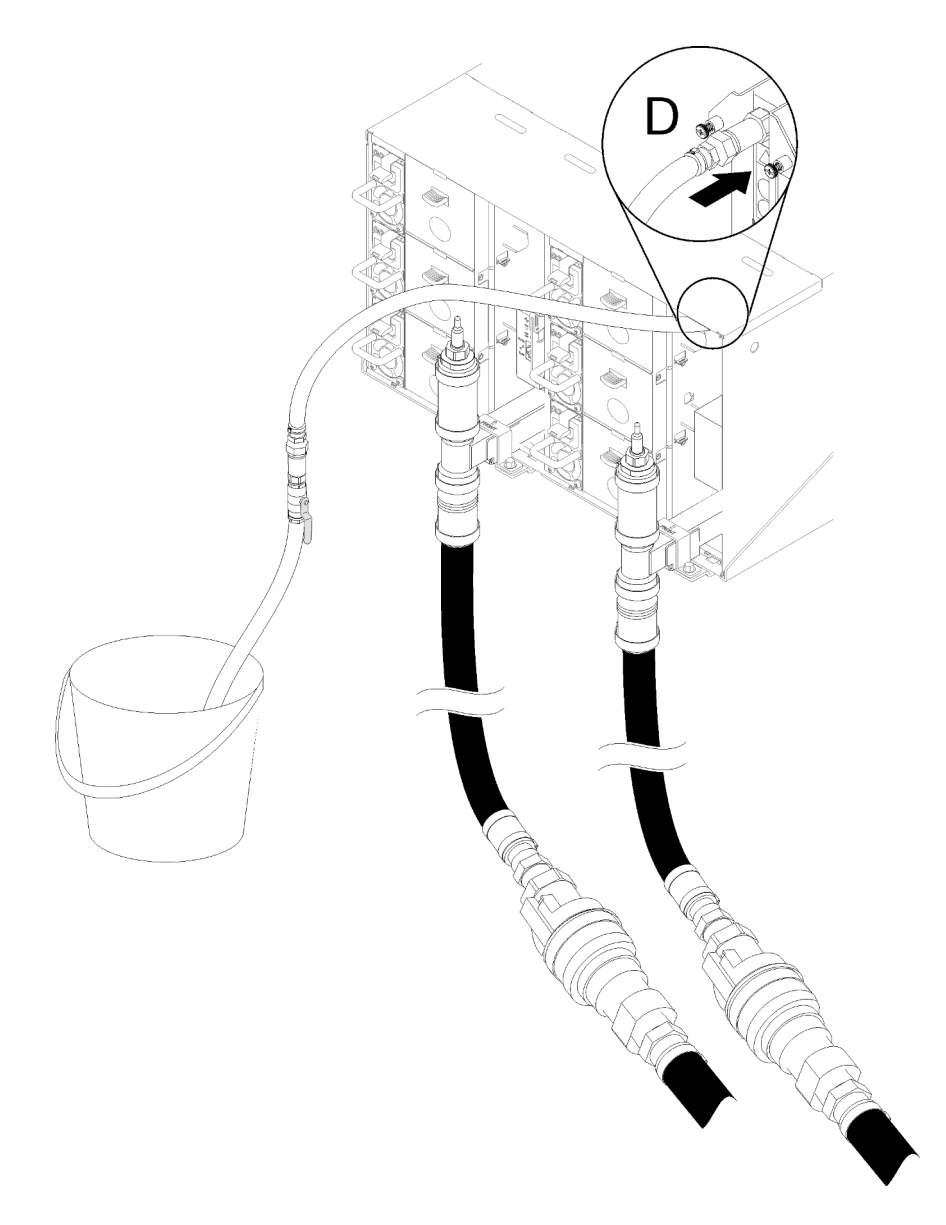

Figura 80. Soquete de conexão rápida da ferramenta de mangueira de drenagem à parte superior da conexão do coletor da lateral de abastecimento

- Etapa 9. Prossiga para cada gabinete, do primeiro ao último, acessando em cada um as conexões rápidas dos locais C e D e permita que ocorra a drenagem do fluxo estável de água. Repita o processo de drenagem até que todas as posições no rack inteiro tenham sido drenadas.
- Etapa 10. Reconecte a mangueira que deve ser colocada no coletor que tem a seção a ser substituída na parte superior do coletor antes de voltar para a frente do rack.
- Etapa 11. Nesse momento, o coletor deve ser drenado corretamente para permitir o serviço. Como ainda pode haver água no coletor, prepare a área de trabalho com panos absorventes para coletar a água que pode ser drenada.
- Etapa 12. Determine qual coletor precisa ser substituído.
- Etapa 13. Mova para a parte traseira do rack. Remova o suporte de retenção do coletor que está fixando o coletor (apenas a posição do gabinete superior).

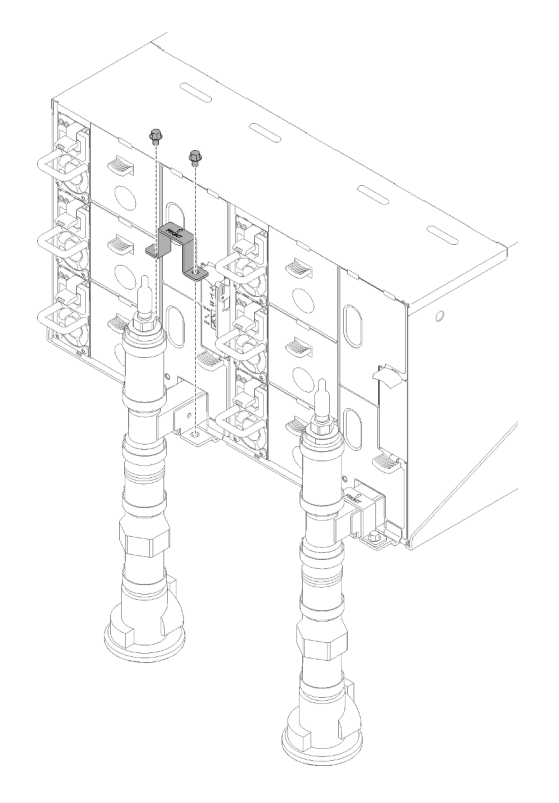

Figura 81. Remoção do suporte de retenção

Etapa 14. Levante a trava para cima e deslize o conjunto de sensor de gotejamento para trás, em seguida, levante o conjunto do sensor de gotejamento para limpar a coluna do sensor e retirá-lo do gabinete.

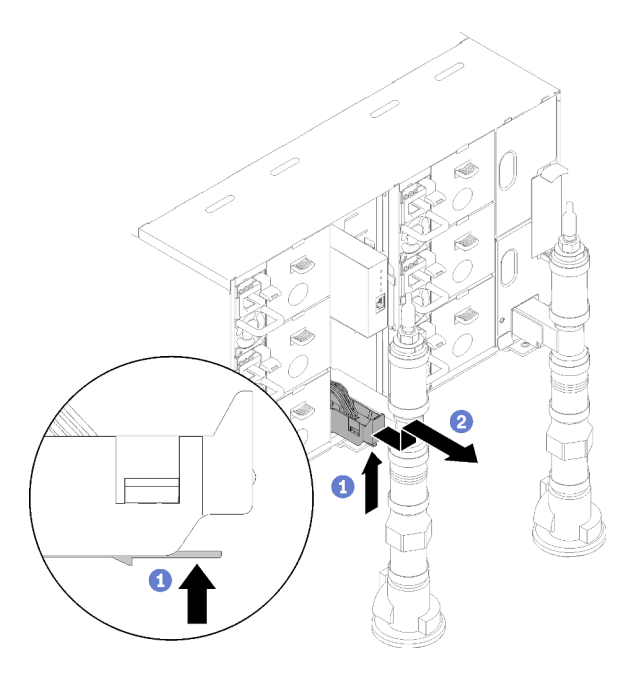

Figura 82. Remoção do conjunto do sensor de gotejamento

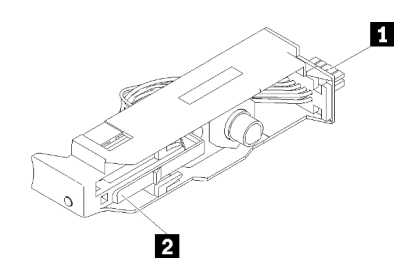

Figura 83. Conjunto do sensor de gotejamento

Tabela 21. Conjunto do sensor de gotejamento

| 1<br>Ħ |
|--------|
|--------|

Etapa 15. Remova o módulo e o suporte do módulo da placa de FPC se a parte do coletor esquerdo estiver sendo substituída. Se for o coletor direito, remova o preenchimento vazio.

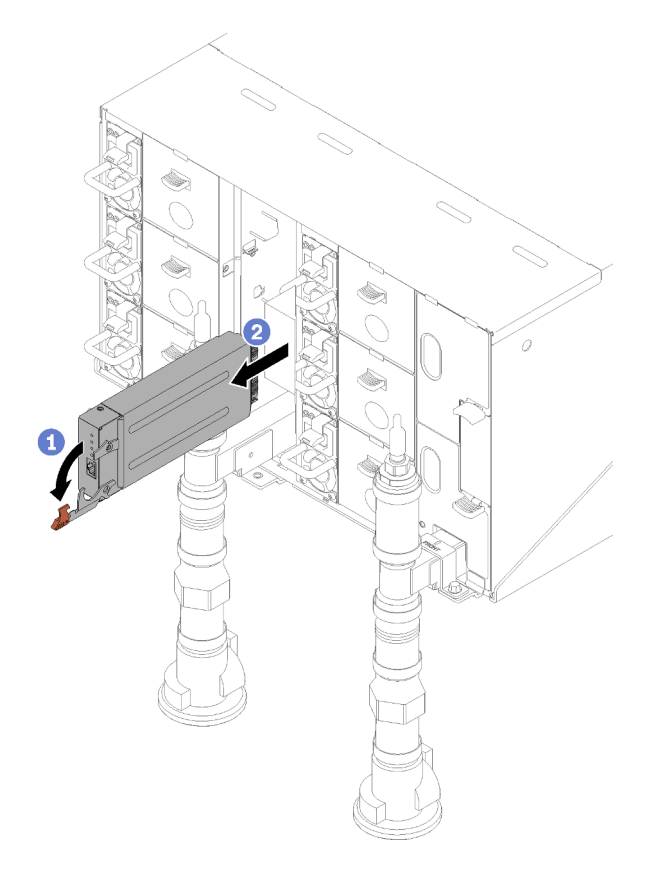

Figura 84. Remoção do módulo de placa de FPC
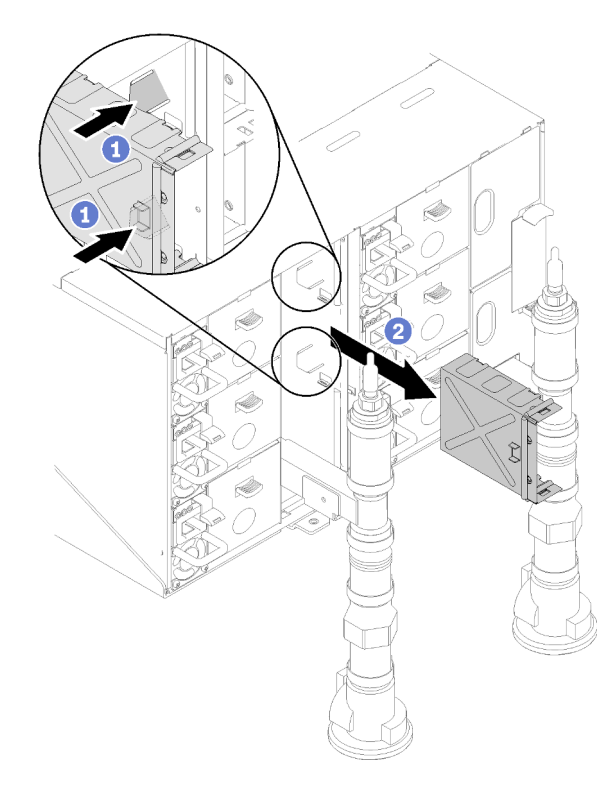

Figura 85. Remoção do suporte de apoio

Etapa 16. Solte os quatro parafusos (usando a chave de fenda contida no kit de reparo do coletor) para soltar o suporte do coletor do gabinete.

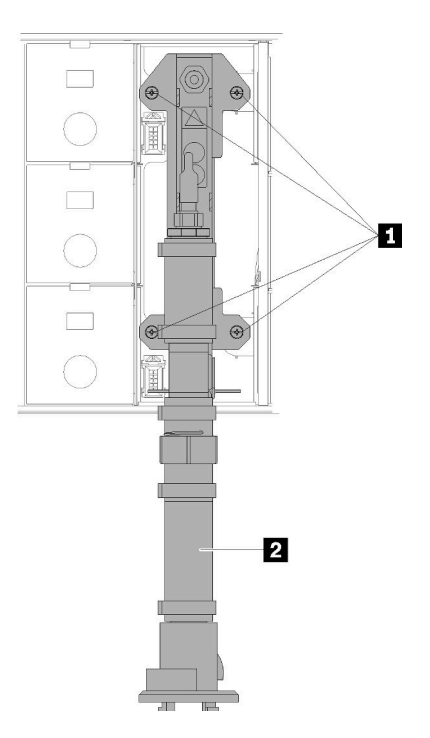

Figura 86. Locais dos parafusos do coletor

Tabela 22. Locais dos parafusos do coletor

|  | 11<br>. . | יםוח.<br>$\overline{\phantom{a}}$ |
|--|-----------|-----------------------------------|
|--|-----------|-----------------------------------|

- Etapa 17. Repita as etapas 14-17 para todas as seções do coletor até que você possa acessar livremente o coletor inteiro a ser substituído.
- Etapa 18. Remova o coletor inteiro e coloque-o no chão para as próximas etapas.
- Etapa 19. Coloque uma panela abaixo da seção do coletor a ser removido.

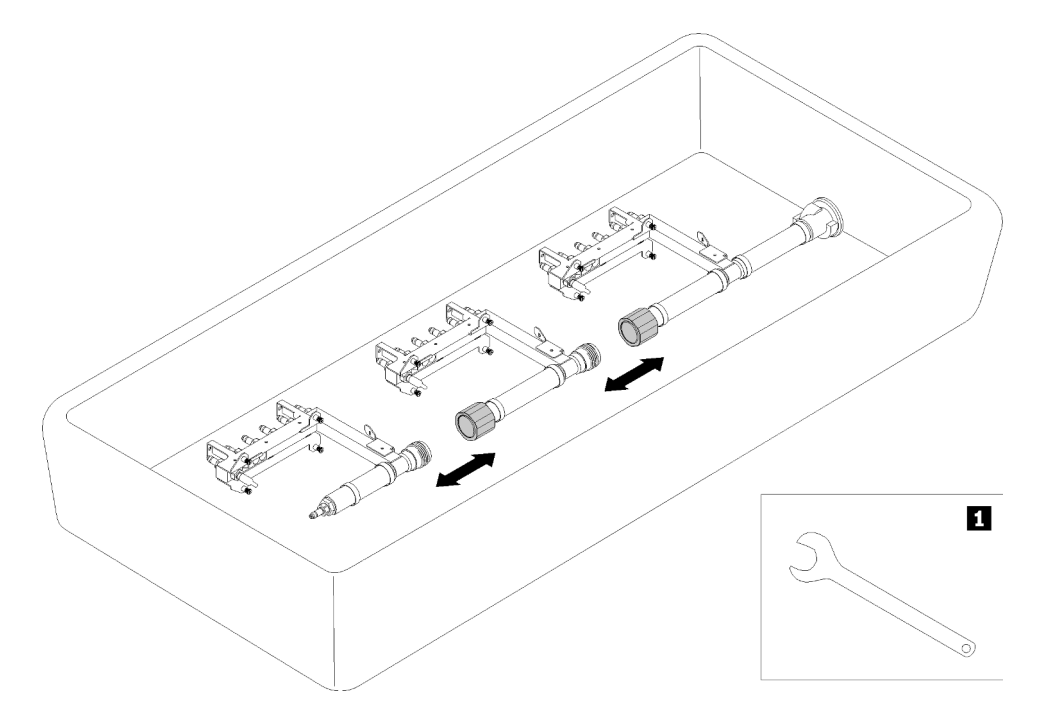

Figura 87. Desmontagem do coletor

Tabela 23. Desmontagem do coletor

**1** Chave de 41 mm

Etapa 20. Desconecte a seção do coletor a ser substituída do restante do coletor desconectando os acoplamentos. Use a chave de 41 mm fornecido com o kit de seção do coletor de substituição.

Se você receber instruções para retornar o componente ou o dispositivo opcional, siga todas as instruções do pacote e use os materiais do pacote para remessa que foram fornecidos.

# Instalar o coletor

Use estas informações para instalar o coletor.

# CUIDADO:

A água pode causar irritação na pele e nos olhos. Evite contato direto com o lubrificante.

S002

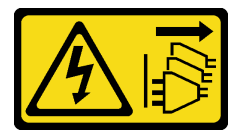

## **CUIDADO:**

O botão de controle de energia no dispositivo e o botão liga/desliga na fonte de alimentação não desligam a corrente elétrica fornecida ao dispositivo. O dispositivo também pode ter mais de um cabo de alimentação. Para remover toda corrente elétrica do dispositivo, certifique-se de que todos os cabos de energia estão desconectados da fonte de alimentação.

**S038** 

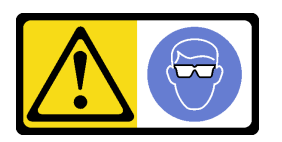

# **CUIDADO:**

Este procedimento requer o uso de equipamentos de proteção ocular.

L011

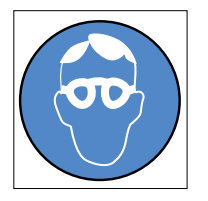

تحذير : يجب ارتداء النظارات الواقية لهذا الاجراء. (L011)

AVISO: Para este procedimento, são necessários óculos de proteção.  $(L011)$ 

ВНИМАНИЕ: За тази процедура са необходими предпазни очила. (L011)

ATTENTION : Cette procédure requiert des lunettes de protection. (L011)

## 警告: 该过程需要护目镜。 (L011)

## 警告:此程序需要護目鏡。(L011)

OPREZ: Za izvođenje postupka su potrebne zaštitne naočale. (L011)

POZOR: K tomuto postupu jsou nutné ochranné brýle. (L011)

Pas på! Proceduren kræver beskyttelsesbriller. (L011)

WAARSCHUWING: Voor deze procedure is een beschermende bril vereist. (L011)

CAUTION: Protective eyewear is needed for the procedure. (L011)

VAROITUS: Toimet edellyttävät silmänsuojaimien käyttöä. (L011)

Vorsicht: Bei dieser Prozedur eine Schutzbrille tragen. (L011)

ΠΡΟΣΟΧΗ: Για τη συγκεκριμένη διαδικασία απαιτούνται προστατευτικά γυαλιά.  $(L011)$ 

VESZÉLY: Az eljáráshoz védőszemüveget kell viselni. (L011)

ATTENZIONE: per la procedura sono necessarie protezioni per gli occhi. (L011)

危険:この作業には目を保護する道具が必要です。  $(L011)$ 

주의: 이 절차에는 보호용 안경이 필요합니다. (L011)

ВНИМАНИЕ: За изведување на постапката потребни се заштитни очила. (L011)

# بيئينينيم : بندو<br>مورد بن المتصدر بن هو<br>المتحد بن المتحد بن المتحد بن المتحد بن المتحد بن المتحد بن المتحد بن المتحد المتحد المت<br>المتحد بن المتحد بن المتحد المتحد المتحد المتحد المتحد المتحد المتحد المتحد المتحد المتحد الم

ADVARSEL: Vernebriller må benyttes for denne prosedyren. (L011)

ZAGROŻENIE: Procedura wymaga zastosowania okularów ochronnych. (L011)

 $\rm CUIDADO:$  É necessário utilizar protecção ocular para a execução deste procedimento. $\rm (L011)$ 

#### ОСТОРОЖНО: При выполнении этой операции необходимо надеть защитные очки. (L011)

VÝSTRAHA: Vykonanie tejto procedúry vyžaduje pomôcku na ochranu očí. (L011)

POZOR: Za ta postopek je potrebna zaščitna oprema za oči. (L011)

PRECAUCIÓN: Utilice protección ocular para llevar a cabo el procedimiento. (L011)

Varning: Skyddsglasögon krävs. (L011)

9ेव महाः म्याज्ञाहीरः पद्दे प्राष्ट्रियः अप्राष्ट्रार् श्रेमः सुष्यापञ्चेव सप्रे आपे निज्ञार्थयः स्याया (TOIT)

ئاگاھلاندۇرۇش: سز مەشغۇلات جەريانىدا كۆز ئاسراش كۆزەينىكنى تاقىۋېلىشىڭىز كېرەك. (L011)

Daezsingj: Aen cauhcoz neix aeu yungh yenjging baujhoh lwgda. (L011)

# L014

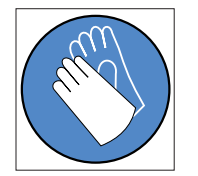

تحذير : يجب ارتداء القفازات الكيميائية المقاومة لهذا الاجراء (L014)

AVISO: Para este procedimento, são necessárias luvas com resistência química. (L014)

ВНИМАНИЕ: За тази процедура са необходими химически устойчиви ръкавици. (L014)

ATTENTION : Cette procédure requiert des gants de protection contre les produits chimiques. (L014)

## 警告: 该过程需要化学防护手套。 (L014)

## 警告: 此程序需要抗化學劑手套 < (L014)

OPREZ: Za ovaj postupak su potrebne kemijski otporne zaštitne rukavice. (L014)

POZOR: K tomuto postupu jsou nutné ochranné brýle. (L014)

Pas på! Bær handsker, der er modstandsdygtige over for kemikalier, når du skal udføre denne proces. (L014)

WAARSCHUWING: Voor deze procedure zijn tegen chemicaliën beschermende handschoenen vereist. (L014)

CAUTION: Chemical resistant gloves are needed for this procedure. (L014)

VAROITUS: Toimet edellyttävät kemiallisesti kestävistä materiaaleista valmistettujen suojakäsineiden käyttöä. (L014)

Vorsicht: Bei dieser Aktion müssen chemische Schutzhandschuhe getragen werden.  $(L014)$ 

ΠΡΟΣΟΧΗ: Για τη συγκεκριμένη διαδικασία απαιτούνται ειδικά γάντια, ανθεκτικά στις χημικές ουσίες. (L014)

VIGYÁZAT: Az eljáráshoz vegyi anyagokkal szemben ellenálló védőszemüveget kell viselni. (L014)

ATTENZIONE: per questa procedura sono necessari guanti resistenti ad agenti chimici. (L014)

危険:この作業には化学耐性のあるグローブが必要です。(L014)

#### 주의: 이 절차를 수행하려면 내화학성 장갑을 착용해야 합니다. (L014)

ВНИМАНИЕ: За изведување на оваа постапка потребни се ракавици за хемиска заштита.  $(L014)$ 

# 

ADVARSEL: Vernehansker av motstandsdyktig materiale må benyttes for denne prosedyren. (L014)

#### ZAGROŻENIE: Procedura wymaga użycia rękawic ochronnych. (L014)

CUIDADO: É necessária a utilização de luvas resistentes a químicos para a execução deste procedimento. (L014)

### ОСТОРОЖНО: Для этой процедуры необходимы перчатки, устойчивые к химическим воздействиям. (L014)

VÝSTRAHA: Vykonanie tejto procedúry vyžaduje rukavice odolné chemikáliám. (L014)

POZOR: Za delo so potrebne proti kemičnim sredstvom odporne rokavice. (L014)

### PRECAUCIÓN: Utilice guantes resistentes a los productos químicos para llevar a cabo el procedimiento. (L014)

Varning: Kemikalietåliga handskar behövs. (L014)

३३.७। : नगूजः ह्युद्दः तद्देदः म् द्रवाजः ह्युदः ह्युदाद्धुबादाञ्चदाद्यद्वयः तञ्जुदादयम् नाजाः सिन्न मूर्य द्र्यज्ञ।  $(1.014)$ 

ئاگاھلاندۇرۇش: بۇ مەشغۇلات جەريانىدا خىمىيىلىك چىرىشتىن ساقلىنش پەلىيىنى كىيىۋېلىشىڭىز كېرەك. (L014)

Daezsingj: Aen cauhcoz neix aeu yungh madfwngz naih vayoz myaex. (L014)

#### L016

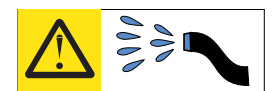

خطر : قد يتم التعرض لخطر الصدمة الكهربانية بسبب الماء أو المحلول الماني الذي يوجد بهذا المنتج. تجنب العمل في أو بالقرب من أي جهاز فعال بأيدي مبتلة أو عند وجود تسرب للماء (L016)

AVISO: Risco de choque elétrico devido à presença de água ou solução aquosa no produto.<br>Evite trabalhar no equipamento ligado ou próximo a ele com as mãos molhadas ou quando houver a presença de água derramada. (L016)

ОПАСНО: Риск от токов удар поради вода или воден разтвор, присъстващи в продукта. Избягвайте работа по или около оборудване под напрежение,<br>докато сте с мокри ръце или когато наоколо има разляна вода.  $(L016)$ 

DANGER : Risque de choc électrique lié à la présence d'eau ou d'une solution aqueuse dans ce Draduit. Evitez de travailler avec ou à proximité d'un équipement sous tension avec des mains<br>moduit. Evitez de travailler avec ou à proximité d'un équipement sous tension avec des mains<br>mouillées ou lorsque de l'eau est r

危险: 由于本产品中存在水或者水溶液, 因此存在电击风险。请避免使用潮湿的手在带电设备或者有水溅 出的环境附近工作。(L016)

#### 危險:本產品中有水或水溶液,會造成電擊的危險。手濕或有潑濺的水花時,請避免使用或靠近帶電的設 備。(L016)

OPASNOST: Rizik od električnog udara zbog vode ili tekućine koja postoji u ovom proizvodu. Izbjegavajte rad u

blizini opreme pod naponom s mokrim rukama ili kad je u blizini prolivena tekućina.  $(L016)$ 

NEBEZPEČÍ: Riziko úrazu elektrickým proudem v důsledku vody nebo vodního roztoku přítomného v tomto produktu. Dejte pozor, abyste při práci s aktivovaným vybavením nebo v jeho blízkosti neměli mokré ruce a vyvarujte se potřísnění nebo polití produktu vodou. (L016)

Fare! Risiko for stød på grund af vand eller en vandig opløsning i produktet. Undgå at arbejde med eller i nærheden af strømførende udstyr med våde hænder, eller hvis der er spildt vand. (L016)

GEVAAR: Risico op elektrische schok door water of waterachtige oplossing die aanwezig is in dit product. Vermijd werken aan of naast apparatuur die onder spanning staat als u natte handen hebt of als gemorst water aanwezig is. (L016)

DANGER: Risk of electric shock due to water or a water solution which is present in this product. Avoid working on or near energized equipment with wet hands or when spilled water is present.  $(L016)$ 

VAARA: Tässä tuotteessa oleva vesi tai vettä sisältävä liuos voi aiheuttaa sähköiskuvaaran. Vältä työskentelyä jännitteellisen laitteen ääressä tai sen läheisyydessä märin käsin tai jos laitteessa tai sen läheisyydessä on vesiroiskeita. (L016)

Gefahr: Aufgrund von Wasser oder wässriger Lösung in diesem Produkt besteht die Gefahr eines elektrischen Schlags. Nicht mit nassen Händen oder in der Nähe von Wasserlachen an oder in unmittelbarer Nähe von Bauteilen arbeiten, die unter Strom stehen. (L016)

ΚΙΝΔΥΝΟΣ: Κίνδυνος ηλεκτροπληξίας εξαιτίας της παρουσίας νερού ή υγρού διαλύματος στο εσωτερικό του προϊόντος. Αποφύγετε την εργασία με ενεργό εξοπλισμό ή κοντά σε ενεργό εξοπλισμό με βρεγμένα<br>χέρια ή όταν υπάρχει διαρροή νερού. (L016)

VESZÉLY: A víz vagy a termékben lévő vizes alapú hűtőfolyadék miatt fennáll az elektromos áramütés veszélye. Ne dolgozzon áram alatt lévő berendezésen és közelében nedves kézzel, illetve amikor folvadék kerül a berendezésre.  $(L016)$ 

PERICOLO: rischio di scossa elettrica a causa di presenza nel prodotto di acqua o soluzione acquosa. Evitare di lavorare su o vicino l'apparecchiatura accesa con le mani bagnate o in presenza di acqua.

危険:この製品内に存在する水または水溶液によって、電気ショックの危険があります。 手が濡れている場合やこぼれた水が周囲にある場合は、電圧が印加された装置またはその<br>周辺での作業は行わないでください。(L016)

위험: 이 제품에는 물 또는 수용액으로 인한 전기 쇼크 위험이 있습니다. 젖은 손으로 또는<br>엎질러진 물이 있는 상태에서 전력이 공급되는 장비나 그 주변에서 작업하지 마십시오. (L016)

ОПАСНОСТ: Опасност од струен удар поради присаство на вода или на воден раствор во овој производ. Избегнувајте работење на опрема вклучена во струја или во близина на опрема вклучена во струја<br>со влажни раце или кога има истурено вода.  $(1.016)$ 

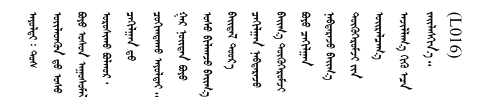

FARE: Fare for elektrisk støt på grunn av vann eller en vandig oppløsning som finnes i dette produktet. Unngå å arbeide med eller i nærheten av strømførende utstyr med våte hender eller ved eventuelt vannsøl. (L016)

NIEBEZPIECZEŃSTWO: Ryzyko porażenia prądem elektrycznym z powodu występowania w produkcie wody lub roztworu wodnego. Nie należy pracować przy podłączonym do źródła zasilania urządzeniu lub w jego pobliżu z mokrymi dłońmi lub kiedy rozlano wodę.  $(1.016)$ 

PERIGO: Risco de choque eléctrico devido à presença de água ou líquidos no produto. Evite trabalhar com equipamento com energia, ou na sua proximidade, com mãos molhadas ou caso exista água derramada. (L016)

ОПАСНО: Риск поражения электрическим током вследствие присутствия в этом продукте воды или водного раствора. Избегайте выполнения работ на оборудовании, находящемся под напряжением, или рядом с таким оборудованием влажными руками или при наличии пролитой воды. (L016)

NEBEZPEČENSTVO: Riziko úrazu elektrickým prúdom v dôsledku prítomnosti vody alebo vodného roztoku v tomto produkte. Vyhnite sa práci na zapnutom zariadení alebo v jeho blízkosti s vlhkými<br>rukami, alebo keď je prítomná rozliata voda.  $(L016)$ 

NEVARNOST: Nevarnost električnega udara zaradi vode ali vodne raztopine, prisotne v izdelku. Ne delajte na opremi ali poleg opreme pod energijo z mokrimi rokami ali ko je prisotna razlita voda.  $(L016)$ 

PELIGRO: Existe riesgo de choque eléctrico por agua o por una solución de agua que haya en este producto. Evite trabajar en equipos bajo tensión o cerca de los mismos con las manos húmedas o si hay agua derramada. (L016)

Fara: Risk för elektriska stötar på grund av vatten eller vattenbaserat medel i denna produkt. Arbeta inte med eller i närheten av elektriskt laddad utrustning om du har våta händer eller vid vattenspill. (L016)

ياط دخالة والجماري والجاري والمعاهر والمحاسبة والمستخدم والجامع المستخدم والمستحدة والمستحد यमायदि विमाङ्ग्लेदायदेशकुं विमाञ्चरायत् यदि मत्रे बर्हयादमै विमाण्यतायदे विमाळ्याये यस्य विस्तृ वित्यां व  $51(1016)$ 

خەتەرلىك: بۇ مەھسۇلاتتا سۇ ياكى ئېرىتمە بولغاچقا، شۇڭا توك سوقۇۋېتىش خەۋپى مەۋجۇتدۇر . قول ھۆل ھالەتتە ۋە ياكى سۇ سىرغىپ چىققان ھالەتتە، توكلۇق ئۇسكۇنىگە قارىتا ۋە ياكى توكلۇق ئۇسكۇنىنىڭ ئەتراپىدا مەشغۇلات ئېلىپ بارغىلى بولمايدۇ . (L016)

Yungyiemj: Youzyiz aen canjbinj miz raemx roxnaeuz raemx yungzyiz, sojyij miz yungyiemj bungqden. Mboujndaej fwngz miz raemx seiz youq ndaw sezbi roxnaeuz youq henzgyawj guhhong.  $(L016)$ 

Atenção: Certifique-se de que os procedimentos de manipulação adequados sejam seguidos ao trabalhar com qualquer água tratada quimicamente usada no sistema de resfriamento do rack de cálculo. Verifique se as folhas de dados de segurança de material (MSDS) e as informações de segurança foram fornecidas pelo fornecedor de tratamento químico de água e se o equipamento de proteção pessoal (PPE) adequado está disponível como recomendado pelo fornecedor de tratamento químico de água. Luvas e óculos de proteção podem ser recomendados como medida.

Antes de instalar o coletor:

- 1. Leia as ["Diretrizes de instalação" na página 35](#page-42-1) para garantir que esteja trabalhando de forma segura.
- 2. Remova o(s) Bandeja de DWC(s) do gabinete (consulte ["Remover uma bandeja DWC do gabinete" na](#page-254-0) [página 247\)](#page-254-0).

Conclua as seguintes etapas para instalar o coletor.

Etapa 1. Instale a nova seção do coletor nos acoplamentos de coletor e conexão.

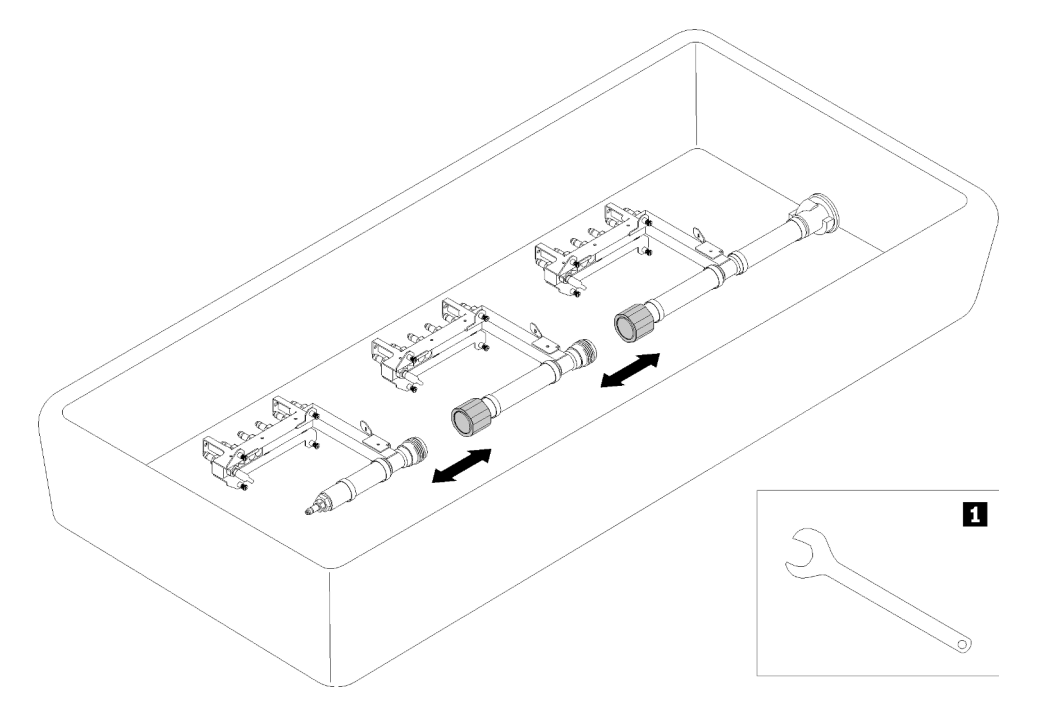

Figura 88. Desmontagem do coletor

Tabela 24. Desmontagem do coletor

**1** Chave de 41 mm

Etapa 2. Aperte os quatro parafusos (usando a chave de fenda contida no kit de reparo do coletor) entre o suporte e o gabinete do coletor.

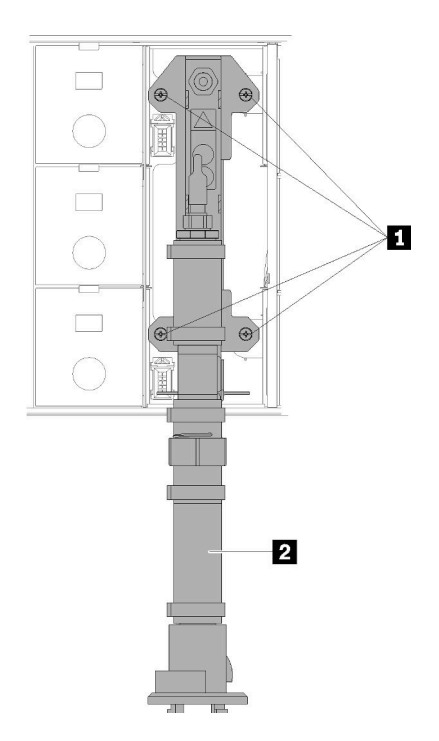

Figura 89. Locais dos parafusos do coletor

Tabela 25. Locais dos parafusos do coletor

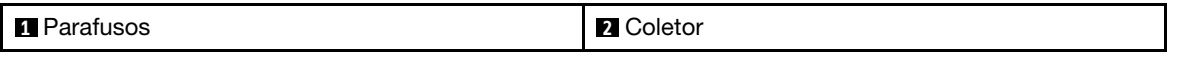

- Etapa 3. Iniciando na parte superior, conecte o suporte do coletor para a seção do coletor superior no gabinete superior.
- Etapa 4. Continue a conectar as outras seções do coletor trabalhando de cima para baixo até a parte inferior.
- Etapa 5. Reinstale todos os conjuntos de sensor de gotejamento no gabinete.

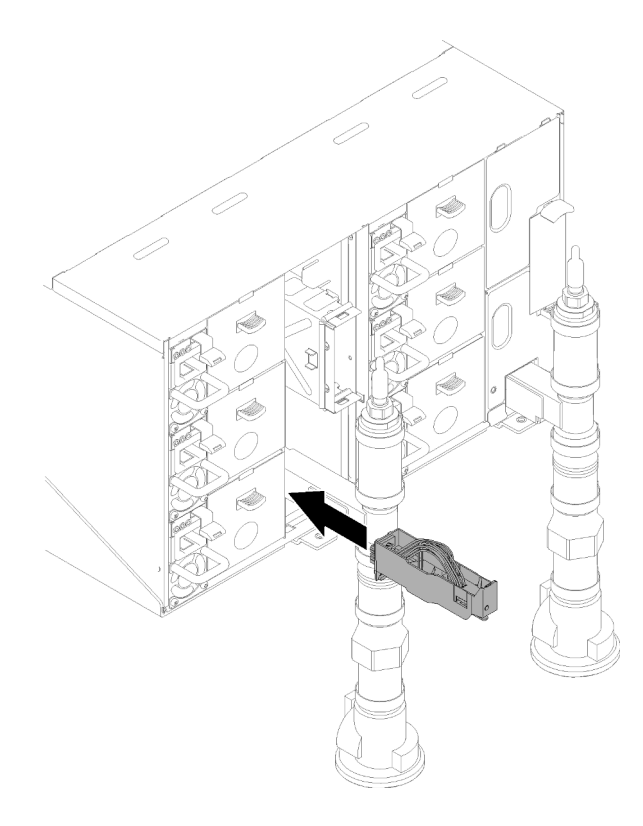

Figura 90. Instalação do conjunto do sensor de gotejamento

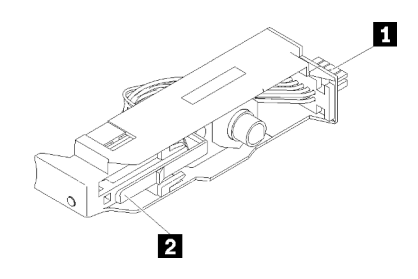

Figura 91. Conjunto do sensor de gotejamento

Tabela 26. Conjunto do sensor de gotejamento

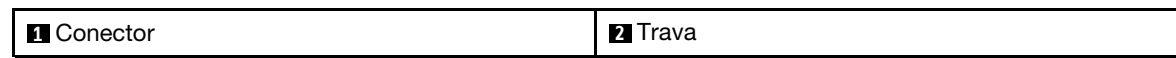

Etapa 6. Para o processo de preenchimento/reabastecimento de água do coletor, na parte traseira do rack, conecte o conjunto de mangueira azul (fornecido para o local de instalação do cliente) na conexão rápida superior, na parte superior do rack (local A). Certifique-se de que a mangueira permaneça no compartimento com a válvula fechada (alça da válvula perpendicular à mangueira).

Nota: A tampa do plugue vermelho precisará ser removida em todas as posições primeiro para se conectar às conexões rápidas.

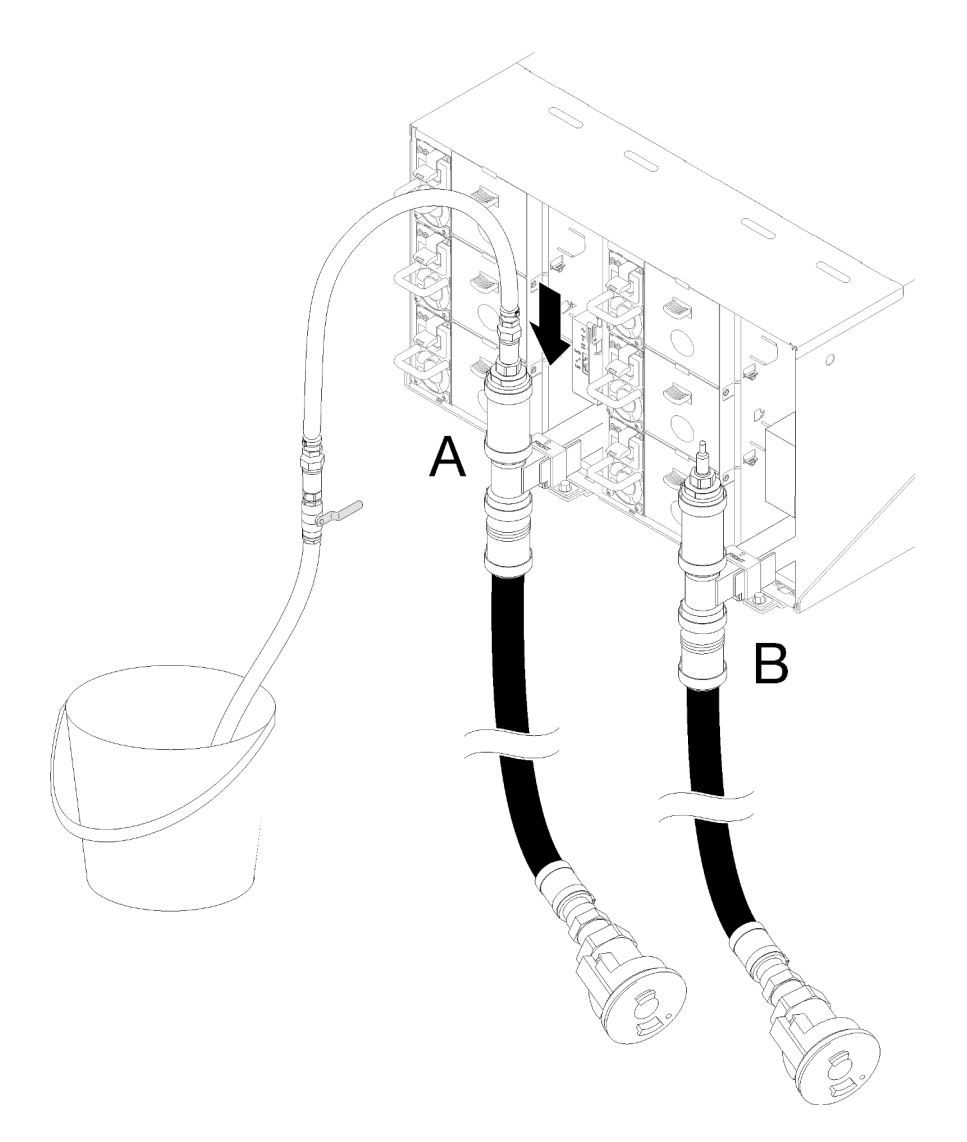

Figura 92. Conjunto de mangueira azul para instalação em conexão rápida

Etapa 7. Na frente do rack, conecte a mangueira de abastecimento da instalação à mangueira de retorno do rack. Abra parcialmente a mangueira de abastecimento, cerca de 1/4.

Nota: Não abra completamente a válvula esférica da instalação ou você reduzirá a capacidade de controlar o fluxo à medida que preencher o rack.

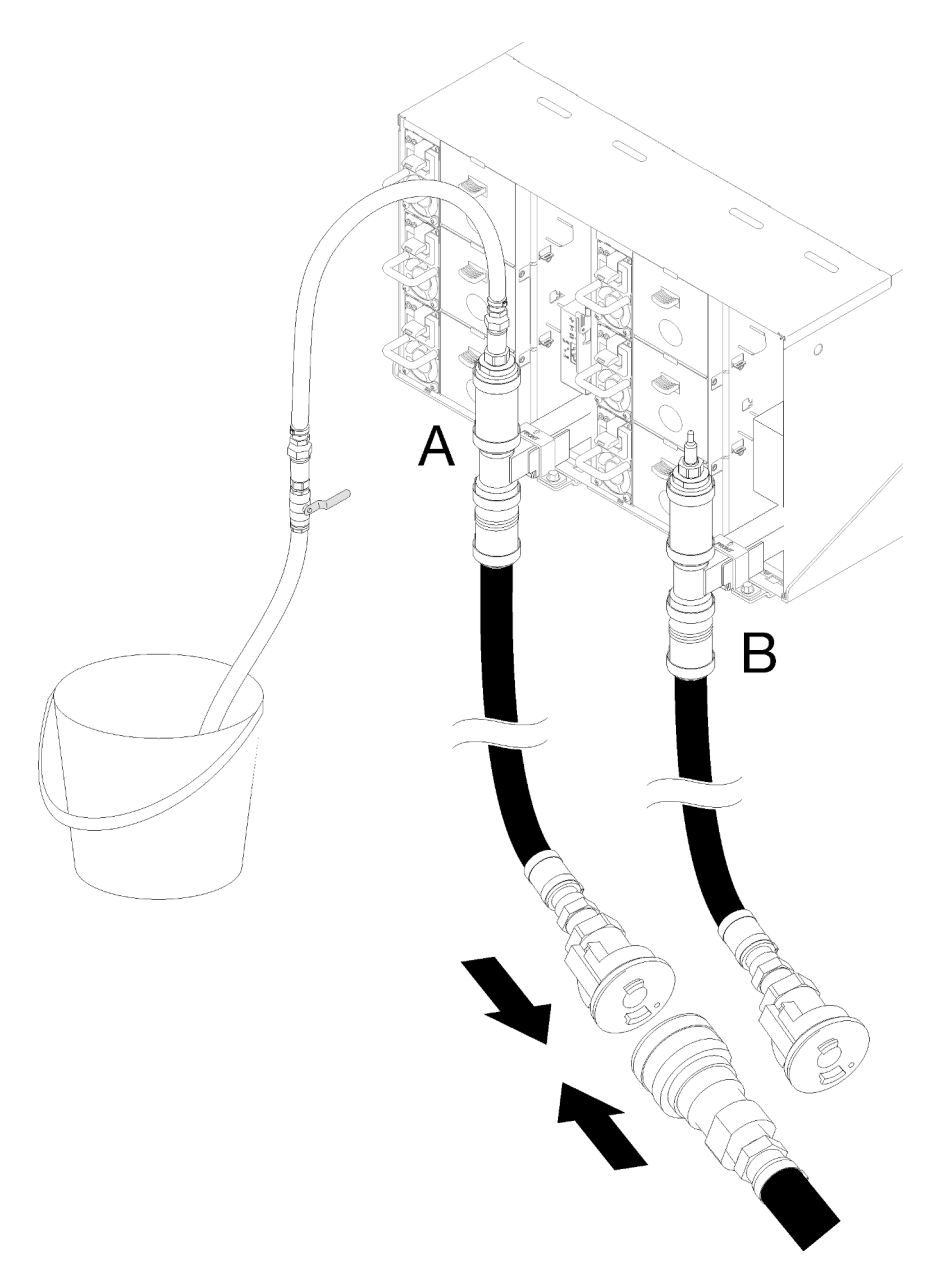

Figura 93. Conexão entre a mangueira de abastecimento da instalação e a mangueira de retorno do rack

Etapa 8. Na parte posterior do rack, abra a válvula na parte da mangueira azul permitindo que o ar saia da mangueira. Permita que isso ocorra até que haja um fluxo estável de água no compartimento ou que haja o mínimo de bolhas no visor. Pode levar cerca de um a dois minutos para que as bolhas de ar saiam da mangueira.

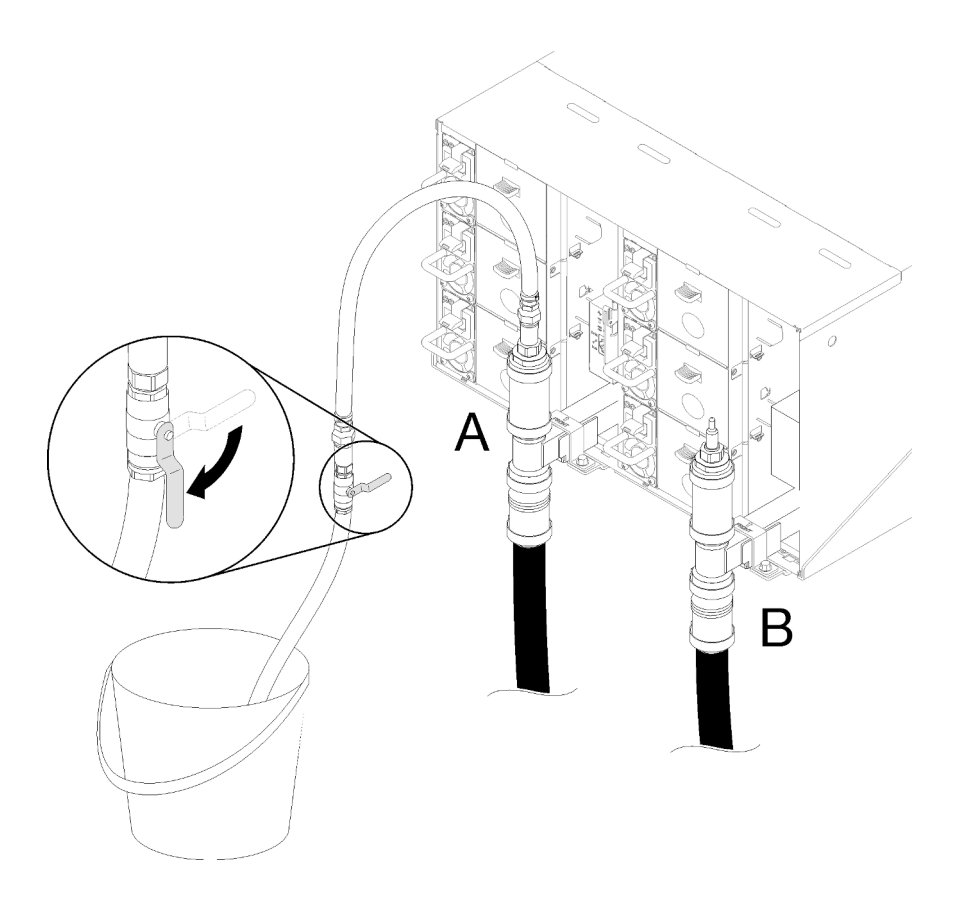

Figura 94. Abertura da válvula de mangueira azul

Etapa 9. Feche a válvula na mangueira azul. Em seguida, desconecte o conjunto da mangueira azul do local A e mova para o local B. Abra lentamente a válvula e deixe assim até que haja um fluxo de água estável no compartimento ou o mínimo de bolhas no visor. Feche a válvula na mangueira azul novamente.

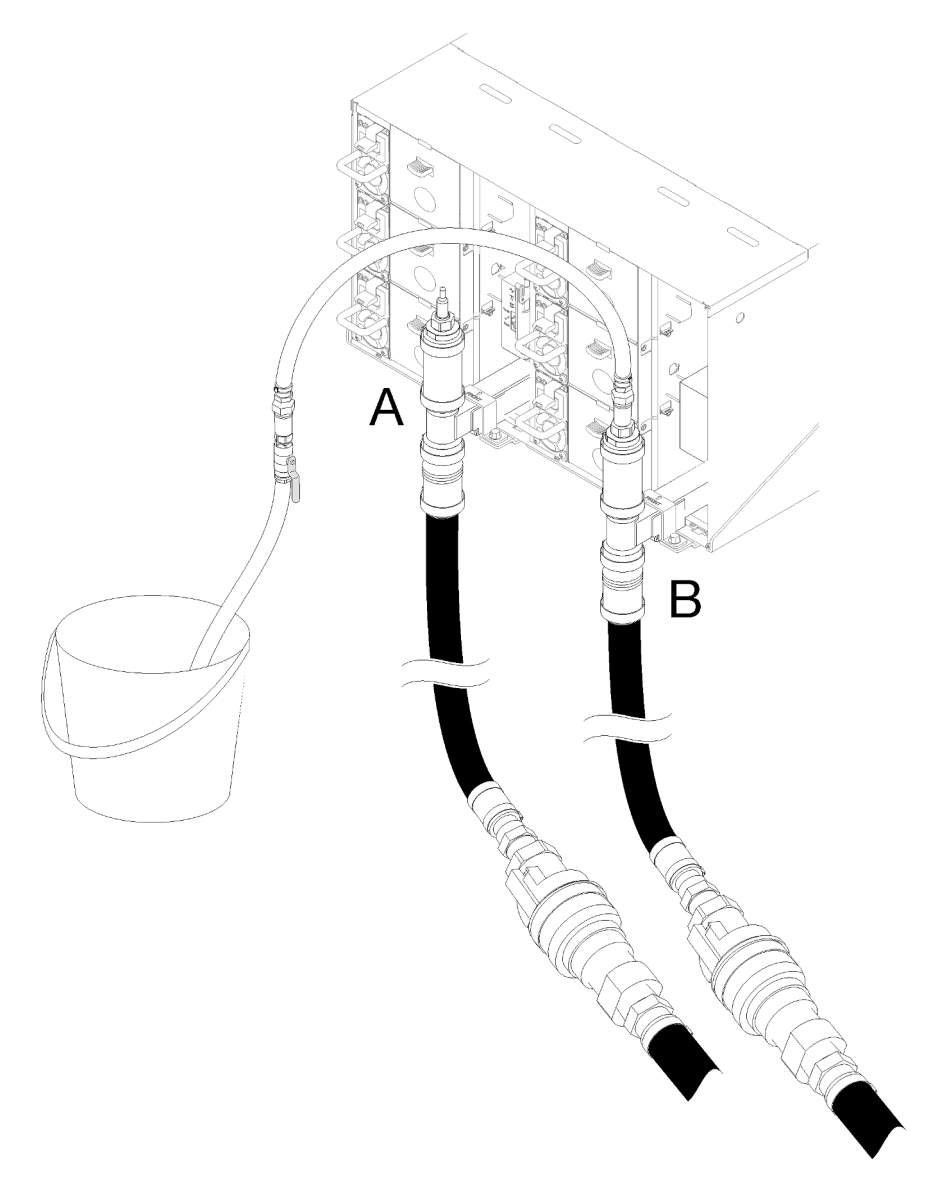

Figura 95. Movimento do conjunto de mangueira

Etapa 10. Volte para frente do rack, desconecte a mangueira de abastecimento da instalação da mangueira de retorno do rack e conecte a mangueira de abastecimento da instalação à mangueira de abastecimento do rack.

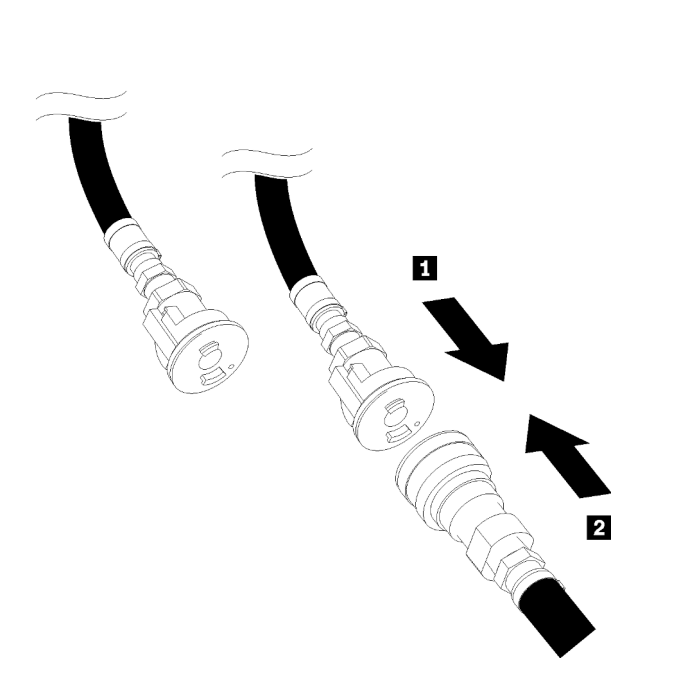

Figura 96. Conexão entre a mangueira de abastecimento da instalação e a mangueira de abastecimento do rack

Etapa 11. Novamente, na parte traseira do rack, garanta que a mangueira azul permaneça conectada ao lado B. Abra a válvula na mangueira azul e deixe assim até que haja um fluxo de água estável no compartimento ou o mínimo de bolhas no visor.

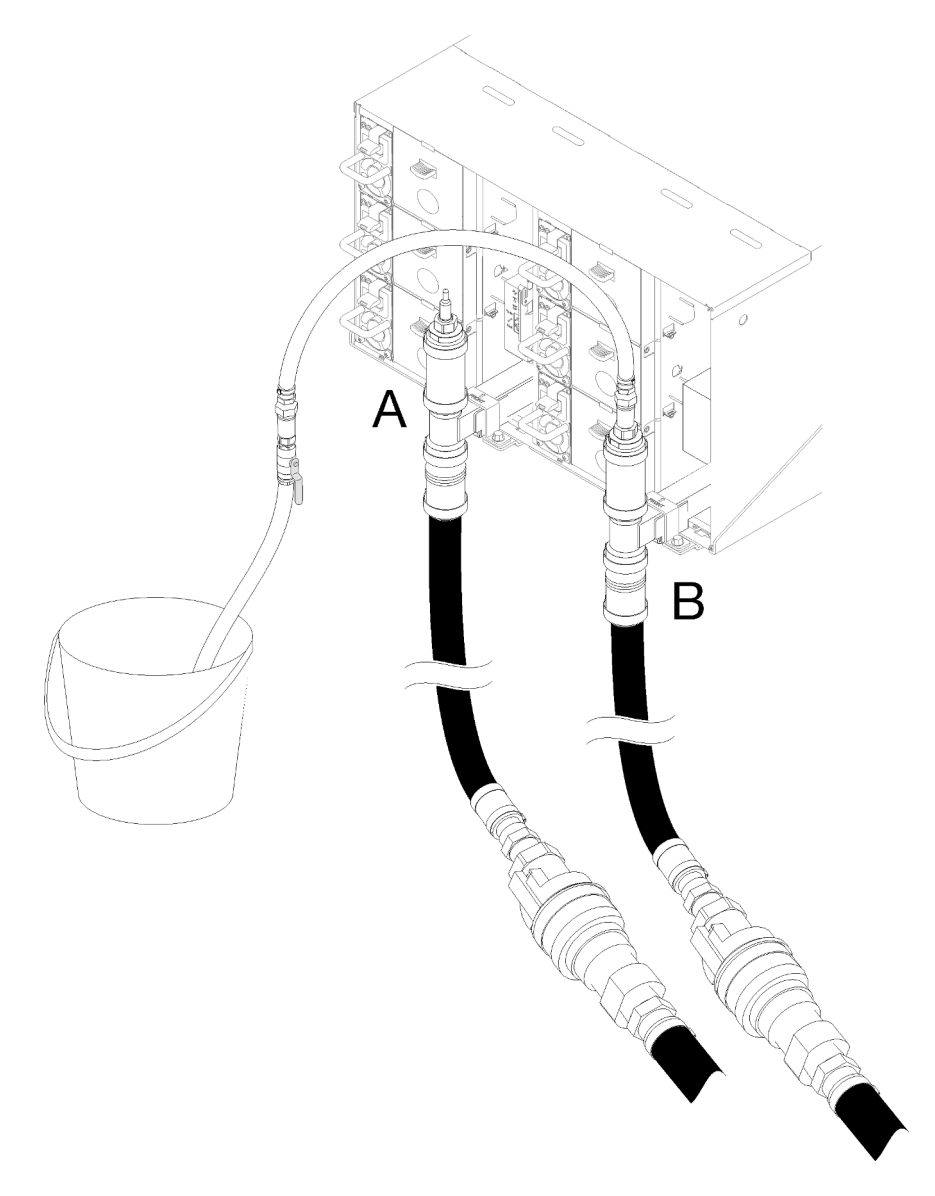

Figura 97. Movimento do conjunto de mangueira

Etapa 12. Feche a válvula na mangueira azul. Em seguida, remova o conjunto da mangueira azul do local B e mova para o local A. Abra a válvula na mangueira azul e deixe assim até que haja um fluxo de água estável no compartimento ou o mínimo de bolhas no visor.

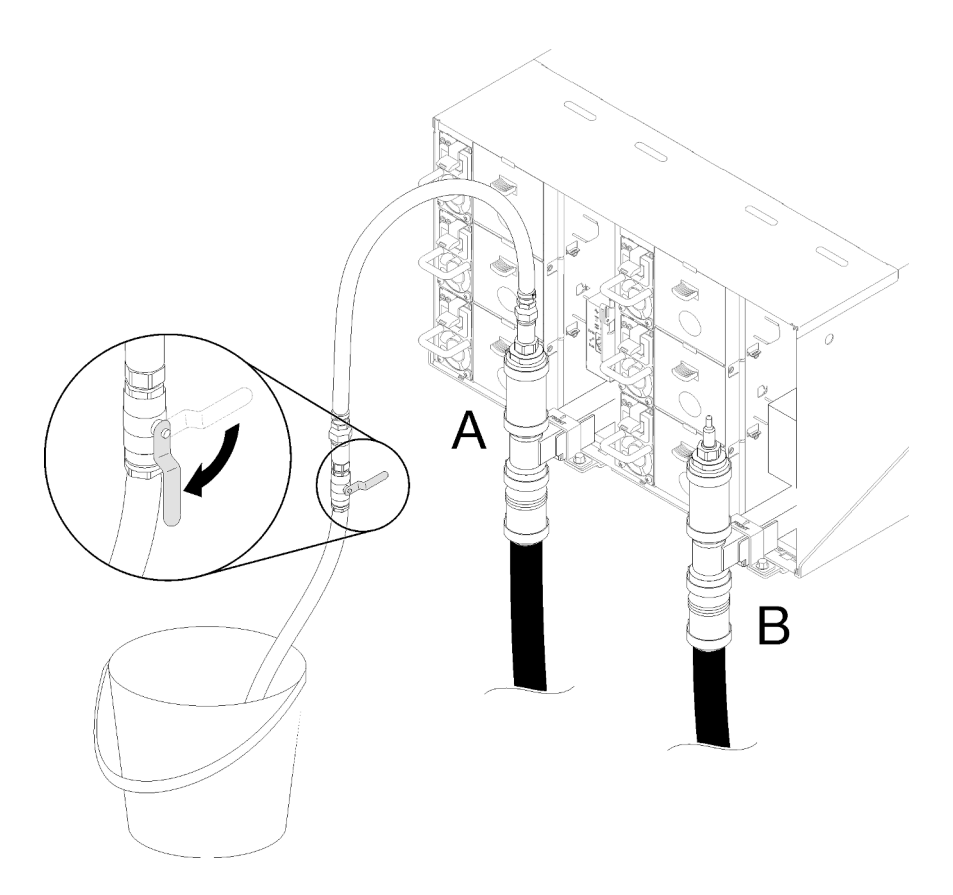

Figura 98. Abertura da válvula de mangueira azul

Etapa 13. Feche a válvula na mangueira azul. Desconecte e mova para o local C e abra a válvula lentamente. Deixe assim até que haja um fluxo estável de água ou o mínimo de bolhas no visor. Tempo aproximado de 10 a 15 segundos.

# Notas:

- As blindagens de EMC da posição superior em todas as posições do gabinete precisarão ser removidas para acessar as conexões rápidas.
- As tampas do plugue vermelho precisarão ser removidas primeiro para acessar as conexões rápidas.

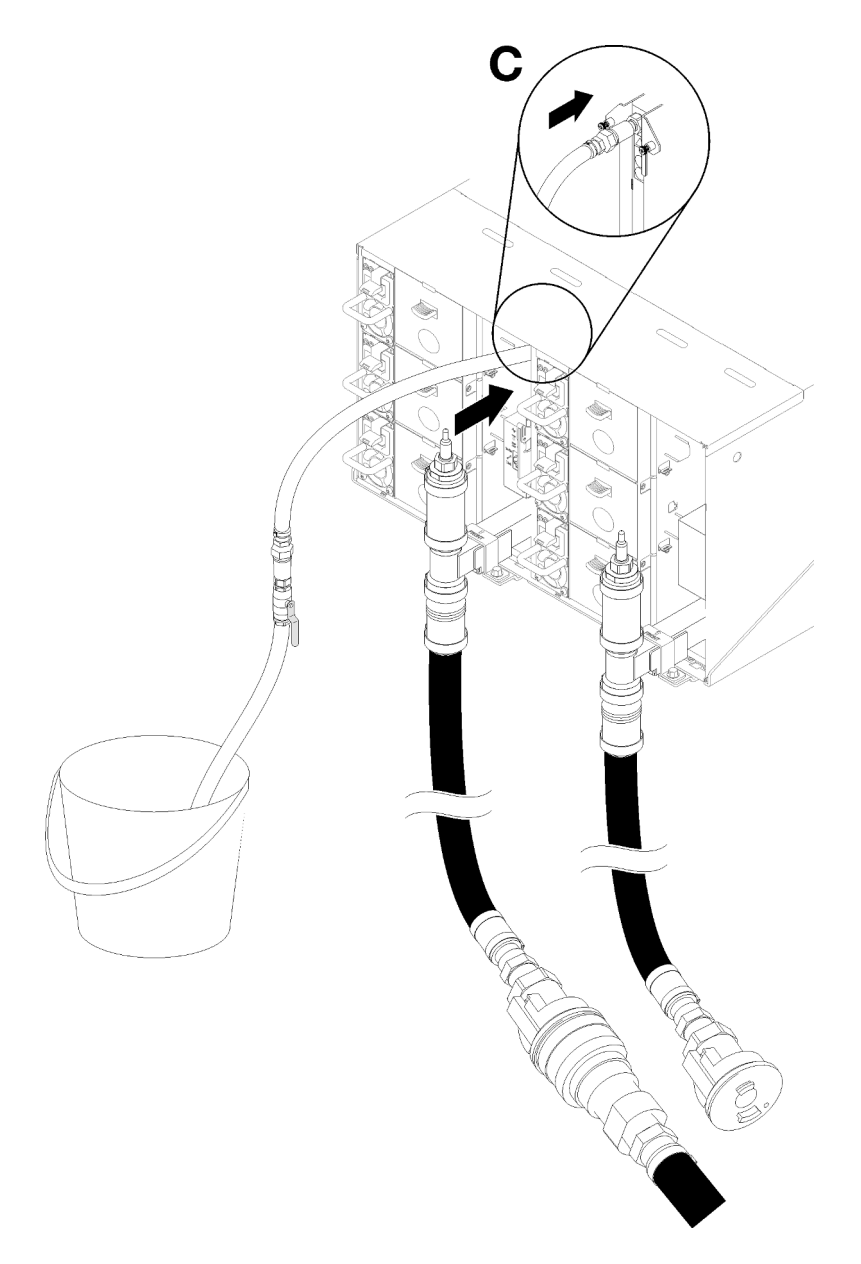

Figura 99. Movimento do conjunto de mangueira

Etapa 14. Feche a válvula na mangueira azul. Desconecte e mova a mangueira azul para o local D e repita o processo em todo o rack garantindo que cada gabinete tenha o mínimo de bolha de ar no visor.

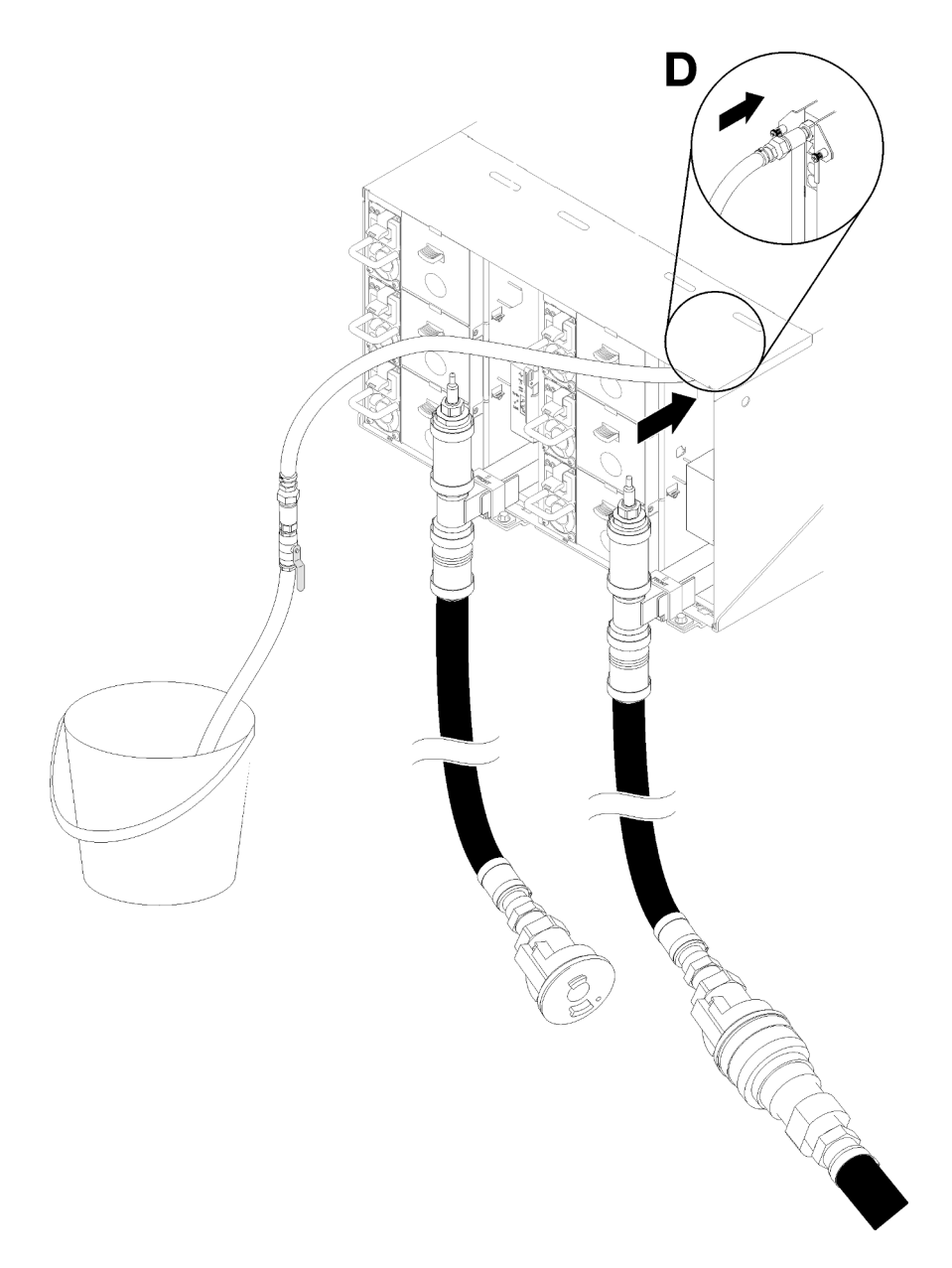

Figura 100. Movimento do conjunto de mangueira

Etapa 15. Prossiga para cada gabinete, do primeiro ao último, acessando em cada um as conexões rápidas dos locais C e D e permita que ocorra um fluxo estável de água. Deve haver um mínimo de ar presente no visor.

Nota: Certifique-se de sempre fechar a válvula na mangueira azul antes de desconectá-la de um dos locais de gabinete ao percorrer o rack.

Etapa 16. Após a conclusão, volte para a frente e conecte a mangueira de retorno da instalação à mangueira de retorno do rack. Abra totalmente todas as conexões no local de retorno e de abastecimento. O coletor deve ser preenchido completamente.

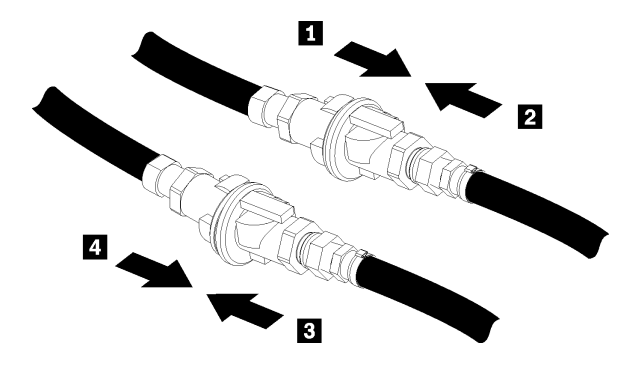

Figura 101. Conexão entre a mangueira de retorno e a mangueira de retorno do rack

- Etapa 17. Verifique se há vazamentos na parte traseira ou do rack.
- Etapa 18. Instale o suporte de apoio do FPC.
- Etapa 19. Reinstale todos os módulos da placa do FPC e os preenchimentos.

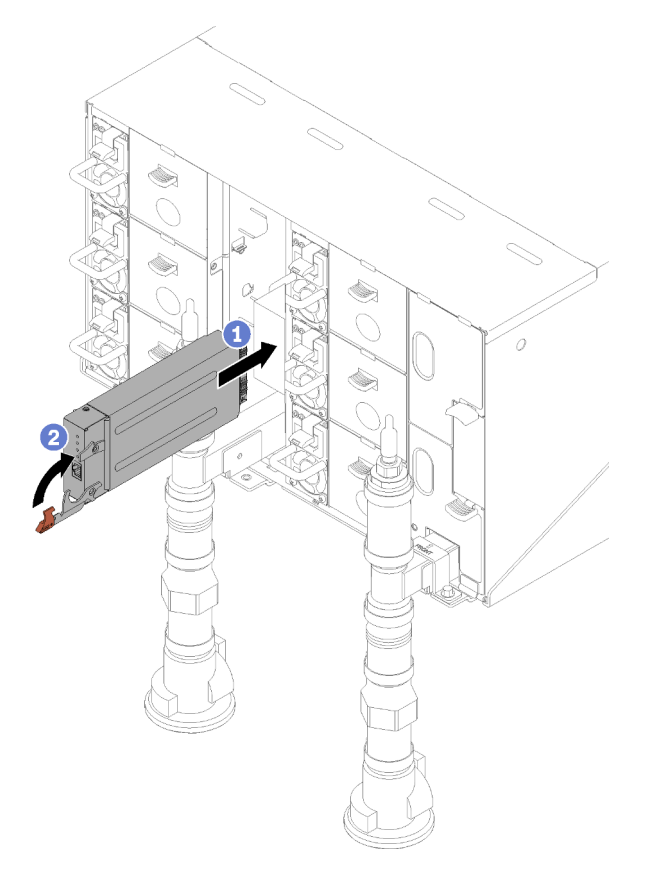

Figura 102. Instalação do módulo da placa do FPC

Etapa 20. Reinstale todas as blindagens de EMC.

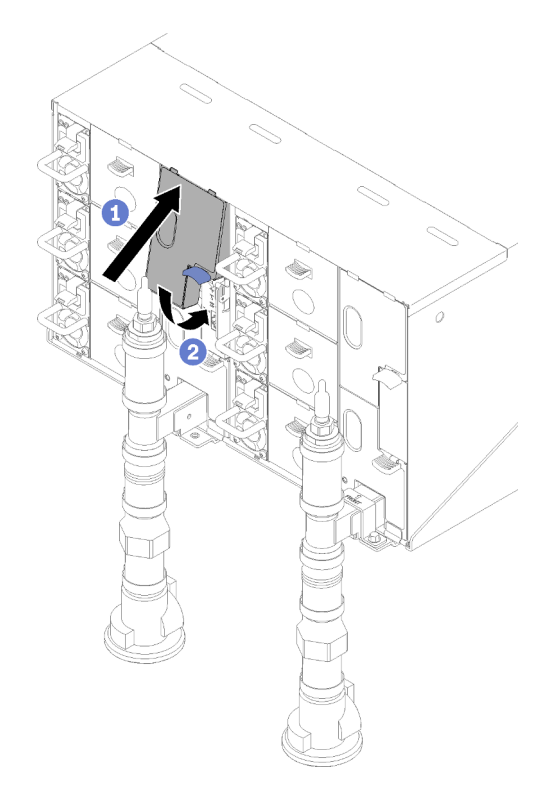

Figura 103. Instalação das blindagens de EMC

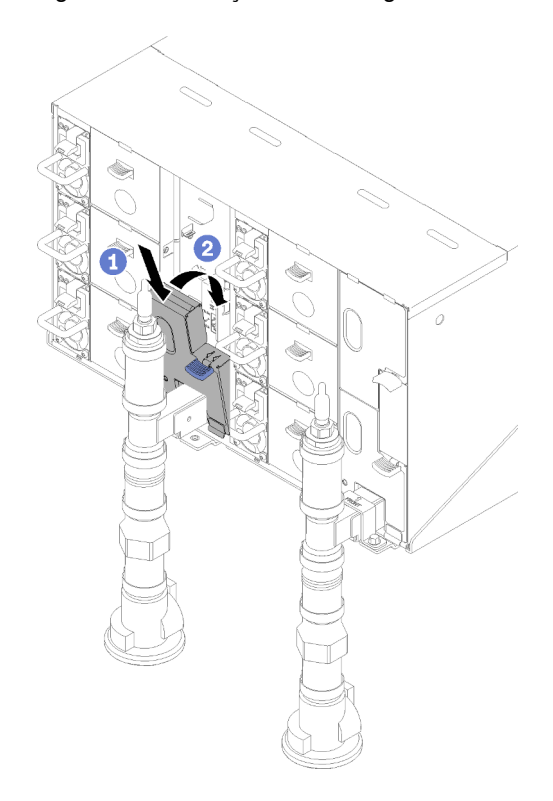

Figura 104. Instalação das blindagens de EMC

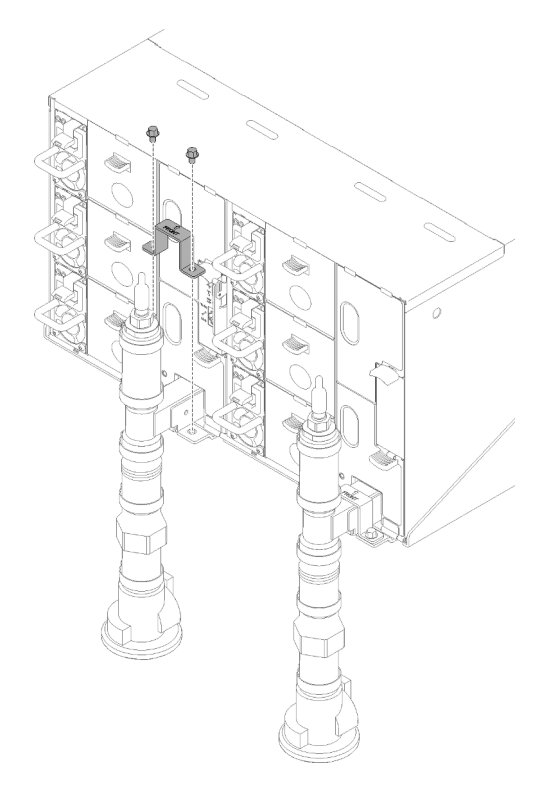

Figura 105. Instalação do suporte de retenção

# Substituir componentes na bandeja

Use as seguintes informações para remover e instalar os componentes da bandeja.

# Substituição da bateria CMOS (CR2032)

Use os seguintes procedimentos para remover e instalar a bateria CMOS (CR2032).

# Remover a bateria do CMOS

Use estas informações para remover a bateria CMOS.

Para evitar possíveis riscos, leia e siga a seguinte instrução de segurança.

• S004

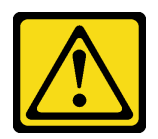

CUIDADO:

Ao substituir a bateria de lítio, utilize apenas uma bateria Lenovo com número de peça especificado ou um tipo de bateria equivalente recomendado pelo fabricante. Se o seu sistema possui um módulo com uma bateria de lítio, substitua-o apenas por um módulo do mesmo tipo e do mesmo fabricante. A bateria contém lítio e pode explodir se não for utilizada, manuseada ou descartada da forma correta.

Não:

– Jogue nem insira na água

- Exponha a temperaturas superiores a 100 °C (212 °F)
- Conserte nem desmonte

Descarte a bateria conforme requerido pelas ordens ou regulamentações locais.

• S005

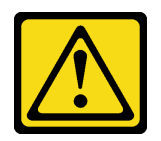

## CUIDADO:

A bateria é do tipo íon de lítio. Para evitar uma possível explosão, não queime a bateria. Substitua-a somente por uma parte aprovada. Recicle ou descarte a bateria conforme as instruções dos regulamentos locais.

Antes de remover a bateria do CMOS:

- 1. Leia as ["Diretrizes de instalação" na página 35](#page-42-1) para garantir que esteja trabalhando de forma segura.
- 2. Desligue o Bandeja de DWC correspondente em que você executará a tarefa.
- 3. Remova a bandeja (consulte ["Remover uma bandeja DWC do gabinete" na página 247](#page-254-0)).
- 4. Remova a tampa da bandeja (consulte ["Remover a tampa da bandeja" na página 212\)](#page-219-0).
- 5. Remova o conjunto de gaiola da placa riser PCIe (consulte ["Remover um adaptador" na página 150](#page-157-0) ou ["Remover um adaptador Internal Faceplate Transition \(IFT\)" na página 156\)](#page-163-0).

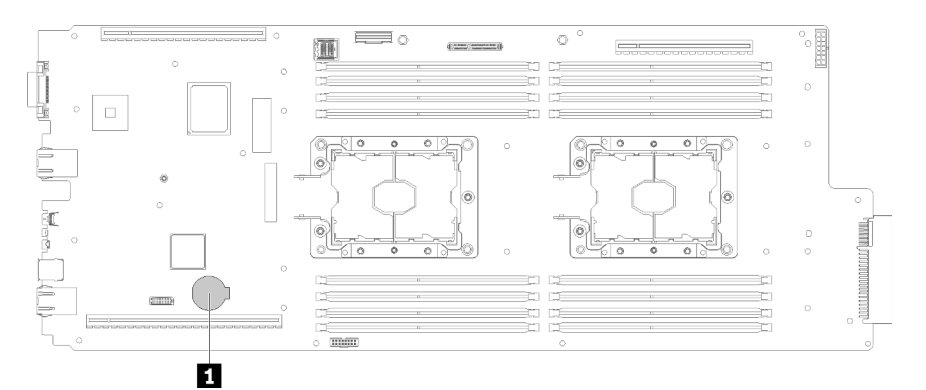

Figura 106. Local da bateria do CMOS

Tabela 27. Local da bateria do CMOS

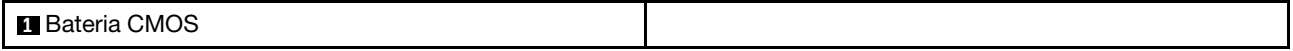

As notas a seguir descrevem informações que devem ser consideradas ao substituir a bateria.

- A Lenovo projetou este produto tendo em mente a sua segurança. A bateria de lítio deve ser manuseada corretamente para evitar possível perigo. Se você substituir a bateria, siga as próximas instruções.
- Se você substituir a bateria de lítio original por uma de metal pesado ou por uma com componentes de metal pesado, esteja ciente da seguinte consideração ambiental. Baterias e acumuladores que contenham metais pesados não devem ser descartados com o lixo doméstico comum. Eles deverão ser recolhidos gratuitamente pelo fabricante, distribuidor ou representante, para serem reciclados ou descartados da maneira apropriada.
- Depois de substituir a bateria, você deverá reconfigurar a solução e redefinir e a data e a hora do sistema.

Conclua as seguintes etapas para remover a bateria do CMOS.

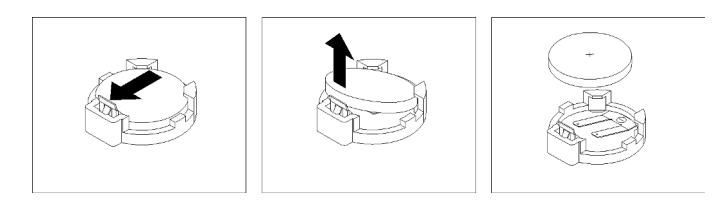

Figura 107. Remoção da bateria CMOS

Etapa 1. Remova a bateria do CMOS:

- a. Use sua unha para pressionar a parte superior do clipe da bateria para fora da bateria. A bateria salta quando liberada.
- b. Use o polegar e o dedo indicador para levantar a bateria do soquete.

Atenção: Não levante a bateria usando força excessiva. A falha em remover a bateria corretamente pode danificar o soquete na placa-mãe. Qualquer dano ao soquete pode requerer a substituição da placa-mãe.

Etapa 2. Descarte a bateria CMOS conforme requerido pelas ordens ou regulamentações locais.

Se você receber instruções para retornar o componente ou o dispositivo opcional, siga todas as instruções do pacote e use os materiais do pacote para remessa que foram fornecidos.

# Vídeo de demonstração

[Assista ao procedimento no YouTube](https://www.youtube.com/watch?v=CR0-jGKfRTM)

# Instalar a bateria CMOS (CR2032)

Use estas informações para instalar a bateria CMOS.

Para evitar possíveis riscos, leia e siga a seguinte instrução de segurança.

• S004

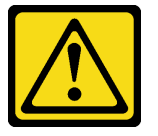

# CUIDADO:

Ao substituir a bateria de lítio, utilize apenas uma bateria Lenovo com número de peça especificado ou um tipo de bateria equivalente recomendado pelo fabricante. Se o seu sistema possui um módulo com uma bateria de lítio, substitua-o apenas por um módulo do mesmo tipo e do mesmo fabricante. A bateria contém lítio e pode explodir se não for utilizada, manuseada ou descartada da forma correta.

Não:

- Jogue nem insira na água
- Exponha a temperaturas superiores a 100 °C (212 °F)
- Conserte nem desmonte

Descarte a bateria conforme requerido pelas ordens ou regulamentações locais.

• S005

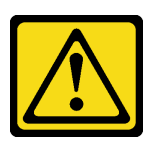

# CUIDADO:

A bateria é do tipo íon de lítio. Para evitar uma possível explosão, não queime a bateria. Substitua-a somente por uma parte aprovada. Recicle ou descarte a bateria conforme as instruções dos regulamentos locais.

Antes de instalar a bateria do CMOS:

1. Leia as ["Diretrizes de instalação" na página 35](#page-42-1) para garantir que esteja trabalhando de forma segura.

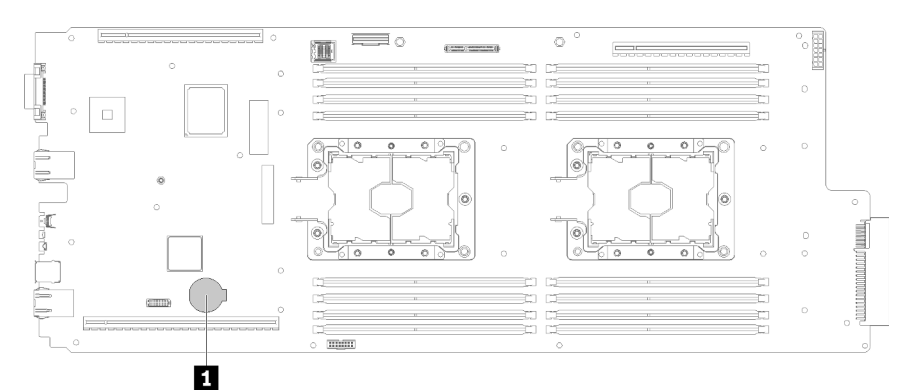

Figura 108. Local da bateria do CMOS

Tabela 28. Local da bateria do CMOS

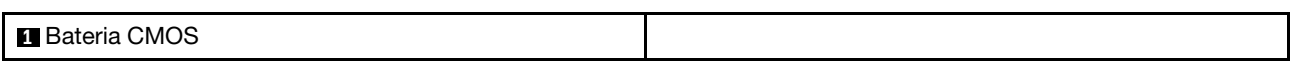

As notas a seguir descrevem informações que devem ser consideradas ao substituir a bateria do sistema no nó.

- Ao substituir a bateria do sistema, você deverá substituí-la por uma bateria de lítio do mesmo tipo e fabricante.
- Depois de substituir a bateria da placa-mãe, você deverá reconfigurar o nó e redefinir a data e hora do sistema.
- Para evitar possíveis riscos, leia e siga a seguinte instrução de segurança.

Conclua as seguintes etapas para instalar a bateria do CMOS.

- Etapa 1. Siga todas as instruções especiais de manipulação e instalação fornecidas com a bateria CMOS.
- Etapa 2. Insira a nova bateria CMOS:
	- a. Oriente a bateria para que o lado positivo fique voltado para cima.
	- b. Incline a bateria para que seja possível inseri-la no soquete no lado oposto do clipe da bateria.

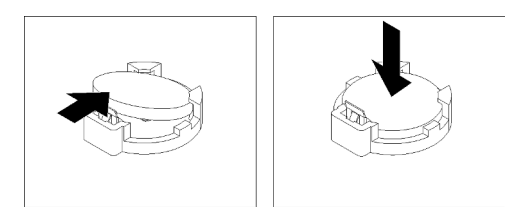

Figura 109. Instalação da bateria CMOS

c. Pressione a bateria para baixo no soquete até que fique segura no local. Certifique-se de que o clipe da bateria segure a bateria com segurança.

Depois de instalar uma bateria do CMOS, conclua as seguintes etapas:

- 1. Reinstale o conjunto de gaiola da placa riser PCIe (consulte ["Instalar um adaptador" na página 152](#page-159-0) ou ["Instalar um adaptador Internal Faceplate Transition \(IFT\)" na página 158](#page-165-0)).
- 2. Reinstale a tampa da bandeja (consulte ["Instalar a tampa da bandeja" na página 213\)](#page-220-0).
- 3. Reinstale a bandeja (consulte ["Instalar a bandeja DWC no gabinete" na página 249\)](#page-256-0).
- 4. Verifique o LED de energia em cada nó para garantir que ele mude do estado de piscando rápido e piscando lentamente para indicar que os nós estão prontos para ser ligados.

# Vídeo de demonstração

[Assista ao procedimento no YouTube](https://www.youtube.com/watch?v=8i3Kg5LSZZU)

# Substituição de DIMM

Use os seguintes procedimentos para remover e instalar um DIMM.

# Remover um DIMM

Use estas informações para remover um módulo de memória.

Antes de remover um DIMM:

- 1. Leia as ["Diretrizes de instalação" na página 35](#page-42-1) para garantir que esteja trabalhando de forma segura.
- 2. Se você estiver removendo um DCPMM no Modo de Aplicativo Direto ou no Modo de Memória Misto, certifique-se de:
	- a. Fazer backup dos dados armazenados.
	- b. Se a capacidade do Aplicativo Direto for intercalada:
		- 1) Exclua todos os namespaces e sistemas de arquivos criados no sistema operacional.
		- 2) Execute o apagamento seguro em todos DCPMMs instalados. Acesse DCPMMs Intel Optane  $\rightarrow$  Seguranca  $\rightarrow$  Pressionar para Apagamento Seguro para executar o apagamento seguro.

Nota: Se um ou mais DCPMMs são protegidos com senha, certifique-se de que a segurança de cada unidade esteja desativada antes de executar o apagamento seguro. No caso de as senhas terem sido perdidas ou esquecidas, contate o serviço ao cliente da Lenovo

Se a capacidade do Aplicativo Direto não for intercalada:

- 1) Exclua o namespace e o sistema de arquivos da unidade de DCPMM a ser substituída no sistema operacional.
- 2) Execute o apagamento seguro na unidade de DCPMM que deve ser substituída. Acesse DCPMMs Intel Optane → Segurança → Pressionar para Apagamento Seguro para executar o apagamento seguro.
- 3. Desligue o Bandeja de DWC correspondente em que você executará a tarefa.
- 4. Remova a bandeja (consulte ["Remover uma bandeja DWC do gabinete" na página 247](#page-254-0)).
- 5. Remova a tampa da bandeja (consulte ["Remover a tampa da bandeja" na página 212\)](#page-219-0).

É possível localizar a ferramenta DIMM conectada ao defletor de ar.

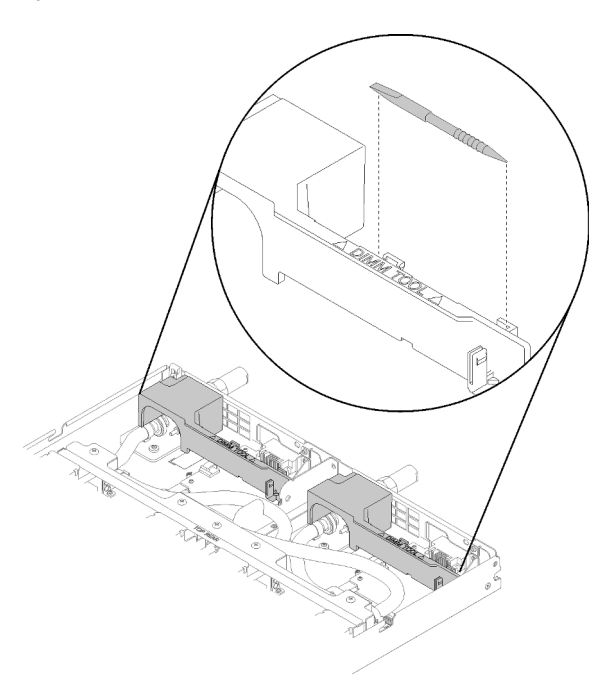

Figura 110. Ferramenta DIMM

Atenção: Módulos de memória são sensíveis a descargas eletrostáticas e requerem manipulação especial. Além das diretrizes padrão para [Manipular dispositivos sensíveis à estática:](#page-45-0)

- Sempre use uma pulseira de descarga eletrostática ao remover ou instalar módulos de memória. Também podem ser usadas luvas de descarga eletrostática.
- Nunca mantenha dois ou mais módulos de memória juntos de modo que possam se tocar. Não empilhe módulos de memória diretamente na parte superior durante o armazenamento.
- Nunca toque nos contatos dourados do conector de módulo de memória nem permita que esses contatos encostem na parte externa do compartimento do conector do módulo de memória.
- Manuseie os módulos de memória com cuidado: nunca dobre, gire nem solte um módulo de memória.

Conclua as seguintes etapas para remover um DIMM.

Etapa 1. Remova a tampa do DIMM.

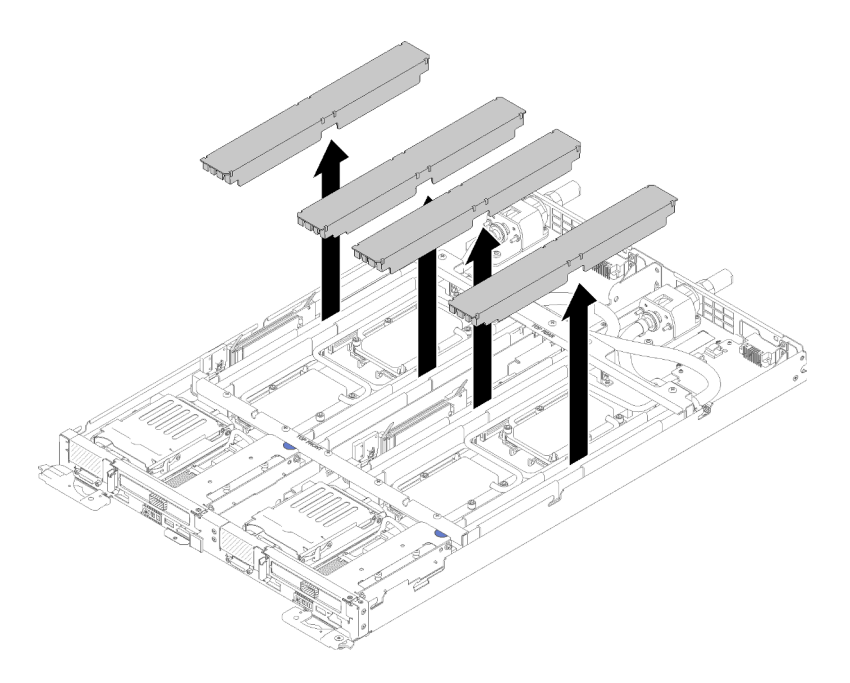

Figura 111. Remoção da tampa do DIMM

Etapa 2. Use a ferramenta DIMM pressionando cuidadosamente os clipes de retenção para fora em cada extremidade do conector DIMM.

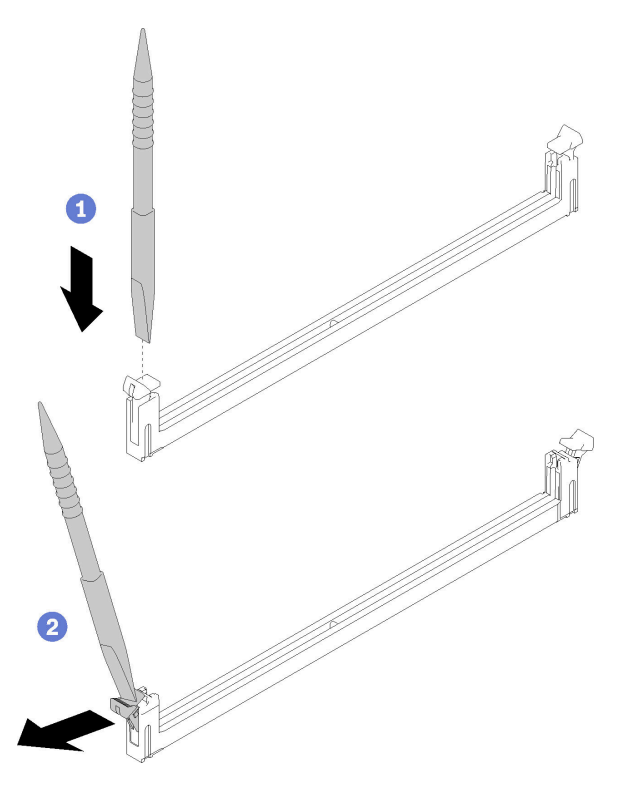

Figura 112. Remoção do DIMM

Atenção: Para evitar quebra dos grampos de retenção ou danos aos conectores DIMM, abra e feche os grampos com cuidado.

Etapa 3. Remova com cuidado o DIMM.

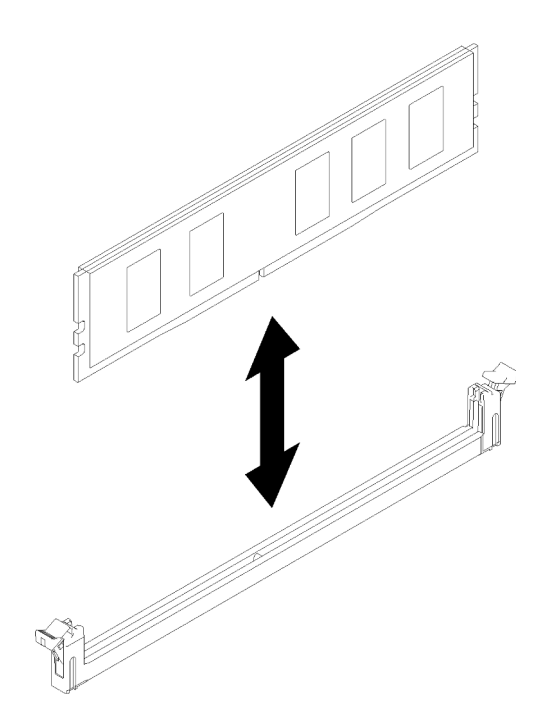

Figura 113. Remoção do DIMM

Se você receber instruções para retornar o componente ou o dispositivo opcional, siga todas as instruções do pacote e use os materiais do pacote para remessa que foram fornecidos.

# Vídeo de demonstração

[Assista ao procedimento no YouTube](https://www.youtube.com/watch?v=zuh4u6AP0ak)

# Instalar um DIMM

Use estas informações para instalar um DIMM.

Consulte "Ordem de instalação de módulos de memória" no Guia de configuração para obter detalhadas sobre configuração da memória.

Antes de instalar um DIMM:

- 1. Leia as ["Diretrizes de instalação" na página 35](#page-42-1) para garantir que esteja trabalhando de forma segura.
- 2. Se você estiver instalando DCPMMs pela primeira vez, siga as instruções em "Configuração de DC Persistent Memory Module (DCPMM)" no Guia de configuração para que o sistema seja compatível com DCPMMs.

Atenção: Módulos de memória são sensíveis a descargas eletrostáticas e requerem manipulação especial. Além das diretrizes padrão para ["Manipulando dispositivos sensíveis à estática" na página 38](#page-45-0):

- Sempre use uma pulseira de descarga eletrostática ao remover ou instalar módulos de memória. Também podem ser usadas luvas de descarga eletrostática.
- Nunca mantenha dois ou mais módulos de memória juntos de modo que possam se tocar. Não empilhe módulos de memória diretamente na parte superior durante o armazenamento.
- Nunca toque nos contatos dourados do conector de módulo de memória nem permita que esses contatos encostem na parte externa do compartimento do conector do módulo de memória.
- Manuseie os módulos de memória com cuidado: nunca dobre, gire nem solte um módulo de memória.
- Não use nenhuma ferramenta de metal (como jigs ou presilhas) para manipular os módulos de memória, porque os metais rígidos podem danificar os módulos de memória.
- Não insira os módulos de memória enquanto segura os pacotes ou os componentes passivos, o que pode causar a quebra ou desconexão de componentes passivos pela força de inserção alta.

É possível localizar a ferramenta DIMM conectada ao defletor de ar.

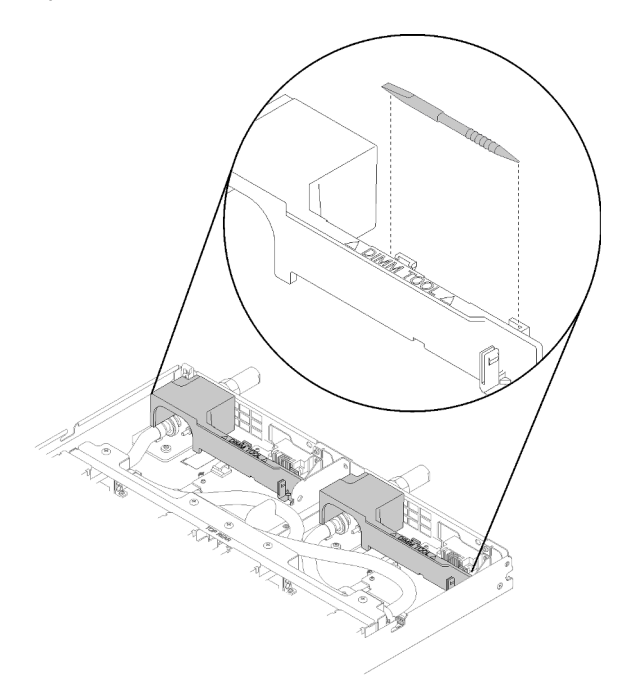

Figura 114. Ferramenta DIMM

A ilustração a seguir mostra o local dos conectores DIMM na placa-mãe.

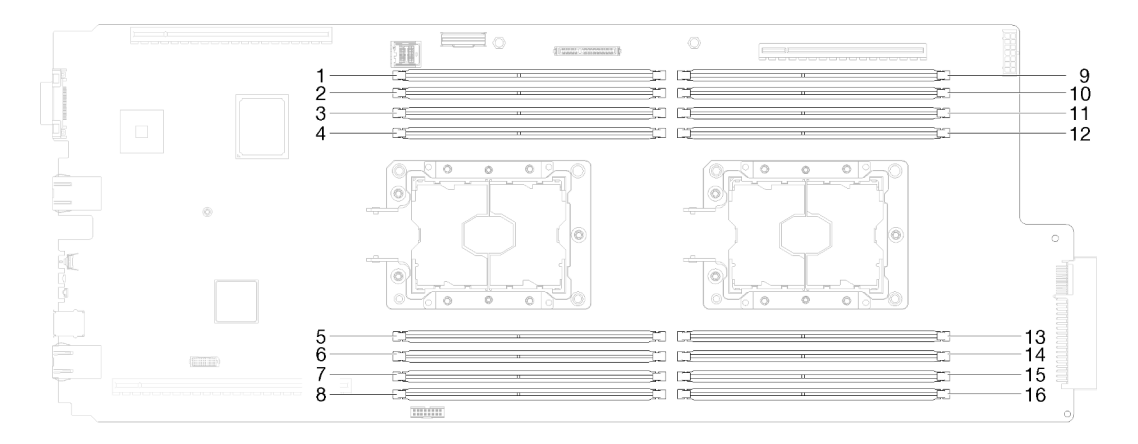

Figura 115. O local dos conectores DIMM na placa-mãe

Conclua as etapas a seguir para instalar um DIMM.

Importante: Antes de instalar um módulo de memória, certifique-se de entender a ordem de instalação exigida, dependendo se você estiver implementando o espelhamento de memória, a reserva de classificação de memória ou o modo de memória independente. Consulte "Ordem de instalação" no Guia de configuração para saber a ordem de instalação exigida.

# Etapa 1. Remova a tampa do DIMM.

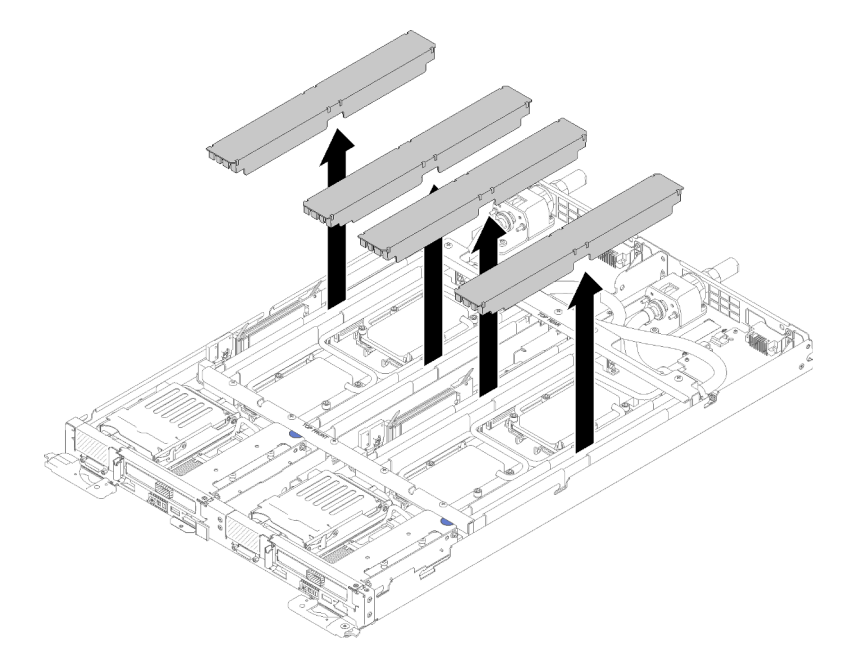

Figura 116. Remoção da tampa do DIMM

Etapa 2. Use a ferramenta DIMM pressionando cuidadosamente os clipes de retenção em cada extremidade do conector DIMM.

> Nota: A ferramenta DIMM é recomendada em decorrência de limitações de espaço causadas pelo local dos tubos do sistema hidráulico através da seção de memória.

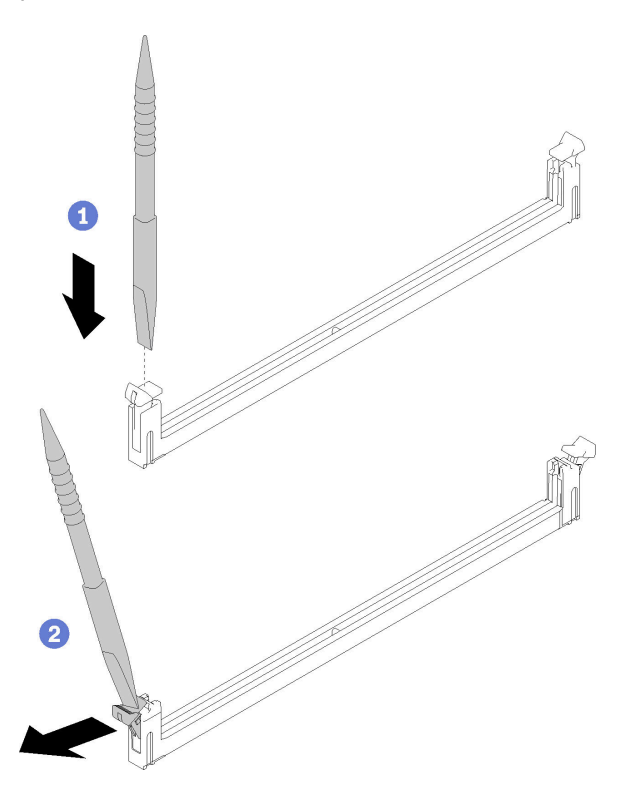

Figura 117. Remoção do DIMM

# Atenção:

- As DIMMs são dispositivos sensíveis à estática. O pacote deve ser aterrado antes de ser aberto.
- Para evitar quebra dos grampos de retenção ou danos aos conectores DIMM, abra e feche os grampos com cuidado.
- Etapa 3. Encoste o pacote de proteção contra estática que contém o DIMM em qualquer superfície metálica não pintada na parte externa do nó. Em seguida, retire o DIMM da embalagem.
- Etapa 4. Alinhe o DIMM com o slot e coloque-o com cuidado no DIMM no slot com as duas mãos.
- Etapa 5. Pressione firmemente as duas extremidades do DIMM diretamente no slot até que os clipes de retenção se encaixem na posição travada.

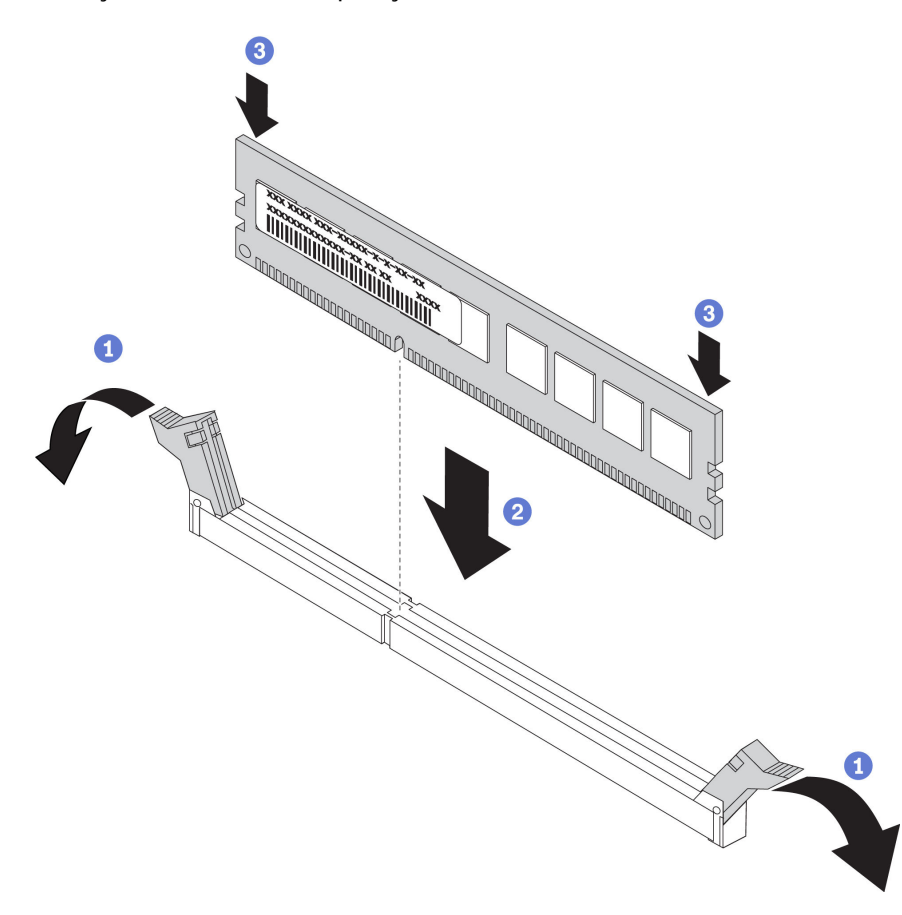

Figura 118. Instalação do DIMM

Nota: Se houver uma folga entre o DIMM e as presilhas de retenção, o DIMM não foi inserido corretamente; abra as presilhas de retenção, remova o DIMM e, em seguida, reinsira-o.

Etapa 6. Reinstale a tampa do DIMM.

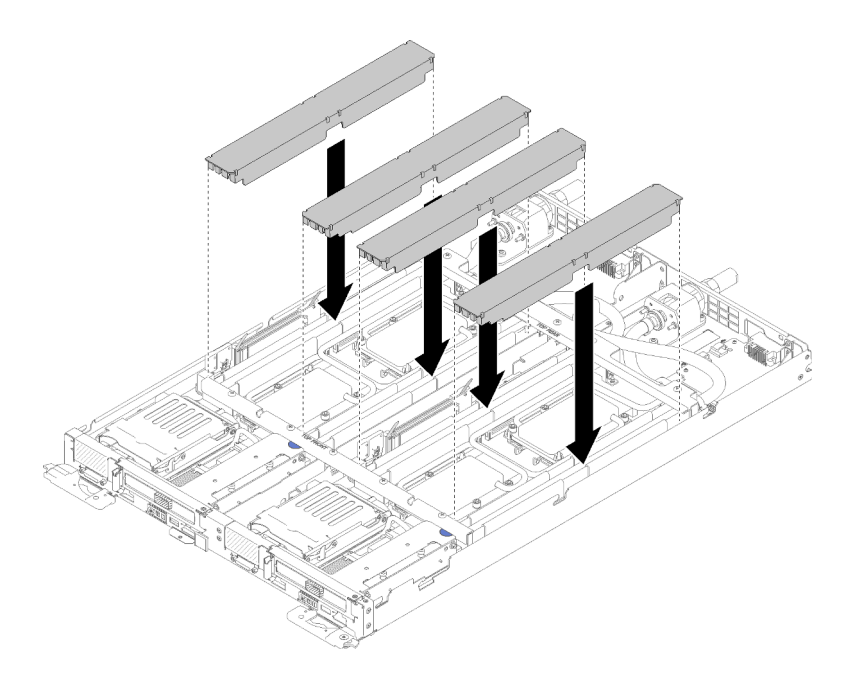

Figura 119. Instalação da tampa do DIMM

Depois de instalar um DIMM, conclua as etapas a seguir:

- 1. Reinstale a tampa da bandeja (consulte ["Instalar a tampa da bandeja" na página 213\)](#page-220-0).
- 2. Reinstale a bandeja (consulte ["Instalar a bandeja DWC no gabinete" na página 249](#page-256-0)).
- 3. Verifique o LED de energia em cada nó para garantir que ele mude do estado de piscando rápido e piscando lentamente para indicar que os nós estão prontos para ser ligados.
- 4. Se você instalou um DCPMM:
	- a. Atualize o firmware do sistema para a versão mais recente (consulte "Atualizar o firmware" no Guia de configuração ).
	- b. Certifique-se de que o firmware de todas as unidades de DCPMM seja da versão mais recente. Se não for, faça a atualização para a versão mais recente (consulte [https://sysmgt.lenovofiles.com/help/](https://sysmgt.lenovofiles.com/help/topic/com.lenovo.lxca.doc/update_fw.html)  [topic/com.lenovo.lxca.doc/update\\_fw.html](https://sysmgt.lenovofiles.com/help/topic/com.lenovo.lxca.doc/update_fw.html)).
	- c. Configure DCPMMs e DIMMs DRAM (consulte "Configurar DC Persistent Memory Module (DCPMM)" no Guia de configuração).
	- d. Se necessário, restaure os dados que tiveram um backup feito.

## Vídeo de demonstração

[Assista ao procedimento no YouTube](https://www.youtube.com/watch?v=RCrC2vuvQK4)

# Substituição da unidade

Use os seguintes procedimentos para remover e instalar uma unidade.

# Remover uma unidade

Use estas informações para remover uma unidade.

Antes de remover uma unidade:

- 1. Leia as ["Diretrizes de instalação" na página 35](#page-42-1) para garantir que esteja trabalhando de forma segura.
- 2. Desligue o Bandeja de DWC correspondente em que você executará a tarefa.
- 3. Remova a bandeja (consulte ["Remover uma bandeja DWC do gabinete" na página 247](#page-254-0)).
- 4. Remova a tampa da bandeja (consulte ["Remover a tampa da bandeja" na página 212](#page-219-0)).

Conclua as seguintes etapas para remover uma unidade.

Etapa 1. Pressione as travas de mola de aço nos lados ao erguer a parte superior da gaiola de unidade.

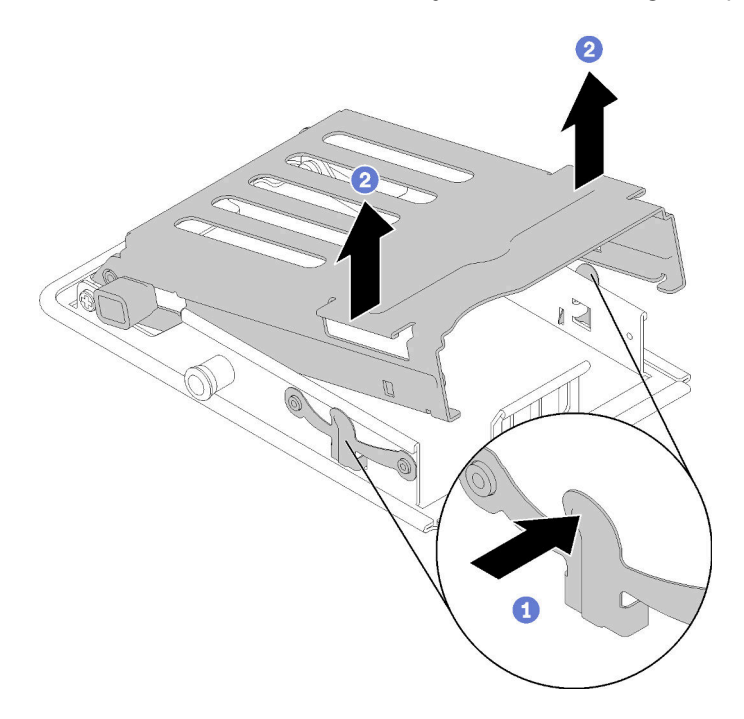

Figura 120. Liberando a gaiola de unidade

Etapa 2. Empurre a trava de liberação para frente para soltar a unidade; em seguida, retire a unidade da gaiola.

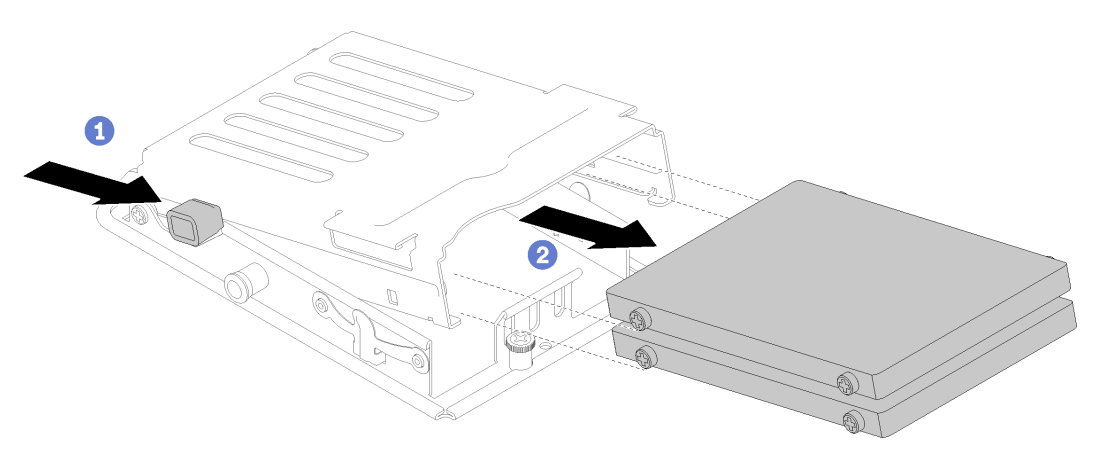

Figura 121. Remoção da unidade

Nota: Para pessoas com dedos grandes, pode ser útil remover o preenchimento do painel vazio para fornecer mais acesso às unidades.

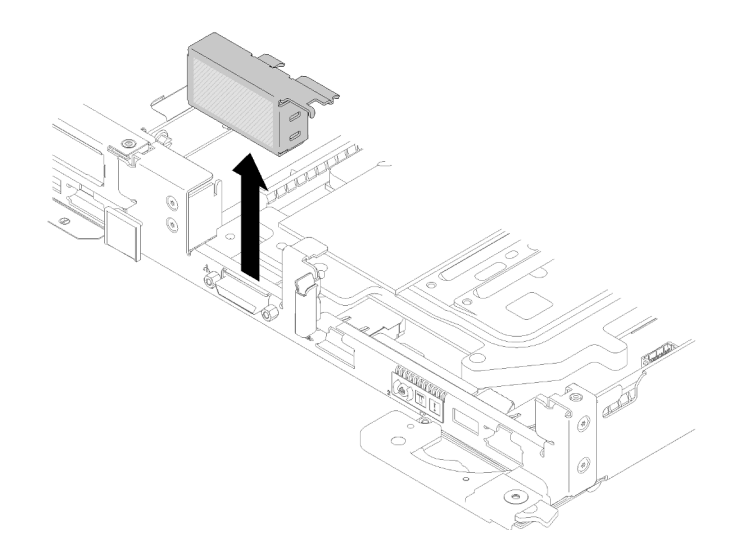

Figura 122. Remoção do preenchimento de painel vazio

Se você receber instruções para retornar o componente ou o dispositivo opcional, siga todas as instruções do pacote e use os materiais do pacote para remessa que foram fornecidos.

# Vídeo de demonstração

# [Assista ao procedimento no YouTube](https://www.youtube.com/watch?v=pqCgQXG1Sec)

# Instalar uma unidade

Use estas informações para instalar uma unidade.

Antes de instalar uma unidade:

1. Leia as ["Diretrizes de instalação" na página 35](#page-42-1) para garantir que esteja trabalhando de forma segura.

Conclua as etapas a seguir para instalar uma unidade.

Etapa 1. Pressione as duas travas de liberação para liberar a gaiola de unidade.
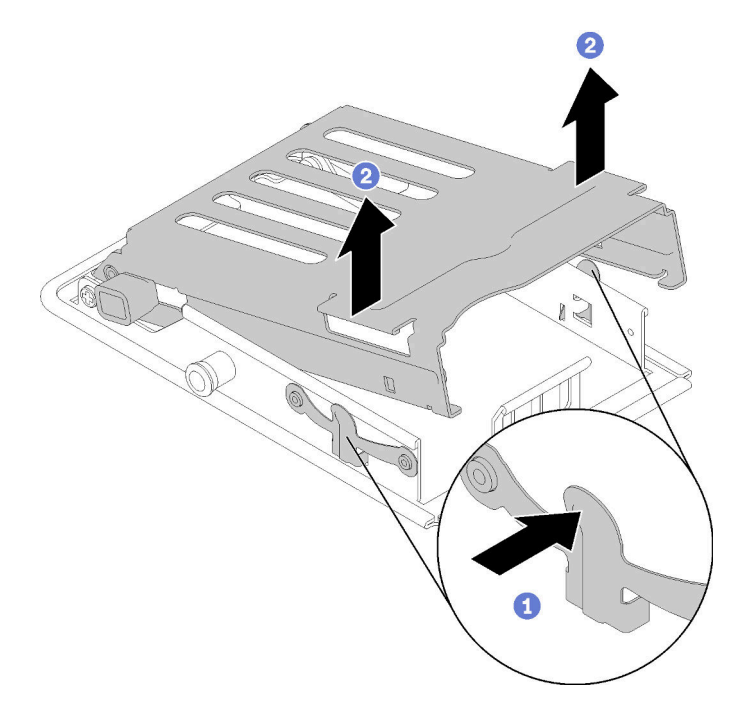

Figura 123. Liberando a gaiola de unidade

Etapa 2. Alinhe a unidade com a gaiola de unidade e deslize cuidadosamente a unidade na gaiola.

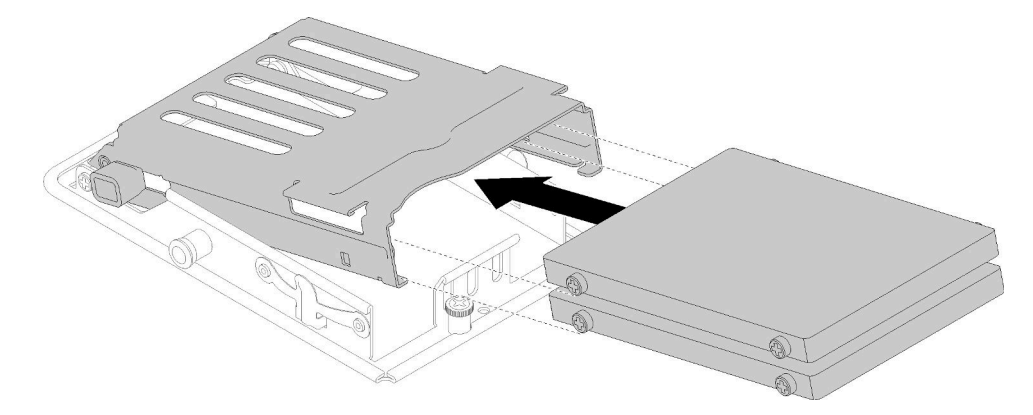

Figura 124. Instalação da unidade

Etapa 3. Puxe a trava de retenção azul e gire a gaiola de unidade para baixo. Empurre cuidadosamente para baixo na parte superior da gaiola de unidade para se certificar de que ela está posicionada corretamente.

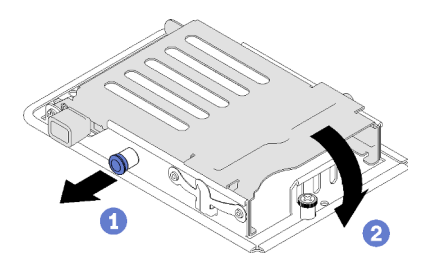

Figura 125. Instalação da gaiola de unidade

Depois de instalar uma unidade, conclua as seguintes etapas:

- 1. Reinstale a tampa da bandeja (consulte ["Instalar a tampa da bandeja" na página 213\)](#page-220-0).
- 2. Reinstale a bandeja (consulte ["Instalar a bandeja DWC no gabinete" na página 249](#page-256-0)).
- 3. Verifique o LED de energia em cada nó para garantir que ele mude do estado de piscando rápido e piscando lentamente para indicar que os nós estão prontos para ser ligados.

### Vídeo de demonstração

[Assista ao procedimento no YouTube](https://www.youtube.com/watch?v=65F6FuJMx8k)

# Substituição do conjunto de gaiola de unidade

Use os seguintes procedimentos para remover e instalar o conjunto de gaiola de unidade.

## <span id="page-145-0"></span>Remover um conjunto de gaiola de unidade

Use estas informações para remover um conjunto de gaiola de unidade.

Antes de remover um conjunto de gaiola de unidade:

- 1. Leia as ["Diretrizes de instalação" na página 35](#page-42-1) para garantir que esteja trabalhando de forma segura.
- 2. Desligue o Bandeja de DWC correspondente em que você executará a tarefa.
- 3. Remova a bandeja (consulte ["Remover uma bandeja DWC do gabinete" na página 247](#page-254-0)).
- 4. Remova a tampa da bandeja (consulte ["Remover a tampa da bandeja" na página 212\)](#page-219-0).
- 5. Remova a unidade existente (se instalada) e coloque a unidade na superfície antiestática (consulte ["Remover uma unidade" na página 134](#page-141-0)).
- 6. Remova as juntas frontais e traseiras (10 parafusos P2).

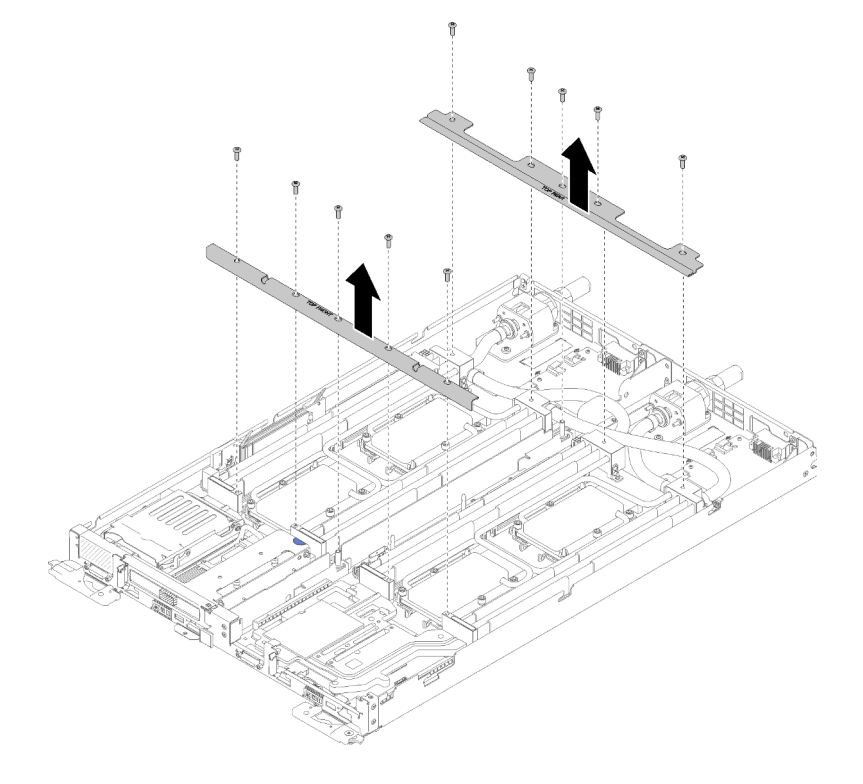

Figura 126. Remoção das juntas

Execute as etapas a seguir para remover um conjunto de gaiola de unidade.

Etapa 1. Solte o parafuso prisioneiro e deslize o conjunto de gaiola de unidade para trás; em seguida, remova o conjunto do nó.

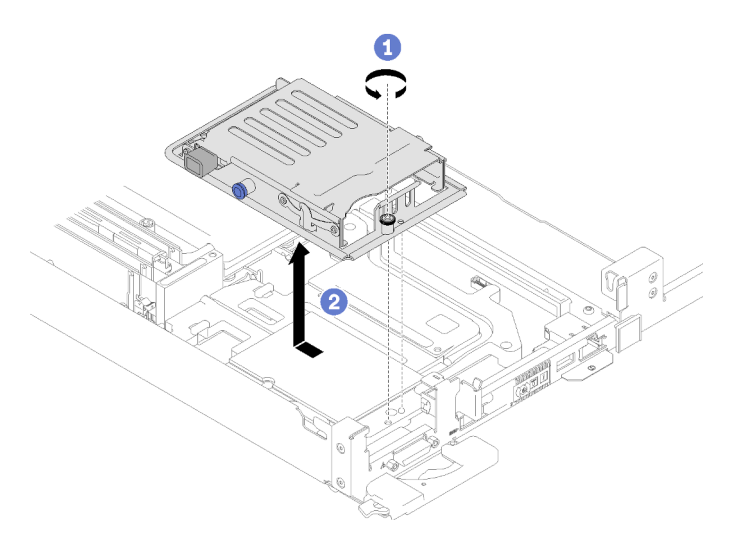

Figura 127. Remoção do conjunto de gaiola de unidade

- Etapa 2. Se necessário, desconecte os cabos.
	- a. Desconecte os cabos da placa-mãe.
	- b. Vire a gaiola de cabeça para baixo.
	- c. Remova os parafusos e os conectores.
		- Modelo de 1 unidade de 2,5 pol.

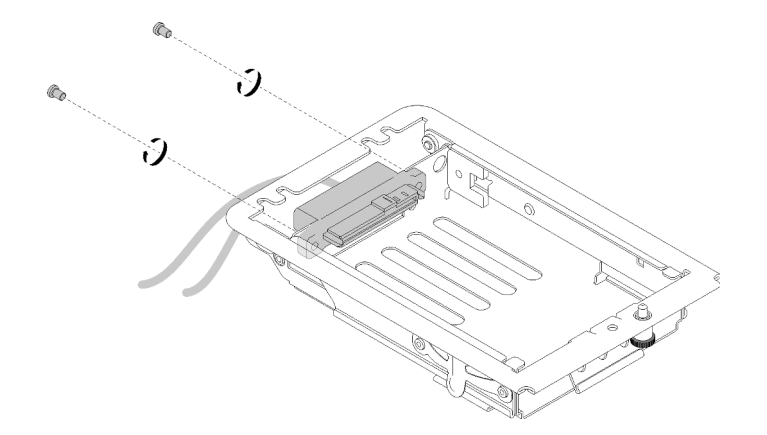

Figura 128. Remoção dos parafusos - modelo com 1 unidade de 2,5 polegadas

• Modelo de 2 unidades de 2,5 pol.

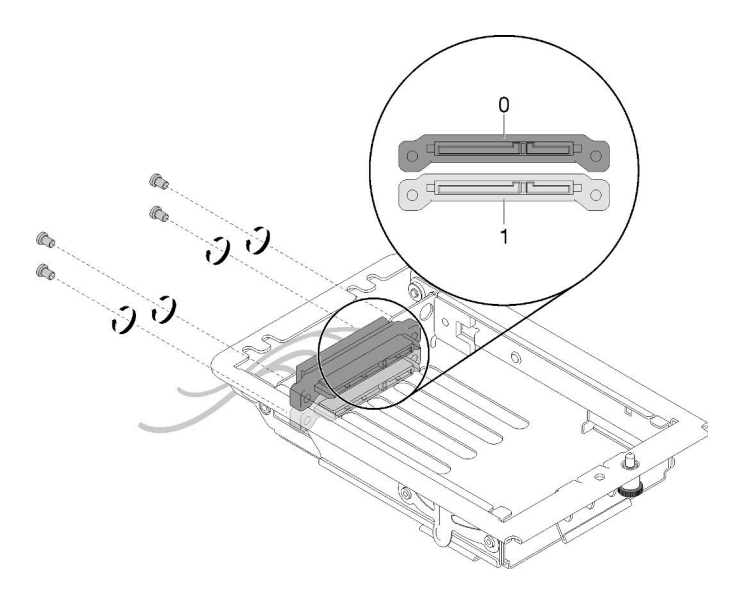

Figura 129. Remoção dos parafusos - modelo com 2 unidades de 2,5 polegadas

Se você receber instruções para retornar o componente ou o dispositivo opcional, siga todas as instruções do pacote e use os materiais do pacote para remessa que foram fornecidos.

### Vídeo de demonstração

### [Assista ao procedimento no YouTube](https://www.youtube.com/watch?v=FLx6BuV2SZg)

### <span id="page-147-0"></span>Instalar um conjunto de gaiola de unidade

Use estas informações para instalar um conjunto de gaiola de unidade.

Antes de instalar um conjunto de gaiola de unidade:

- 1. Leia as ["Diretrizes de instalação" na página 35](#page-42-1) para garantir que esteja trabalhando de forma segura.
- 2. Certifique-se de que o conjunto de gaiola da unidade esteja vazio, sem nenhuma unidade instalada.

Execute as seguintes etapas para instalar um conjunto de gaiola de unidade.

Etapa 1. Se necessário, instale o conector na gaiola de unidade.

- a. Vire a gaiola de cabeça para baixo.
- b. Insira os conectores na gaiola de unidade e aperte os parafusos.
	- Modelo de 1 unidade de 2,5 pol.

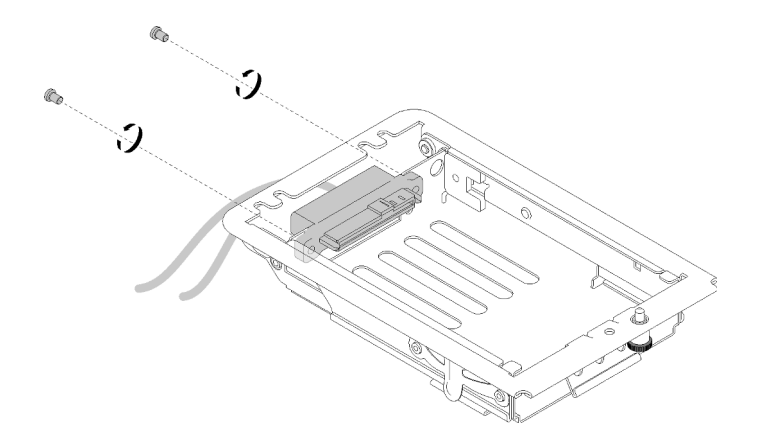

Figura 130. Instalação do conector - modelo com 1 unidade de 2,5 polegadas

• Modelo de 2 unidades de 2,5 pol.

Certifique-se de que os conectores das unidades 0 e 1 estejam instalados corretamente de acordo com a ilustração a seguir.

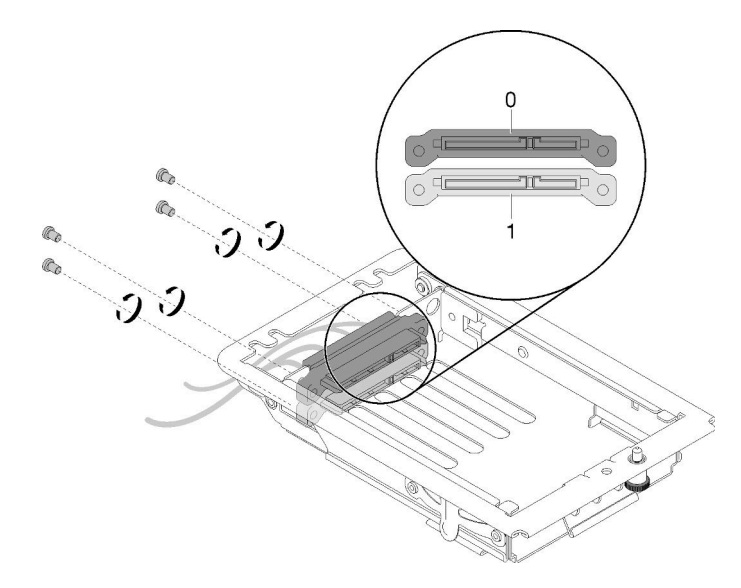

Figura 131. Instalação do conector - modelo com 2 unidades de 2,5 polegadas

- Etapa 2. Alinhe as duas guias no conjunto de gaiola de unidade com dois orifícios; em seguida, empurre o conjunto para a frente.
- Etapa 3. Aperte o parafuso prisioneiro.

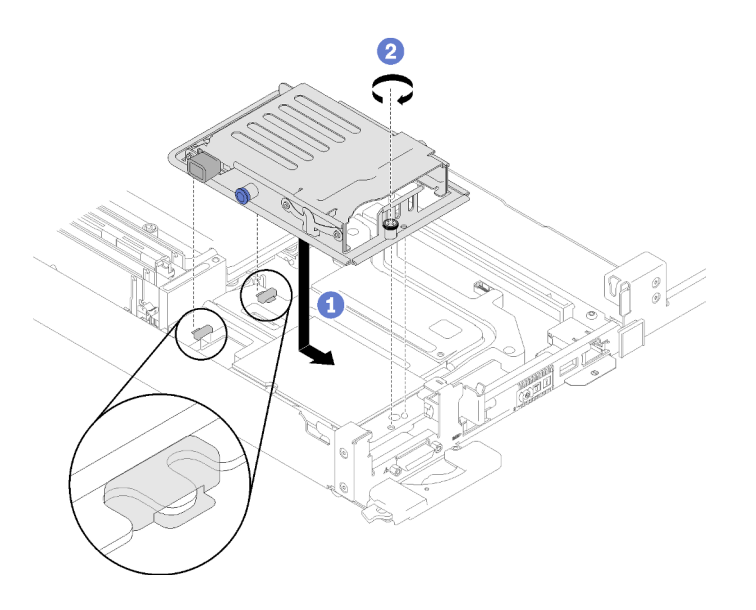

Figura 132. Instalação do conjunto da gaiola de unidade

- Etapa 4. Roteie os cabos conforme ilustrado.
	- Modelo de 1 unidade de 2,5 pol.

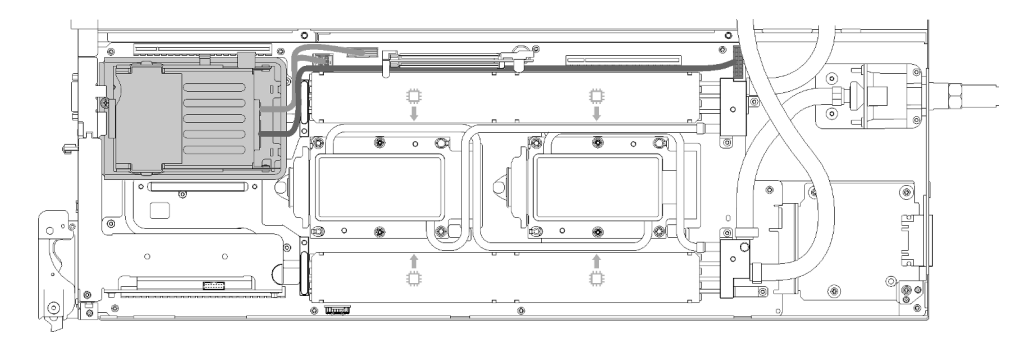

Figura 133. Roteamento de cabos - modelo de 1 unidade de 2,5 polegadas

• Modelo de 2 unidades de 2,5 pol.

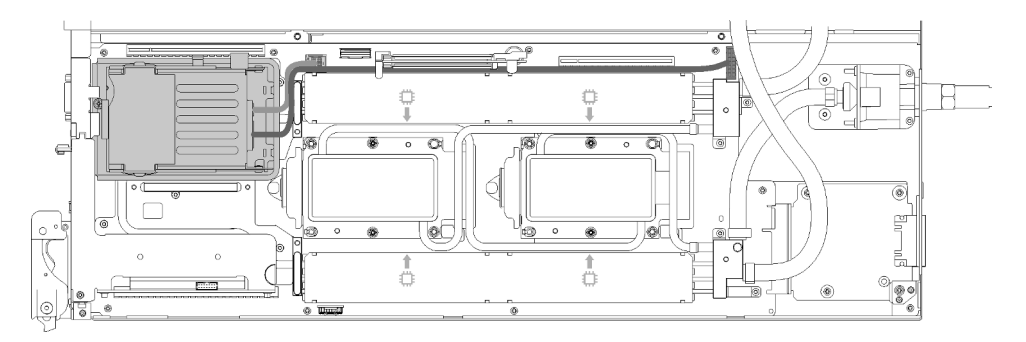

Figura 134. Roteamento de cabos - modelo de 2 unidades de 2,5 polegadas

Depois de instalar o conjunto de gaiola de unidade, execute as seguintes etapas:

1. Reinstale o preenchimento de painel vazio.

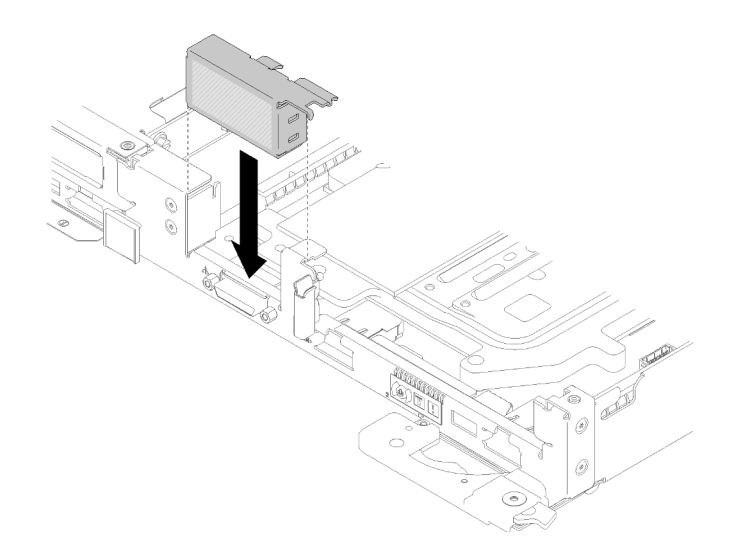

Figura 135. Instalação do preenchimento vazio

2. Reinstale as juntas frontais e traseiras (10 parafusos P2).

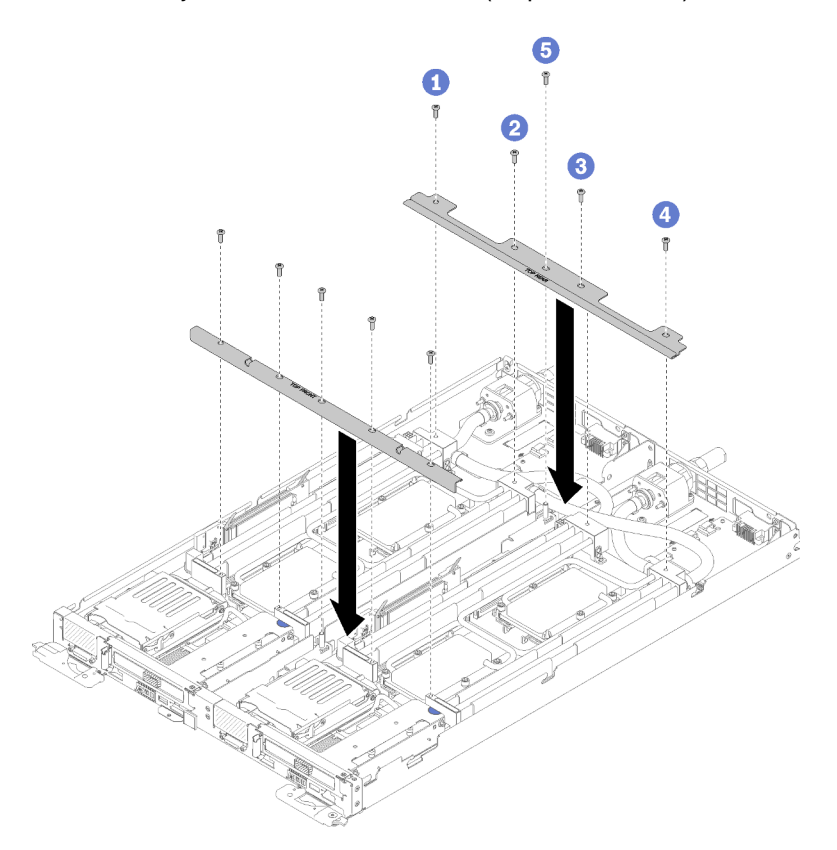

Figura 136. Instalação das juntas

- 3. Reinstale a tampa da bandeja (consulte ["Instalar a tampa da bandeja" na página 213\)](#page-220-0).
- 4. Reinstale a bandeja (consulte ["Instalar a bandeja DWC no gabinete" na página 249\)](#page-256-0).
- 5. Verifique o LED de energia em cada nó para garantir que ele mude do estado de piscando rápido e piscando lentamente para indicar que os nós estão prontos para ser ligados.

### Vídeo de demonstração

### [Assista ao procedimento no YouTube](https://www.youtube.com/watch?v=SaoG6TNYsLI)

# Substituição do backplane M.2

Use os seguintes procedimentos para remover e instalar o painel traseiro M.2.

## <span id="page-151-0"></span>Remover o backplane M.2

Use estas informações para remover o painel traseiro M.2.

S001

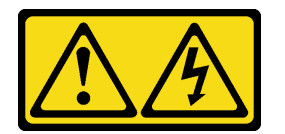

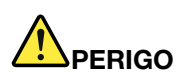

Corrente elétrica proveniente de cabos de energia, de telefone e de comunicação é perigosa. Para evitar risco de choque elétrico:

- Conecte todos os cabos de alimentação a fontes/tomadas corretamente instaladas e aterradas.
- Conecte todos os equipamentos que serão conectados a este produto às fontes/tomadas adequadamente instaladas.
- Quando possível, utilize apenas uma das mãos para conectar ou desconectar cabos de sinal.
- Nunca ligue nenhum equipamento quando houver evidência de fogo, água ou danos estruturais.
- O dispositivo pode ter mais de um cabo de alimentação, para remover toda a corrente elétrica do dispositivo, assegure-se de que todos os cabos de alimentação estejam desconectados da fonte de alimentação.

Antes de remover o backplane M.2:

- 1. Leia as ["Diretrizes de instalação" na página 35](#page-42-1) para garantir que esteja trabalhando de forma segura.
- 2. Desligue o Bandeja de DWC correspondente em que você executará a tarefa.
- 3. Remova a bandeja (consulte ["Remover uma bandeja DWC do gabinete" na página 247](#page-254-0)).
- 4. Remova a tampa da bandeja (consulte ["Remover a tampa da bandeja" na página 212\)](#page-219-0).

Conclua as seguintes etapas para remover o backplane M.2.

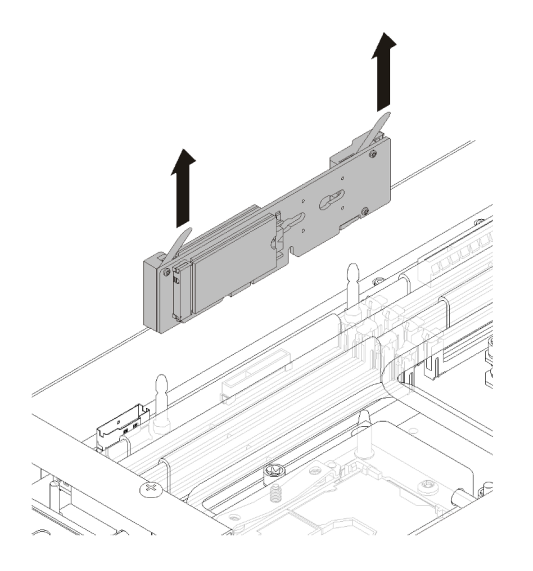

Figura 137. Remoção do backplane M.2

Etapa 1. Remova o painel traseiro M.2 da placa-mãe empurrando as extremidades do painel traseiro ao mesmo tempo.

Se você receber instruções para retornar o componente ou o dispositivo opcional, siga todas as instruções do pacote e use os materiais do pacote para remessa que foram fornecidos.

## Vídeo de demonstração

### [Assista ao procedimento no YouTube](https://www.youtube.com/watch?v=cuNmJffSB_s)

# <span id="page-152-0"></span>Instalar o backplane M.2

Use estas informações para instalar o painel traseiro M.2.

S001

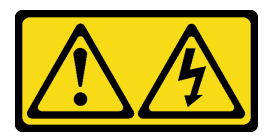

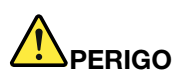

Corrente elétrica proveniente de cabos de energia, de telefone e de comunicação é perigosa. Para evitar risco de choque elétrico:

- Conecte todos os cabos de alimentação a fontes/tomadas corretamente instaladas e aterradas.
- Conecte todos os equipamentos que serão conectados a este produto às fontes/tomadas adequadamente instaladas.
- Quando possível, utilize apenas uma das mãos para conectar ou desconectar cabos de sinal.
- Nunca ligue nenhum equipamento quando houver evidência de fogo, água ou danos estruturais.
- O dispositivo pode ter mais de um cabo de alimentação, para remover toda a corrente elétrica do dispositivo, assegure-se de que todos os cabos de alimentação estejam desconectados da fonte de alimentação.

Antes de instalar o painel traseiro M.2:

1. Leia as ["Diretrizes de instalação" na página 35](#page-42-1) para garantir que esteja trabalhando de forma segura.

Conclua as seguintes etapas para instalar o backplane M.2.

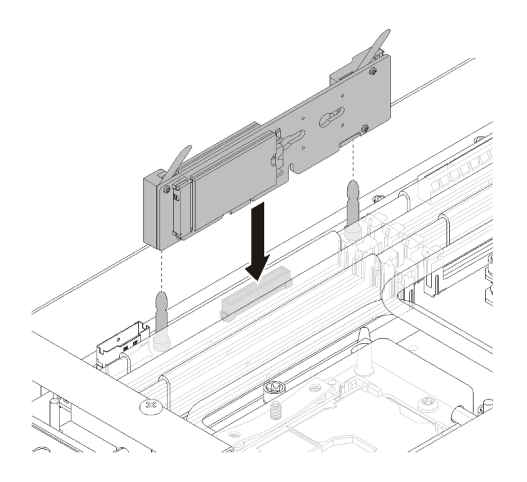

Figura 138. Instalação do backplane M.2

Etapa 1. Alinhe as aberturas localizadas na parte inferior dos suportes plásticos azuis em cada extremidade do painel traseiro M.2 com os pinos guias na placa-mãe; em seguida, insira o painel traseiro no conector da placa-mãe. Pressione o painel traseiro M.2 para assentá-la totalmente.

Depois de instalar o backplane M.2, conclua as seguintes etapas:

- 1. Reinstale a tampa da bandeja (consulte ["Instalar a tampa da bandeja" na página 213\)](#page-220-0).
- 2. Reinstale a bandeja (consulte ["Instalar a bandeja DWC no gabinete" na página 249](#page-256-0)).
- 3. Verifique o LED de energia em cada nó para garantir que ele mude do estado de piscando rápido e piscando lentamente para indicar que os nós estão prontos para ser ligados.

### Vídeo de demonstração

[Assista ao procedimento no YouTube](https://www.youtube.com/watch?v=8UKR5pmkJS4)

# Substituição da unidade M.2

Use os seguintes procedimentos para remover e instalar unidades M.2.

## Remover uma unidade M.2 do backplane M.2

Use estas informações para remover uma unidade M.2 do painel traseiro M.2.

S001

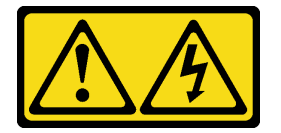

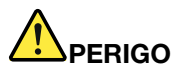

Corrente elétrica proveniente de cabos de energia, de telefone e de comunicação é perigosa. Para evitar risco de choque elétrico:

- Conecte todos os cabos de alimentação a fontes/tomadas corretamente instaladas e aterradas.
- Conecte todos os equipamentos que serão conectados a este produto às fontes/tomadas adequadamente instaladas.
- Quando possível, utilize apenas uma das mãos para conectar ou desconectar cabos de sinal.
- Nunca ligue nenhum equipamento quando houver evidência de fogo, água ou danos estruturais.
- O dispositivo pode ter mais de um cabo de alimentação, para remover toda a corrente elétrica do dispositivo, assegure-se de que todos os cabos de alimentação estejam desconectados da fonte de alimentação.

Antes de remover uma unidade M.2 do painel traseiro M.2:

- 1. Leia as ["Diretrizes de instalação" na página 35](#page-42-1) para garantir que esteja trabalhando de forma segura.
- 2. Desligue o Bandeja de DWC correspondente em que você executará a tarefa.
- 3. Remova a bandeja (consulte ["Remover uma bandeja DWC do gabinete" na página 247](#page-254-0)).
- 4. Remova a tampa da bandeja (consulte ["Remover a tampa da bandeja" na página 212](#page-219-0)).
- 5. Remova o backplane M.2 (consulte ["Remover o backplane M.2" na página 144](#page-151-0)).

Execute as etapas a seguir para remover uma unidade M.2 do painel traseiro M.2.

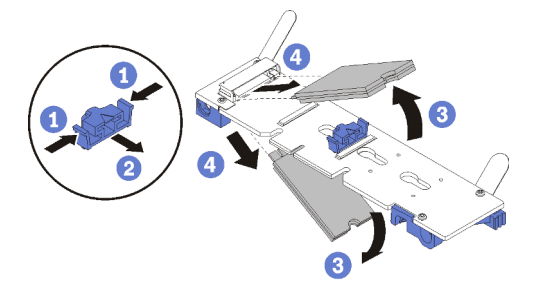

Figura 139. Remoção da unidade M.2

Etapa 1. Pressione os dois lados do retentor e deslize-os para trás para soltar a unidade M.2 do painel traseiro M.2.

Nota: Se o painel traseiro M.2 tiver duas unidades M.2, ambas serão liberadas para fora ao deslizar o retentor para trás.

Etapa 2. Remova a unidade M.2 girando-a para fora do painel traseiro M.2 e empurrando-a para fora do conector em ângulo (aproximadamente 30 graus).

Se você receber instruções para retornar o componente ou o dispositivo opcional, siga todas as instruções do pacote e use os materiais do pacote para remessa que foram fornecidos.

#### Vídeo de demonstração

[Assista ao procedimento no YouTube](https://www.youtube.com/watch?v=cuNmJffSB_s)

# Instalar uma unidade M.2 no painel traseiro M.2

Use estas informações para instalar uma unidade M.2 no painel traseiro M.2.

S001

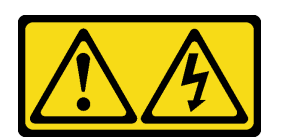

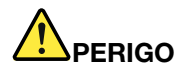

Corrente elétrica proveniente de cabos de energia, de telefone e de comunicação é perigosa. Para evitar risco de choque elétrico:

- Conecte todos os cabos de alimentação a fontes/tomadas corretamente instaladas e aterradas.
- Conecte todos os equipamentos que serão conectados a este produto às fontes/tomadas adequadamente instaladas.
- Quando possível, utilize apenas uma das mãos para conectar ou desconectar cabos de sinal.
- Nunca ligue nenhum equipamento quando houver evidência de fogo, água ou danos estruturais.
- O dispositivo pode ter mais de um cabo de alimentação, para remover toda a corrente elétrica do dispositivo, assegure-se de que todos os cabos de alimentação estejam desconectados da fonte de alimentação.

Antes de instalar uma unidade M.2 no painel traseiro M.2:

1. Leia as ["Diretrizes de instalação" na página 35](#page-42-1) para garantir que esteja trabalhando de forma segura.

Consulte a tabela a seguir para configurações de unidade M.2 suportadas.

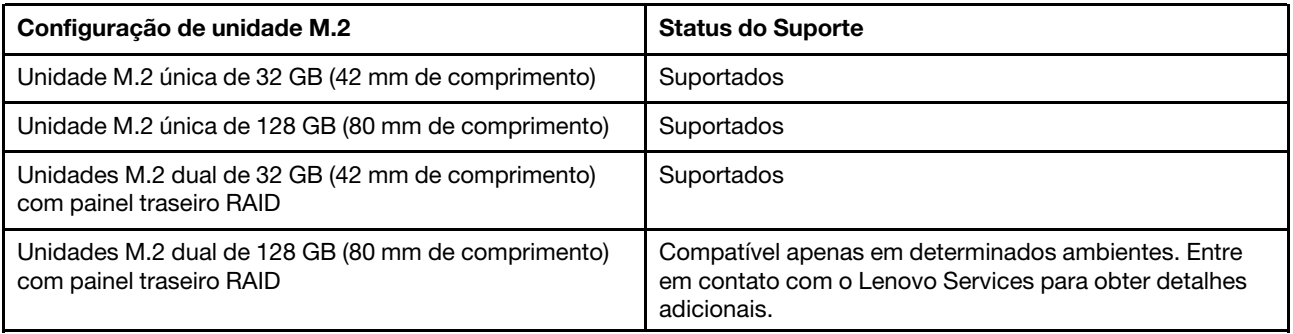

Tabela 29. Configuração de unidade M.2

Execute as etapas a seguir para instalar uma unidade M.2 no painel traseiro M.2.

Etapa 1. Localize o conector em cada lado do painel traseiro M.2.

### Notas:

• Alguns painéis traseiros M.2 suportam duas unidades M.2 idênticas. Quando duas unidades forem instaladas, alinhe e suporte as duas ao deslizar o retentor para a frente para prender as unidades.

Etapa 2. Insira a unidade M.2 em um ângulo (de aproximadamente 30 graus) no conector e gire-a até a ranhura se encaixar na aba do retentor; em seguida, deslize o retentor para a frente (em direção ao conector) para prender a unidade M.2 no painel traseiro M.2.

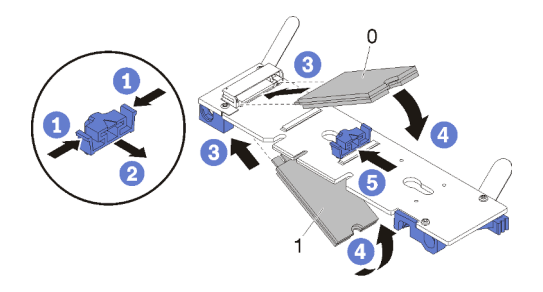

Figura 140. Instalação da unidade M.2

Atenção: Ao deslizar o retentor para a frente, certifique-se de que os dois nós no retentor se insiram nos pequenos orifícios do painel traseiro M.2. Depois de se inserirem nos orifícios, você ouvirá um som de "clique" suave.

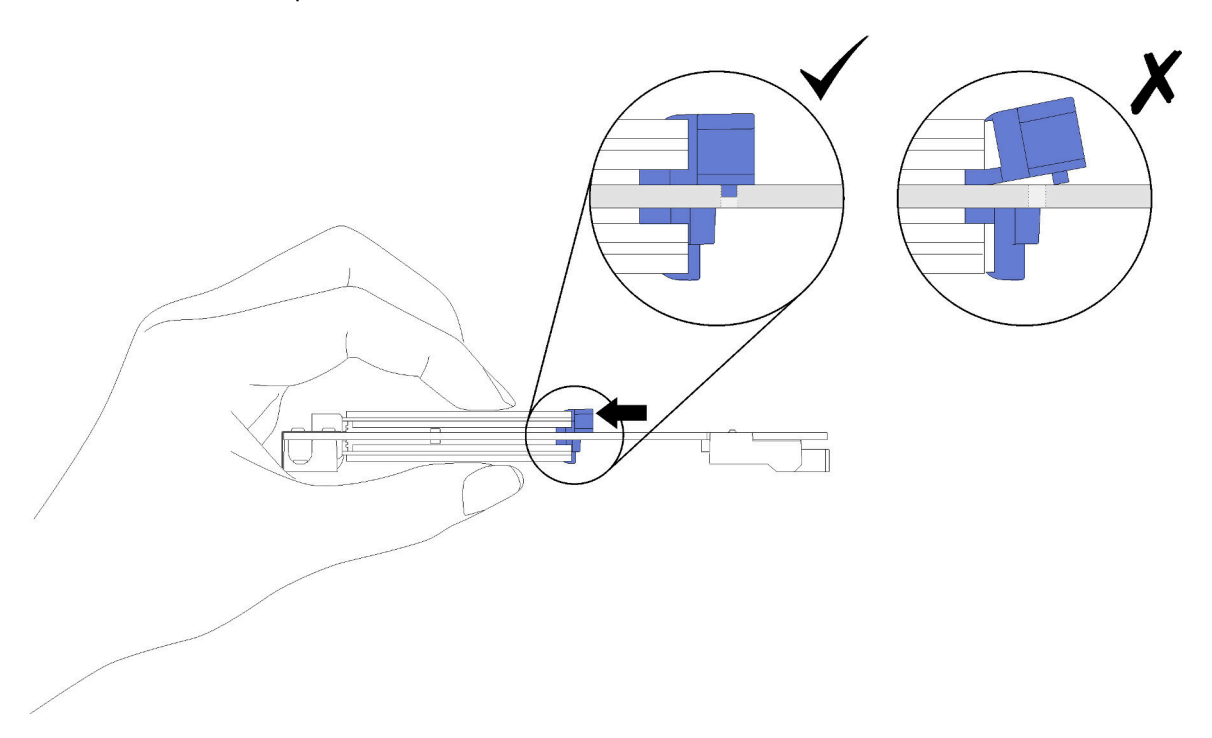

Figura 141. Instalação da unidade M.2

Depois de instalar uma unidade M.2 no painel traseiro M.2, execute as etapas a seguir:

- 1. Reinstale o backplane M.2 (consulte ["Instalar o backplane M.2" na página 145\)](#page-152-0).
- 2. Reinstale a tampa da bandeja (consulte ["Instalar a tampa da bandeja" na página 213\)](#page-220-0).
- 3. Reinstale a bandeja (consulte ["Instalar a bandeja DWC no gabinete" na página 249\)](#page-256-0).
- 4. Verifique o LED de energia em cada nó para garantir que ele mude do estado de piscando rápido e piscando lentamente para indicar que os nós estão prontos para ser ligados.

### Vídeo de demonstração

[Assista ao procedimento no YouTube](https://www.youtube.com/watch?v=8UKR5pmkJS4)

# Como ajustar a posição do retentor no backplane M.2

Use estas informações para ajustar a posição do retentor no painel traseiro M.2.

Antes de ajustar a posição do retentor no painel traseiro M.2, execute as seguintes etapas:

1. Leia as ["Diretrizes de instalação" na página 35](#page-42-1) para garantir que esteja trabalhando de forma segura.

Para ajustar a posição do retentor no painel traseiro M.2, execute as seguintes etapas.

- Etapa 1. Localize a fechadura correta na qual o retentor deve ser instalado para acomodar o tamanho específico da unidade M.2 que você deseja instalar.
- Etapa 2. Pressione os dois lados do retentor e mova-o para a frente até que ele esteja na abertura grande da fechadura; em seguida, remova-o do painel traseiro.
- Etapa 3. Insira o retentor na fechadura correta e deslize-o para trás até que os nós estejam nos orifícios.

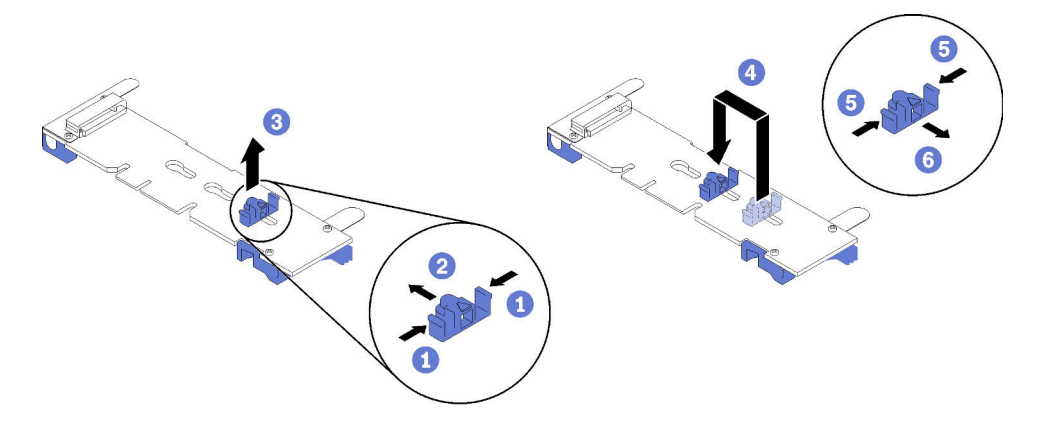

# Substituição do adaptador PCIe

Use os seguintes procedimentos para remover e instalar um adaptador PCIe.

## <span id="page-157-0"></span>Remover um adaptador

Use estas informações para remover um adaptador.

Antes de remover um adaptador:

- 1. Leia as ["Diretrizes de instalação" na página 35](#page-42-1) para garantir que esteja trabalhando de forma segura.
- 2. Desligue o Bandeja de DWC correspondente em que você executará a tarefa.
- 3. Remova a bandeja (consulte ["Instalar a bandeja DWC no gabinete" na página 249](#page-256-0)).
- 4. Remova a tampa da bandeja (consulte ["Remover a tampa da bandeja" na página 212\)](#page-219-0).
- 5. Remova a junta frontal.

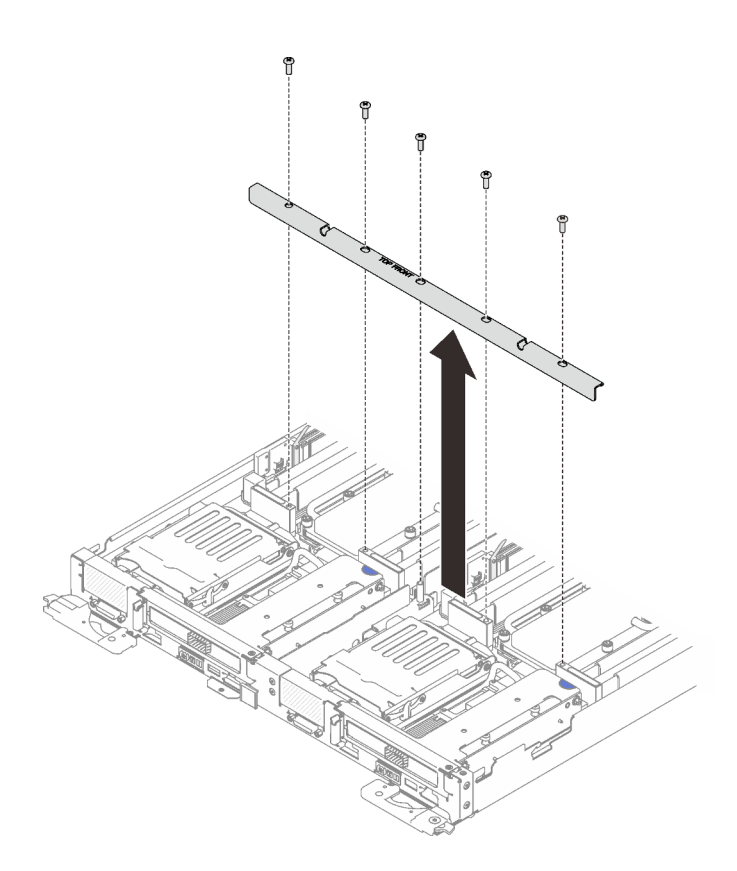

Figura 142. Remoção das juntas frontais

Execute as etapas a seguir para remover um adaptador.

Etapa 1. Remova os dois parafusos Torx T10 prateados; em seguida, remova o grampo de retenção.

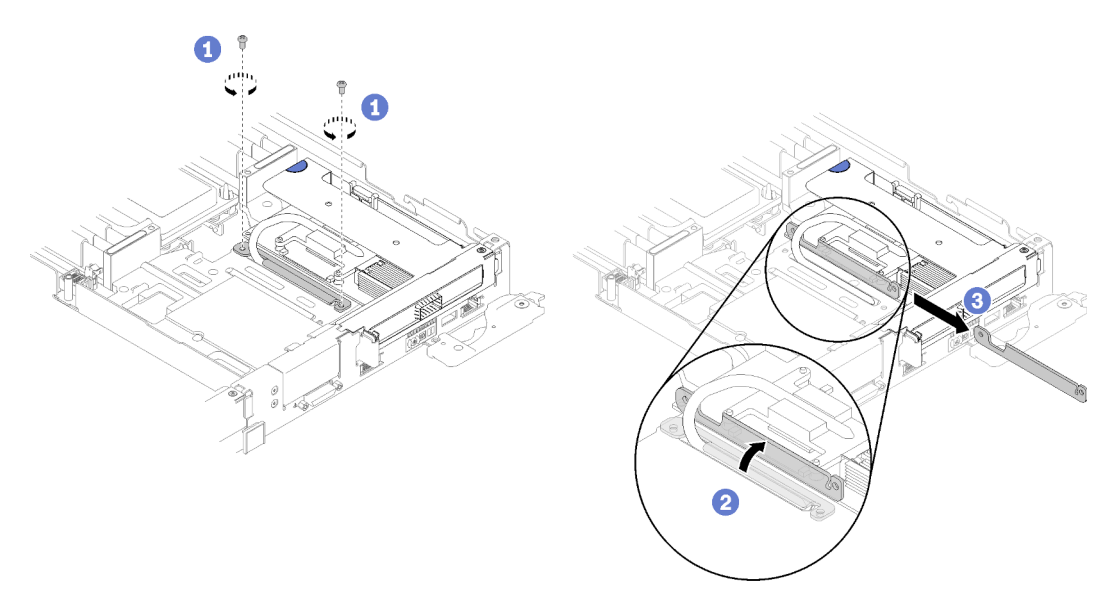

Figura 143. Remoção dos parafusos e do grampo de retenção

Etapa 2. Segure com cuidado o conjunto de gaiola da placa riser PCIe pelas bordas e remova-o do nó.

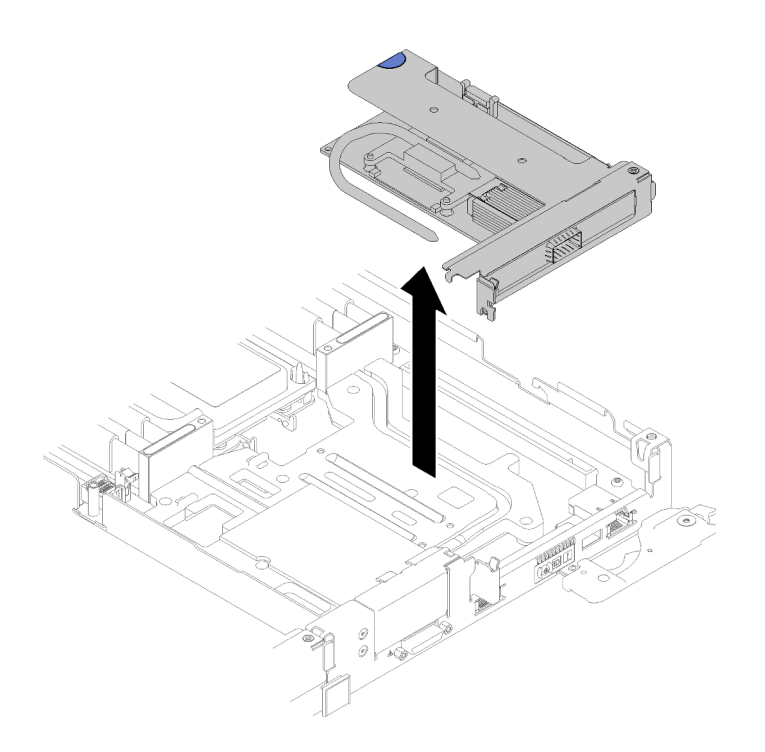

Figura 144. Remoção do conjunto de gaiola da placa riser PCIe

Etapa 3. Segure o adaptador pelas bordas e retire-o com cuidado da gaiola da placa riser PCIe.

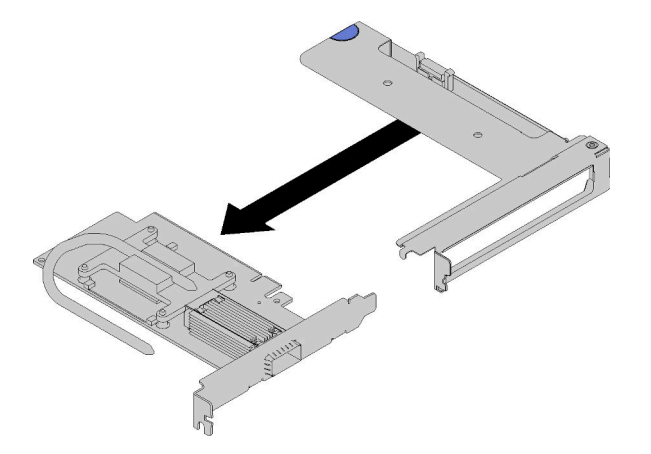

Figura 145. Remoção do adaptador

Se você receber instruções para retornar o componente ou o dispositivo opcional, siga todas as instruções do pacote e use os materiais do pacote para remessa que foram fornecidos.

### Vídeo de demonstração

#### [Assista ao procedimento no YouTube](https://www.youtube.com/watch?v=V1nCkQp653Q)

### Instalar um adaptador

Use estas informações para instalar um adaptador.

Antes de instalar um adaptador:

1. Leia as ["Diretrizes de instalação" na página 35](#page-42-1) para garantir que esteja trabalhando de forma segura.

Nota: Se o Adaptador PCIe VPI de 1 ThinkSystem Mellanox ConnectX-6 HDR/200 GbE QSFP56 estiver instalado (E/S compartilhada), instale os adaptadores corretamente conforme a ilustração a seguir.

Há dois cabos que acompanham o adaptador auxiliar. Conecte esses dois cabos ao adaptador de E/S compartilhada conforme a ilustração a seguir.

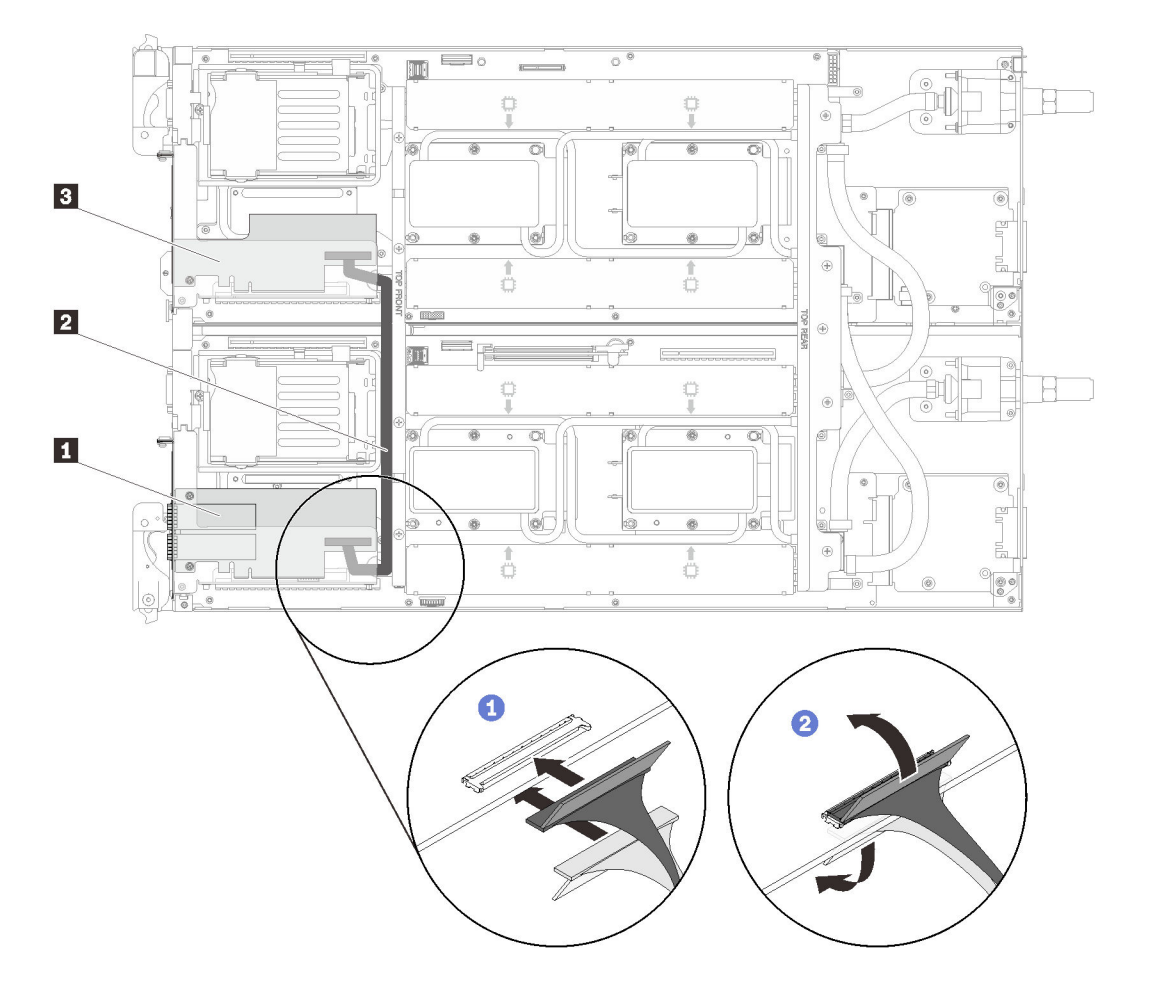

Figura 146. Adaptador ConnectX-6 (E/S compartilhada)

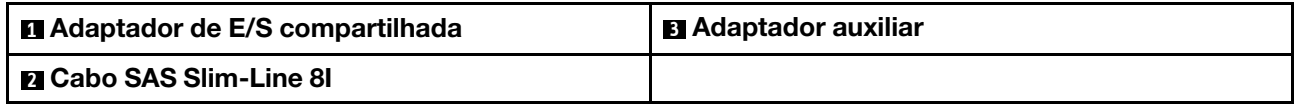

Execute as etapas a seguir para remover um adaptador.

Etapa 1. Alinhe o adaptador com o slot PCIe na gaiola da placa riser. Em seguida, pressione o adaptador diretamente no slot até prendê-lo com firmeza.

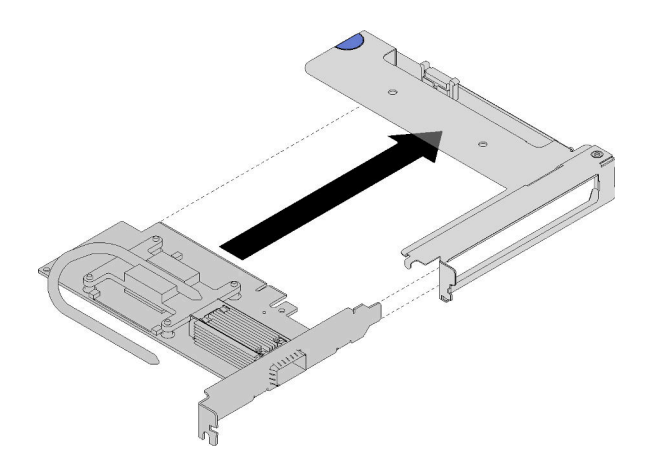

Figura 147. Instalação do adaptador

- Etapa 2. Instale o conjunto da placa riser PCIe.
	- a. Alinhe o condutor de calor estendendo do conjunto de placa riser PCIe com a calha na placa do condução.
	- b. Posicione o conjunto de placa riser PCIe acima do conector.
	- c. Pressione o conjunto de placa riser PCIe com firmeza no nó.

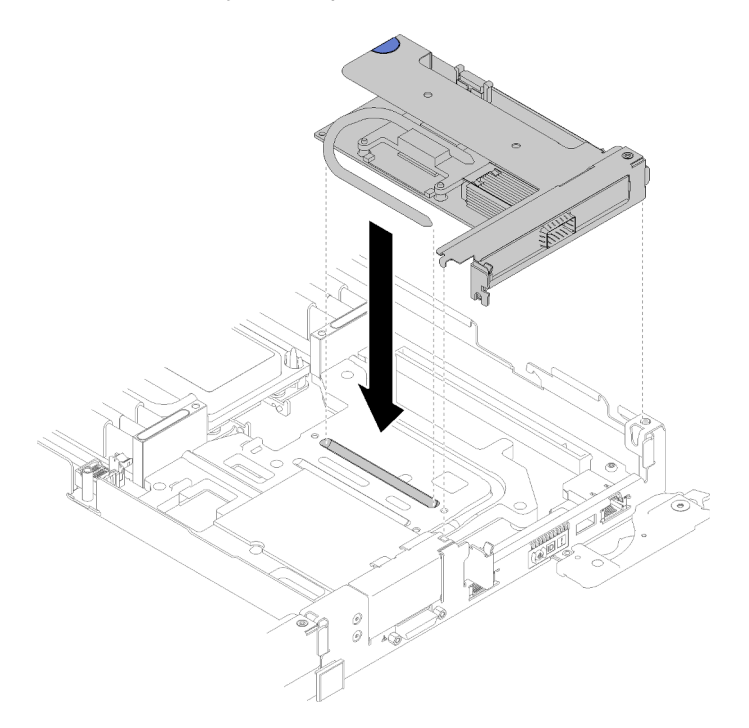

Figura 148. Instalação do conjunto de gaiola de placa riser PCIe

- d. Deslize o grampo de retenção sob o condutor de calor e, em seguida, gire o grampo sobre o condutor de calor na calha.
- e. Fixe o grampo inserindo e apertando dois parafusos Torx T10 prateados.

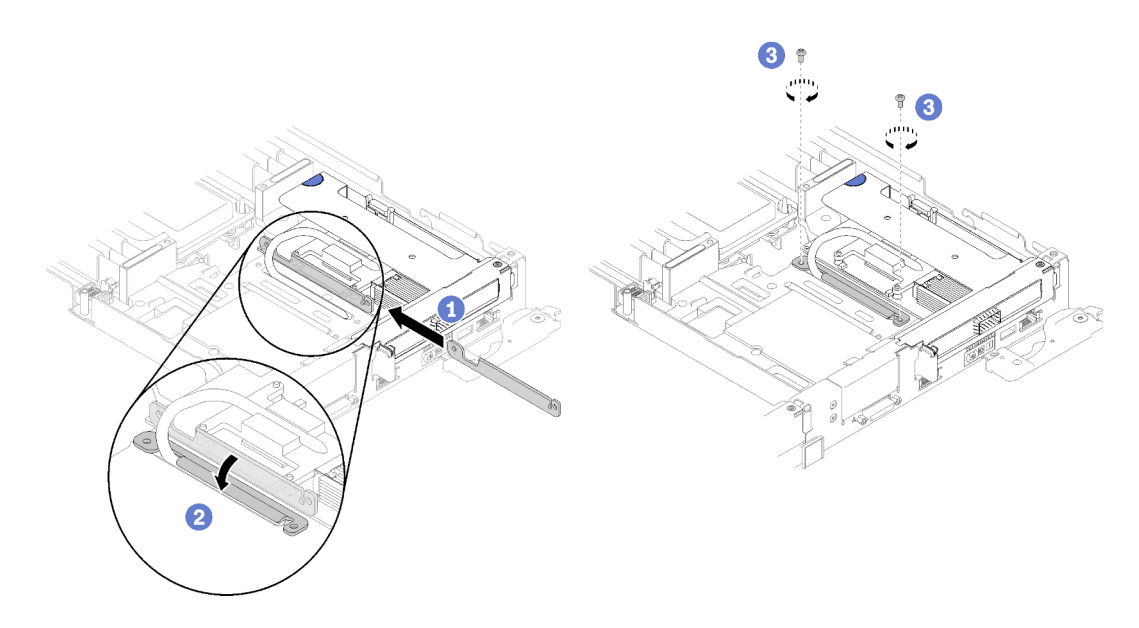

Figura 149. Instalação dos parafusos e do grampo de retenção

Depois de instalar um adaptador, execute as etapas a seguir:

1. Reinstale a junta frontal.

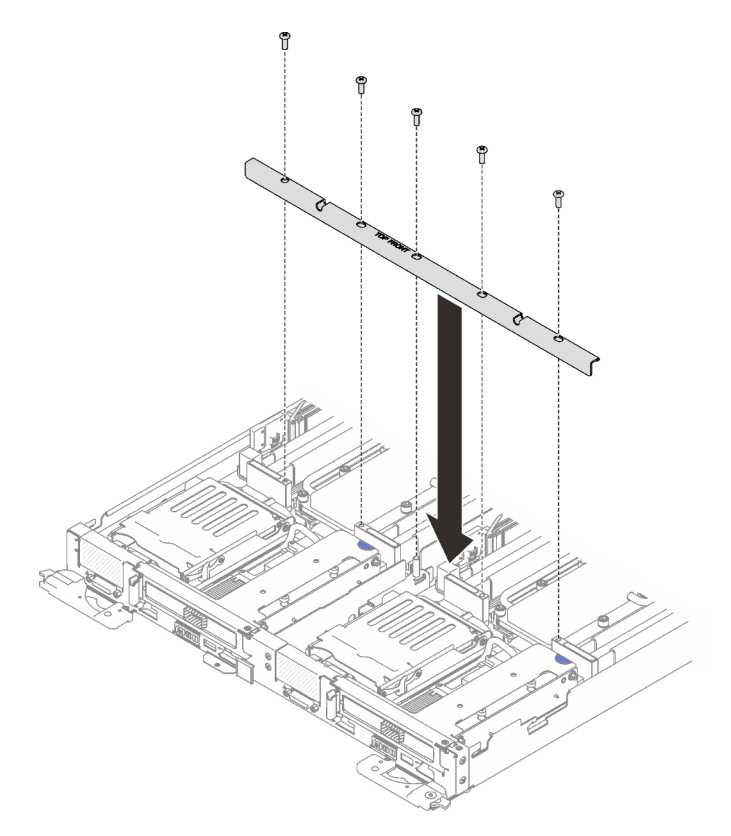

Figura 150. Instalação das juntas frontais

- 2. Reinstale a tampa da bandeja (consulte ["Instalar a tampa da bandeja" na página 213\)](#page-220-0).
- 3. Reinstale a bandeja (consulte ["Instalar a bandeja DWC no gabinete" na página 249\)](#page-256-0).

4. Verifique o LED de energia em cada nó para garantir que ele mude do estado de piscando rápido e piscando lentamente para indicar que os nós estão prontos para ser ligados.

### Vídeo de demonstração

[Assista ao procedimento no YouTube](https://www.youtube.com/watch?v=Qh04TNV55qs)

# <span id="page-163-0"></span>Remover um adaptador Internal Faceplate Transition (IFT)

Use estas informações para remover um adaptador IFT.

Antes de remover um adaptador IFT:

- 1. Leia as ["Diretrizes de instalação" na página 35](#page-42-1) para garantir que esteja trabalhando de forma segura.
- 2. Desligue o Bandeja de DWC correspondente em que você executará a tarefa.
- 3. Remova a bandeja (consulte ["Instalar a bandeja DWC no gabinete" na página 249](#page-256-0)).
- 4. Remova a tampa da bandeja (consulte ["Remover a tampa da bandeja" na página 212\)](#page-219-0).
- 5. Remova a junta frontal.

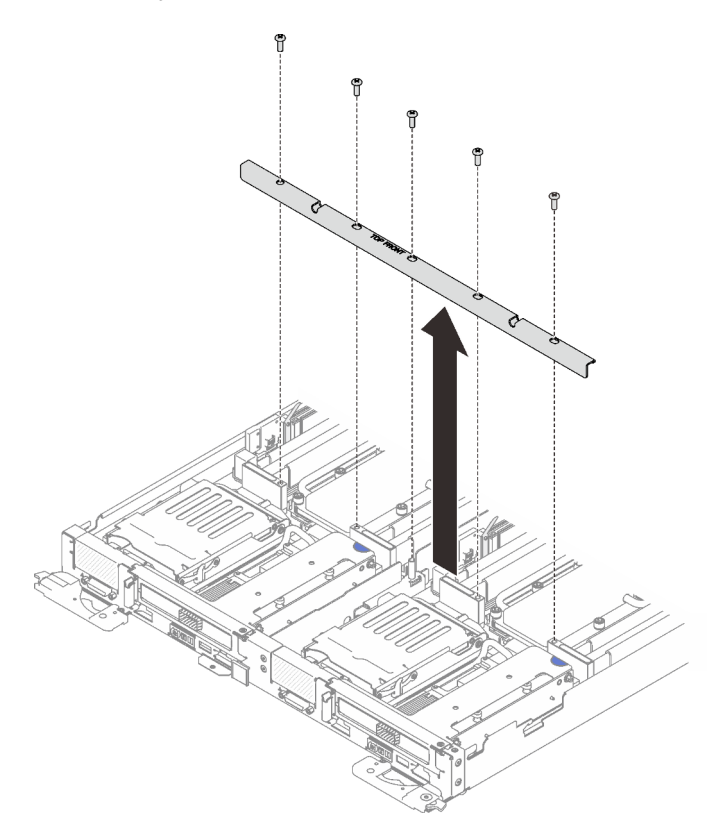

Figura 151. Remoção das juntas frontais

6. Remova a gaiola de unidade (consulte ["Remover um conjunto de gaiola de unidade" na página 138\)](#page-145-0) se estiver instalada.

Execute as etapas a seguir para remover um adaptador IFT.

Etapa 1. Gire a mola de liberação do conector do IFT para cima e para longe do lado do cabo do conector, em seguida, desconecte o conector do IFT.

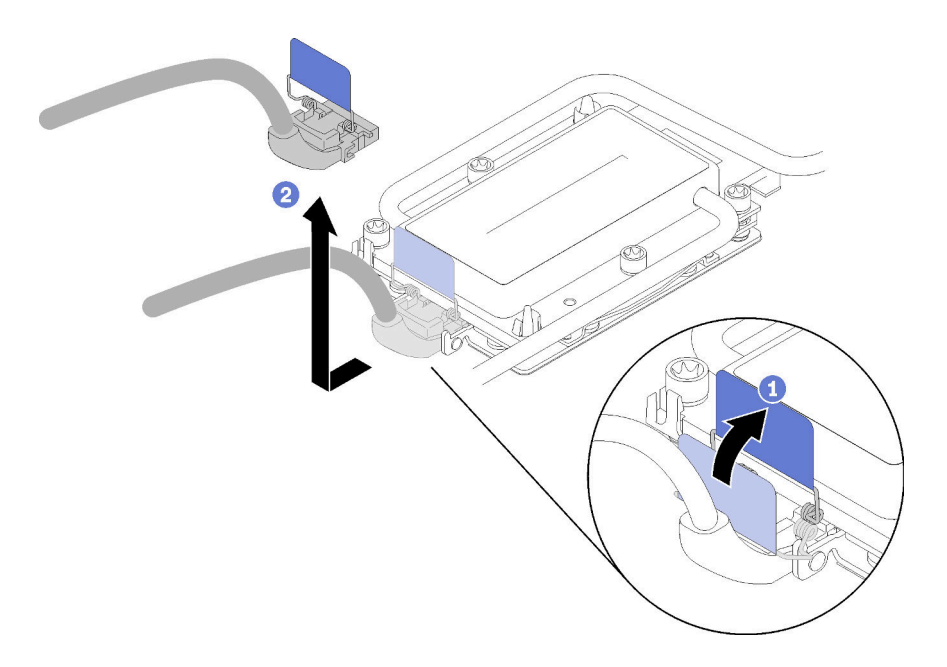

Figura 152. Desconectando o conector do IFT

- Etapa 2. Desconecte o outro conector da placa-mãe.
- Etapa 3. Segure com cuidado o conjunto de gaiola da placa riser PCIe pelas bordas e remova-o do nó; em seguida, desconecte o conector.

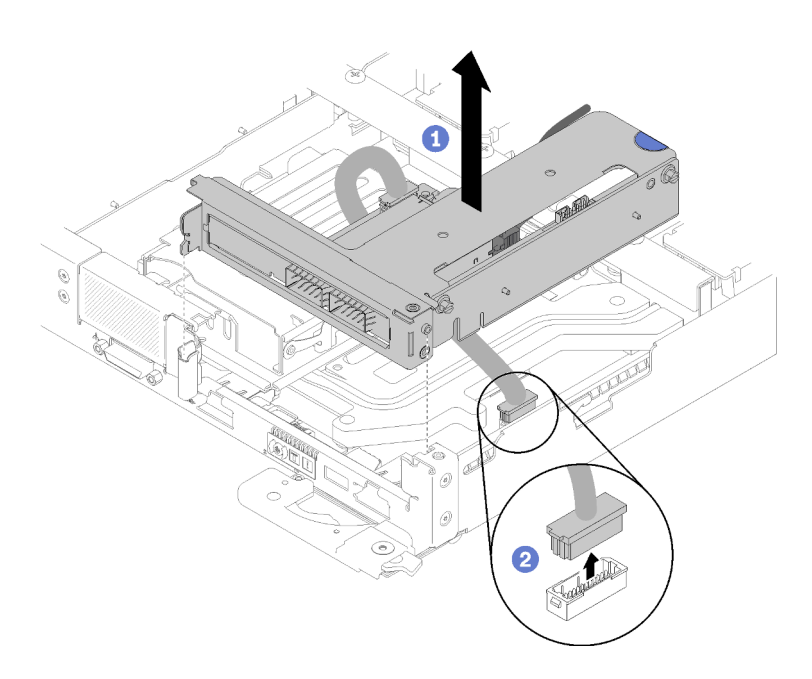

Figura 153. Remoção do conjunto de gaiola da placa riser PCIe

Etapa 4. Segure o adaptador pelas bordas e retire-o com cuidado da gaiola da placa riser PCIe.

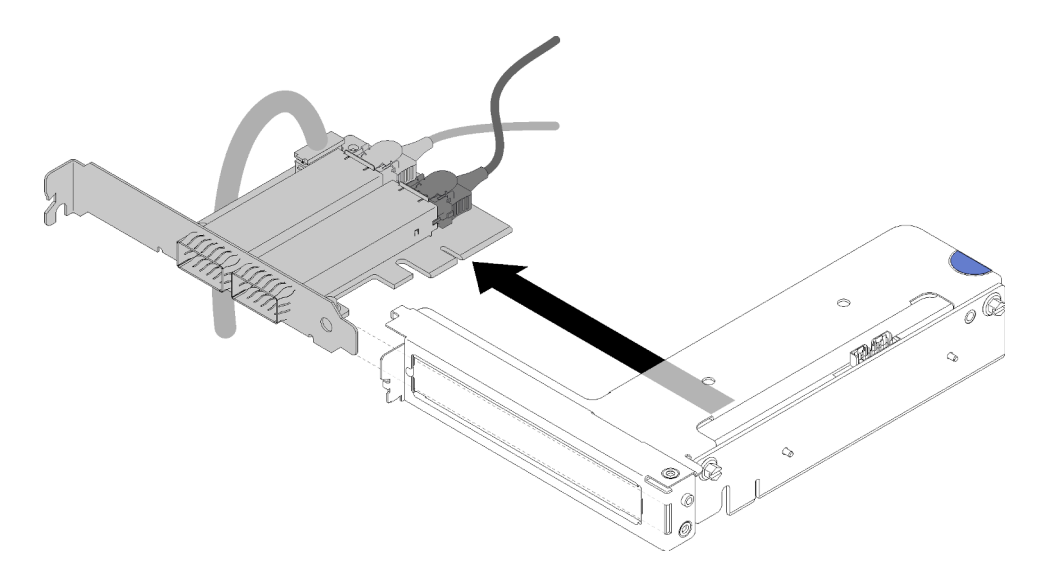

Figura 154. Remoção do adaptador IFT

Se você receber instruções para retornar o componente ou o dispositivo opcional, siga todas as instruções do pacote e use os materiais do pacote para remessa que foram fornecidos.

# Instalar um adaptador Internal Faceplate Transition (IFT)

Use estas informações para instalar um adaptador IFT.

Antes de instalar um adaptador IFT:

1. Leia as ["Diretrizes de instalação" na página 35](#page-42-1) para garantir que esteja trabalhando de forma segura.

Execute as etapas a seguir para instalar um adaptador IFT.

Etapa 1. Conecte o cabo IFT.

- a. Gire a mola de liberação do conector do IFT para cima e para longe do lado do cabo do conector.
- b. Conecte o conector do IFT.
- c. Gire a mola de liberação do conector do IFT em direção ao lado do cabo do conector; em seguida, pressione-o para baixo até que ele se encaixe nos clipes do retentor do processador.

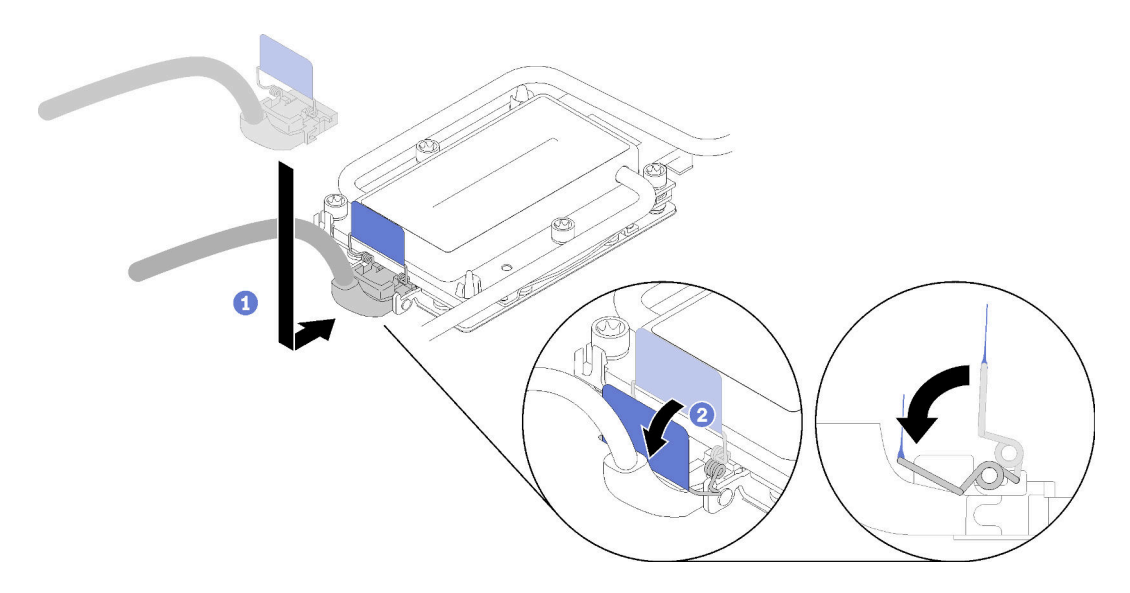

Figura 155. Conexão do conector do IFT

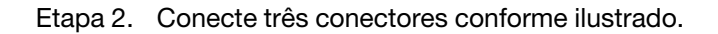

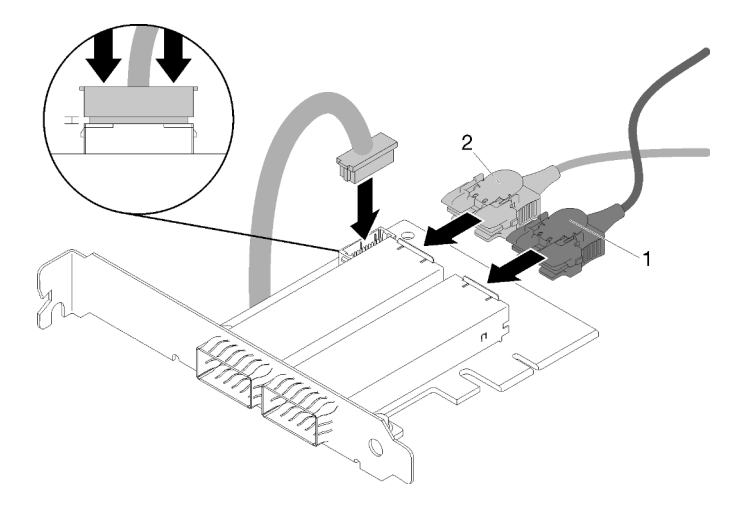

Figura 156. Conexão dos conectores

Etapa 3. Alinhe o adaptador com o slot PCIe na gaiola da placa riser. Em seguida, pressione o adaptador diretamente no slot até prendê-lo com firmeza.

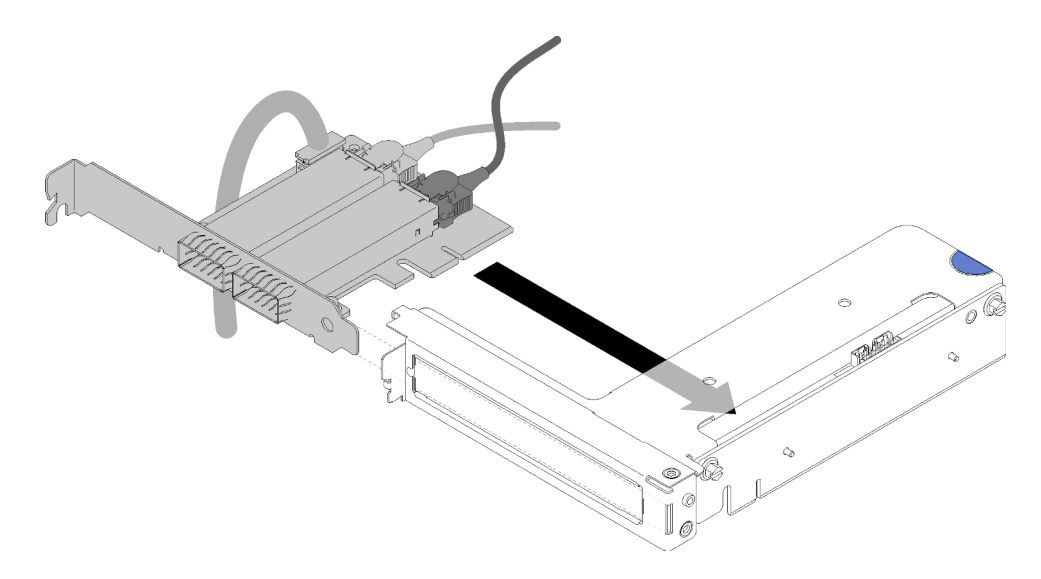

Figura 157. Instalação do adaptador

Etapa 4. Instale o conector; em seguida, alinhe o conjunto de gaiola da placa riser PCI com os slots e pressione o conjunto com firmeza no nó.

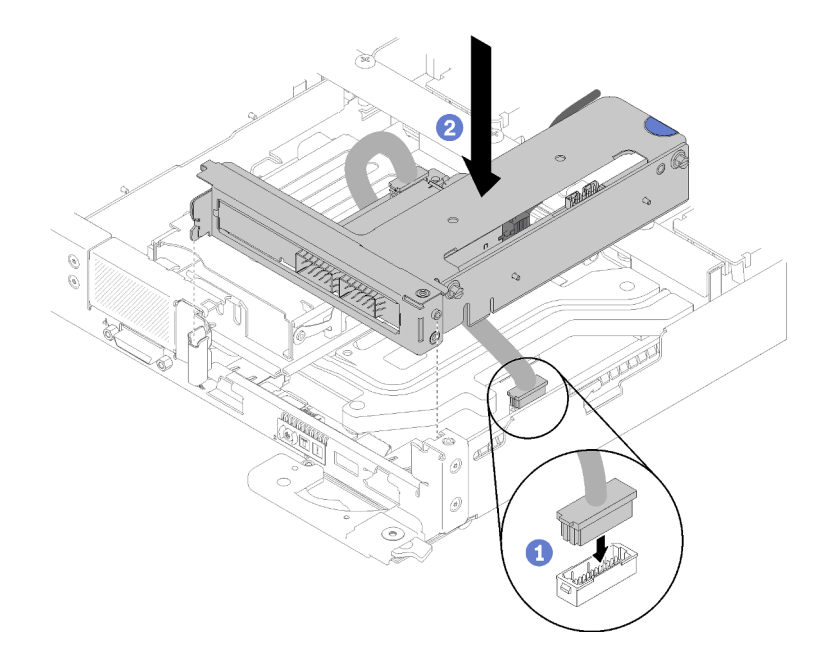

Figura 158. Instalação do conjunto de gaiola de placa riser PCIe

Etapa 5. Roteie os cabos com cuidado conforme ilustrado.

Nota: Certifique-se de que o cabo IFT seja roteado no slot e use a abraçadeira para coletar os cabos.

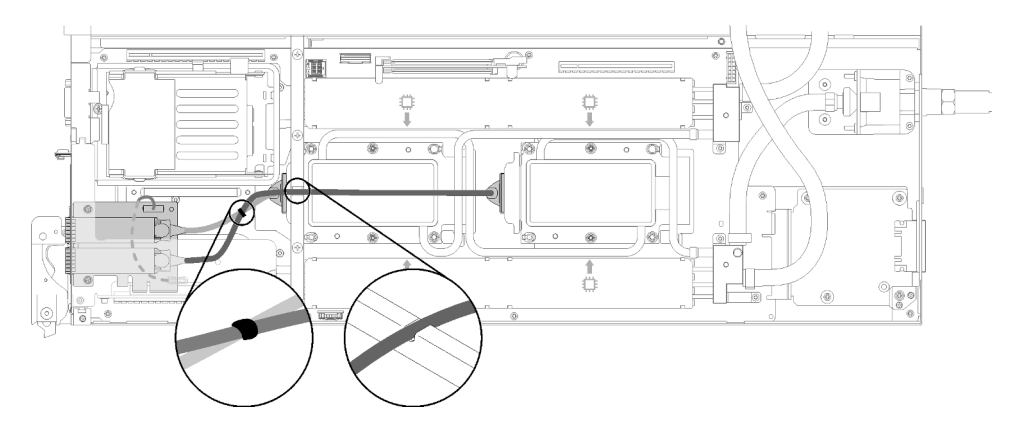

Figura 159. Roteamento de cabo

Depois de instalar um adaptador IFT, execute as etapas a seguir:

- 1. Se necessário, reinstale a gaiola de unidade (consulte ["Instalar um conjunto de gaiola de unidade" na](#page-147-0) [página 140\)](#page-147-0).
- 2. Reinstale a junta frontal.

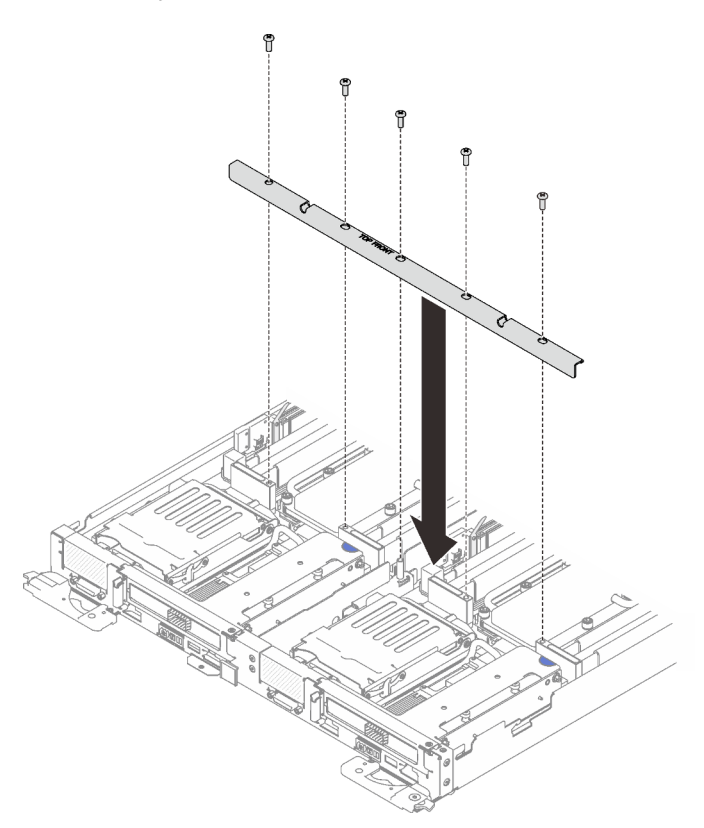

Figura 160. Instalação das juntas frontais

- 3. Reinstale a tampa da bandeja (consulte ["Instalar a tampa da bandeja" na página 213\)](#page-220-0).
- 4. Reinstale a bandeja (consulte ["Instalar a bandeja DWC no gabinete" na página 249\)](#page-256-0).
- 5. Verifique o LED de energia em cada nó para garantir que ele mude do estado de piscando rápido e piscando lentamente para indicar que os nós estão prontos para ser ligados.

# Substituição da placa de distribuição de energia

Use os seguintes procedimentos para remover e instalar a placa de distribuição de energia.

# Remover a placa de distribuição de energia

Use estas informações para remover a placa de distribuição de energia.

S001

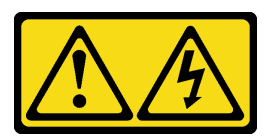

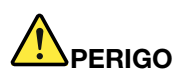

Corrente elétrica proveniente de cabos de energia, de telefone e de comunicação é perigosa. Para evitar risco de choque elétrico:

- Conecte todos os cabos de alimentação a fontes/tomadas corretamente instaladas e aterradas.
- Conecte todos os equipamentos que serão conectados a este produto às fontes/tomadas adequadamente instaladas.
- Quando possível, utilize apenas uma das mãos para conectar ou desconectar cabos de sinal.
- Nunca ligue nenhum equipamento quando houver evidência de fogo, água ou danos estruturais.
- O dispositivo pode ter mais de um cabo de alimentação, para remover toda a corrente elétrica do dispositivo, assegure-se de que todos os cabos de alimentação estejam desconectados da fonte de alimentação.

Antes de remover a placa de distribuição de energia:

- 1. Leia as ["Diretrizes de instalação" na página 35](#page-42-1) para garantir que esteja trabalhando de forma segura.
- 2. Desligue o Bandeja de DWC correspondente em que você executará a tarefa.
- 3. Remova a bandeja (consulte ["Instalar a bandeja DWC no gabinete" na página 249](#page-256-0)).
- 4. Remova a tampa da bandeja (consulte ["Remover a tampa da bandeja" na página 212\)](#page-219-0).
- 5. Remova o sistema hidráulico ( ["Remover o sistema hidráulico" na página 232](#page-239-0)).

Execute as seguintes etapas para remover a placa de distribuição de energia.

Etapa 1. Remova os parafusos no suporte do anteparo traseiro. O parafuso na parte traseira é um parafuso T8 Torx enquanto os outros parafusos são T10 Torx.

Nota: Use chaves Torx T10 em formato de L para remover o parafuso na conexão rápida esquerda.

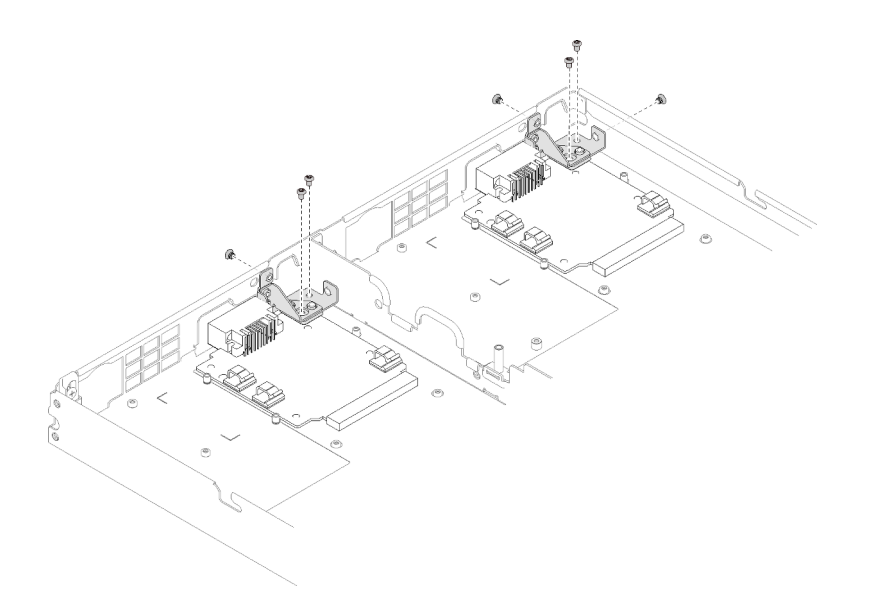

Figura 161. Remoção de parafusos

Etapa 2. Remova os suportes do anteparo traseiro.

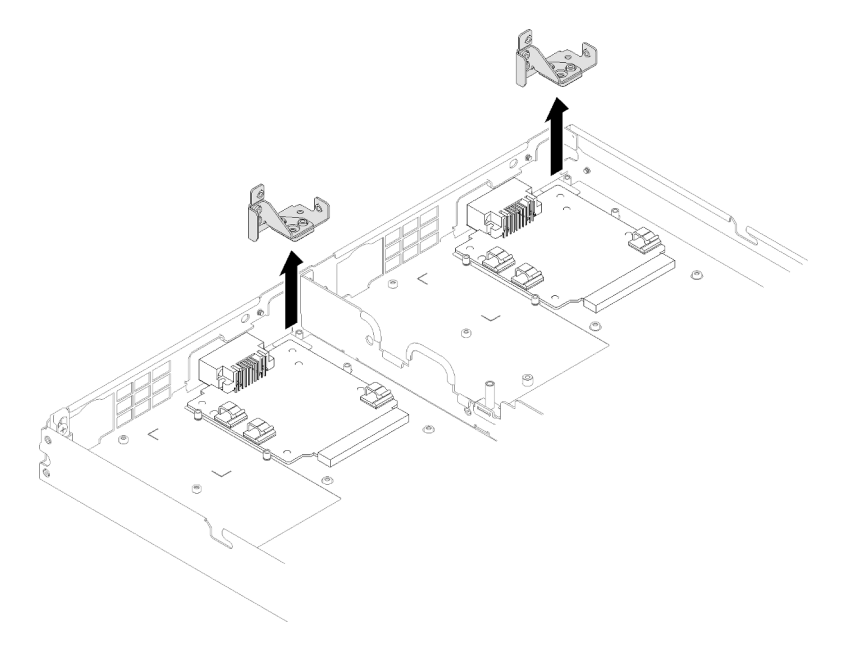

Figura 162. Remoção dos suportes do anteparo traseiro

Etapa 3. Remova os três parafusos que prendem a placa de distribuição de energia ao Bandeja de DWC e guarde-os para uso futuro.

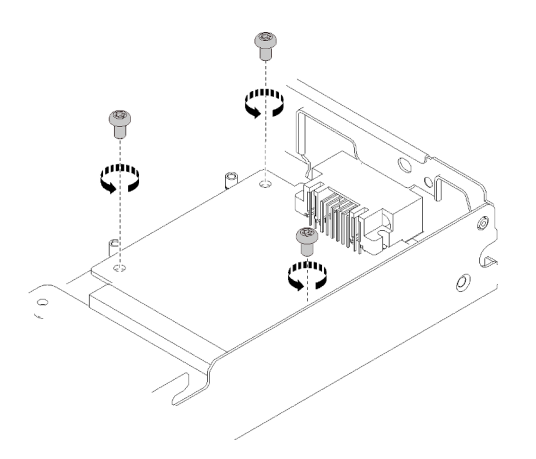

Figura 163. Remoção de parafusos

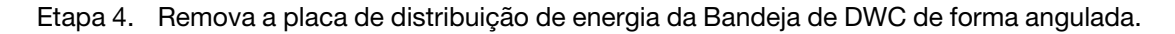

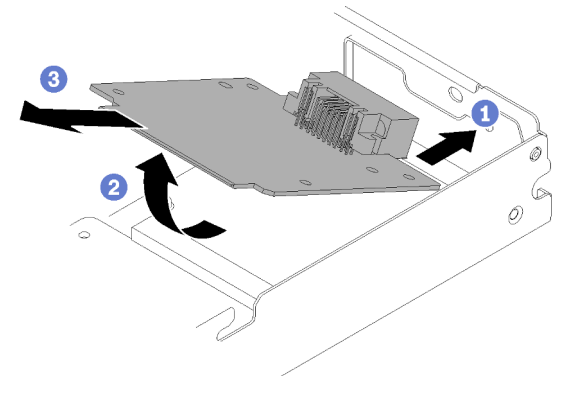

Figura 164. Remoção da placa de distribuição de energia

Se você receber instruções para retornar o componente ou o dispositivo opcional, siga todas as instruções do pacote e use os materiais do pacote para remessa que foram fornecidos.

## Vídeo de demonstração

### [Assista ao procedimento no YouTube](https://www.youtube.com/watch?v=gganOazera4)

## Instalar a placa de distribuição de energia

Use estas informações para instalar a placa de distribuição de energia.

S001

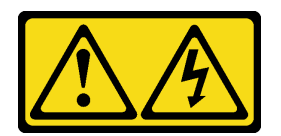

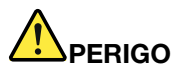

Corrente elétrica proveniente de cabos de energia, de telefone e de comunicação é perigosa. Para evitar risco de choque elétrico:

- Conecte todos os cabos de alimentação a fontes/tomadas corretamente instaladas e aterradas.
- Conecte todos os equipamentos que serão conectados a este produto às fontes/tomadas adequadamente instaladas.
- Quando possível, utilize apenas uma das mãos para conectar ou desconectar cabos de sinal.
- Nunca ligue nenhum equipamento quando houver evidência de fogo, água ou danos estruturais.
- O dispositivo pode ter mais de um cabo de alimentação, para remover toda a corrente elétrica do dispositivo, assegure-se de que todos os cabos de alimentação estejam desconectados da fonte de alimentação.

Antes de instalar a placa de distribuição de energia:

1. Leia as ["Diretrizes de instalação" na página 35](#page-42-1) para garantir que esteja trabalhando de forma segura.

Execute as seguintes etapas para instalar a placa de distribuição de energia.

Etapa 1. Coloque a placa de distribuição de energia sobre os parafusos prisioneiros de montagem na Bandeja de DWC de forma angulada.

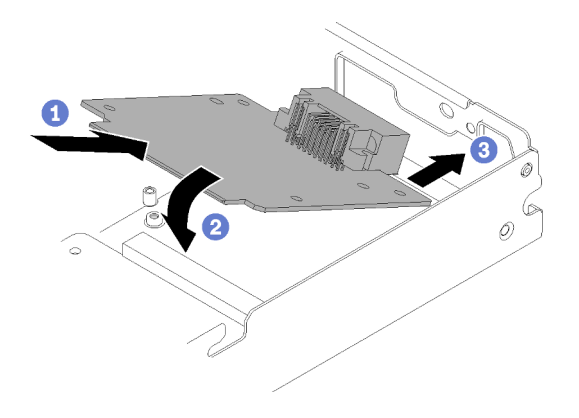

Figura 165. Instalação da placa de distribuição de energia

Etapa 2. Instale os três parafusos que prendem a placa de distribuição de energia na Bandeja de DWC.

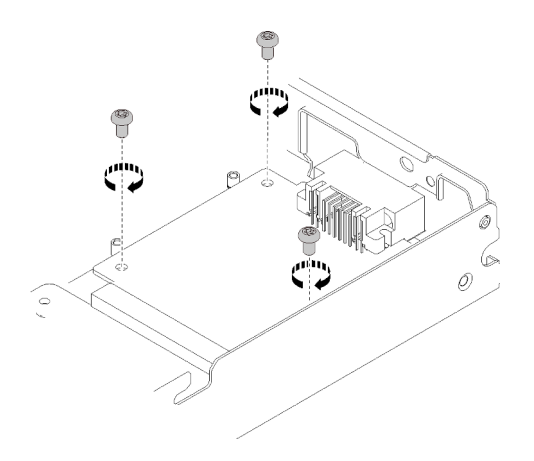

Figura 166. Instalação de parafusos

Etapa 3. Instale o suporte do anteparo traseiro.

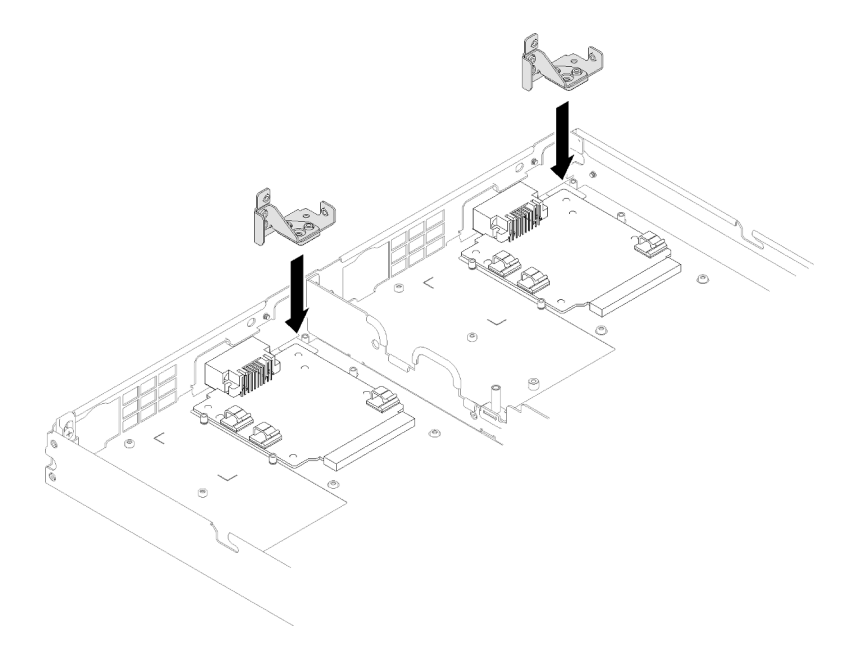

Figura 167. Instalação do suporte do anteparo traseiro

Etapa 4. Instale os parafusos no suporte do anteparo traseiro.

Nota: Use uma chave Torx T10 em formato de L para instalar o parafuso na conexão rápida esquerda.

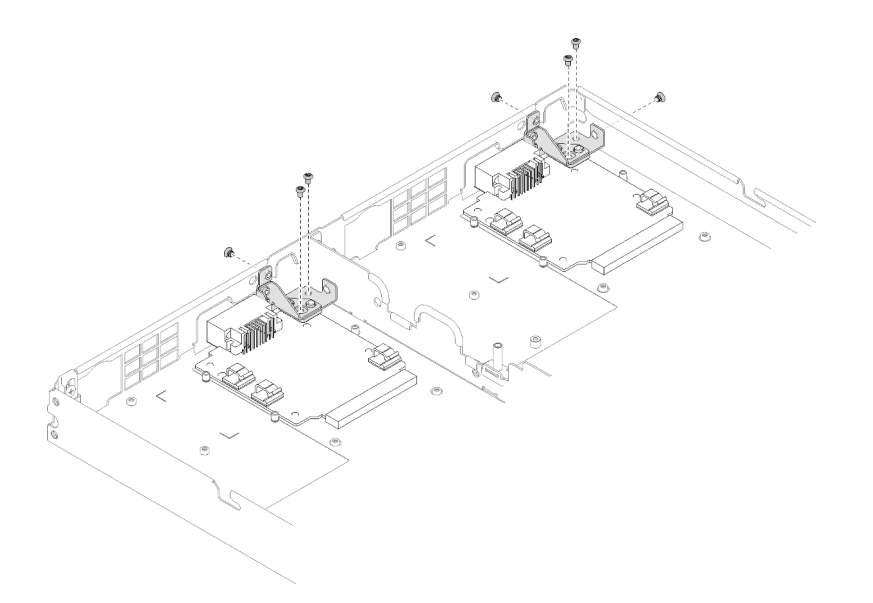

### Figura 168. Instalação do parafuso

Depois de instalar a placa de distribuição de energia, execute as etapas a seguir:

- 1. Reinstale o sistema hidráulico ( ["Instalar o sistema hidráulico" na página 239](#page-246-0)).
- 2. Reinstale a tampa da bandeja (consulte ["Instalar a tampa da bandeja" na página 213\)](#page-220-0).
- 3. Reinstale a bandeja (consulte ["Instalar a bandeja DWC no gabinete" na página 249\)](#page-256-0).
- 4. Verifique o LED de energia em cada nó para garantir que ele mude do estado de piscando rápido e piscando lentamente para indicar que os nós estão prontos para ser ligados.

#### Vídeo de demonstração

[Assista ao procedimento no YouTube](https://www.youtube.com/watch?v=sCb3HeESEVI)

# Substituição do processador

Use os seguintes procedimentos para substituir um processador montado.

Atenção: Antes de começar a substituir um processador, certifique-se de ter um pano de limpeza embebido em álcool (número de peça 00MP352) e graxa térmica cinza (número de peça 41Y9292).

Importante: O processador da solução poderá ser regulado em resposta a condições térmicas, diminuindo temporariamente a velocidade para reduzir a saída de calor. Em instâncias onde alguns núcleos de processador estiverem regulados para um período extremamente curto (100 ms ou menos), a única indicação pode ser uma entrada no log de eventos do sistema operacional com nenhuma entrada correspondente no log de eventos do sistema XCC. Se ocorrer essa situação, o evento pode ser ignorado, e a substituição do processador não é necessária.

## Remover um processador

Essa tarefa tem instruções para remover um processador montado. Essa tarefa requer um driver Torx T30.

### Atenção:

- Cada soquete do processador deve sempre conter uma tampa. Ao remover ou instalar um processador, proteja os soquetes de processador vazios com uma capa.
- Não toque no soquete do processador nem nos contatos. Os contatos do soquete do processador são muito frágeis e podem ser danificados com facilidade. Contaminadores nos contatos do processador, como óleo da sua pele, podem causar falhas de conexão.
- Não permita que a graxa térmica no processador ou no sistema hidráulico entre em contato com qualquer coisa. O contato com qualquer superfície pode comprometer a graxa térmica, tornando-a ineficaz. A graxa térmica pode danificar componentes, como os conectores elétricos no soquete do processador. Não remova a tampa de graxa da placa fria até que seja instruído a fazê-lo.
- Para evitar danos ao sistema hidráulico, sempre use o suporte do sistema hidráulico ao remover, instalar ou dobrar o sistema hidráulico.
- Para assegurar o melhor desempenho, verifique a data de fabricação no novo dissipador de calor e certifique-se de que não ultrapasse 2 anos. Caso contrário, limpe a graxa térmica existente e aplique a nova graxa para obter o desempenho térmico ideal.

Antes de remover um processador:

Nota: O processador e o retentor do processador do sistema podem ser diferentes dos mostrados nas ilustrações.

- 1. Leia as ["Diretrizes de instalação" na página 35](#page-42-1) para garantir que esteja trabalhando de forma segura.
- 2. Desligue o Bandeja de DWC correspondente em que você executará a tarefa.
- 3. Remova a bandeja (consulte ["Remover uma bandeja DWC do gabinete" na página 247](#page-254-0)).
- 4. Remova a tampa da bandeja (consulte ["Remover a tampa da bandeja" na página 212\)](#page-219-0).
- 5. Remova os dois defletores de ar.

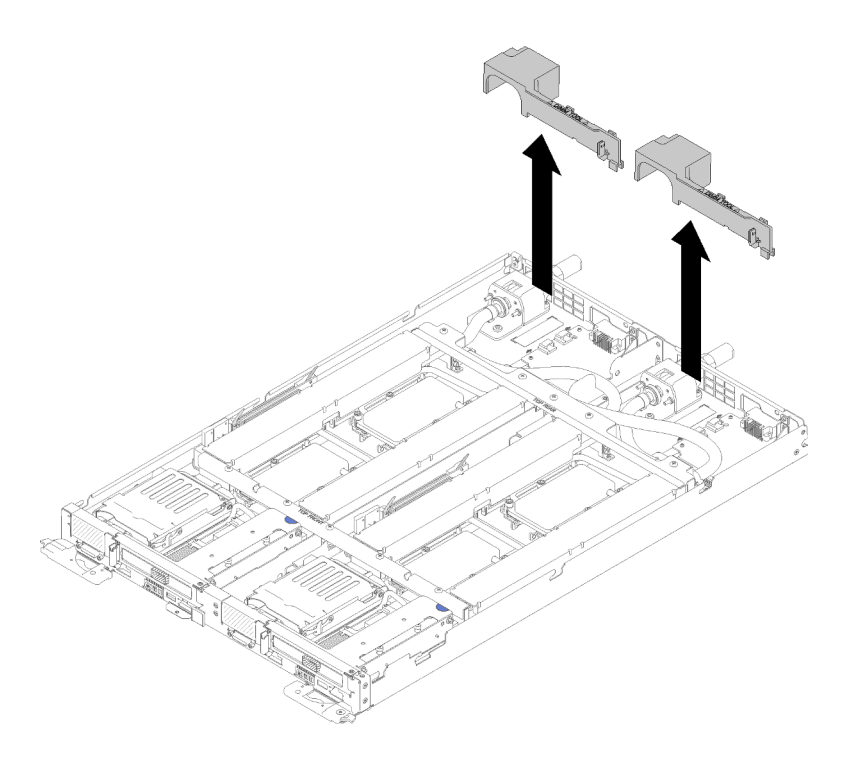

Figura 169. Remoção do defletor de ar

6. Remova as juntas frontais e traseiras (10 parafusos P2).

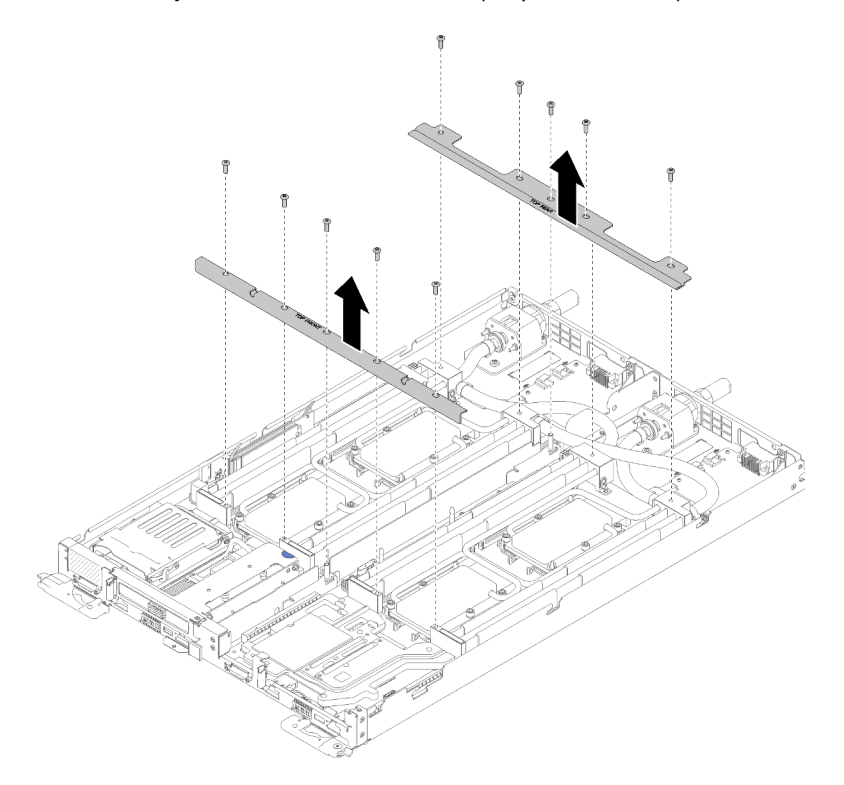

Figura 170. Remoção das juntas

7. Remova todas as quatro tampas de DIMM e DIMMs dos dois nós (consulte "Remover um DIMM" na [página 127\)](#page-134-0).

- 8. Remova os backplanes M.2 dos dois nós (consulte ["Remover o backplane M.2" na página 144\)](#page-151-0).
- 9. Remova os conjuntos de gaiola de unidade do nó (consulte ["Remover um conjunto de gaiola de](#page-145-0) [unidade" na página 138\)](#page-145-0).
- 10. Remova os conjuntos de placa riser PCIe do nó se aplicável (consulte ["Remover um adaptador" na](#page-157-0) [página 150](#page-157-0) ou ["Remover um adaptador Internal Faceplate Transition \(IFT\)" na página 156](#page-163-0) dependendo da sua configuração).
- 11. Dobre o sistema hidráulico.
	- a. Oriente o portador do sistema hidráulico com os dois pinos-guia do painel traseiro M.2; em seguida, apoie com cuidado o portador e certifique-se de que seja encaixado firmemente no sistema hidráulico.

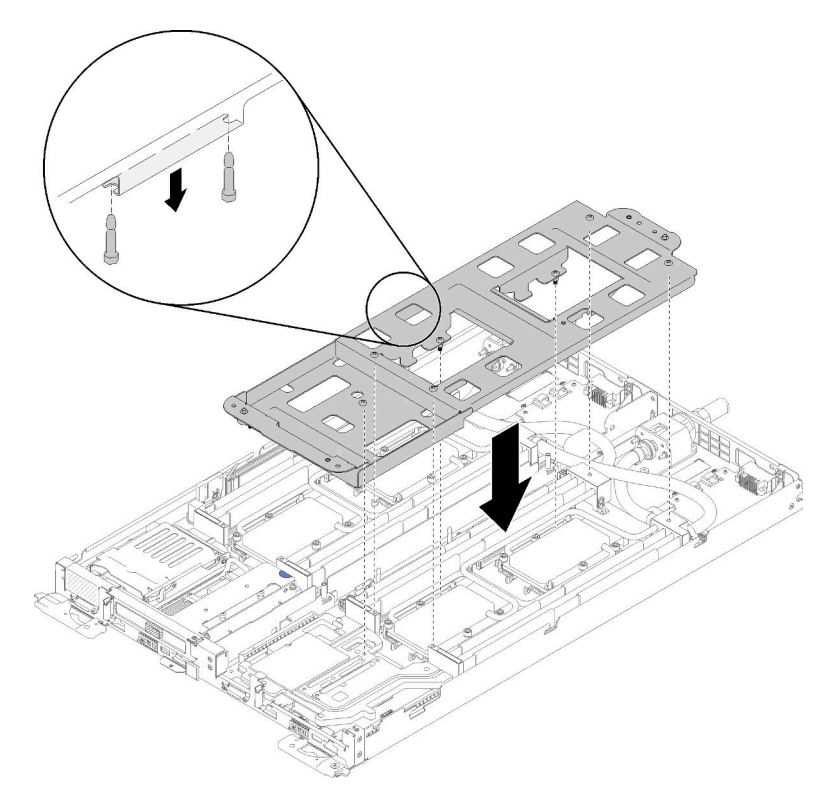

Figura 171. Instalação do portador do sistema hidráulico

b. Remova os parafusos do sistema hidráulico (15 parafusos Torx T10 prateados por nó).

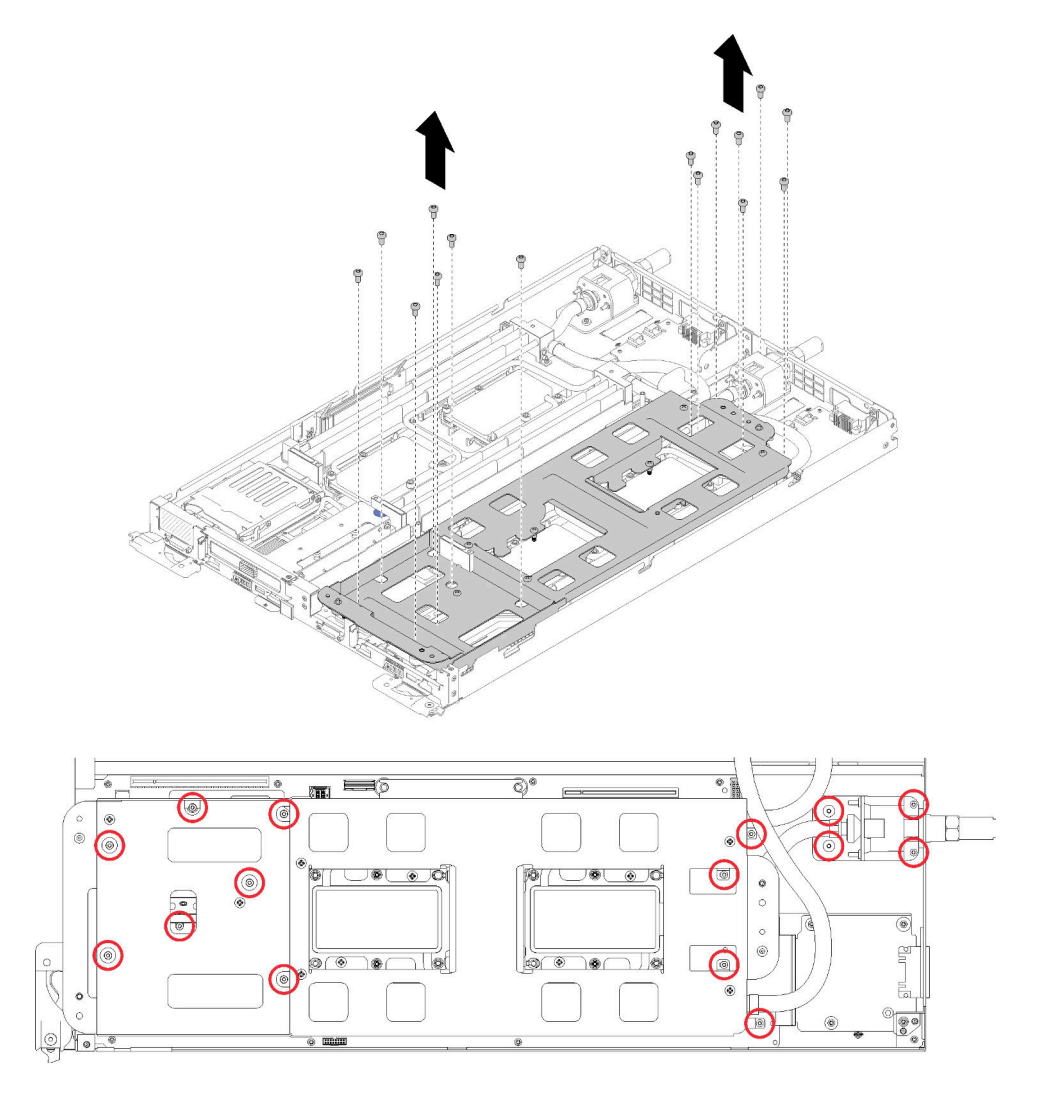

Figura 172. Remoção dos parafusos T10 prateados

c. Solte totalmente todos os prendedores prisioneiros Torx T30 (8 prendedores prisioneiros Torx T30 por nó) nas placas frias na sequência de remoção mostrada no rótulo da placa fria.

Atenção: Para evitar danos aos componentes, certifique-se de seguir a sequência de indicada para afrouxá-los.

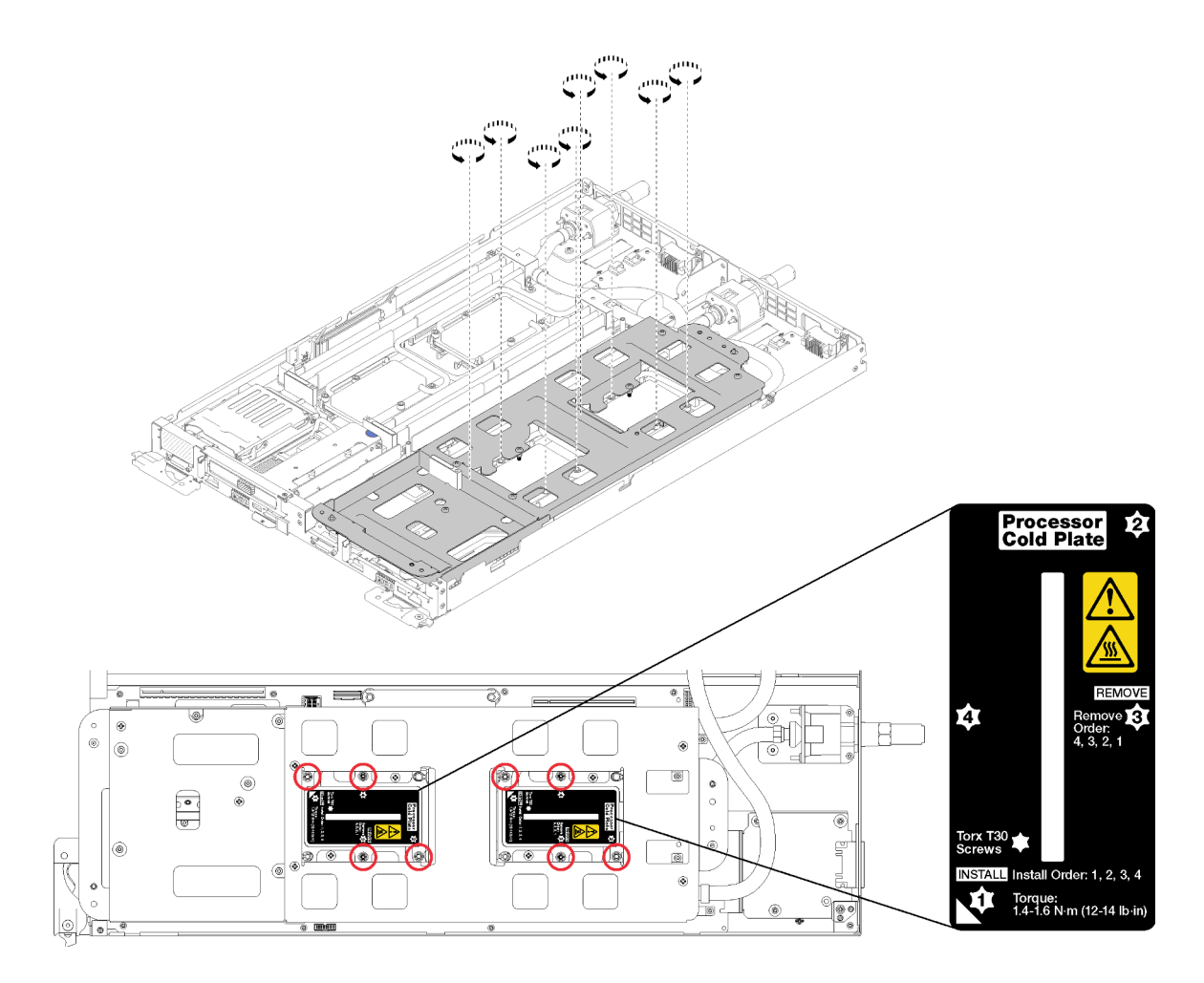

Figura 173. Soltando os prendedores prisioneiros Torx T30

d. Aperte os parafusos do portador do sistema hidráulico (10 parafusos P2 por nó).
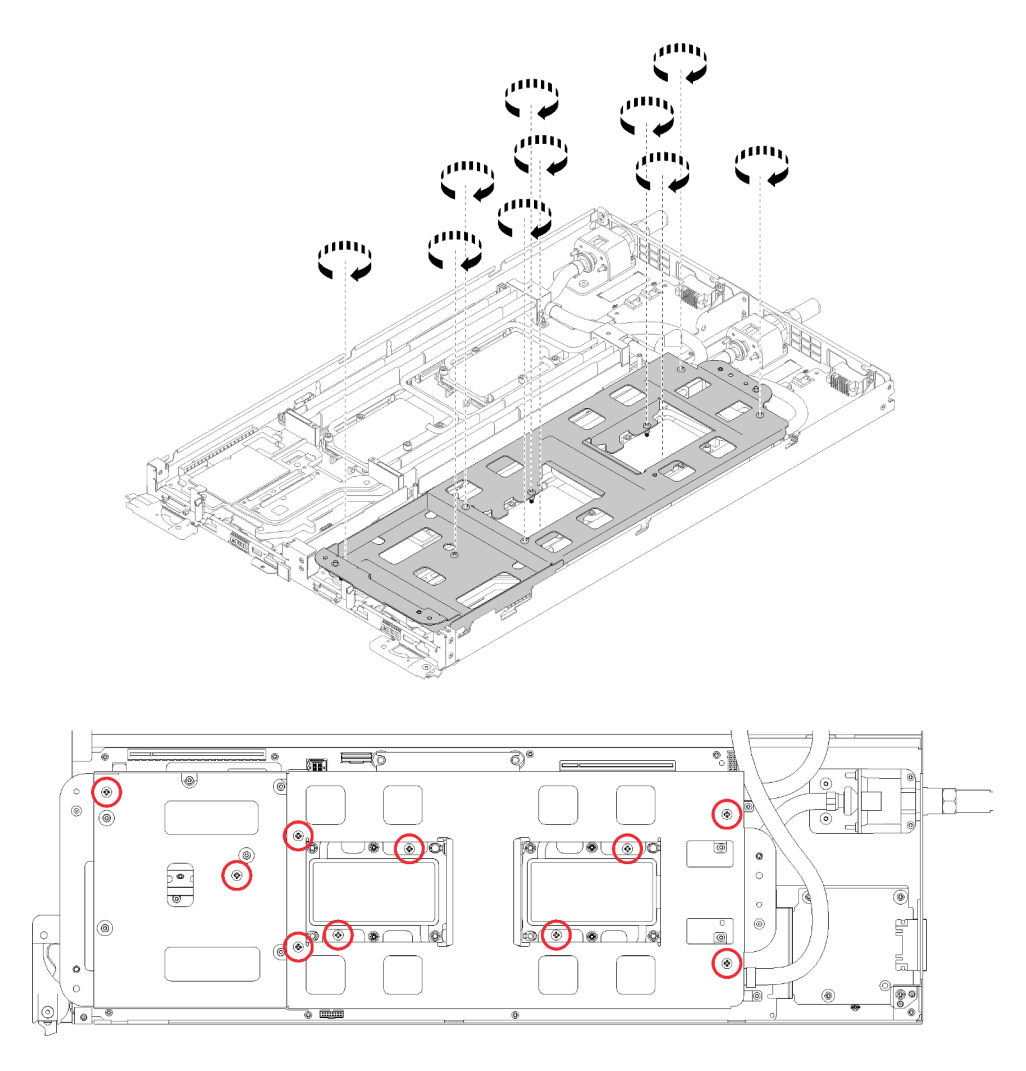

Figura 174. Apertando os parafusos P2 prisioneiros

- e. Dobre o sistema hidráulico.
	- 1) Erga com cuidado o sistema hidráulico para fora da placa-mãe, em seguida, desencaixe a conexão rápida das quatro colunas de alinhamento e deslize a conexão rápida para fora da abertura na parte traseira da bandeja.
	- 2) Gire com cuidado o sistema hidráulico de forma que uma metade fique sobre a outra metade.

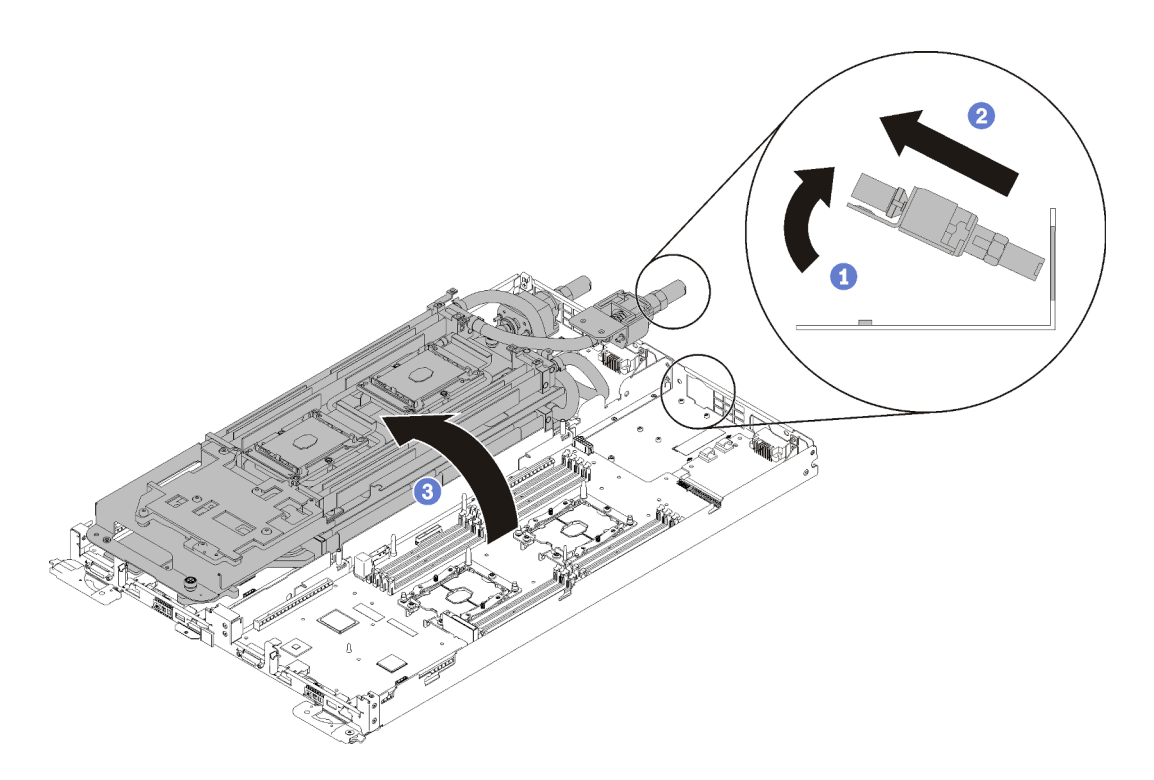

Figura 175. Dobrando o sistema hidráulico

Conclua as seguintes etapas para remover um processador.

Etapa 1. Se o processador tiver um conector Internal Faceplate Transition (IFT) Carrier, desconecte o cabo.

Gire a mola de liberação do conector do IFT para cima e para longe do lado do cabo do conector, em seguida, desconecte o conector do IFT.

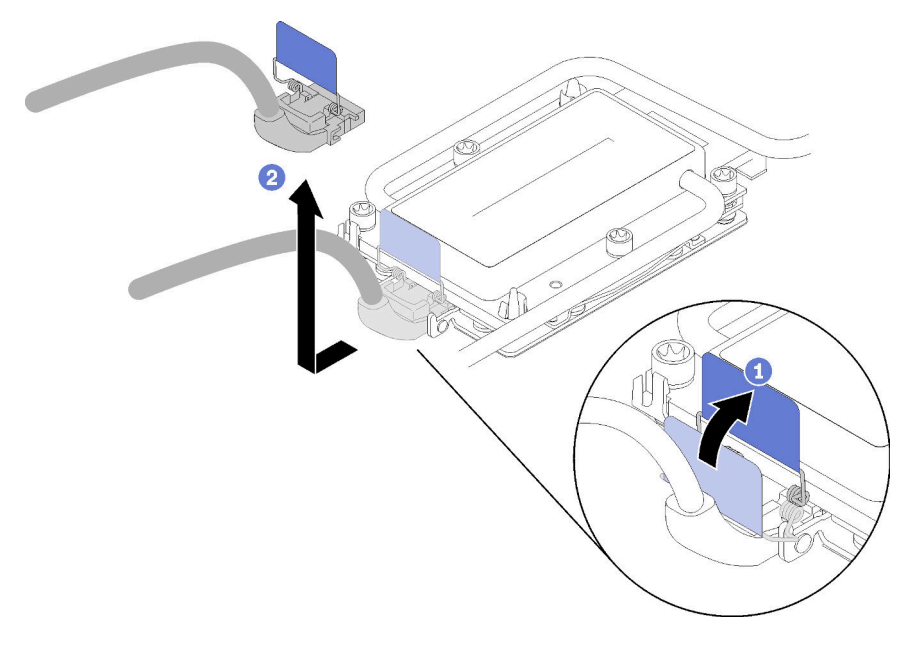

Figura 176. Remoção dos parafusos e do grampo de retenção

Etapa 2. Remova o processador do lado inferior da placa fria.

- Se estiver substituindo o processador, separe-o de seu retentor.
	- 1. Pressione a presilha de retenção no canto do retentor de processador mais próximo do ponto de elevação; em seguida, eleve cuidadosamente esse canto do retentor para longe do dissipador de calor com uma chave de fenda comum, usando um movimento de giro para romper o selo do processador para a placa fria.
	- 2. Libere os clipes de retenção restantes e levante o retentor de processador do lado inferior da placa fria.
	- 3. Depois de separar o processador e o retentor da placa fria, segure o processador e o retentor com o lado da graxa térmica voltado para baixo e o lado dos contatos do processador para cima para evitar que o processador caia do retentor.

Nota: O retentor do processador será removido e descartado em uma etapa posterior e substituído por um novo.

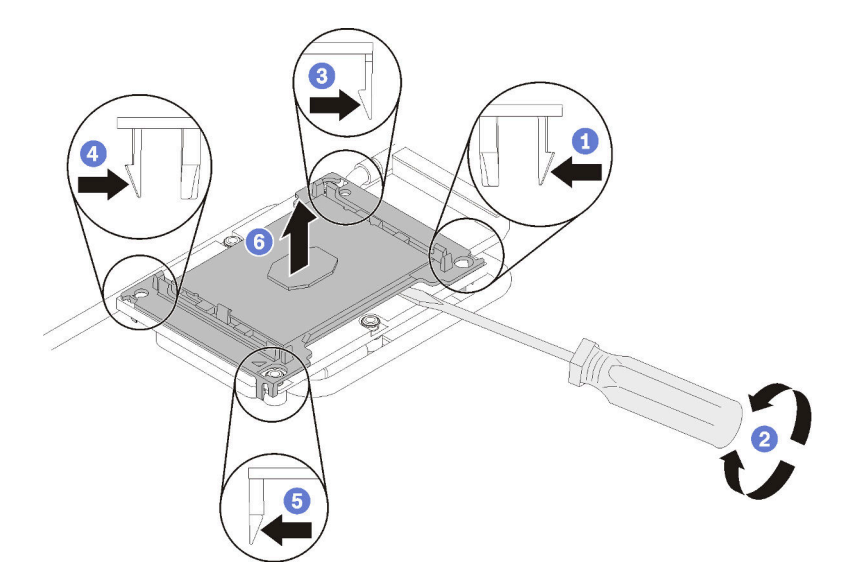

Figura 177. Remova o processador e o retentor do lado inferior da placa fria.

- Se estiver substituindo o processador, você estará reutilizando o sistema hidráulico. Limpe a graxa térmica na parte inferior do sistema hidráulico usando um pano de limpeza com álcool.
- Se estiver substituindo o sistema hidráulico, você estará reutilizando o processador. Limpe a graxa térmica da parte superior do processador usando um pano de limpeza com álcool.

Se você receber instruções para retornar o componente ou o dispositivo opcional, siga todas as instruções do pacote e use os materiais do pacote para remessa que foram fornecidos.

#### Vídeo de demonstração

[Assista ao procedimento no YouTube](https://www.youtube.com/watch?v=HUMnyXoSk7A)

# Instalar um processador

Essa tarefa tem instruções para instalar um processador. Essa tarefa requer um driver Torx T30.

## Atenção:

- Cada soquete do processador deve sempre conter uma tampa. Ao remover ou instalar um processador, proteja os soquetes de processador vazios com uma capa.
- Não toque no soquete do processador nem nos contatos. Os contatos do soquete do processador são muito frágeis e podem ser danificados com facilidade. Contaminadores nos contatos do processador, como óleo da sua pele, podem causar falhas de conexão.
- Não permita que a graxa térmica no processador ou no sistema hidráulico entre em contato com qualquer coisa. O contato com qualquer superfície pode comprometer a graxa térmica, tornando-a ineficaz. A graxa térmica pode danificar componentes, como os conectores elétricos no soquete do processador. Não remova a tampa de graxa da placa fria até que seja instruído a fazê-lo.
- Para evitar danos ao sistema hidráulico, sempre use o suporte do sistema hidráulico ao remover, instalar ou dobrar o sistema hidráulico.
- Para assegurar o melhor desempenho, verifique a data de fabricação no novo dissipador de calor e certifique-se de que não ultrapasse 2 anos. Caso contrário, limpe a graxa térmica existente e aplique a nova graxa para obter o desempenho térmico ideal.

#### Notas:

- Os processadores são chaveados para o soquete onde podem ser instalados e para a orientação no soquete.
- Consulte <https://serverproven.lenovo.com/> para obter uma lista dos processadores compatíveis com o seu sistema. Todos os processadores na placa-mãe devem ter a mesma velocidade, número de núcleos e frequência.
- Antes de instalar um novo processador ou substituir um processador, atualize o firmware do sistema para o nível mais recente. Consulte "Atualizar o firmware" no Guia de configuração do Bandejas do ThinkSystem SD650 Neptune DWC e gabinete do DW612 Neptune DWC.
- Dispositivos opcionais disponíveis para o sistema podem ter requisitos específicos de processador. Consulte a documentação fornecida com o dispositivo opcional para obter informações.

Antes de instalar um processador:

Nota: O processador e o retentor do processador do sistema podem ser diferentes dos mostrados nas ilustrações.

- 1. Leia as ["Diretrizes de instalação" na página 35](#page-42-1) para garantir que esteja trabalhando de forma segura.
- 2. Remova o processador existente se houver um instalado. Consulte ["Remover um processador" na](#page-175-0)  [página 168.](#page-175-0)

Nota: Processadores de substituição acompanham retentores de processador retangulares e quadrados. Um retentor retangular vem conectado ao processador. O retentor quadrado pode ser descartado uma vez que não se encaixa na parte inferior das placas frias do sistema hidráulico.

- 3. Se estiver substituindo um processador, substitua o retentor de processador. Os retentores de processador não devem ser reutilizados depois de serem afastados das placas frias do sistema hidráulico.
	- a. Remova o retentor do processador antigo.

Nota: A remoção do retentor é um pouco diferente para processadores Internal Faceplate Transition (IFT) Carrier e não IFT.

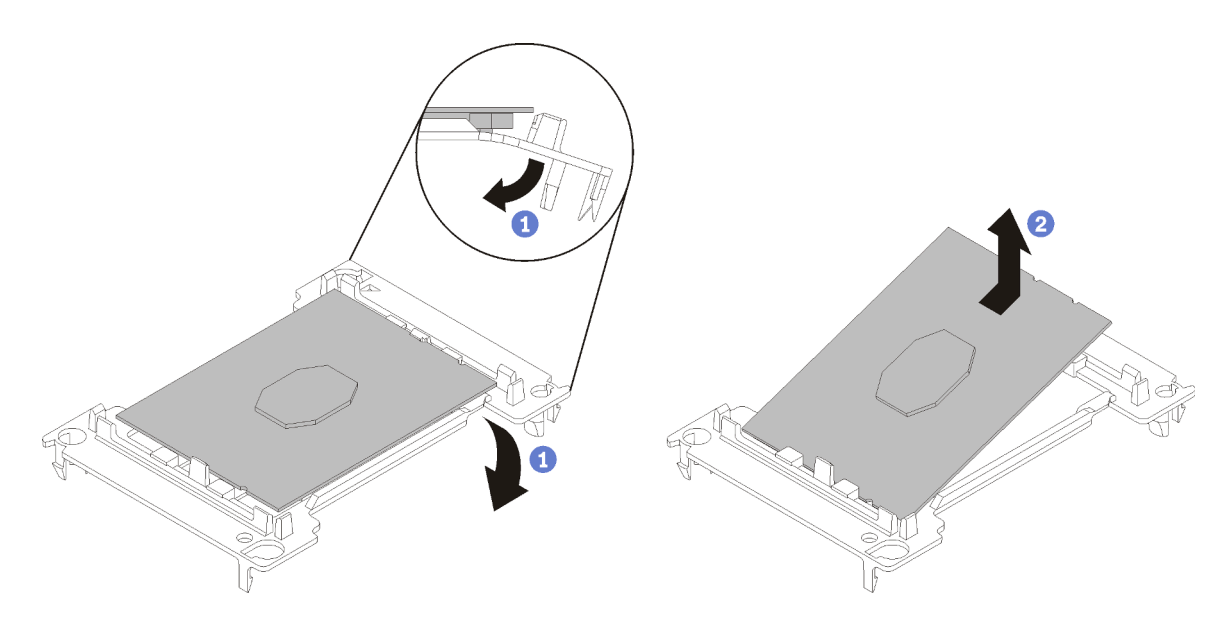

Figura 178. Removendo um retentor de processador não IFT

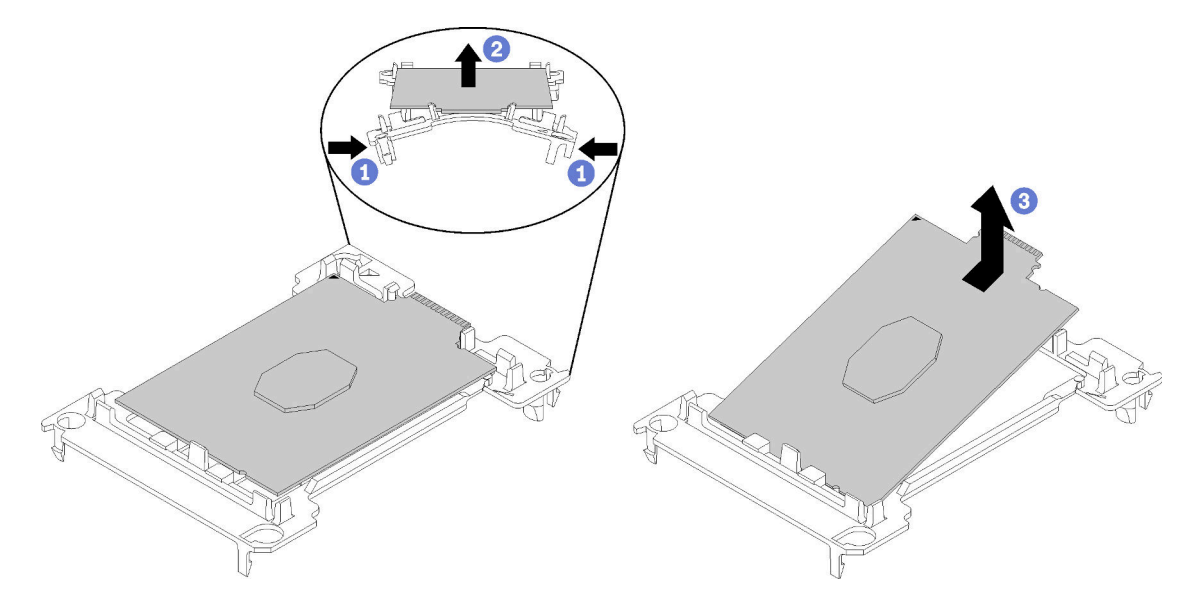

Figura 179. Removendo um retentor de processador IFT

Nota: Quando o processador estiver fora do retentor, segure-o pelas bordas longas para não tocar nos contatos nem na graxa térmica, se estiver aplicada.

Com o lado dos contatos do processador não IFT voltado para cima, dobre as pontas do retentor para baixo e para fora do processador para soltar as presilhas de retenção; em seguida, remova o processador do retentor. Descarte o retentor antigo.

b. Instale o processador no novo retentor de processador.

Nota: A instalação de retentores é um pouco diferente para processadores IFT e não IFT.

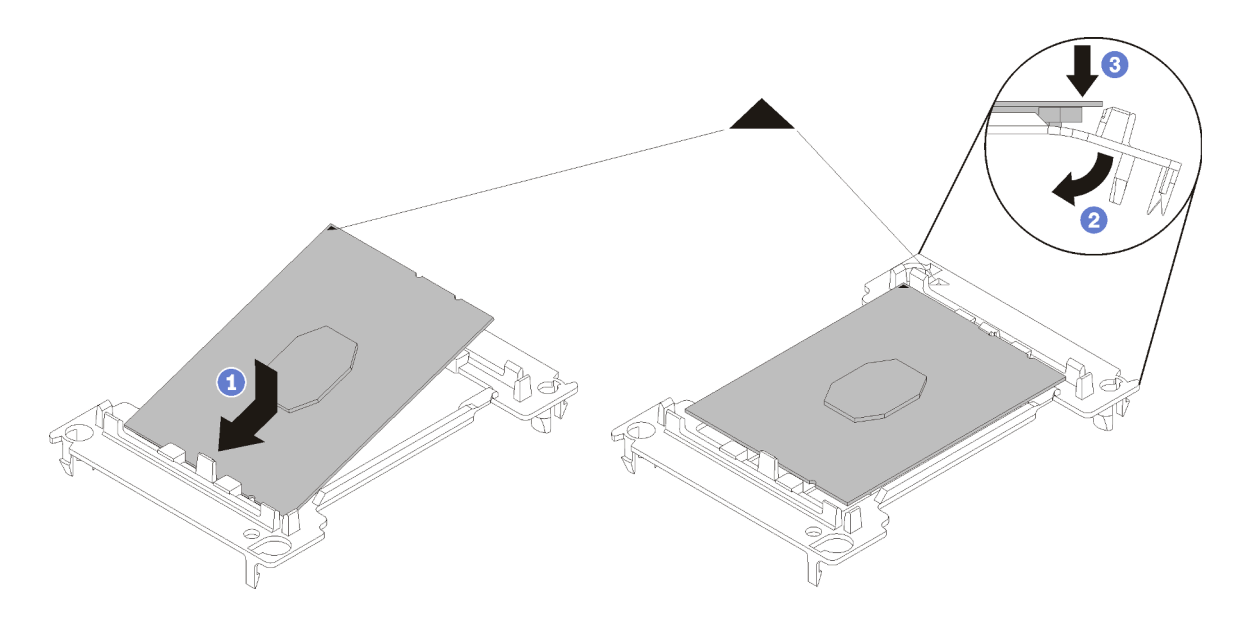

Figura 180. Instalando um retentor de processador não IFT

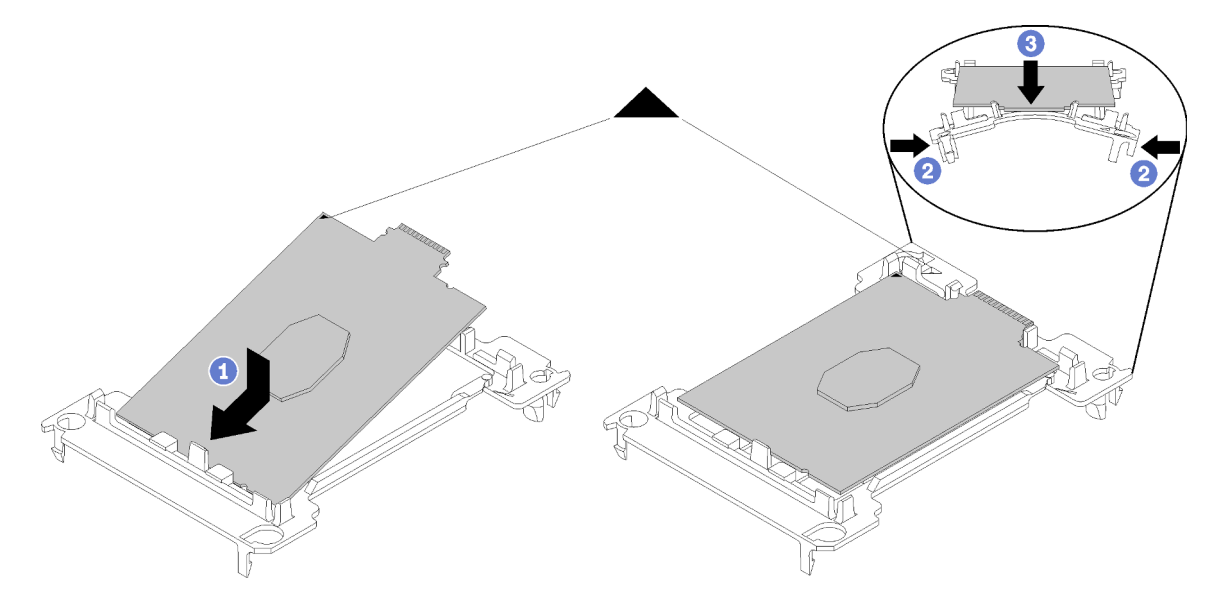

Figura 181. Instalando um retentor de processador IFT

- 1) Posicione o processador no novo retentor para que as marcas triangulares se alinhem; em seguida, insira a extremidade não marcada do processador no retentor.
- 2) Segurando a ponta inserida do processador não IFT no lugar, dobre a ponta oposta do retentor para baixo e para fora do processador até que você possa pressionar o processador abaixo da presilha do retentor.

Para evitar que o processador caia do retentor depois de inserido, mantenha o lado dos contatos do processador para cima e segure o conjunto do retentor do processador pelas laterais do retentor.

3) Se houver qualquer graxa térmica antiga no processador, limpe cuidadosamente a parte superior do processador usando um pano de limpeza com álcool.

Nota: Se você estiver aplicando nova graxa térmica na parte superior do processador, certifique-se de fazer isso depois que o álcool tenha evaporado totalmente.

- 4. Se estiver substituindo um processador:
	- a. Remova a etiqueta de identificação do processador do sistema hidráulico e substitua-a pela nova etiqueta fornecida com o processador de substituição.
	- b. Para assegurar o melhor desempenho, verifique a data de fabricação no novo dissipador de calor e certifique-se de que não ultrapasse 2 anos. Caso contrário, limpe a graxa térmica existente e aplique a nova graxa para obter o desempenho térmico ideal.
	- c. Aplique a nova graxa térmica (0,65 g) à parte superior do novo processador. Se você limpou a parte superior do processador com álcool e um pano de limpeza, certifique-se de aplicar a nova graxa térmica depois que o álcool tiver evaporado totalmente.

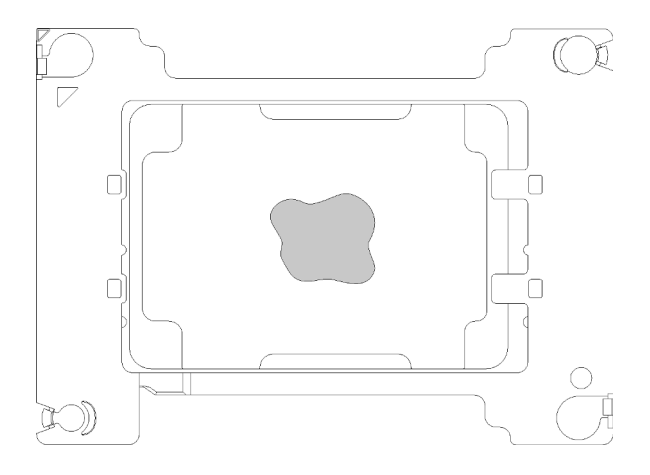

Figura 182. Aplicação de graxa térmica

- 1) Coloque cuidadosamente o processador e o retentor em uma superfície plana com o lado dos contatos para baixo.
- 2) Aplique aproximadamente 0,65 g da graxa térmica no centro da parte superior do processador.
- 5. Se estiver substituindo o sistema hidráulico, remova a etiqueta de identificação do processador do sistema hidráulico antigo e coloque-a no novo sistema hidráulico, no mesmo local.

Se não conseguir remover a etiqueta e colocá-la no novo sistema hidráulico, ou se a etiqueta for danificada durante a transferência, escreva o número de série do processador da etiqueta de identificação do processador no novo sistema hidráulico, no mesmo local em que ela seria colocada, usando um marcador permanente.

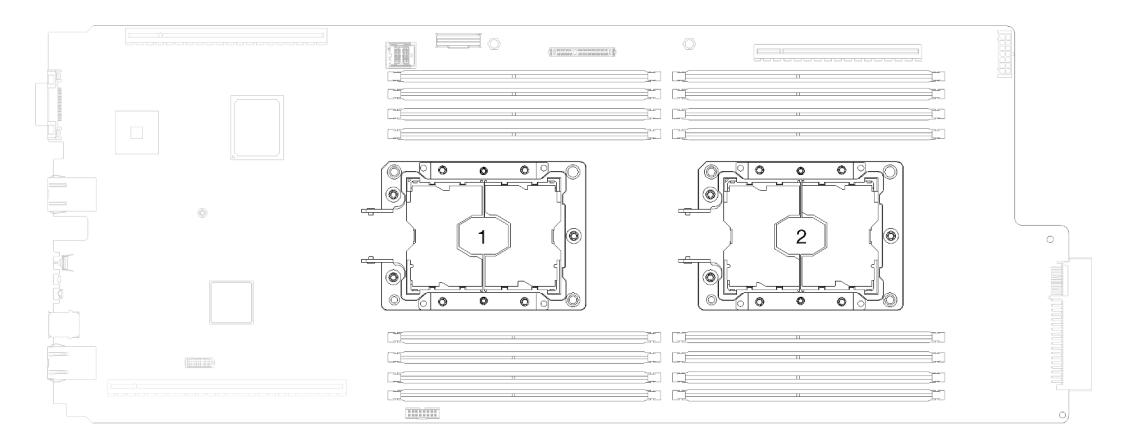

Figura 183. Localizações do processador

Conclua as etapas a seguir para instalar um processador.

- Etapa 1. Remova as tampas de graxa plásticas do lado inferior das placas frias do sistema hidráulico.
- Etapa 2. Instale os processadores no lado inferior das placas frias do sistema hidráulico.

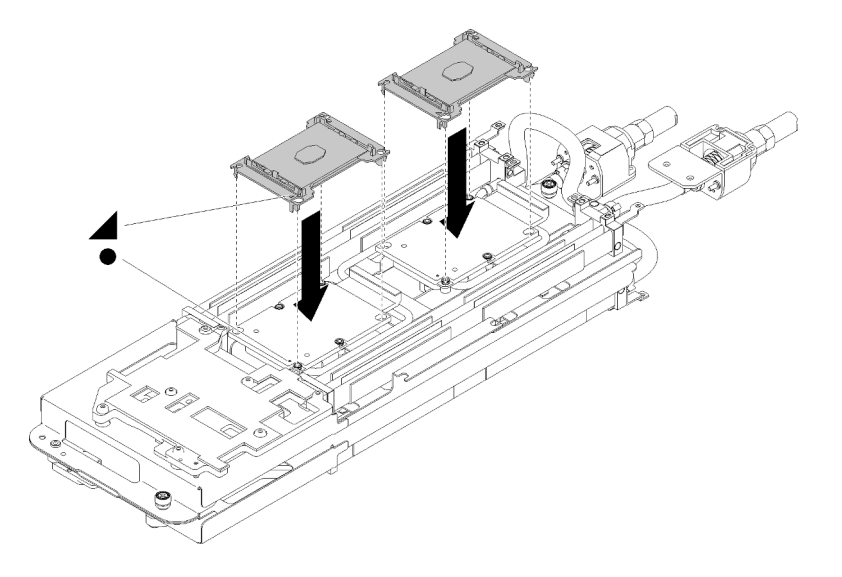

Figura 184. Instalando um processador

- a. Alinhe a marca triangular no retentor de processador com o orifício-guia no lado inferior da placa fria do sistema hidráulico; em seguida, conecte o processador ao lado inferior da placa fria do sistema hidráulico inserindo as colunas do retentor do processador e os grampos nas aberturas nos quatro cantos da placa fria.
- b. Remova a tampa do soquete do processador, se estiver instalada no soquete do processador, colocando os dedos nos meios-círculos em cada extremidade da tampa e erguendo-a da placa fria.
- c. Se o processador tiver um conector do IFT, certifique-se de que o cabo do IFT esteja roteado e conectado corretamente. Consulte ["Roteamento de cabos internos" na página 26.](#page-33-0)
- Etapa 3. Dobre o sistema hidráulico.
	- a. Gire cuidadosamente a parte superior do sistema hidráulico.
	- b. Insira com cuidado a conexão rápida na abertura da bandeja conforme mostrado.
	- c. Abaixe e posicione o portador do sistema hidráulico sobre os painéis traseiros M.2; em seguida, verifique se os pinos-guia do soquete do processador se encaixam corretamente nos orifícios nas placas frias do sistema hidráulico.
	- d. Apoie com cuidado o outro lado do sistema hidráulico e certifique-se de que esteja encaixado firmemente na placa-mãe.

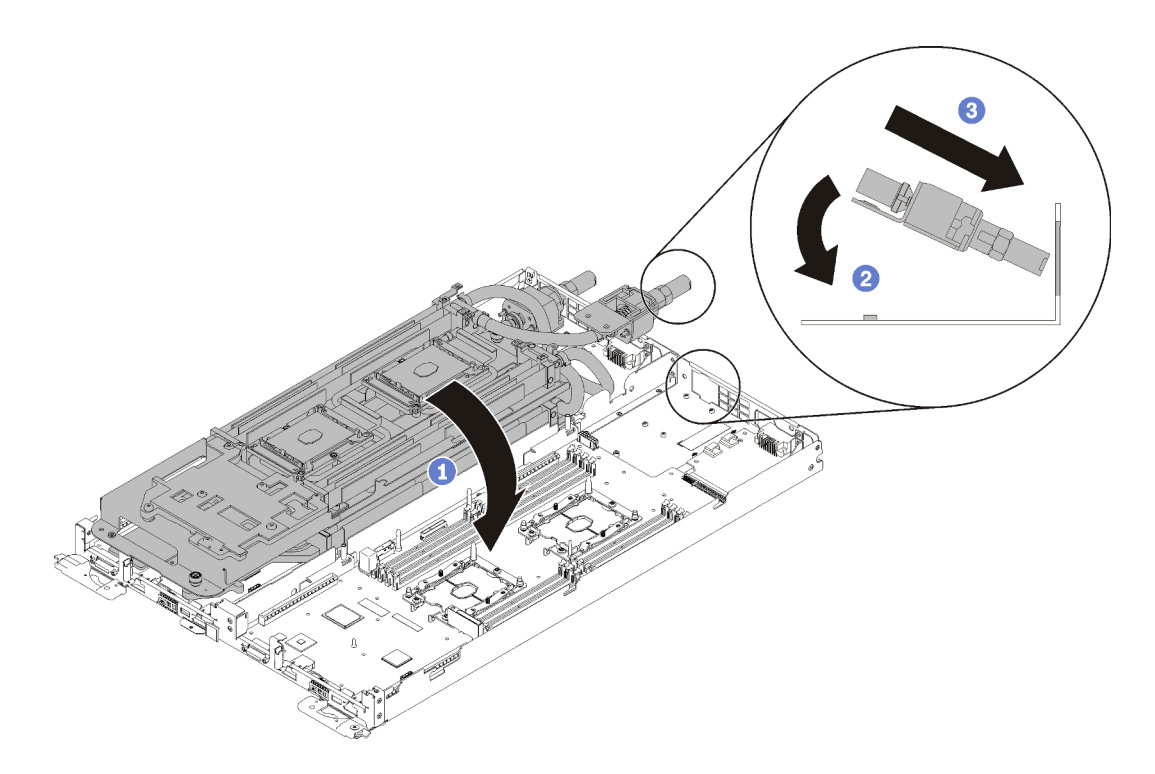

Figura 185. Instalação do sistema hidráulico

- e. Prenda as duas conexões rápidas.
- f. Fixe o sistema hidráulico e a conexão rápida na bandeja inserindo com cuidado 15 parafusos Torx T10 prateados.

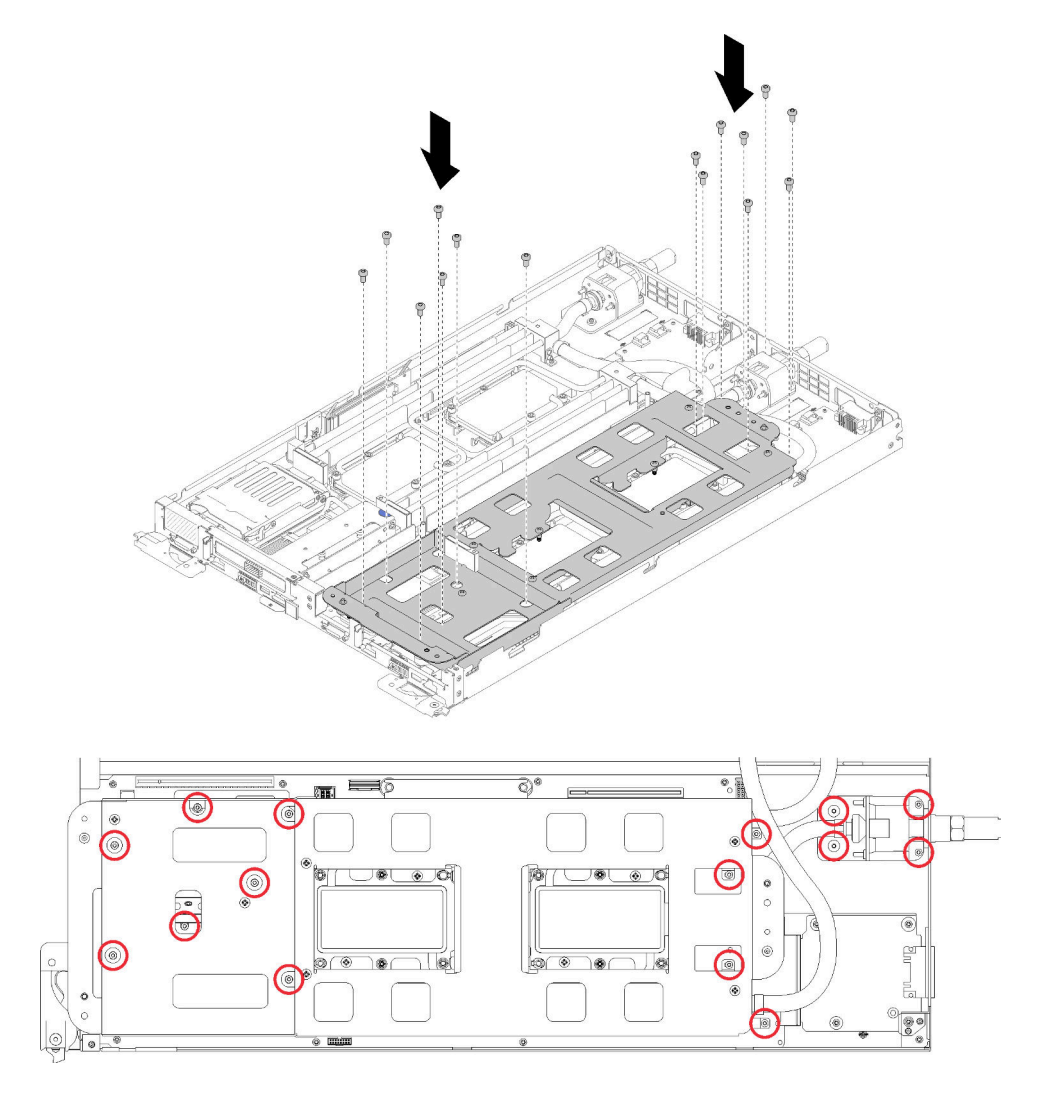

Figura 186. Instalação dos parafusos T10 prateados

g. Solte os parafusos do portador do sistema hidráulico (10 parafusos P2 por nó).

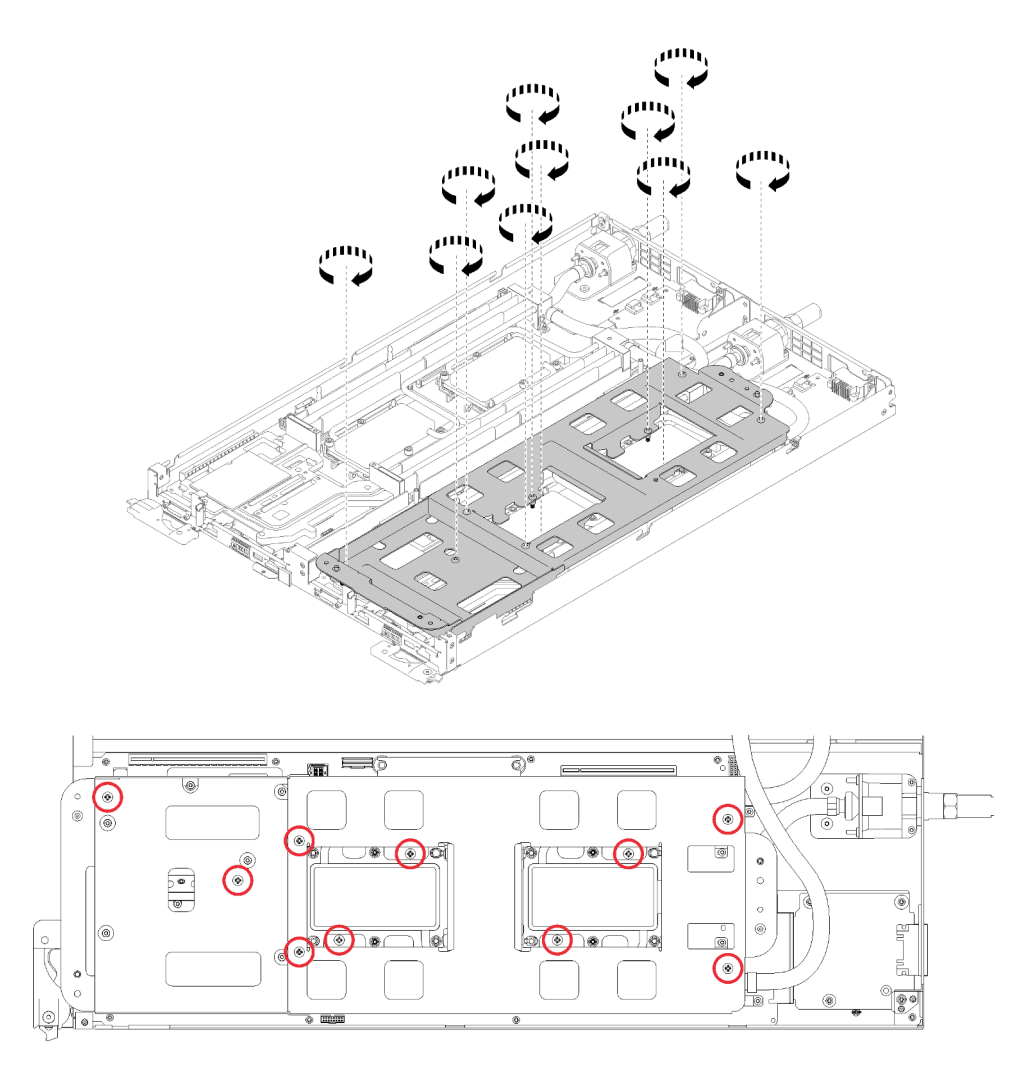

Figura 187. Soltando os parafusos P2 prisioneiros

h. Aperte totalmente os prendedores prisioneiros Torx T30 na sequência de instalação mostrada no rótulo. Aperte os parafusos até que parem. Para referência, o torque necessário para que as porcas fiquem totalmente presas é 1,4 a 1,6 Newton-metros, 12 a 14 libras-polegadas.

Atenção: Para evitar danos aos componentes, certifique-se de seguir a sequência de aperto indicada.

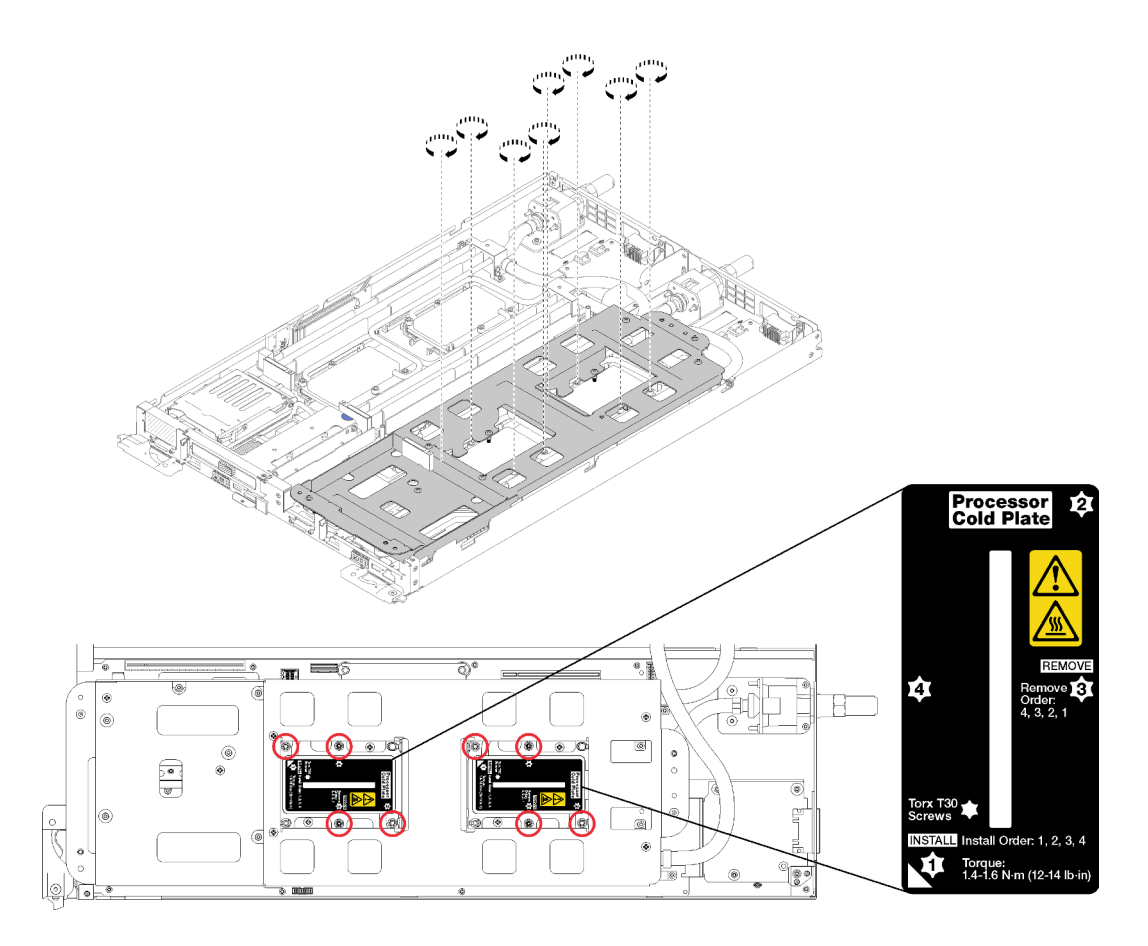

Figura 188. Apertando os parafusos

Depois de instalar um processador:

1. Erga com cuidado o portador do sistema hidráulico para cima e para fora do sistema hidráulico.

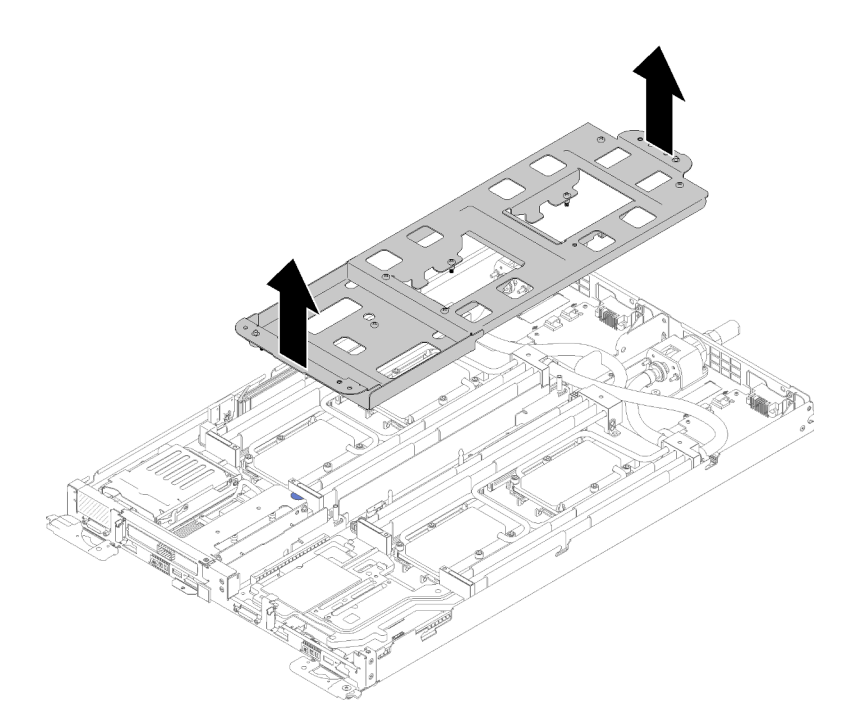

Figura 189. Remoção do portador do sistema hidráulico

- 2. Reinstale todas as quatro tampas DIMM e DIMMs para os dois nós (consulte ["Instalar um DIMM" na](#page-137-0) [página 130\)](#page-137-0).
- 3. Reinstale os backplanes M.2 para os dois nós (consulte ["Instalar o backplane M.2" na página 145](#page-152-0)).
- 4. Reinstale os conjuntos de compartimento de unidade, se aplicável (consulte ["Instalar um conjunto de](#page-147-0)  [gaiola de unidade" na página 140\)](#page-147-0).
- 5. Reinstale os conjuntos de placa riser PCIe, se aplicável (consulte ["Instalar um adaptador" na página 152](#page-159-0) ou ["Instalar um adaptador Internal Faceplate Transition \(IFT\)" na página 158](#page-165-0)dependendo da configuração).
- 6. Reinstale os dois defletores de ar.

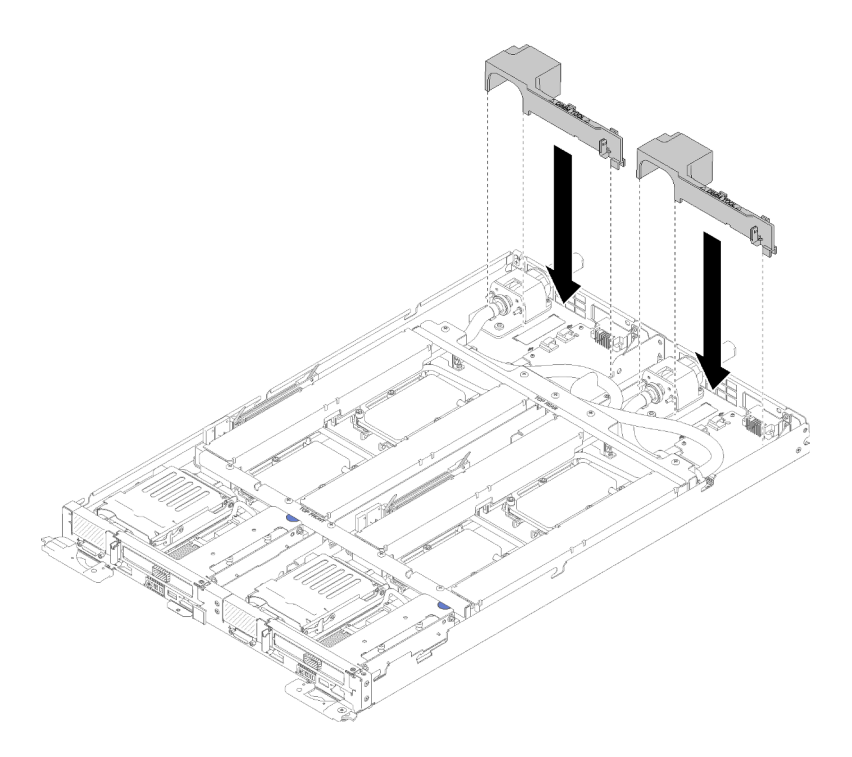

Figura 190. Instalação do defletor de ar

7. Reinstale as juntas frontais e traseiras (10 parafusos P2).

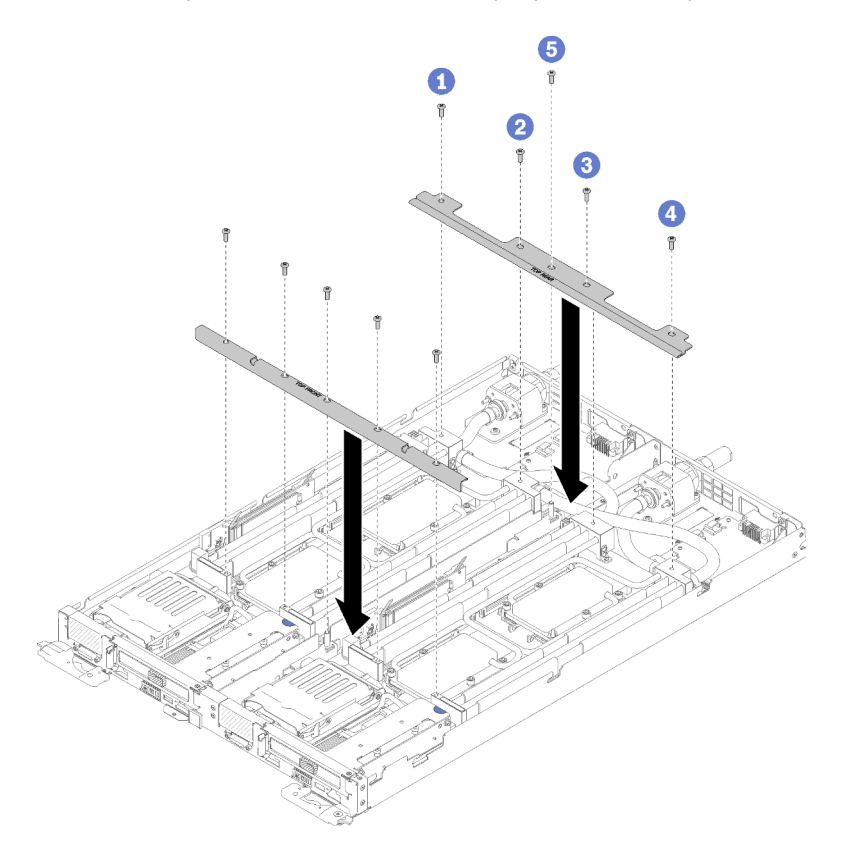

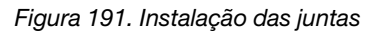

8. Reinstale a tampa da bandeja (consulte ["Instalar a tampa da bandeja" na página 213\)](#page-220-0).

- 9. Reinstale a bandeja (consulte ["Instalar a bandeja DWC no gabinete" na página 249\)](#page-256-0).
- 10. Verifique o LED de energia em cada nó para garantir que ele mude do estado de piscando rápido e piscando lentamente para indicar que os nós estão prontos para ser ligados.

## Vídeo de demonstração

[Assista ao procedimento no YouTube](https://www.youtube.com/watch?v=fprYppKse8k)

# Substituição da placa-mãe

Use os seguintes procedimentos para remover e instalar uma placa-mãe.

Importante: Antes de retornar a placa-mãe, certifique-se de instalar as coberturas protetoras do soquete da CPU da nova placa-mãe. Para substituir a cobertura protetora da CPU:

- 1. Remova a cobertura protetora do conjunto de soquete da CPU na nova placa-mãe e posicione-a corretamente acima do conjunto de soquete da CPU na placa-mãe removida.
- 2. Pressione com cuidado os pés da cobertura protetora no conjunto de soquete da CPU, pressionando as bordas para evitar danos aos pinos do soquete. Talvez você ouça um clique quando a cobertura protetora estiver fixada com segurança.
- 3. Certifique-se de que a cobertura protetora esteja bem fixada ao conjunto de soquete da CPU.

# Remover uma placa-mãe

Use estas informações para remover uma placa-mãe.

S001

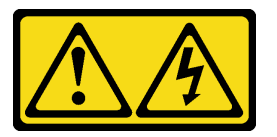

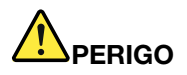

Corrente elétrica proveniente de cabos de energia, de telefone e de comunicação é perigosa. Para evitar risco de choque elétrico:

- Conecte todos os cabos de alimentação a fontes/tomadas corretamente instaladas e aterradas.
- Conecte todos os equipamentos que serão conectados a este produto às fontes/tomadas adequadamente instaladas.
- Quando possível, utilize apenas uma das mãos para conectar ou desconectar cabos de sinal.
- Nunca ligue nenhum equipamento quando houver evidência de fogo, água ou danos estruturais.
- O dispositivo pode ter mais de um cabo de alimentação, para remover toda a corrente elétrica do dispositivo, assegure-se de que todos os cabos de alimentação estejam desconectados da fonte de alimentação.

Atenção: Para evitar danos ao sistema hidráulico, sempre use o suporte do sistema hidráulico ao remover, instalar ou dobrar o sistema hidráulico.

Antes de remover uma placa-mãe:

1. Leia as ["Diretrizes de instalação" na página 35](#page-42-1) para garantir que esteja trabalhando de forma segura.

- 2. Desligue o Bandeja de DWC correspondente em que você executará a tarefa.
- 3. Remova a bandeja (consulte ["Remover uma bandeja DWC do gabinete" na página 247](#page-254-0)).
- 4. Remova a tampa da bandeja (consulte ["Remover a tampa da bandeja" na página 212\)](#page-219-0).
- 5. Remova os dois defletores de ar.

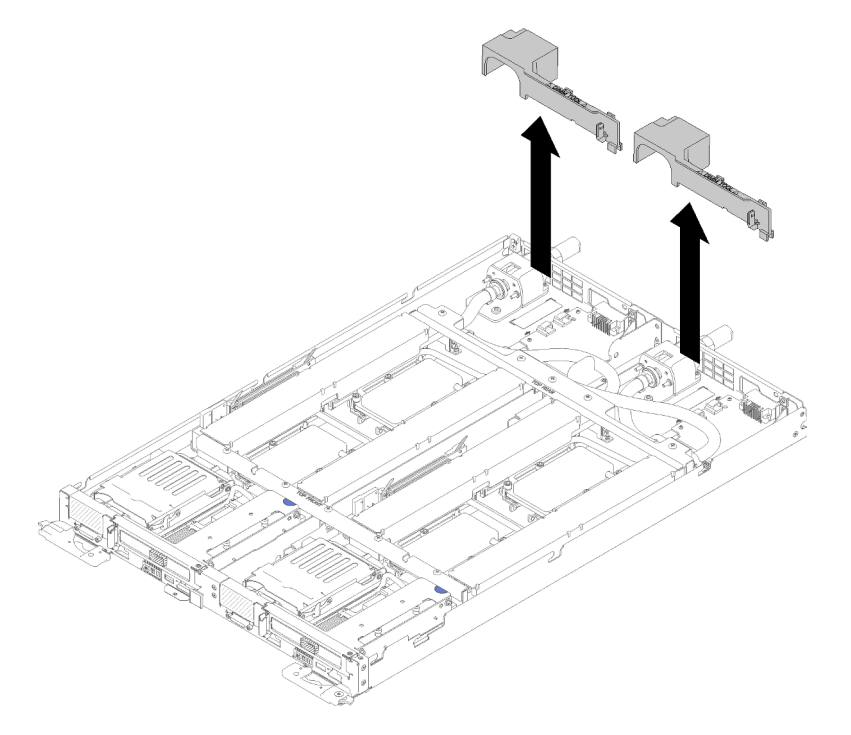

Figura 192. Remoção do defletor de ar

6. Remova as juntas frontais e traseiras (10 parafusos P2).

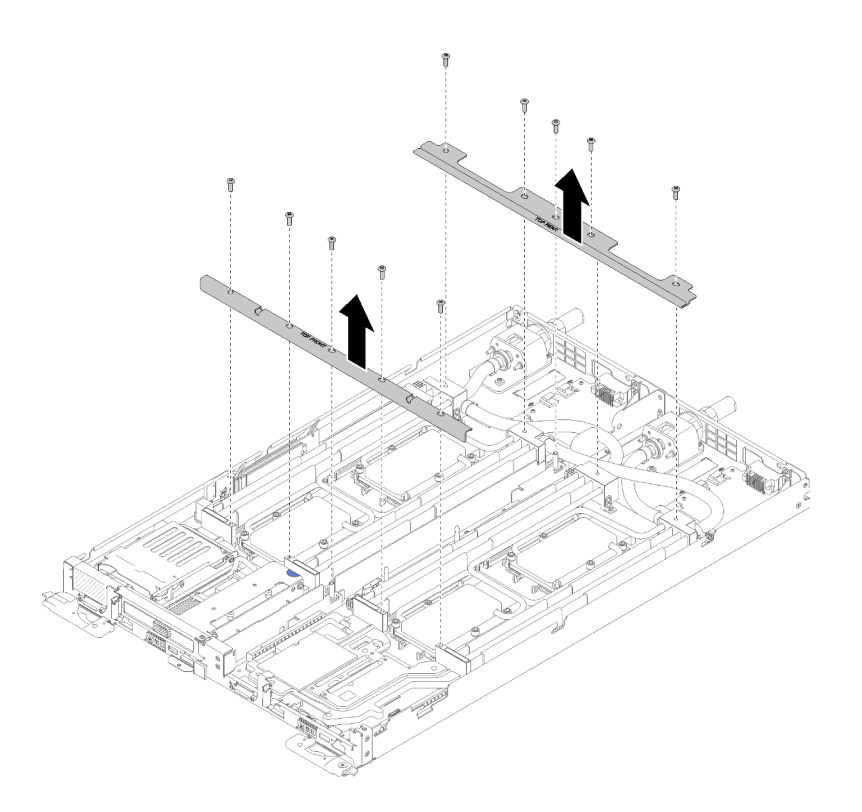

Figura 193. Remoção das juntas

- 7. Remova todas as quatro tampas de DIMM e DIMMs dos dois nós (consulte "Remover um DIMM" na [página 127\)](#page-134-0).
- 8. Remova os backplanes M.2 dos dois nós (consulte ["Remover o backplane M.2" na página 144](#page-151-0)).
- 9. Remova os conjuntos de gaiola de unidade do nó (consulte ["Remover um conjunto de gaiola de](#page-145-0)  [unidade" na página 138\)](#page-145-0).
- 10. Remova os conjuntos de placa riser PCIe do nó se aplicável (consulte ["Remover um adaptador" na](#page-157-0) [página 150](#page-157-0) ou ["Remover um adaptador Internal Faceplate Transition \(IFT\)" na página 156](#page-163-0) dependendo da sua configuração).
- 11. Dobre o sistema hidráulico.
	- a. Oriente o portador do sistema hidráulico com os dois pinos-guia do painel traseiro M.2; em seguida, apoie com cuidado o portador e certifique-se de que seja encaixado firmemente no sistema hidráulico.

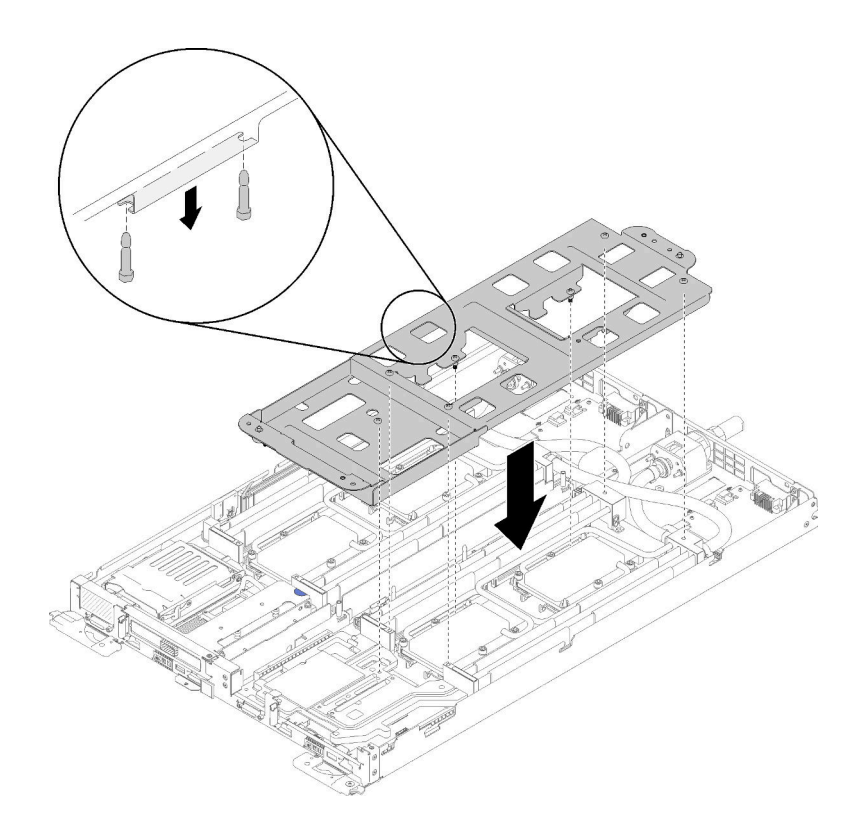

Figura 194. Instalação do portador do sistema hidráulico

b. Remova os parafusos do sistema hidráulico (15 parafusos Torx T10 prateados por nó).

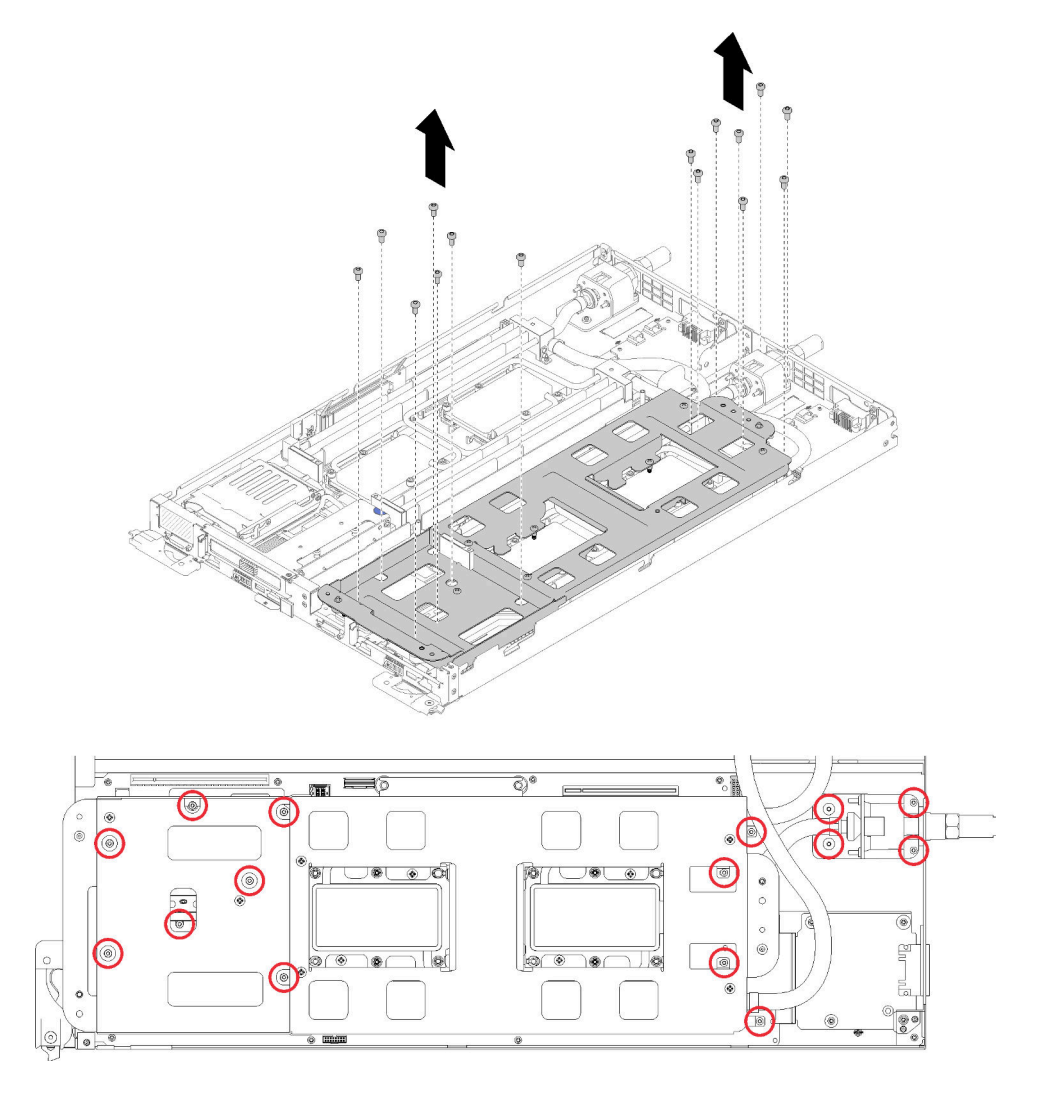

Figura 195. Remoção dos parafusos T10 prateados

c. Solte totalmente todos os prendedores prisioneiros Torx T30 (8 prendedores prisioneiros Torx T30 por nó) nas placas frias na sequência de remoção mostrada no rótulo da placa fria.

Atenção: Para evitar danos aos componentes, certifique-se de seguir a sequência de indicada para afrouxá-los.

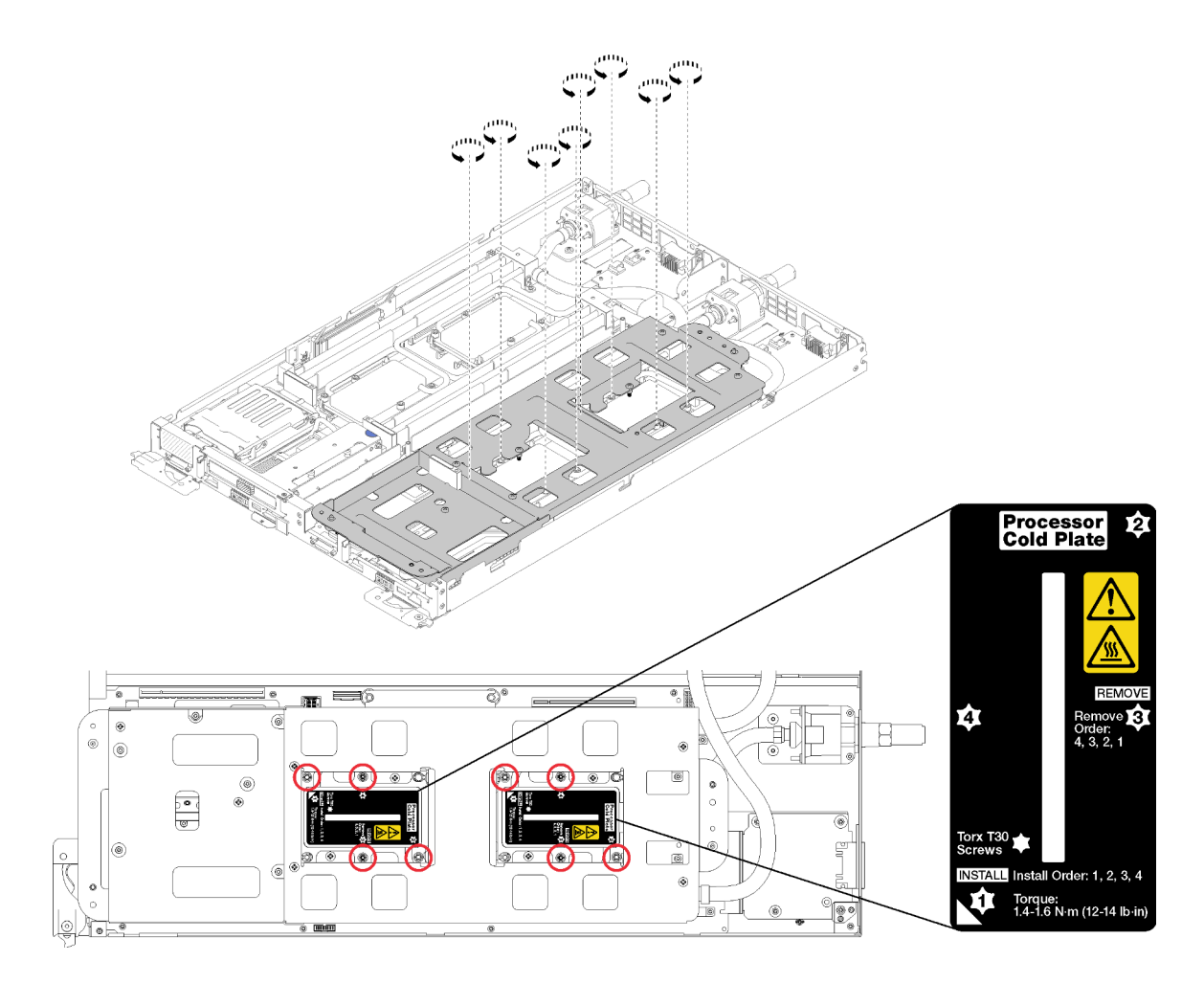

Figura 196. Soltando os prendedores prisioneiros Torx T30

d. Aperte os parafusos do portador do sistema hidráulico (10 parafusos P2 por nó).

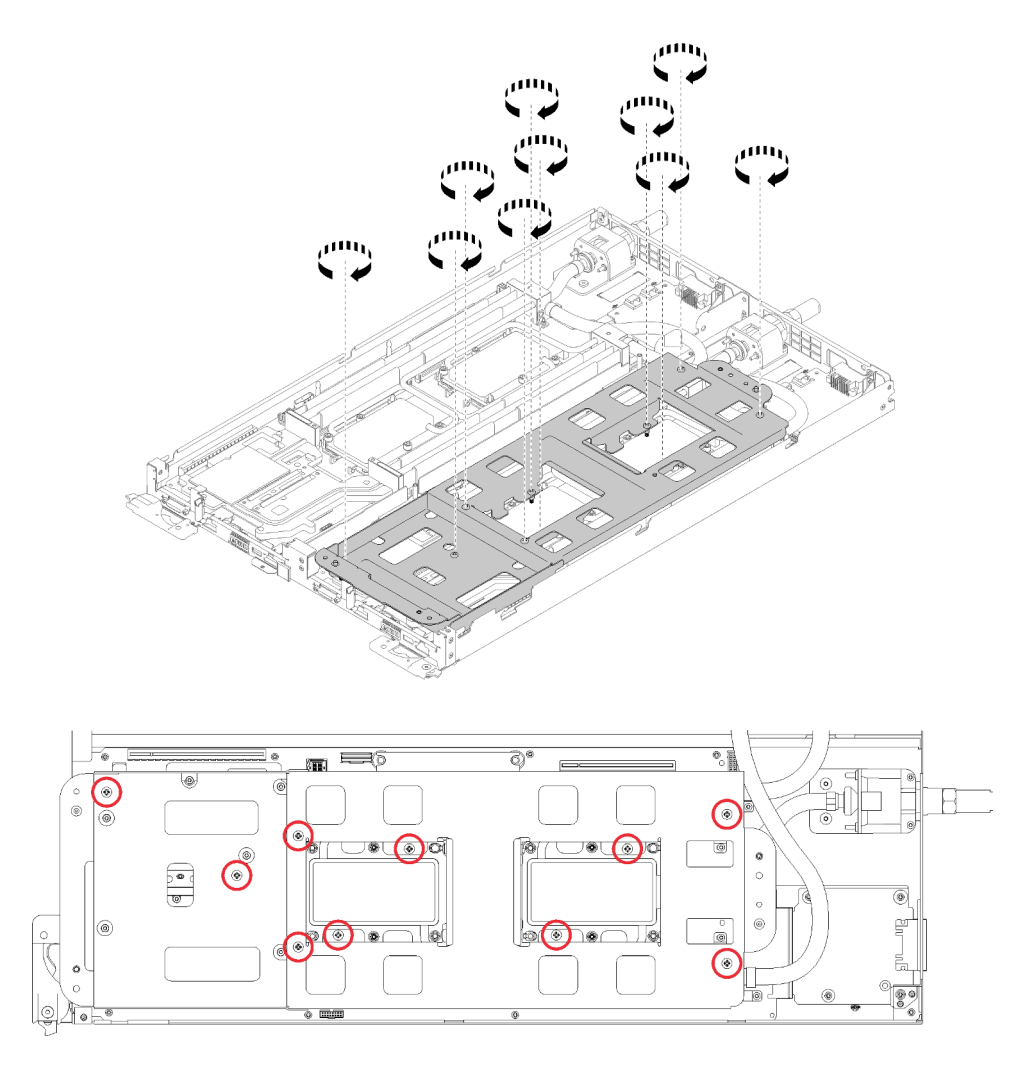

Figura 197. Apertando os parafusos P2 prisioneiros

- e. Dobre o sistema hidráulico.
	- 1) Erga com cuidado o sistema hidráulico para fora da placa-mãe, em seguida, desencaixe a conexão rápida das quatro colunas de alinhamento e deslize a conexão rápida para fora da abertura na parte traseira da bandeja.
	- 2) Gire com cuidado o sistema hidráulico de forma que uma metade fique sobre a outra metade.

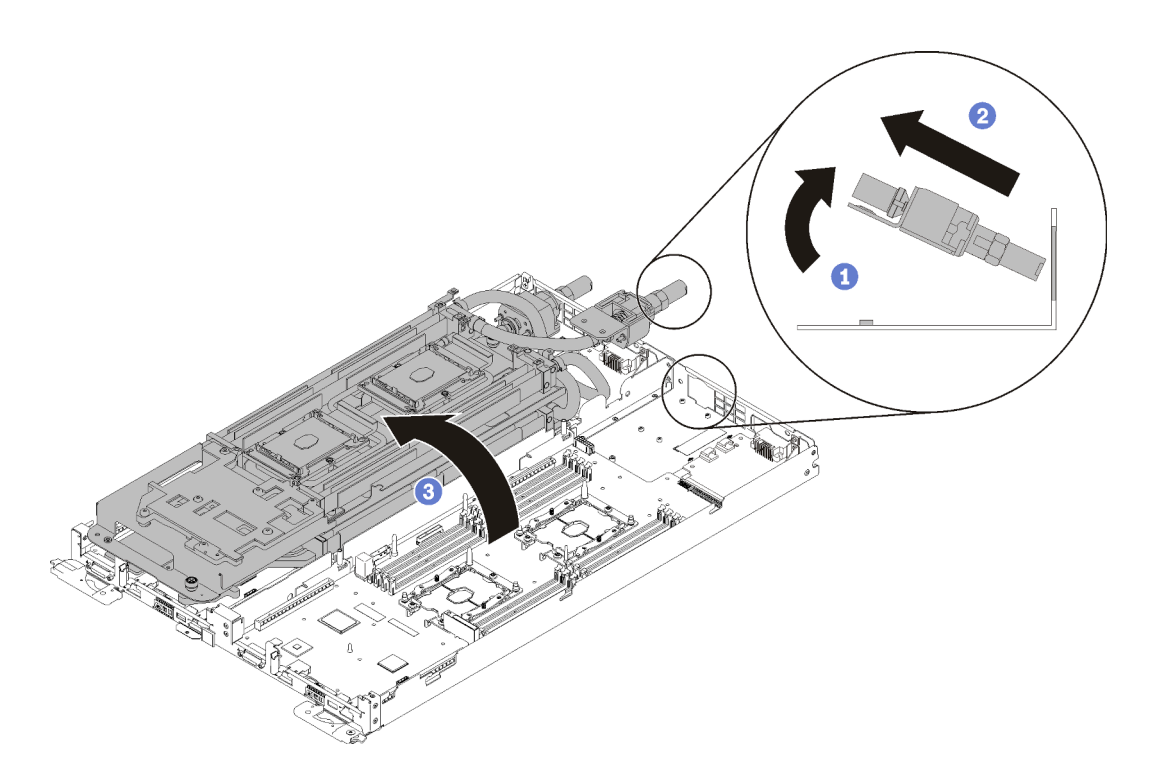

Figura 198. Dobrando o sistema hidráulico

- 12. Remova a placa de distribuição de energia (consulte "Remover a placa de distribuição de energia" na [página 162\)](#page-169-0).
- 13. Remova o preenchimento de painel vazio.

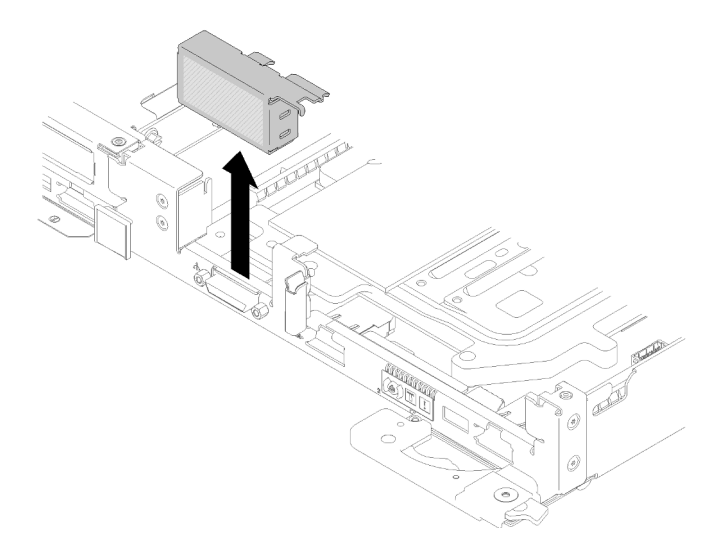

Figura 199. Remoção do preenchimento de painel vazio

Conclua as etapas a seguir para remover uma placa-mãe.

Etapa 1. Remova os seguintes parafusos.

- Oito parafusos Torx T10 pretos por nó na placa-mãe.
- Dois cabeçotes de cabeça sextavada 3/16" na frente do nó.

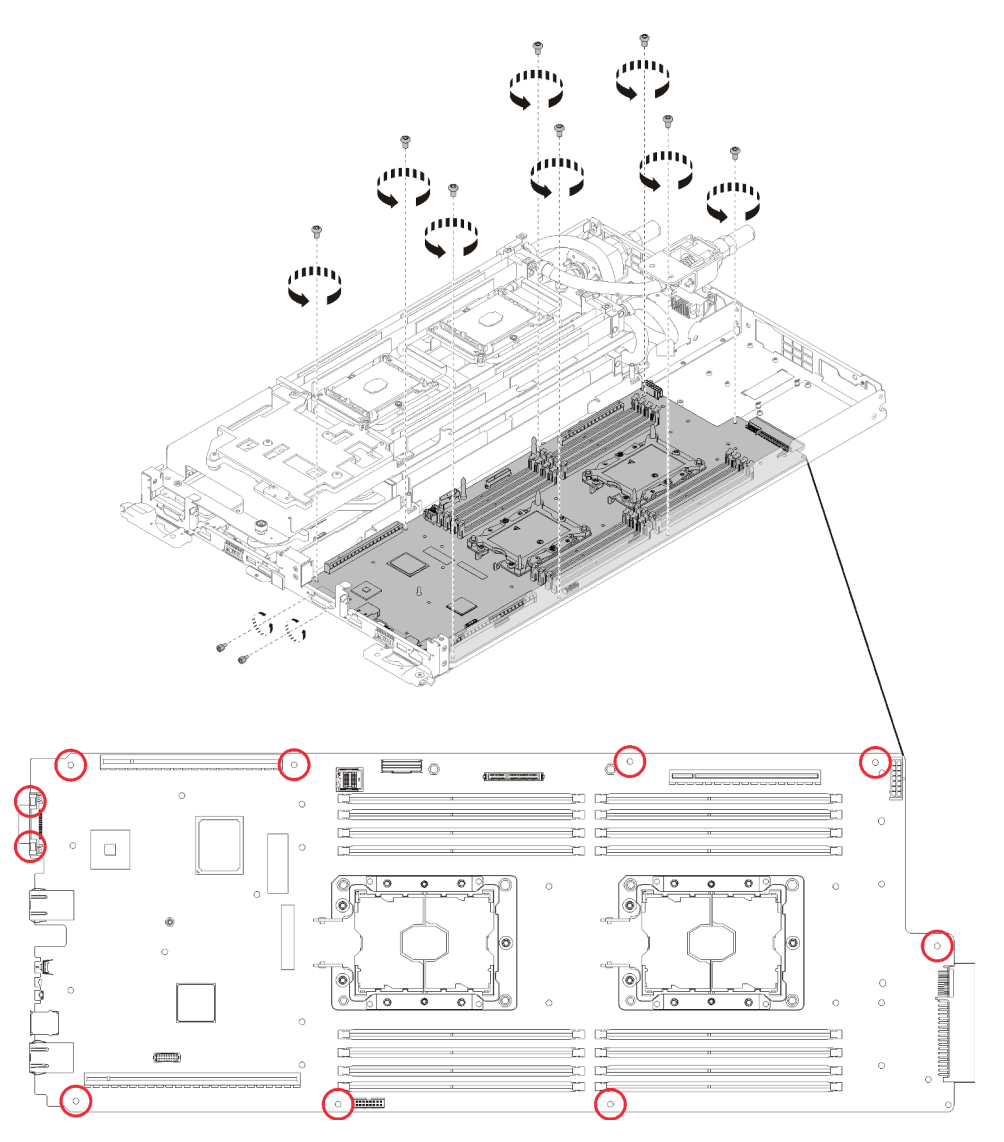

Nota: Use um driver de cabeça sextavada de 3/16 polegadas para garantir a remoção adequada.

Figura 200. Remoção de parafusos

Etapa 2. Remova a placa-mãe.

- a. Com cuidado, segure o conector Ethernet frontal e Incline a placa-mãe com um ângulo.
- b. Deslize com cuidado a placa-mãe para trás.
- c. Erga com cuidado e remova a placa-mãe do nó.

Nota: Ao remover a placa-mãe do nó, evite tocar nos conectores na placa-mãe. Tenha cuidado para não danificar nenhum componente no interior do nó.

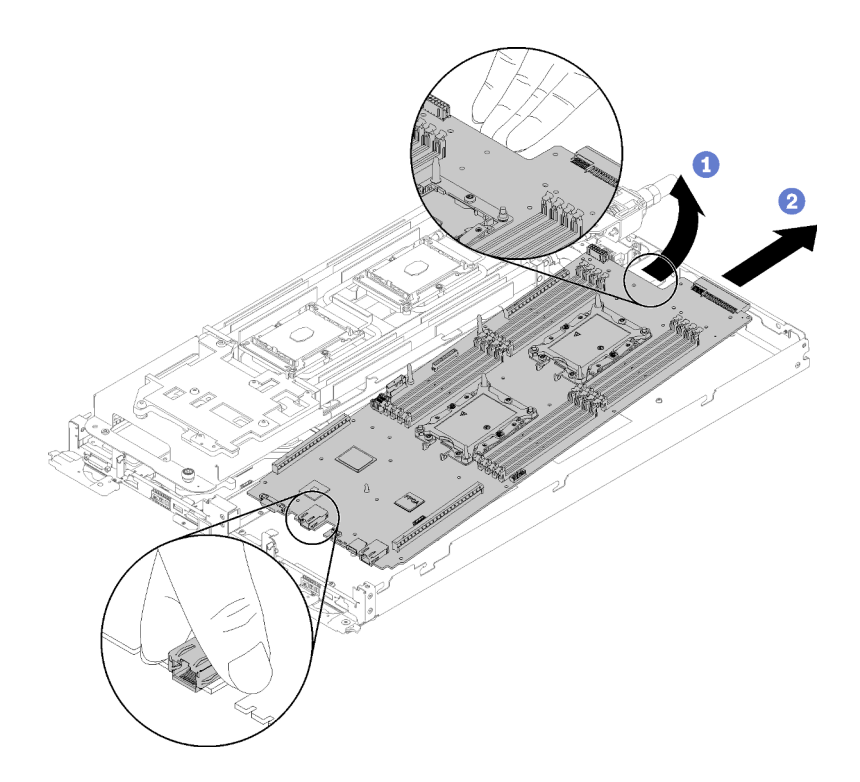

Figura 201. Remoção da placa-mãe

Se você receber instruções para retornar o componente ou o dispositivo opcional, siga todas as instruções do pacote e use os materiais do pacote para remessa que foram fornecidos.

Importante: Antes de devolver a placa-mãe, certifique-se de instalar as coberturas protetoras da CPU da nova placa-mãe. Para substituir a cobertura protetora da CPU:

- 1. Remova a cobertura protetora do conjunto de soquete da CPU na nova placa-mãe e posicione-a corretamente acima do conjunto de soquete da CPU na placa-mãe removida.
- 2. Pressione com cuidado os pés da cobertura protetora no conjunto de soquete da CPU, pressionando as bordas para evitar danos aos pinos do soquete. Talvez você ouça um clique quando a cobertura protetora estiver fixada com segurança.
- 3. Certifique-se de que a cobertura protetora esteja bem fixada ao conjunto de soquete da CPU.

## Vídeo de demonstração

#### [Assista ao procedimento no YouTube](https://www.youtube.com/watch?v=6p8lbSI3mBs)

## Instalar uma placa-mãe

Use estas informações para instalar uma placa-mãe.

#### S001

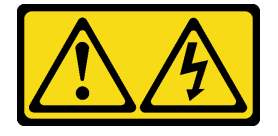

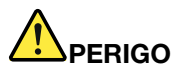

Corrente elétrica proveniente de cabos de energia, de telefone e de comunicação é perigosa. Para evitar risco de choque elétrico:

- Conecte todos os cabos de alimentação a fontes/tomadas corretamente instaladas e aterradas.
- Conecte todos os equipamentos que serão conectados a este produto às fontes/tomadas adequadamente instaladas.
- Quando possível, utilize apenas uma das mãos para conectar ou desconectar cabos de sinal.
- Nunca ligue nenhum equipamento quando houver evidência de fogo, água ou danos estruturais.
- O dispositivo pode ter mais de um cabo de alimentação, para remover toda a corrente elétrica do dispositivo, assegure-se de que todos os cabos de alimentação estejam desconectados da fonte de alimentação.

Atenção: Para evitar danos ao sistema hidráulico, sempre use o suporte do sistema hidráulico ao remover, instalar ou dobrar o sistema hidráulico.

Antes de instalar uma placa-mãe:

1. Leia as ["Diretrizes de instalação" na página 35](#page-42-1) para garantir que esteja trabalhando de forma segura.

Conclua as etapas a seguir para remover uma placa-mãe.

- Etapa 1. Instale a placa-mãe.
	- a. Com cuidado, segure o conector Ethernet frontal e Incline a placa-mãe com um ângulo.
	- b. Alinhe o conector Ethernet com o orifício e deslize cuidadosamente a placa-mãe para a frente.
	- c. Insira cuidadosamente a placa-mãe no nó.

Nota: Ao instalar a placa-mãe do nó, evite tocar nos conectores na placa-mãe. Tenha cuidado para não danificar nenhum componente no interior do nó.

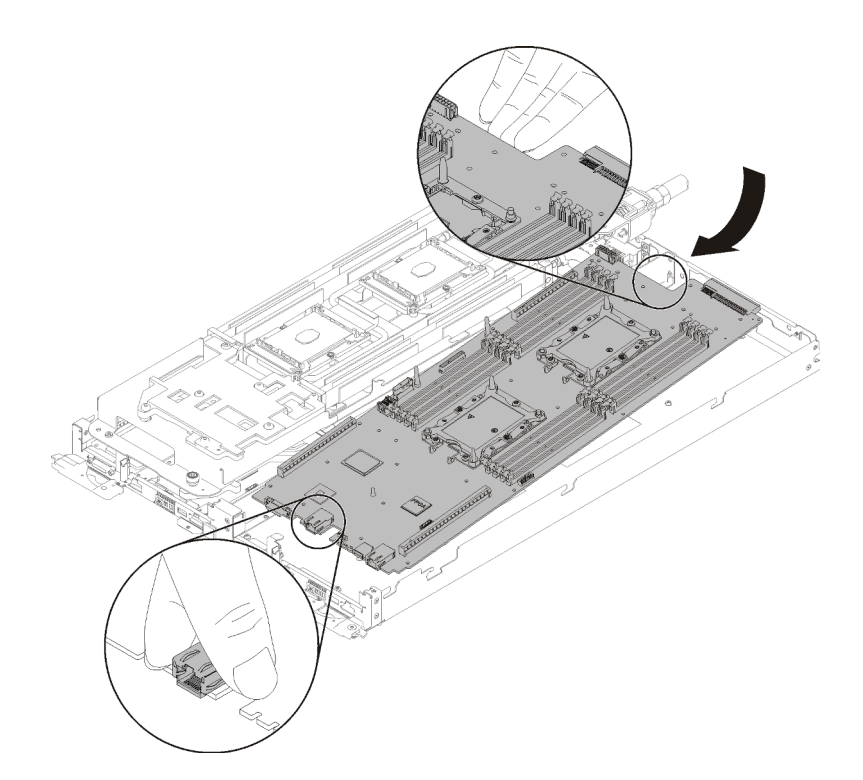

Figura 202. Instalação da placa-mãe

- Etapa 2. Aperte os seguintes parafusos.
	- Oito parafusos Torx T10 pretos por nó na placa-mãe.
	- Dois cabeçotes de cabeça sextavada 3/16" na frente do nó.

Nota: Use um driver de cabeça sextavada de 3/16 polegadas para garantir uma instalação adequada.

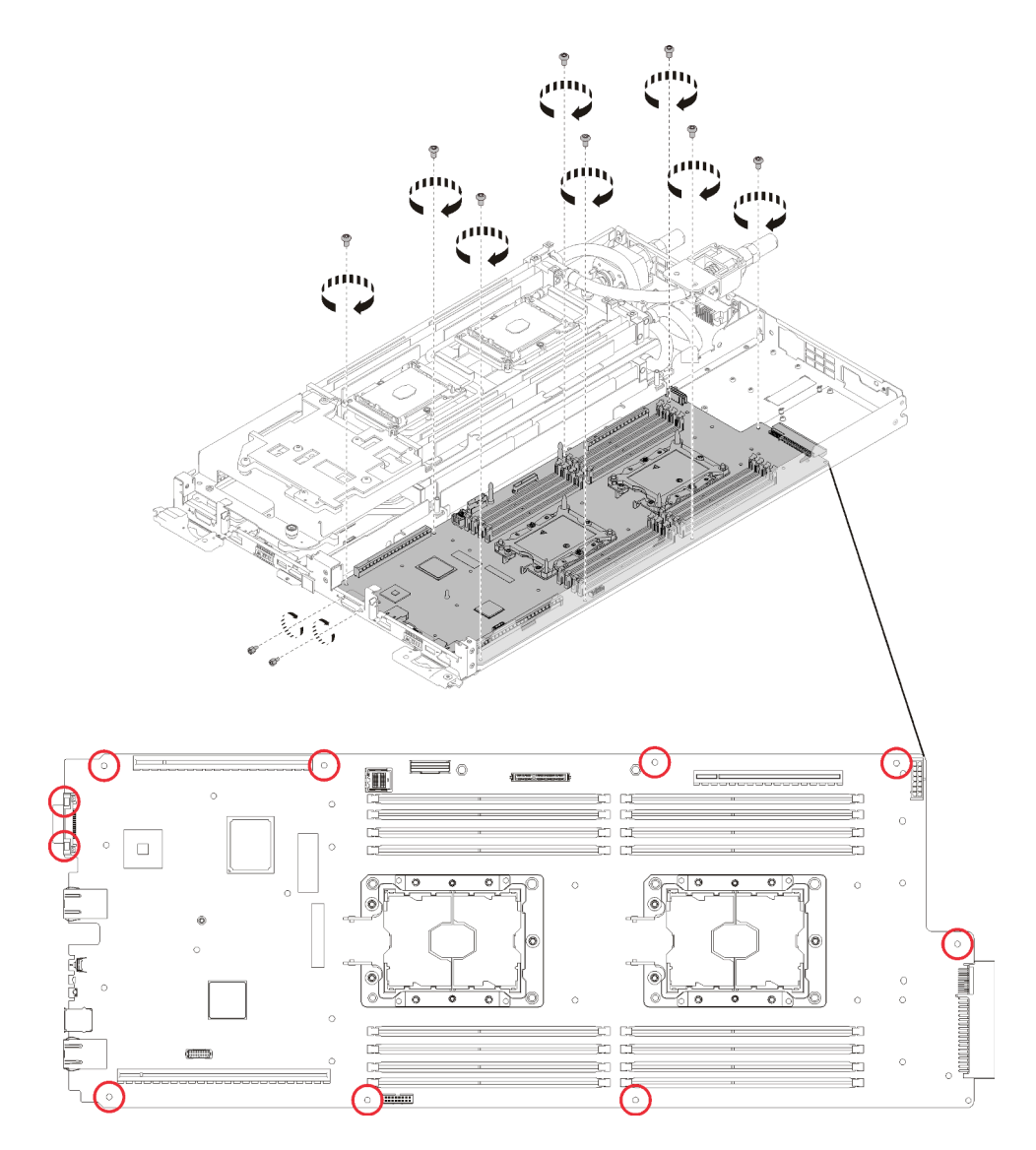

Figura 203. Instalação de parafusos

Depois de instalar uma placa-mãe, execute as seguintes etapas:

1. Reinstale o preenchimento de painel vazio.

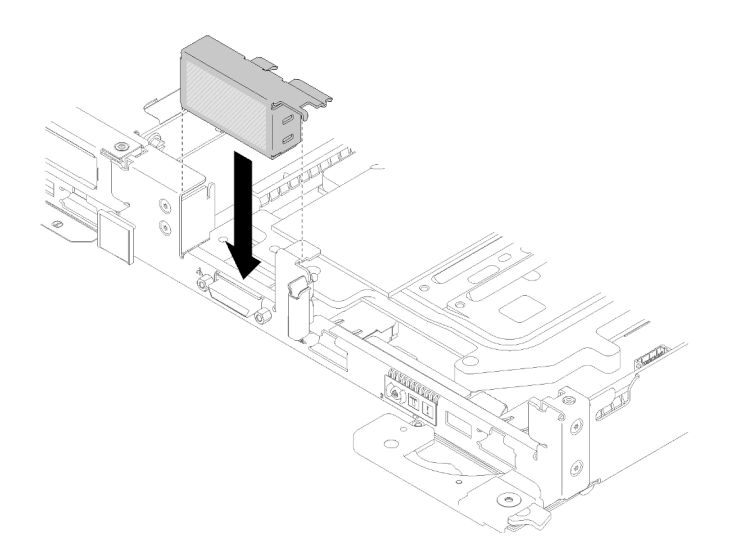

Figura 204. Instalação do preenchimento vazio

- 2. Reinstale a placa de distribuição de energia (consulte ["Instalar a placa de distribuição de energia" na](#page-171-0) [página 164\)](#page-171-0).
- 3. Reinstale o sistema hidráulico.
	- a. Gire cuidadosamente a parte superior do sistema hidráulico.
	- b. Insira com cuidado a conexão rápida na abertura da bandeja conforme mostrado.
	- c. Abaixe e posicione o portador do sistema hidráulico sobre os painéis traseiros M.2; em seguida, verifique se os pinos-guia do soquete do processador se encaixam corretamente nos orifícios nas placas frias do sistema hidráulico.
	- d. Apoie com cuidado o outro lado do sistema hidráulico e certifique-se de que esteja encaixado firmemente na placa-mãe.

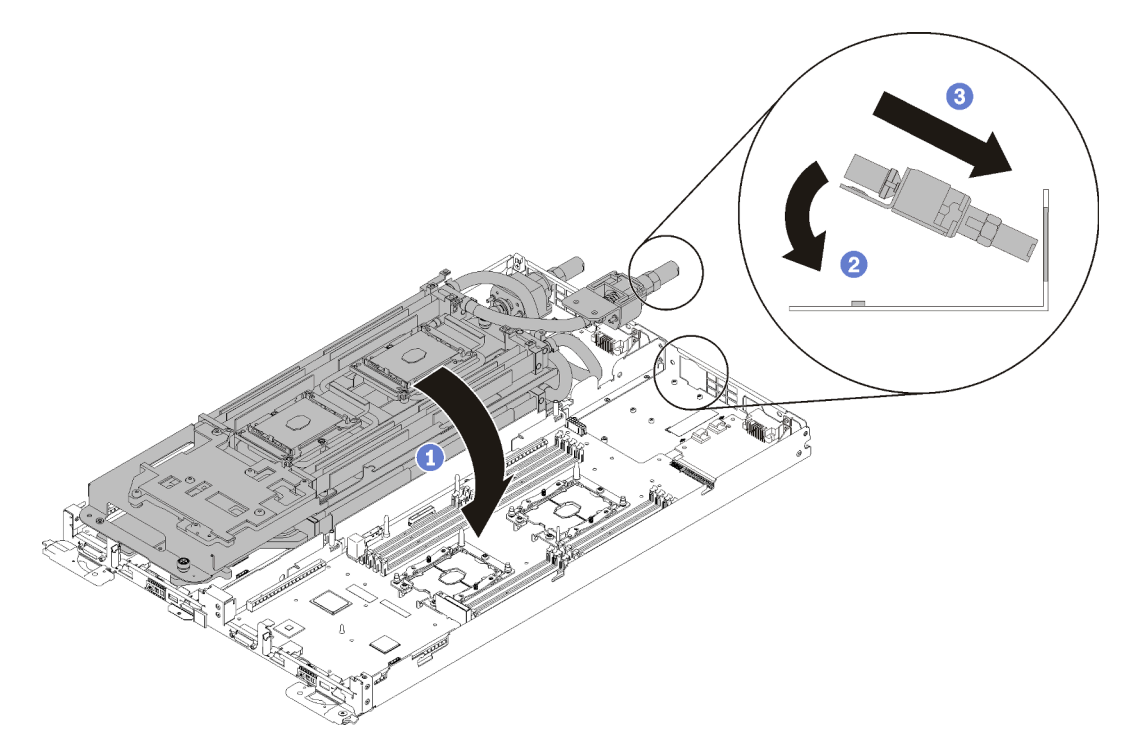

Figura 205. Instalação do sistema hidráulico

- e. Prenda as duas conexões rápidas.
- f. Fixe o sistema hidráulico e a conexão rápida na bandeja inserindo com cuidado 15 parafusos Torx T10 prateados.

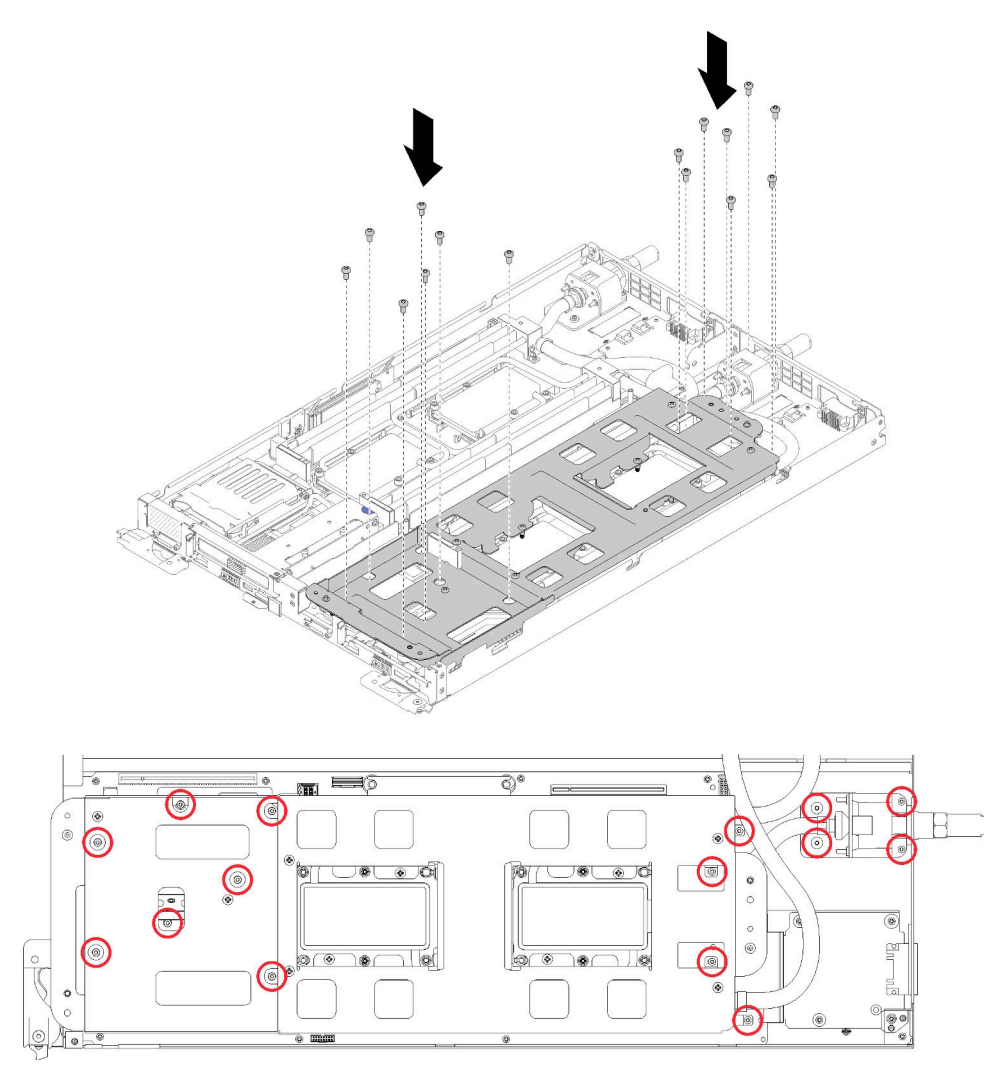

Figura 206. Instalação dos parafusos T10 prateados

g. Solte os parafusos do portador do sistema hidráulico (10 parafusos P2 por nó).

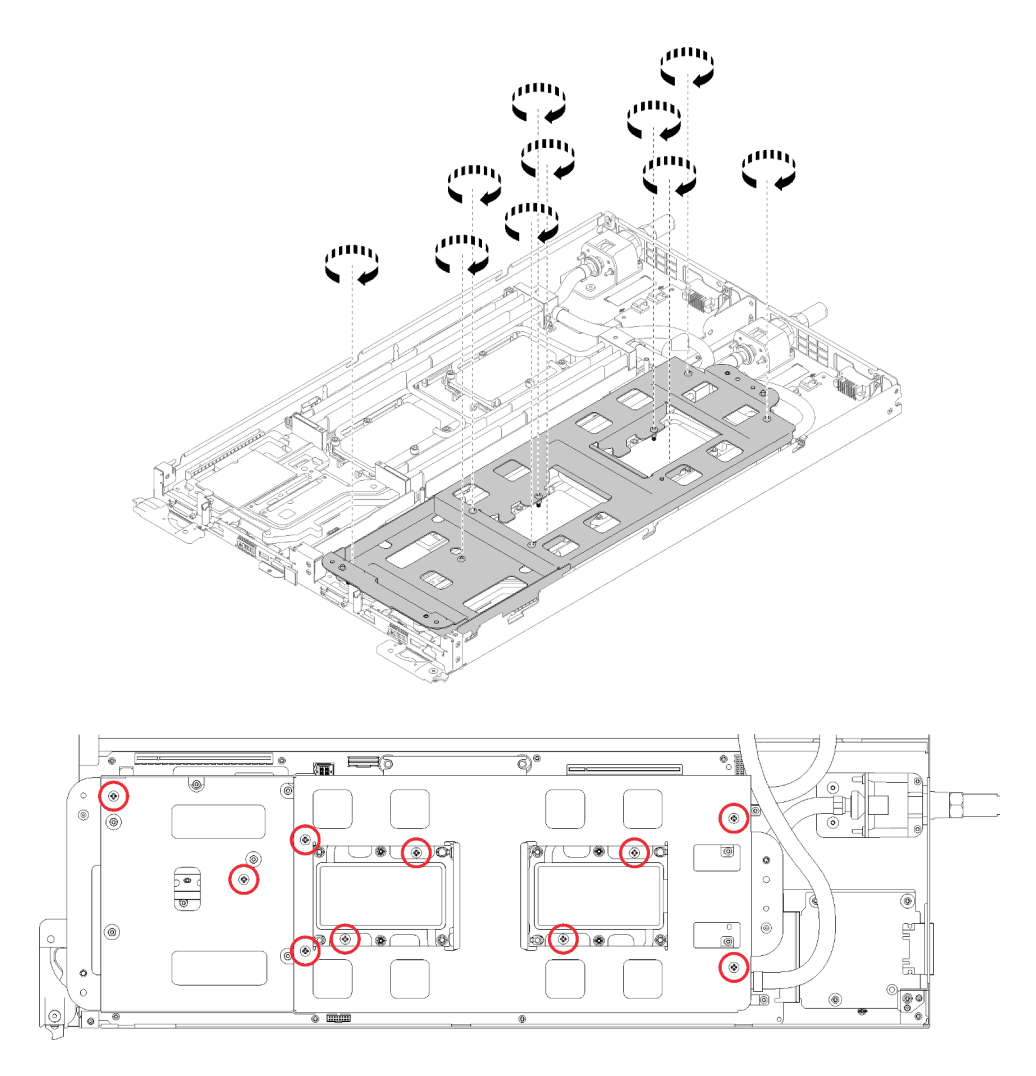

Figura 207. Soltando os parafusos P2 prisioneiros

h. Aperte totalmente todos os prendedores prisioneiros Torx T30 (8 prendedores prisioneiros Torx T30 por nó) nas placas frias na sequência de instalação mostrada no rótulo da placa fria.

Atenção: Para evitar danos aos componentes, certifique-se de seguir a sequência de aperto indicada.

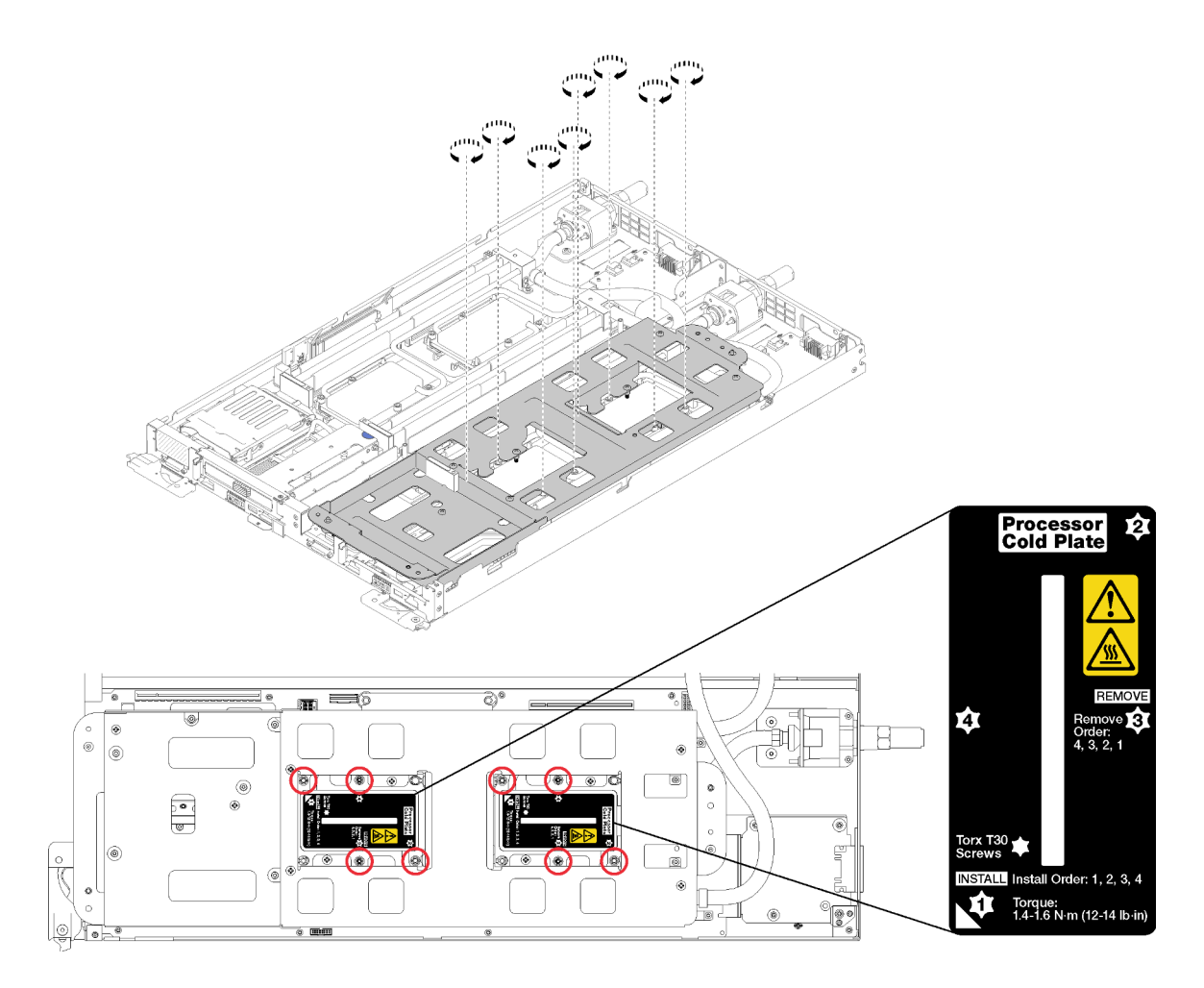

Figura 208. Apertando os parafusos

i. Erga com cuidado o portador do sistema hidráulico para cima e para fora do sistema hidráulico.

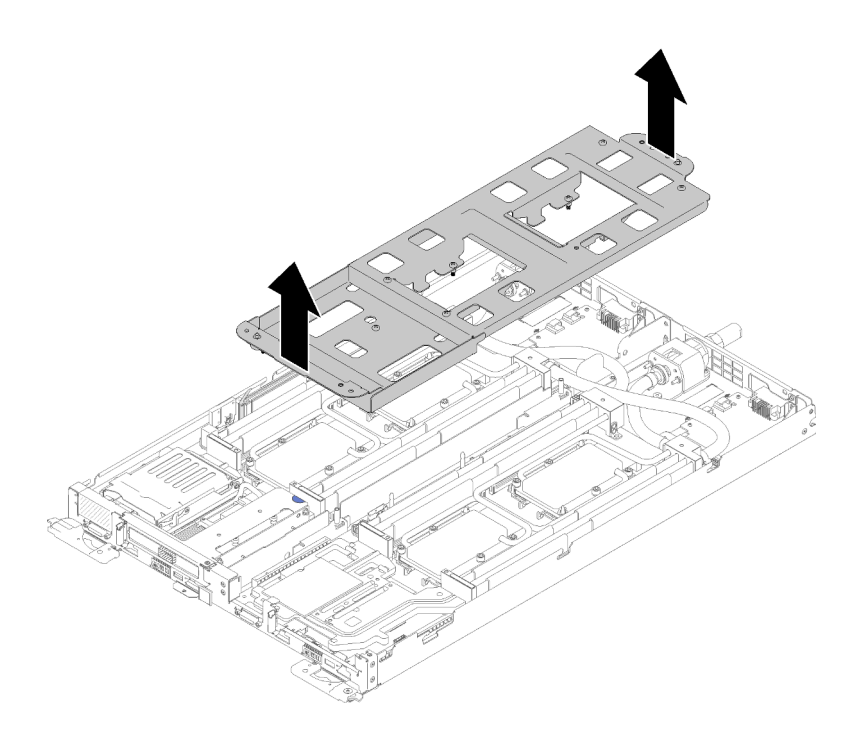

Figura 209. Remoção do portador do sistema hidráulico

- 4. Reinstale todas as quatro tampas DIMM e DIMMs para os dois nós (consulte ["Instalar um DIMM" na](#page-137-0) [página 130\)](#page-137-0).
- 5. Reinstale os backplanes M.2 para os dois nós (consulte ["Instalar o backplane M.2" na página 145](#page-152-0)).
- 6. Reinstale os conjuntos de compartimento de unidade, se aplicável (consulte ["Instalar um conjunto de](#page-147-0) [gaiola de unidade" na página 140](#page-147-0)).
- 7. Reinstale os conjuntos de placa riser PCIe, se aplicável (consulte ["Instalar um adaptador" na página 152](#page-159-0) ou ["Instalar um adaptador Internal Faceplate Transition \(IFT\)" na página 158d](#page-165-0)ependendo da configuração).
- 8. Reinstale os dois defletores de ar.

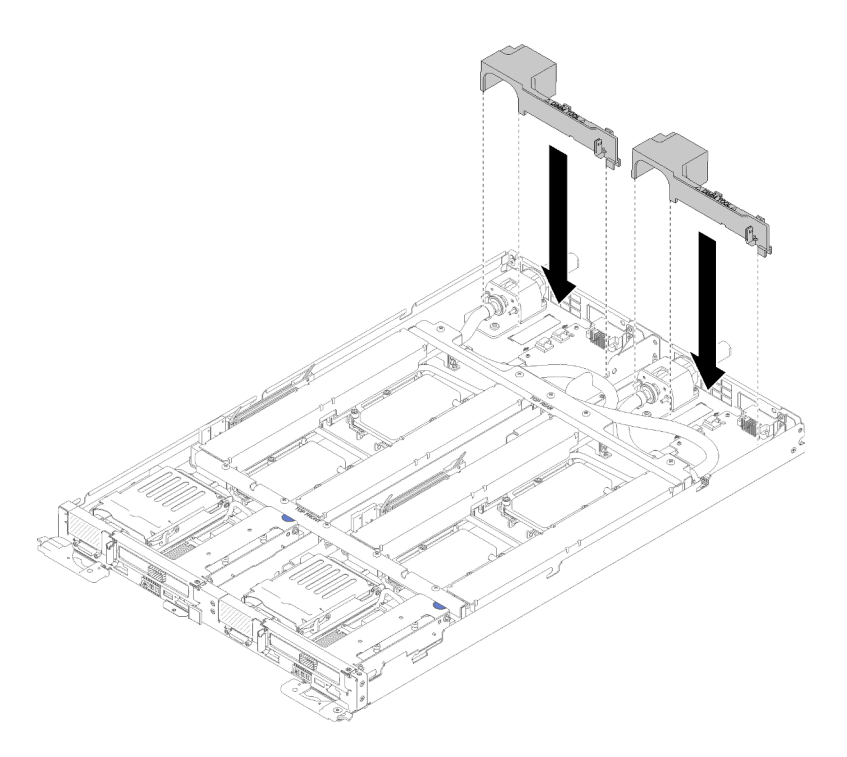

Figura 210. Instalação do defletor de ar

9. Reinstale as juntas frontais e traseiras (10 parafusos P2).

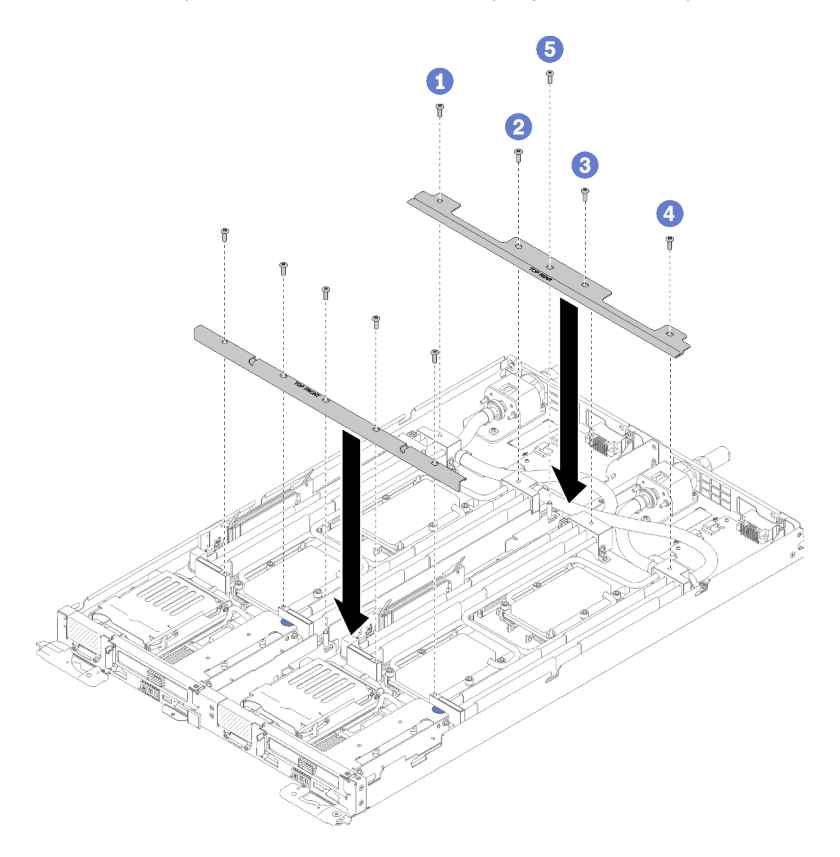

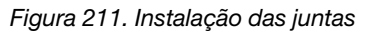

10. Reinstale a tampa da bandeja (consulte ["Instalar a tampa da bandeja" na página 213\)](#page-220-0).

- 11. Reinstale a bandeja (consulte ["Instalar a bandeja DWC no gabinete" na página 249](#page-256-0)).
- 12. Verifique o LED de energia em cada nó para garantir que ele mude do estado de piscando rápido e piscando lentamente para indicar que os nós estão prontos para ser ligados.
- 13. Atualize o tipo de máquina e o número de série com novos dados essenciais do produto (VPD). Use o Lenovo XClarity Provisioning Manager para atualizar o tipo de máquina e o número de série. Consulte ["Atualizar o tipo de máquina e o número de série" na página 206.](#page-213-0)
- 14. Habilite o TPM/TCM. Consulte ["Habilitar TPM/TCM" na página 208](#page-215-0)
- 15. Como opção, ative a inicialização segura.

#### Vídeo de demonstração

#### [Assista ao procedimento no YouTube](https://www.youtube.com/watch?v=f_wCXvMJD2I)

## <span id="page-213-0"></span>Atualizar o tipo de máquina e o número de série

Depois que a placa-mãe for substituída por técnicos de serviço treinados, o tipo de máquina e o número de série deverão ser atualizados.

Há dois métodos disponíveis para atualizar o tipo de máquina e o número de série:

• No Lenovo XClarity Provisioning Manager

Para atualizar o tipo de máquina e o número de série de Lenovo XClarity Provisioning Manager:

- 1. Inicie o servidor e pressione a tecla de acordo com as instruções na tela para exibir a interface do Lenovo XClarity Provisioning Manager.
- 2. Se a senha de administrador de ativação for necessária, insira a senha.
- 3. Na página de Resumo do sistema, clique em Atualizar VPD.
- 4. Atualize o tipo de máquina e o número de série.
- No Lenovo XClarity Essentials OneCLI

Lenovo XClarity Essentials OneCLI define o tipo de máquina e o número de série no Lenovo XClarity Controller. Selecione um dos métodos a seguir para acessar o Lenovo XClarity Controller e definir o tipo de máquina e o número de série:

- Opere a partir do sistema de destino, como acesso via LAN ou KCS (keyboard console style)
- Acesso remoto baseado no sistema de destino (baseado em TCP/IP)

Para atualizar o tipo de máquina e o número de série de Lenovo XClarity Essentials OneCLI:

1. Baixe e instale o Lenovo XClarity Essentials OneCLI.

Para baixar o Lenovo XClarity Essentials OneCLI, acesse este site:

<https://datacentersupport.lenovo.com/solutions/HT116433>

- 2. Copie e descompacte o OneCLI, que também inclui outros arquivos necessários, no servidor. Certifique-se de descompactar o OneCLI e os arquivos necessários no mesmo diretório.
- 3. Depois de instalar o Lenovo XClarity Essentials OneCLI, digite os seguintes comandos para configurar o tipo de máquina e o número de série:

onecli config set SYSTEM\_PROD\_DATA.SysInfoProdName <m/t\_model> [access\_method]

onecli config set SYSTEM\_PROD\_DATA.SysInfoSerialNum <s/n> [access\_method]

Onde:

<m/t\_model>

O tipo de máquina servidor e o número do modelo. Digite mtm xxxxyyy, em que xxxx é o tipo de máquina e yyy é o número do modelo do servidor.

 $\langle s/n \rangle$ 

O número de série do servidor. Digite sn zzzzzzz, em que zzzzzzz é o número de série.

#### [access\_method]

O método de acesso selecionado para utilização entre os seguintes métodos:

– Acesso via LAN autenticada online, digite o comando:

[--bmc-username xcc\_user\_id --bmc-password xcc\_password]

Onde:

xcc\_user\_id

O nome da conta BMC/IMM/XCC (1 de 12 contas). O valor padrão é USERID.

#### xcc\_password

A senha de conta BMC/IMM/XCC (1 de 12 contas).

Os comandos de exemplo são os seguintes:

```
onecli config set SYSTEM_PROD_DATA.SysInfoProdName <m/t_model> --bmc-username xcc_user_id
```

```
--bmc-password xcc_password
```

```
onecli config set SYSTEM_PROD_DATA.SysInfoSerialNum <s/n> --bmc-username xcc_user_id
```

```
--bmc-password xcc_password
```
– Acesso via KCS online (não autenticado e restrito ao usuário):

Não é necessário especificar um valor para access method ao utilizar este método de acesso.

Os comandos de exemplo são os seguintes:

```
onecli config set SYSTEM_PROD_DATA.SysInfoProdName <m/t_model>
```

```
onecli config set SYSTEM_PROD_DATA.SysInfoSerialNum <s/n>
```
Nota: O método de acesso KCS usa a interface IPMI/KCS, que requer que o driver IPMI esteja instalado.

– Acesso via LAN remota, digite o comando:

[−−bmc xcc\_user\_id:xcc\_password@xcc\_external\_ip]

Onde:

```
xcc_external_ip
```
O endereço IP BMC/IMM/XCC. Não há um valor padrão. Este parâmetro é obrigatório.

xcc\_user\_id

A conta BMC/IMM/XCC (1 de 12 contas). O valor padrão é USERID.

xcc\_password

A senha de conta BMC/IMM/XCC (1 de 12 contas).

Nota: O endereço IP BMC, IMM ou XCC interno LAN/USB, o nome da conta e a senha são válidos para esse comando.

Os comandos de exemplo são os seguintes:

onecli config set SYSTEM\_PROD\_DATA.SysInfoProdName <m/t\_model>

```
−−bmc xcc_user_id:xcc_password@xcc_external_ip
```

```
onecli config set SYSTEM_PROD_DATA.SysInfoSerialNum <s/n>
```
−−bmc xcc\_user\_id:xcc\_password@xcc\_external\_ip

4. Reconfigure o Lenovo XClarity Controller para os padrões de fábrica. Consulte "Redefinindo o BMC para o padrão de fábrica" na documentação do XCC compatível com seu servidor em [https://](https://pubs.lenovo.com/lxcc-overview/) [pubs.lenovo.com/lxcc-overview/](https://pubs.lenovo.com/lxcc-overview/).

# <span id="page-215-0"></span>Habilitar TPM/TCM

O servidor oferece suporte ao Trusted Platform Module (TPM), versão 1.2 ou versão 2.0.

Nota: Para clientes da China Continental, o TPM integrado não é suportado. Entretanto, os clientes na China Continental podem instalar um adaptador Trusted Cryptographic Module (TCM) ou TPM (às vezes chamado de placa filha).

Quando uma placa-mãe é substituída, certifique-se de que a política de TPM/TCM esteja configurada corretamente.

#### CUIDADO:

Tenha cuidado especial ao configurar a política de TPM/TCM. Se não for configurada corretamente, a placa-mãe poderá ficar inutilizável.

#### Definir a política do TPM

Por padrão, uma placa-mãe de substituição é enviada com a política do TPM configurada como indefinida. Modifique essa configuração para corresponder à configuração que estava em vigor para a placa-mãe sendo substituída.

Há dois métodos disponíveis para definir a política do TPM:

• No Lenovo XClarity Provisioning Manager

Para definir a política do TPM de Lenovo XClarity Provisioning Manager:

- 1. Inicie o servidor e pressione a tecla de acordo com as instruções na tela para exibir a interface do Lenovo XClarity Provisioning Manager.
- 2. Se a senha de administrador de ativação for necessária, insira a senha.
- 3. Na página de Resumo do sistema, clique em Atualizar VPD.
- 4. Defina a política como uma das seguintes configurações.
	- NationZ TPM 2.0 habilitado apenas na China. Clientes na China Continental devem escolher esta configuração se um adaptador NationZ TPM 2.0 está instalado.
	- TPM ativado ROW. Os clientes fora da China Continental devem escolher essa configuração.
	- Permanentemente desativado. Clientes na China Continental devem usar esta configuração se nenhum TPM estiver instalado.

Nota: Embora a configuração indefinida esteja disponível como uma configuração da política, ela não deve ser usada.

• No Lenovo XClarity Essentials OneCLI

Nota: Observe que um usuário do IPMI Local e uma senha devem ser configurados no Lenovo XClarity Controller para acesso remoto ao sistema de destino.

Para definir a política do TPM de Lenovo XClarity Essentials OneCLI:

1. Leia TpmTcmPolicyLock para verificar se a TPM\_TCM\_POLICY foi bloqueada:

OneCli.exe config show imm.TpmTcmPolicyLock --override --imm <userid>:<password>@<ip\_address>
Nota: O valor imm.TpmTcmPolicyLock deve ser "Desativado", o que significa que a TPM\_TCM POLICY NÃO está bloqueada e alterações na TPM\_TCM\_POLICY são permitidas. Se o código de retorno estiver "Habilitado", as alterações na política serão permitidas. O planar ainda poderá ser usado se a configuração desejada estiver correta para o sistema que está sendo substituído.

- 2. Configure a TPM\_TCM\_POLICY no XCC:
	- Para clientes na China Continental sem TPM ou clientes que requerem desabilitar o TPM:

OneCli.exe config set imm.TpmTcmPolicy "NeitherTpmNorTcm" --override --imm <userid>:<password>@<ip\_ address>

– Para clientes na China Continental que requerem habilitar o TPM:

OneCli.exe config set imm.TpmTcmPolicy "NationZTPM20Only" --override --imm <userid>:<password>@<ip\_ address>

– Para clientes fora da China Continental que requerem habilitar o TPM:

OneCli.exe config set imm.TpmTcmPolicy "TpmOnly" --override --imm <userid>:<password>@<ip\_address>

3. Emita o comando de redefinição para redefinir o sistema:

OneCli.exe misc ospower reboot --imm <userid>:<password>@<ip\_address>

4. Leia novamente o valor para verificar se a alteração foi aceita:

OneCli.exe config show imm.TpmTcmPolicy --override --imm <userid>:<password>@<ip\_address>

# Notas:

– Se houver correspondência com o valor de retorno de leitura, isso significa que a TPM\_TCM\_ POLICY foi definida corretamente.

imm.TpmTcmPolicy é definido da seguinte forma:

- O valor 0 usa string "Indefinida", o que significa política UNDEFINED.
- O valor 1 usa a string "NeitherTpmNorTcm", o que significa TPM\_PERM\_DISABLED.
- O valor 2 usa a string "TpmOnly", o que significa TPM\_ALLOWED.
- O valor 4 usa a string "NationZTPM20Only", que significa NationZ\_TPM20\_ALLOWED.
- As 4 etapas a seguir também devem ser usadas para "bloquear" a TPM\_TCM\_POLICY ao usar os comandos OneCli/ASU:
- 5. Leia TpmTcmPolicyLock para verificar se a TPM\_TCM\_POLICY foi bloqueada; o comando é este a seguir:

OneCli.exe config show imm.TpmTcmPolicyLock --override --imm <userid>:<password>@<ip\_address>

O valor deve ser "Desativado", isso significará que a TPM\_TCM\_POLICY não está bloqueada e deve ser definida.

6. Bloqueie a TPM\_TCM\_POLICY:

OneCli.exe config set imm.TpmTcmPolicyLock "Enabled"--override --imm <userid>:<password>@<ip\_address>

7. Emita um comando de redefinição para redefinir o sistema; o comando é este a seguir:

OneCli.exe misc ospower reboot --imm <userid>:<password>@<ip\_address>

Durante a redefinição, a UEFI lerá o valor do imm.TpmTcmPolicyLock, se o valor for "Ativado" e o valor imm.TpmTcmPolicy for válido, a UEFI bloqueará a configuração de TPM\_TCM\_POLICY.

Nota: Os valores válidos de imm.TpmTcmPolicy incluem "NeitherTpmNorTcm", "TpmOnly" e "NationZTPM20Only".

Se o imm.TpmTcmPolicyLock for definido como "Ativado", mas o valor imm.TpmTcmPolicy for inválido, o UEFI rejeitará a solicitação de "bloquear" e alterará imm.TpmTcmPolicyLock de volta para "Desativado".

8. Leia novamente o valor para verificar se o "bloqueio" foi aceito ou rejeitado. O comando é o seguinte:

OneCli.exe config show imm.TpmTcmPolicy --override --imm <userid>:<password>@<ip\_address>

Nota: Se o valor de retorno de leitura for alterado de "Desativado" para "Ativado", significa que a TPM\_TCM\_POLICY foi bloqueada com êxito. Não há nenhum método para desbloquear uma política depois que ela foi definida de outra forma que não seja pela substituição da placa-mãe.

imm.TpmTcmPolicyLock é definido da seguinte forma:

O valor 1 usa a string "Ativada", o que significa bloquear a política. Outros valores não são aceitos.

## Declarar Presença Física

Antes de declarar a presença física, a Política de Presença Física deve ser habilitada. Por padrão, a Política de Presença Física é habilitada com um tempo limite de 30 minutos.

Há duas maneiras de declarar a Presença Física:

- 1. Se a Política de Presença Física estiver habilitada, você poderá declarar a Presença Física por meio do Lenovo XClarity Provisioning Manager ou do Lenovo XClarity Controller.
- 2. Alterne os jumpers de hardware na placa-mãe.

Notas: Se a Política de Presença Física tiver sido desabilitada:

- 1. Defina o jumper de presença física do hardware na placa-mãe para declarar a presença física.
- 2. Habilite a Política de Presença Física usando F1 (Configurações UEFI) ou Lenovo XClarity Essentials OneCLI.

## Declarar Presença Física através do Lenovo XClarity Controller

Conclua as seguintes etapas para declarar a Presença Física através do Lenovo XClarity Controller:

1. Faça login na interface do Lenovo XClarity Controller.

Para obter informações sobre como fazer login no Lenovo XClarity Controller, consulte a seção "Abrir e usar a Interface da Web do XClarity Controller" na versão de documentação do XCC compatível com seu servidor em <https://pubs.lenovo.com/lxcc-overview/>.

2. Clique em Configuração do BMC → Segurança e verifique se Presença Física está definida como declarar.

#### Declarar Presença Física através do hardware

Você também pode declarar a Presença Física do hardware com o uso de um jumper na placa-mãe. Para obter informações sobre como declarar a Presença Física do hardware com o uso de um jumper, consulte:

["Comutadores da placa-mãe" na página 25](#page-32-0)

## Definir a versão do TPM

Para definir a versão do TPM, a Presença Física deve ser declarada.

O Lenovo XClarity Provisioning Manager ou o Lenovo XClarity Essentials OneCLI pode ser usado para definir a versão do TPM.

Para definir a versão do TPM:

1. Baixe e instale o Lenovo XClarity Essentials OneCLI.

- a. Acesse <http://datacentersupport.lenovo.com> e navegue até a página de suporte do seu servidor.
- b. Clique em Drivers & Software (Drivers e software).
- c. Navegue até a versão do Lenovo XClarity Essentials OneCLI do seu sistema operacional e baixe o pacote.
- 2. Execute o seguinte comando para definir a versão do TPM:

Nota: Você pode alterar a versão TPM de 1.2 a 2.0 e voltá-la para a anterior novamente. Entretanto, é possível alternar entre versões no máximo 128 vezes.

#### Para definir a versão do TPM para a versão 2.0:

OneCli.exe config set TrustedComputingGroup.DeviceOperation "Update to TPM2.0 compliant" -–bmc userid:password@ip\_address

#### Para definir a versão do TPM para a versão 1.2:

OneCli.exe config set TrustedComputingGroup.DeviceOperation "Update to TPM1.2 compliant" -–bmc userid:password@ip\_address

onde:

- <userid>:<password> são as credenciais usadas para acessar o BMC (interface do Lenovo XClarity Controller) do servidor. O ID do usuário padrão é USERID, e a senha padrão é PASSW0RD (zero, não um o maiúsculo)
- *<ip* address> é o endereço IP do BMC.

Para obter mais informações sobre o comando set do Lenovo XClarity Essentials OneCLI, consulte:

[https://pubs.lenovo.com/lxce-onecli/onecli\\_r\\_set\\_command](https://pubs.lenovo.com/lxce-onecli/onecli_r_set_command)

3. Como alternativa, é possível usar os seguintes comandos do Advanced Settings Utility (ASU):

### Para definir a versão do TPM para a versão 2.0:

asu64 set TPMVersion.TPMVersion "Update to TPM2.0 compliant" --host <ip\_address> --user <userid> --password <password> --override

## Para definir a versão do TPM para a versão 1.2:

asu64 set TPMVersion.TPMVersion "Update to TPM1.2 compliant" --host <ip\_address> --user <userid> --password <password> --override

onde:

- <userid> e <password> são as credenciais usadas para acessar o BMC (interface doLenovo XClarity Controller) do servidor. O ID do usuário padrão é USERID, e a senha padrão é PASSW0RD (zero, não um o maiúsculo)
- *<ip\_address>* é o endereço IP do BMC.

# Habilitar Inicialização Segura do UEFI

Como alternativa, é possível habilitar a Inicialização Segura do UEFI.

Há dois métodos disponíveis para ativar a Inicialização Segura do UEFI:

• No Lenovo XClarity Provisioning Manager

Para habilitar a Inicialização Segura do UEFI no Lenovo XClarity Provisioning Manager:

- 1. Inicie o servidor e pressione a tecla especificada nas instruções na tela para exibir a interface do Lenovo XClarity Provisioning Manager. (Para obter mais informações, consulte a seção "Inicialização" na documentação do LXPM compatível com seu servidor em [https://pubs.lenovo.com/](https://pubs.lenovo.com/lxpm-overview/) [lxpm-overview/](https://pubs.lenovo.com/lxpm-overview/).)
- 2. Se a senha de administrador de ativação for necessária, insira a senha.
- 3. Na página Configuração do UEFI, clique em Configurações do Sistema → Segurança → Inicialização Segura.
- 4. Habilite a Inicialização Segura e salve as configurações.
- No Lenovo XClarity Essentials OneCLI

Para habilitar a Inicialização Segura do UEFI no Lenovo XClarity Essentials OneCLI:

1. Baixe e instale o Lenovo XClarity Essentials OneCLI.

Para baixar o Lenovo XClarity Essentials OneCLI, acesse este site:

<https://datacentersupport.lenovo.com/solutions/HT116433>

2. Execute o seguinte comando para habilitar a Inicialização Segura:

OneCli.exe config set SecureBootConfiguration.SecureBootSetting Enabled

--bmc <userid>:<password>@<ip\_address>

onde:

- <userid>:<password> são as credenciais usadas para acessar o BMC (interface do Lenovo XClarity Controller) do servidor. O ID do usuário padrão é USERID, e a senha padrão é PASSW0RD (zero, não um o maiúsculo)
- <ip\_address> é o endereço IP do BMC.

Para obter mais informações sobre o comando set do Lenovo XClarity Essentials OneCLI, consulte:

[https://pubs.lenovo.com/lxce-onecli/onecli\\_r\\_set\\_command](https://pubs.lenovo.com/lxce-onecli/onecli_r_set_command)

# Substituição da tampa da bandeja

Use os seguintes procedimentos para remover e instalar a tampa da bandeja.

# <span id="page-219-0"></span>Remover a tampa da bandeja

Use estas informações para remover a tampa da bandeja.

S014

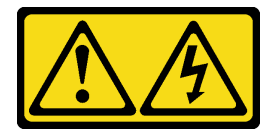

# CUIDADO:

Voltagens, correntes e níveis de energia perigosos podem estar presentes. Apenas um técnico de serviço qualificado está autorizado a remover as tampas onde houver etiqueta.

S033

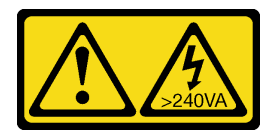

## CUIDADO:

Energia perigosa presente. Voltagens com energia perigosa podem provocar aquecimento quando em curto-circuito com metal, o que pode resultar no derretimento do metal e/ou queimaduras.

Antes de remover a tampa da bandeja:

- 1. Leia as ["Diretrizes de instalação" na página 35](#page-42-1) para garantir que esteja trabalhando de forma segura.
- 2. Desligue o Bandeja de DWC correspondente em que você executará a tarefa.
- 3. Remova a bandeja do gabinete (consulte ["Remover uma bandeja DWC do gabinete" na página 247\)](#page-254-0).

Execute as seguintes etapas para remover a tampa da bandeja.

Etapa 1. Pressione a trava de liberação e o ponto de movimentação ao mesmo tempo e deslize a tampa em direção à parte posterior da Bandeja de DWC.

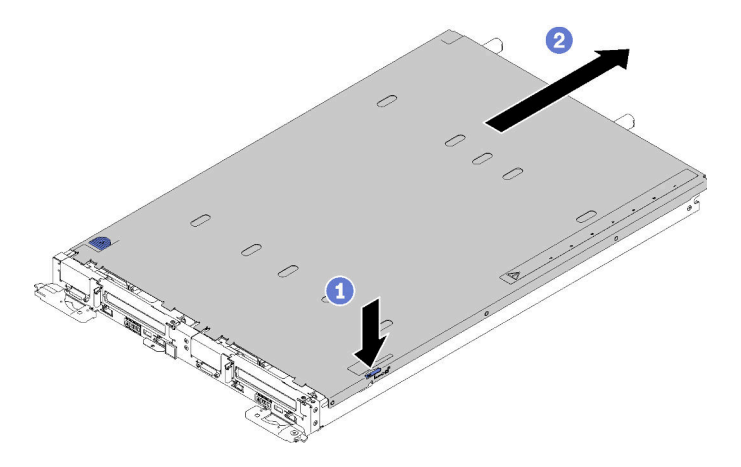

Figura 212. Remoção da tampa da bandeja

Etapa 2. Remova a tampa da Bandeja de DWC e reserve-a.

Nota: Instruções da etiqueta de serviço estão localizadas na parte inferior de cada tampa da bandeja.

Se você receber instruções para retornar o componente ou o dispositivo opcional, siga todas as instruções do pacote e use os materiais do pacote para remessa que foram fornecidos.

## Vídeo de demonstração

[Assista ao procedimento no YouTube](https://www.youtube.com/watch?v=-c7R8yASMRE)

# <span id="page-220-0"></span>Instalar a tampa da bandeja

Use estas informações para instalar a tampa da bandeja.

Antes de instalar a tampa da bandeja:

- 1. Leia as ["Diretrizes de instalação" na página 35](#page-42-1) para garantir que esteja trabalhando de forma segura.
- 2. Reinstale o preenchimento vazio se o tiver removido.

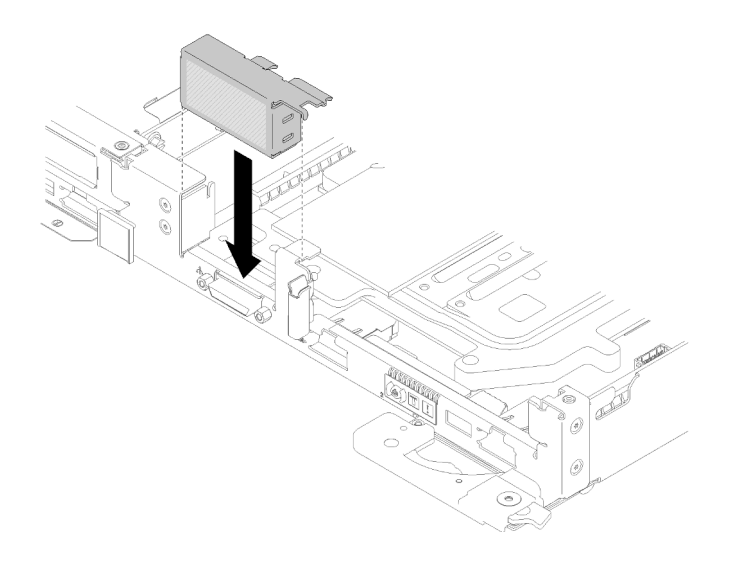

Figura 213. Instalação do preenchimento vazio

Execute as seguintes etapas para instalar a tampa da bandeja.

- Etapa 1. Posicione a tampa na parte superior da bandeja.
- Etapa 2. Deslize a tampa na direção da parte frontal da bandeja.

Importante: Antes de arrastar a tampa para frente, assegure-se de que todas as guias na parte frontal, traseira e lateral da tampa se encaixem no gabinete corretamente. Se todas as guias não se encaixarem no gabinete corretamente, será muito difícil remover a tampa posteriormente.

Etapa 3. Certifique-se de que a tampa se encaixe corretamente em todas as guias de inserção na bandeja.

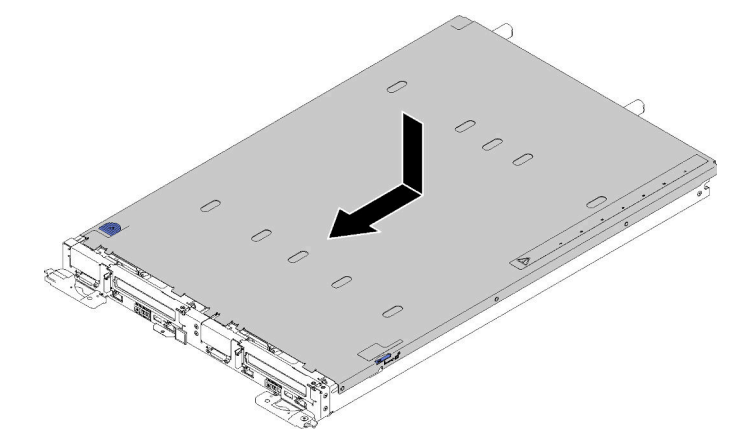

Figura 214. Instalação da tampa da bandeja

Depois de instalar a tampa da bandeja, conclua as seguintes etapas:

1. Reinstale a bandeja no gabinete (consulte ["Instalar a bandeja DWC no gabinete" na página 249](#page-256-0)).

## Vídeo de demonstração

## [Assista ao procedimento no YouTube](https://www.youtube.com/watch?v=X2tUhyolvtA)

# Substituição do adaptador TCM/TPM (apenas para a China Continental)

Use estas informações para remover e instalar o adaptador TCM/TPM (às vezes, chamado de placa filha).

# Remover o adaptador TCM/TPM (apenas para a China Continental)

Use estas informações para remover o adaptador TCM/TPM.

Antes de remover o adaptador TCM/TPM:

- 1. Leia as ["Diretrizes de instalação" na página 35](#page-42-1) para garantir que esteja trabalhando de forma segura.
- 2. Desligue o Bandeja de DWC correspondente em que você executará a tarefa.
- 3. Remova a bandeja (consulte ["Remover uma bandeja DWC do gabinete" na página 247](#page-254-0)).
- 4. Remova a tampa da bandeja (consulte ["Remover a tampa da bandeja" na página 212](#page-219-0)).

5. Remova os dois defletores de ar.

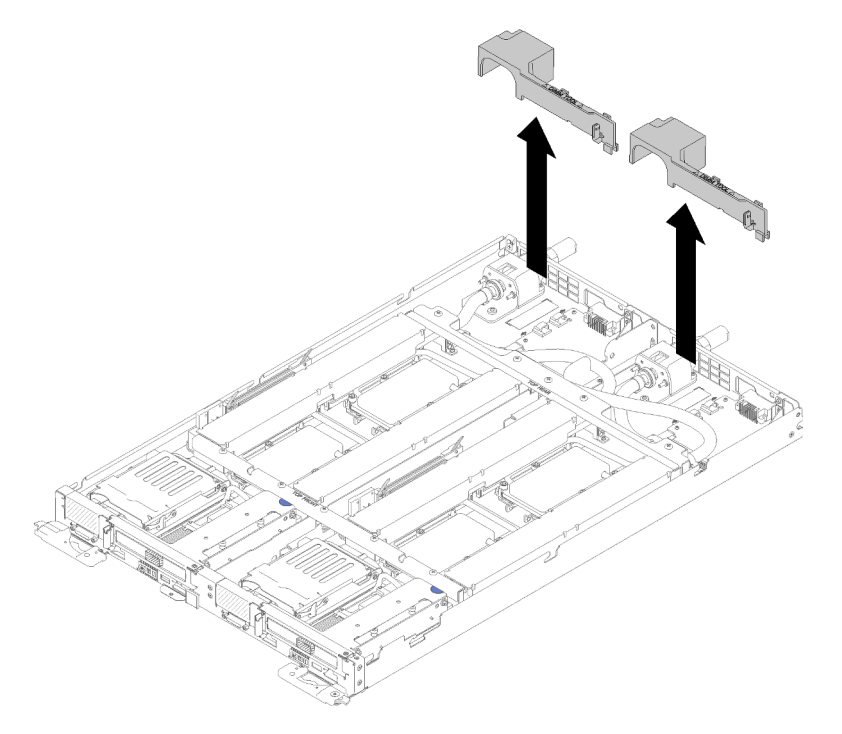

Figura 215. Remoção do defletor de ar

6. Remova as juntas frontais e traseiras (10 parafusos P2).

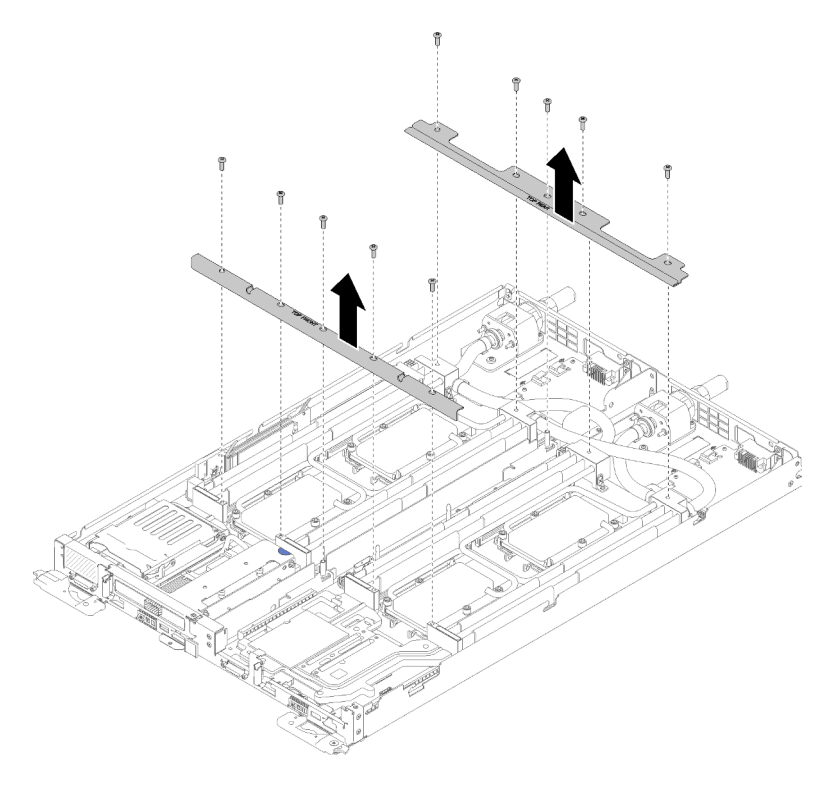

Figura 216. Remoção das juntas

- 7. Remova todas as quatro tampas de DIMM e DIMMs dos dois nós (consulte "Remover um DIMM" na [página 127\)](#page-134-0).
- 8. Remova os backplanes M.2 dos dois nós (consulte ["Remover o backplane M.2" na página 144](#page-151-0)).
- 9. Remova os conjuntos de gaiola de unidade do nó (consulte "Remover um conjunto de gaiola de [unidade" na página 138\)](#page-145-0).
- 10. Remova os conjuntos de placa riser PCIe do nó se aplicável (consulte ["Remover um adaptador" na](#page-157-0) [página 150](#page-157-0) ou ["Remover um adaptador Internal Faceplate Transition \(IFT\)" na página 156](#page-163-0) dependendo da sua configuração).
- 11. Dobre o sistema hidráulico.
	- a. Oriente o portador do sistema hidráulico com os dois pinos-guia do painel traseiro M.2; em seguida, apoie com cuidado o portador e certifique-se de que seja encaixado firmemente no sistema hidráulico.

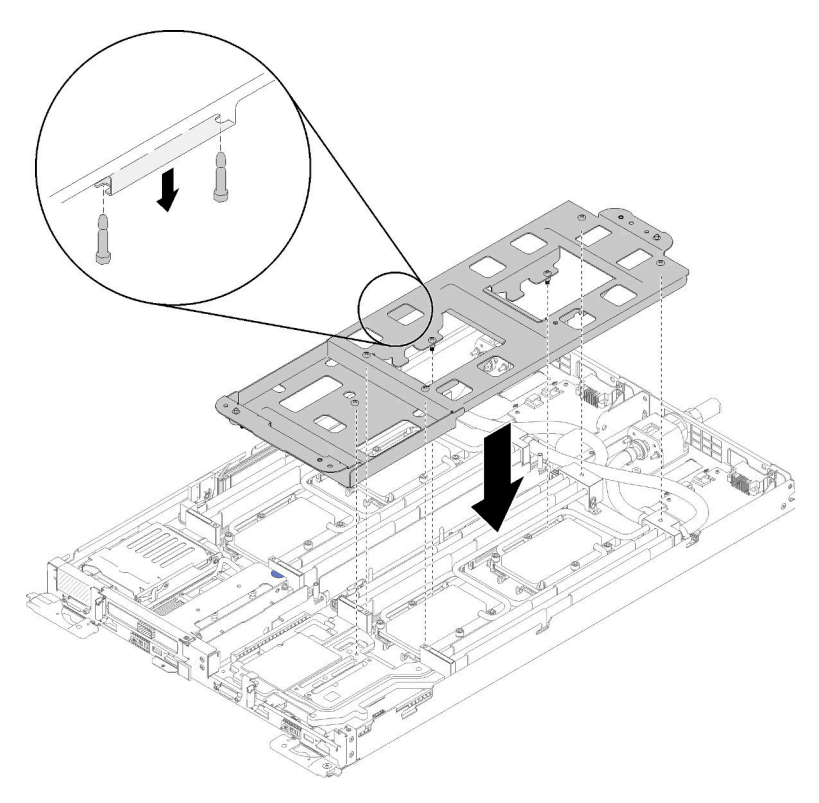

Figura 217. Instalação do portador do sistema hidráulico

b. Remova os parafusos do sistema hidráulico (15 parafusos Torx T10 prateados por nó).

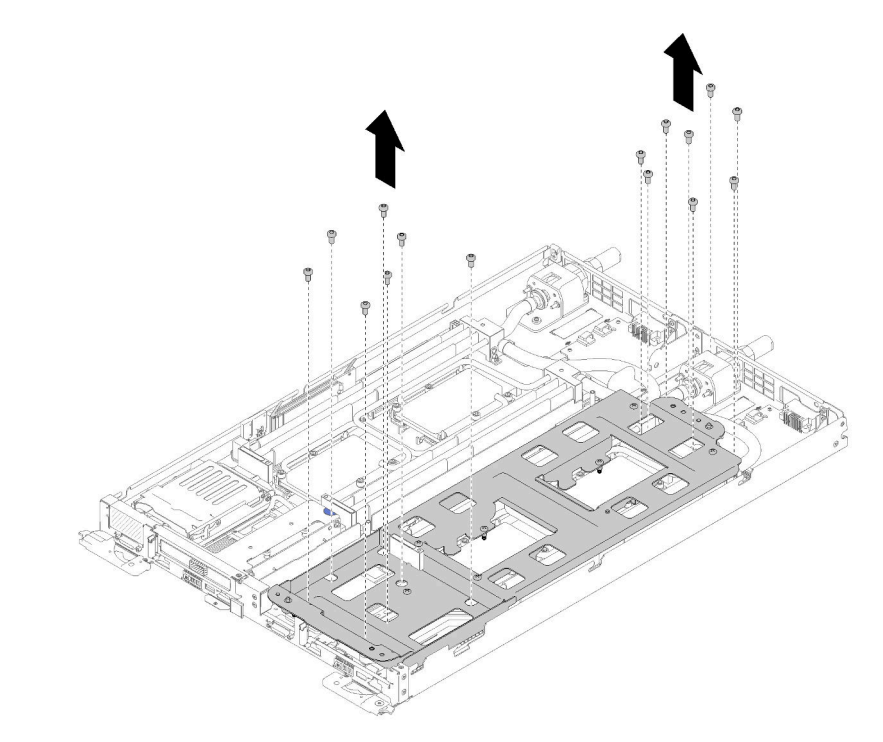

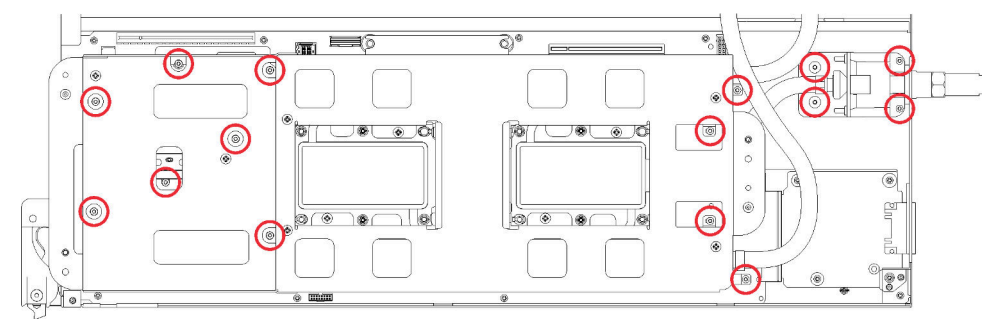

Figura 218. Remoção dos parafusos T10 prateados

c. Solte totalmente todos os prendedores prisioneiros Torx T30 (8 prendedores prisioneiros Torx T30 por nó) nas placas frias na sequência de remoção mostrada no rótulo da placa fria.

Atenção: Para evitar danos aos componentes, certifique-se de seguir a sequência de indicada para afrouxá-los.

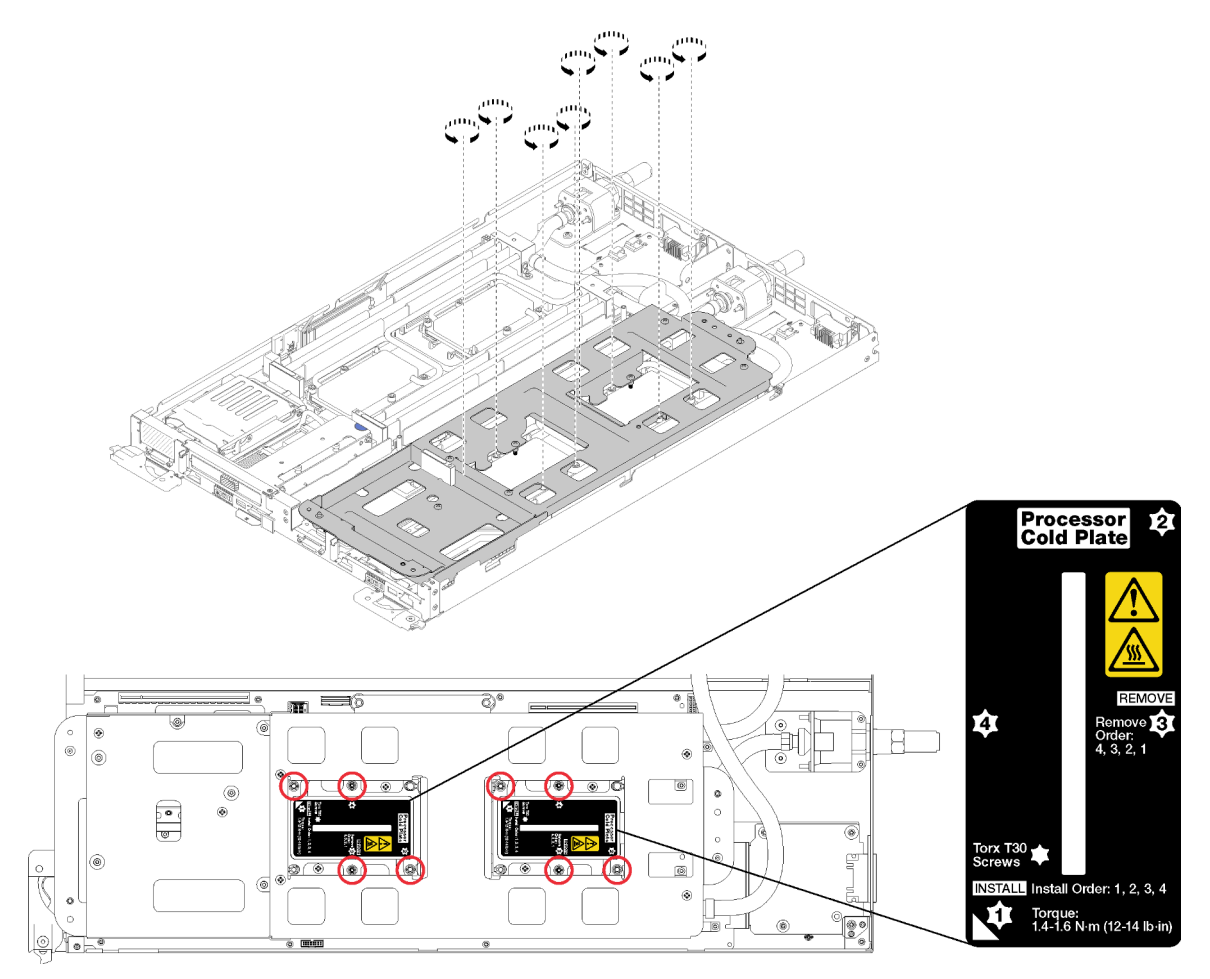

Figura 219. Soltando os prendedores prisioneiros Torx T30

d. Aperte os parafusos do portador do sistema hidráulico (10 parafusos P2 por nó).

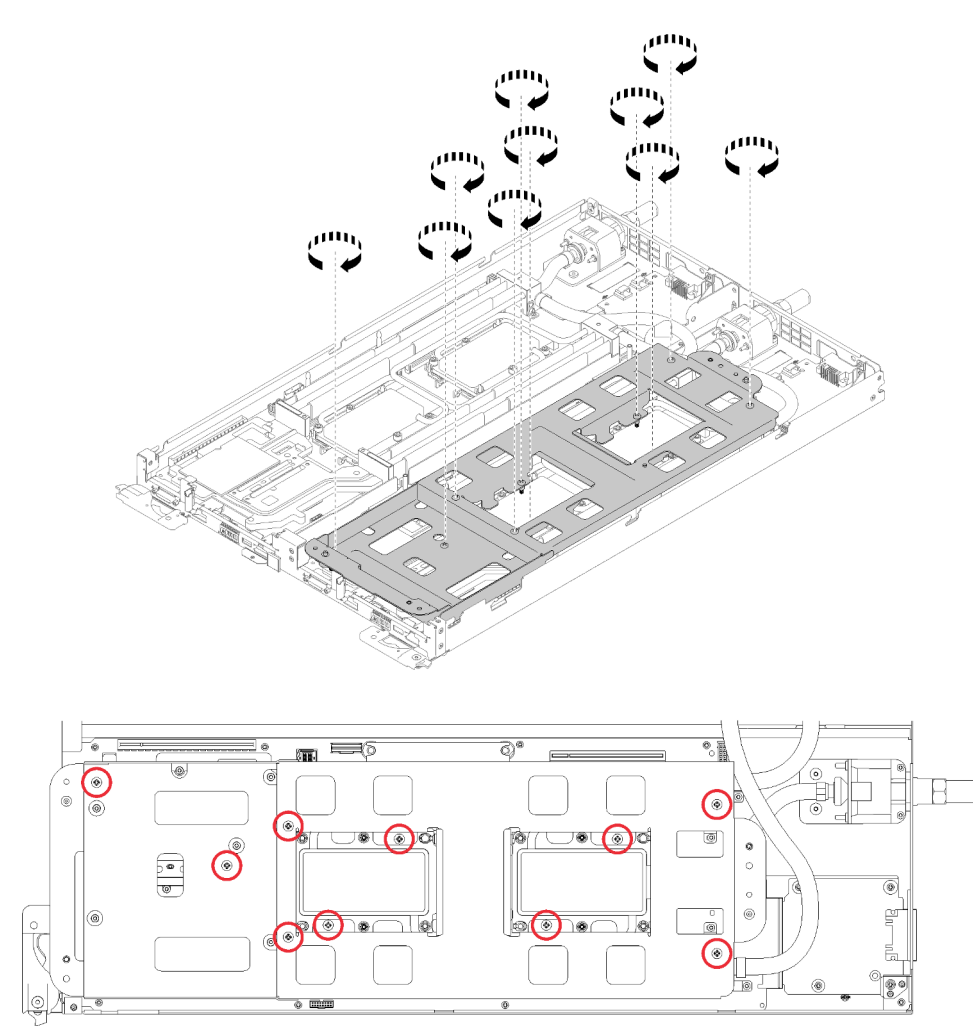

Figura 220. Apertando os parafusos P2 prisioneiros

- e. Dobre o sistema hidráulico.
	- 1) Erga com cuidado o sistema hidráulico para fora da placa-mãe, em seguida, desencaixe a conexão rápida das quatro colunas de alinhamento e deslize a conexão rápida para fora da abertura na parte traseira da bandeja.
	- 2) Gire com cuidado o sistema hidráulico de forma que uma metade fique sobre a outra metade.

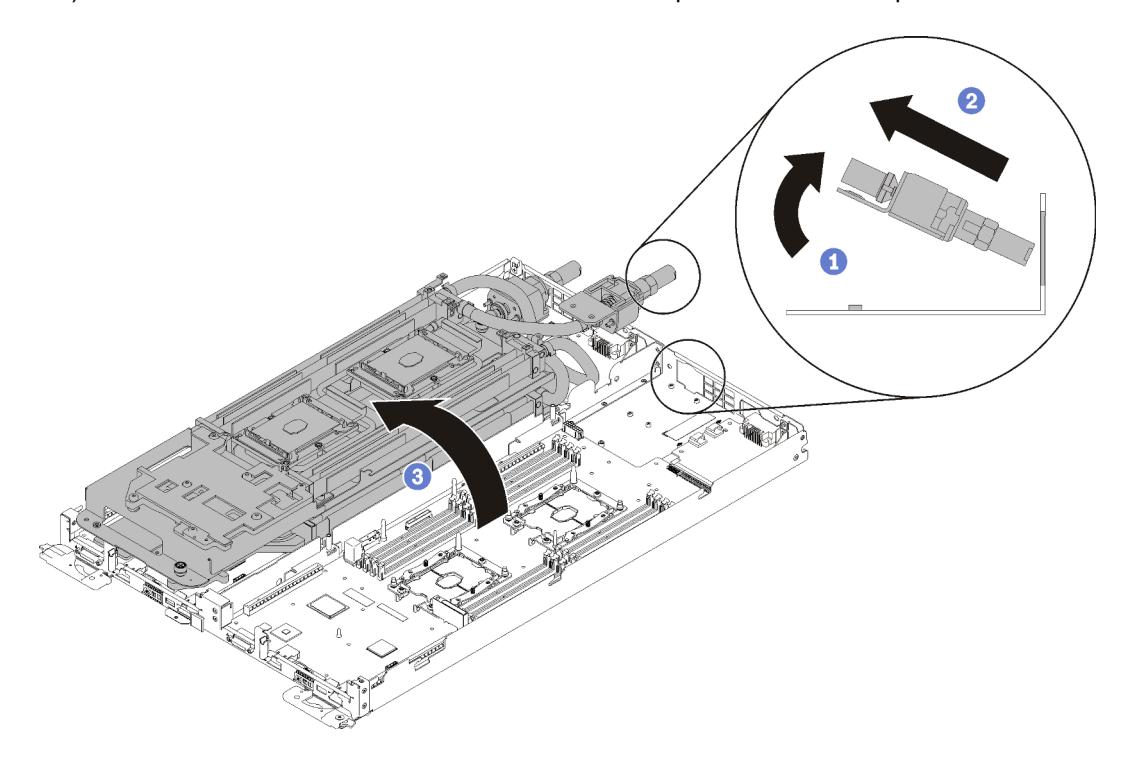

Figura 221. Dobrando o sistema hidráulico

- 12. Remova a placa de distribuição de energia (consulte ["Remover a placa de distribuição de energia" na](#page-169-0) [página 162\)](#page-169-0).
- 13. Remova o preenchimento de painel vazio.

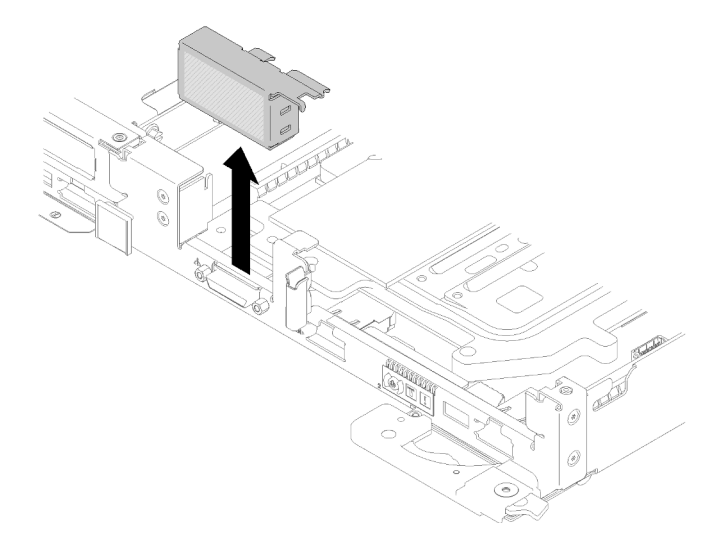

Figura 222. Remoção do preenchimento de painel vazio

14. Remova a placa-mãe (consulte ["Remover uma placa-mãe" na página 187](#page-194-0)).

# Atenção:

- O adaptador TCM/TPM é o componente exclusivo para os nós que são vendidos na China Continental.
- Quando o adaptador TCM/TPM for removido, todas as funções do TCM/TPM serão desativadas.

Conclua as seguintes etapas para remover o adaptador TCM/TPM.

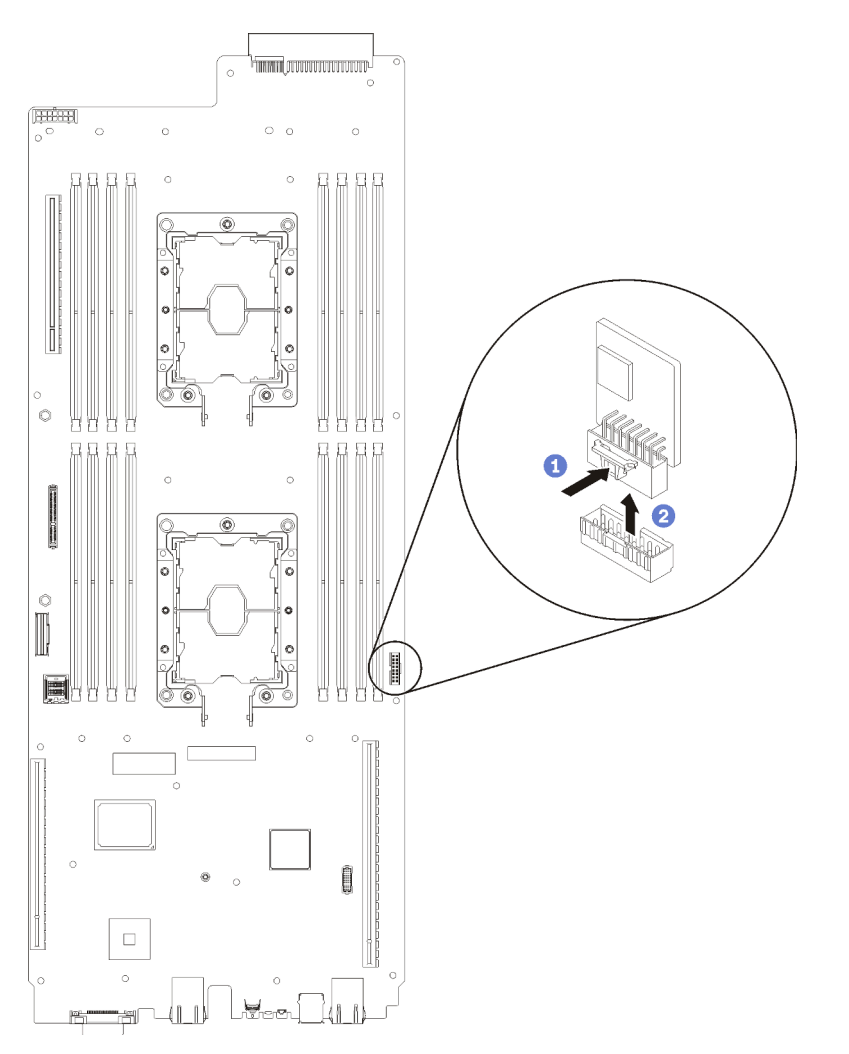

Figura 223. Remoção do adaptador TCM/TPM

- Etapa 1. Localize o conector TCM/TPM na placa-mãe (consulte ["Conectores internos da placa-mãe" na](#page-28-0)  [página 21\)](#page-28-0).
- Etapa 2. Segure cuidadosamente o adaptador TCM/TPM pelas bordas. Em seguida, pressione a trava com cuidado e retire-o da placa-mãe.

# Notas:

- Manuseie o adaptador TCM/TPM com cuidado pelas bordas.
- Seu adaptador TCM/TPM pode ser um pouco diferente das ilustrações.

Se você receber instruções para retornar o componente ou o dispositivo opcional, siga todas as instruções do pacote e use os materiais do pacote para remessa que foram fornecidos.

# Vídeo de demonstração

# [Assista ao procedimento no YouTube](https://www.youtube.com/watch?v=3DbuHmBJtgY)

# Instalar o adaptador TCM/TPM (somente para a China Continental)

Use estas informações para instalar o adaptador TCM/TPM.

Antes de instalar o adaptador TCM/TPM, toque a embalagem antiestática que contém o novo adaptador TCM/TPM em qualquer superfície não pintada na parte externa do servidor. Em seguida, remova o novo adaptador TCM/TPM do pacote e coloque-o em uma superfície antiestática.

Atenção: Para evitar danos ao sistema hidráulico, sempre use o suporte do sistema hidráulico ao remover, instalar ou dobrar o sistema hidráulico.

Antes de instalar o TCM/TPM:

1. Leia as ["Diretrizes de instalação" na página 35](#page-42-1) para garantir que esteja trabalhando de forma segura.

## Atenção:

- O adaptador TCM/TPM é o componente exclusivo para os nós que são vendidos na China Continental.
- Quando o adaptador TCM/TPM for removido, todas as funções do TCM/TPM serão desativadas.

Conclua as seguintes etapas para instalar o adaptador TCM/TPM.

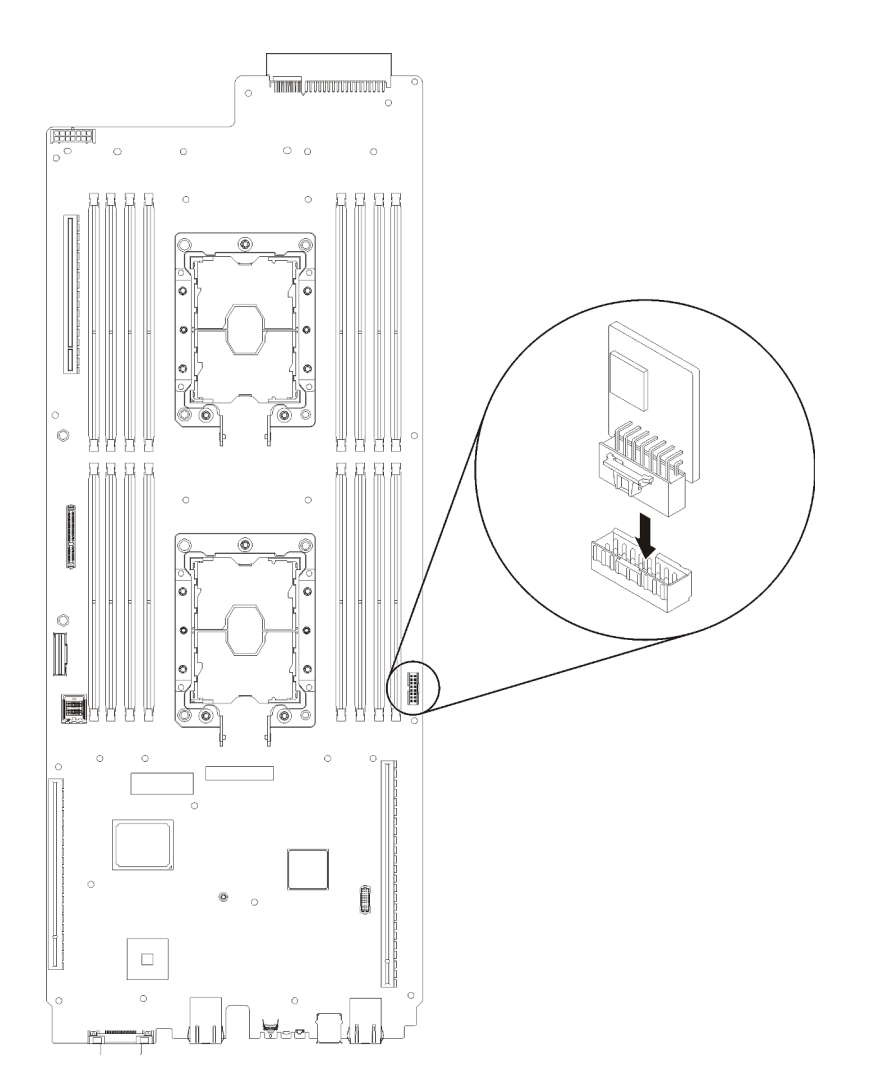

Figura 224. Instalação do adaptador TCM/TPM

- Etapa 1. Encoste a embalagem antiestática que contém o TCM/TPM em qualquer superfície de metal não pintada no chassi ou qualquer superfície de metal não pintada em qualquer outro componente do rack aterrado; em seguida, remova o TCM/TPM da embalagem.
- Etapa 2. Segure cuidadosamente o adaptador TCM/TPM pelas bordas e insira-o no conector do adaptador TCM/TPM na placa-mãe.
- Etapa 3. Segure cuidadosamente o adaptador TCM/TPM pelas bordas e insira-o no conector do TCM/TPM na placa-mãe.

# Notas:

- Manuseie o adaptador TCM/TPM com cuidado pelas bordas.
- Seu adaptador TCM/TPM pode ser um pouco diferente das ilustrações.

Depois de instalar o TCM/TPM, conclua as seguintes etapas:

- 1. Reinstale a placa-mãe (consulte ["Instalar uma placa-mãe" na página 196\)](#page-203-0).
- 2. Reinstale o preenchimento de painel vazio.

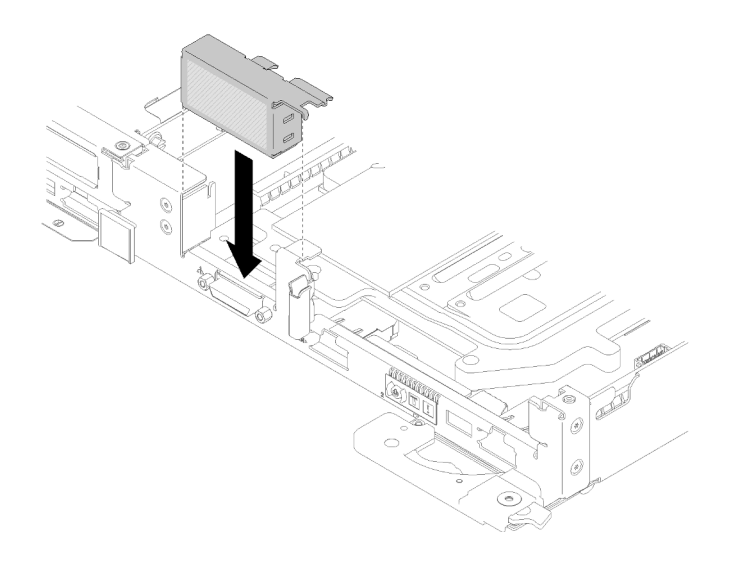

Figura 225. Instalação do preenchimento vazio

- 3. Reinstale a placa de distribuição de energia (consulte ["Instalar a placa de distribuição de energia" na](#page-171-0)  [página 164\)](#page-171-0).
- 4. Reinstale o sistema hidráulico.
	- a. Gire cuidadosamente a parte superior do sistema hidráulico.
	- b. Insira com cuidado a conexão rápida na abertura da bandeja conforme mostrado.
	- c. Abaixe e posicione o portador do sistema hidráulico sobre os painéis traseiros M.2; em seguida, verifique se os pinos-guia do soquete do processador se encaixam corretamente nos orifícios nas placas frias do sistema hidráulico.

d. Apoie com cuidado o outro lado do sistema hidráulico e certifique-se de que esteja encaixado firmemente na placa-mãe.

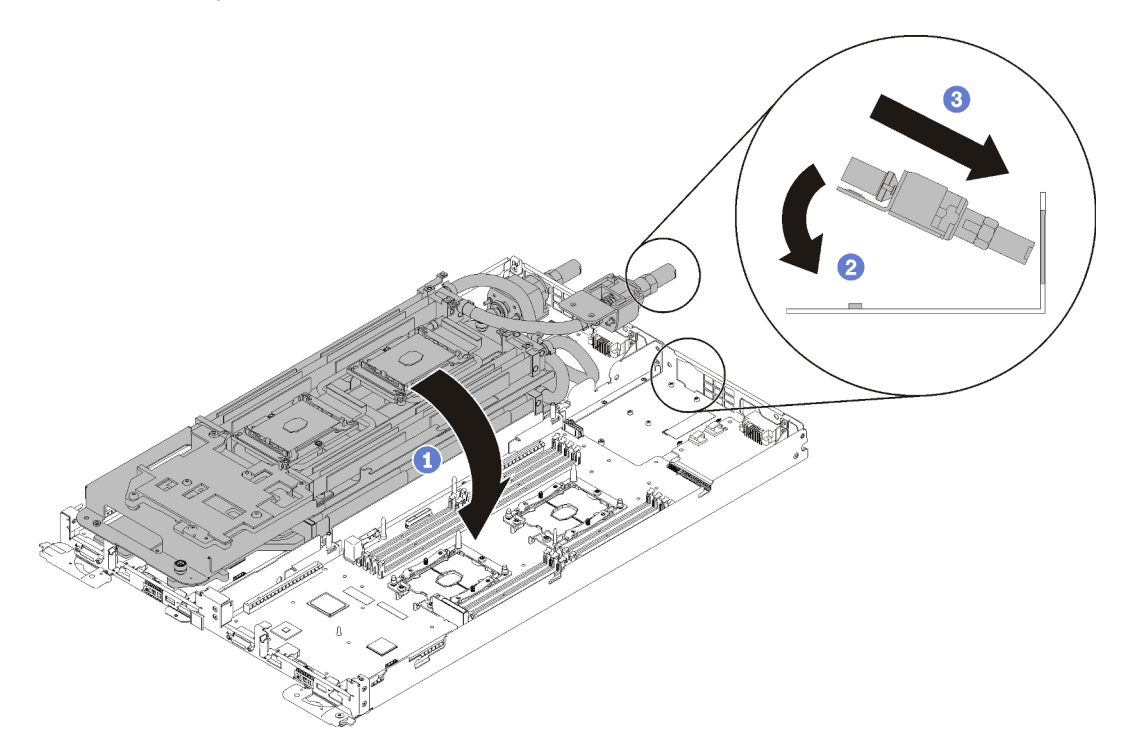

Figura 226. Instalação do sistema hidráulico

e. Prenda as duas conexões rápidas.

f. Fixe o sistema hidráulico e a conexão rápida na bandeja inserindo com cuidado 15 parafusos Torx T10 prateados.

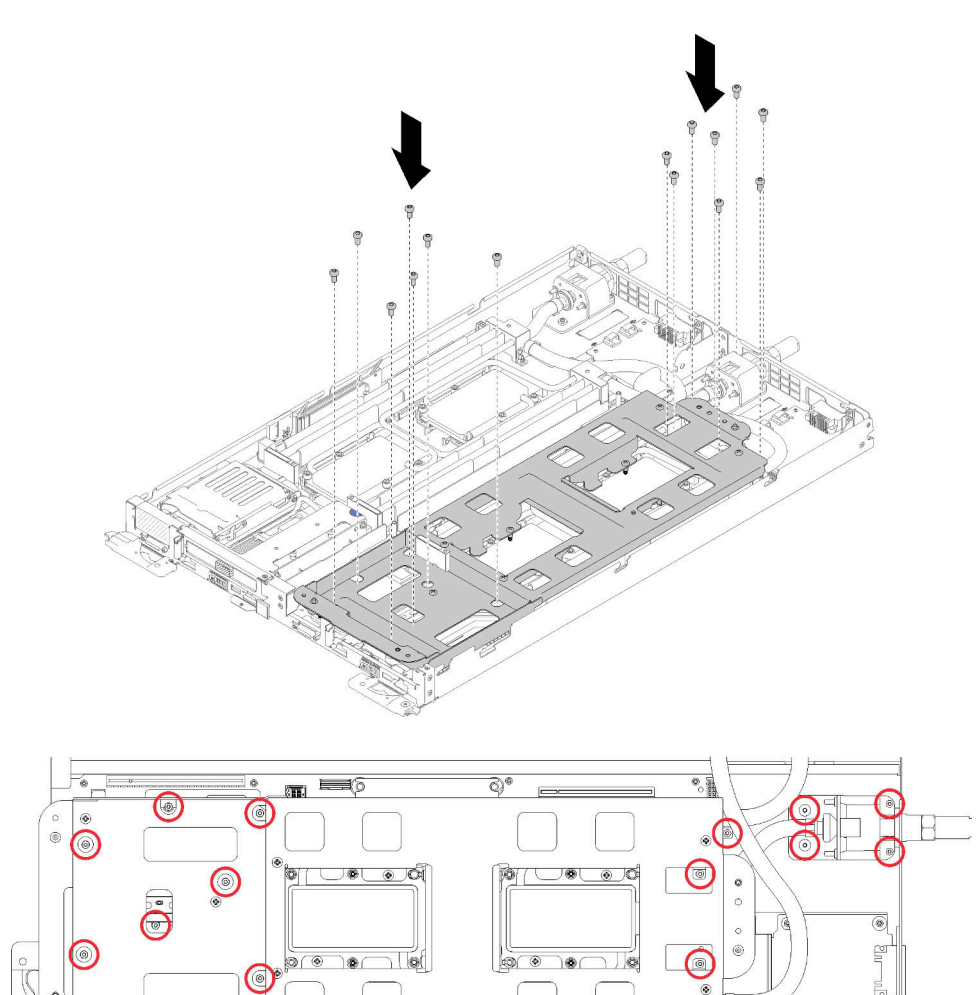

Figura 227. Instalação dos parafusos T10 prateados

g. Solte os parafusos do portador do sistema hidráulico (10 parafusos P2 por nó).

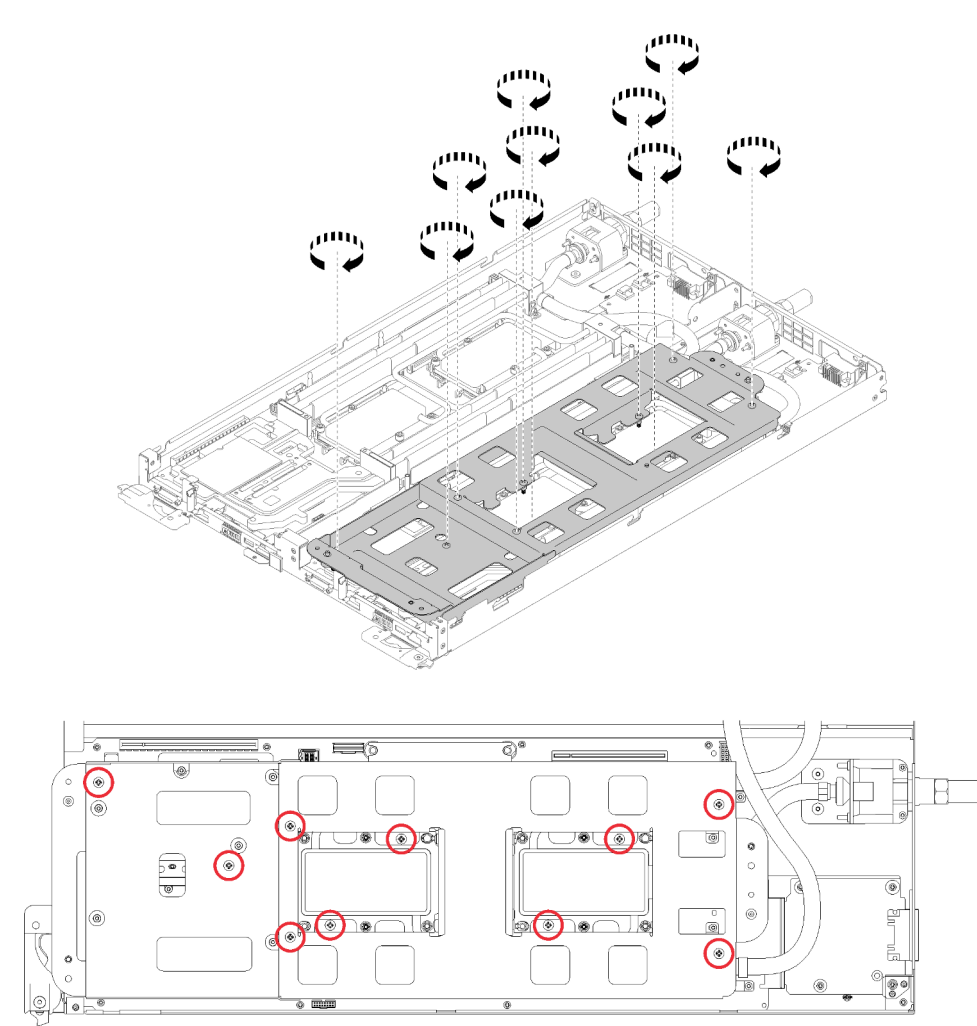

Figura 228. Soltando os parafusos P2 prisioneiros

h. Aperte totalmente todos os prendedores prisioneiros Torx T30 (8 prendedores prisioneiros Torx T30 por nó) nas placas frias na sequência de instalação mostrada no rótulo da placa fria.

Atenção: Para evitar danos aos componentes, certifique-se de seguir a sequência de aperto indicada.

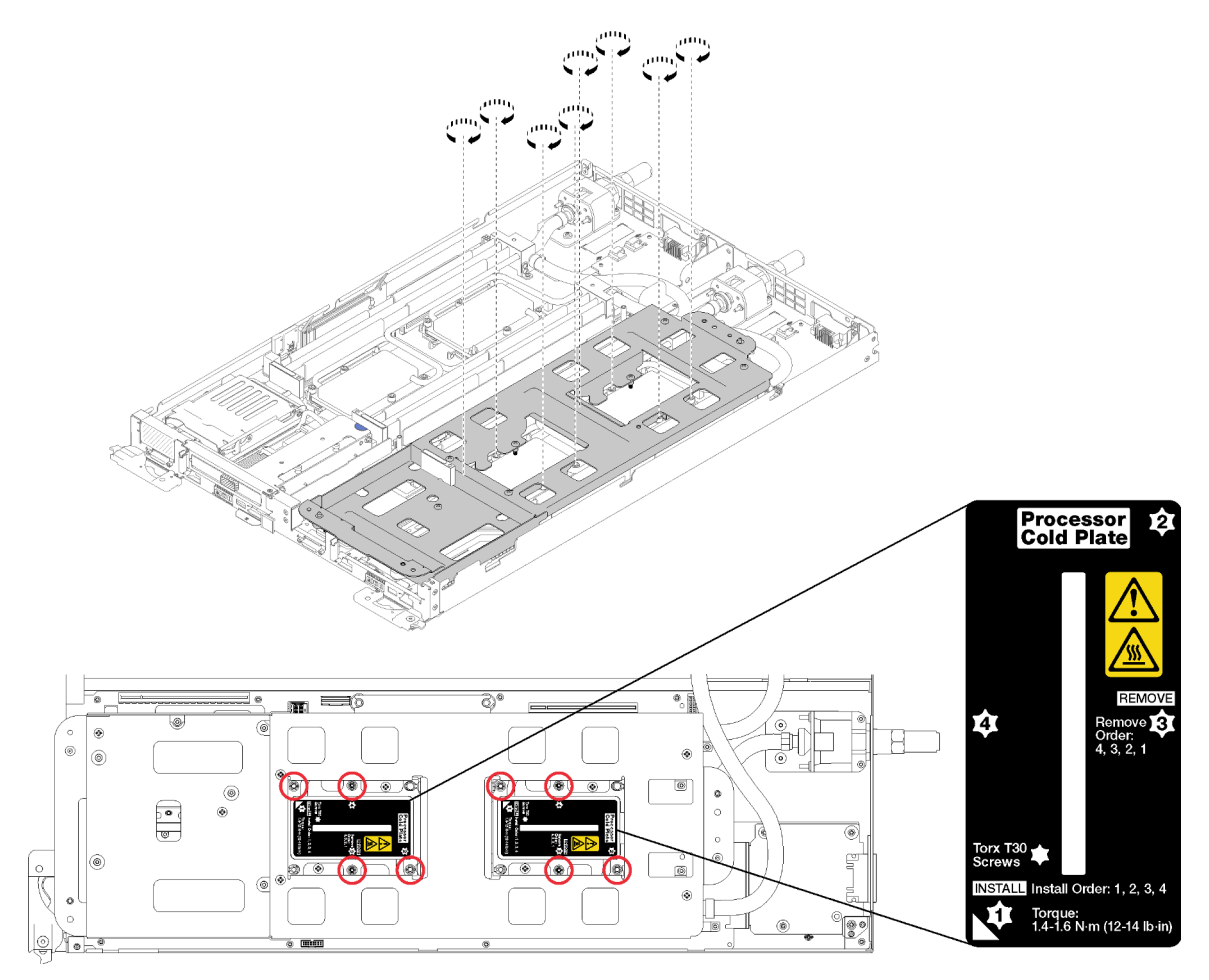

Figura 229. Apertando os parafusos

i. Erga com cuidado o portador do sistema hidráulico para cima e para fora do sistema hidráulico.

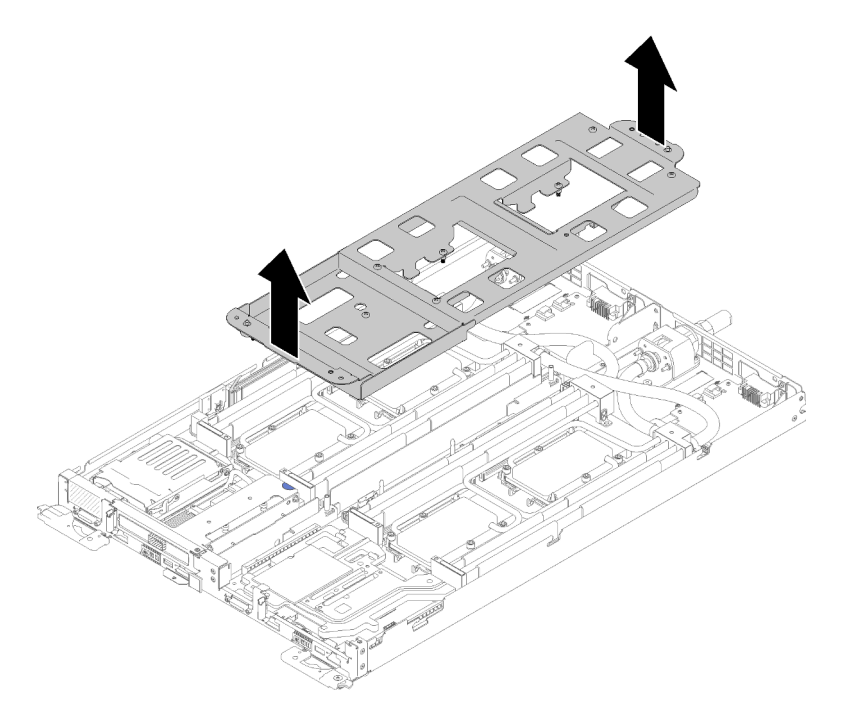

Figura 230. Remoção do portador do sistema hidráulico

- 5. Reinstale todas as quatro tampas DIMM e DIMMs para os dois nós (consulte ["Instalar um DIMM" na](#page-137-0) [página 130\)](#page-137-0).
- 6. Reinstale os backplanes M.2 para os dois nós (consulte ["Instalar o backplane M.2" na página 145](#page-152-0)).
- 7. Reinstale os conjuntos de compartimento de unidade, se aplicável (consulte ["Instalar um conjunto de](#page-147-0) [gaiola de unidade" na página 140](#page-147-0)).
- 8. Reinstale os conjuntos de placa riser PCIe, se aplicável (consulte ["Instalar um adaptador" na página 152](#page-159-0) ou ["Instalar um adaptador Internal Faceplate Transition \(IFT\)" na página 158d](#page-165-0)ependendo da configuração).
- 9. Reinstale os dois defletores de ar.

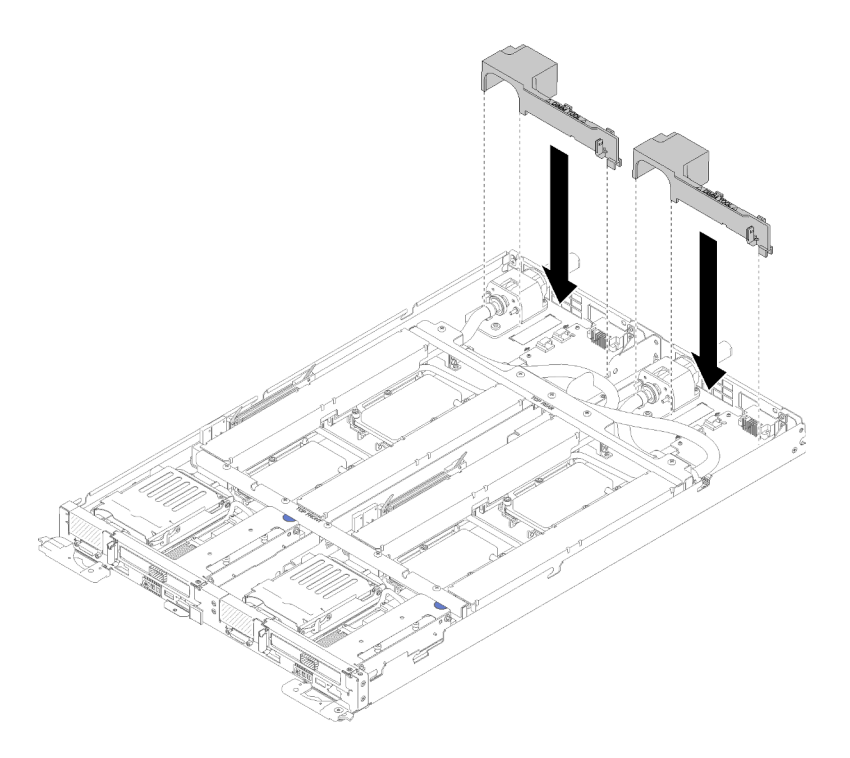

Figura 231. Instalação do defletor de ar

10. Reinstale as juntas frontais e traseiras (10 parafusos P2).

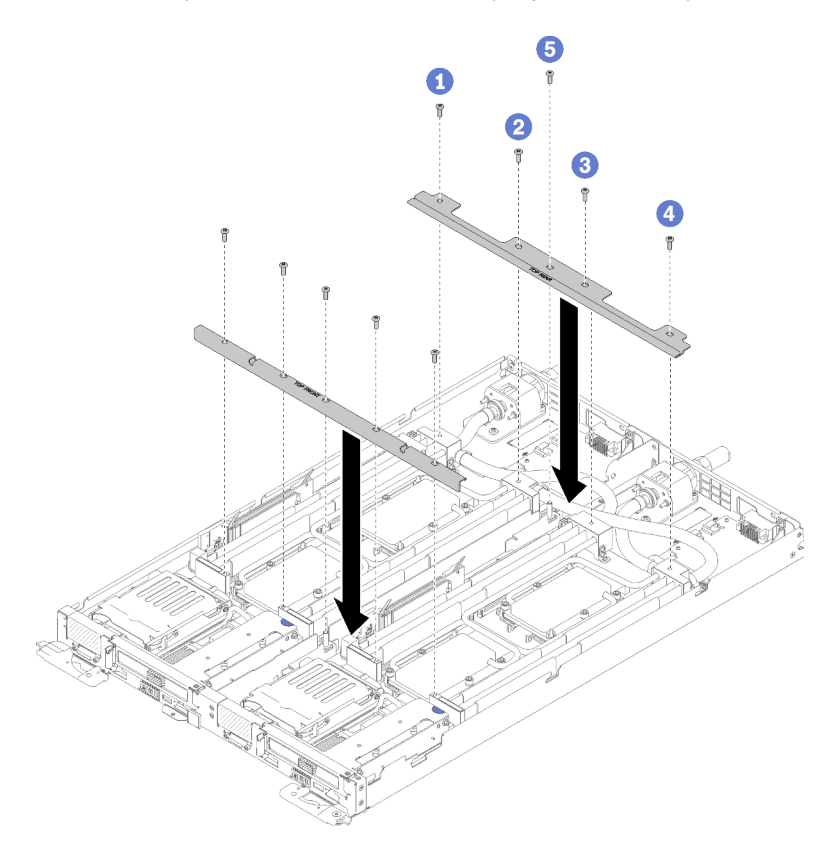

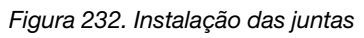

11. Reinstale a tampa da bandeja (consulte ["Instalar a tampa da bandeja" na página 213\)](#page-220-0).

- 12. Reinstale a bandeja (consulte ["Instalar a bandeja DWC no gabinete" na página 249](#page-256-0)).
- 13. Verifique o LED de energia em cada nó para garantir que ele mude do estado de piscando rápido e piscando lentamente para indicar que os nós estão prontos para ser ligados.

## Vídeo de demonstração

[Assista ao procedimento no YouTube](https://www.youtube.com/watch?v=aqVGI5-oShU)

# Substituição do sistema hidráulico

Use os seguintes procedimentos para remover e instalar o sistema hidráulico.

# Remover o sistema hidráulico

Use estas informações para remover o sistema hidráulico.

Atenção: Para evitar danos ao sistema hidráulico, sempre use o suporte do sistema hidráulico ao remover, instalar ou dobrar o sistema hidráulico.

Antes de remover o sistema hidráulico:

- 1. Leia as ["Diretrizes de instalação" na página 35](#page-42-1) para garantir que esteja trabalhando de forma segura.
- 2. Desligue o Bandeja de DWC correspondente em que você executará a tarefa.
- 3. Remova a bandeja (consulte ["Remover uma bandeja DWC do gabinete" na página 247](#page-254-0)).
- 4. Remova a tampa da bandeja (consulte ["Remover a tampa da bandeja" na página 212\)](#page-219-0).
- 5. Remova os dois defletores de ar.

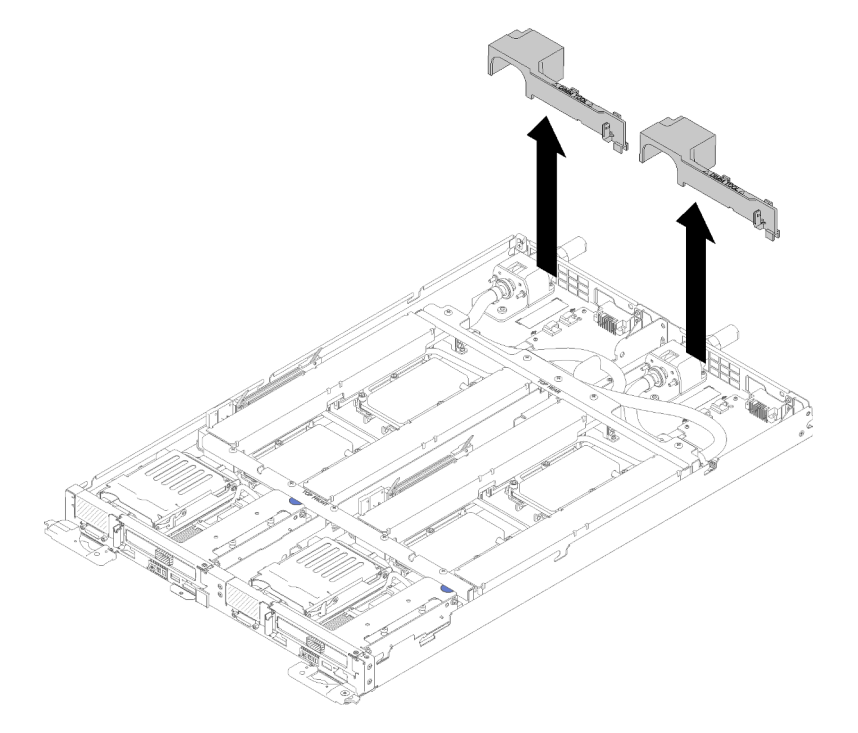

Figura 233. Remoção do defletor de ar

6. Remova as juntas frontais e traseiras (10 parafusos P2).

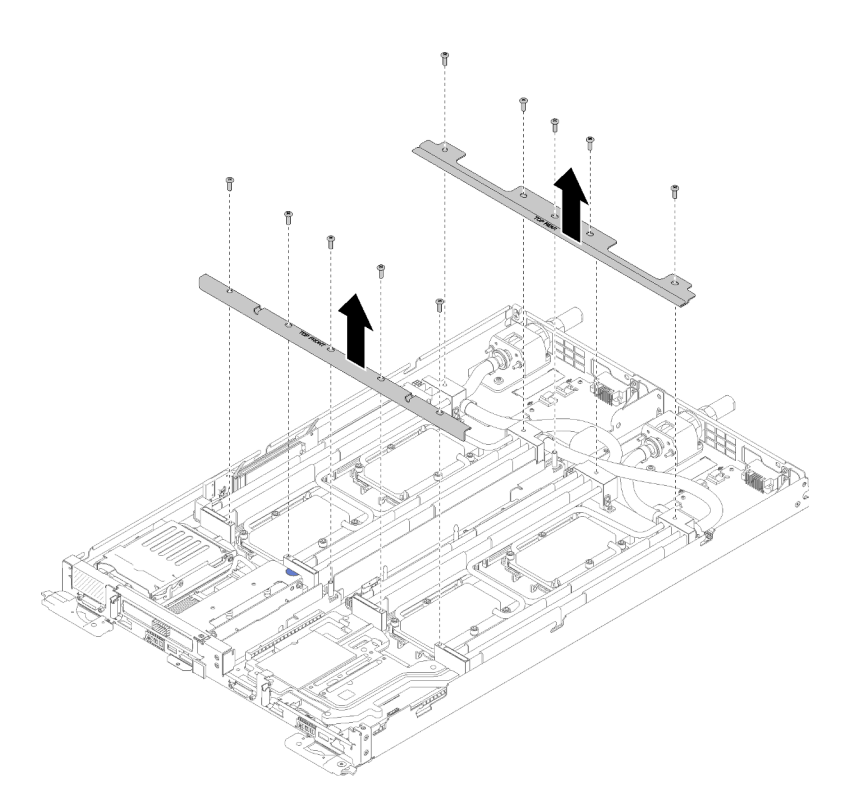

Figura 234. Remoção das juntas

- 7. Remova todas as quatro tampas de DIMM e DIMMs dos dois nós (consulte "Remover um DIMM" na [página 127\)](#page-134-0).
- 8. Remova os backplanes M.2 dos dois nós (consulte ["Remover o backplane M.2" na página 144](#page-151-0)).
- 9. Remova os conjuntos de gaiola de unidade dos dois nós (consulte ["Remover um conjunto de gaiola de](#page-145-0)  [unidade" na página 138\)](#page-145-0).
- 10. Remova os conjuntos de placa riser PCIe dos dois nós se aplicável (consulte ["Remover um adaptador"](#page-157-0) [na página 150](#page-157-0) ou ["Remover um adaptador Internal Faceplate Transition \(IFT\)" na página 156](#page-163-0) dependendo da sua configuração).

Conclua as seguintes etapas para remover o sistema hidráulico.

Etapa 1. Coloque com cuidado, um por vez, cada portador sobre o sistema hidráulico e certifique-se de que estejam posicionados firmemente sobre o sistema hidráulico.

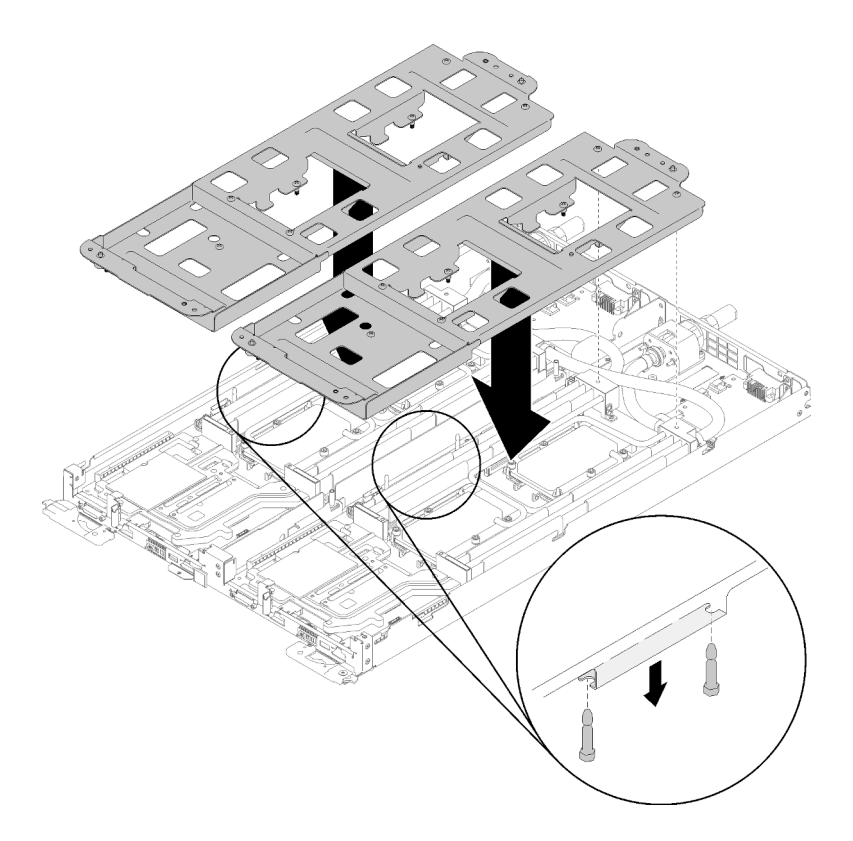

Figura 235. Instalação do portador do sistema hidráulico

Etapa 2. Remova os parafusos do sistema hidráulico (30 parafusos Torx T10 prateados).

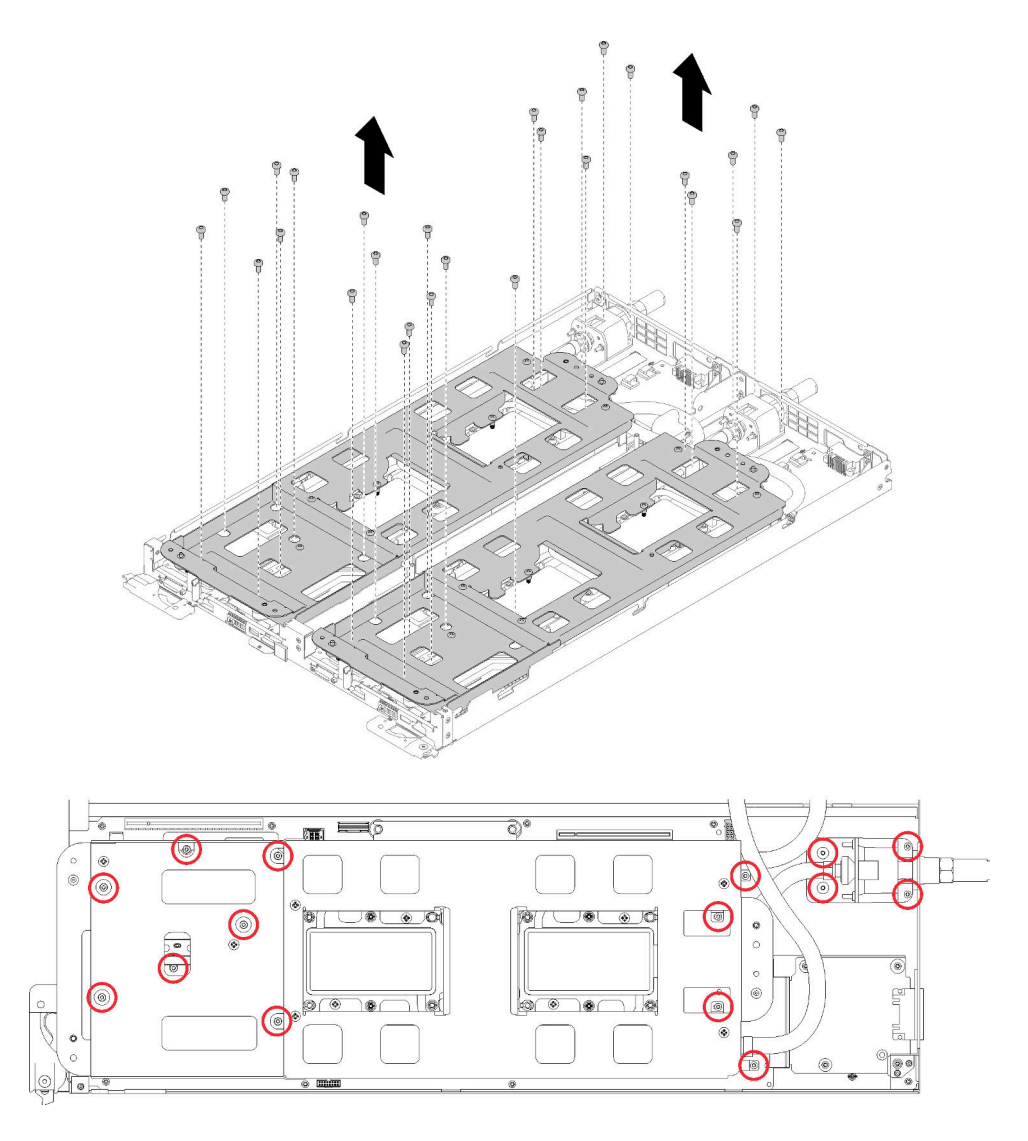

Figura 236. Remoção dos parafusos T10 prateados

Etapa 3. Solte totalmente todos os prendedores prisioneiros Torx T30 (o sistema hidráulico inteiro tem 16 prendedores prisioneiros Torx T30) nas placas frias na sequência de remoção mostrada no rótulo da placa fria.

Atenção: Para evitar danos aos componentes, certifique-se de seguir a sequência de indicada para afrouxá-los.

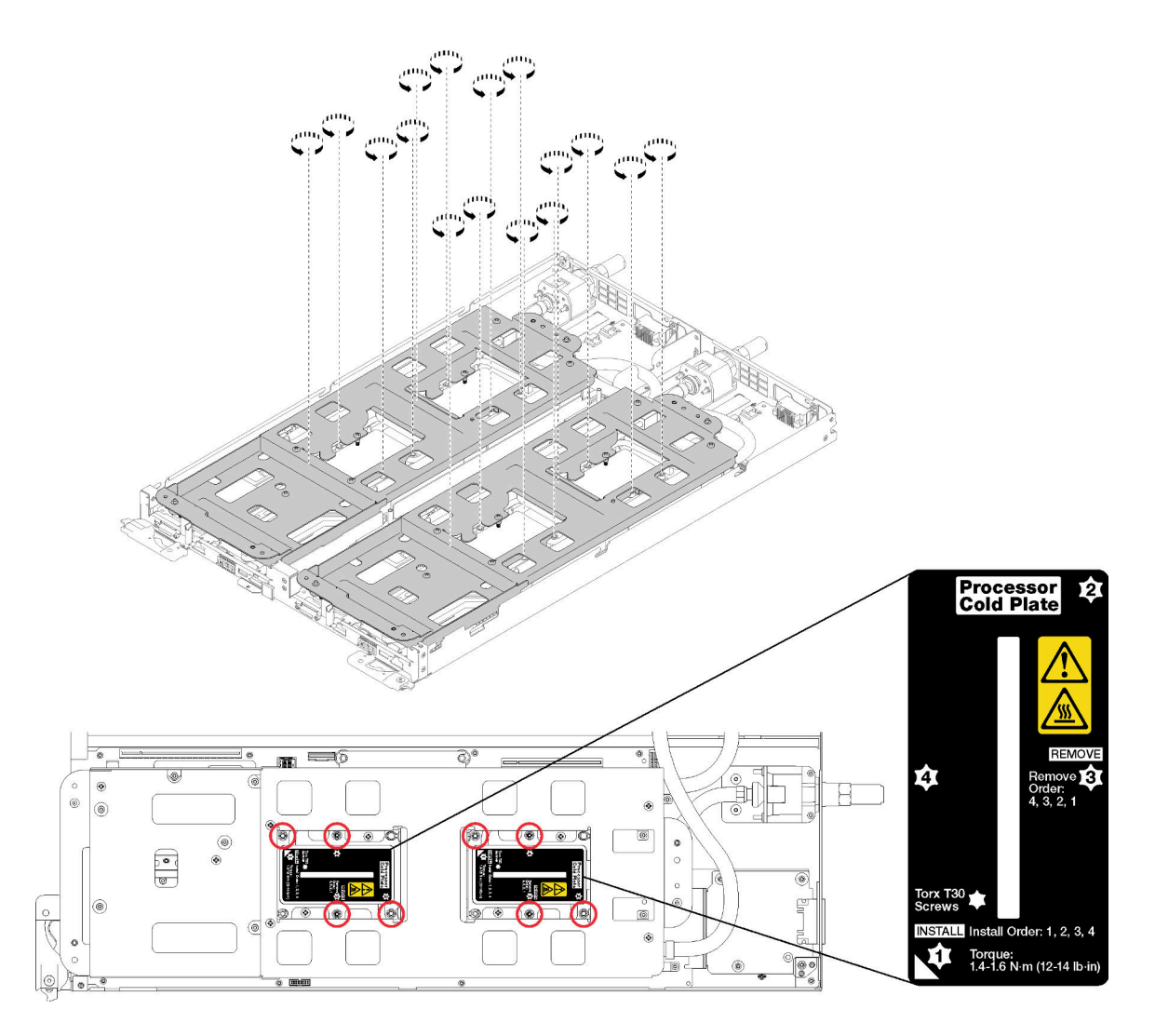

Figura 237. Soltando os prendedores prisioneiros Torx T30

Etapa 4. Aperte os parafusos prisioneiros do portador do sistema hidráulico (20 parafusos P2) para prender o portador no sistema hidráulico.

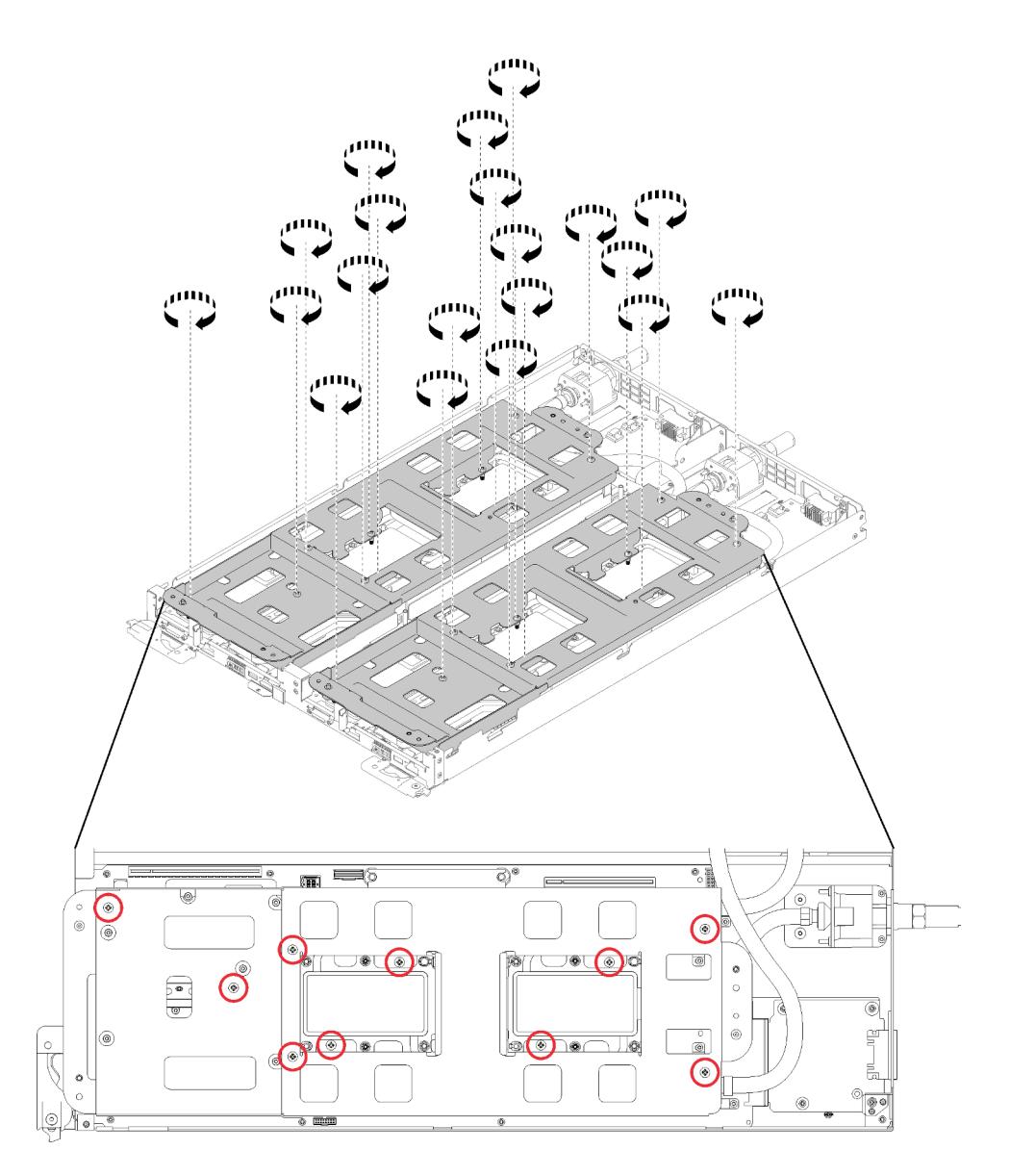

Figura 238. Apertando os parafusos P2 prisioneiros

- Etapa 5. Dobre o sistema hidráulico.
	- a. Erga com cuidado o sistema hidráulico para fora da placa-mãe, em seguida, desencaixe a conexão rápida das quatro colunas de alinhamento e deslize a conexão rápida para fora da abertura na parte traseira da bandeja.
	- b. Gire com cuidado o sistema hidráulico de forma que uma metade fique sobre a outra metade. Há furações e aberturas nas extremidades dos portadores do sistema hidráulico que se aninham quando dois portadores estão com as partes traseiras alinhadas.
	- c. Aperte os dois parafusos prisioneiros para fixar os portadores do sistema hidráulico um no outro.

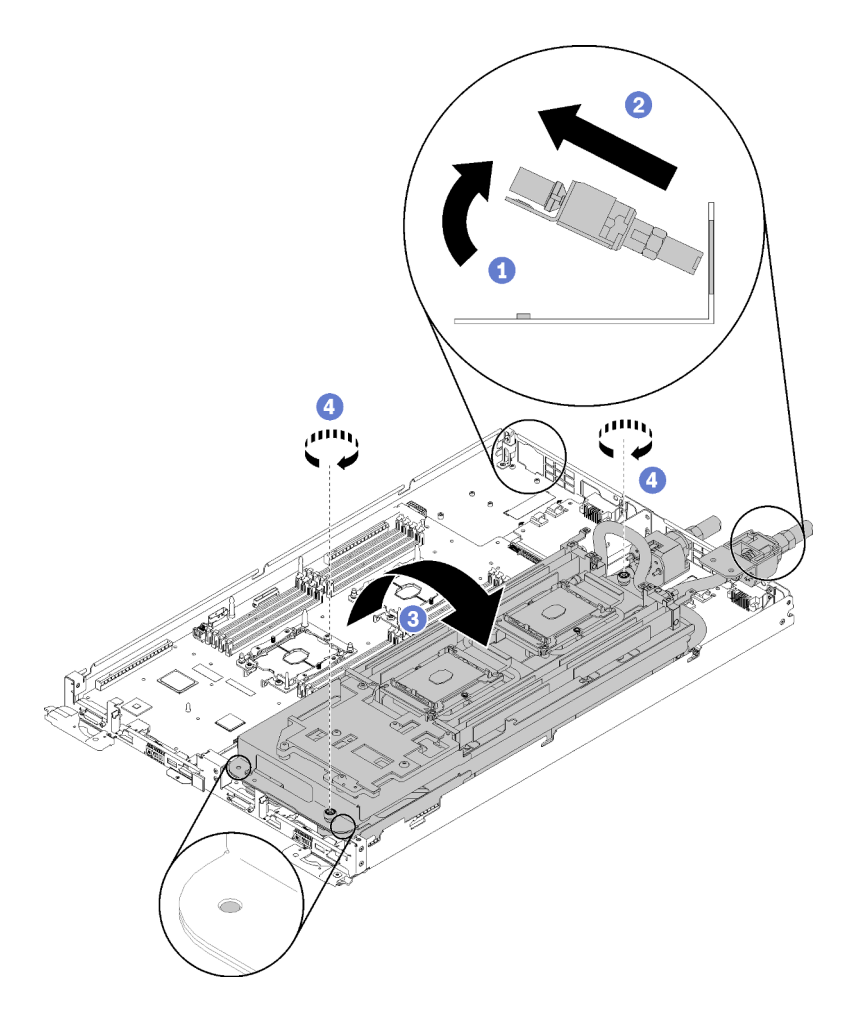

Figura 239. Rotação do sistema hidráulico

- Etapa 6. Remova o sistema hidráulico.
	- a. Levante com cuidado o sistema hidráulico para fora da placa-mãe.
	- b. Desencaixe a conexão rápida das quatro colunas de alinhamento e deslize a conexão rápida para fora da abertura na parte traseira da bandeja.
	- c. Levante o sistema hidráulico para fora do nó.

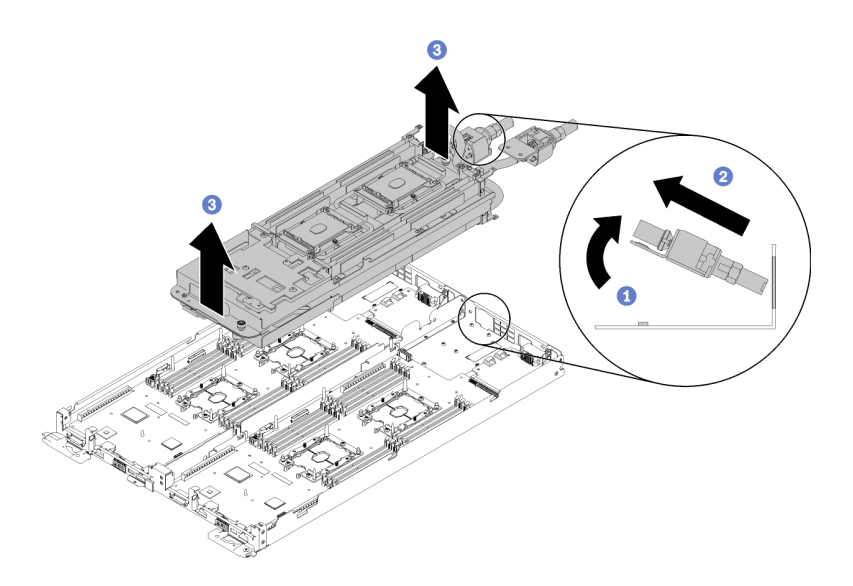

Figura 240. Remoção do sistema hidráulico

Se você receber instruções para retornar o componente ou o dispositivo opcional, siga todas as instruções do pacote e use os materiais do pacote para remessa que foram fornecidos.

## Vídeo de demonstração

## [Assista ao procedimento no YouTube](https://www.youtube.com/watch?v=_hQtXFdpO6U)

# Instalar o sistema hidráulico

Use estas informações para instalar o sistema hidráulico.

Atenção: Para evitar danos ao sistema hidráulico, sempre use o suporte do sistema hidráulico ao remover, instalar ou dobrar o sistema hidráulico.

Antes de instalar o sistema hidráulico:

- 1. Leia as ["Diretrizes de instalação" na página 35](#page-42-1) para garantir que esteja trabalhando de forma segura.
- 2. Todos os processadores devem estar instalados corretamente nas quatro placas frias do sistema hidráulico (consulte ["Instalar um processador" na página 176](#page-183-0)).
- 3. Solte apenas um conjunto de parafusos de orelha do portador do sistema hidráulico e, em seguida, inverta o sistema hidráulico.

Execute etapas a seguir para instalar o sistema hidráulico.

Etapa 1. Instale o sistema hidráulico.

- a. Oriente o sistema hidráulico com a conexão rápida voltada para cima correspondente à lateral do sistema hidráulico que você está instalando primeiro.
- b. Segurando o sistema hidráulico com as duas mãos, defina o ângulo traseiro para baixo e insira a ponta da conexão rápida na abertura na parte traseira da bandeja.
- c. Oriente o sistema hidráulico com dois pinos-guia do painel traseiro M.2.
- d. Apoie com cuidado o sistema hidráulico e certifique-se de que esteja encaixado firmemente na placa-mãe.

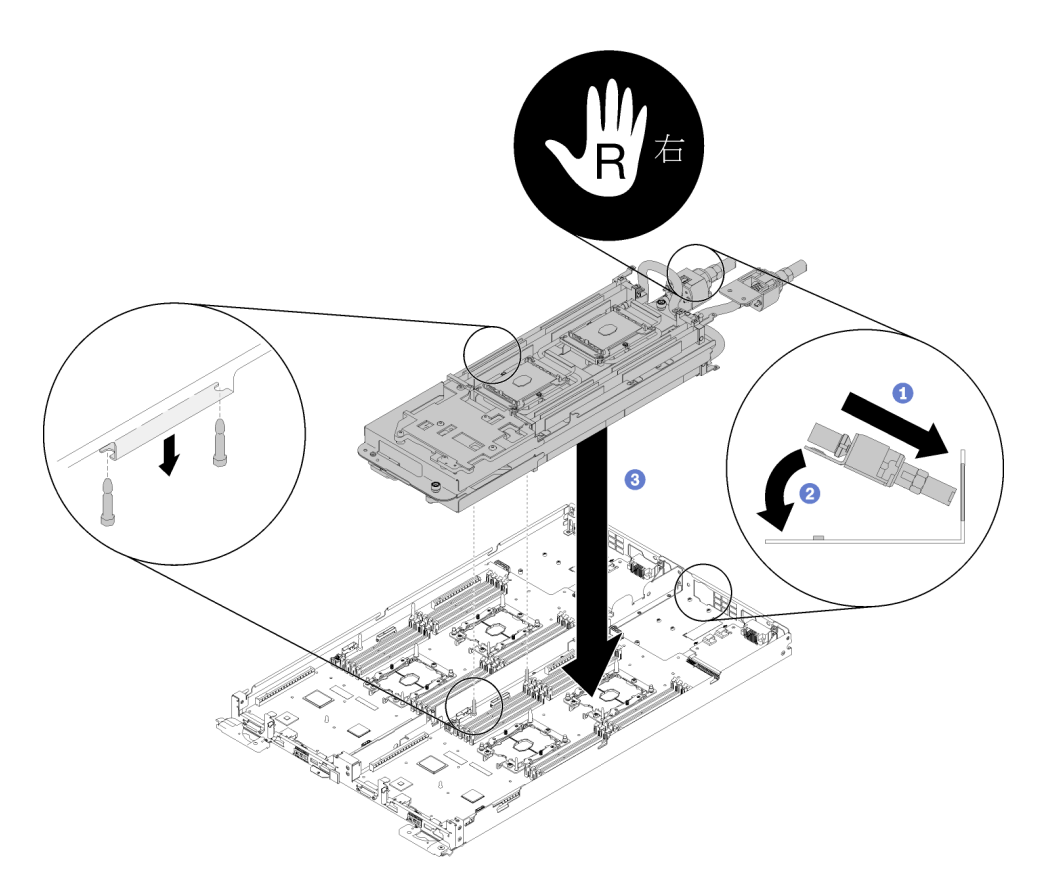

Figura 241. Instalação do portador do sistema hidráulico

Etapa 2. Solte os dois parafusos prisioneiros localizados em cada extremidade do portador do sistema hidráulico.

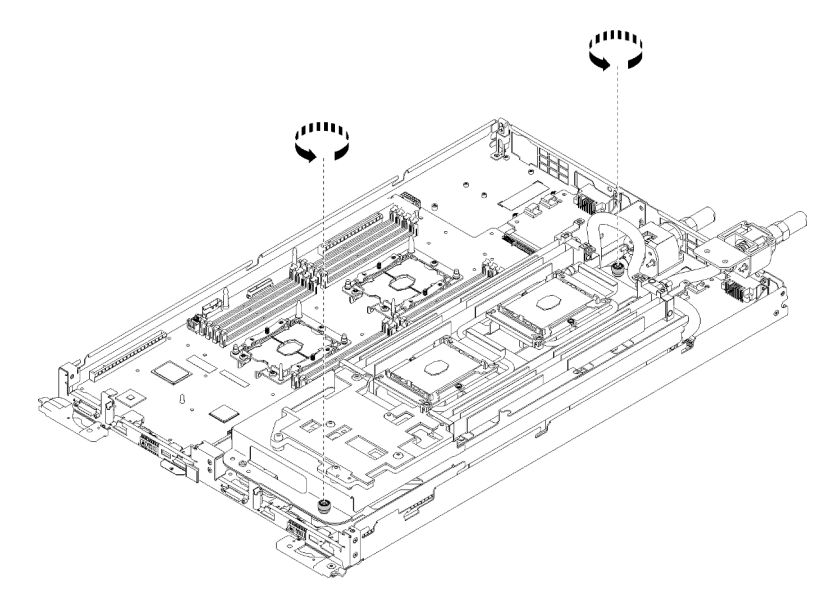

Figura 242. Soltando os parafusos prisioneiros

- Etapa 3. Instale o outro lado do sistema hidráulico.
	- a. Erga com cuidado o lado superior do sistema hidráulico e gire-o para a outra metade da bandeja.
- b. Insira com cuidado a conexão rápida na abertura da bandeja conforme mostrado.
- c. Abaixe e posicione o portador do sistema hidráulico sobre os pinos-guia dos painéis traseiros M.2; em seguida, verifique se os pinos-guia do soquete do processador se encaixam corretamente nos orifícios nas placas frias do sistema hidráulico.
- d. Abaixe com cuidado o sistema hidráulico e certifique-se de que esteja encaixado firmemente na placa-mãe.

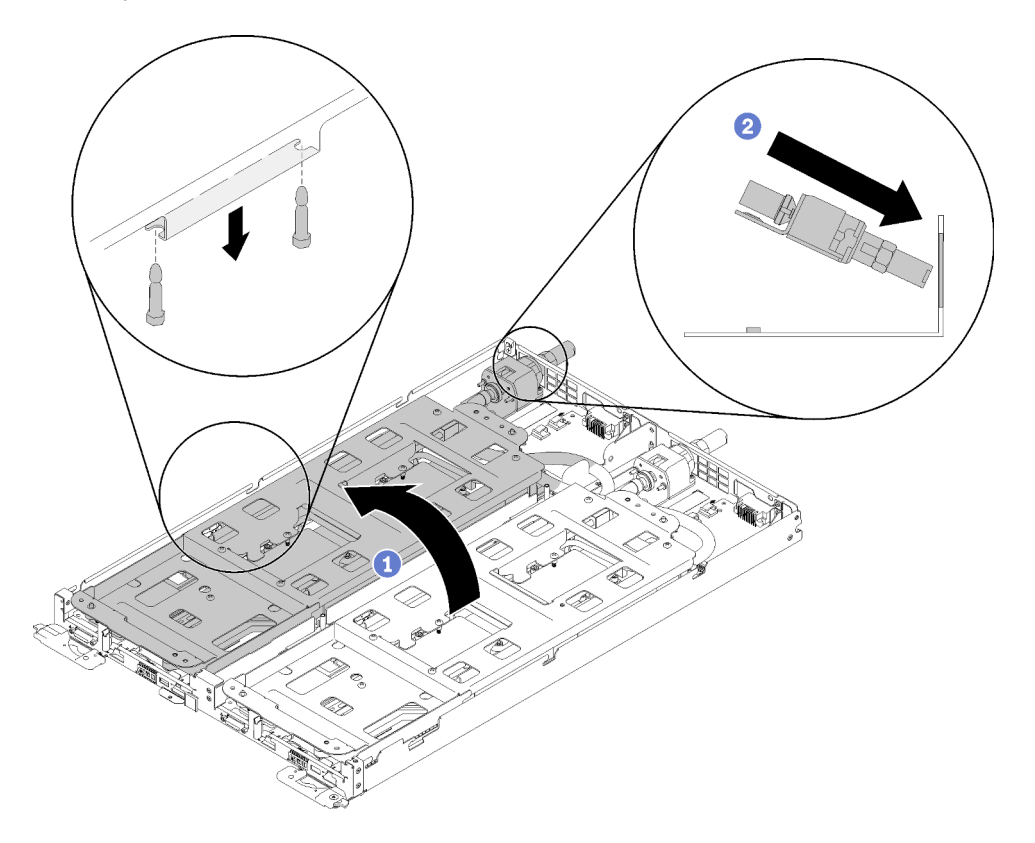

Figura 243. Rotação do sistema hidráulico para a segunda metade e posicionamento inicial

- Etapa 4. Certifique-se de que as conexões rápidas estejam corretamente posicionadas sobre os quatro pinos rosqueados de cada nó.
- Etapa 5. Fixe o todo o sistema hidráulico e as duas conexões rápidas na bandeja inserindo com cuidado e apertando os 30 parafusos Torx T10 prateados.

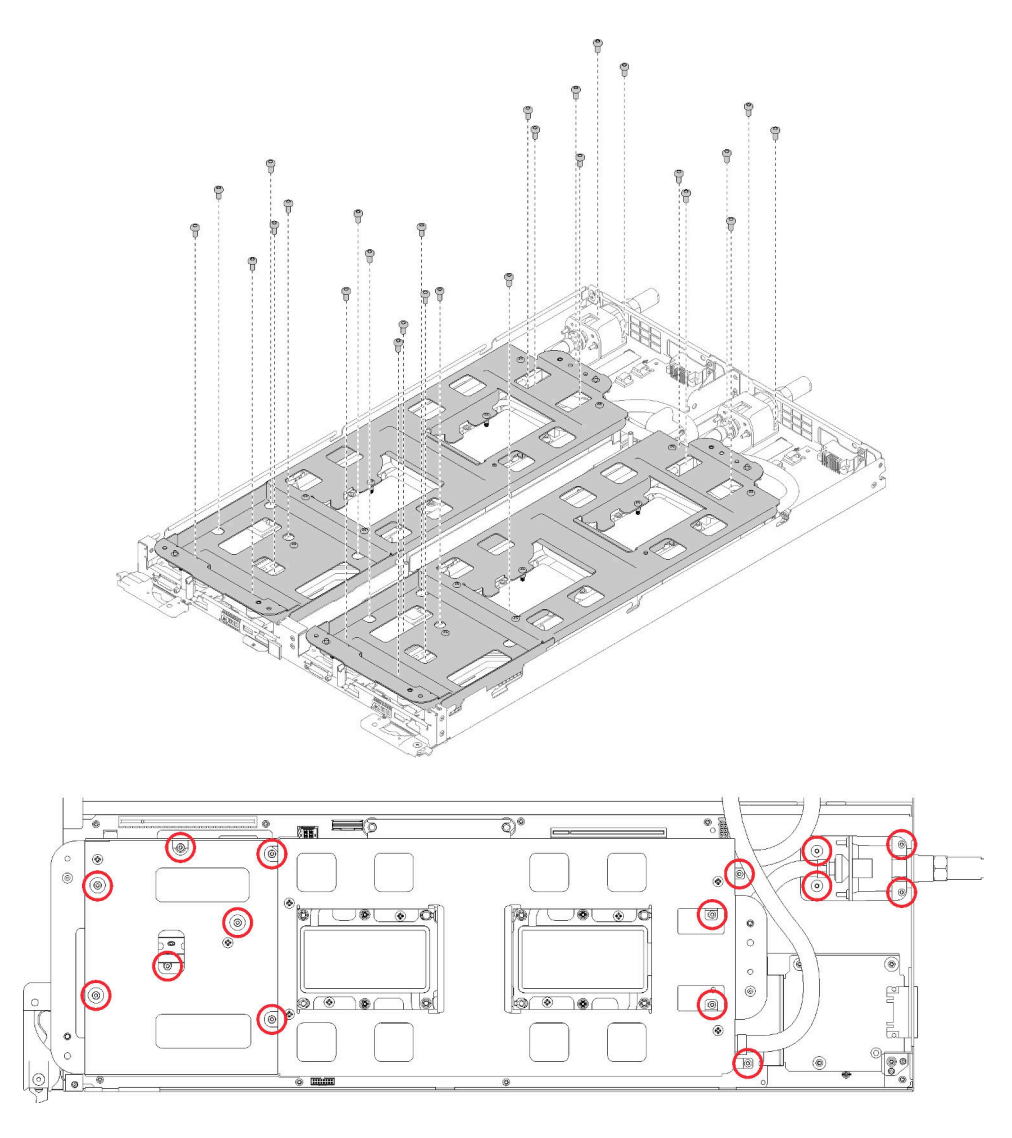

Figura 244. Locais dos parafusos Torx T10 prateados usados para fixar o sistema hidráulico

Etapa 6. Solte os parafusos do portador do sistema hidráulico (20 parafusos P2).

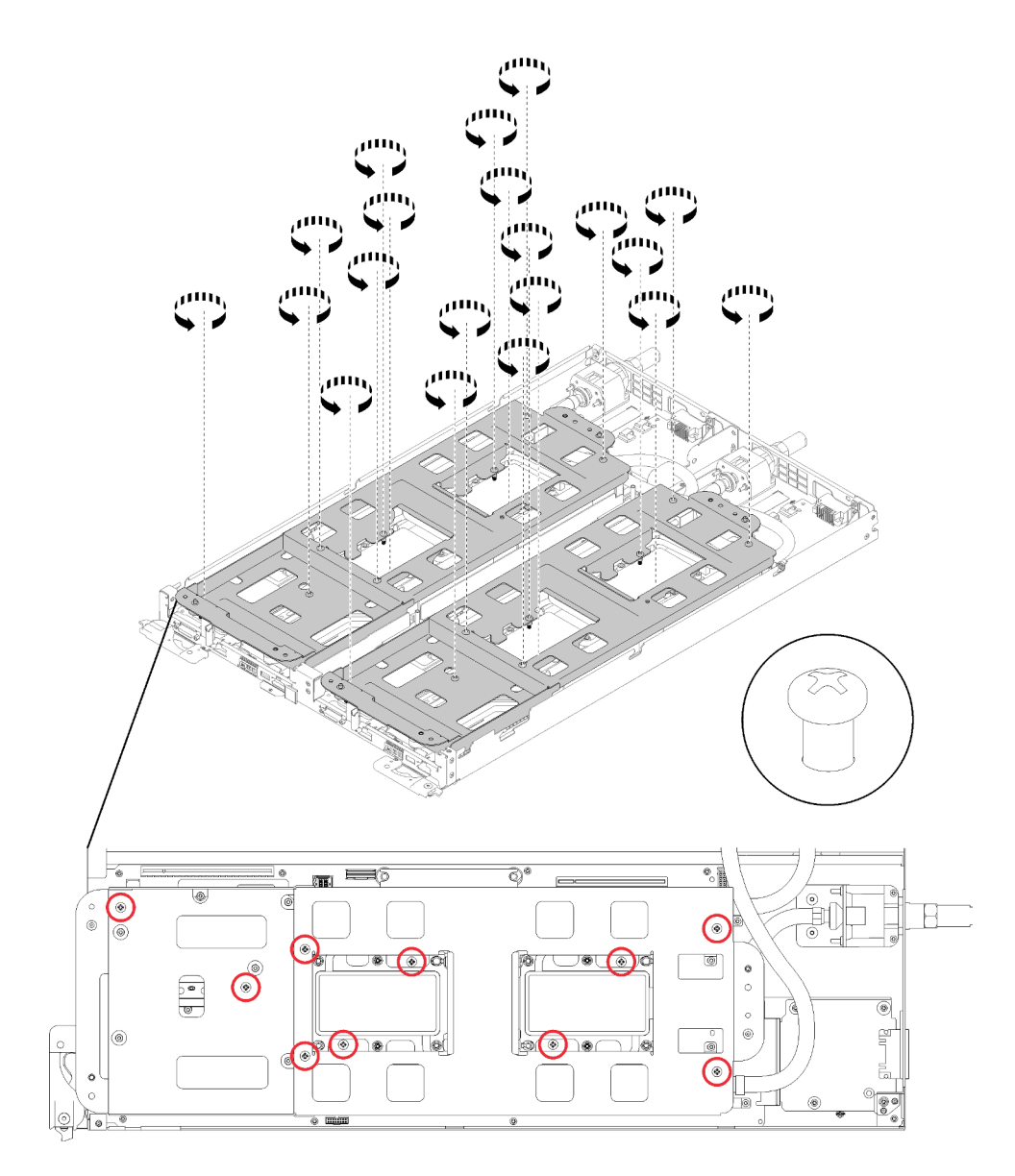

Figura 245. Soltando os parafusos P2 para soltar os portadores do sistema hidráulico

Etapa 7. Erga com cuidado cada portador do sistema hidráulico para cima e para fora do sistema hidráulico, um por vez.

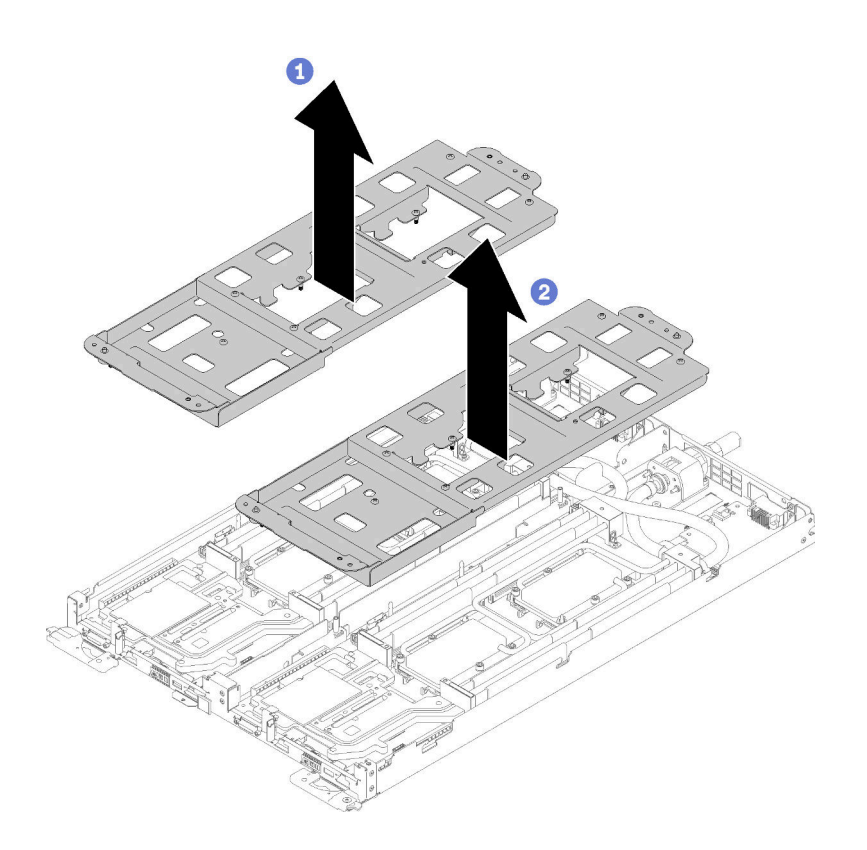

Figura 246. Remoção dos portadores do sistema hidráulico

Etapa 8. Aperte totalmente todos os prendedores prisioneiros Torx T30 (o sistema hidráulico inteiro tem 16 prendedores prisioneiros Torx T30) nas placas frias na sequência de instalação mostrada no rótulo da placa fria.

Atenção: Para evitar danos aos componentes, certifique-se de seguir a sequência de aperto indicada.
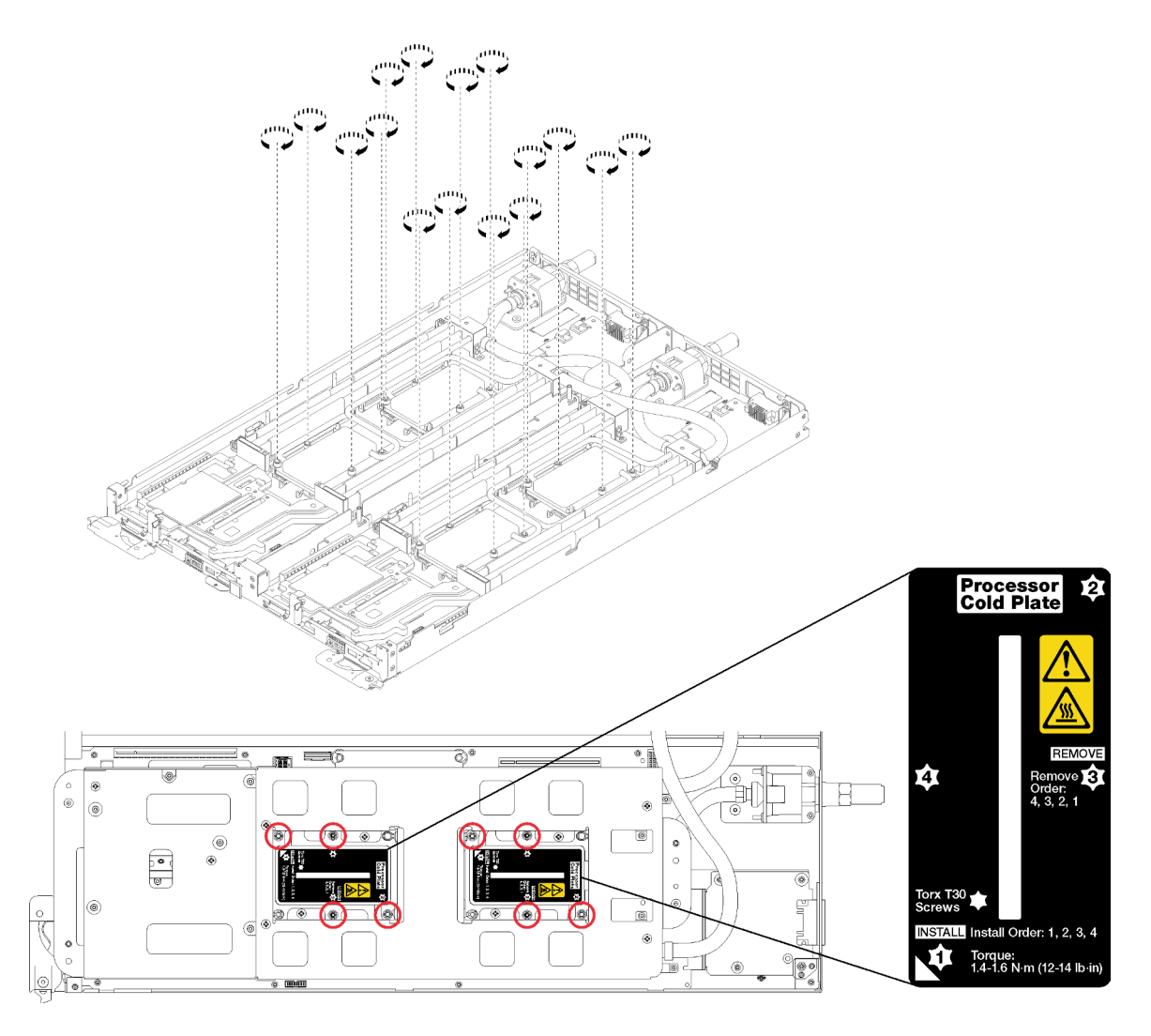

Figura 247. Apertando os prendedores prisioneiros Torx T30

Etapa 9. Instale os dois defletores de ar.

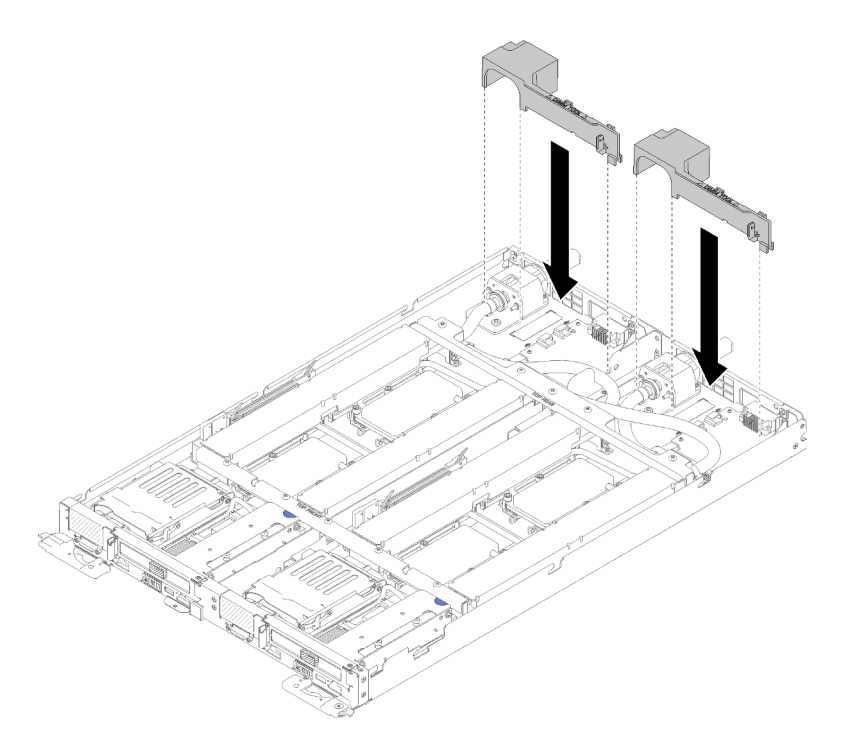

Figura 248. Instalação do defletor de ar

Depois de instalar o sistema hidráulico, conclua as seguintes etapas:

- 1. Reinstale todas as quatro tampas DIMM e DIMMs para os dois nós (consulte ["Instalar um DIMM" na](#page-137-0) [página 130\)](#page-137-0).
- 2. Reinstale os backplanes M.2 para os dois nós (consulte ["Instalar o backplane M.2" na página 145](#page-152-0)).
- 3. Reinstale os conjuntos de compartimento de unidade dos dois nós (consulte ["Instalar um conjunto de](#page-147-0)  [gaiola de unidade" na página 140](#page-147-0)).
- 4. Reinstale os conjuntos de placa riser PCIe dos dois nós se aplicável (consulte ["Instalar um adaptador"](#page-159-0)  [na página 152](#page-159-0) ou ["Instalar um adaptador Internal Faceplate Transition \(IFT\)" na página 158](#page-165-0) dependendo da sua configuração).
- 5. Instale as juntas frontais e traseiras (10 parafusos P2) conforme mostrado abaixo.

Nota: Instale o parafuso central por último.

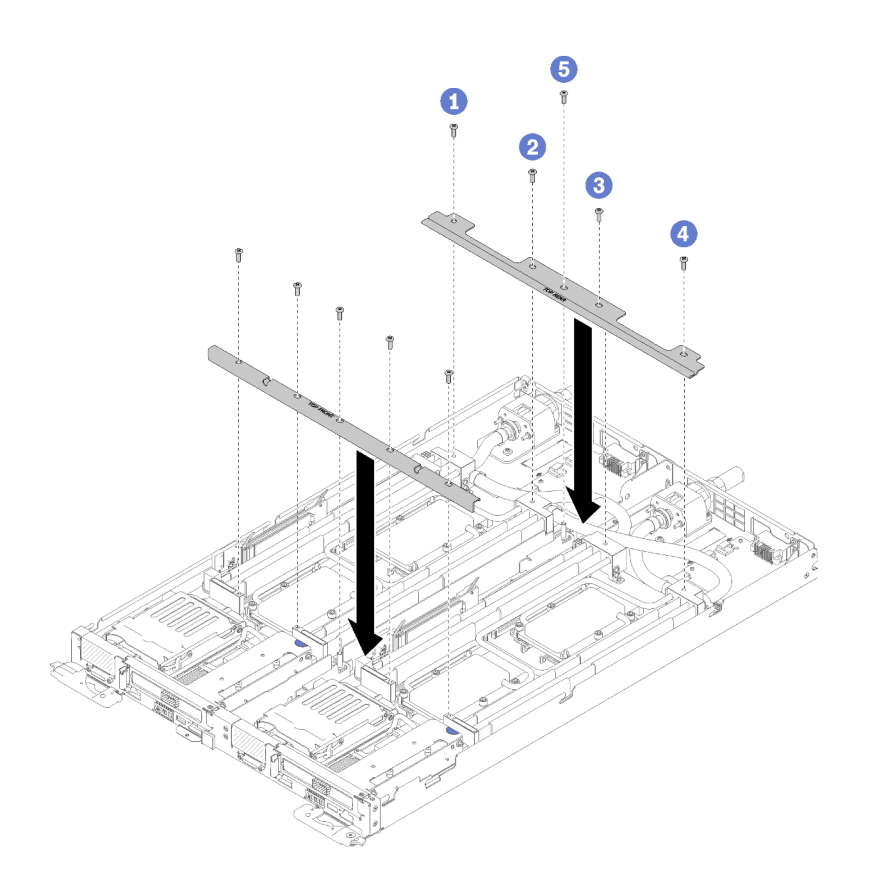

Figura 249. Instalação das juntas

- 6. Reinstale a tampa da bandeja (consulte ["Instalar a tampa da bandeja" na página 213\)](#page-220-0).
- 7. Reinstale a bandeja (consulte ["Instalar a bandeja DWC no gabinete" na página 249\)](#page-256-0).
- 8. Verifique o LED de energia em cada nó para garantir que ele mude do estado de piscando rápido e piscando lentamente para indicar que os nós estão prontos para ser ligados.

#### Vídeo de demonstração

[Assista ao procedimento no YouTube](https://www.youtube.com/watch?v=F5VNIMB2XeQ)

## Substituição da bandeja DWC

Use os seguintes procedimentos para remover e instalar um Bandeja de DWC.

### <span id="page-254-0"></span>Remover uma bandeja DWC do gabinete

Use estas informações para remover uma Bandeja de DWC do gabinete.

#### S002

![](_page_254_Picture_12.jpeg)

#### CUIDADO:

O botão de controle de energia no dispositivo e o botão liga/desliga na fonte de alimentação não desligam a corrente elétrica fornecida ao dispositivo. O dispositivo também pode ter mais de um cabo

#### de alimentação. Para remover toda corrente elétrica do dispositivo, certifique-se de que todos os cabos de energia estão desconectados da fonte de alimentação.

Antes de remover uma Bandeja de DWC do gabinete:

- 1. Leia as ["Diretrizes de instalação" na página 35](#page-42-1) para garantir que esteja trabalhando de forma segura.
- 2. Desligue o Bandeja de DWC correspondente em que você executará a tarefa.

Execute as etapas a seguir para remover uma Bandeja de DWC do gabinete.

Etapa 1. Gire as travas de liberação conforme mostrado na ilustração. A Bandeja de DWC é movida para fora do compartimento da bandeja aproximadamente 0,6 cm (0,25 pol.).

![](_page_255_Figure_6.jpeg)

Figura 250. Remoção da Bandeja de DWC

#### Atenção:

- Para manter o resfriamento adequado do sistema, não opere o Gabinete ThinkSystem DW612 Neptune DWC Tipo 7D1L sem uma Bandeja de DWC ou um preenchimento instalado em cada compartimento da bandeja.
- Ao remover a Bandeja de DWC, anote o número do compartimento da bandeja. Reinstalar uma Bandeja de DWC em um compartimento diferente daquele do qual ela foi removida pode gerar consequências indesejadas. Algumas informações de configuração e opções de atualização são estabelecidas de acordo com o número do compartimento da bandeja. Se você reinstalar a Bandeja de DWC em um compartimento de bandeja diferente, talvez seja necessário reconfigurar a Bandeja de DWC.
- Etapa 2. Puxe a Bandeja de DWCpara fora do Gabinete DW612 até ver o ícone de aviso no lado direito da tampa; em seguida, ajuste as mãos e pegue a bandeja (~ 38lb) nos lados para puxá-la com cuidado para fora do gabinete.
- Etapa 3. Assim que a Bandeja de DWC tiver recebido serviço, coloque a bandeja de volta na posição original o mais rapidamente possível.

Se você receber instruções para retornar o componente ou o dispositivo opcional, siga todas as instruções do pacote e use os materiais do pacote para remessa que foram fornecidos.

#### Vídeo de demonstração

[Assista ao procedimento no YouTube](https://www.youtube.com/watch?v=DGnKneVjcvM)

### <span id="page-256-0"></span>Instalar a bandeja DWC no gabinete

Siga estas instruções para instalar uma Bandeja de DWC no gabinete.

S002

![](_page_256_Picture_3.jpeg)

#### CUIDADO:

O botão de controle de energia no dispositivo e o botão liga/desliga na fonte de alimentação não desligam a corrente elétrica fornecida ao dispositivo. O dispositivo também pode ter mais de um cabo de alimentação. Para remover toda corrente elétrica do dispositivo, certifique-se de que todos os cabos de energia estão desconectados da fonte de alimentação.

Antes de instalar uma Bandeja de DWC no gabinete:

1. Leia as ["Diretrizes de instalação" na página 35](#page-42-1) para garantir que esteja trabalhando de forma segura.

Execute as etapas a seguir para instalar uma Bandeja de DWC no gabinete.

![](_page_256_Picture_9.jpeg)

Figura 251. Instalação do Bandeja de DWC

Etapa 1. Selecione o compartimento da bandeja.

#### Atenção:

- Para manter o resfriamento adequado do sistema, não opere o Gabinete ThinkSystem DW612 Neptune DWC Tipo 7D1L sem uma Bandeja de DWC ou um preenchimento instalado em cada compartimento da bandeja.
- Se você estiver reinstalando um Bandeja de DWC que foi removido, instale-o no mesmo compartimento da bandeja do qual foi removido. Algumas informações de configuração e opções de atualização da Bandeja de DWC são estabelecidas de acordo com o número do compartimento da bandeja. Reinstalar uma Bandeja de DWC em um compartimento da bandeja diferente pode gerar consequências inesperadas. Se você reinstalar a Bandeja de DWC em um compartimento diferente, talvez seja necessário reconfigurar os nós DWC na bandeja.
- Etapa 2. As alças dianteiras na Bandeja de DWC devem estar na posição aberta.
- Etapa 3. Insira a Bandeja de DWC no compartimento da bandeja até que ela pare.
- Etapa 4. Gire as alças frontais na parte frontal da Bandeja de DWC para a posição fechada a fim de fixar a bandeja no gabinete.

Nota: Depois que a Bandeja de DWC estiver instalada, o XCC na Bandeja de DWC será inicializado. Este processo demora aproximadamente 110 segundos. O LED de energia pisca rapidamente e o botão Ligar/Desligar na Bandeja de DWC não responde até que esse processo seja concluído.

- Etapa 5. Pressione os botões Ligar/Desligar para ligar os dois nós no Bandeja de DWC.
- Etapa 6. Certifique-se de que o LED de energia no painel de controle do nó esteja continuamente aceso, indicando que cada nó está recebendo energia e está ativado.
- Etapa 7. Se tiver outras bandejas para instalar, faça isso agora.

Se esta for a instalação inicial da Bandeja de DWC no gabinete, você deverá configurá-la usando a Bandeja de DWC por meio do Setup Utility e instalar o sistema operacional da Bandeja de DWC.

Se você tiver alterado a configuração da Bandeja de DWC ou se estiver instalando uma Bandeja de DWC diferente da removida, será necessário configurar a Bandeja de DWC por meio do Setup Utility e instalar o sistema operacional da Bandeja de DWC.

#### Vídeo de demonstração

[Assista ao procedimento no YouTube](https://www.youtube.com/watch?v=90BN5G_CXBU)

### Concluir a substituição de peças

Use estas informações para concluir a substituição de peças.

Para concluir a substituição de peças, faça o seguinte:

- 1. Certifique-se de que todos os componentes tenham sido recolocados corretamente e que nenhuma ferramenta ou parafusos soltos tenham sido deixados dentro da solução.
- 2. Roteie corretamente e fixe os cabos na solução. Consulte as informações de conexão e roteamento de cabos para cada componente.
- 3. Se você tiver removido a tampa da solução, reinstale-a. Consulte ["Instalar a tampa da bandeja" na](#page-220-0)  [página 213.](#page-220-0)
- 4. Reconecte os cabos externos e os cabos de alimentação à solução.

Atenção: Para evitar danos aos componentes, conecte os cabos de alimentação por último.

- 5. Atualize a configuração da solução.
	- Baixe e instale os drivers de dispositivo mais recentes: <http://datacentersupport.lenovo.com>
	- Atualize o firmware do sistema. Consulte o ["Atualizações de firmware" na página 7.](#page-14-0)
	- Atualize a configuração do UEFI.
	- Reconfigure as matrizes de disco se você instalou ou removeu uma unidade hot-swap ou um adaptador RAID. Consulte o Guia do usuário do Lenovo XClarity Provisioning Manager, que está disponível para download em: <http://datacentersupport.lenovo.com>

Nota: Certifique-se de que a versão mais recente do ThinkSystem M. 2 com firmware de Kit de Ativação de Espelhamento seja aplicada para garantir que o disco/matriz virtual estejam presentes após a substituição da placa-mãe.

# <span id="page-258-0"></span>Capítulo 4. Determinação de problemas

Use as informações nesta seção para isolar e revolver problemas que você poderá encontrar ao usar sua solução.

Soluções e servidores Lenovo podem ser configurados para notificar automaticamente o Suporte Lenovo se determinados eventos forem gerados. É possível configurar a notificação automática, também conhecida como Call Home, em aplicativos de gerenciamento, como o Lenovo XClarity Administrator. Se você configurar a notificação automática de problemas, o Suporte Lenovo será alertado automaticamente sempre que uma solução encontrar um evento potencialmente significativo.

Para isolar um problema, normalmente, você deve iniciar com o log de eventos do aplicativo que está gerenciando a solução:

- Se estiver gerenciando a solução no Lenovo XClarity Administrator, comece com o log de eventos do Lenovo XClarity Administrator.
- Se estiver usando qualquer outro aplicativo de gerenciamento, comece com o log de eventos do Lenovo XClarity Controller.

# <span id="page-258-1"></span>Logs de eventos

Um alerta é uma mensagem ou outra indicação que sinaliza um evento ou um evento iminente. Os alertas são gerados pelo Lenovo XClarity Controller ou pela UEFI nos servidores. Esses alertas são armazenados no Log de Eventos do Lenovo XClarity Controller. Se o servidor for gerenciado pelo Chassis Management Module 2 ou pelo Lenovo XClarity Administrator, os alertas serão encaminhados automaticamente a esses aplicativos de gerenciamento.

Nota: Para obter uma lista de eventos, incluindo as ações do usuário que talvez precisem ser realizadas para recuperação, consulte a Referência de Mensagens e Códigos, disponível em:[http://](http://thinksystem.lenovofiles.com/help/topic/SD650/pdf_files.html)  [thinksystem.lenovofiles.com/help/topic/SD650/pdf\\_files.html](http://thinksystem.lenovofiles.com/help/topic/SD650/pdf_files.html)

#### Log de eventos do Lenovo XClarity Administrator

Se estiver usando o Lenovo XClarity Administrator para gerenciar o servidor, a rede e o hardware de armazenamento, você poderá exibir eventos de todos os dispositivos gerenciados pelo XClarity Administrator.

Logs

![](_page_259_Picture_76.jpeg)

Figura 252. Log de eventos do Lenovo XClarity Administrator

Para obter mais informações sobre como trabalhar com eventos no XClarity Administrator, consulte:

[http://sysmgt.lenovofiles.com/help/topic/com.lenovo.lxca.doc/events\\_vieweventlog.html](http://sysmgt.lenovofiles.com/help/topic/com.lenovo.lxca.doc/events_vieweventlog.html)

#### Log de eventos do SMM2

O log de eventos do SMM2 contém todos os eventos recebidos de todos os nós do gabinete. Além disso, ele inclui eventos relacionados a energia e resfriamento.

Nota: Novos eventos do SMM2 são acrescentados ao final do log de eventos. O log pode armazenar até 4.096 eventos. Você deve limpá-lo para incluir eventos adicionais.

| Fvent ID   | Severity | Date/Time                      | <b>Description</b>                                                                    |
|------------|----------|--------------------------------|---------------------------------------------------------------------------------------|
| 0x21070841 | ø        | 2017-04-18 13:30:42 (UTC+0000) | NODE2 PRESENT: Slot Or Connector sensor, Informational was asserted                   |
| 0x080707a5 | ø        | 2017-04-18 13:30:42 (UTC+0000) | PS2 EPOW: Power Supply sensor. Monitor was asserted                                   |
| 0x080701aa | т        | 2017-04-18 13:30:42 (UTC+0000) | PSU Policy Lost: Power Supply sensor, transition to Non-Critical from OK was asserted |
| 0x086f03e1 | æ        | 2017-04-18 13:30:42 (UTC+0000) | PS2: Power Supply sensor, Power Supply input lost (AC/DC) was asserted                |
| 0x086f00e1 | æ.       | 2017-04-18 13:30:42 (UTC+0000) | PS2: Power Supply sensor, Presence detected was asserted                              |
| 0x086f00e0 | ø        | 2017-04-18 13:30:42 (UTC+0000) | PS1: Power Supply sensor, Presence detected was asserted                              |
| 0x1d6f0030 | o        | 2017-04-18 13:30:42 (UTC+0000) | SMM POWER ON: System Boot Initiated sensor, Initiated by power up was asserted        |
| 0x106f0202 | г.       | 2017-04-18 13:29:41 (UTC+0000) | EvtLogDisabled: Event Logging Disabled sensor, Log Area Reset/Cleared was asserted    |

Figura 253. Log de Eventos do SMM2

#### Log de eventos do Lenovo XClarity Controller

O Lenovo XClarity Controller monitora o estado físico do servidor e de seus componentes utilizando sensores que medem variáveis físicas internas, como temperatura, voltagem das fontes de alimentação, velocidades do ventilador e status dos componentes. O Lenovo XClarity Controller fornece várias interfaces para que os administradores e usuários do sistema e de software de gerenciamento de sistemas possam habilitar o gerenciamento e o controle de um servidor.

O Lenovo XClarity Controller monitora todos os componentes do servidor e posta os eventos no log de eventos do Lenovo XClarity Controller.

![](_page_260_Picture_135.jpeg)

Figura 254. Log de eventos do Lenovo XClarity Controller

Para obter mais informações sobre como acessar o log de eventos do Lenovo XClarity Controller, consulte:

Seção "Exibindo logs de eventos" na documentação do XCC compatível com seu servidor em [https://](https://pubs.lenovo.com/lxcc-overview/) [pubs.lenovo.com/lxcc-overview/](https://pubs.lenovo.com/lxcc-overview/)

## <span id="page-260-0"></span>Coletando logs de eventos

Conclua as seguintes etapas para coletar logs de eventos.

#### Coletando logs de eventos com módulo/cabo breakout do KVM

1. Pressione F1 para exibir a interface de configuração do sistema do Lenovo XClarity Provisioning Manager e verificar o endereço IP do XCC.

Nota: O endereço IP do XCC padrão é 192.168.70.125

- 2. Conecte o XCC.
- 3. Use o comando a seguir para habilitar a rede SMM.

ipmitool -I lanplus -H <XCC's IP> -U USERID -P PASSW0RD raw 0x3A 0xF1 0x01

- 4. Use o Lenovo XClarity Essentials OneCLI portátil para fazer download de logs de FFDC.
- 5. (Apenas para técnicos de serviço treinados) Faça upload dos logs de FFDC no [https://](https://servicetools.lenovo.com/index.shtml) [servicetools.lenovo.com/index.shtml](https://servicetools.lenovo.com/index.shtml).
- 6. (Apenas para técnicos de serviço treinados) Diagnostique os dados do log para descobrir os problemas e siga as instruções em [Capítulo 4 "Determinação de problemas" na página 251](#page-258-0).

#### Coletando logs de eventos sem módulo/cabo breakout do KVM

1. Verifique o endereço IP do servidor DHCP.

Nota: Se não houver nenhum servidor DHCP, certifique-se de que o nó com defeito seja instalado no compartimento e desencaixe outros nós do gabinete.

2. Conecte o XCC com IP dedicado ou IP estático por meio de RJ45 do SMM ou compartilhamento NIC.

Nota: Por padrão, a porta RJ45 no SMM comunica-se diretamente com XCC.

3. Pressione F1 para exibir a interface de configuração do sistema do Lenovo XClarity Provisioning Manager e verificar o endereço IP do XCC.

Nota: Todo o endereço IP do XCC padrão é 192.168.70.125. Verifique se há apenas um XCC com IP padrão conectando-se à porta RJ45 do SMM.

- 4. Conecte o XCC.
- 5. Use o comando a seguir para habilitar a rede SMM.

ipmitool -I lanplus -H <XCC's IP> -U USERID -P PASSW0RD raw 0x3A 0xF1 0x01

- 6. Use o Lenovo XClarity Essentials OneCLI portátil para fazer download de logs de FFDC.
- 7. (Apenas para técnicos de serviço treinados) Faça upload dos logs de FFDC no [https://](https://servicetools.lenovo.com/index.shtml) [servicetools.lenovo.com/index.shtml](https://servicetools.lenovo.com/index.shtml).
- 8. (Apenas para técnicos de serviço treinados) Diagnostique os dados do log para descobrir os problemas e siga as instruções em [Capítulo 4 "Determinação de problemas" na página 251.](#page-258-0)

# Diagnósticos de Lightpath

O Diagnóstico de Lightpath é um sistema de LEDs em vários componentes internos e externos da bandeja que leva você ao componente com falha. Quando ocorre um erro, os LEDs são acesos no Painel frontal do operador na parte frontal da bandeja e, em seguida, no componente com falha. Ao visualizar os LEDs em uma ordem particular, você pode muitas vezes identificar a origem do erro.

A ilustração a seguir mostra os LEDs de diagnóstico de Lightpath da bandeja, que estão localizados no painel de informações do operador.

![](_page_261_Figure_9.jpeg)

Figura 255. Painel de informações do operador

| <b>LED</b>                                        | Descrição                                                                                                    | Ação                                                                                                    |
|---------------------------------------------------|----------------------------------------------------------------------------------------------------|----------------------------------------------------------------------------------------------------|
| <b>Botão de energia/LED</b><br>(verde)            | Desligado: nenhuma fonte de alimentação<br>está corretamente instalada ou o LED<br>propriamente dito falhou.                                                                                                    | Pressione o botão de energia para ligar e<br>desligar o servidor manualmente.                                                                    |
|                                                   | Piscando rapidamente (4 vezes por<br>segundo): o nó está desligado e não está<br>pronto para ser ativado. O botão de<br>controle de alimentação está desativado.<br>Isso durará aproximadamente 5 a 10<br>segundos. |                                                                                                    |
|                                                   | Piscando lentamente (uma vez por<br>segundo): o nó está desligado e está<br>pronto para ser ligado. Você pode<br>pressionar o botão de controle de energia<br>para ligar o nó.                                      |                                                                                                    |
|                                                   | Aceso: o nó está ligado.                                                                                                    |                                                                                                    |
| <b>El</b> LED do localizador do<br>sistema (azul) | Esse LED é usado como um LED de<br>detecção de presença. Você pode usar o<br>Systems Director ou Lenovo XClarity<br>Controller para acender esse LED<br>remotamente.                                                | Utilize esse LED para localizar visualmente<br>a solução entre outras bandejas.                                                                  |
| <b>El</b> LED de erro do sistema<br>(âmbar)       | LED aceso: ocorreu um erro.                                                                                                    | 1. Verifique o LED do localizador do<br>sistema e o LED do log de verificação<br>e siga as instruções.                                           |
|                                                   |                                                                                                    | 2. Verifique o log de eventos de sistema<br>do Lenovo XClarity Controller e o log<br>de erros no sistema para obter<br>informações sobre o erro. |
|                                                   |                                                                                                    | 3. Salve o log se for necessário e depois<br>limpe-o.                                                                                            |

Tabela 30. Sistema de diagnósticos Lightpath: status de LED e ações

# <span id="page-262-0"></span>LEDs da fonte de alimentação

![](_page_262_Figure_3.jpeg)

Figura 256. LEDs de fonte de alimentação CA

![](_page_262_Picture_171.jpeg)

A tabela a seguir descreve os problemas indicados por várias combinações de LEDs de fonte de alimentação em uma fonte de energia de corrente alternada e as ações sugeridas para a correção dos problemas detectados.

![](_page_263_Picture_314.jpeg)

# LEDs da placa-mãe

A ilustração a seguir mostra os LEDs (diodos emissores de luz) na placa-mãe.

![](_page_264_Figure_2.jpeg)

Figura 257. LEDs da placa-mãe

Tabela 31. LEDs da placa-mãe

![](_page_264_Picture_111.jpeg)

Tabela 31. LEDs da placa-mãe (continuação)

![](_page_265_Picture_158.jpeg)

# Módulo de controle de energia de ventilador (FPC)

A ilustração a seguir mostra os conectores e os LEDs no módulo FPC.

![](_page_265_Figure_4.jpeg)

Figura 258. LEDs e conectores do FPC

Tabela 32. LEDs e conectores do FPC

| <b>Orifício do botão Redefinir</b> | <b>El LED</b> do log de verificação (amarelo)                             |  |
|------------------------------------|---------------------------------------------------------------------------|--|
| <b>2</b> LED de energia (verde)    | LED de atividade da porta Ethernet (RJ-45) (verde)                        |  |
| <b>B</b> LED de atividade (verde)  | <b>7</b> Porta Ethernet dedicada para o acesso de<br>gerenciamento do FPC |  |
| 4 LED de identificação (azul)      | <b>B</b> LED do link da porta Ethernet (RJ-45) (verde)                    |  |

**1 Botão Redefinir**: pressione o botão de 1 a 4 segundos, o FPC é reinicializado. Pressione por mais de 4 segundos, o FPC é reinicializado e carrega as configurações padrão.

**2** LED de energia: quando esse LED está aceso (verde), ele indica que o FPC tem energia.

**3** LED de atividade: quando esse LED está aceso (verde), ele indica que o FPC está controlando ativamente o gabinete.

**4** LED de identificação: quando esse LED está aceso (azul), indica o local do gabinete em um rack.

**5** LED de log de verificação: quando esse LED (amarelo) está aceso, ele indica que ocorreu um erro no sistema. Verifique o log de eventos do FPC para obter informações adicionais.

**6 LED de atividade da porta Ethernet (RJ-45)**: quando esse LED fica piscando (verde), ele indica que há uma atividade por meio da porta de gerenciamento remoto e console (Ethernet) pela rede de gerenciamento.  $\blacksquare$  **Porta Ethernet dedicada para acesso de gerenciamento do FPC: use esse conector para acessar o** gerenciamento do FPC.

**8 LED do link da porta Ethernet (RJ-45)**: quando esse LED está piscando (verde), ele indica que há uma conexão ativa por meio da porta de gerenciamento remoto e console (Ethernet) à rede de gerenciamento.

# LED do sensor de gotejamento

A ilustração a seguir mostra os LEDs (diodos emissores de luz) no sensor de gotejamento.

![](_page_266_Figure_4.jpeg)

Figura 259. LED do sensor de gotejamento

Tabela 33. LED do sensor de gotejamento

**1** LED do sensor de gotejamento (amarelo)

**1** LED do sensor de gotejamento: quando esse LED está aceso (amarelo), ele indica que o sensor de gotejamento detectou água em sua respectiva bacia coletora.

# Procedimentos de determinação de problemas gerais

Use as informações nesta seção para resolver os problemas se o log de eventos não contiver erros específicos ou se a solução estiver inoperante.

Se não tiver certeza sobre a causa de um problema e as fontes de alimentação estiverem funcionando corretamente, conclua as seguintes etapas para tentar resolver o problema:

- 1. Desligue a solução.
- 2. Certifique-se de que a solução esteja cabeada corretamente.
- 3. Remova ou desconecte os seguintes dispositivos, se aplicável, um de cada vez, até encontrar a falha. Ligue e configure a solução sempre que remover ou desconectar um dispositivo.
	- Todos os dispositivos externos.
	- Dispositivo supressor de surto (na solução).
	- Impressora, mouse e dispositivos não Lenovo.
	- Cada adaptador.
	- Unidades de disco rígido.
	- Módulos de memória até você atingir a configuração mínima que é suportada para a solução.

Consulte ["Especificações" na página 1](#page-8-0) para determinar a configuração mínima do servidor.

Nota: A configuração mínima necessária para que o nó seja iniciado é um processador e um DIMM de 2 GB.

4. Ligue a solução.

Se o problema for resolvido quando você remover um adaptador da solução, mas ele ocorrer novamente ao reinstalar o mesmo adaptador, substitua o adaptador. Se o problema ocorrer novamente quando substituir o adaptador por um diferente, tente outro slot PCIe.

Se o problema parecer de rede e a solução for aprovada em todos os testes do sistema, suspeite de um problema de cabeamento de rede que seja externo ao servidor.

## Resolvendo suspeita de problemas de energia

Problemas de energia podem ser difíceis de serem resolvidos. Por exemplo, um curto-circuito pode existir em qualquer lugar em qualquer um dos barramentos de distribuição de alimentação. Geralmente, um curtocircuito faz com que um subsistema de alimentação seja encerrado devido a uma condição de sobrecarga.

Conclua as seguintes etapas para diagnosticar e resolver uma suspeita de problema de energia.

Etapa 1. Verifique o log de eventos e resolva todos os erros relacionados à energia.

Nota: Comece com o log de eventos do aplicativo que está gerenciando a solução. Para obter mais informações sobre logs de eventos, consulte ["Logs de eventos" na página 251](#page-258-1)

- Etapa 2. Verifique se há curto-circuitos, por exemplo, se um parafuso solto está causando um curtocircuito em uma placa de circuito.
- Etapa 3. Remova os adaptadores e desconecte os cabos e cabos de alimentação de todos os dispositivos internos e externos até que a solução esteja na configuração mínima necessária para que ela inicie. Consulte ["Especificações" na página 1](#page-8-0) para determinar a configuração mínima da solução.
- Etapa 4. Reconecte todos os cabos de alimentação de CA e ligue a solução. Se a solução for iniciada com sucesso, reposicione os adaptadores e dispositivos, um de cada vez, que o problema seja isolado.

Se a solução não for iniciada com a configuração mínima, consulte ["LEDs da fonte de alimentação" na](#page-262-0)  [página 255](#page-262-0) para substituir os componentes na configuração mínima um por vez até que o problema seja isolado.

## Resolvendo suspeita de problemas do controlador Ethernet

O método utilizado para testar o controlador Ethernet depende de qual sistema operacional está sendo utilizado. Consulte a documentação do sistema operacional para obter informações sobre controladores Ethernet e veja o arquivo leia-me do driver de dispositivo do controlador Ethernet.

Conclua as seguintes etapas para tentar resolver suspeita de problemas com o controlador Ethernet.

- Etapa 1. Certifique-se de que os drivers de dispositivo corretos, que acompanham o servidor, estejam instalados e que estejam no nível mais recente.
- Etapa 2. Certifique-se de que o cabo Ethernet esteja instalado corretamente.
	- O cabo deve estar seguramente conectado em todas as conexões. Se o cabo estiver conectado mas o problema continuar, tente um cabo diferente.
	- Se configurar o controlador Ethernet para operar a 100 Mbps ou 1000 Mbps, você deverá usar o cabeamento de Categoria 5.
- Etapa 3. Determine se o hub aceita negociação automática. Se não aceitar, tente configurar o controlador integrado Ethernet manualmente para igualar a velocidade e o modo duplex do hub.
- Etapa 4. Verifique os LEDs do controlador Ethernet no painel traseiro do servidor. Esses LEDs indicam se há um problema com o conector, cabo ou hub.
	- O LED de status de link Ethernet fica aceso quando o controlador Ethernet recebe um pulso do link do hub. Se o LED estiver apagado, pode haver um conector ou cabo com defeito ou um problema com o hub.
	- O LED de atividade de transmissão/recebimento Ethernet fica aceso quando o controlador Ethernet envia ou recebe dados através da rede Ethernet. Se a atividade de transmissão/ recepção da Ethernet estiver desligada, certifique-se de que o hub e a rede estejam funcionando e os drivers de dispositivo corretos estejam instalados.
- Etapa 5. Verifique o LED de atividade de rede na parte traseira do servidor. O LED de atividade da rede acende quando há dados ativos na rede Ethernet. Se o LED de atividade de rede estiver apagado, verifique se o hub e a rede estão funcionando e se os drivers de dispositivo corretos estão instalados.
- Etapa 6. Verifique as causas específicas do sistema operacional para o problema e assegure que os drivers do sistema operacional estejam instalados corretamente.
- Etapa 7. Certifique-se de que os drivers de dispositivo no cliente e no servidor estejam utilizando o mesmo protocolo.

Se o controlador Ethernet ainda não puder se conectar com a rede, mas o hardware parecer funcional, o administrador de rede deve investigar outras causas possíveis do erro.

# Solução de problemas por sintoma

Use estas informações para localizar soluções para problemas que apresentam sintomas identificáveis.

Para usar as informações de resolução de problemas com base no sintoma nesta seção, conclua as seguintes etapas:

1. Verifique o log de eventos do aplicativo que está gerenciando a solução e siga as ações sugeridas para resolver quaisquer códigos de evento.

- Se estiver gerenciando a solução no Lenovo XClarity Administrator, comece com o log de eventos do Lenovo XClarity Administrator.
- Se estiver usando qualquer outro aplicativo de gerenciamento, comece com o log de eventos do Lenovo XClarity Controller.

Para obter mais informações sobre logs de eventos, consulte ["Logs de eventos" na página 251](#page-258-1).

- 2. Revise esta seção para localizar os sintomas apresentados e siga as ações sugeridas para resolver o problema.
- 3. Se o problema persistir, entre em contato com o suporte (consulte ["Entrando em contato com o](#page-288-0)  [Suporte" na página 281](#page-288-0)).

## Problemas de ativação e desligamento

Use estas informações para resolver problemas ao ligar ou desligar a solução.

- ["Hipervisor integrado não está na lista de inicialização" na página 262](#page-269-0)
- ["A solução não liga" na página 262](#page-269-1)
- ["A solução não desliga" na página 262](#page-269-2)

#### <span id="page-269-0"></span>Hipervisor integrado não está na lista de inicialização

Conclua as etapas a seguir até que o problema seja resolvido:

- 1. Certifique-se de que o dispositivo flash do hipervisor integrado opcional esteja selecionado no gerenciador de inicialização <F12> Select Boot Device na inicialização.
- 2. Consulte a documentação fornecida com o dispositivo flash do hipervisor integrado opcional para verificar se o dispositivo está configurado corretamente.
- 3. Verifique se algum outro software funciona na solução.

#### <span id="page-269-1"></span>A solução não liga

Conclua as etapas a seguir até que o problema seja resolvido:

- 1. Verifique se é possível fazer login na página da Web do XCC meio da interface de rede fora da banda.
- 2. Verifique o LED do botão liga/desliga. Se o LED do botão liga/desliga estiver piscando lentamente, pressione o botão liga/desliga para ligar a solução.
- 3. Verifique se as fontes de alimentação estão instaladas corretamente e os LEDs da fonte de alimentação estão acesos normalmente.
- 4. Se o erro ocorrer novamente, verifique os logs de FFDC para obter mais detalhes.

Nota: Para coletar os logs de FFDC, consulte ["Coletando logs de eventos" na página 253](#page-260-0) para obter mais detalhes.

#### <span id="page-269-2"></span>A solução não desliga

Conclua as etapas a seguir até que o problema seja resolvido:

- 1. Determine se você está utilizando um sistema operacional ACPI (Advanced Configuration and Power Interface) ou um sistema operacional não ACPI. Se você estiver usando um sistema operacional não ACPI, conclua as seguintes etapas:
	- a. Pressione Ctrl+Alt+Delete.
	- b. Desligue a solução, pressionando o botão liga/desliga e mantenha-o pressionado por 5 segundos.
	- c. Reinicie a solução.
	- d. Se a solução causar falhas no POST e o botão liga/desliga não funcionar, desconecte o cabo de alimentação por 20 segundos; em seguida, reconecte-o e reinicie a solução.

2. Se o problema persistir ou se você estiver utilizando um sistema operacional compatível com ACPI, suspeite da placa-mãe.

# Problemas com a memória

Utilize estas informações para resolver problemas relacionados a memória.

- ["Memória exibida do sistema inferior à memória física instalada" na página 263](#page-270-0)
- ["Módulos de Memória Múltiplos em um canal identificado como com falha" na página 264](#page-271-0)
- ["A tentativa de mudar para outro modo de DCPMM falha" na página 265](#page-272-0)
- ["Nome de espaços extra é exibido em uma região intercalada" na página 265](#page-272-1)

#### <span id="page-270-0"></span>Memória exibida do sistema inferior à memória física instalada

Execute as seguintes etapas até que o problema seja resolvido:

Nota: Cada vez que instalar ou remover um módulo de memória, você deverá desconectar a solução da fonte de alimentação e esperar 10 segundos antes de reiniciar a solução.

- 1. Certifique-se de que:
	- Nenhum LED de erro está aceso no painel de informações do operador.
	- O canal de memória espelhada não considera a discrepância.
	- Os módulos de memória estão encaixados corretamente.
	- Você instalou o tipo correto de módulo de memória (consulte ["Especificações" na página 1](#page-8-0) para saber os requisitos).
	- Se alterou a memória, você atualizou a configuração da memória no utilitário de configuração.
	- Todos os bancos de memória estão ativados. A solução pode ter desabilitado automaticamente um banco de memória ao detectar um problema ou um banco de memória pode ter sido desabilitado manualmente.
	- Não há incompatibilidade de memória quando a solução está na configuração mínima de memória.
	- Quando DCPMMs são instalados:
		- a. Se a memória estiver configurada no Modo de Memória Misto ou de Aplicativo Direto, todos os dados que foram salvos também sofreram backup e os nome de espaços criados foram excluídos antes de qualquer DCPMM ser substituído.
		- b. Consulte "Instalação do Intel Optane DC Persistent Memory Module (DCPMM)" no Guia de instalação e veja se a memória exibida corresponde à descrição do modo.
		- c. Se os DCPMMs tiverem sido recentemente configurados no Modo de Memória, reverta-as para o modo de aplicativo direto e verifique existe algum nome de espaços que não tenha sido excluído (consulte "Configuração do Intel Optane DC Persistent Memory Module (DCPMM)" no Guia de instalação).
		- d. Vá para Setup Utility, selecione Configuração do Sistema e Gerenciamento de Inicialização → DCPMMs Intel Optane → Segurança, e certifique-se que todas as unidades DCPMM estão desbloqueadas.
- 2. Reconecte os módulos de memória e, em seguida, reinicie a solução.
- 3. Verifique o log de erros de POST:
	- Se um módulo de memória tiver sido desativado por um Systems Management Interrupt (SMI), substitua o módulo de memória.
	- Se um módulo de memória foi desativado pelo usuário ou pelo POST, reposicione o módulo de memória; em seguida, execute o utilitário de Configuração e ative o módulo de memória.

4. Execute o diagnósticos de memória. Quando você inicia uma solução e pressiona a tecla de acordo com as instruções na tela, a interface do LXPM é exibida por padrão. (Para obter mais informações, consulte a seção "Inicialização" na documentação do LXPM compatível com a solução em [https://](https://pubs.lenovo.com/lxpm-overview/) [pubs.lenovo.com/lxpm-overview/](https://pubs.lenovo.com/lxpm-overview/).) É possível executar diagnósticos de memória com esta interface. Na página Diagnóstico, acesse Diagnóstico → Executar Diagnóstico → Teste de memória ou Teste de DCPMM.

Quando os DCPMMs estiverem instalados, execute os diagnósticos baseados no modo de DCPMM atual:

- Modo de Aplicativo Direto
	- Execute o teste de DCPMM para DCPMMs.
	- Execute o Teste de Memória para DIMMs DRAM.
- Modo de Memória e Modo de Memória Misto
	- Execute o Teste de DCPMM para capacidade de Aplicativo DiretO de DCPMMs.
	- Execute o Teste de Memória para capacidade de memória de DCPMMs.

Nota: DIMMs DRAM nesses dois modos agem como cache e não são aplicáveis ao diagnósticos de memória.

5. Inverta os módulos entre os canais (do mesmo processador) e, em seguida, reinicie a solução. Se o problema estiver relacionado com um módulo de memória, substitua o módulo de memória com falha.

Nota: Quando os DCPMMs estão instalados, adote somente este método no Modo de Memória.

- 6. Reabilite todos os módulos de memória usando o Setup Utility e, em seguida, reinicie o sistema.
- 7. (Apenas para técnico treinado) Instale o módulo de memória com falha em um conector de módulo de memória para o processador 2 (se instalado) para verificar se o problema não é o processador ou o conector do módulo de memória.
- 8. (Somente técnico treinado) Substitua o nó.

#### <span id="page-271-0"></span>Módulos de Memória Múltiplos em um canal identificado como com falha

Nota: Cada vez que instalar ou remover um módulo de memória, você deverá desconectar a solução da fonte de alimentação e esperar 10 segundos antes de reiniciar a solução.

- 1. Reconecte os módulos de memória e, em seguida, reinicie a solução.
- 2. Remova o módulo de memória de maior numeração entre os que estão identificados e substitua-o por um módulo de memória conhecido idêntico; em seguida, reinicie a solução. Repita as etapas conforme necessário. Se as falhas continuarem depois que todos os módulos de memória identificados forem substituídos, vá para a etapa 4.
- 3. Retorne os módulos de memória removidos, um de cada vez, aos seus conectores originais, reiniciando a solução após cada módulo de memória, até que um módulo falhe. Substitua cada módulo de memória com falha por um módulo de memória conhecido idêntico, reiniciando a solução após cada substituição do módulo de memória. Repita a etapa 3 até ter testado todos os módulos de memória removidos.
- 4. Substitua o módulo de memória de maior numeração entre os identificados e, em seguida, reinicie a solução. Repita as etapas conforme necessário.
- 5. Inverta os módulos de memória entre os canais (do mesmo processador) e, em seguida, reinicie a solução. Se o problema estiver relacionado com um módulo de memória, substitua o módulo de memória com falha.
- 6. (Apenas para técnico treinado) Instale o módulo de memória com falha em um conector de módulo de memória para o processador 2 (se instalado) para verificar se o problema não é o processador ou o conector do módulo de memória.
- 7. (Apenas técnico treinado) Substitua a placa-mãe.

#### <span id="page-272-0"></span>A tentativa de mudar para outro modo de DCPMM falha

Depois que o modo de DCPMM for alterado e o sistema for reiniciado com êxito, se o modo de DCPMM permanecer o mesmo ao invés de ser modificado, verifique a capacidade de DIMMs DRAM e DCPMM para ver se atende ao requisito do novo modo (consulte "Configuração de DC Persistent Memory Module (DCPMM)" no Guia de instalação).

#### <span id="page-272-1"></span>Nome de espaços extra é exibido em uma região intercalada

Se houver dois nome de espaços criados em um região intercalada, VMware ESXi ignorará os nome de espaços e criará um novo nome de espaços extra durante a inicialização do sistema. Para resolver esse problema, exclua os namespaces criados no Setup Utility ou no sistema operacional antes da primeira inicialização com ESXi.

# Problemas na unidade de disco rígido

Utilize estas informações para resolver problemas relacionados a unidades de disco rígido.

• ["A solução não pode reconhecer um disco rígido" na página 265](#page-272-2)

#### <span id="page-272-2"></span>A solução não pode reconhecer um disco rígido

Conclua as etapas a seguir até que o problema seja resolvido.

- 1. Verifique se a unidade tem suporte para a solução. Consulte <https://serverproven.lenovo.com/> para obter uma lista de discos rígidos compatíveis.
- 2. Certifique-se de que a unidade esteja encaixada no compartimento de unidade corretamente e que não haja danos físicos nos conectores da unidade.
- 3. Execute os testes de diagnóstico para o adaptador SAS/SATA e as unidades de disco rígido. Quando você inicia uma solução e pressiona a tecla de acordo com as instruções na tela, a interface do LXPM é exibida por padrão. (Para obter mais informações, consulte a seção "Inicialização" na documentação do LXPM compatível com a solução em <https://pubs.lenovo.com/lxpm-overview/>.) É possível executar diagnósticos de disco rígido dessa interface. Na página Diagnóstico, clique em Executar Diagnóstico ➙ Teste de unidade de disco.

Com base nesses testes:

- Se o adaptador passar no teste, mas as unidades não forem reconhecidas, substitua o cabo de sinal do backplane e execute os testes novamente.
- Substitua o backplane.
- Se o adaptador falhar no teste, desconecte o cabo de sinal do backplane do adaptador e execute os testes novamente.
- Se o adaptador falhar no teste, substitua-o.

## Problemas de vazamento de água

Utilize estas informações para resolver problemas relacionados a vazamentos de água.

O design do SD650 é robusto é muito improvável que vaze. A água for observada fora do gabinete, verifique se que as fontes de alimentação do compartimento e do rack foram desconectadas. Se nenhum água for observada fora do gabinete, mas houver a suspeita de um vazamento de água no gabinete ou em uma das seis bandejas de cálculo, conclua as etapas a seguir para determinar a origem do vazamento. O gabinete é equipado com um par de conjuntos de sensor de gotejamento para ajudar a detectar qualquer vazamento de água.

Nota: Um vazamento pequeno pode não alcancar um dos sensores de gotejamento para acionar um aviso. Confirmação visual de uma vazamento pequeno pode ser necessária.

#### Sintomas de suspeita de vazamento

As seguintes situações podem ocorrer devido a problemas de vazamento:

- Erro de temperatura excessiva do processador indicado pelo Erro do sistema "!" LED continuamente ACESSO na frente do nó
- Um ou mais nós são desligados inesperadamente
- O gerenciamento de FPC do de gabinete pode relatar os seguintes eventos:
	- Leak\_Snsr1\_FAULT
	- Leak\_Snsr2\_FAULT
	- LeakSnr1\_Missing
	- LeakSnr2\_Missing

Causas possíveis de uma vazamento:

- Vazamento em conexões rápidas durante os procedimentos de instalação ou remoção
- Vazamento na tubulação do sistema hidráulica

Conclua as etapas a seguir na ordem até que seja possível isolar a causa do possível vazamento:

- 1. Verifique as mensagens do gabinete FPC para ver se todos os avisos de vazamento foram relatados. Consulte Referência de Mensagens e Códigos para obter mais informações.
- 2. Vá até a parte traseira do rack e verifique visualmente o status de cada LED do sensor de gotejamento direito e esquerdo do gabinete.

Normalmente, os usuários têm vários gabinetes por rack. Cada gabinete tem dois sensores de gotejamento.

Nota: Cada gabinete tem dois sensores de gotejamento que devem acender um LED amarelo visível por meio de um orifício localizado na perna esquerda inferior da blindagem de EMC inferior se o sensor detectar umidade em sua bacia coletora do sensor de gotejamento.

![](_page_274_Figure_0.jpeg)

Figura 260. LED do sensor de gotejamento

Tabela 34. LED do sensor de gotejamento

**1** LED do sensor de gotejamento (amarelo)

- 3. Verifique visualmente a bacia coletora do sensor de gotejamento a procura de umidade.
	- a. Remova a blindagem de EMC esquerda inferior na parte frontal do sensor de gotejamento esquerdo.

![](_page_275_Picture_0.jpeg)

Figura 261. Remoção da blindagem de EMC inferior esquerda

- b. Use uma lanterna para examinar visualmente a bacia coletora plástica a procura de umidade.
- c. Reinstale a blindagem de EMC.

![](_page_275_Figure_4.jpeg)

Figura 262. Instalação da blindagem de EMC inferior esquerda

- d. Repita as etapas para a bacia coletora do sensor de gotejamento do lado direito.
- 4. Desligue todos os nós por meio do SO ou pressionando e mantendo pressionado o botão liga/desliga por cinco segundos.

Nota: O LED de energia verde para cada nó (dois por bandeja de cálculo) deve estar piscando para indicar que os nós estão no estado de espera.

5. Desconecte os cabos de alimentação de todas as seis fontes de alimentação do gabinete.

Importante: Desconecte totalmente a energia de todo o gabinete antes de tentar identificar um vazamento dentro de um gabinete.

- 6. Verifique se o sistema hidráulico a procura de umidade.
	- a. Remova o nó superior (compartimentos 11 e 12) do gabinete (consulte ["Remover uma bandeja DWC](#page-254-0) [do gabinete" na página 247\)](#page-254-0), coloque-o em uma superfície de trabalho estável, remova a tampa (consulte ["Remover a tampa da bandeja" na página 212\)](#page-219-0) e examine cuidadosamente todo o sistema hidráulico (tubulações de borracha e de cobre) a procura de sinais de umidade. Reinstale a bandeja de cálculo no gabinete (consulte ["Instalar a bandeja DWC no gabinete" na página 249](#page-256-0)).
	- b. Repita as etapas para a bandeja nos compartimentos 9 e 10.
	- c. Repita as etapas para a bandeja nos compartimentos 7 e 8.
	- d. Repita as etapas para a bandeja nos compartimentos 5 e 6.
	- e. Repita as etapas para a bandeja nos compartimentos 3 e 4.
	- f. Repita as etapas para a bandeja nos compartimentos 1 e 2.

Nota: É importante inspecionar visualmente a parte inferior do gabinete com uma lanterna antes da reinstalação da parte mais inferior da bandeja (compartimentos 1 e 2) no gabinete.

7. Se você não conseguir identificar o problema nas etapas acima, talvez seja necessário substituir uma ou mais bandejas do sistema hidráulico (consulte ["Substituição do sistema hidráulico" na página 232](#page-239-0)). Entre em contato com o Engenheiro do produto para obter assistência.

Importante: Os procedimentos acima cobrem apenas a solução Lenovo DWC (das Válvulas esféricas Eaton até o coletor e nos gabinetes e bandejas de cálculo). Se sua unidade de distribuição de resfriamento do datacenter apresentar alertas de água repetidos ou frequentes, você deverá inspecionar o encanamento do datacenter entre a unidade de distribuição de resfriamento e a solução Lenovo DWC (rack).

## Problemas de monitor e vídeo

Use estas informações para solucionar problemas relacionados a um monitor ou vídeo.

- ["A tela está em branco." na página 269](#page-276-0)
- ["A tela fica em branco quando você inicia alguns programas de aplicativo" na página 270](#page-277-0)
- ["O monitor tem tremulação da tela ou a imagem da tela está ondulada, ilegível, rolando ou distorcida." na](#page-277-1)  [página 270](#page-277-1)

#### <span id="page-276-0"></span>A tela está em branco.

- 1. Se a solução estiver conectada a um comutador KVM, ignore este comutador para eliminá-lo como uma possível causa do problema: conecte o cabo do monitor diretamente ao conector correto na parte posterior da solução.
- 2. A função de presença remota do controlador de gerenciamento será desabilitada se você instalar um adaptador de vídeo opcional. Para usar a função de presença remota do controlador de gerenciamento, remova o adaptador de vídeo opcional.
- 3. Se a solução for instalada com os adaptadores gráficos ao ligar a solução, o logotipo Lenovo será exibido na tela após aproximadamente 3 minutos. Essa é a operação normal enquanto o sistema é carregado.
- 4. Certifique-se de que:
	- A solução está ligada. Se não houver energia para a solução.
	- Os cabos do monitor estão conectados adequadamente.
	- O monitor está ligado e os controles de brilho e contraste estão ajustados corretamente.
- 5. Certifique-se de que a solução correta esteja controlando o monitor, se aplicável.
- 6. Verifique se o firmware da solução danificada não está afetando o vídeo; consulte ["Atualizações de](#page-14-0) [firmware" na página 7](#page-14-0).
- 7. Observe os LEDs na placa-mãe; se os códigos estiverem sendo alterados, vá para a etapa 6.
- 8. Substitua os componentes a seguir, um de cada vez, na ordem mostrada, reiniciando a solução a cada vez:
	- a. Monitor
	- b. Adaptador de vídeo (se um estiver instalado)
	- c. (Apenas para técnico treinado) Placa-mãe.

#### <span id="page-277-0"></span>A tela fica em branco quando você inicia alguns programas de aplicativo

- 1. Certifique-se de que:
	- O aplicativo não está definindo um modo de exibição superior à capacidade do monitor.
	- Você instalou os drivers de dispositivo necessários para o aplicativo.

#### <span id="page-277-1"></span>O monitor tem tremulação da tela ou a imagem da tela está ondulada, ilegível, rolando ou distorcida.

1. Se os autotestes do monitor indicarem que ele está funcionando corretamente, considere a localização do monitor. Campos magnéticos ao redor de outros dispositivos (como transformadores, aparelhos, fluorescentes e outros monitores) podem causar tremulação ou ondulação na tela, bem como imagens ilegíveis, oscilantes ou distorcidas na tela. Se isso ocorrer, desligue o monitor.

Atenção: Mover um monitor colorido enquanto ele está ligado pode provocar descoloração da tela.

Mova o dispositivo e o monitor pelo menos 305 mm (12 polegadas) de distância e ligue o monitor.

#### Notas:

- a. Para prevenir erros de leitura/gravação na unidade de disquete, certifique-se de que a distância entre o monitor e qualquer unidade de disquete externa seja de pelo menos 76 mm (3 pol).
- b. Cabos de monitor não fornecidos pela Lenovo podem causar problemas imprevisíveis.
- 2. Recoloque o cabo do monitor.
- 3. Substitua os componentes listados na etapa 2 um por vez, na ordem mostrada, reiniciando a solução a cada vez:
	- a. Cabo do monitor
	- b. Adaptador de vídeo (se um estiver instalado)
	- c. Monitor
	- d. (Apenas para técnico treinado) Placa-mãe.

## Problemas no teclado, mouse, comutador KVM ou dispositivo USB

Use estas informações para resolver os problemas relacionadas ao teclado, mouse, comutador KVM ou dispositivo USB.

- ["Todas ou algumas teclas do teclado não funcionam" na página 271](#page-278-0)
- ["O mouse não funciona" na página 271](#page-278-1)
- ["Problemas do comutador KVM" na página 271](#page-278-2)
- ["O dispositivo USB não funciona" na página 271](#page-278-3)

#### <span id="page-278-0"></span>Todas ou algumas teclas do teclado não funcionam

- 1. Certifique-se de que:
	- O cabo do teclado está bem conectado.
	- A solução e o monitor estão ligados.
- 2. Se você estiver usando um teclado USB, execute o Setup Utility e ative a operação sem teclado.
- 3. Se estiver utilizando um teclado USB e ele estiver conectado a um hub USB, desconecte o teclado do hub e conecte-o diretamente à solução.
- 4. Tente instalar o teclado USB em uma porta USB diferente, conforme disponível.
- 5. Substitua o teclado.

#### <span id="page-278-1"></span>O mouse não funciona

- 1. Certifique-se de que:
	- O cabo do mouse está conectado com segurança à solução.
	- Os drivers de dispositivo do mouse estão corretamente instalados.
	- A solução e o monitor estão ligados.
	- A opção de mouse está ativada no utilitário de configuração.
- 2. Se estiver usando um mouse USB e ele estiver conectado a um hub USB, desconecte o mouse do hub e conecte-o diretamente na solução.
- 3. Tente instalar o mouse USB em uma porta USB diferente, conforme disponível.
- 4. Substitua o mouse.

#### <span id="page-278-2"></span>Problemas do comutador KVM

- 1. O comutador KVM deve ser aceito pela solução.
- 2. Assegure-se de que o comutador KVM esteja ligado corretamente.
- 3. Se o teclado, o mouse ou o monitor puderem ser operados normalmente com conexão direta com a solução, substitua o comutador KVM.

#### <span id="page-278-3"></span>O dispositivo USB não funciona

- 1. Certifique-se de que:
	- O driver de dispositivo USB correto está instalado.
	- O sistema operacional não aceita dispositivos USB.
- 2. Certifique-se de que as opções de configuração USB estejam definidas corretamente na configuração do sistema.

Reinicie a solução e pressione a tecla de acordo com as instruções na tela para exibir a interface de configuração do sistema do LXPM. (Para obter mais informações, consulte a seção "Inicialização" na documentação do LXPM compatível com a solução em <https://pubs.lenovo.com/lxpm-overview/>.) Em seguida, clique em Configurações do Sistema → Dispositivos e Portas de E/S → Configuração do USB.

3. Se você estiver utilizando um hub USB, desconecte o dispositivo USB do hub e conecte-o diretamente na solução.

# Problemas de dispositivo opcional

Use estas informações para solucionar problemas relacionados a dispositivos opcionais.

- ["Recursos insuficientes de PCIe detectados." na página 272](#page-279-0)
- ["Um dispositivo opcional Lenovo que acabou de ser instalado não funciona." na página 272](#page-279-1)
- ["Um dispositivo opcional Lenovo que antes funcionava não funciona mais. " na página 272](#page-279-2)

#### <span id="page-279-0"></span>Recursos insuficientes de PCIe detectados.

Se você vir uma mensagem de erro indicando "Recursos insuficientes de PCI detectados", conclua as seguintes etapas até que o problema seja resolvido:

- 1. Remova um dos adaptadores PCIe.
- 2. Reinicie o sistema e pressione F1 para exibir a interface de configuração do sistema do Lenovo XClarity Provisioning Manager.
- 3. Clique em Configurar UEFI  $\rightarrow$  Configurações do Sistema  $\rightarrow$  Dispositivos e Portas de E/S  $\rightarrow$  Base de Configuração de MM. Em seguida, altere a configuração para a capacidade de memória menor. Por exemplo, modifique 3 GB para 2 GB ou 2 GB para 1 GB.
- 4. Salve as configurações e reinicie o sistema.
- 5. A ação para essa etapa será diferente dependendo de a reinicialização ter ou não sido bem-sucedida.
	- Se a reinicialização for bem-sucedida, desligue a solução e reinstale a placa PCIe que você removeu.
	- Se a reinicialização falhou, repita as etapa de 2 a 5.

#### <span id="page-279-1"></span>Um dispositivo opcional Lenovo que acabou de ser instalado não funciona.

- 1. Certifique-se de que:
	- O dispositivo é compatível com a solução (consulte <https://serverproven.lenovo.com/>).
	- Você seguiu as instruções de instalação fornecidas com o dispositivo e o dispositivo está instalado corretamente.
	- Você não soltou nenhum outro dispositivo ou cabo instalado.
	- Você atualizou as informações de configuração no utilitário de configuração. Sempre que houver alterações na memória ou nos dispositivos, é necessário atualizar a configuração.
- 2. Recoloque o dispositivo recém-instalado.
- 3. Substitua o dispositivo recém-instalado.

#### <span id="page-279-2"></span>Um dispositivo opcional Lenovo que antes funcionava não funciona mais.

- 1. Certifique-se de que todas as conexões de cabo do dispositivo estejam seguras.
- 2. Se o dispositivo for fornecido com instruções de teste, utilize-as para testar o dispositivo.
- 3. Se o dispositivo com falha for um dispositivo SCSI, certifique-se de que:
	- Os cabos de todos os dispositivos SCSI externos foram conectados corretamente.
	- Qualquer dispositivo SCSI externo está ligado. É necessário ligar um dispositivo SCSI externo, antes de ligar a solução.
- 4. Reconecte o dispositivo com falha.
- 5. Substitua o dispositivo com falha.

## Problemas de dispositivo serial

Use estas informações para solucionar problemas relacionados a dispositivos seriais.

• ["O número de portas seriais identificadas pelo sistema operacional é inferior ao número de portas](#page-280-0) [instaladas" na página 273](#page-280-0)

• ["O dispositivo serial não funciona" na página 273](#page-280-1)

#### <span id="page-280-0"></span>O número de portas seriais identificadas pelo sistema operacional é inferior ao número de portas instaladas

- 1. Certifique-se de que:
	- Cada porta é atribuída a um endereço exclusivo no utilitário de configuração e nenhuma das portas seriais está desativada.
	- O adaptador de porta serial (se um estiver presente) está colocado corretamente.
- 2. Reconecte o adaptador da porta serial.
- 3. Substitua o adaptador da porta serial.

#### <span id="page-280-1"></span>O dispositivo serial não funciona

- 1. Certifique-se de que:
	- O dispositivo é compatível com a solução.
	- A porta serial está ativada e se tem um endereço exclusivo atribuído.
	- O dispositivo está conectado ao conector correto (consulte ["Conectores internos da placa-mãe" na](#page-28-0) [página 21\)](#page-28-0).
- 2. Recoloque os seguintes componentes:
	- a. Dispositivo serial com falha
	- b. Cabo serial
- 3. Substitua os componentes a seguir, um de cada vez, reiniciando a solução a cada vez:
	- a. Dispositivo serial com falha
	- b. Cabo serial
- 4. (Apenas técnico treinado) Substitua a placa-mãe.

# Problemas intermitentes

Use estas informações para resolver problemas intermitentes.

- ["Problemas Intermitentes do Dispositivo Externo" na página 273](#page-280-2)
- ["Problemas Intermitentes de KVM" na página 274](#page-281-0)
- ["Reinicializações Intermitentes Inesperadas" na página 274](#page-281-1)

#### <span id="page-280-2"></span>Problemas Intermitentes do Dispositivo Externo

Conclua as etapas a seguir até que o problema seja resolvido.

- 1. Certifique-se de que os drivers de dispositivo corretos estejam instalados. Consulte o website do fabricante para obter a documentação.
- 2. Para um dispositivo USB:
	- a. Assegure-se de que o dispositivo esteja configurado corretamente.

Reinicie a solução e pressione a tecla de acordo com as instruções na tela para exibir a interface de configuração do sistema do LXPM. (Para obter mais informações, consulte a seção "Inicialização" na documentação do LXPM compatível com a solução em <https://pubs.lenovo.com/lxpm-overview/>.) Em seguida, clique em Configurações do Sistema → Dispositivos e Portas de E/S → Configuração do USB.

b. Conecte o dispositivo à outra porta. Se estiver usando um hub USB, remova o hub e conecte o dispositivo diretamente ao nó de cálculo. Assegure-se de que o dispositivo esteja configurado corretamente para a porta.

#### <span id="page-281-0"></span>Problemas Intermitentes de KVM

Conclua as etapas a seguir até que o problema seja resolvido.

#### Problemas de vídeo:

- 1. Certifique-se de que todos os cabos e o cabo breakout do console estejam corretamente conectados e seguros.
- 2. Certifique-se de que o monitor esteja funcionando corretamente testando-o em outro nó de cálculo.
- 3. Teste o cabo breakout do console em um nó de cálculo funcional para assegurar-se de que esteja operando corretamente. Substitua o cabo breakout do console se estiver com defeito.

#### Problemas de teclado:

Certifique-se de que todos os cabos e o cabo breakout do console estejam corretamente conectados e seguros.

#### Problemas no mouse:

Certifique-se de que todos os cabos e o cabo breakout do console estejam corretamente conectados e seguros.

#### <span id="page-281-1"></span>Reinicializações Intermitentes Inesperadas

Nota: Alguns erros corrigíveis requerem a reinicialização da solução para que ele possa desabilitar um dispositivo, como uma DIMM de memória ou um processador, para permitir que a máquina seja inicializada corretamente.

1. Consulte o log de eventos do controlador de gerenciamento para verificar se há algum código de evento que indique uma reinicialização. Consulte ["Logs de eventos" na página 251](#page-258-1) para obter informações sobre como exibir o log de eventos.

## Problemas de rede

Utilize estas informações para resolver problemas relacionados a rede.

- ["Não é possível ativar a solução usando Wake on LAN" na página 274](#page-281-2)
- ["Não foi possível fazer login usando a conta LDAP com o SSL habilitado" na página 275](#page-282-0)

#### <span id="page-281-2"></span>Não é possível ativar a solução usando Wake on LAN

Conclua as etapas a seguir até que o problema seja resolvido:

- 1. Se você estiver usando o adaptador de rede de porta dupla e a solução for conectada à rede usando o conector Ethernet 5, verifique o log de erro do sistema ou o log de eventos do sistema IMM2 (consulte ["Logs de eventos" na página 251](#page-258-1)), verifique se:
	- a. O ventilador 3 está executando em modo standby, se o adaptador integrado Emulex de porta dupla 10GBase-T estiver instalado.
	- b. A temperatura da sala não esteja muito alta (consulte ["Especificações" na página 1\)](#page-8-0).
	- c. As ventilações de ar não estejam bloqueadas.
	- d. O defletor de ar esteja instalado com segurança.
- 2. Reposicione o adaptador de rede de porta dupla.
- 3. Desligue a solução e desconecte-o da fonte de alimentação; em seguida, espere 10 segundos antes de reiniciar a solução.
- 4. Se o problema ainda permanecer, substitua o adaptador de rede de porta dupla.

#### <span id="page-282-0"></span>Não foi possível fazer login usando a conta LDAP com o SSL habilitado

Conclua as etapas a seguir até que o problema seja resolvido:

- 1. Certifique-se de que a chave de licença seja válida.
- 2. Gere uma nova chave de licença e efetue login novamente.

# Problemas observáveis

Use estas informações para resolver problemas observáveis.

- ["A solução exibe imediatamente o Visualizador de Eventos de POST quando é ligada" na página 275](#page-282-1)
- ["A solução não responde \(o POST foi concluído e o sistema operacional está em execução\)" na página](#page-282-2) [275](#page-282-2)
- ["A solução não responde \(falha no POST e não é possível iniciar a Configuração do Sistema\)" na página](#page-283-0) [276](#page-283-0)
- ["A falha planar de tensão é exibida no log de eventos" na página 276](#page-283-1)
- ["Cheiro incomum" na página 276](#page-283-2)
- ["A solução parece estar ficando quente" na página 277](#page-284-0)
- ["Peças rachadas ou gabinete rachado" na página 277](#page-284-1)
- ["Não é possível entrar no modo legado depois de instalar um novo adaptador" na página 277](#page-284-2)
- ["Coletando dados de serviço" na página 277](#page-284-3)

### <span id="page-282-1"></span>A solução exibe imediatamente o Visualizador de Eventos de POST quando é ligada

Conclua as etapas a seguir até que o problema seja resolvido.

- 1. Corrija todos os erros indicados pelos LEDs do sistema de diagnósticos Lightpath.
- 2. Certifique-se de que a solução ofereça suporte a todos os processadores e que eles correspondam em velocidade e tamanho de cache.

É possível exibir detalhes do processador na configuração do sistema.

Para determinar se o processador é compatível com a solução, consulte [https://](https://serverproven.lenovo.com/)  [serverproven.lenovo.com/](https://serverproven.lenovo.com/).

- 3. (Apenas para técnico treinado) Certifique-se de que o processador 1 esteja corretamente posicionado
- 4. (Apenas para técnico treinado) Remova o processador 2 e reinicie a solução.
- 5. Substitua os componentes a seguir, um de cada vez, na ordem mostrada, reiniciando a solução a cada vez:
	- a. (Apenas para técnico treinado) Processador
	- b. (Apenas para técnico treinado) Placa-mãe

### <span id="page-282-2"></span>A solução não responde (o POST foi concluído e o sistema operacional está em execução)

Conclua as etapas a seguir até que o problema seja resolvido.

- Se você estiver no mesmo local que o nó de cálculo, conclua as seguintes etapas:
	- 1. Se você estiver usando uma conexão KVM, certifique-se de que a conexão esteja operando corretamente. Caso contrário, certifique-se de que o teclado e o mouse estejam operando corretamente.
	- 2. Se possível, faça login no nó de cálculo e verifique se todos os aplicativos estão em execução (nenhum aplicativo está interrompido).
	- 3. Reinicie o nó de cálculo.
- 4. Se o problema permanecer, certifique-se de que qualquer novo software tenha sido instalado e configurado corretamente.
- 5. Entre em contato com o local de compra do software ou com o fornecedor de software.
- Se você estiver acessando o nó de cálculo a partir de um local remoto, conclua as seguintes etapas:
	- 1. Certifique-se de que todos os aplicativos estejam em execução (nenhum aplicativo está interrompido).
	- 2. Tente fazer logout do sistema e fazer login novamente.
	- 3. Valide o acesso à rede executando ping ou executando uma rota de rastreio para o nó de cálculo a partir de uma linha de comandos.
		- a. Se você não conseguir obter uma resposta durante um teste de ping, tente executar ping de outro nó de cálculo no gabinete para determinar se é um problema de conexão ou um problema de nó de cálculo.
		- b. Execute uma rota de rastreio para determinar onde a conexão é interrompida. Tente resolver um problema de conexão com a VPN ou com o ponto em que a conexão é interrompida.
	- 4. Reinicie o nó de cálculo remotamente por meio da interface de gerenciamento.
	- 5. Se o problema permanecer, verifique se algum novo software foi instalado e configurado corretamente.
	- 6. Entre em contato com o local de compra do software ou com o fornecedor de software.

#### <span id="page-283-0"></span>A solução não responde (falha no POST e não é possível iniciar a Configuração do Sistema)

Mudanças na configuração, como dispositivos incluídos ou atualizações de firmware do adaptador, e problemas no código do firmware ou do aplicativo podem fazer com que a solução falhe no POST (o autoteste de ligação).

Se isso ocorrer, a solução responderá de uma das duas maneiras a seguir:

- A solução reinicia automaticamente e tenta fazer POST novamente.
- A solução trava, e você deve reiniciá-la manualmente para que ela tente fazer POST outra vez.

Depois de um número especificado de tentativas consecutivas (automáticas ou manuais), a solução volta para a configuração UEFI padrão e inicia o System Setup para que você possa fazer as correções necessárias na configuração e reiniciar a solução. Se a solução não puder concluir o POST com sucesso com a configuração padrão, pode haver um problema com a placa-mãe. É possível especificar o número de tentativas de reinicialização consecutivas no System Setup. Clique em Configurações do Sistema → Recuperação → Tentativas de POST → Limite de Tentativas de POST. As opções disponíveis são 3, 6, 9 e 255.

#### <span id="page-283-1"></span>A falha planar de tensão é exibida no log de eventos

Conclua as etapas a seguir até que o problema seja resolvido.

- 1. Reverta o sistema para a configuração mínima. Consulte ["Especificações" na página 1](#page-8-0) para conhecer o número mínimo necessário de processadores e DIMMs.
- 2. Reinicie o sistema.
	- Se o sistema for reiniciado, adicione cada um dos itens removidos, um de cada vez, reiniciando o sistema depois de cada inclusão, até que o erro ocorra. Substitua o item para o qual o erro ocorre.
	- Se o sistema não for reiniciado, substitua a placa-mãe.

#### <span id="page-283-2"></span>Cheiro incomum

Conclua as etapas a seguir até que o problema seja resolvido.

1. Um cheiro incomum pode ser proveniente de equipamentos recém-instalados.

2. Se o problema permanecer, entre em contato com o Suporte Lenovo.

#### <span id="page-284-0"></span>A solução parece estar ficando quente

Conclua as etapas a seguir até que o problema seja resolvido.

Diversos nós de cálculo ou gabinete:

- 1. Certifique-se de que a temperatura da sala esteja dentro do intervalo especificado (consulte ["Especificações" na página 1](#page-8-0)).
- 2. Verifique se no log de eventos do processador de gerenciamento há eventos de aumento de temperatura. Se não houver eventos, o nó de cálculo está sendo executado dentro das temperaturas de operação normais. Observe que é possível obter variações na temperatura.

#### <span id="page-284-2"></span>Não é possível entrar no modo legado depois de instalar um novo adaptador

Execute o procedimento a seguir para resolver o problema.

- 1. Acesse Configurar UEFI → Dispositivos e Portas de E/S → Definir Ordem de Execução da Option ROM.
- 2. Mova o adaptador RAID com o sistema operacional instalado para a parte superior da lista.
- 3. Selecione Salvar.
- 4. Reinicialize o sistema e a inicialização automática no sistema operacional.

#### <span id="page-284-1"></span>Peças rachadas ou gabinete rachado

Entre em contato com o Suporte Lenovo.

#### <span id="page-284-3"></span>Coletando dados de serviço

Consulte o Guia do usuário do FPC para obter mais informações.

# Problemas de software

Use estas informações para resolver problemas de software.

- 1. Para determinar se o problema é causado pelo software, verifique se:
	- A solução tem a memória mínima necessária para utilizar o software. Para requisitos de memória, consulte as informações fornecidas com o software.

Nota: Se você acabou de instalar um adaptador ou memória, a solução pode ter um conflito de endereço de memória.

- O software foi projetado para operar na solução.
- Outros softwares funcionam na solução.
- O software funciona em outra solução.
- 2. Se você receber alguma mensagem de erro enquanto utiliza o software, consulte as informações fornecidas com o software para obter uma descrição das mensagens e soluções sugeridas para o problema.
- 3. Entre em contato com o local da compra do software.

# Apêndice A. Obtendo ajuda e assistência técnica

Se precisar de ajuda, serviço ou assistência técnica ou apenas desejar mais informações sobre produtos Lenovo, você encontrará uma ampla variedade de fontes disponíveis da Lenovo para ajudá-lo.

Na Web, informações atualizadas sobre sistemas, dispositivos opcionais, serviços e suporte Lenovo estão disponíveis em:

#### <http://datacentersupport.lenovo.com>

Nota: A IBM é o provedor de serviço preferencial da Lenovo para o ThinkSystem.

## Antes de Ligar

Antes de telefonar, há várias etapas que você pode realizar para tentar resolver o problema por conta própria. Se você decidir que realmente precisa ligar para obter assistência, colete todas as informações que serão necessárias para o técnico de serviço resolver mais rapidamente o problema.

#### Tente resolver o problema por conta própria

Você pode resolver muitos problemas sem assistência externa, seguindo os procedimentos de resolução de problemas que a Lenovo fornece na ajuda on-line ou na documentação fornecida com o produto Lenovo. A documentação fornecida com o produto Lenovo também descreve os testes de diagnóstico que podem ser executados. A documentação da maioria dos sistemas, sistemas operacionais e programas contém procedimentos de resolução de problemas e explicações de mensagens de erro e códigos de erro. Se suspeitar de um problema de software, consulte a documentação do sistema operacional ou do programa.

É possível encontrar a documentação dos seus produtos ThinkSystem em <https://pubs.lenovo.com/>

Você pode realizar as seguintes etapas para tentar resolver o problema por conta própria:

- Verifique todos os cabos para certificar-se de que estejam conectados.
- Verifique os comutadores de energia para certificar-se de que o sistema e os dispositivos opcionais estejam ativados.
- Verifique se há software, firmware e drivers de dispositivo do sistema operacional atualizados para seu produto Lenovo. Os termos e condições da Lenovo Warranty indicam que você, o proprietário do produto Lenovo, é responsável pela manutenção e atualização de todos os softwares e firmwares do produto (a menos que ele seja coberto por um contrato de manutenção adicional). Seu técnico de serviço solicitará que você faça upgrade do software e firmware se o problema tiver uma solução documentada dentro de um upgrade do software.
- Se você tiver instalado um novo hardware ou software em seu ambiente, verifique o https:// [serverproven.lenovo.com/](https://serverproven.lenovo.com/) para se certificar de que o hardware e o software sejam suportados por seu produto.
- Acesse <http://datacentersupport.lenovo.com> e verifique as informações para ajudar a resolver o problema.
	- Verifique os fóruns da Lenovo em [https://forums.lenovo.com/t5/Datacenter-Systems/ct-p/sv\\_eg](https://forums.lenovo.com/t5/Datacenter-Systems/ct-p/sv_eg) para ver se alguém mais se deparou com um problema semelhante.

#### Coletando as informações necessárias para chamar o suporte

Se você precisar de um serviço de garantia em seu produto Lenovo, os técnicos de serviço poderão auxiliálo com mais eficácia se você preparar as informações apropriadas antes de ligar. Você também pode

acessar <http://datacentersupport.lenovo.com/warrantylookup> para obter informações sobre a garantia do produto.

Reúna as informações a seguir para serem fornecidas ao técnico de serviço. Esses dados ajudarão o técnico a fornecer rapidamente uma solução para o seu problema e a assegurar que você receba o nível de serviço que contratou.

- Números de contrato do acordo de Manutenção de Hardware e Software, se aplicável
- Número de tipo de máquina (identificador de máquina com 4 dígitos da Lenovo)
- Número do modelo
- Número de série
- Níveis atuais de UEFI e de firmware do sistema
- Outras informações pertinentes, como mensagem de erro e logs

Em vez de chamar o Suporte Lenovo, você pode acessar <https://support.lenovo.com/servicerequest> para enviar uma Solicitação de serviço eletrônica. Submeter uma Solicitação Eletrônica de Serviço iniciará o processo de determinação de uma solução para o seu problema, tornando as informações pertinentes disponíveis para os técnicos de serviço. Os técnicos de serviço Lenovo podem começar a trabalhar na sua solução assim que você tiver concluído e enviado uma Solicitação de Serviço Eletrônico.

## Coletando dados de serviço

Para identificar claramente a causa raiz de um problema do servidor ou mediante solicitação do Suporte Lenovo, talvez seja necessário coletar dados de serviço que podem ser usados para realizar uma análise mais aprofundada. Os dados de serviço incluem informações como logs de eventos e inventário de hardware.

Os dados de serviço podem ser coletados pelas seguintes ferramentas:

#### • Lenovo XClarity Provisioning Manager

Use a função Coletar Dados de Serviço do Lenovo XClarity Provisioning Manager para coletar dados de serviço do sistema. É possível coletar dados do log do sistema existente ou executar um novo diagnóstico para coletar novos dados.

#### • Lenovo XClarity Controller

É possível usar a interface da Web do Lenovo XClarity Controller ou a CLI para coletar dados de serviço do servidor. É possível salvar e enviar o arquivo salvo para o Suporte Lenovo.

- Para obter mais informações sobre como usar a interface da Web para coletar dados de serviço, consulte a seção "Baixando dados de serviço" na versão de documentação do XCC compatível com seu servidor em <https://pubs.lenovo.com/lxcc-overview/>.
- Para obter mais informações sobre como usar a CLI para coletar dados de serviço, consulte a seção "Comando ffdc" na versão de documentação do XCC compatível com seu servidor em [https://](https://pubs.lenovo.com/lxcc-overview/) [pubs.lenovo.com/lxcc-overview/](https://pubs.lenovo.com/lxcc-overview/).

#### • Lenovo XClarity Administrator

O Lenovo XClarity Administrator pode ser configurado para coletar e enviar arquivos de diagnóstico automaticamente para o Suporte Lenovo quando determinados eventos que podem ser reparados ocorrerem no Lenovo XClarity Administrator e nos terminais gerenciados. É possível optar por enviar arquivos de diagnóstico ao Suporte Lenovo utilizando Call Home ou outro provedor de serviço que usar SFTP. Também é possível coletar arquivos de diagnóstico manualmente, abrir um registro de problemas e enviar arquivos de diagnóstico ao Centro de Suporte Lenovo.
É possível obter mais informações sobre como configurar notificações automáticas de problemas no Lenovo XClarity Administrator em [http://sysmgt.lenovofiles.com/help/topic/com.lenovo.lxca.doc/admin\\_](http://sysmgt.lenovofiles.com/help/topic/com.lenovo.lxca.doc/admin_setupcallhome.html)  [setupcallhome.html](http://sysmgt.lenovofiles.com/help/topic/com.lenovo.lxca.doc/admin_setupcallhome.html).

#### • Lenovo XClarity Essentials OneCLI

O Lenovo XClarity Essentials OneCLI tem o aplicativo de inventário para coletar dados de serviço. Ele pode ser executado dentro e fora da banda. Quando está em execução dentro da banda no sistema operacional do host no servidor, o OneCLI pode coletar informações sobre o sistema operacional, como o log de eventos do sistema operacional, além dos dados de serviço do hardware.

Para obter dados de serviço, você pode executar o comando **getinfor. Para obter mais informações** sobre como executar o getinfor, consulte [https://pubs.lenovo.com/lxce-onecli/onecli\\_r\\_getinfor\\_](https://pubs.lenovo.com/lxce-onecli/onecli_r_getinfor_command) [command](https://pubs.lenovo.com/lxce-onecli/onecli_r_getinfor_command).

#### Entrando em contato com o Suporte

<span id="page-288-0"></span>É possível entrar em contato com o Suporte para obter ajuda para resolver seu problema.

Você pode receber serviço de hardware por meio de um Provedor de Serviços Autorizados Lenovo. Para localizar um provedor de serviços autorizado pela Lenovo para prestar serviço de garantia, acesse [https://](https://datacentersupport.lenovo.com/serviceprovider) [datacentersupport.lenovo.com/serviceprovider](https://datacentersupport.lenovo.com/serviceprovider) e use a pesquisa de filtro para países diferentes. Para consultar os números de telefone do Suporte Lenovo, consulte <https://datacentersupport.lenovo.com/supportphonelist> para obter os detalhes de suporte da sua região.

## <span id="page-290-0"></span>Apêndice B. Avisos

É possível que a Lenovo não ofereça os produtos, serviços ou recursos discutidos nesta publicação em todos os países. Consulte um representante Lenovo local para obter informações sobre os produtos e serviços disponíveis atualmente em sua área.

<span id="page-290-1"></span>Qualquer referência a produtos, programas ou serviços Lenovo não significa que apenas produtos, programas ou serviços Lenovo possam ser utilizados. Qualquer produto, programa ou serviço funcionalmente equivalente, que não infrinja nenhum direito de propriedade intelectual da Lenovo, poderá ser utilizado em substituição a esse produto, programa ou serviço. Entretanto, a avaliação e verificação da operação de qualquer outro produto, programa ou serviço são de responsabilidade do Cliente.

A Lenovo pode ter patentes ou solicitações de patentes pendentes relativas a assuntos descritos nesta publicação. O fornecimento desta publicação não é uma oferta e não fornece uma licença em nenhuma patente ou solicitações de patente. Pedidos devem ser enviados, por escrito, para:

Lenovo (United States), Inc. 8001 Development Drive Morrisville, NC 27560  $U.S.A$ Attention: Lenovo Director of Licensing

A LENOVO FORNECE ESTA PUBLICAÇÃO "NO ESTADO EM QUE SE ENCONTRA", SEM GARANTIA DE NENHUM TIPO, SEJA EXPRESSA OU IMPLÍCITA, INCLUINDO, MAS A ELAS NÃO SE LIMITANDO, AS GARANTIAS IMPLÍCITAS DE NÃO INFRAÇÃO, COMERCIALIZAÇÃO OU ADEQUAÇÃO A UM DETERMINADO PROPÓSITO. Alguns países não permitem a exclusão de garantias expressas ou implícitas em certas transações; portanto, essa disposição pode não se aplicar ao Cliente.

Essas informações podem conter imprecisões técnicas ou erros tipográficos. São feitas alterações periódicas nas informações aqui contidas; tais alterações serão incorporadas em futuras edições desta publicação. A Lenovo pode fazer aperfeiçoamentos e/ou alterações nos produtos ou programas descritos nesta publicação a qualquer momento sem aviso prévio.

Os produtos descritos nesta publicação não são destinados para uso em implantações ou em outras aplicações de suporte à vida, nas quais o mau funcionamento pode resultar em ferimentos ou morte. As informações contidas nesta publicação não afetam nem alteram as especificações ou garantias do produto Lenovo. Nada nesta publicação deverá atuar como uma licença expressa ou implícita nem como indenização em relação aos direitos de propriedade intelectual da Lenovo ou de terceiros. Todas as informações contidas nesta publicação foram obtidas em ambientes específicos e representam apenas uma ilustração. O resultado obtido em outros ambientes operacionais pode variar.

A Lenovo pode utilizar ou distribuir as informações fornecidas, da forma que julgar apropriada, sem incorrer em qualquer obrigação para com o Cliente.

Referências nesta publicação a Web sites que não são da Lenovo são fornecidas apenas por conveniência e não representam de forma alguma um endosso a esses Web sites. Os materiais contidos nesses Web sites não fazem parte dos materiais desse produto Lenovo e a utilização desses Web sites é de inteira responsabilidade do Cliente.

Todos os dados de desempenho aqui contidos foram determinados em um ambiente controlado. Portanto, o resultado obtido em outros ambientes operacionais pode variar significativamente. Algumas medidas podem ter sido tomadas em sistemas em nível de desenvolvimento e não há garantia de que estas medidas serão as mesmas em sistemas disponíveis em geral. Além disso, algumas medidas podem ter sido

estimadas através de extrapolação. Os resultados atuais podem variar. Os usuários deste documento devem verificar os dados aplicáveis para seu ambiente específico.

#### Marcas Registradas

LENOVO, THINKSYSTEM, Flex System, System x, NeXtScale System e x Architecture são marcas registradas da Lenovo.

<span id="page-291-1"></span>Intel e Intel Xeon são marcas registradas da Intel Corporation nos Estados Unidos e/ou em outros países.

Internet Explorer, Microsoft e Windows são marcas registradas do grupo de empresas Microsoft.

Linux é uma marca registrada da Linus Torvalds.

Todas as outras marcas registradas são de propriedade de seus respectivos donos.

#### Notas Importantes

A velocidade do processador indica a velocidade do relógio interno do processador; outros fatores também afetam o desempenho do aplicativo.

<span id="page-291-0"></span>A velocidade da unidade de CD ou DVD lista a taxa de leitura variável. As velocidades reais variam e frequentemente são menores que a velocidade máxima possível.

Ao consultar o armazenamento do processador, armazenamento real e virtual, ou o volume do canal, KB significa 1.024 bytes, MB significa 1.048.576 bytes e GB significa 1.073.741.824 bytes.

Ao consultar a capacidade da unidade de disco rígido ou o volume de comunicações, MB significa 1.000.000 bytes e GB significa 1.000.000.000 bytes. A capacidade total acessível pelo usuário pode variar, dependendo dos ambientes operacionais.

As capacidades máximas de unidades de disco rígido assumem a substituição de quaisquer unidades de disco rígido padrão e a população de todos os compartimentos de unidades de disco rígido com as maiores unidades com suporte disponibilizadas pela Lenovo.

A memória máxima pode requerer substituição da memória padrão com um módulo de memória opcional.

Cada célula da memória em estado sólido tem um número intrínseco, finito, de ciclos de gravação nos quais essa célula pode incorrer. Portanto, um dispositivo em estado sólido possui um número máximo de ciclos de gravação ao qual ele pode ser submetido, expressado como total bytes written (TBW). Um dispositivo que excedeu esse limite pode falhar ao responder a comandos gerados pelo sistema ou pode ser incapaz de receber gravação. A Lenovo não é responsável pela substituição de um dispositivo que excedeu seu número máximo garantido de ciclos de programas/exclusões, conforme documentado nas Especificações Oficiais Publicadas do dispositivo.

A Lenovo não representa ou garante produtos não Lenovo. O suporte (se disponível) a produtos não Lenovo é fornecido por terceiros, não pela Lenovo.

Alguns softwares podem ser diferentes de sua versão de varejo (se disponível) e podem não incluir manuais do usuário ou todos os recursos do programa.

#### Contaminação por partículas

Atenção: Partículas do ar (incluindo flocos ou partículas de metal) e gases reativos agindo sozinhos ou em combinação com outros fatores ambientais, como umidade ou temperatura, podem impor risco ao dispositivo descrito neste documento.

<span id="page-292-0"></span>Os riscos que são causados pela presença de níveis excessivos de substâncias particuladas ou as concentrações de gases nocivos incluem danos que podem causar o mau funcionamento ou a parada completa do dispositivo. Essa especificação define limites para substâncias particuladas e gases que são destinados a evitar tais danos. Os limites não devem ser vistos ou usados como definitivos, porque inúmeros outros fatores, como temperatura ou umidade do ar, podem influenciar o impacto de substâncias particuladas ou a transferência de contaminantes corrosivos e gasosos do ambiente. Na ausência de limites específicos definidos neste documento, adote práticas que mantenham os níveis de gás e substâncias particuladas consistentes com a proteção da saúde e segurança das pessoas. Se a Lenovo determinar que os níveis de substâncias particuladas ou gases em seu ambiente causaram dano ao dispositivo, a Lenovo pode condicionar a provisão de reparo ou substituição de dispositivos ou peças à implementação de medidas reparatórias apropriadas para mitigar essa contaminação ambiental. A implementação dessas medidas reparatórias é de responsabilidade do cliente.

Tabela 35. Limites para substâncias particuladas e gases

| Contaminação                                                                                                    | <b>Limites</b>                                                                                                    |
|----------------------------------------------------------------------------------------------------|----------------------------------------------------------------------------------------------------|
| Gases reativos                                                                                                    | Nível de gravidade G1 de acordo com ANSI/ISA 71.04-19851:                                                                                                    |
|                                                                                                    | • O nível de reatividade do cobre deve ser inferior a 200 Angstroms por mês (Å/mês $\approx$ 0,0035<br>µg/cm <sup>2</sup> horas de ganho de peso). <sup>2</sup>                                                               |
|                                                                                                    | • O nível de reatividade da prata deve ser inferior a 200 Angstroms por mês (Å/mês $\approx$ 0,0035 µg/<br>cm <sup>2</sup> horas de ganho de peso). <sup>3</sup>                                                              |
|                                                                                                    | · O monitoramento reativo da corrosividade gasosa deve ser realizado aproximadamente 5 cm<br>(2 pol.) na frente do rack no lado da entrada de ar a 1/4 e 3/4 de altura do chão ou onde a<br>velocidade do ar for muito maior. |
| Partículas<br>transportadas<br>pelo ar                                                                                                    | Os data centers devem atender ao nível de limpeza da ISO 14644-1 classe 8.                                                                                                    |
|                                                                                                    | Para data centers sem economia de ar, a limpeza de acordo com a ISO 14644-1 classe 8 pode<br>ser atendida escolhendo um dos seguintes métodos de filtragem:                                                                   |
|                                                                                                    | • O ar do ambiente pode ser filtrado continuamente com filtros MERV 8.                                                                                                    |
|                                                                                                    | . O ar que entra em um data center pode ser filtrado com filtros MERV 11 ou, preferencialmente,<br>MERV 13.                                                                                                    |
|                                                                                                    | Para data centers com economia de ar, a opção de filtros para obter limpeza ISO classe 8<br>depende das condições específicas presentes nesse data center.                                                                    |
|                                                                                                    | • A umidade relativa deliquescente da contaminação por substância particulada deve ser<br>superior a 60% RH. <sup>4</sup>                                                                                                    |
|                                                                                                    | • Os data centers devem estar isentas de pó de zinco. <sup>5</sup>                                                                                                    |
| <sup>1</sup> ANSI/ISA-71.04-1985. Environmental conditions for process measurement and control systems: Airborne<br>contaminants. Instrument Society of America, Research Triangle Park, Carolina do Norte, EUA.                                                                                                    |                                                                                                    |
| <sup>2</sup> A derivação da equivalência entre a taxa de crescimento da corrosão de cobre na espessura do produto de<br>corrosão em Å/mês e a taxa de aumento de peso assume que Cu2S e Cu2O cresçam em proporções iguais.                                                                                                    |                                                                                                    |
| <sup>3</sup> A derivação da equivalência entre a taxa de crescimento da corrosão de prata na espessura do produto de<br>corrosão em Å/mês e a taxa de aumento de peso assume que Ag2S é o único produto de corrosão.                                                                                                    |                                                                                                    |
| 4 A umidade relativa deliquescente da contaminação por partículas é a umidade relativa na qual a poeira absorve<br>água suficiente para ficar úmida e promover a condução iônica.                                                                                                    |                                                                                                    |
| 5 Os detritos de superfície são coletados aleatoriamente de 10 áreas do data center em um disco de 1,5 cm de<br>diâmetro de fita condutora elétrica adesiva em uma haste de metal. Se o exame da fita adesiva em um<br>microscópio eletrônico de varredura não revelar nenhum pó de zinco, o data center será considerado isento de pó<br>de zinco. |                                                                                                    |

#### Declaração regulamentar de telecomunicação

<span id="page-293-0"></span>Este produto pode não ser certificado em seu país para conexão por qualquer meio com interfaces de redes de telecomunicações públicas. Certificação adicional pode ser exigida por lei antes de fazer qualquer conexão desse tipo. Se tiver perguntas, entre em contato com o representante ou o revendedor da Lenovo.

#### Avisos de Emissão Eletrônica

Ao conectar um monitor ao equipamento, você deve usar o cabo de monitor designado e quaisquer dispositivos de supressão de interferência fornecidos com o monitor.

Avisos de emissões eletrônicas adicionais estão disponíveis em:

[https://pubs.lenovo.com/important\\_notices/](https://pubs.lenovo.com/important_notices/)

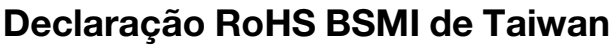

<span id="page-294-0"></span>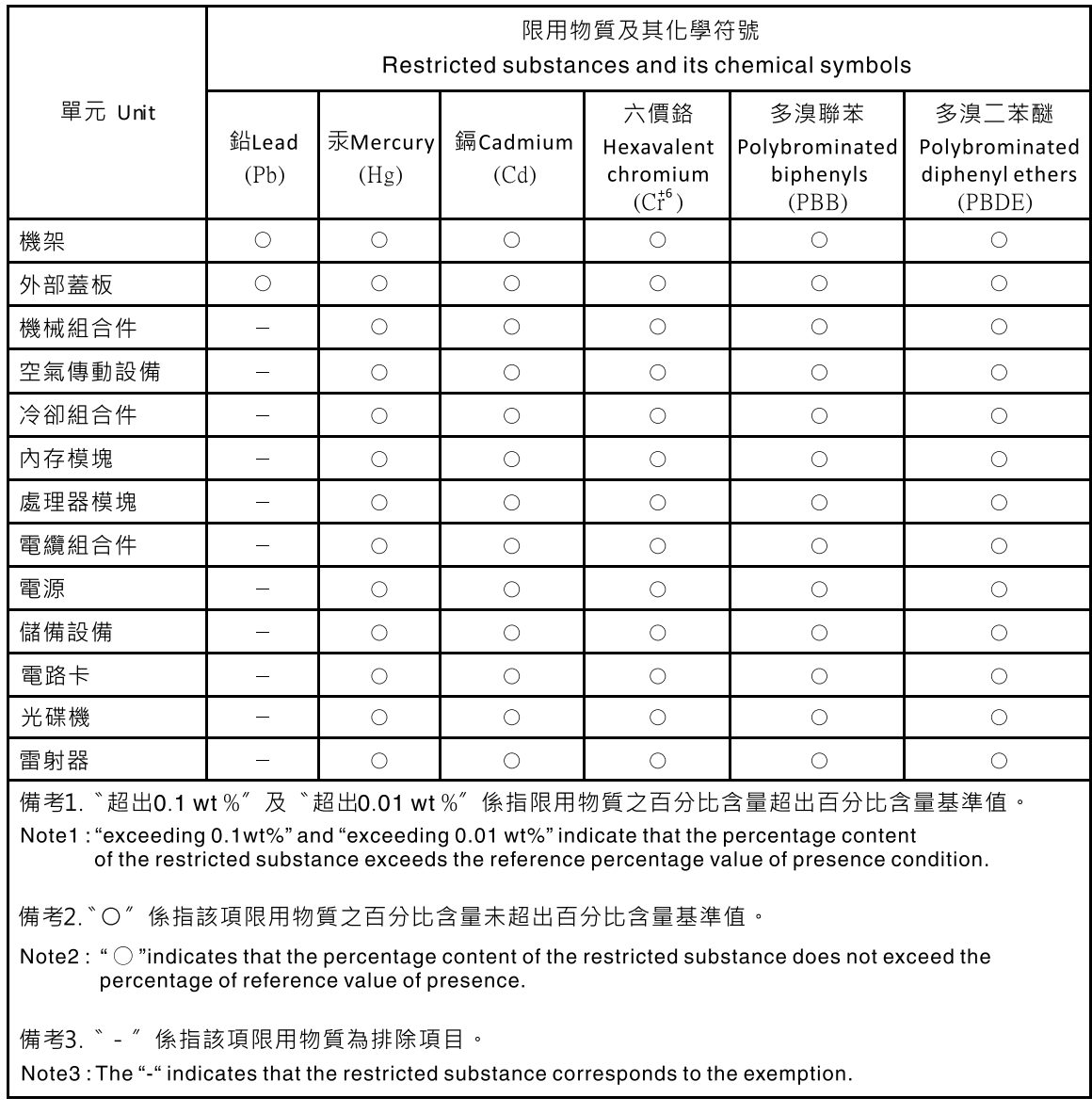

#### Informações de contato de Taiwan para importação e exportação

Contatos estão disponíveis para informações de importação e exportação de Taiwan.

# <span id="page-294-1"></span>委製商/進口商名稱: 台灣聯想環球科技股份有限公司<br>進口商地址: 台北市南港區三重路 66 號 8 樓 進口商電話: 0800-000-702

## Índice

#### A

Adaptador IFT, instalar [158](#page-165-0) Adaptador IFT, remoção [156](#page-163-0) Adaptador PCIe substituindo [150](#page-157-0) Adaptador TCM/TPM instalação [223](#page-230-0) removendo [215](#page-222-0) substituindo [214](#page-221-0) adaptador, instalar [152](#page-159-0) adaptador, remoção [150](#page-157-1) ajuda [279](#page-286-1) ativar TPM [208](#page-215-0) atualizações de firmware [7](#page-14-0) atualizando, tipo de máquina [206](#page-213-0) Atualizar NeXtScale nx360 M5 ThinkSystem SD650 [7](#page-14-1) atualizar firmware [7](#page-14-0) avisos [283](#page-290-1) avisos importantes [284](#page-291-0)

### B

Bandeja de DWC substituindo [247](#page-254-0) Bandeja de DWC, instalar [249](#page-256-0) Bateria CMOS (CR2032) substituindo [123](#page-130-0) Bateria do CMOS instalação [125](#page-132-0) remoção [123](#page-130-1) Bateria do FPC substituindo [76](#page-83-0) Bateria do FPC, instalar [78](#page-85-0) bloco do comutador [25](#page-32-0) botão de controle de energia [17](#page-24-0) botão reconfigurar [17](#page-24-0)

## C

cabos de alimentação [33](#page-40-0) coletando logs de eventos [253](#page-260-0) coletando dados de serviço [280](#page-287-0) coletor substituindo [83](#page-90-0) coletor, instalar [102](#page-109-0) coletor, remover [83](#page-90-1) componentes fonte de alimentação [20](#page-27-0) componentes da bandeja substituindo [123](#page-130-2) componentes do gabinete substituindo [38](#page-45-0) comutadores Placa-Mãe [25](#page-32-0) concluindo substituição de peças [250](#page-257-0) conector USB [17](#page-24-0) conectores interno [21](#page-28-0)

Módulo de controle de ventilador e energia [19](#page-26-0), [258](#page-265-0) parte frontal da solução [17](#page-24-0) conectores internos [21](#page-28-0) conectores internos da placa-mãe [21](#page-28-0) conectores, placa-mãe interna [21](#page-28-0) configurando LAN sobre USB manualmente [11](#page-18-0) conjunto de gaiola de unidade instalação [140](#page-147-0) substituindo [138](#page-145-0) conjunto de gaiola de unidade, remoção [138](#page-145-1) conjunto do sensor de gotejamento substituindo [64](#page-71-0) conjunto do sensor de gotejamento, instalar [67](#page-74-0) conjunto do sensor de gotejamento, remover [64](#page-71-1) consultoria de segurança [13](#page-20-0) contaminação gasosa [285](#page-292-0) contaminação particulada [285](#page-292-0) contaminação, particulada e gasosa [285](#page-292-0) Controle de ventilador e energia substituindo [69](#page-76-0) CPU instalação [176](#page-183-0) removendo [168](#page-175-0) substituindo [168](#page-175-1) criando uma página da web de suporte personalizada [279](#page-286-1)

## D

dados de serviço [280](#page-287-0) DCPMM [263](#page-270-0) declaração regulamentar de telecomunicação [286](#page-293-0) Declaração RoHS BSMI de Taiwan [287](#page-294-0) declarar presença física [210](#page-217-0) Descrição do bloco do comutador SW1 [25](#page-32-0) desligar a solução [13](#page-20-1) Dicas técnicas [12](#page-19-0) DIMM substituindo [127](#page-134-0) DIMM, instalar [130](#page-137-0) DIMMs remoção [127](#page-134-1) diretrizes de confiabilidade do sistema [37](#page-44-0) diretrizes de instalação [35](#page-42-0) dispositivos sensíveis à estática manipulando [38](#page-45-1) dispositivos, sensíveis à estática manipulando [38](#page-45-1) dissipador de calor substituindo [168](#page-175-1) DRAM [263](#page-270-0) Driver Windows, LAN sobre USB [12](#page-19-1)

#### E

energia botão de controle de energia [17](#page-24-0) energia CA [18](#page-25-0) **Ethernet** controlador solução de problemas [261](#page-268-0)

#### F

fonte de alimentação [18](#page-25-0)  LEDs [255](#page-262-0) visão geral [20](#page-27-0) fonte de alimentação hot swap, instalação [82](#page-89-0) fonte de alimentação hot-swap substituindo [80](#page-87-0) fonte de alimentação hot-swap, remover [80](#page-87-1) FPC substituindo [69](#page-76-0) FPC, instalar [73](#page-80-0) FPC, remoção [69](#page-76-1)

#### I

indicadores e controles fonte de alimentação [20](#page-27-0) Informações de contato de Taiwan para importação e exportação [287](#page-294-1) Inicialização Segura [211](#page-218-0) Inicialização Segura do UEFI [211](#page-218-0) instalação adaptador [152](#page-159-0) Adaptador IFT [158](#page-165-0) Adaptador TCM/TPM [223](#page-230-0) Bandeja de DWC [249](#page-256-0) Bateria do FPC [78](#page-85-0) coletor [102](#page-109-0) conjunto do sensor de gotejamento [67](#page-74-0) CPU [176](#page-183-0) fonte de alimentação hot swap [82](#page-89-0) FPC [73](#page-80-0) instruções [35](#page-42-0) microprocessador [176](#page-183-0) painel intermediário do gabinete [51](#page-58-0) placa de distribuição de energia [164](#page-171-0) processador [176](#page-183-0) sistema hidráulico [239](#page-246-0) tampa da bandeja [213](#page-220-0) instalar Bateria do CMOS [125](#page-132-0) conjunto de gaiola de unidade [140](#page-147-0) DIMM [130](#page-137-0) Painel traseiro M.2 [145](#page-152-0) placa-mãe [196](#page-203-0) uma unidade M.2 no painel traseiro M.2 [148](#page-155-0) unidade [136](#page-143-0) instruções confiabilidade do sistema [37](#page-44-0) instalação de opcionais [35](#page-42-0) internos, conectores da placa-mãe [21](#page-28-0) introdução [1](#page-8-0)

#### J

jumpers Placa-Mãe [25](#page-32-0)

#### L

LAN sobre USB configurando manualmente [11](#page-18-0) Instalação de driver do Windows [12](#page-19-1) layout da placa-mãe [21](#page-28-1) LED atividade da unidade [17](#page-24-0) energia CC [18](#page-25-0) erro da fonte de alimentação [18](#page-25-0) status da unidade [17](#page-24-0) LED de energia CA [18](#page-25-0)

LED de energia CC [18](#page-25-0) LED de erro do sistema [17](#page-24-0) LED do localizador [17](#page-24-0) LED do log de verificação [17](#page-24-0) LEDs fonte de alimentação [20](#page-27-0) Módulo de controle de ventilador e energia [19,](#page-26-0) [258](#page-265-0) na placa-mãe [23,](#page-30-0) [257](#page-264-0) parte frontal da solução [17](#page-24-0) sensor de gotejamento [259](#page-266-0) LEDs da fonte de alimentação [255](#page-262-0) ligar a solução [13](#page-20-2) lista de peças [27](#page-34-0) lista de verificação de inspeção de segurança [iv,](#page-5-0) [36](#page-43-0)

#### M

manipulando dispositivos sensíveis à estática [38](#page-45-1) marcas registradas [284](#page-291-1) memória problemas [263](#page-270-0) microprocessador instalação [176](#page-183-0) removendo [168](#page-175-0) substituindo [168](#page-175-1) Modelos de unidade de 2,5 polegadas [26](#page-33-0) Módulo de controle de ventilador e energia conectores [19](#page-26-0), [258](#page-265-0) módulo de memória remover [127](#page-134-1)

#### N

notas, importantes [284](#page-291-0) número de série [206](#page-213-0) números de telefone [281](#page-288-0) números de telefone de serviço e suporte para hardware [281](#page-288-0) números de telefone de serviço e suporte para software [281](#page-288-0)

## O

Obtendo ajuda [279](#page-286-1)

#### P

página da web de suporte personalizada [279](#page-286-1) página da web de suporte, personalizar [279](#page-286-1) painel intermediário do gabinete substituindo [39](#page-46-0) painel intermediário do gabinete, instalação [51](#page-58-0) painel intermediário do gabinete, remover [39](#page-46-1) Painel traseiro M.2 instalação [145](#page-152-0) remoção [144](#page-151-0) substituindo [144](#page-151-1) PCIe solução de problemas [272](#page-279-0) PHM substituindo [168](#page-175-1) placa de distribuição de energia substituindo [162](#page-169-0) placa de distribuição de energia, instalar [164](#page-171-0) placa de distribuição de energia, remoção [162](#page-169-1) Placa-Mãe comutadores e jumpers [25](#page-32-0) conectores internos [21](#page-28-0) instalação [196](#page-203-0) layout [21](#page-28-1) LEDs [23](#page-30-0), [257](#page-264-0)

remoção [187](#page-194-0) substituindo [187](#page-194-1) Política do TPM [208](#page-215-1) presença física [210](#page-217-0) problemas ativação e desligamento [262](#page-269-0) Controlador Ethernet [261](#page-268-0) Dispositivo USB [270](#page-277-0) dispositivos opcionais [272](#page-279-0) dispositivos seriais [272](#page-279-1) energia [260](#page-267-0) intermitente [273](#page-280-0) memória [263](#page-270-0) monitor [269](#page-276-0) mouse [270](#page-277-0) PCIe [272](#page-279-0) perceptível [275](#page-282-0) rede [274](#page-281-0) software [277](#page-284-0) teclado [270](#page-277-0) unidade de disco rígido [265](#page-272-0) vazamento de água [265](#page-272-1) vídeo [269](#page-276-0) problemas com o monitor [269](#page-276-0) problemas de ativação ou desligamento da solução [262](#page-269-0) problemas de dispositivos opcionais [272](#page-279-0) problemas de energia [260](#page-267-0) problemas de software [277](#page-284-0) problemas de vídeo [269](#page-276-0) Problemas do controlador Ethernet resolvendo [261](#page-268-0) problemas do mouse [270](#page-277-0) problemas do teclado [270](#page-277-0) problemas em dispositivos seriais [272](#page-279-1) Problemas em dispositivos USB [270](#page-277-0) problemas intermitentes [273](#page-280-0) problemas na unidade de disco rígido [265](#page-272-0) problemas observáveis [275](#page-282-0) processador instalação [176](#page-183-0) removendo [168](#page-175-0) substituindo [168](#page-175-1)

#### R

recurso de PCIe insuficiente resolvendo [272](#page-279-0) rede problemas [274](#page-281-0) removendo adaptador [150](#page-157-1) Adaptador IFT [156](#page-163-0) Adaptador TCM/TPM [215](#page-222-0) coletor [83](#page-90-1) conjunto de gaiola de unidade [138](#page-145-1) conjunto do sensor de gotejamento [64](#page-71-1) CPU [168](#page-175-0) fonte de alimentação hot swap [80](#page-87-1) FPC [69](#page-76-1) microprocessador [168](#page-175-0) painel intermediário do gabinete [39](#page-46-1) placa de distribuição de energia [162](#page-169-1) processador [168](#page-175-0) tampa da bandeja [212](#page-219-0) unidade [134](#page-141-0) remover Backplane M.2 [144](#page-151-0) Bateria do CMOS [123](#page-130-1) Módulos de memória [127](#page-134-1) placa-mãe [187](#page-194-0) sistema hidráulico [232](#page-239-0) uma unidade M.2 no painel traseiro M.2 [146](#page-153-0) resolvendo

Problemas do controlador Ethernet [261](#page-268-0) recurso de PCIe insuficiente [272](#page-279-0) resolvendo problemas de energia [260](#page-267-0) retentor no painel traseiro M.2 ajuste [150](#page-157-2) roteamento de cabo interno [26](#page-33-1) roteamento de cabos [26](#page-33-0)

#### S

segurança [iii](#page-4-0) sensor de gotejamento LEDs [259](#page-266-0) serviço e suporte antes de fazer uma chamada [279](#page-286-2) hardware [281](#page-288-0) software [281](#page-288-0) sistema hidráulico remoção [232](#page-239-0) substituindo [232](#page-239-1) sistema hidráulico, instalar [239](#page-246-0) software [15](#page-22-0) solução de problemas [269,](#page-276-0) [272](#page-279-0), [277](#page-284-0)  por sintoma [261](#page-268-1) problemas com a memória [263](#page-270-0) problemas de ativação e desligamento [262](#page-269-0) problemas de rede [274](#page-281-0) problemas de vazamento de água [265](#page-272-1) problemas do mouse [270](#page-277-0) problemas do teclado [270](#page-277-0) Problemas em dispositivos USB [270](#page-277-0) problemas intermitentes [273](#page-280-0) problemas na unidade de disco rígido [265](#page-272-0) problemas observáveis [275](#page-282-0) solução de problemas baseada em sintomas [261](#page-268-1) vídeo [269](#page-276-0) solução, visão frontal [17](#page-24-0) substituição de painel intermediário do gabinete [39](#page-46-0) substituição de peças, concluindo [250](#page-257-0) substituindo Adaptador TCM/TPM [214](#page-221-0) Bateria CMOS (CR2032) [123](#page-130-0) componentes da bandeja [123](#page-130-2) componentes do gabinete [38](#page-45-0) CPU [168](#page-175-1) DIMM [127](#page-134-0) dissipador de calor [168](#page-175-1) microprocessador [168](#page-175-1) Painel traseiro M.2 [144](#page-151-1) PHM [168](#page-175-1) Placa-Mãe [187](#page-194-1) processador [168](#page-175-1) sistema hidráulico [232](#page-239-1) Unidade M.2 [146](#page-153-1) substituindo a bandeja DWC [247](#page-254-0) substituindo a bateria do FPC [76](#page-83-0) substituindo a placa de distribuição de energia [162](#page-169-0) substituindo a tampa da bandeja [212](#page-219-1) substituindo o coletor [83](#page-90-0) substituindo o conjunto de gaiola de unidade [138](#page-145-0) substituindo o conjunto do sensor de gotejamento [64](#page-71-0) substituindo o FPC [69](#page-76-0) substituindo um adaptador PCIe [150](#page-157-0) substituindo um controle de energia e ventilador [69](#page-76-0) substituindo uma fonte de alimentação hot-swap [80](#page-87-0) substituindo unidade [134](#page-141-1)

#### T

tampa da bandeja substituindo [212](#page-219-1) tampa da bandeja, instalar [213](#page-220-0) tampa da bandeja, remoção [212](#page-219-0) TCM [208](#page-215-0) TPM [208](#page-215-0) TPM 1.2 [210](#page-217-1) TPM 2.0 [210](#page-217-1) trabalhando dentro da solução ligado [38](#page-45-2) Trusted Cryptographic Module [208](#page-215-0) Trusted Platform Module [208](#page-215-0)

#### U

uma unidade M.2 no painel traseiro M.2 instalação [148](#page-155-0) remoção [146](#page-153-0) unidade instalação [136](#page-143-0) LED de atividade [17](#page-24-0) LED de status [17](#page-24-0)

substituindo [134](#page-141-1) Unidade M.2 substituindo [146](#page-153-1) unidade, remoção [134](#page-141-0) USB conector [17](#page-24-0)

#### V

vazamento de água problemas [265](#page-272-1) Versão do TPM [210](#page-217-1) visão frontal da solução [17](#page-24-0) visão traseira do gabinete [18](#page-25-0) vista frontal conectores [17](#page-24-0) Local do LED [17](#page-24-0) vista traseira [18](#page-25-0) do gabinete [18](#page-25-0)

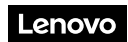

Número de Peça: SP47A36237

Printed in China

(1P) P/N: SP47A36237

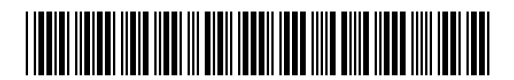